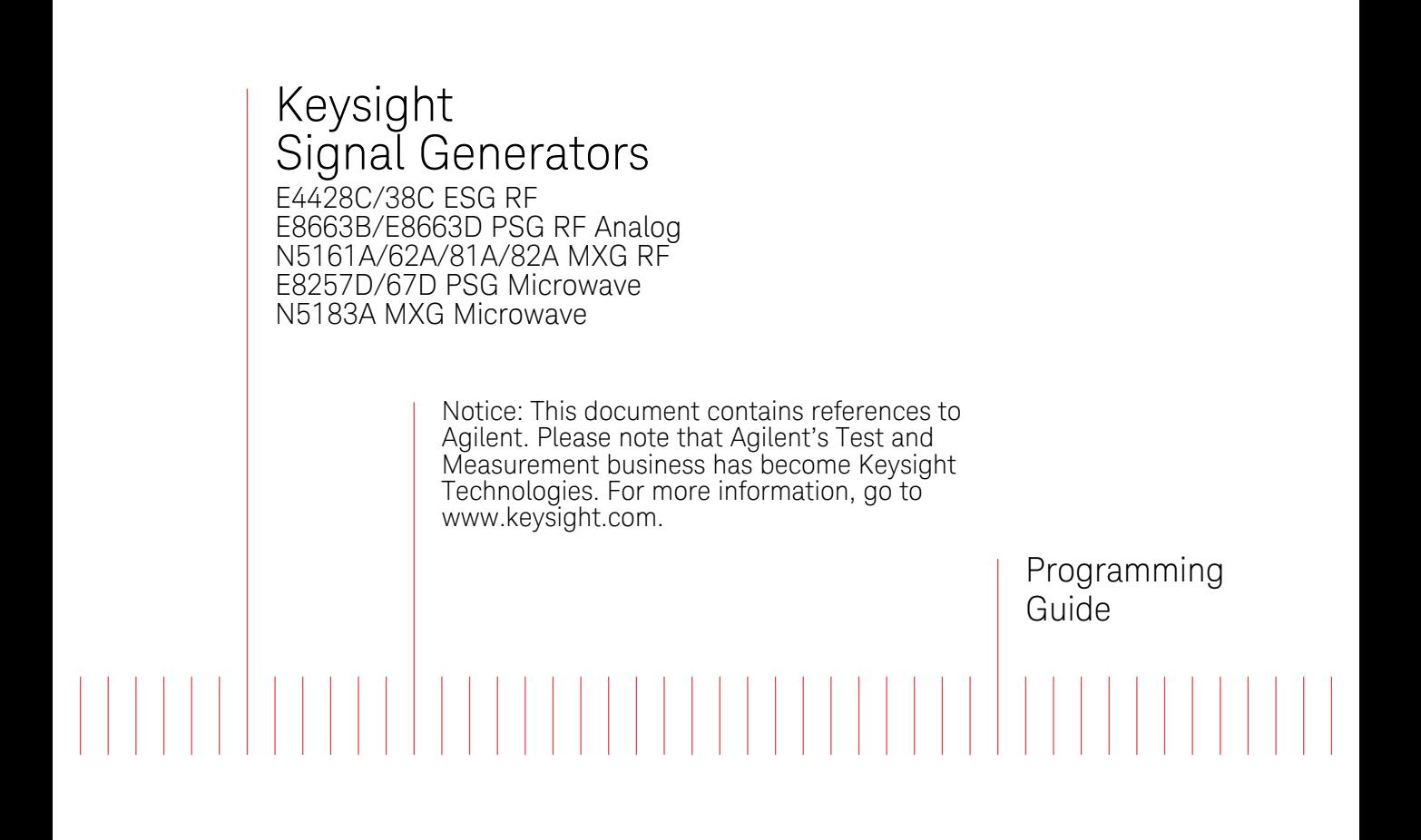

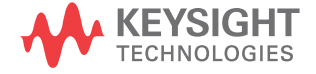

# **Notices**

© Keysight Technologies, Inc. 2012-2014

No part of this manual may be reproduced in any form or by any means (including electronic storage and retrieval or translation into a foreign language) without prior agreement and written consent from Keysight Technologies, Inc. as governed by United States and international copyright laws.

#### **Manual Part Number**

E8251-90355

#### **Edition**

September 2014

Published in USA

Keysight Technologies, Inc. 1400 Fountaingrove Pkwy. Santa Rosa, CA 95403 USA

#### **Warranty**

**THE MATERIAL CONTAINED IN THIS DOCUMENT IS PROVIDED "AS IS," AND IS SUBJECT TO BEING CHANGED, WITHOUT NOTICE, IN FUTURE EDI-TIONS. FURTHER, TO THE MAXIMUM EXTENT PERMITTED BY APPLICABLE LAW, KEYSIGHT DISCLAIMS ALL WAR-RANTIES, EITHER EXPRESS OR IMPLIED WITH REGARD TO THIS MANUAL AND ANY INFORMATION CONTAINED HEREIN, INCLUDING BUT NOT LIMITED TO THE IMPLIED WARRANTIES OF MER-CHANTABILITY AND FITNESS FOR A PARTICULAR PURPOSE. KEYSIGHT SHALL NOT BE LIABLE FOR ERRORS OR FOR INCIDENTAL OR CONSEQUENTIAL DAMAGES IN CONNECTION WITH THE FURNISHING, USE, OR PERFORMANCE OF THIS DOCUMENT OR ANY INFORMA-TION CONTAINED HEREIN. SHOULD KEYSIGHT AND THE USER HAVE A SEP-ARATE WRITTEN AGREEMENT WITH WARRANTY TERMS COVERING THE MATERIAL IN THIS DOCUMENT THAT CONFLICT WITH THESE TERMS, THE WARRANTY TERMS IN THE SEPARATE AGREEMENT WILL CONTROL.**

## **Technology Licenses**

The hardware and/or software described in this document are furnished under a license and may be used or copied only in accordance with the terms of such license.

# **Restricted Rights Legend**

U.S. Government Restricted Rights. Software and technical data rights granted to the federal government include only those rights customarily provided to end user customers. Keysight provides this customary commercial license in Software and technical data pursuant to FAR 12.211 (Technical Data) and 12.212 (Computer Software) and, for the Department of Defense, DFARS 252.227- 7015 (Technical Data - Commercial Items)

and DFARS 227.7202-3 (Rights in Commercial Computer Software or Computer Software Documentation).

## **Safety Notices**

## **CAUTION**

A **CAUTION** notice denotes a hazard. It calls attention to an operating procedure, practice, or the like that, if not correctly performed or adhered to, could result in damage to the product or loss of important data. Do not proceed beyond a **CAUTION** notice until the indicated conditions are fully understood and met.

# **WARNING**

**A WARNING notice denotes a hazard. It calls attention to an operating procedure, practice, or the like that, if not correctly performed or adhered to, could result in personal injury or death. Do not proceed beyond a WARNING notice until the indicated conditions are fully understood and met.**

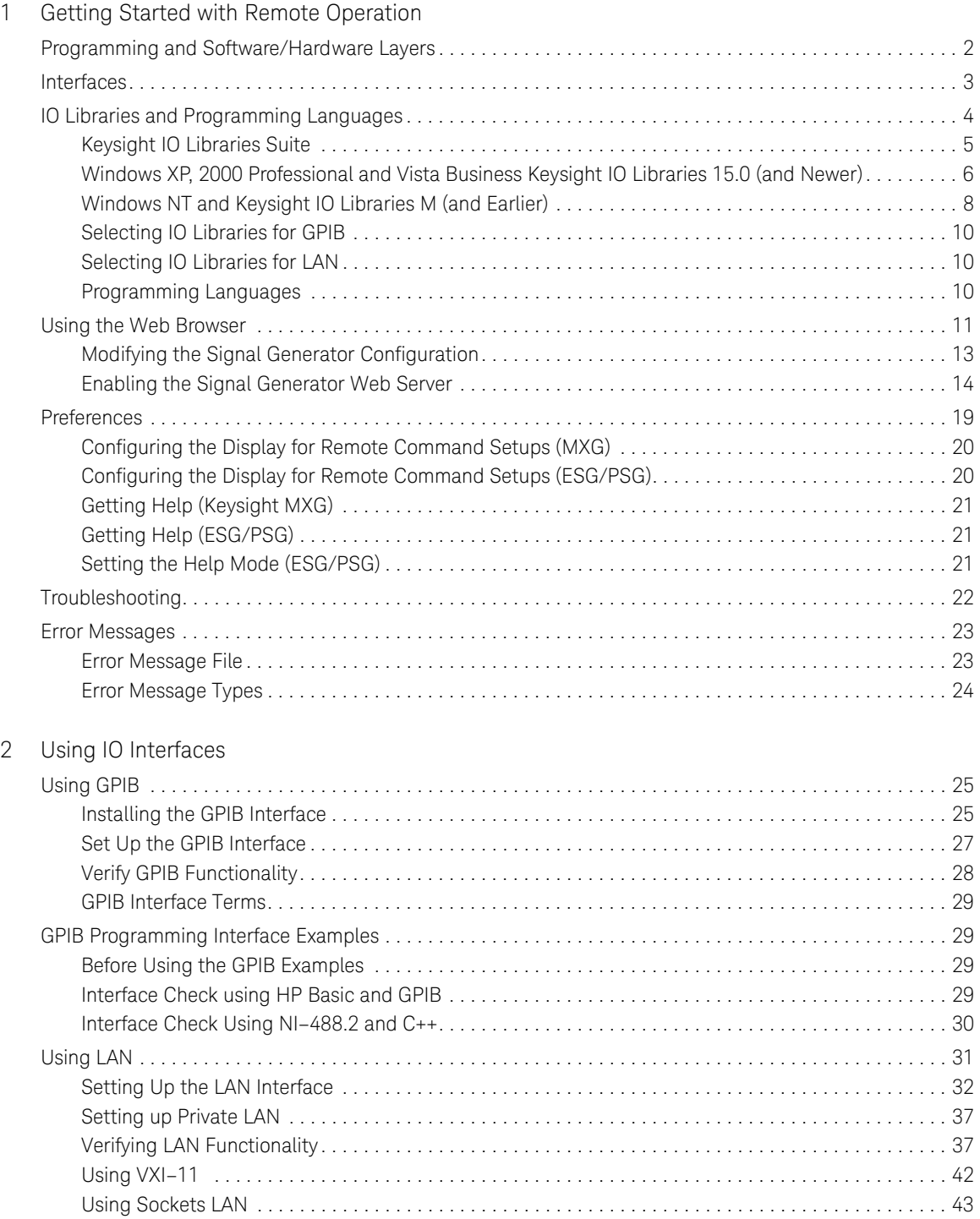

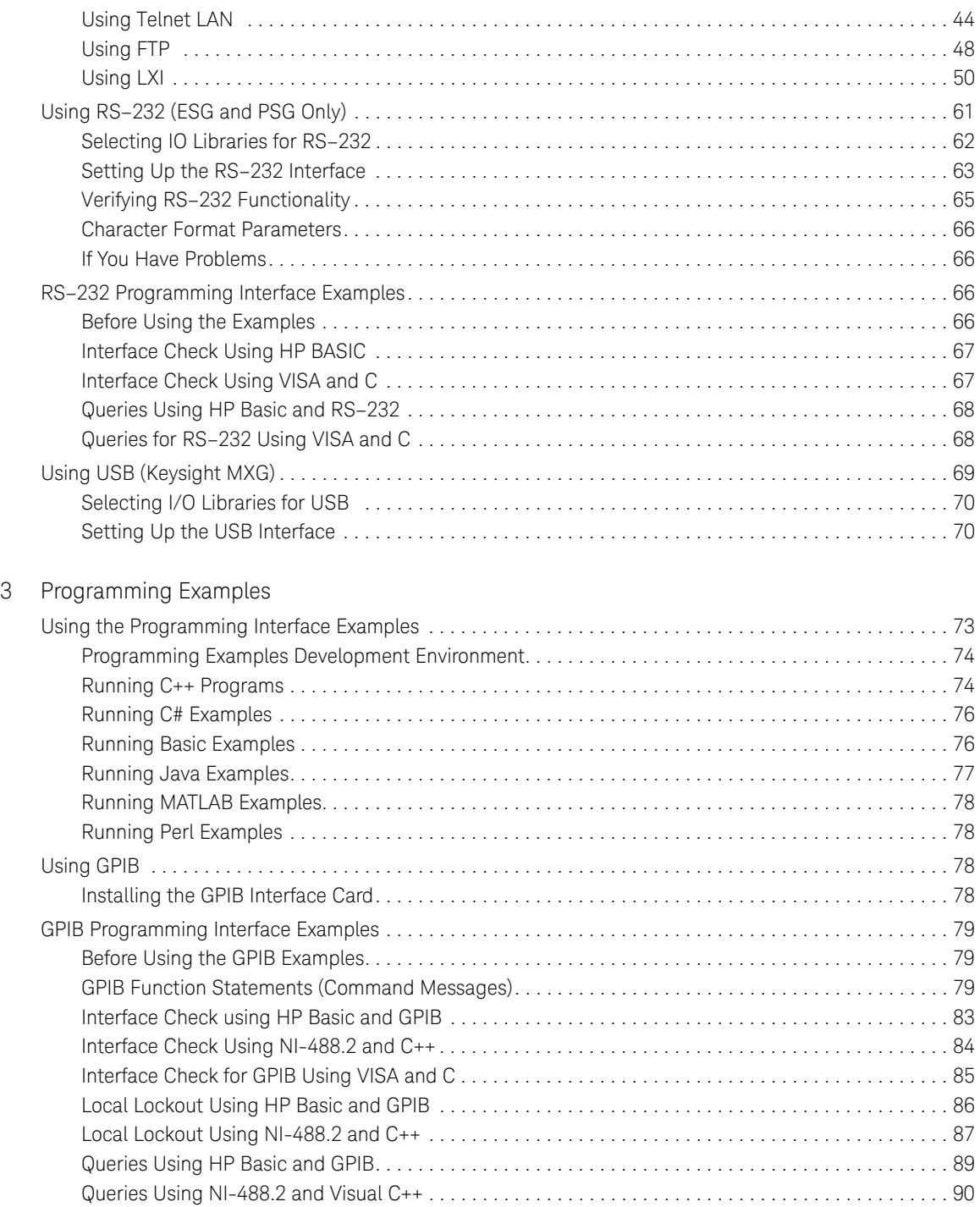

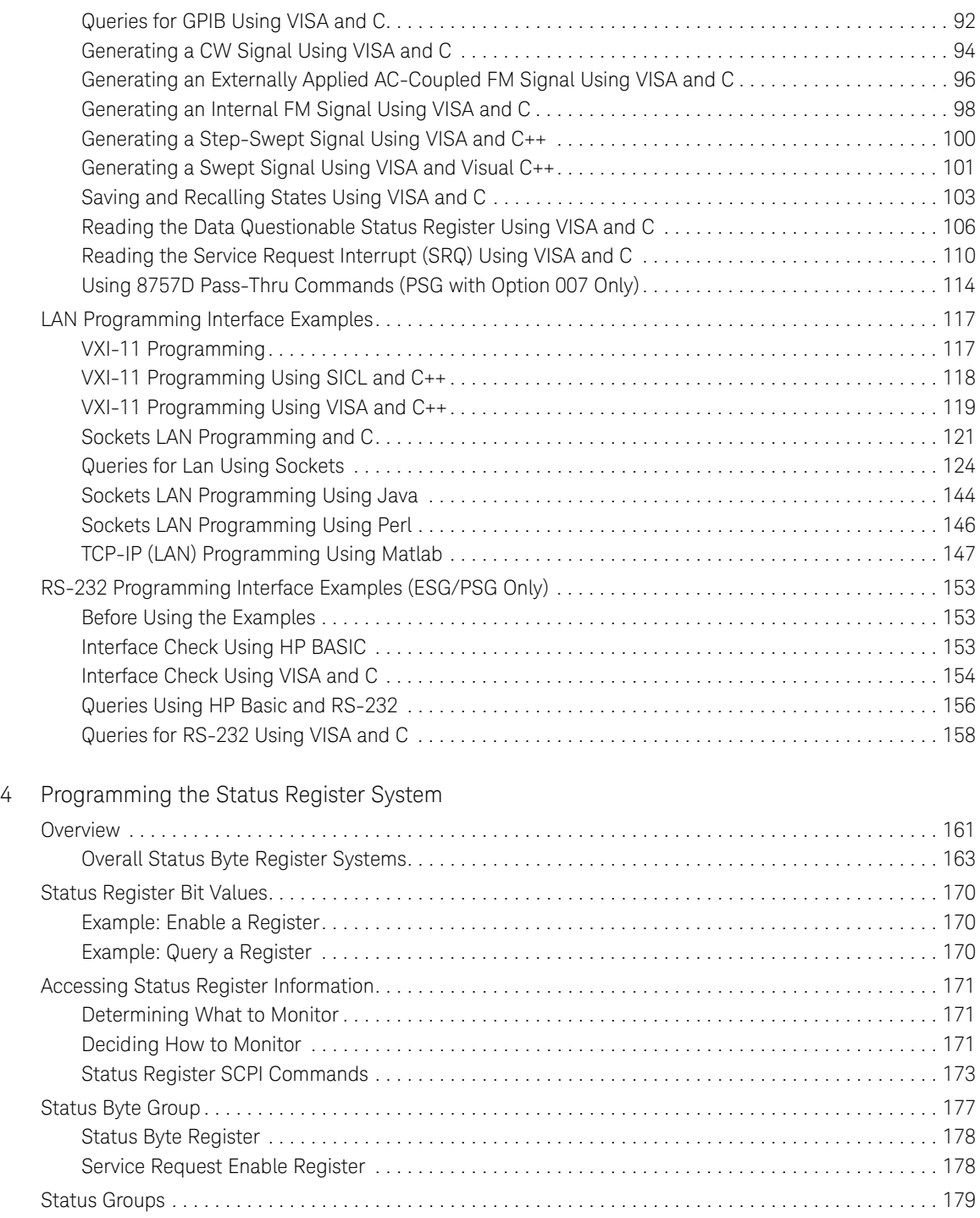

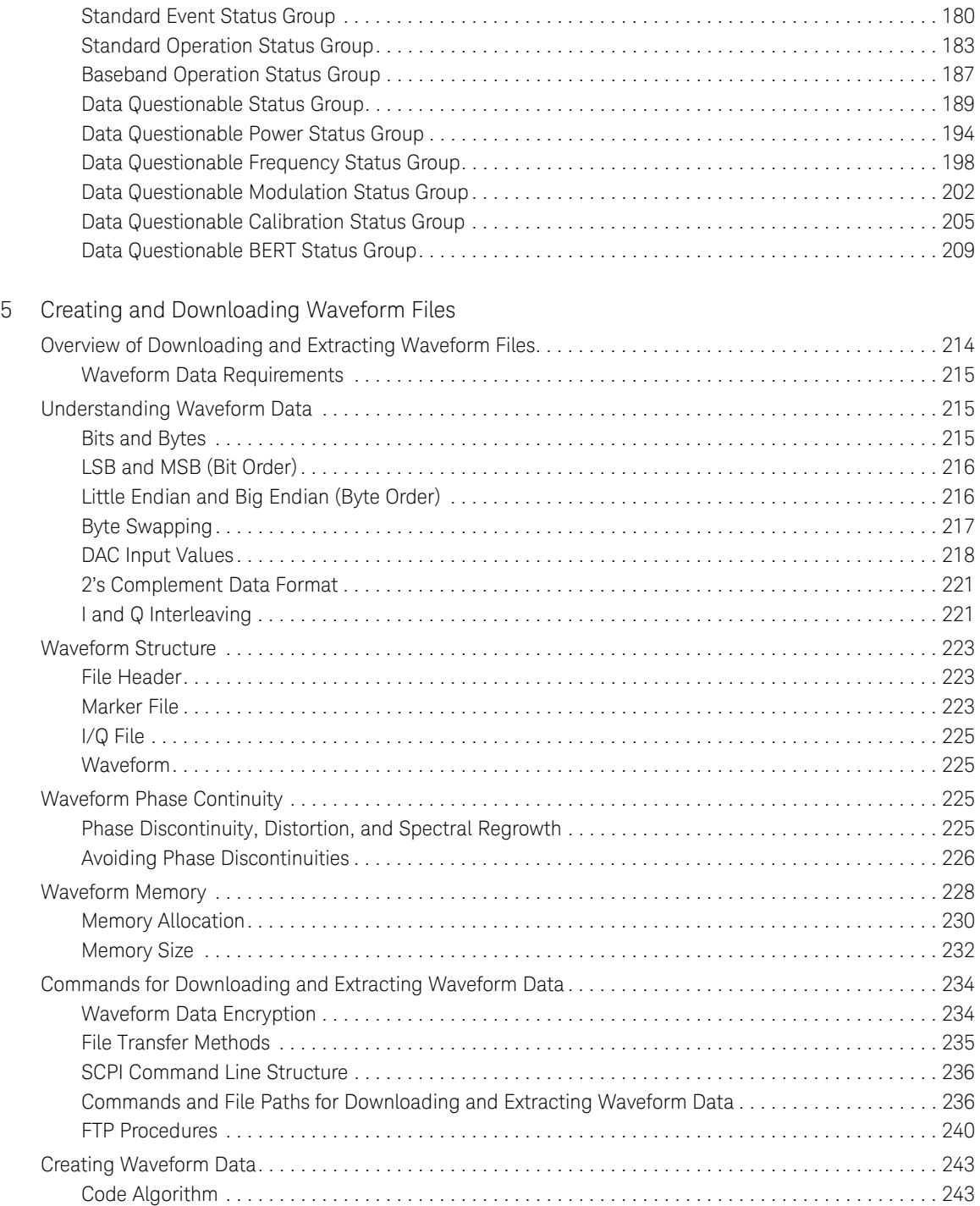

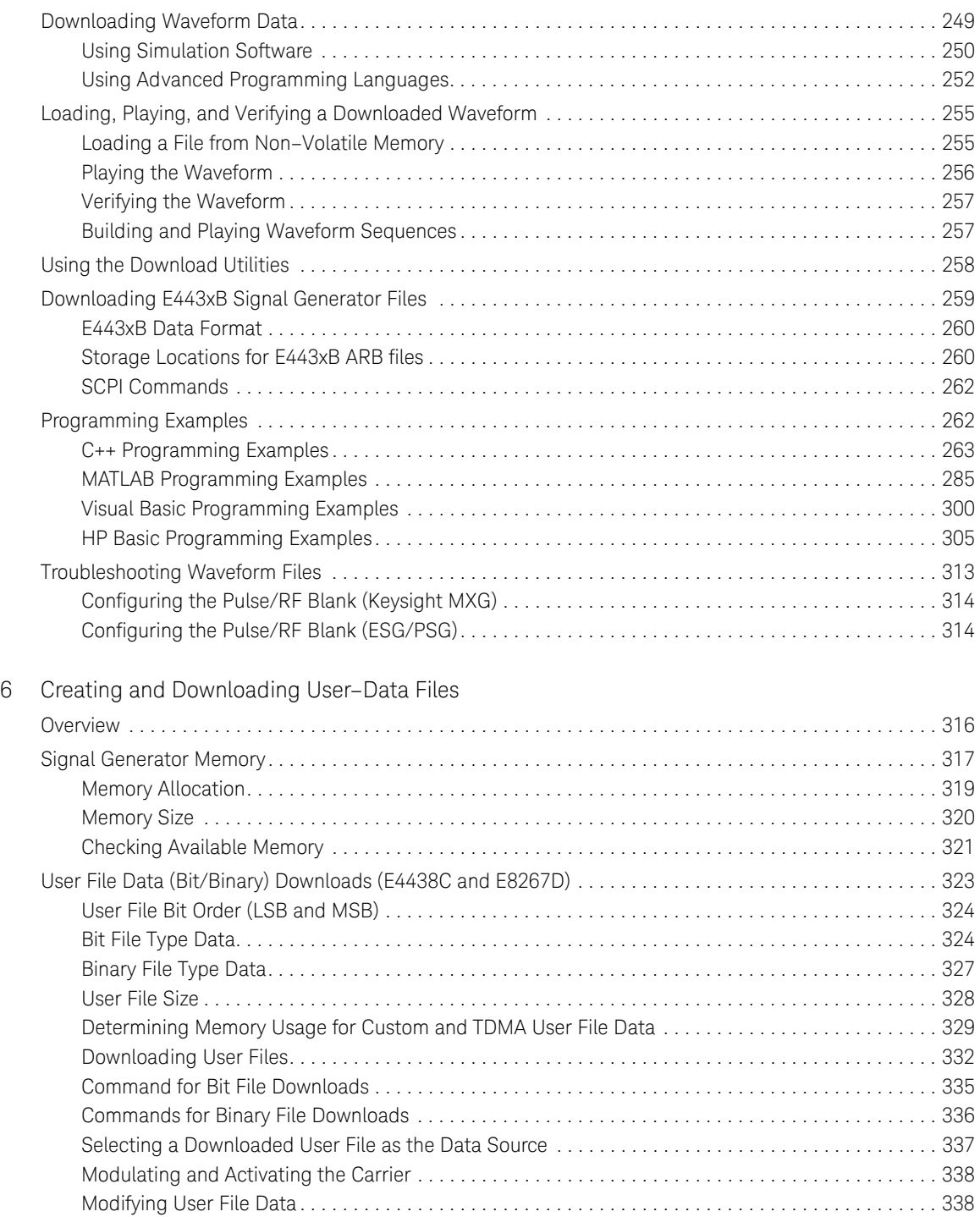

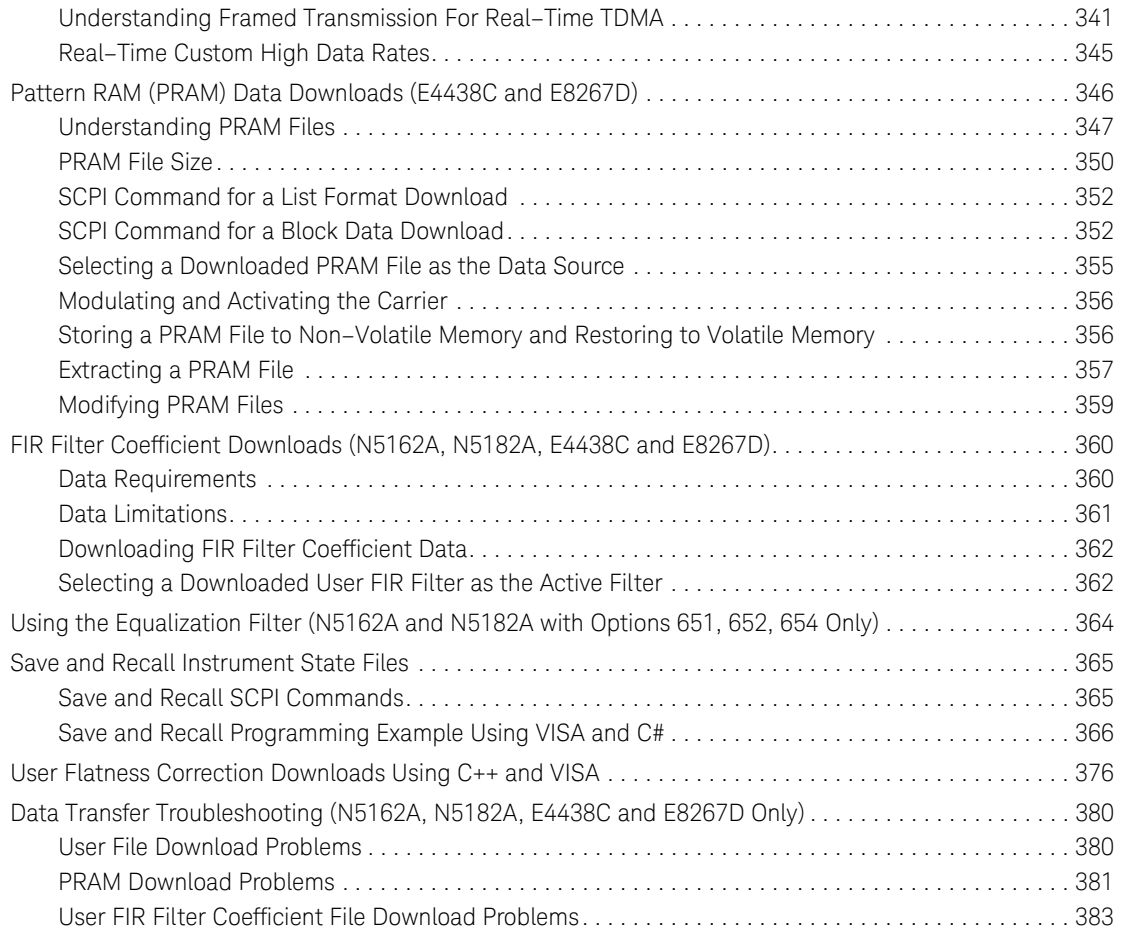

# <span id="page-8-0"></span>1 Getting Started with Remote Operation

**CAUTION** Keysight does *not* recommend going backwards in firmware versions (loading older firmware versions into newer instruments) as hardware/firmware conflicts can result.

**NOTE** For the N5161A/62A, the softkey menus and features mentioned in this chapter are only available through the Web- Enabled MXG or through SCPI commands. Refer to ["Using the Web](#page-18-1)  [Browser" on page 11](#page-18-1) and to the *SCPI Command Reference*.

The MXG ATE blank front panel models, N5161A and N5162A signal generators, are part of the MXG instrument family and unless otherwise indicated, all references to the MXG are inclusive of the MXG ATE instruments.

Full LXI–B feature implementation is only available on instruments with firmware >A.01.50. A license may be required to enable this feature and to download firmware versions >A.01.50. For information on new firmware releases, go to *http://www.keysight.com/find/upgradeassistant*.

- [Programming and Software/Hardware Layers](#page-9-1) on page 2
- Interfaces [on page 3](#page-10-1)
- [IO Libraries and Programming Languages](#page-11-1) on page 4
- [Using the Web Browser](#page-18-1) on page 11
- Preferences [on page 19](#page-26-1)
- [Error Messages](#page-30-2) on page 23

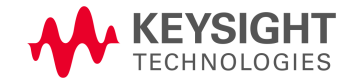

# <span id="page-9-1"></span><span id="page-9-0"></span>**Programming and Software/Hardware Layers**

Keysight MXG, ESG, PSG signal generators support the following

interfaces:

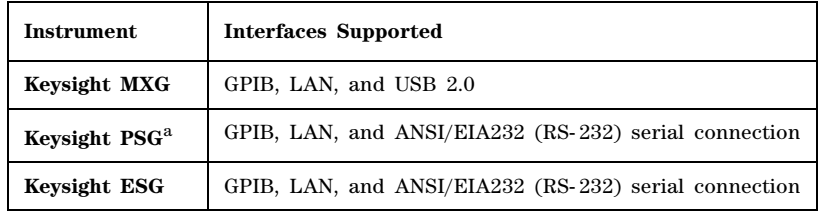

a The PSG's **AUXILIARY INTERFACE** connector is compatible with ANSI/EIA232 (RS-232) serial connection but GPIB and LAN are recommended for making faster measurements and when downloading files. Refer to ["Using RS–232 \(ESG and PSG Only\)" on page 61](#page-68-0) and the *User's Guide*.

Use these interfaces, in combination with IO libraries and programming languages, to remotely control a signal generator. [Figure 1-1](#page-9-2) uses GPIB as an example of the relationships between the interface, IO libraries, programming language, and signal generator.

#### <span id="page-9-2"></span>**Figure 1-1 Software/Hardware Layers**

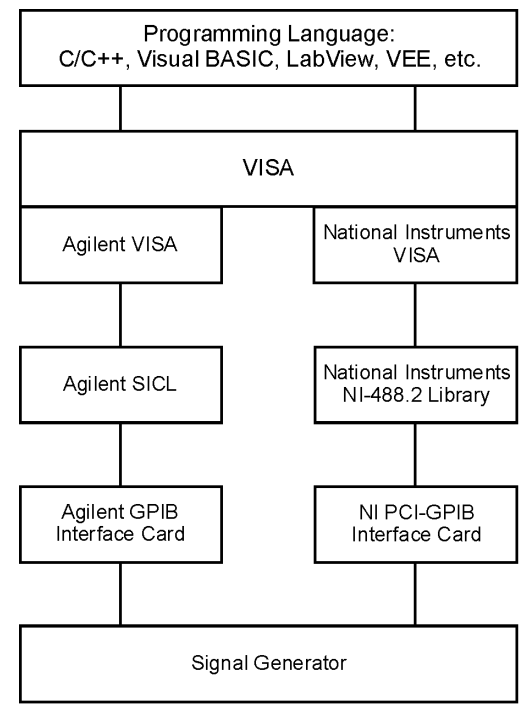

# <span id="page-10-1"></span><span id="page-10-0"></span>**Interfaces**

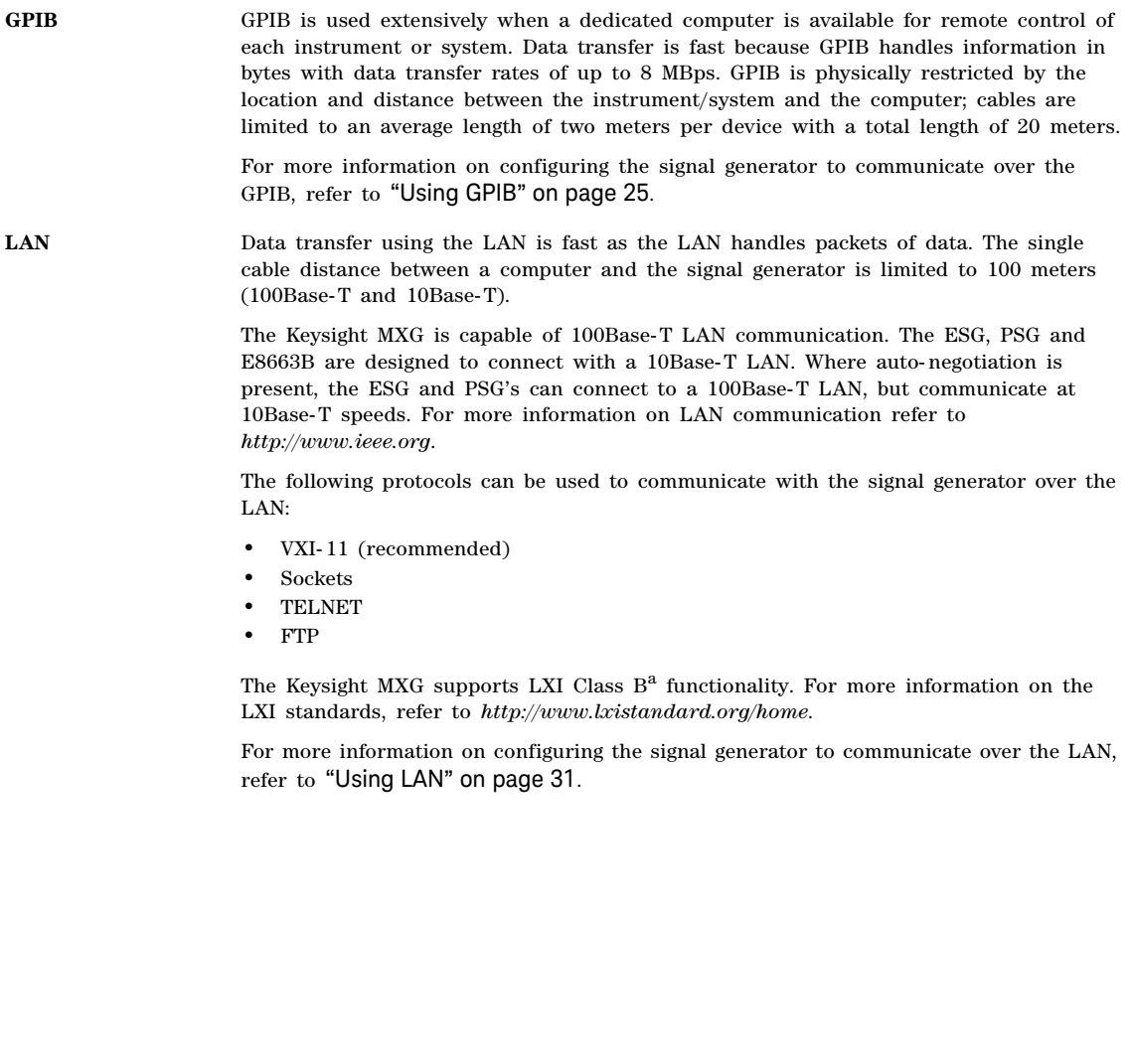

**RS- 232**<sup>b</sup> **(ESG/PSG/E8663B Only)**

RS- 232 is an older method used to communicate with a single instrument; its primary use is to control printers and external disk drives, and connect to a modem. Communication over RS- 232 is much slower than with GPIB, USB, or LAN because data is sent and received one bit at a time. It also requires that certain parameters, such as baud rate, be matched on both the computer and signal generator.

**CAUTION** For long strings of commands and waveform downloads, upgrading to Keysight IO Libraries 15.0 and above can *decrease* RS- 232 performance, potentially resulting in an Error –310.

**NOTE** Because GPIB, LAN, and USB offer better communication performance, Keysight recommends that RS- 232 only be used for interactive sessions or short commands.

For more information on configuring the signal generator to communicate over the RS- 232, refer to ["Using RS–232 \(ESG and PSG Only\)" on page 61](#page-68-0).

**USB (Keysight MXG Only)**

- The rear panel Mini-B 5 pin connector is a device USB and can be used to connect a controller for remote operation.
- The Type-A front panel connector is a host USB and can be used to connect a mouse, a keyboard, or a USB 1.1/2.0 flash drive.

USB 2.0's 64 MBps communication speed is faster than GPIB (for data transfers, >1 KB) or RS- 232. (For additional information, refer to the Keysight SICL or VISA User's Guide.) But, the latency for small transfers is longer.

For more information on connecting the signal generator to the USB, refer to the ["Keysight IO Libraries Suite" on page 5](#page-12-1) and the Keysight Connection Expert in the Keysight IO Libraries Help.

For more information on configuring the signal generator to communicate over the USB, refer to ["Using USB \(Keysight MXG\)" on page 69](#page-76-0).

<sup>a</sup>LXI Class B Compliance testing using IEEE 1588-2008 not available at release.

b The ESG and PSG's **AUXILIARY INTERFACE** connector is compatible with ANSI/EIA232 (RS-232) serial connection but GPIB and LAN are recommended for making faster measurements and when downloading files. Refer to ["Using RS–232 \(ESG and PSG Only\)" on](#page-68-0)  [page 61](#page-68-0) and the *User's Guide*.

# <span id="page-11-1"></span><span id="page-11-0"></span>**IO Libraries and Programming Languages**

The IO libraries is a collection of functions used by a programming language to send instrument commands and receive instrument data. Before you can communicate and control the signal generator, you must have an IO library installed on your computer. The Keysight IO libraries are included on an Automation- Ready CD with your signal generator and Keysight GPIB interface board, or they can be downloaded from the Keysight website: *http://www.keysight.com*.

- **CAUTION** For long strings of commands and waveform downloads, upgrading to Keysight IO Libraries 15.0 and above can *decrease* RS-232 performance, potentially resulting in an Error –310.
- **NOTE** To learn about using IO libraries with Windows XP or newer operating systems, refer to the Keysight IO Libraries Suite's help located on the Automation- Ready CD that ships with your signal generator. Other sources of this information, can be found with the Keysight GPIB interface board's CD, or downloaded from the Keysight website: *http://www.keysight.com*.

To better understand setting up Windows XP operating systems and newer, using PC LAN port settings, refer to [Chapter 2](#page-32-0).

#### <span id="page-12-1"></span><span id="page-12-0"></span>**Keysight IO Libraries Suite**

The Keysight IO Libraries Suite replaces earlier versions of the Keysight IO Libraries. Keysight IO Libraries Suite does not support Windows NT. If you are using the Windows NT platform, you must use Keysight IO Libraries version M or earlier.

Windows 98 and Windows ME are not supported in the Keysight IO Libraries Suite version 14.1 and higher.

**CAUTION** The Keysight MXG's USB interface requires Keysight IO Libraries Suite 14.1 or newer. For more information on connecting instruments to the USB, refer to the Keysight Connection Expert in the Keysight IO Libraries Help.

> For long strings of commands and waveform downloads, upgrading to Keysight IO Libraries 15.0 and above can *decrease* RS- 232 performance, potentially resulting in an Error –310.

**NOTE** The signal generator ships with an Automation- Ready CD that contains the Keysight IO Libraries Suite 14.0 for users who use Windows 98 and Windows ME. These older systems are no longer supported.

Once the libraries are loaded, you can use the Keysight Connection Expert, Interactive IO, or VISA Assistant to configure and communicate with the signal generator over different IO interfaces. Follow instructions in the setup wizard to install the libraries.

**NOTE** Before setting the LAN interface, the signal generator must be configured for VXI- 11 SCPI. Refer to ["Configuring the VXI–11 for LAN \(Keysight MXG\)" on page 32](#page-39-1) or ["Configuring the VXI–11](#page-40-0)  [for LAN \(ESG/PSG\)" on page 33](#page-40-0).

Refer to the Keysight IO Libraries Suite Help documentation for details about this software.

#### <span id="page-13-0"></span>**Windows XP, 2000 Professional and Vista Business Keysight IO Libraries 15.0 (and Newer)**

**NOTE** Windows NT is not supported on Keysight IO Libraries 14.0 and newer.

For additional information on older versions of Keysight IO libraries, refer to the Keysight Connection Expert in the Keysight IO Libraries Help. The Keysight IO libraries are included with your signal generator or Keysight GPIB interface board, or they can be downloaded from the Keysight website: *http://www.keysight.com*.

#### **VISA Assistant**

VISA is an industry standard IO library API. It allows the user to send SCPI commands to instruments and to read instrument data in a variety of formats. Refer to the VISA Assistant Help menu and the Keysight VISA User's Manual (available on Keysight's website) for more information.

#### **VISA Configuration (Automatic)**

1. Run the VISA Assistant program:

**Start** > **All Programs** > **Keysight IO Libraries Suite** > **Keysight Connection Expert > Tools > Visa Assistant** >.

- 2. Click on the interface you want to use for sending commands to the signal generator.
- 3. Click the **Formatted I/O** tab.
- 4. Select **SCPI** in the **Instr. Lang.** section.

You can enter SCPI commands in the text box and send the command using the **viPrintf** button.

#### **Using VISA Configuration (Manual)**

Use the Keysight IO Libraries Suite 15.0, to perform the following steps to use the Connection Expert and VISA to manually configure an interface.

- 1. Run the Keysight Connection Expert program: **Start** > **All Programs** > **Keysight IO Libraries Suite** > **Keysight Connection Expert** >.
- 2. On the tool bar select the **Add Interface** button.
- 3. Click **LAN Interface** in the **Available interface types** text box.
- 4. Click the **ADD** button.
- 5. Verify that the **Auto (automatically detect protocol)** bubble is checked. Click **O.K.** to use the default settings.
- 6. Click **LAN(TCPIPO)** in the **Instrument I/O on this PC** text box.
- 7. On the tool bar select the **Add Instrument** button.
- 8. Click the **Add Address** button in the Add LAN Instruments window.
- 9. Enter the *hostname* of the instrument or select the **Use IP Address** check box and enter the IP address.
- 10. Click **OK**.

#### <span id="page-15-0"></span>**Windows NT and Keysight IO Libraries M (and Earlier)**

**NOTE** Windows NT is not supported on Keysight IO Libraries 14.0 and newer.

The following sections are specific to Keysight IO Libraries versions M and earlier and apply only to the Windows NT platform.

For additional information on older versions of Keysight IO libraries, refer to the Keysight Connection Expert in the Keysight IO Libraries Help. The Keysight IO libraries are included with your signal generator or Keysight GPIB interface board, or they can be downloaded from the Keysight website: *http://www.keysight.com*.

#### **Using IO Config for Computer-to-Instrument Communication with VISA (Automatic or Manually)**

After installing the Keysight IO Libraries version M or earlier, you can configure the interfaces available on your computer by using the IO Config program. This program can setup the interfaces that you want to use to control the signal generator. The following steps set up the interfaces.

1. Install GPIB interface boards before running IO Config.

**NOTE** You can also connect GPIB instruments using the Keysight 82357A USB/GPIB Interface Converter, which eliminates the need for a GPIB card. For more information, go to *http://www.keysight.com/find/gpib*.

- 2. Run the IO Config program. The program automatically identifies available interfaces.
- 3. Click on the interface type you want to configure, such as GPIB, in the Available Interface Types text box.
- 4. Click the **Configure** button. Set the Default Protocol to AUTO.
- 5. Click **OK** to use the default settings.
- 6. Click **OK** to exit the IO Config program.

#### **VISA Assistant**

VISA is an industry standard IO library API. It allows the user to send SCPI commands to instruments and to read instrument data in a variety of formats. You can use the VISA Assistant, available with the Keysight IO Libraries versions M and earlier, to send commands to the signal generator. If the interface you want to use does not appear in the VISA Assistant then you must manually configure the interface. See the Manual VISA Configuration section below. Refer to the VISA Assistant Help menu and the Keysight VISA User's Manual (available on Keysight's website) for more information.

#### **VISA Configuration (Automatic)**

- 1. Run the VISA Assistant program.
- 2. Click on the interface you want to use for sending commands to the signal generator.
- 3. Click the **Formatted I/O** tab.
- 4. Select **SCPI** in the **Instr. Lang.** section.

You can enter SCPI commands in the text box and send the command using the **viPrintf** button.

#### **VISA Configuration (Manual)**

Perform the following steps to use IO Config and VISA to manually configure an interface.

- 1. Run the **IO Config** Program.
- 2. Click on **GPIB** in the **Available Interface Types** text box.
- 3. Click the **Configure** button. Set the **Default Protocol** to **AUTO** and then click **OK** to use the default settings.
- 4. Click on **GPIB0** in the **Configured Interfaces** text box.
- 5. Click **Edit...**
- 6. Click the **Edit VISA Config...** button.
- 7. Click the **Add device** button.
- 8. Enter the GPIB address of the signal generator.
- 9. Click the **OK** button in this form and all other forms to exit the IO Config program.

#### <span id="page-17-0"></span>**Selecting IO Libraries for GPIB**

The IO libraries are included with the GPIB interface card, and can be downloaded from the National Instruments website or the Keysight website. See also, ["IO Libraries and Programming Languages" on](#page-11-1)  [page 4](#page-11-1) for information on IO libraries. The following is a discussion on these libraries.

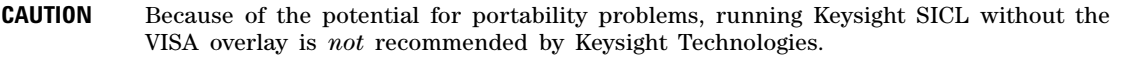

- VISA VISA is an IO library used to develop IO applications and instrument drivers that comply with industry standards. It is recommended that the VISA library be used for programming the signal generator. The NI-VISA and Keysight VISA libraries are similar implementations of VISA and have the same commands, syntax, and functions. The differences are in the lower level IO libraries; NI- 488.2 and SICL respectively. It is best to use the Keysight VISA library with the Keysight GPIB interface card or NI-VISA with the NI PCI- GPIB interface card.
- SICL Keysight SICL can be used without the VISA overlay. The SICL functions can be called from a program. However, if this method is used, executable programs will not be portable to other hardware platforms. For example, a program using SICL functions will not run on a computer with NI libraries (PCI- GPIB interface card).
- NI- 488.2 NI- 488.2 can be used without the VISA overlay. The NI- 488.2 functions can be called from a program. However, if this method is used, executable programs will not be portable to other hardware platforms. For example, a program using NI- 488.2 functions will not run on a computer with Keysight SICL (Keysight GPIB interface card).

#### <span id="page-17-1"></span>**Selecting IO Libraries for LAN**

The TELNET and FTP protocols do not require IO libraries to be installed on your computer. However, to write programs to control your signal generator, an IO library must be installed on your computer and the computer configured for instrument control using the LAN interface.

The Keysight IO libraries Suite is available on the Automation- Ready CD, which was shipped with your signal generator. The libraries can also be downloaded from the Keysight website. The following is a discussion on these libraries.

Keysight VISA VISA is an IO library used to develop IO applications and instrument drivers that comply with industry standards. Use the Keysight VISA library for programming the signal generator over the LAN interface.

SICL Keysight SICL is a lower level library that is installed along with Keysight VISA.

#### <span id="page-17-2"></span>**Programming Languages**

Along with Standard Commands for Programming Instructions (SCPI) and IO library functions, you use a programming language to remotely control the signal generator. Common programming languages include:

 $\bullet$  C/C++

- $C#$
- MATLAB
- HP Basic
- LabView
- Java
- Visual Basic
- PERL
- Keysight VEE

<span id="page-18-0"></span>For examples, using some of these languages, refer to [Chapter 3](#page-80-0).

# <span id="page-18-1"></span>**Using the Web Browser**

**NOTE** The following example for accessing the MXG instrument's Web- Enabled uses the instrument's predetermined default hostname that the MXG ships with (e.g. a- <*instrument model number*>- <*last 5 digits of the instrument serial number*>).

The procedure that follows assumes the signal generator is running firmware A.01.20 or later.

MXG Web- Enabled SCPI command capability is not available for versions of Internet Explorer  $\geq 7.0$ . (The SCPI Telnet softkey is inactive for these versions.) To use the Telnet SCPI, refer to Figure on page 12.

The Web- Enabled MXG ATE web page is titled: "Web- Enabled MXG", since the MXG ATE is part of the MXG signal generator family.

For MXG ATEs, press the front panel LAN Preset key and wait for the front panel green LAN indicator light to stop blinking. It is possible the hostname may have been changed from its default value. The MXG ATE hostname is not changed by pressing the LAN Reset key. For information on using the MXG's USB port to query its IP address, refer to the Keysight Connectivity Guide (E2094- 90009) or to the LAN Connectivity FAQs for details on using the instrument over LAN.

For more information on LAN Connectivity, refer to the Keysight Connectivity Guide (E2094- 90009) or to the LAN Connectivity FAQs for details on using the instrument over LAN.

The instrument can be accessed through a standard web browser, when it is connected to the LAN. To access through the web browser, enter the instrument IP address or the hostname as the URL in your browser.

The signal generator web page, shown at right and page 16, provides general information on the signal generator, FTP access to files stored on the signal generator, and a means to control the instrument using either a remote front- panel interface or SCPI commands. The web page also has links to Keysight's products, support, manuals, and website. For additional information on memory catalog access (file storing), and FTP, refer to the User's Guide and ["Waveform](#page-235-0)  [Memory" on page 228](#page-235-0) and for FTP, see ["Using FTP" on page 48](#page-55-0) and ["FTP Procedures"](#page-247-0)  [on page 240](#page-247-0).

The Web Server service is compatible with the Microsoft Internet Explorer (6.0 and newer) web browser and operating systems Windows 2000, Windows XP, and newer. For more information on using the Web Server, refer to ["Enabling the Signal](#page-21-1)  [Generator Web Server" on page 14](#page-21-1).

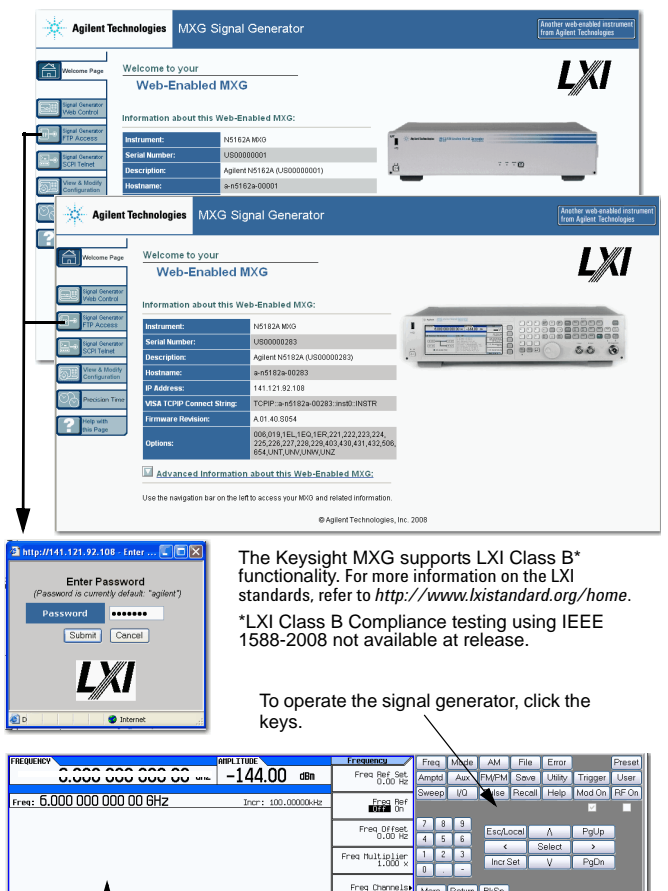

Note:

If you do *not* see this window, check to see if the window is hidden behind your browser window or your web browser settings are set to block pop-ups. To use this feature, you need to set your web browser to allow pop-ups for your instrument's IP address.

Remote SCPI commands requires the Telnet feature on the computer. The Telnet feature is available from a variety of sources. Some software updates can block (break) this Telnet connection (e.g. Internet Explorer 7). When using Internet Explorer as a browser, only versions <Internet Explorer 7 enable the Web-Enabled MXG SCPI feature.

If the "SCPI Telnet" softkey is not active, to display the SCPI Telnet box:

#### 1) On the PC, click **Start > Run**

2) In the dialogue box type: Telnet [*IP address of MXG*] 5024 [*This is the port number for connecting to the MXG*.] Note: Telnet port 5023 is available for backwards compatibility (i.e. for firmware versions <A.01.50).

#### <span id="page-20-0"></span>**Modifying the Signal Generator Configuration**

**NOTE** Use Help with this Page for assistance with the Web- Enabled interface.

- 1. From the welcome page of the Web- Enabled interface, click View & Modify Configuration to show the instrument's currently assigned IP address and other parameters.
- 2. Enter the new settings and click Save.
- 3. Click Renew LAN Settings to cause the new settings to take effect.

**Figure 1-2 View & Modify Configuration**

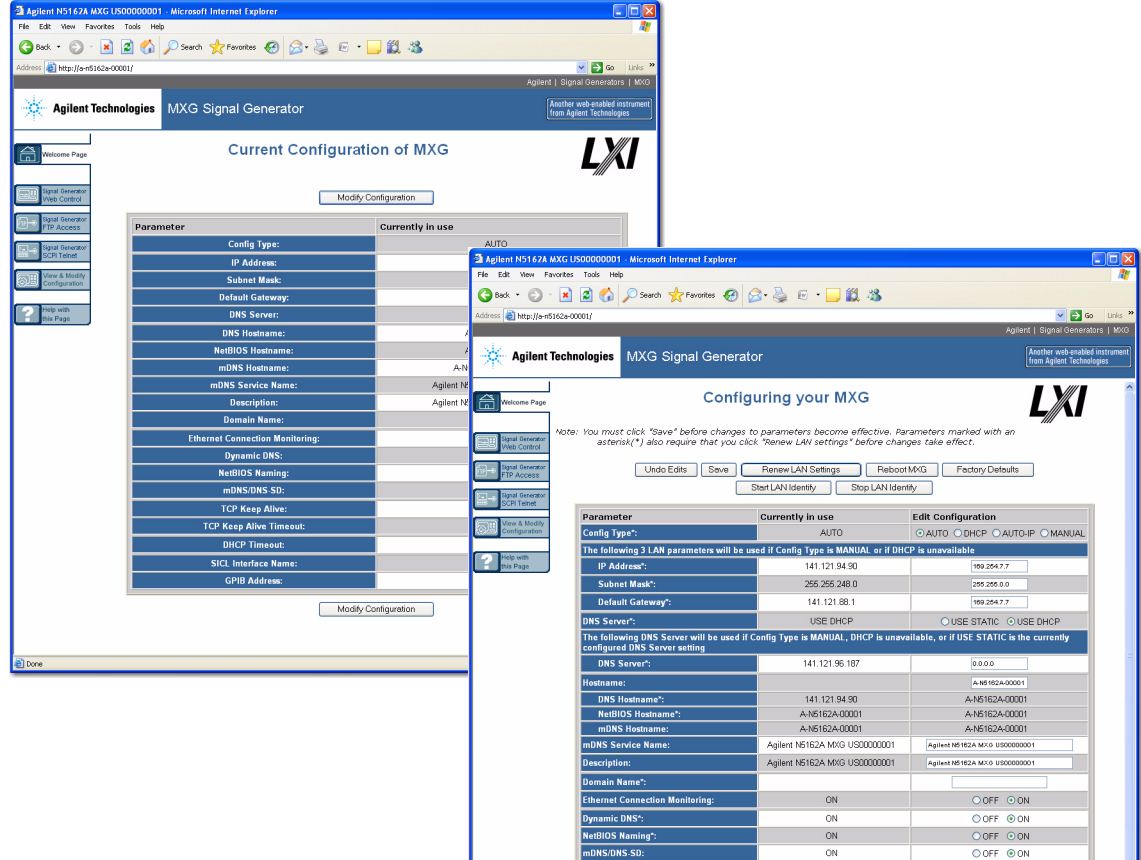

#### <span id="page-21-1"></span><span id="page-21-0"></span>**Enabling the Signal Generator Web Server**

**NOTE** Javascript or Active Scripts must be enabled to use the web front panel controls.

1. Turn on the Web server as shown below.

#### **Keysight MXG Web Server On**

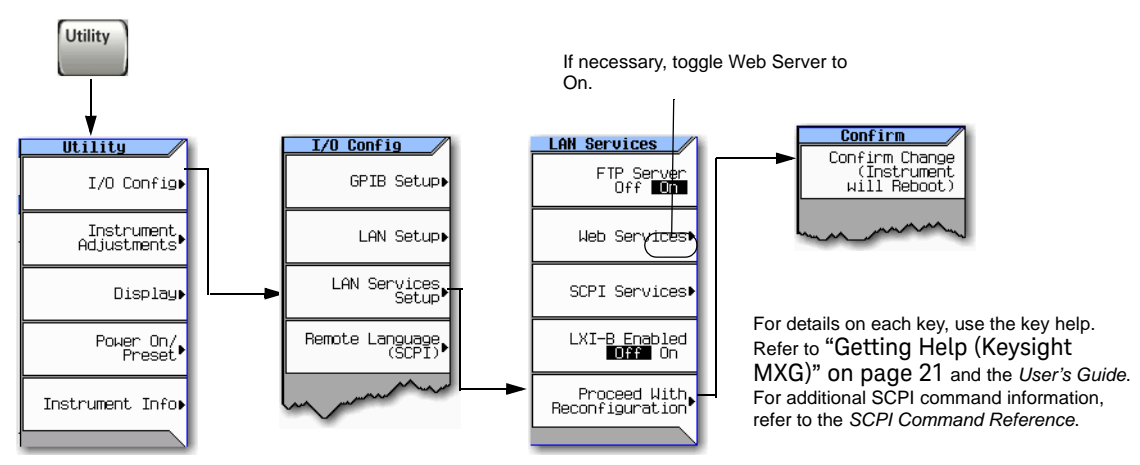

#### **ESG/PSG Web Server On**

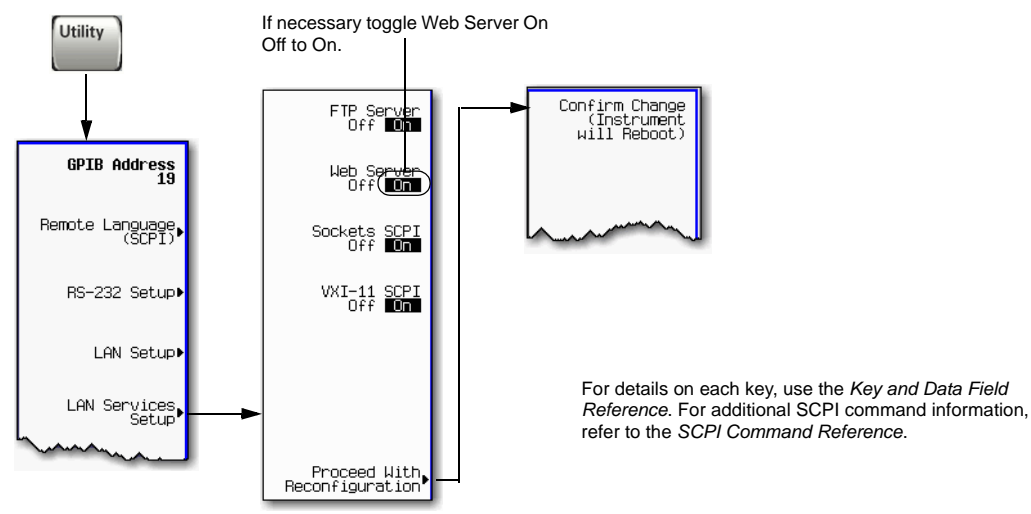

2. Launch the PC or workstation web browser.

3. In the web browser address field, enter the signal generator's IP address. For example, *http://101.101.101.101* (where *101.101.101.101* is the signal generator's IP address).

The IP (internet protocol) address can change depending on the LAN configuration (see ["Using](#page-38-0)  [LAN" on page 31](#page-38-0)).

- 4. On the computer's keyboard, press **Enter**. The web browser displays the signal generator's homepage.
- 5. Click the Signal Generator Web Control menu button on the left of the page. The LXI password box is displayed on the computer. Refer to the *Web- Enabled MXG Help*.
- 6. Click **Submit**.
- 7. The front panel web page displays.
	- **NOTE** If you are experiencing problems with opening the signal generator's remote front panel web page, verify that the pop- up blocker is turned off on your web browser.

In some cases the Web- Enabled front panel may appear behind the main browser window, so you must move the browser window to see the Web- Enabled front panel.

To control the signal generator, either click the front panel keys or enter SCPI commands.

FTP enables the transfer of files between the instrument and a computer. The FTP access button provides drag- and- drop file capability.

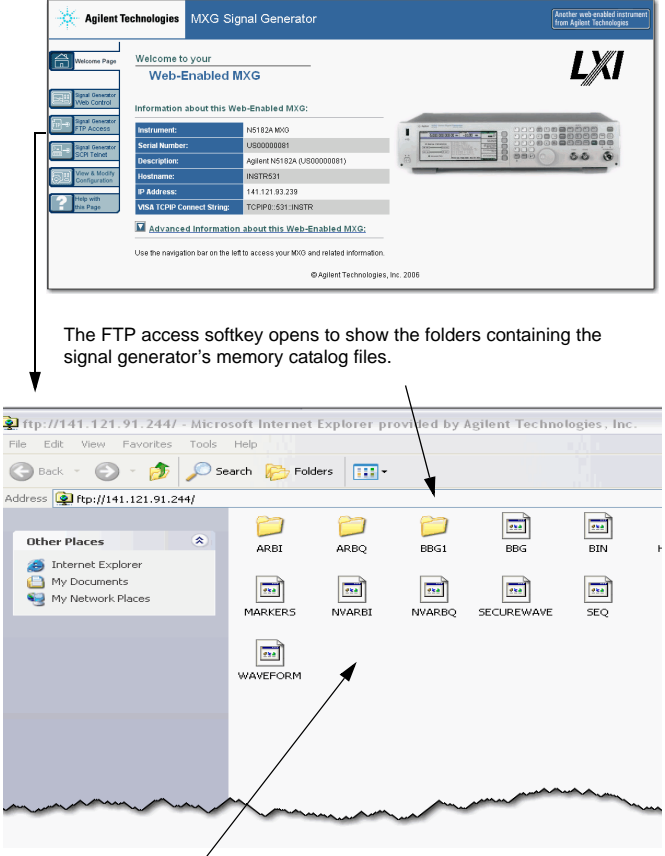

Use the FTP window to drag and drop files from the FTP page to your computer.

#### **LAN Configuration System Defaults (Keysight MXG)**

**NOTE** The instrument's LAN configuration system information can be found on the signal generator's homepage and on the signal generator. Refer to ["Enabling the Signal Generator Web](#page-21-1)  [Server" on page 14](#page-21-1) and to "Displaying the LAN Configuration Summary (Keysight MXG)" on page 18.

If the instrument has been restored to the factory defaults from the LAN Setup menu the signal generator will revert to the values displayed in Table 1-1 on page 17. Refer to "Displaying the LAN Configuration Summary (Keysight MXG)" on page 18.

To reset the instrument LXI password to "agilent" and the LAN settings to their factory default values, press the following key sequence on the signal generator:

**Utility** > **I/O Config** > **LAN Setup** > **Advanced Settings** > **More 2 of 2 > Restore LAN Settings to Default Values** > **Confirm Restore LAN Settings to Default Values**

**NOTE** There are no SCPI commands associated with this LXI password factory reset.

For more information, refer to the signal generator's *Web Server Interface Help*.

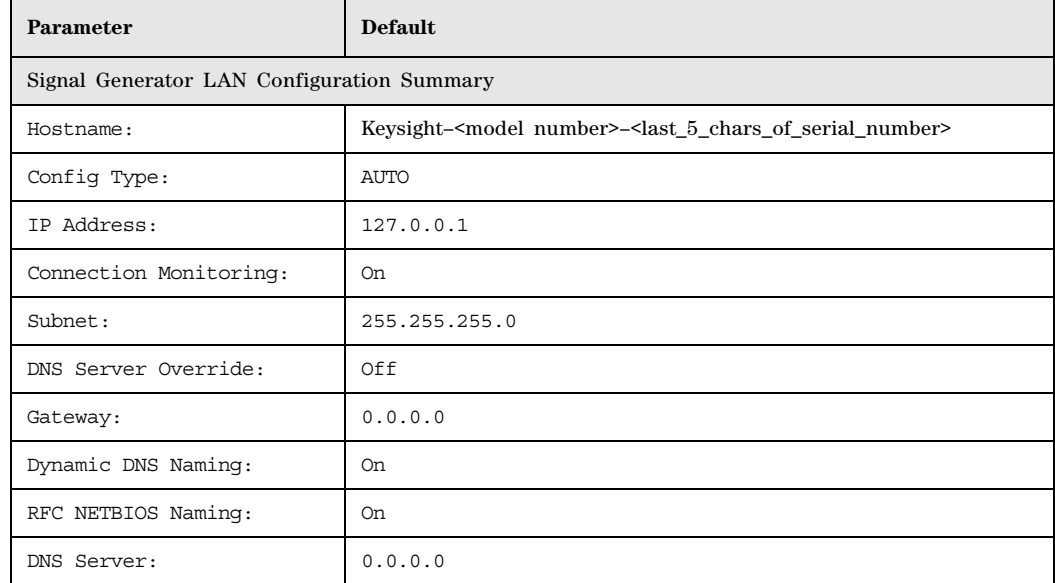

#### **Table 1-1 LAN Configuration Summary Values**

**Table 1-1 LAN Configuration Summary Values**

| <b>Parameter</b>                      | <b>Default</b>                                                  |
|---------------------------------------|-----------------------------------------------------------------|
| TCP Keep Alive:                       | 0n                                                              |
| Domain Name: <sup>a</sup>             | <empty></empty>                                                 |
| TCP Keep Alive Timeout:               | 1800.0 sec                                                      |
| Signal Generator Web Server Interface |                                                                 |
| Description:                          | Keysight <model number="">(<serial number="">)</serial></model> |
| SICL Interface Name <sup>b</sup> :    | qpib0                                                           |
| Web Password:                         | agilent                                                         |

<sup>a</sup>The Domain Name defaults to a null field.

 $^{\rm b}$ This information is part of the "Advanced Information about this Web-Enabled <signal generator model number>"

#### **Displaying the LAN Configuration Summary (Keysight MXG)**

Confirm Restore Settings to Factory Defaults: Confirming this action configures the signal generator to its original factory default settings. For information regarding those default settings, refer to Table 1-1 on page 17.

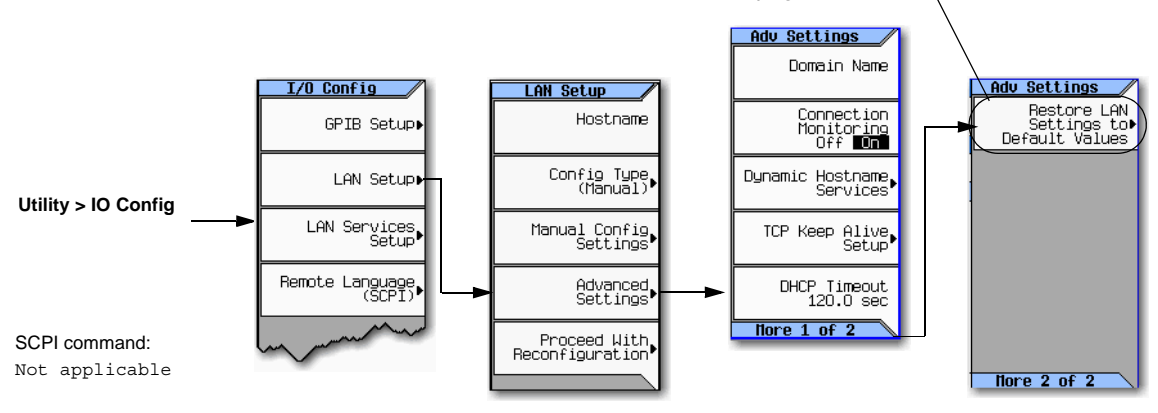

For details on each key, use the key help (described in the *User's Guide*).

# <span id="page-26-1"></span><span id="page-26-0"></span>**Preferences**

The following commonly- used manual command sections are included here:

- ["Configuring the Display for Remote Command Setups \(MXG\)" on page 20](#page-27-2)
- ["Configuring the Display for Remote Command Setups \(ESG/PSG\)" on page 20](#page-27-3)

["Getting Help \(Keysight MXG\)" on page 21](#page-28-3)

["Setting the Help Mode \(ESG/PSG\)" on page 21](#page-28-4)

["Setting the Help Mode \(ESG/PSG\)" on page 21](#page-28-4)

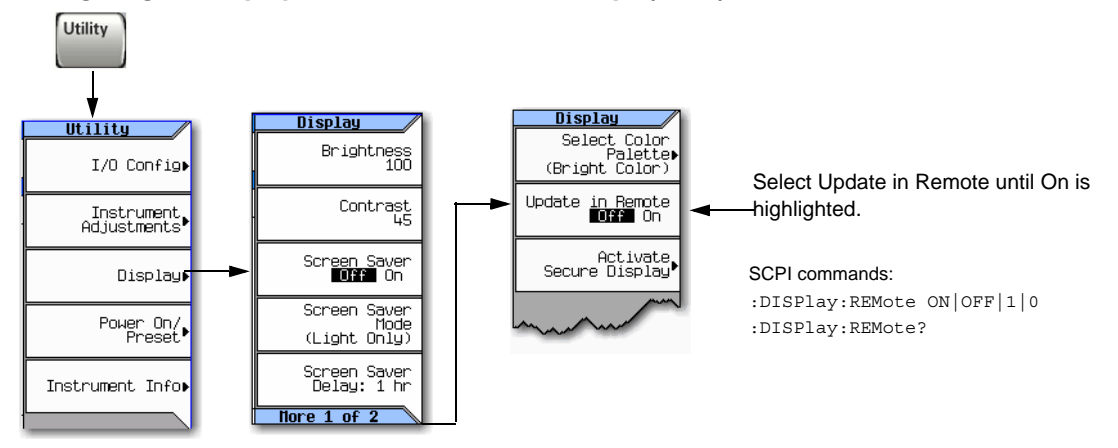

## <span id="page-27-2"></span><span id="page-27-0"></span>**Configuring the Display for Remote Command Setups (MXG)**

For details on each key, use the key help (described in *User's Guide*).

# <span id="page-27-3"></span><span id="page-27-1"></span>**Configuring the Display for Remote Command Setups (ESG/PSG)**

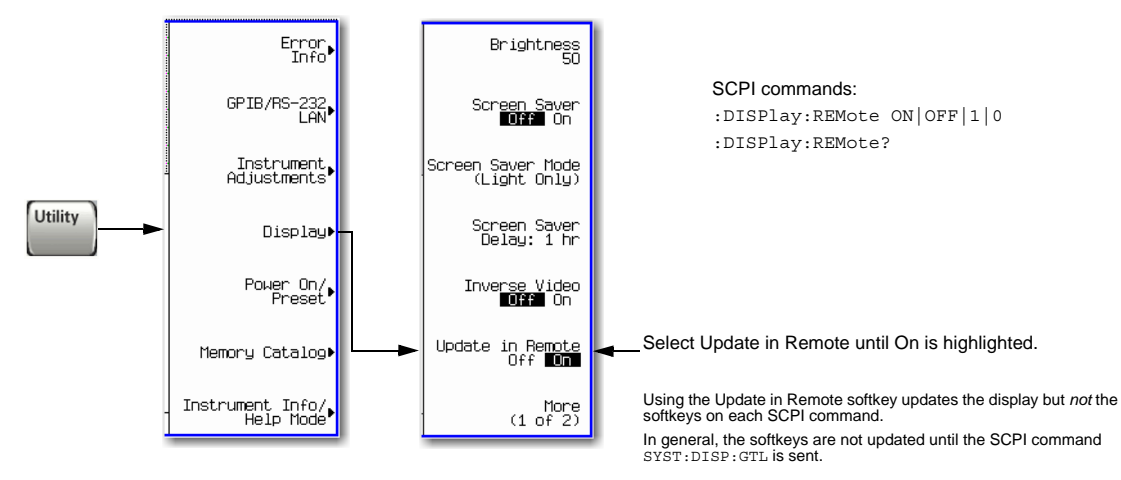

For details on each key, use the *Key and Data Field Reference*. For additional SCPI command information, refer to the *SCPI Command Reference*.

## <span id="page-28-3"></span><span id="page-28-0"></span>**Getting Help (Keysight MXG)**

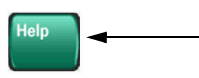

When you press **Help**:

Help displays for the next key you press. Use the cursor keys, Page Up, Page Down, and the RPG knob to scroll the help text. Then press Cancel to close the help window or press any other key to close the help window and execute that key.

For details on each key, use the key help (described in *User's Guide*).

# <span id="page-28-1"></span>**Getting Help (ESG/PSG)**

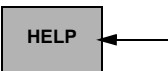

When you press **Help**:

Help displays for the next key you press or you see help for the next key or for **HELP**  $\leftarrow$  **Help model** every key, depending on the Help mode.

For details on each key, use the key help (described in *User's Guide*).

# <span id="page-28-4"></span><span id="page-28-2"></span>**Setting the Help Mode (ESG/PSG)**

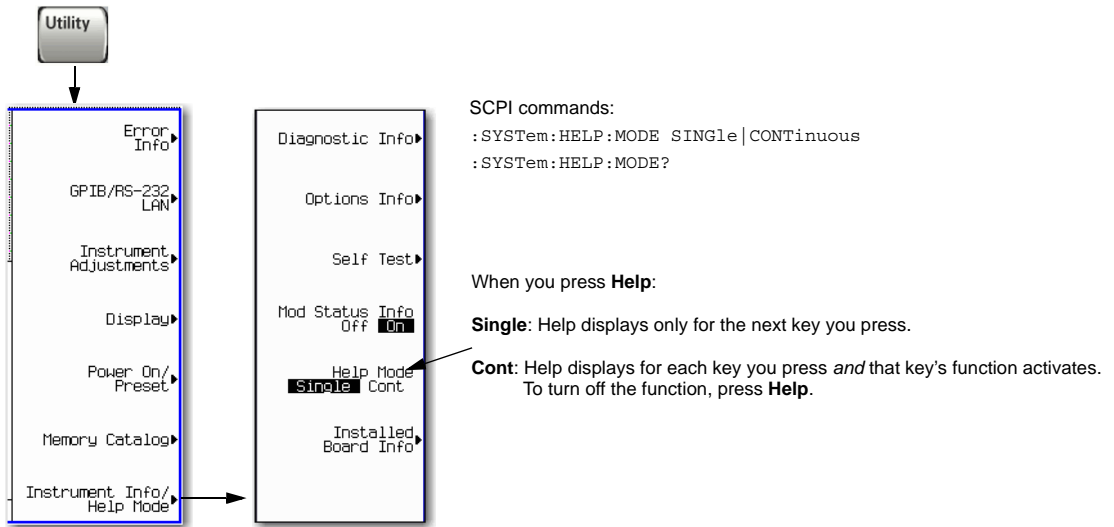

For details on each key, use the *Key and Data Field Reference*. For additional SCPI command information, refer to the *SCPI Command Reference*.

# <span id="page-29-0"></span>**Troubleshooting**

In each section of this document, there is information that is related to troubleshooting that topic, if applicable. Refer to those corresponding sections in this document as well as to the *User's Guide*, before using the diagnostics mode referred to in the *Service Guide* and in the caution below.

**CAUTION** All MXGs have a fail- safe and diagnostic mode that should *only* be used if all other troubleshooting mentioned in this document has been attempted and failed. If the diagnostic mode is determined to be needed, refer to the *Service Guide*.

> The fail- safe and diagnostic mode can be enabled on the N5161A/62A signal generators by pressing a combination of the front panel hardkeys: LAN Reset and the power switch during boot- up. *This fail- safe and diagnostic mode should rarely be used as the instrument's data could be permanently damaged.*

• If the diagnostic mode fails to function, refer to the *Service Guide.*

**NOTE** If the LAN Reset hardkey has been pressed and then the power is cycled on the instrument, the web- server will be enabled after reboot.

# <span id="page-30-2"></span><span id="page-30-0"></span>**Error Messages**

If an error condition occurs in the signal generator, it is reported to both the SCPI (remote interface) error queue and the front panel display error queue. These two queues are viewed and managed separately; for information on the front panel display error queue, refer to the *User's Guide*.

**NOTE** For additional general information on troubleshooting problems with your connections, refer to the Help in the Keysight IO Libraries and documentation.

When accessing error messages using the SCPI (remote interface) error queue, the error numbers and the <error\_description> portions of the error query response are displayed on the host terminal.

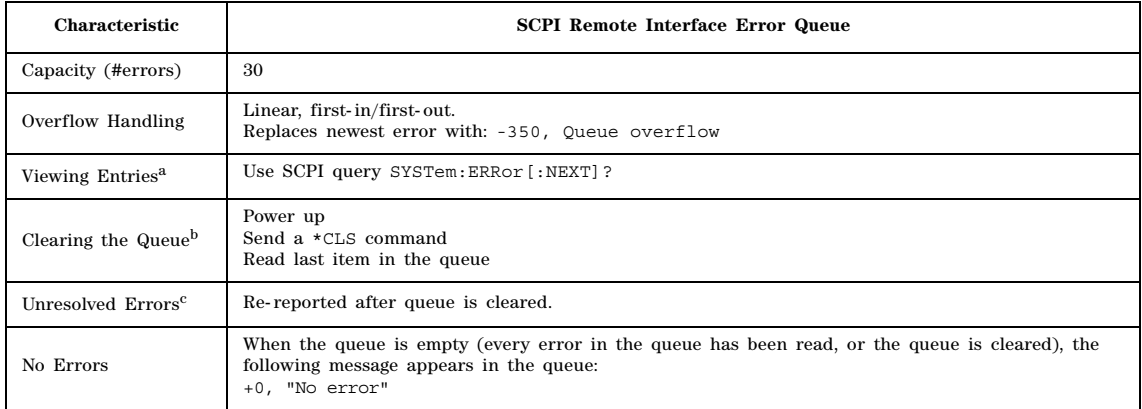

<sup>a</sup>On the Keysight MXG, using this SCPI command to read out the error messages clears the display of the ERR annunciator and the error message at the bottom of the screen.

 $^{\rm b}$ On the Keysight MXG, executing the SCPI command \*CLS clears the display of the ERR annunciator and the error message at the bottom of the screen.

<sup>c</sup>Errors that still exist after clearing the error queue. For example, unlock.

#### <span id="page-30-1"></span>**Error Message File**

A complete list of error messages is provided in the file *errormessages.pdf*, on the CD- ROM supplied with your instrument. In the error message list, an explanation is generally included with each error to further clarify its meaning. The error messages are listed numerically. In cases where there are multiple listings for the same error number, the messages are in alphabetical order.

#### <span id="page-31-0"></span>**Error Message Types**

Events generate only one type of error. For example, an event that generates a query error will not generate a device- specific, execution, or command error.

**Query Errors (–499 to –400)** indicate that the instrument's output queue control has detected a problem with the message exchange protocol described in IEEE 488.2, Chapter 6. Errors in this class set the query error bit (bit 2) in the event status register (IEEE 488.2, section 11.5.1). These errors correspond to message exchange protocol errors described in IEEE 488.2, 6.5. In this case:

- Either an attempt is being made to read data from the output queue when no output is either present or pending, or
- data in the output queue has been lost.

**Device Specific Errors (–399 to –300, 201 to 703, and 800 to 810)** indicate that a device operation did not properly complete, possibly due to an abnormal hardware or firmware condition. These codes are also used for self- test response errors. Errors in this class set the device- specific error bit (bit 3) in the event status register (IEEE 488.2, section 11.5.1).

The serror message> string for a *positive* error is not defined by SCPI. A positive error indicates that the instrument detected an error within the GPIB system, within the instrument's firmware or hardware, during the transfer of block data, or during calibration.

**Execution Errors (–299 to –200)** indicate that an error has been detected by the instrument's execution control block. Errors in this class set the execution error bit (bit 4) in the event status register (IEEE 488.2, section 11.5.1). In this case:

- Either a <PROGRAM DATA> element following a header was evaluated by the device as outside of its legal input range or is otherwise inconsistent with the device's capabilities, or
- a valid program message could not be properly executed due to some device condition.

Execution errors are reported *after* rounding and expression evaluation operations are completed. Rounding a numeric data element, for example, is not reported as an execution error.

**Command Errors (–199 to –100)** indicate that the instrument's parser detected an IEEE 488.2 syntax error. Errors in this class set the command error bit (bit 5) in the event status register (IEEE 488.2, section 11.5.1). In this case:

- Either an IEEE 488.2 syntax error has been detected by the parser (a control- to- device message was received that is in violation of the IEEE 488.2 standard. Possible violations include a data element that violates device listening formats or whose type is unacceptable to the device.), or
- an unrecognized header was received. These include incorrect device- specific headers and incorrect or unimplemented IEEE 488.2 common commands.

# <span id="page-32-0"></span>2 Using IO Interfaces

**NOTE** For the N5161A/62A the softkey menus and features mentioned in this chapter are only available through the Web–Enabled MXG or through SCPI commands. Refer to ["Using the Web](#page-18-0)  [Browser" on page 11](#page-18-0) and to the *SCPI Command Reference*.

Using the programming examples with GPIB, LAN, RS–232, and USB interfaces:

- Using GPIB [on page 25](#page-32-3)
- Using LAN [on page 31](#page-38-1)
- [Using RS–232 \(ESG and PSG Only\)](#page-68-1) on page 61
- <span id="page-32-1"></span>• [Using USB \(Keysight MXG\)](#page-76-1) on page 69

## <span id="page-32-3"></span>**Using GPIB**

GPIB enables instruments to be connected together and controlled by a computer. GPIB and its associated interface operations are defined in the ANSI/IEEE Standard 488.1–1987 and ANSI/IEEE Standard 488.2–1992. See the IEEE website, *http://www.ieee.org*, for details on these standards.

The following sections contain information for installing a GPIB interface card or NI–GPIB interface card for your PC or UNIX–based system.

- ["Installing the GPIB Interface" on page 25](#page-32-4)
- ["Set Up the GPIB Interface" on page 27](#page-34-1)
- ["Verify GPIB Functionality" on page 28](#page-35-1)

#### <span id="page-32-4"></span><span id="page-32-2"></span>**Installing the GPIB Interface**

**NOTE** You can also connect GPIB instruments to a PC USB port using the Keysight 82357A USB/GPIB Interface Converter, which eliminates the need for a GPIB card. For more information, refer to the table on page 26 or go to *http://www.keysight.com/find/gpib*.

A GPIB interface card can be installed in a computer. Two common GPIB interface cards are the

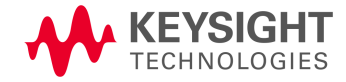

Keysight GPIB interface card and the National Instruments (NI) PCI–GPIB card. Follow the interface card instructions for installing and configuring the card. The following table provide lists on some of the available interface cards. Also, see the Keysight website, http://*www.keysight.com* for details on GPIB interface cards.

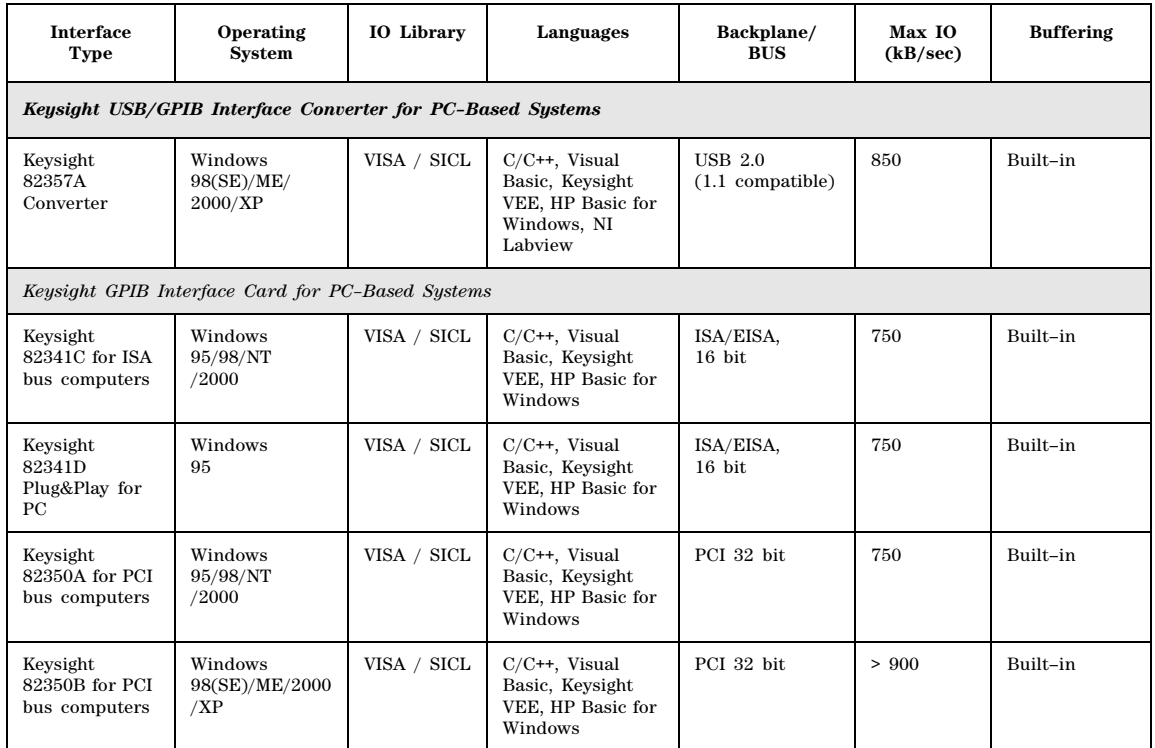

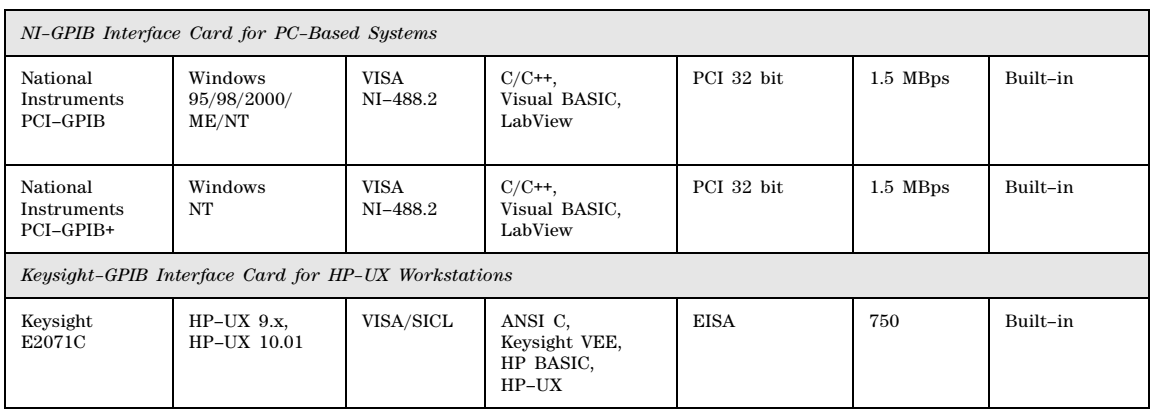

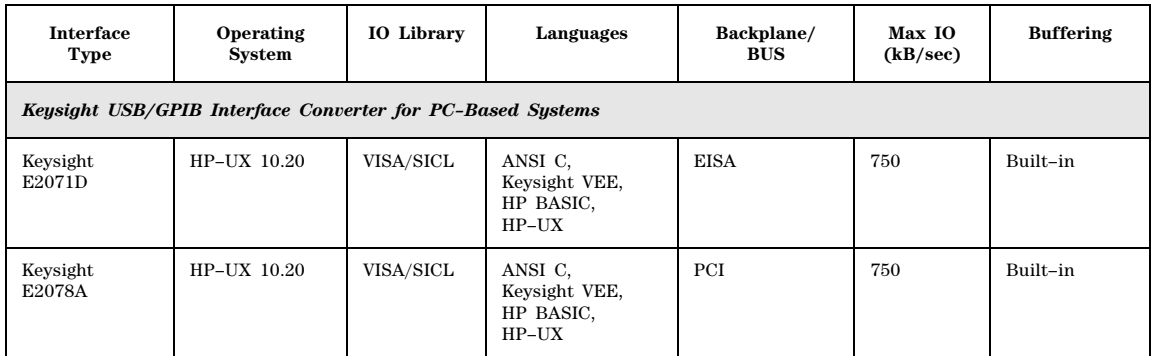

#### <span id="page-34-1"></span><span id="page-34-0"></span>**Set Up the GPIB Interface**

For the Keysight MXG refer to the Figure 2-1 and for the ESG and PSG, [Figure 2-2 on page 28](#page-35-2).

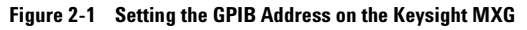

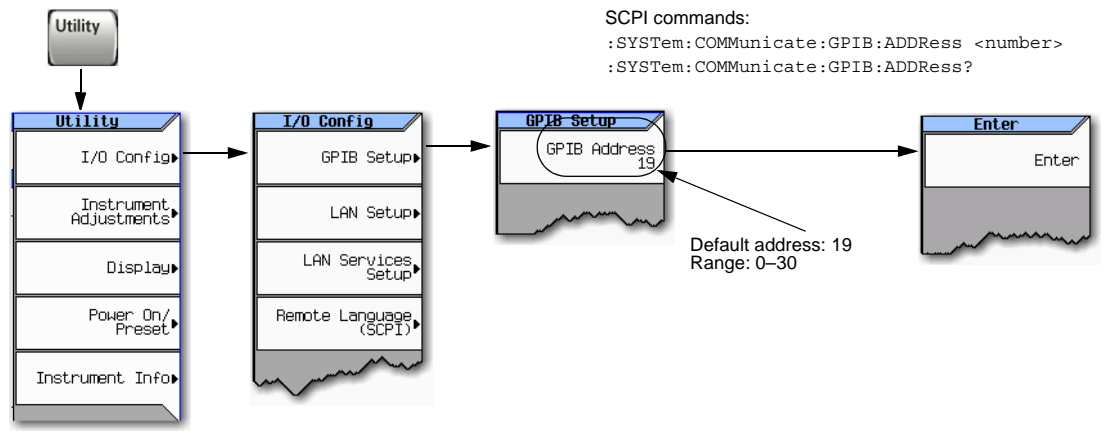

For details on each key, use the key help. Refer to ["Getting Help \(Keysight MXG\)" on page 21](#page-28-0) and the *User's Guide*. For

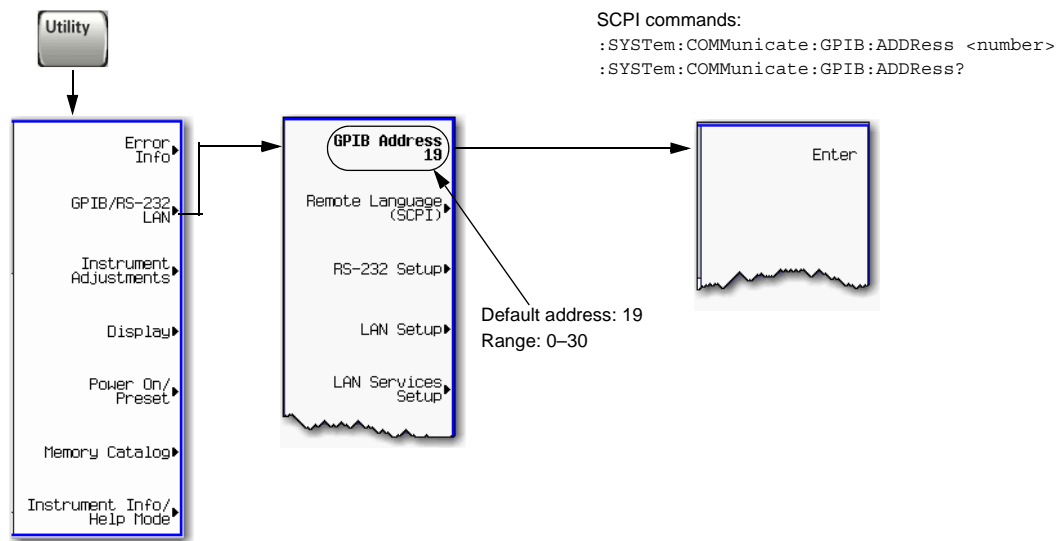

<span id="page-35-2"></span>**Figure 2-2 Setting the GPIB Address on the ESG/PSG**

For details on each key, use the *Key and Data Field Reference*. For additional SCPI command information, refer to the *SCPI Command Reference*.

Connect a GPIB interface cable between the signal generator and the computer. (The following table lists cable part numbers.)

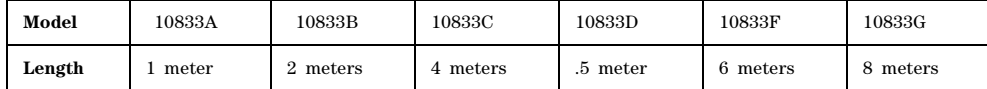

#### <span id="page-35-1"></span><span id="page-35-0"></span>**Verify GPIB Functionality**

To verify GPIB functionality, use the VISA Assistant, available with the Keysight IO Library or the Getting Started Wizard available with the National Instrument IO Library. These utility programs enable you to communicate with the signal generator and verify its operation over GPIB. For information and instructions on running these programs, refer to the Help menu available in each utility.

#### **If You Have Problems**

- 1. Verify that the signal generator's address matches the address declared in the program (example programs in [Chapter 3](#page-80-0)).
- 2. Remove all other instruments connected through GPIB and rerun the program.
- 3. Verify that the GPIB card's name or id number matches the GPIB name or id number configured for your PC.
## **GPIB Interface Terms**

An instrument that is part of a GPIB network is categorized as a listener, talker, or controller, depending on its current function in the network.

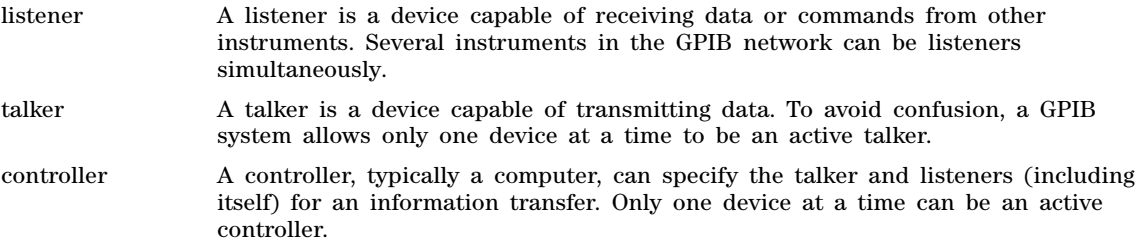

## **GPIB Programming Interface Examples**

**NOTE** The portions of the programming examples discussed in this section are taken from the full text of these programs that can be found in [Chapter 3, "Programming Examples."](#page-80-0)

- ["Interface Check using HP Basic and GPIB" on page 29](#page-36-0)
- "Interface Check Using NI-488.2 and  $C_{++}$ " on page 30

## **Before Using the GPIB Examples**

If the Keysight GPIB interface card is used, the Keysight VISA library should be installed along with Keysight SICL. If the National Instruments PCI–GPIB interface card is used, the NI–VISA library along with the NI–488.2 library should be installed. Refer to ["Selecting IO Libraries for GPIB" on page 10](#page-17-0) and the documentation for your GPIB interface card for details.

HP Basic addresses the signal generator at 719. The GPIB card is addressed at 7 and the signal generator at 19. The GPIB address designator for other libraries is typically GPIB0 or GPIB1.

The following sections contain HP Basic and C++ lines of programming removed from the programming interface examples in [Chapter 3, "Programming Examples."](#page-80-0) these portions of programming demonstrate the important features to consider when developing programming for use with the GPIB interface.

### <span id="page-36-0"></span>**Interface Check using HP Basic and GPIB**

This portion of the example program ["Interface Check using HP Basic and GPIB" on page 29](#page-36-0), causes the signal generator to perform an instrument reset. The SCPI command \*RST places the signal generator into a pre–defined state and the remote annunciator (R) appears on the front panel display.

The following program example is available on the signal generator Documentation CD–ROM as basicex1.txt. For the full text of this program, refer to ["Interface Check using HP Basic and GPIB" on](#page-90-0)  [page 83](#page-90-0) or to the signal generator's documentation CD–ROM.

160 Sig\_gen=719 ! Declares a variable to hold the signal generator's address 170 LOCAL Sig\_gen ! Places the signal generator into Local mode

180 CLEAR Sig\_gen ! Clears any pending data I/O and resets the parser 190 REMOTE 719 ! Puts the signal generator into remote mode 200 CLEAR SCREEN ! Clears the controllers display 210 REMOTE 719 220 OUTPUT Sig\_gen;"\*RST" ! Places the signal generator into a defined state

## <span id="page-37-0"></span>**Interface Check Using NI–488.2 and C++**

This portion of the example program ["Interface Check Using NI–488.2 and C++" on page 30](#page-37-0), uses the NI–488.2 library to verify that the GPIB connections and interface are functional.

The following program example is available on the signal generator Documentation CD–ROM as niex1.cpp. For the full text of this program, refer to ["Interface Check Using NI-488.2 and C++" on](#page-91-0)  [page 84](#page-91-0) or to the signal generator's documentation CD–ROM.

```
#include "stdafx.h"
#include <iostream>
#include "windows.h"
#include "Decl-32.h"
using namespace std;
int GPIB0= 0; // Board handle
Addr4882 t Address[31]; // Declares an array of type Addr4882 t
int main(void)
{
     int sig; // Declares a device descriptor variable
    sig = ibdev(0, 19, 0, 13, 1, 0); // Aquires a device descriptor
     ibclr(sig); // Sends device clear message to signal generator
    ibwrt(sig, "*RST", 4); \frac{1}{2} // Places the signal generator into a defined state
```
# **Using LAN**

The Keysight MXG is capable of 100Base–T LAN communication. The ESG, PSG, and E8663B are designed to connect with a 10Base–T LAN. Where auto–negotiation is present, the ESG, PSG, and E8663B can connect to a 100Base–T LAN, but communicate at 10Base–T speeds. For more information refer to *http://www.ieee.org*.

The signal generator can be remotely programmed through a 100Base–T LAN interface or 10Base–T LAN interface and LAN–connected computer using one of several LAN interface protocols. The LAN allows instruments to be connected together and controlled by a LAN–based computer. LAN and its associated interface operations are defined in the IEEE 802.2 standard. For more information refer to http://www.ieee.org.

**NOTE** For more information on configuring your signal generator for LAN, refer to the *User's Guide* for your signal generator. Also, for the Keysight MXG, refer to www.keysight.com and search on the *FAQs: Hardware Configurations and Installation*.

The signal generator supports the following LAN interface protocols:

- VXI–11 (See [page 42](#page-49-0))
- Sockets LAN (See [page 43](#page-50-0))
- Telephone Network (TELNET) (See [page 44](#page-51-0))
- File Transfer Protocol (FTP) (See [page 48](#page-55-0))
- LXI (See [page 50](#page-57-0))

VXI–11 and sockets LAN are used for general programming using the LAN interface, TELNET is used for interactive, one command at a time instrument control, and FTP is for file transfer. LXI is used to communicate with multiple instruments through LAN events using precision time protocols.

For more information on the LXI standards, refer to www.keysight.com/find/.

**NOTE** For more information on configuring the signal generator to communicate over the LAN, refer to ["Using VXI–11" on page 42](#page-49-0).

The following sections contain information on selecting and connecting IO libraries and LAN interface hardware that are required to remotely program the signal generator through LAN to a LAN–based computer and combining those choices with one of several possible LAN interface protocols.

- ["Setting Up the LAN Interface" on page 32](#page-39-0)
- ["Verifying LAN Functionality" on page 37](#page-44-0)

## <span id="page-39-0"></span>**Setting Up the LAN Interface**

For LAN operation, the signal generator must be connected to the LAN, and an IP address must be assigned to the signal generator either manually or by using DHCP client service. Your system administrator can tell you which method to use. (Most modern LAN networks use DHCP.)

**NOTE** Verify that the signal generator is connected to the LAN using a 100Base–T LAN or 10Base–T LAN cable.

### **Configuring the VXI–11 for LAN (Keysight MXG)**

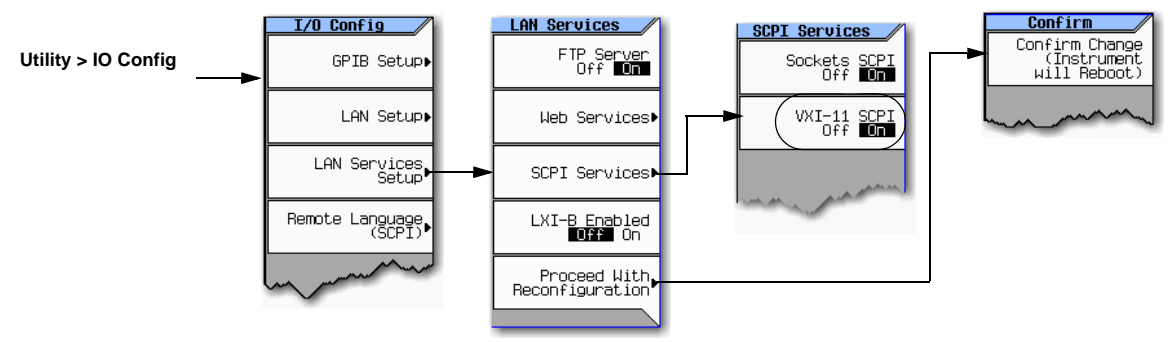

### **NOTE**

To communicate with the signal generator over the LAN, you must enable the VXI–11 SCPI service. Select VXI–11 until On is highlighted. (Default condition is On.)

For optimum performance, use a 100Base–T LAN cable to connect the signal generator to the LAN.

For details on each key, use the key help. For information describing the key help, refer to "Getting Help (Keysight MXG)" on [page 21](#page-28-0) and the *User's Guide*. For additional SCPI command information, refer to the *SCPI Command Reference*.

### **Configuring the VXI–11 for LAN (ESG/PSG)**

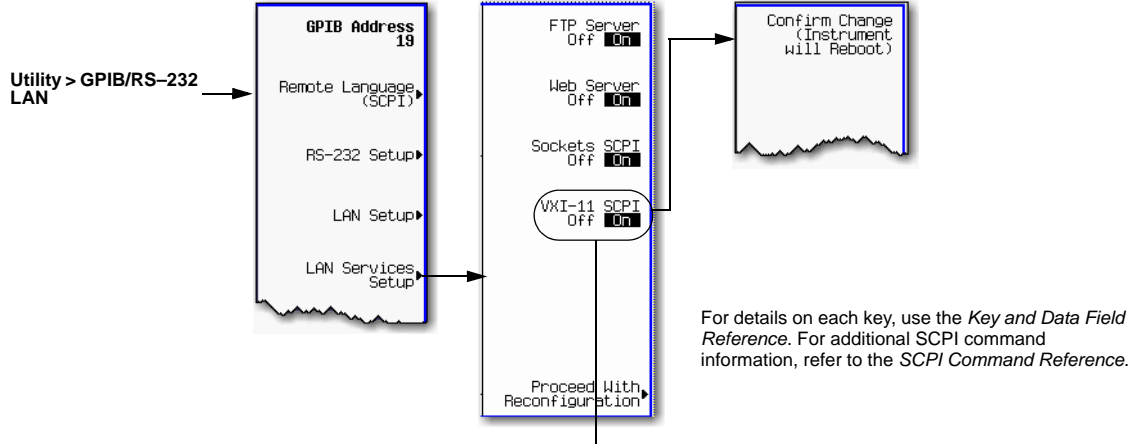

#### **NOTE**

To communicate with the signal generator over the LAN, you must enable the VXI–11 SCPI service. Select VXI–11 until On is highlighted. (Default condition is On.)

Use a 10Base–T LAN cable to connect the signal generator to the LAN.Where auto–negotiation is present, the ESG or PSG can connect to 100Base–T LAN, but will communicate at 10Base–T speeds. For more information refer to *http://www.ieee.org*.

#### **Manual Configuration**

The **Hostname** softkey is only available when **LAN Config Manual DHCP** is set to **Manual**.

To remotely access the signal generator from a different LAN subnet, you must also enter the subnet mask and default gateway. See your system administrator for more information.

For more information on the manual configuration, refer to "Manually Configuring the Keysight MXG LAN" on page 34 or to ["Manually Configuring the ESG/PSG LAN" on page 34](#page-41-0).

### **Manually Configuring the Keysight MXG LAN**

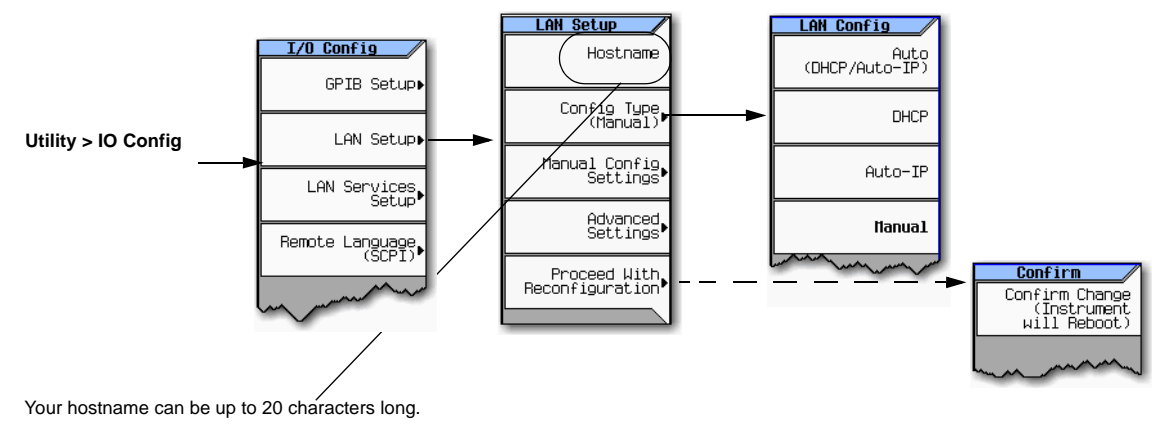

SCPI commands:

:SYSTem:COMMunicate:LAN:CONFig MANual :SYSTem:COMMunicate:LAN:CONFig?

For details on each key, use the key help (described in *User's Guide*). For additional SCPI command information, refer to the *SCPI Command Reference*.

<span id="page-41-0"></span>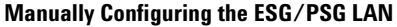

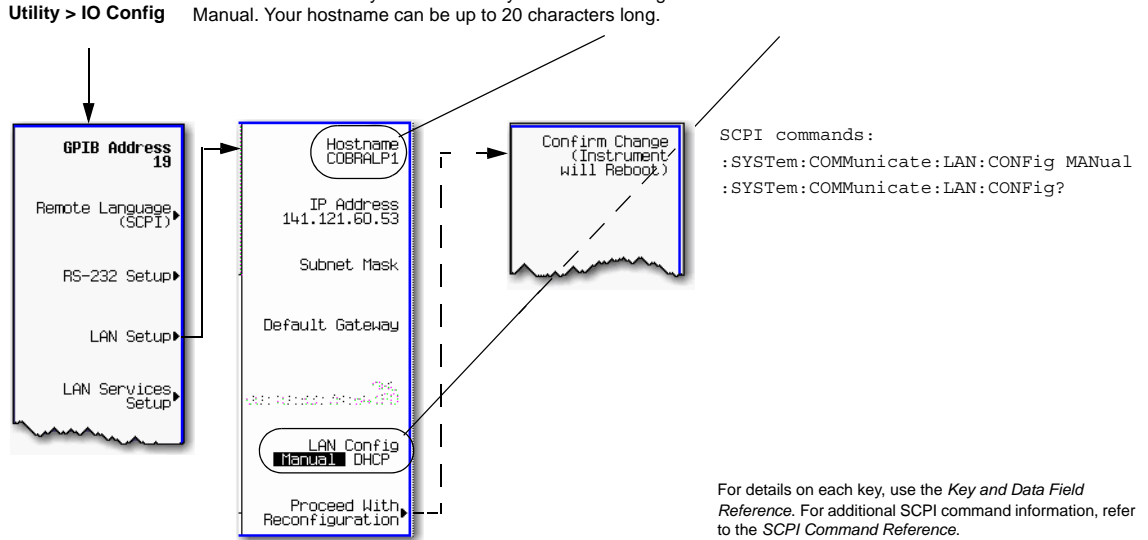

The Hostname softkey is available only when LAN Config Manual DHCP is set to

### **DHCP Configuration**

If the DHCP server uses dynamic DNS to link the hostname with the assigned IP address, the hostname may be used in place of the IP address. Otherwise, the hostname is not usable.

For more information on the DHCP configuration, refer to "Configuring the DHCP LAN (Keysight MXG)" on page 36 or ["Configuring the DHCP LAN \(ESG/PSG\)" on page 36](#page-43-0).

#### **AUTO (DHCP/Auto–IP) Configuration (Keysight MXG)**

DHCP and Auto–IP are used together to make automatic (AUTO) mode for IP configuration. Automatic mode attempts DHCP first and then if that fails Auto–IP is used to detect a private network. If neither is found, Manual is the final choice.

If the DHCP server uses dynamic DNS to link the hostname with the assigned IP address, the hostname may be used in place of the IP address. Otherwise, the hostname is not usable.

Auto–IP provides automatic TCP/IP set–up for instruments on any manually configured networks.

For more information on the AUTO (DHCP/Auto–IP) configuration, refer to "Configuring the DHCP LAN (Keysight MXG)" on page 36.

### **Configuring the DHCP LAN (Keysight MXG)**

**AUTO (DHCP/Auto–IP):** Request a new IP address in the following sequence: 1) from the DHCP (server–based LAN), 2) Auto–IP (private network without a network administrator) or if neither is available, 3) Manual setting is selected.

**DHCP:** Request a new IP address from the DHCP server each power cycle.

Confirming this action configures the signal generator as a DHCP client. In DHCP mode, the signal generator will request a new IP address from the DHCP server upon rebooting to determine the assigned IP address.

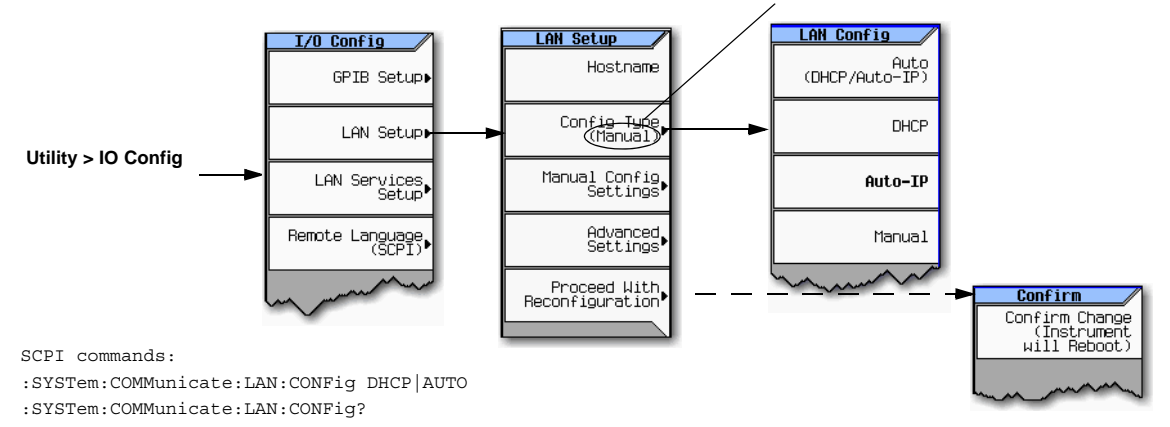

For details on each key, use the key help (described in *User's Guide*). For additional SCPI command information, refer to the *SCPI Command Reference*.

### <span id="page-43-0"></span>**Configuring the DHCP LAN (ESG/PSG)**

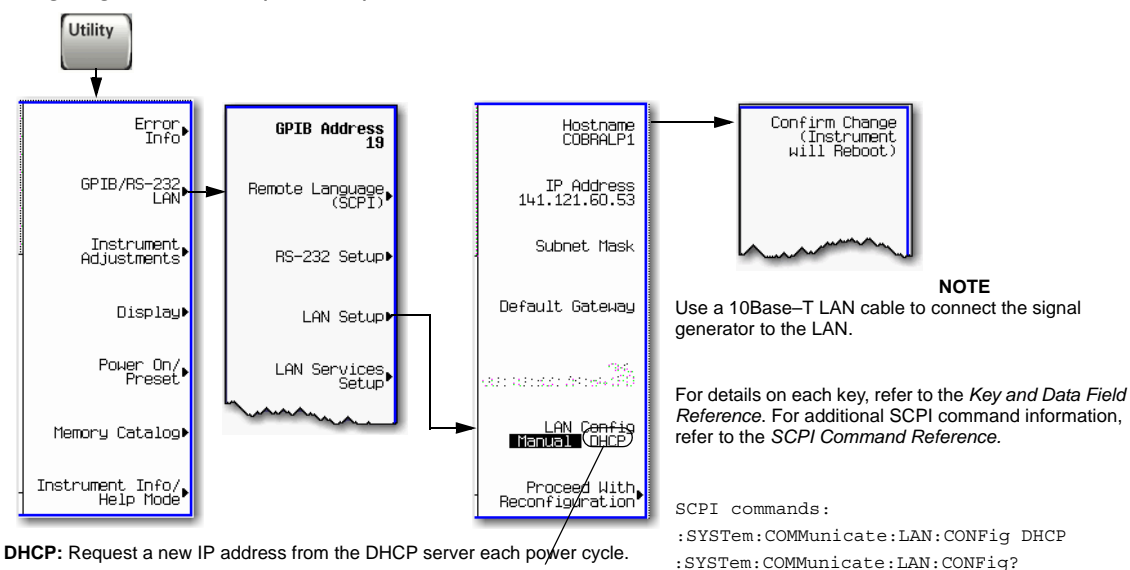

Confirming this action configures the signal generator as a DHCP client. In DHCP mode, the signal generator will request a new IP address from the DHCP server upon rebooting to determine the assigned IP address.

## **Setting up Private LAN**

You can connect the Keysight MXG, ESG, or PSG directly to a PC using a crossover cable. To do this, you should either choose to set IP addresses of the PC and signal generator to differ only in the last digit (example: PC's IP: 1.1.1.1 and Signal generator's IP: 1.1.1.2); or you can use the DHCP feature or Auto–IP feature if your PC supports them. For more information go to *www.keysight.com*, and search on the *Connectivity Guide* (E2094–90009) or use the Keysight Connection Expert's Help to see the *Connection Guide*.

## <span id="page-44-0"></span>**Verifying LAN Functionality**

Verify the communications link between the computer and the signal generator remote file server using the ping utility. Compare your ping response to those described in ["LAN Ping Responses" on](#page-46-0)  [page 39](#page-46-0).

**NOTE** For additional information on troubleshooting your LAN connection, refer to "If You Have Problems" on page 38 and to the Help in the Keysight IO Libraries and documentation for LAN connections and problems.

From a UNIXworkstation, type:

ping <hostname or IP address> 64 10

where <hostname or IP address> is your instrument's name or IP address, 64 is the packet size, and 10 is the number of packets transmitted. Type man ping at the UNIX prompt for details on the ping command.

From the MS–DOS Command Prompt or Windows environment, type:

ping -n 10 < hostname or IP address>

where  $\alpha$  is  $\alpha$  if and  $\alpha$  is your instrument's name or IP address and 10 is the number of echo requests. Type ping at the command prompt for details on the ping command.

**NOTE** In DHCP mode, if the DHCP server uses dynamic DNS to link the hostname with the assigned IP address, the hostname may be used in place of the IP address. Otherwise, the hostname is not usable and you must use the IP address to communicate with the signal generator over the LAN.

#### **If You Have Problems**

If you are experiencing problems with the LAN connection on the signal generator, verify the rear panel LAN connector green LED is on.

For additional information on troubleshooting your LAN connection, refer to the Help in the Keysight IO Libraries and documentation for LAN connections and problems.

**NOTE** The N5161A/62A signal generators have a **LAN Reset** hardkey on the front panel that can be pressed to reset the instrument to either the factory default address conditions or to the manually set address conditions.

Press and release the **LAN Reset** hardkey once to reset the instrument to the factory default conditions, with a default IP address of 169.254.9.16. If there is a DHCP server on the network, the N5161A/62A will get an IP address from it first. If there is no DHCP server on the network, the instrument will switch to Auto- IP mode and assign the default IP address of 169.254.9.16.

This is equivalent to sending the following SCPI commands:

:SYSTem:COMMunicate:LAN:DEFaults :SYSTem:COMMunicate:LAN:RESTart

Press the **LAN Reset** hardkey for five seconds (until the LAN LED blinks) to reset the instrument to the manually set conditions.

If there are multiple N5161A/62A instruments operating on the same network, one instrument will use the default IP address value and the others will have randomly chosen IP address values. If you have not manually set the IP addresses of your N5161A/62A instruments (and you need to know the addresses), turn each N5161A/62A instrument on one at a time to set the default IP address. Then manually configure the IP address of each instrument using the Web- Enabled interface as described in ["Using the Web Browser" on](#page-18-0) 

[page 11](#page-18-0). Repeat this process for each N5161A/62A instrument on the same network.

<span id="page-46-0"></span>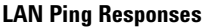

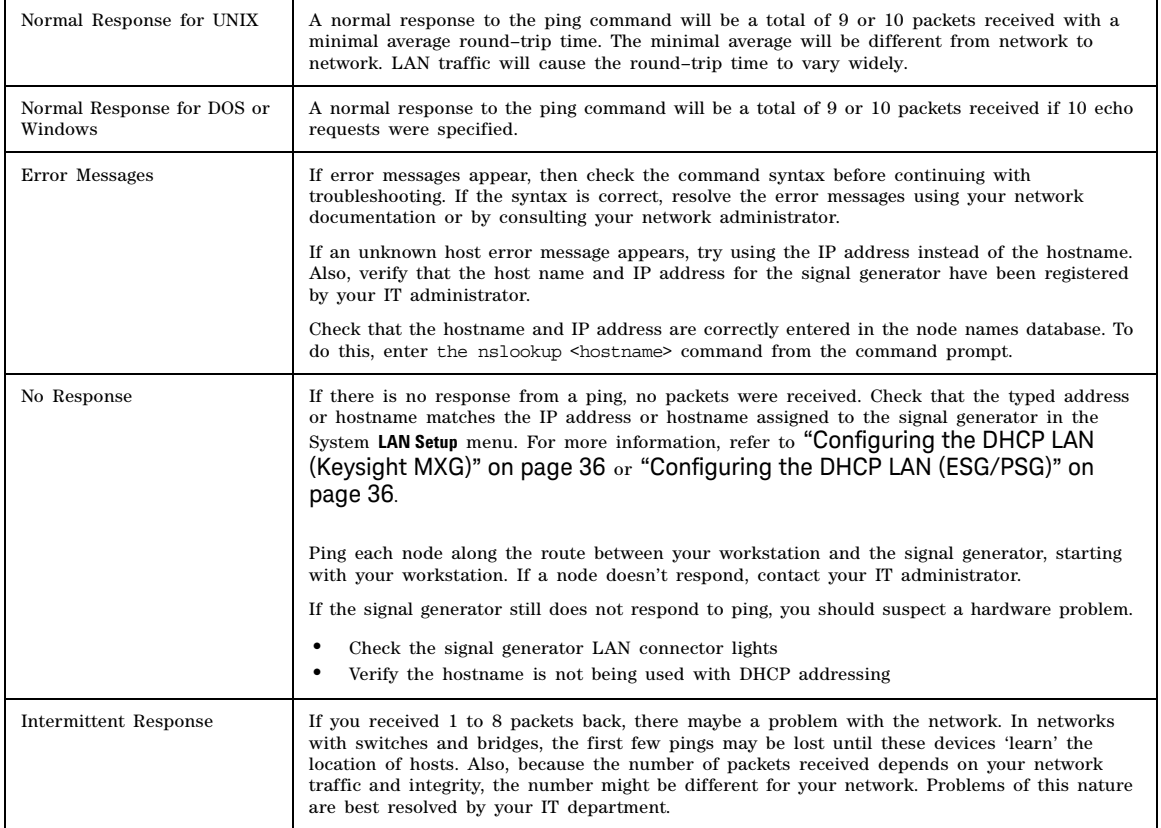

#### **Using Interactive IO**

Use the VISA Assistant utility available in the Keysight IO Libraries Suite to verify instrument communication over the LAN interface. Refer to the section on the ["IO Libraries and Programming](#page-11-0)  [Languages" on page 4](#page-11-0) for more information.

The Keysight IO Libraries Suite is supported on all platforms except Windows NT. If you are using Windows NT, refer to the section below on using the VISA Assistant to verify LAN communication. See the section on ["Windows NT and Keysight IO Libraries M \(and Earlier\)" on page 8](#page-15-0) for more information.

**NOTE** The following sections are specific to Keysight IO Libraries versions M and earlier and apply only to the Windows NT platform.

### <span id="page-47-0"></span>**Using VISA Assistant**

Use the VISA Assistant, available with the Keysight IO Library versions M and earlier, to communicate with the signal generator over the LAN interface. However, you must manually configure the VISA LAN client. Refer to the Help menu for instructions on configuring and running the VISA Assistant program.

- 1. Run the IO Config program.
- 2. Click on TCPIP0 in the Available Interface Types text box.
- 3. Click the **Configure** button. Then Click **OK** to use the default settings.
- 4. Click on **TCPIP0** in the Configured Interfaces text box.
- 5. Click **Edit**...
- 6. Click the **Edit VISA Config**... button.
- 7. Click the **Add device** button.
- 8. Enter the TCPIP address of the signal generator. Leave the Device text box empty.
- 9. Click the **OK** button in this form and all subsequent forms to exit the IO Config program.

#### **If You Have Problems**

- 1. Verify the signal generator's IP address is valid and that no other instrument is using the IP address.
- 2. Switch between manual LAN configuration and DHCP using the front panel **LAN Config** softkey and run the ping program using the different IP addresses.
- **NOTE** For Keysight IO Libraries versions M and earlier, you must manually configure the VISA LAN client in the IO Config program if you want to use the VISA Assistant to verify LAN configuration. Refer to the IO Libraries Installation Guide for information on configuring IO interfaces. The IO Config program interface is shown in Figure 2-4 on page 43.

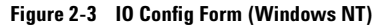

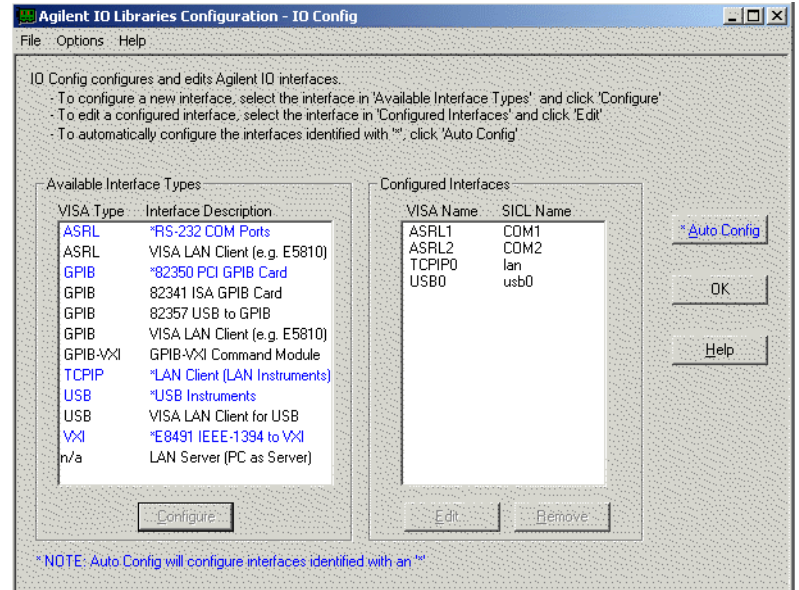

Check to see that the Default Protocol is set to Automatic.

- 1. Run the IO Config program.
- 2. Click on TCPIP in the Configured Interfaces text box. If there is no TCPIP0 in the box, follow the steps shown in the section ["Using VISA Assistant" on page 40](#page-47-0).
- 3. Click the **Edit** button.
- 4. Click the radio button for AUTO (automatically detect protocol).
- 5. Click **OK**, **OK** to end the IO Config program.

## <span id="page-49-0"></span>**Using VXI–11**

The signal generator supports the LAN interface protocol described in the VXI–11 standard. VXI–11 is an instrument control protocol based on Open Network Computing/Remote Procedure Call (ONC/RPC) interfaces running over TCP/IP. It is intended to provide GPIB capabilities such as SRQ (Service Request), status byte reading, and DCAS (Device Clear State) over a LAN interface. This protocol is a good choice for migrating from GPIB to LAN as it has full Keysight VISA/SICL support.

**NOTE** It is recommended that the VXI–11 protocol be used for instrument communication over the LAN interface.

### **Configuring for VXI–11**

The Keysight IO library has a program, IO Config, that is used to setup the computer/signal generator interface for the VXI–11 protocol. Download the latest version of the Keysight IO library from the Keysight website. Refer to the Keysight IO library user manual, documentation, and Help menu for information on running the IO Config program and configuring the VXI–11 interface.

Use the IO Config program to configure the LAN client. Once the computer is configured for a LAN client, you can use the VXI–11 protocol and the VISA library to send SCPI commands to the signal generator over the LAN interface. Example programs for this protocol are included in ["LAN](#page-124-0)  [Programming Interface Examples" on page 117](#page-124-0) of this programming guide.

**NOTE** To communicate with the signal generator over the LAN interface you must enable the VXI–11 SCPI service. For more information, refer to "Configuring the DHCP LAN (Keysight MXG)" on page 36 and ["Configuring the DHCP LAN \(ESG/PSG\)" on page 36](#page-43-0).

If you are using the Windows NT platform, refer to ["Windows NT and Keysight IO Libraries M](#page-15-0)  [\(and Earlier\)" on page 8](#page-15-0) for information on using Keysight IO Libraries versions M or earlier to configure the interface.

For Keysight IO library version J.01.0100, the "Identify devices at run–time" check box must be unchecked. Refer to Figure 2-4.

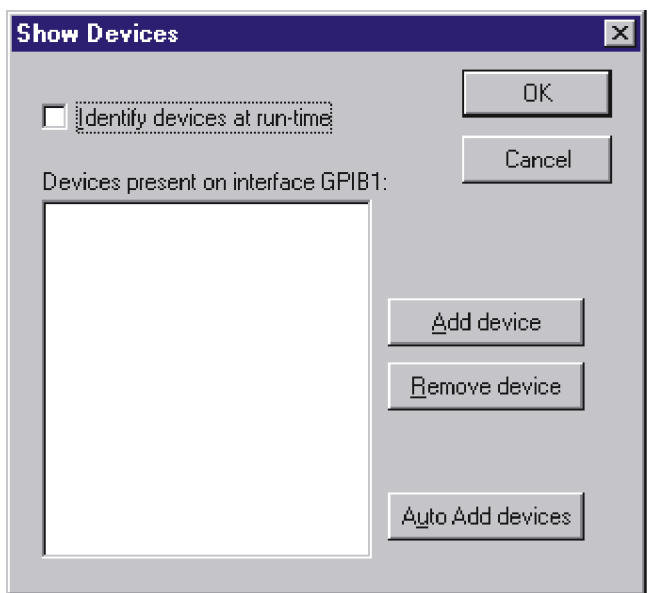

#### **Figure 2-4 Show Devices Form (Keysight IO Library version J.01.0100)**

### <span id="page-50-0"></span>**Using Sockets LAN**

**NOTE** Users with Windows XP operating systems and newer can use this section to better understand how to use the signal generator with port settings. For more information, refer to the help software of the IO libraries being used.

Sockets LAN is a method used to communicate with the signal generator over the LAN interface using the Transmission Control Protocol/Internet Protocol (TCP/IP). A socket is a fundamental technology used for computer networking and allows applications to communicate using standard mechanisms built into network hardware and operating systems. The method accesses a port on the signal generator from which bidirectional communication with a network computer can be established.

Sockets LAN can be described as an internet address that combines Internet Protocol (IP) with a device port number and represents a single connection between two pieces of software. The socket can be accessed using code libraries packaged with the computer operating system. Two common versions of socket libraries are the Berkeley Sockets Library for UNIX systems and Winsock for Microsoft operating systems.

Your signal generator implements a sockets Applications Programming Interface (API) that is compatible with Berkeley socket for UNIX systems, and Winsock for Microsoft systems. The signal generator is also compatible with other standard sockets APIs. The signal generator can be controlled using SCPI commands that are output to a socket connection established in your program.

Before you can use sockets LAN, you must select the signal generator's sockets port number to use:

- Standard mode. Available on port 5025. Use this port for simple programming.
- TELNET mode. The telnet SCPI service is available on port 5023.
- **NOTE** For backward compatibility, on the E8663B, ESG, and PSG, the signal generator also accepts references to the Telnet SCPI service at port 7777 and sockets SCPI service at port 7778.

Ports 7777 and 7778 are disabled on the Keysight MXG.

For the MXG, beginning with firmware versions A.01.51 and greater, the default telnet port is 5024. Telnet port 5023 is still available for backwards compatibility. Refer to the *SCPI Command Reference*.

An example using sockets LAN is given in ["LAN Programming Interface Examples" on page 117](#page-124-0) of this programming guide.

## <span id="page-51-0"></span>**Using Telnet LAN**

Telnet provides a means of communicating with the signal generator over the LAN. The Telnet client, run on a LAN connected computer, will create a login session on the signal generator. A connection, established between computer and signal generator, generates a user interface display screen with SCPI> prompts on the command line.

Using the Telnet protocol to send commands to the signal generator is similar to communicating with the signal generator over GPIB. You establish a connection with the signal generator and then send or receive information using SCPI commands. Communication is interactive: one command at a time.

**NOTE** The Windows 2000 operating systems use a command prompt style interface for the Telnet client. Refer to the Figure 2-7 on page 47 for an example of this interface.

Windows XP operating systems and newer can use this section to better understand how to use the signal generator with port settings. For more information, refer to the help software of the IO libraries being used.

The following telnet LAN connections are discussed:

- "Using Telnet and MS–DOS Command Prompt" on page 44
- "Using Telnet On a PC With a Host/Port Setting Menu GUI" on page 45
- "Using Telnet On Windows 2000" on page 46
- "The Standard UNIX Telnet Command" on page 47

A Telnet example is provided in "Unix Telnet Example" on page 48.

### **Using Telnet and MS–DOS Command Prompt**

1. On your PC, click **Start** > **Programs** > **Command Prompt**.

- 2. At the command prompt, type in telnet.
- 3. Press the **Enter** key. The Telnet display screen will be displayed.
- 4. Click on the **Connect** menu then select **Remote System**. A connection form (Figure 2-5) is displayed.

#### **Figure 2-5 Connect Form (Keysight IO Library version J.01.0100)**

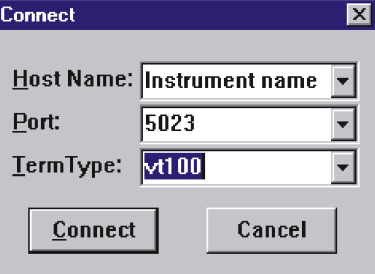

- 5. Enter the **hostname**, **port number**, and **TermType** then click **Connect**.
	- Host Name−IP address or hostname
	- Port−5023
	- Term Type−vt100
- 6. At the SCPI> prompt, enter SCPI commands. Refer to Figure 2-6 on page 46.
- 7. To signal device clear, press **Ctrl–C** on your keyboard.
- 8. Select **Exit** from the **Connect** menu and type exit at the command prompt to end the Telnet session.

#### **Using Telnet On a PC With a Host/Port Setting Menu GUI**

- 1. On your PC, click **Start** > **Run**.
- 2. Type telnet then click the **OK** button. The Telnet connection screen will be displayed.
- 3. Click on the **Connect** menu then select **Remote System**. A connection form is displayed. See Figure 2-5.
- 4. Enter the **hostname**, **port number**, and **TermType** then click **Connect**.
	- Host Name−signal generator's IP address or hostname
	- Port−5023
	- Term Type−vt100
- 5. At the SCPI> prompt, enter SCPI commands. Refer to Figure 2-6 on page 46.
- 6. To signal device clear, press **Ctrl–C**.
- 7. Select **Exit** from the **Connect** menu to end the Telnet session.

**Figure 2-6 Telnet Window (Windows 2000)**

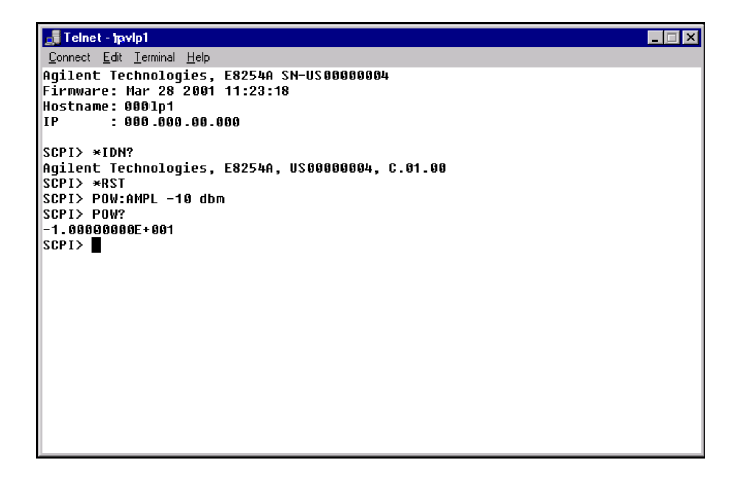

#### **Using Telnet On Windows 2000**

- 1. On your PC, click **Start** > **Run**.
- 2. Type telnet in the run text box, then click the **OK** button. The Telnet connection screen will be displayed. See Figure 2-7 on page 47 (Windows 2000).
- 3. Type open at the prompt and then press the **Enter** key. The prompt will change to (to).
- 4. At the (to) prompt, enter the signal generator's IP address followed by a space and 5023, which is the Telnet port associated with the signal generator.
- 5. At the SCPI> prompt, enter SCPI commands. Refer to commands shown in Figure 2-6 on page 46.
- 6. To escape from the SCPI> session type Ctrl-].
- 7. Type quit at the prompt to end the Telnet session.

#### **Figure 2-7 Telnet 2000 Window**

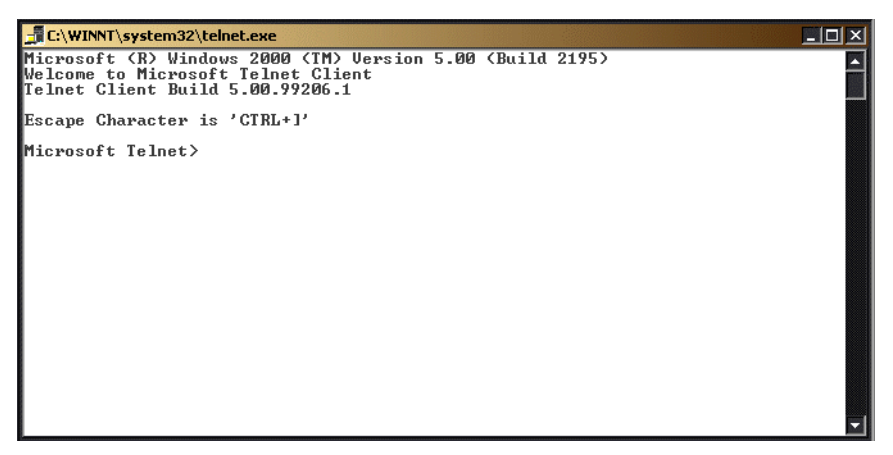

### **The Standard UNIX Telnet Command**

### **Synopsis**

```
telnet [host [port]]
```
#### **Description**

This command is used to communicate with another host using the Telnet protocol. When the command telnet is invoked with host or port arguments, a connection is opened to the host, and input is sent from the user to the host.

#### **Options and Parameters**

The command telnet operates in character–at–a–time or line–by–line mode. In line–by–line mode, typed text is echoed to the screen. When the line is completed (by pressing the **Enter** key), the text line is sent to host. In character–at–a–time mode, text is echoed to the screen and sent to host as it is typed. At the UNIX prompt, type man telnet to view the options and parameters available with the telnet command.

**NOTE** If your Telnet connection is in line–by–line mode, there is no local echo. This means you cannot see the characters you are typing until you press the **Enter** key. To remedy this, change your Telnet connection to character–by–character mode. Escape out of Telnet, and at the telnet> prompt, type mode char. If this does not work, consult your Telnet program's documentation.

Using IO Interfaces Using LAN

#### **Unix Telnet Example**

To connect to the instrument with host name myInstrument and port number 5023, enter the following command on the command line: telnet myInstrument 5023.

When you connect to the signal generator, the UNIX window will display a welcome message and a SCPI command prompt. The instrument is now ready to accept your SCPI commands. As you type SCPI commands, query results appear on the next line. When you are done, break the Telnet connection using an escape character. For example, **Ctrl-]**,where the control key and the**]** are pressed at the same time. The following example shows Telnet commands:

```
$ telnet myinstrument 5023
Trying....
Connected to signal generator 
Escape character is '<sup>^</sup>]'.
Keysight Technologies, E44xx SN-US00000001
Firmware:
Hostname: your instrument
IP :xxx.xx.xxx.xxx
SCPI>
```
## <span id="page-55-0"></span>**Using FTP**

FTP allows users to transfer files between the signal generator and any computer connected to the LAN. For example, you can use FTP to download instrument screen images to a computer. When logged onto the signal generator with the FTP command, the signal generator's file structure can be accessed. Figure 2-8 shows the FTP interface and lists the directories in the signal generator's user level directory.

**NOTE** File access is limited to the signal generator's /user directory.

#### **Figure 2-8 FTP Screen**

 $\frac{100}{100}$  Command Prompt - ftp  $000.000.000$  $\Box$ o $\times$ <C> Copyrights 1985-1996 Microsoft Corp.  $C:\rangle$ >ftp 000.000.00.000 connected to 000.000.00.000. 220- Agilent Technologies. E8254A SN-US00000004 220- Firmware: Mar. 28.2001 11:23:18 220-Hostname: 000lp1 220-IP  $: 000.000.\tilde{0}0.000$ 220- FTP server <Version 1.0> ready. User  $<$ 000.000.00.000: $<$ none>>: 331 Password required Password: 230 Successful login ft $p > 1s$ 200 Port command successful. 150 Opening data connection. **USER** 226 Transfer complete. 35 bytes received in 0.00 seconds <35000.00 Kbytes/sec> ftp $>$  \_

ce917a

The following steps outline a sample FTP session from the MS–DOS Command Prompt:

- 1. On the PC click **Start** > **Programs** > **Command Prompt**.
- 2. At the command prompt enter:

ftp < IP address > or < hostname >

- 3. At the user name prompt, press **enter**.
- 4. At the password prompt, press **enter**.

You are now in the signal generator's user directory. Typing help at the command prompt will show you the FTP commands that are available on your system.

- 5. Type quit or bye to end your FTP session.
- 6. Type exit to end the command prompt session.

## <span id="page-57-0"></span>**Using LXI**

**NOTE** Full LXI–B feature implementation is only available on instruments with firmware >A.01.50. A license may be required to enable this feature and to download firmware versions >A.01.50. For information on new firmware releases, go to *http://www.keysight.com/find/upgradeassistant*.

This section assumes general familiarity with the LXI-C class of instruments and aims to clarify a number of general use cases for measurement synchronization between an MXA signal analyzer and a MXG signal generator using a LAN connection. Refer to *http://www.lxistandard.org/home* and to *www.keysight.com/find/lxi*.

This LXI section contains the following:

- ["IEEE 1588" on page 50](#page-57-1)
- "Peer to Peer Messaging" on page 52
- "Configuring LXI Triggers" on page 53
- ["Using the LXI Event Log" on page 55](#page-62-0)
- "Setting up and executing a list sweep measurement" on page 55
- ["Synchronize a List Sweep Measurement Between an MXA and an MXG using Peer to Peer Messages" on](#page-63-0)  [page 56](#page-63-0)
- ["For More Information" on page 61](#page-68-0)

### <span id="page-57-1"></span>**IEEE 1588**

The IEEE 1588 standard defines a Precision Time Protocol (PTP) for synchronizing various clocks connected by Ethernet. This will give your measurement instrumentation a common sense of time. To ensure that the MXA and MXG are operating with synchronized PTP clocks, follow the procedure outlined in the table below.

### **Time Synchronization using an MXA Signal Analyzer and a MXG Signal Generator**

To ensure that the MXA and MXG are operating with synchronized PTP clocks, follow this procedure:

- 1. Connect the MXA and MXG to the same Ethernet switch and the ensure that both instruments are configured for LAN operation.
- 2. Power on the MXA and MXG.
- 3. Send the following SCPI command to both the MXA and MXG:

:LXI:CLOCk:PTP:DOMain 1

This parameter may be any integer between 0 to 127. The default value is 0.

### **Verifying Time Synchronization**

To verify that both instruments are running PTP, open the Interactive LXI tool from a PC which is connected to the same switch as the MXA and MXG. This program is bundled with the Keysight IO Libraries Suite.

1. Open Interactive LXI.

From a PC connected to the same subnet as the instrument go to: **Start** > **All Programs** > **Keysight IO Libraries Suite** > **Utilities** > **Interactive LXI**.

2. Open the Timing menu.

Click on the tab labeled **Timing**.

3. Choose an active domain.

From the **Active Domain** pull down menu select the PTP domain entered in step 3.

4. Update the clocks.

Click **Update Clock List**.

5. Check that the MXA and MXG are located in the expected domain.

Click on the **Clock Names** listed in the Clock List, then examine the **Clock Information** panel for the IP Addresses of the MXA and MXG.

6. View the PTP LAN traffic.

Click the **PTP Messages** tab and select the **Timing Messages** checkbox.

### **Peer to Peer Messaging**

<span id="page-59-0"></span>The MXA and MXG are capable of sending and receiving LXI specific LAN packets. The packets are configurable, and may be sent when various instrument events occur during a measurement or state recall. Each instrument event has an associated sense of 0 or 1 to indicate whether or not the event is active. The instrument events that can cause an MXG to send an LXI LAN packet are summarized in the table below.

#### **Table 2-1 LXI LAN Packets**

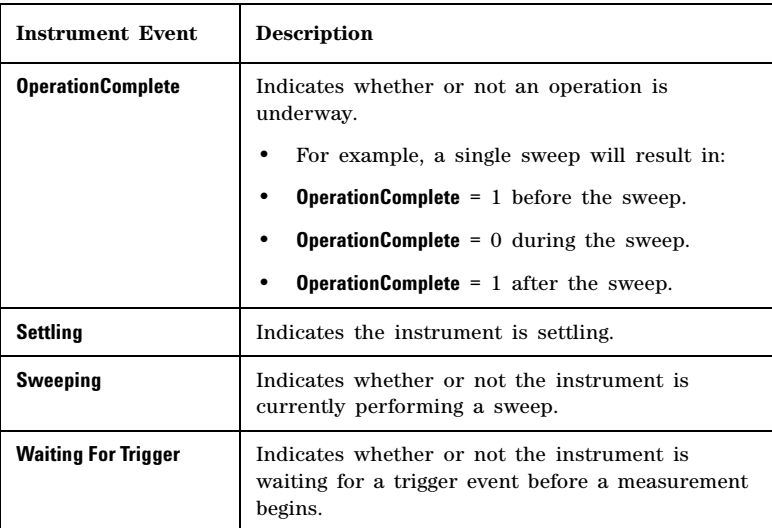

### **Enabling the LXI Event Subsystem**

Due to the high priority response time demands of handling events, enabling the LXI event subsystem can adversely impact certain specifications such as frequency and power switching speed. This becomes more noticeable at higher rates of LXI event traffic. By default, the subsystem is disabled.

To enable the LXI event subsystem from the front panel:

### • Press **Utility** > **More** > **LXI–B** > **LXI–B Enabled**

To enable or disable the LXI event subsystem from SCPI:

```
• :LXI:STATe ON|OFF
```
**NOTE** The LXI Event subsystem state is a persistent instrument state; it is *not* affected by normal preset operations.

#### **Using the Front Panel to Configure LXI Events**

The MXG can be configured to send output LAN events for the pre–defined LXI events through the front panel softkeys.

- 1. Press **Utility** > **More** > **LXI–B** > **Configure LXI Events** > **Configure LXI Output Events**
- 2. From the Output Events menu:

Press **Select Source**. Choose the instrument status event to be used as a source for the output LAN event.

3. Press **Toggle Event State** to enable the highlighted output LAN event.

#### **Using SCPI to configure an LXI Output Events**

More configuration options and the ability to configure custom events are available to the system integrator through SCPI commands. The following procedure provides a minimum set of commands to configure an output LAN event. Refer to the *SCPI Command Reference*.

1. Reset the MXG:

Send the following SCPI command:

\*RST

2. Set the LXI Output LAN Event's source:

Send the following SCPI command:

:LXI:EVENt:LAN:SOURce "LAN0", "Sweeping"

3. Enable the LXI Output Event:

Send the following SCPI command:

:LXI:EVENt:LAN:ENABled "LAN0", 1

#### **Verifying LXI Output LAN Events using LXI Interactive**

Peer to peer message transmission can be verified by running LXI Interactive from a PC on the same subnet as the MXA.

- 1. From a PC connected to the same subnet as the instrument, go to **Start** > **All Programs** > **Keysight IO Libraries Suite** > **Utilities** > **Interactive LXI**.
- 2. Click the **Start** button in the LXI Event Receive box.
- 3. Incoming LAN Events will be displayed in the text box.

If the initial setup had been configured using the front panel as on page 52 or SCPI commands (page 53), two LAN Events are expected per sweep: the rising and falling edges of the LAN Event "LAN0".

### **Configuring LXI Triggers**

The MXA and MXG are capable of reacting to incoming LXI LAN Events. Both instruments may be triggered by the receipt of a peer to peer message.

Using IO Interfaces Using LAN

#### **Using the front panel to configure an LXI Trigger on the MXG**

The MXG is capable of reacting to an incoming LXI LAN Event by treating it as a trigger. The following procedure describes how to set up the MXG sweep trigger to use an LXI event through the front panel soft keys.

1. Select the LXI LAN trigger as the source for sweep triggers.

Press **Sweep** > **More** > **Sweep Trigger** > **More** > **LXI LAN**

2. Select a Trigger LAN Event.

#### Press **Utility** > **More** > **LXI–B** > **Configure LXI Events** > **Configure LXI Trigger Events**

3. Enable the Trigger LAN Event.

Press the **Toggle Event State** softkey.

#### **Using SCPI to configure an LXI Trigger on the MXG**

The MXG is capable of reacting to an incoming LXI LAN Event by treating it as a trigger. The following procedure describes how to set up the MXG sweep trigger to use an LXI event through SCPI commands.

1. Reset the MXG

Send the following SCPI command:

\*RST

2. Select the LXI LAN trigger as the source for sweep triggers.

Send the following SCPI command:

:TRIGger:SOURce LAN3

3. Enable a Trigger LAN Event.

Send the following SCPI command:

:TRIGger:LXI:LAN:ENABled "LAN0",1

#### **Verifying an LXI Trigger using LXI Interactive**

Peer to peer message transmission can be verified by running LXI Interactive from a PC on the same subnet as the MXG.

1. Open Interactive LXI.

From a PC connected to the same subnet as the instrument, go to **Start** > **All Programs** > **Keysight IO Libraries Suite** > **Utilities** > **Interactive LXI**.

2. Choose LAN Event.

Select the desired LAN trigger from the **Event ID** dropdown menu.

3. Send LAN Event.

Press the **Send** button. This puts the trigger out on the line.

4. Monitor Response as on page 53.

This may be done assuming that the Output LAN event had been configured from the front panel (page 52) or SCPI commands (page 53).

#### <span id="page-62-0"></span>**Using the LXI Event Log**

The LXI subsystem also provides an Event Log. The event log records all of the enabled LXI Event and Instrument Event activity and associates each action with an IEEE 1588 timestamp. Instrument Events are enabled by default, and will therefore appear in the log. Since many instrument events occur during every sweep, logging all of them may flood the event log. They may be disabled by sending the SCPI command:

:LXI:EVENt:STATus:ENABled "instrumentEvent",0

where the parameter "instrumentEvent" may be any event listed in [Table 2-1](#page-59-0). Note that the event must be re–enabled before being used as the source of an LXI Output LAN Event.

To view the LXI Event Log from the front panel, press the hard key System and then the softkeys Show, LXI, LXI Event Log. Once the Event Log is displayed, the arrow keys may be used to scroll through the list. The Event Log may also be queried through SCPI command.

#### **Setting up and executing a list sweep measurement**

The following examples will illustrate procedures for setting up and executing a list sweep measurement using an MXA and an MXG synchronized with LXI.

Before launching into the procedure, it is important to understand the theory behind the method. The MXA and MXG use their LXI Output LAN Events to communicate internal state changes to each other. In the following synchronization, the rising edge of the Waiting For Trigger instrument event will be used to communicate to the other device that the next step may be executed.

For clarity, the MXG's Waiting For Trigger instrument event is mapped to the LAN0 output event. Likewise, the MXA's Waiting For Trigger instrument event is mapped to the LAN1 output event. The MXA is configured to trigger when it receives the LAN0 event with a rising edge. The MXG is configured to trigger when it receives the LAN1 event with a rising edge. Also, the OperationComplete output event is enabled, which has the OperationComplete instrument event mapped to it by default.

The MXG's list sweep is started first, causing it to source the first signal in its list. We then start the MXA's list sweep. The OperationComplete instrument event transitions low, causing an OperationComplete output event to go out on the LAN with a falling edge. The MXA takes a measurement at the first frequency in its list. When the MXA has finished its measurement, it moves on to the next entry in its list. The Waiting For Trigger instrument event transitions high, causing a LAN1 output event to go out onto the LAN with a rising edge, and the MXA waits for its next trigger.

The MXG receives the LAN1 event and triggers. The MXG's Waiting For Trigger instrument event transitions low, and a LAN0 output event goes onto the LAN with a falling edge. The MXA takes no action, since it is configured to trigger only on rising edges. The MXG is now sourcing the next signal in its list. Once that signal has settled, it prepares to move on to its list's next entry. The MXG's Waiting For Trigger instrument event transitions high, and a LAN0 output event goes onto the LAN with a rising edge. The MXG waits for its next trigger.

The MXA receives the LAN0 event and triggers. The MXA's Waiting For Trigger instrument event transitions low, and a LAN1 output event goes onto the LAN with a falling edge. The MXG takes no action, since it is configured to trigger only on rising edges. The MXA completes its measurement and prepares to move on to the next frequency in its list. The MXA's Waiting For Trigger instrument event transitions high, and a LAN1 output event goes onto the LAN with a rising edge. The MXA waits for its next trigger.

The two instruments continue to step through their lists until the MXA has completed measurements at every frequency in its list. Once the final measurement has completed, the OperationComplete instrument event transitions high, causing the OperationComplete output event to go out onto the LAN with a rising edge. This event may be caught by a controller to signal the end of the measurement. The controller may then retrieve the list sweep measurement results from the MXA.

#### <span id="page-63-0"></span>**Synchronize a List Sweep Measurement Between an MXA and an MXG using Peer to Peer Messages**

1. Disable LXI Output LAN Events on the MXG:

Send the following SCPI command:

:LXI:EVENt:OUTPut:LAN:DISable:ALL

2. Reset the MXG:

Send the following SCPI command: \*RST

3. Choose the MXG's PTP domain:

Send the following SCPI command:

:LXI:CLOCk:PTP:DOMain 0

The parameter may be any integer between 0 to 127.

4. Choose the MXG's LXI domain:

Send the following SCPI command:

:LXI:EVENt:DOMain 0

The parameter may be any integer between 0 to 127.

5. Preset the MXG's list sweep:

Send the following SCPI command:

:LIST:TYPE:LIST:INIT:PRES

- 6. Sets the MXG to expect a list of frequencies: Send the following SCPI command: :FREQ:MODE LIST
- 7. Sets the MXG to expect a list of powers: Send the following SCPI command: :POW:MODE LIST
- 8. Sets the MXG how the lists will be entered: Send the following SCPI command: :LIST:TYPE LIST An arbitrary list will be used instead of range and step size arguments. 9. Send the MXG a list of frequencies: Send the following SCPI command: :LIST:FREQ 100MHz,200MHz,300MHz,400MHz,500MHz The MXG will put out signals at these frequencies and in this order. 10. Send the MXG a list of powers: Send the following SCPI command: :LIST:POW 0dBm,-1dBm,-2dBm,-3dBm,-4dBm The MXG will put out signals at these powers and in this order. 11. Turn off MXG signal modulation: Send the following SCPI command: :OUTP:MOD OFF 12. Turn MXG signal output on: Send the following SCPI command: :OUTP ON 13. Configure the MXG's LXI Output LAN Event: Send the following SCPI commands: :LXI:EVENt:OUTPut:LAN:DRIVe "LAN0",NORMal :LXI:EVENt:OUTPut:LAN:SLOPe "LAN0",POS :LXI:EVENt:OUTPut:LAN:SOURce "LAN0","Waiting For Trigger" Together, these commands will cause the MXG to send a "LAN0" peer to peer message every time the "Waiting For Trigger" instrument event changes state. 14. Set the MXG's trigger source: Send the following SCPI command: :LIST:TRIG:SOUR LAN 15. Enable the MXG's LXI LAN Event trigger: Send the following SCPI command: :TRIG:LXI:LAN:ENABled "LAN1",1 16. Enable the MXG's LXI Output LAN Event:
- 

Send the following SCPI command:

:LXI:EVENt:OUTPut:LAN:ENABled "LAN0",1

- 17. Disable LXI Output LAN Events on the MXA: Send the following SCPI command: :LXI:EVENt:OUTPut:LAN:DISable:ALL
- 18. Put the MXA into SA mode: Send the following SCPI command: :INST:SEL SA
- 19. Put the MXA into single sweep mode: Send the following SCPI command: :INIT:CONT OFF
- 20. Choose the MXA's PTP domain:

Send the following SCPI command:

```
:LXI:CLOCk:PTP:DOMain 0
```
The parameter value should match the one used in step 3.

21. Choose the MXA's LXI domain:

Send the following SCPI command:

:LXI:EVENt:DOMain 0

The parameter value should match the one used in step 4.

- 22. Move the MXA into the list sweep measurement:
	- Send the following SCPI command:

:CONF:LIST

23. Send the MXA a list of frequencies: Send the following SCPI command:

:LIST:FREQ 100MHz,200MHz,300MHz,400MHz,500MHz

The MXA will put out signals at these frequencies and in this order.

24. Configure the MXA's list sweep parameters:

Send the following SCPI commands:

:LIST:ATT 10dB

- :LIST:BAND:RES:TYPE FLAT
- :LIST:BAND:RES 300kHz
- :LIST:BAND:VID 3MHz
- :LIST:SWE:TIME 1e-6 s
- :LIST:TRIG:DEL 0
- :LIST:DET RMS
- 25. Make sure the MXA's LXI LAN triggers are disabled:
	- Send the following SCPI command:

:TRIG:LXI:LAN:DISable:ALL

26. Set the MXA's trigger source to LXI LAN:

Send the following SCPI command:

:LIST:TRIG:SOUR LAN

27. Configure the MXA's LXI Output LAN Event:

Send the following SCPI commands:

:LXI:EVENt:OUTPut:LAN:DRIVe "LAN1",NORMal

:LXI:EVENt:OUTPut:LAN:SLOPe "LAN1",POS

:LXI:EVENt:OUTPut:LAN:SOURce "LAN1","WaitingForTrigger"

This will cause the MXA to take a measurement at the first frequency in its list. It will also begin waiting for the "LAN0" peer to peer message before moving on to the next measurement.

28. Enable the MXA's LXI LAN Event trigger:

Send the following SCPI commands:

:TRIG:LXI:LAN:ENABled "LAN0",1

29. Enable the MXA's "OperationComplete" LXI Output LAN Event:

Send the following SCPI commands:

:LXI:EVENt:OUTPut:LAN:ENABled "OperationComplete",1

The MXA will send an "OperationComplete" peer to peer message when the "OperationComplete" instrument event changes state.

30. Begin the MXG's list sweep:

Send the following SCPI commands:

:INIT:CONT ON

This will cause the MXG to put out a signal at the first frequency in its list. It will also begin waiting for the "LAN1" peer to peer message before moving on to the next signal.

31. Begin the MXA's list sweep:

Send the following SCPI commands:

:INIT:LIST

This will cause the MXA to take a measurement at the first frequency in its list. It will also begin waiting for the "LAN0" peer to peer message before moving on to the next measurement.

32. Enable the MXA's "LAN1" LXI Output LAN Event:

Send the following SCPI commands:

:LXI:EVENt:OUTPut:LAN:ENABled "LAN1",1

The "LAN1" peer to peer message is now enabled.

33. Send the MXG a "LAN1" peer to peer message:

Using *Interactive LXI* or the *Keysight IO Libraries TMFramework LXI library*: send a "LAN1" peer to peer message to the MXG.

This will start the synchronization sequence.

34. The MXA waits for the "OperationComplete" instrument event:

Detect the peer to peer traffic using *Interactive LXI*. To programmatically listen for LXI peer to peer messages, use the *Keysight IO Libraries TMFramework LXI library*.

When the MXA has completed its list, it will send the peer to peer message "OperationComplete" with a rising edge to MXG.

35. Send query to MXA for the measurement results:

:FETCh:LIST?

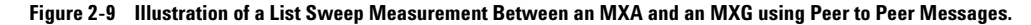

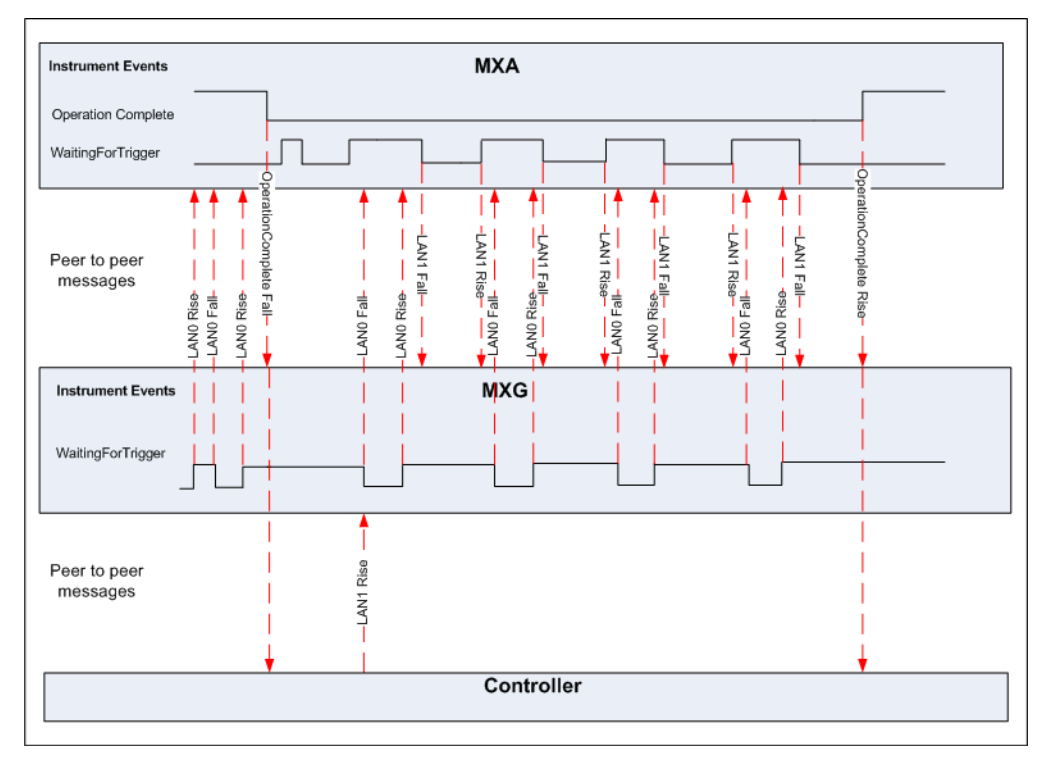

### <span id="page-68-0"></span>**For More Information**

For more information on using LXI see the Keysight website dedicated to LXI instrumentation: *www.keysight.com/find/lxi*.

Keysight LXI Application Notes:

- Using LXI to go beyond GPIB, PXI and VXI (AN 1465–20)
- 10 Good Reasons to Switch to LXI (AN 1465-21)
- Transitioning from GPIB to LXI (AN 1465–22)
- How to Use VXI and PXI in Your New LXI Test System (AN 1465–23)
- Using Synthetic Instruments in Your Test System (AN 1465–24)
- Migrating system software from GPIB to LAN/LXI (AN 1465–25)
- Modifying a GPIB System to Include LAN/LXI (AN 1465–26)

# **Using RS–232 (ESG and PSG Only)**

**CAUTION** For long strings of commands and waveform downloads, upgrading to Keysight IO Libraries 15.0 and above *decreases* RS–232 performance, resulting in an Error –310.

**NOTE** Because GPIB, LAN, and USB offer better communication performance, Keysight recommends that RS–232 only be used for interactive sessions or short commands.

The RS–232 serial interface is available on the ESG signal generators.

The PSG **AUXILIARY INTERFACE** connector is compatible with ANSI/EIA232 (RS–232) serial connection but GPIB and LAN are recommended for making faster measurements and when downloading files. Refer to the *User's Guide*.

The RS–232 serial interface can be used to communicate with the signal generator. The RS–232 connection was once standard on most PCs but has now been replaced by USB. RS–232 can be connected to the signal generator's rear panel connector using the cable described in [Table 2-2 on](#page-71-0)  [page 64](#page-71-0). Many functions provided by GPIB, with the exception of indefinite blocks, parallel polling, serial polling, GET, non–SCPI remote languages, SRQ, and remote mode are available using the RS–232 interface.

The serial port sends and receives data one bit at a time, therefore RS–232 communication is slow. The data transmitted and received is usually in ASCII format with SCPI commands being sent to the signal generator and ASCII data returned.

The following sections contain information on selecting and connecting IO libraries and RS–232 interface hardware on the signal generator to a computer's RS–232 connector.

- ["Selecting IO Libraries for RS–232" on page 62](#page-69-0)
- ["Setting Up the RS–232 Interface" on page 63](#page-70-0)
- ["Verifying RS–232 Functionality" on page 65](#page-72-0)

## <span id="page-69-0"></span>**Selecting IO Libraries for RS–232**

The IO libraries can be downloaded from the National Instrument website, *http://www.ni.com*, or Keysight's website, *http://www.keysight.com*. The following is a discussion on these libraries.

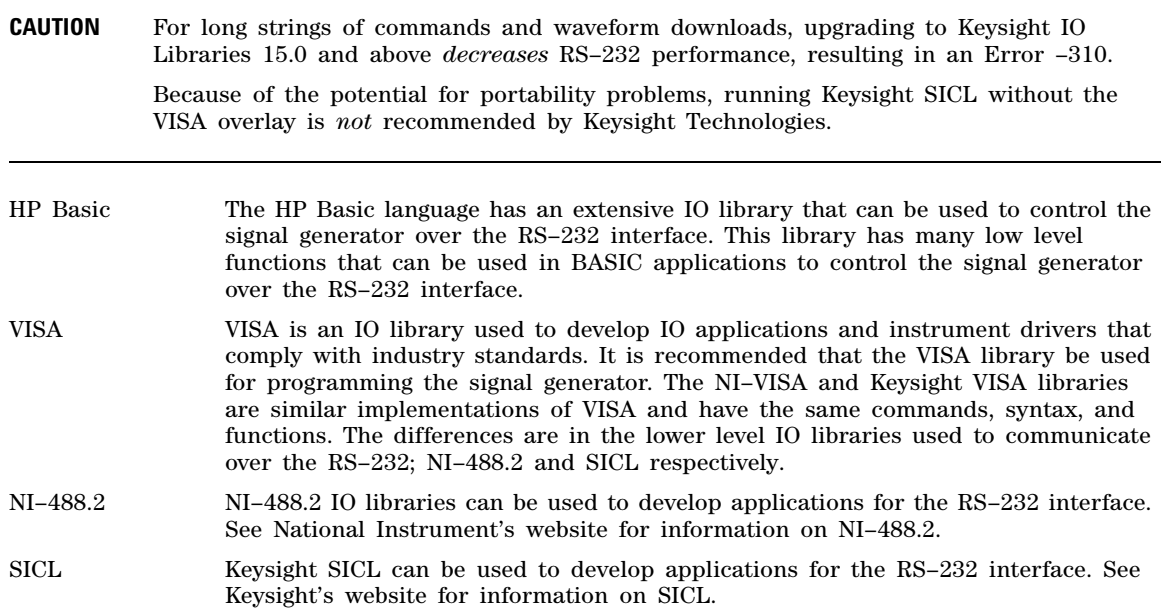

## <span id="page-70-0"></span>**Setting Up the RS–232 Interface**

1. Setting the RS–232 Interface Baud Rate (ESG/PSG/E8663B)

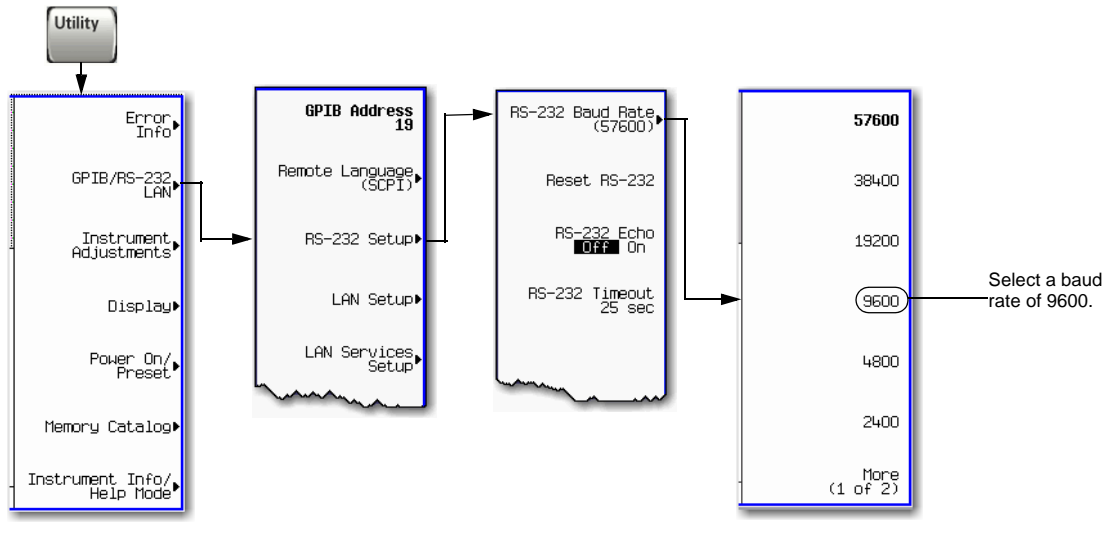

#### SCPI commands:

:SYSTem:COMMunicate:SERial:BAUD <number> :SYSTem:COMMunicate:SERial:BAUD?

For details on each key, use the key help (described in *User's Guide*). For additional SCPI command information, refer to the SCPI Command Reference.

**NOTE** Configure your computer to use baud rates 57600 or lower only. Select the signal generator's baud rate to match the baud rate of your computer or UNIX workstation or adjust the baud rate settings on your computer to match the baud rate setting of the signal generator.

The default baud rate for VISA is 9600. This baud rate can be changed with the "VI\_ATTR\_ASRL\_BAUD" VISA attribute.

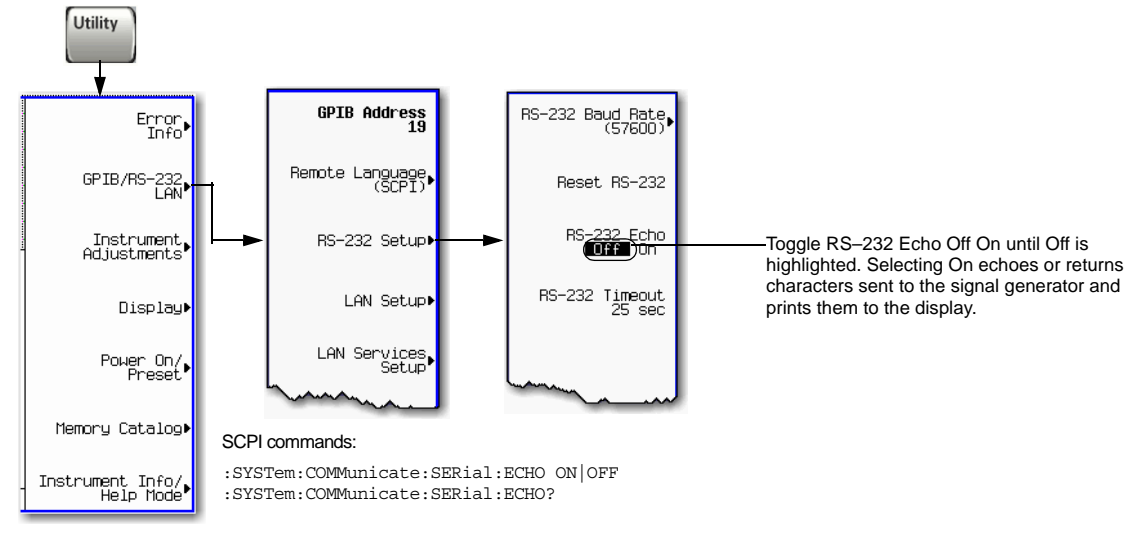

2. Setting the RS–232 Echo Softkey

For details on each key, use the key help (described in *User's Guide*). For additional SCPI command information, refer to the SCPI Command Reference.

<span id="page-71-0"></span>3. Connect an RS–232 cable from the computer's serial connector to the ESG signal generator's **RS–232** connector or the PSG's **AUXILIARY INTERFACE** connector. Refer to [Table 2-2](#page-71-0) for RS–232 cable information.

### **Table 2-2 RS–232 Serial Interface Cable**

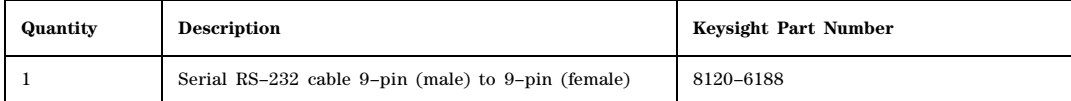

**NOTE** Any 9 pin (male) to 9 pin (female) straight–through cable that directly wires pins 2, 3, 5, 7, and 8 may be used.
## **Verifying RS–232 Functionality**

You can use the HyperTerminal program available on your computer to verify the RS–232 interface functionality. To run the HyperTerminal program, connect the RS–232 cable between the computer and the signal generator and perform the following steps:

- 1. On the PC click **Start** > **Programs** > **Accessories** > **Communications** > **HyperTerminal**.
- 2. Select **HyperTerminal**.
- 3. Enter a name for the session in the text box and select an icon.
- 4. Select **COM1** (COM2 can be used if COM1 is unavailable).
- 5. In the COM1 (or COM2, if selected) properties, set the following parameters:
	- Bits per second: 9600 must match signal generator's baud rate; for more information, refer to ["Setting Up the RS–232 Interface" on page 63](#page-70-0).
	- Data bits: 8
	- Parity: None
	- Stop bits: 1
	- Flow Control: None
- **NOTE** Flow control, through the RTS line, is driven by the signal generator. For the purposes of this verification, the controller (PC) can ignore this if flow control is set to None. However, to control the signal generator programmatically or download files to the signal generator, you *must* enable RTS–CTS (hardware) flow control on the controller. Note that only the RTS line is currently used.

Software Flow Control using XON and XOFF is not supported. Only RTS–CTS hardware flow is supported.

- 6. Go to the HyperTerminal window and select **File** > **Properties**.
- 7. Go to **Settings** > **Emulation** and select **VT100**.
- 8. Leave the **Backscroll buffer lines** set to the default value.
- 9. Go to **Settings** > **ASCII Setup**.

10. Check the first two boxes and leave the other boxes as default values.

Once the connection is established, enter the SCPI command  $\star$ IDN? followed by  $\leq$ Ctrl  $\rightarrow$  in the HyperTerminal window. The <Ctrl j> is the new line character (on the keyboard press the **Cntrl** key and the **j** key simultaneously).

The signal generator should return a string similar to the following, depending on model:

Keysight Technologies <*instrument model name and number*>, US40000001,C.02.00

# **Character Format Parameters**

The signal generator uses the following character format parameters when communicating through RS–232:

- Character Length: Eight data bits are used for each character, excluding start, stop, and parity bits.
- Parity Enable: Parity is disabled (absent) for each character.
- Stop Bits: One stop bit is included with each character.

# **If You Have Problems**

- 1. Verify that the baud rate, parity, and stop bits are the same for the computer and signal generator.
- 2. Verify that the RS–232 cable is identical to the cable specified in [Table 2-2](#page-71-0).
- 3. Verify that the application is using the correct computer COM port and that the RS–232 cable is properly connected to that port.
- 4. Verify that the controller's flow control is set to RTS–CTS.

# **RS–232 Programming Interface Examples**

**NOTE** The portions of the programming examples discussed in this section are taken from the full text of these programs that can be found in [Chapter 3, "Programming Examples."](#page-80-0)

- ["Interface Check Using HP BASIC" on page 67](#page-74-0)
- ["Interface Check Using VISA and C" on page 67](#page-74-1)
- ["Queries Using HP Basic and RS–232" on page 68](#page-75-0)
- ["Queries for RS–232 Using VISA and C" on page 68](#page-75-1)

# **Before Using the Examples**

Before using the examples: On the signal generator select the following settings:

- Baud Rate 9600 must match computer's baud rate
- RS–232 Echo Off

The following sections contain HP Basic and C lines of programming removed from the programming interface examples in [Chapter 3, Programming Examples,](#page-80-0), these portions of programming demonstrate the important features to consider when developing programming for use with the RS–232 interface.

## **NOTE** For RS–232 programming examples, refer to ["RS-232 Programming Interface Examples](#page-160-0)  [\(ESG/PSG Only\)" on page 153](#page-160-0).

# <span id="page-74-0"></span>**Interface Check Using HP BASIC**

This portion of the example program ["Interface Check Using HP BASIC" on page 67](#page-74-0), causes the signal generator to perform an instrument reset. The SCPI command \*RST will place the signal generator into a pre–defined state.

The serial interface address for the signal generator in this example is 9. The serial port used is COM1 (Serial A on some computers). Refer to ["Using RS–232 \(ESG and PSG Only\)" on page 61](#page-68-0) for more information.

The following program example is available on the signal generator's Documentation CD–ROM as rs232ex1.txt. For the full text of this program, refer to ["Interface Check Using HP BASIC" on page 153](#page-160-1) or to the signal generator's documentation CD–ROM.

```
170 CONTROL 9,0;1 : Resets the RS-232 interface
180 CONTROL 9,3;9600 ! Sets the baud rate to match the sig gen
190 STATUS 9,4;Stat ! Reads the value of register 4
200 Num=BINAND(Stat,7) ! Gets the AND value
210 CONTROL 9,4;Num ! Sets parity to NONE
220 OUTPUT 9;"*RST" ! Outputs reset to the sig gen
```
# <span id="page-74-1"></span>**Interface Check Using VISA and C**

This portion of the example program ["Interface Check Using VISA and C" on page 67](#page-74-1), uses VISA library functions to communicate with the signal generator. The program verifies that the RS–232 connections and interface are functional. In this example the COM2 port is used. The serial port is referred to in the VISA library as 'ASRL1' or 'ASRL2' depending on the computer serial port you are using.

The following program example is available on the signal generator Documentation CD–ROM as rs232ex1.cpp. For the full text of this program, refer to ["Interface Check Using VISA and C" on page 154](#page-161-0) or to the signal generator's documentation CD–ROM.

```
int baud=9600;// Set baud rate to 9600
ViSession defaultRM, vi;// Declares a variable of type ViSession
// for instrument communication on COM 2 port
ViStatus viStatus = 0; 
                        // Opens session to RS-232 device at serial port 2
viStatus=viOpenDefaultRM(&defaultRM);
viStatus=viOpen(defaultRM, "ASRL2::INSTR", VI_NULL, VI_NULL, &vi);
viStatus=viEnableEvent(vi, VI_EVENT_IO_COMPLETION, VI_QUEUE,VI_NULL);
viClear(vi);// Sends device clear command
// Set attributes for the session
viSetAttribute(vi,VI_ATTR_ASRL_BAUD,baud); 
viSetAttribute(vi, VI_ATTR_ASRL_DATA_BITS, 8);
```
# <span id="page-75-0"></span>**Queries Using HP Basic and RS–232**

This portion of the example program ["Queries Using HP Basic and RS–232" on page 68](#page-75-0), example program demonstrates signal generator query commands over RS–232. Query commands are of the type \*IDN? and are identified by the question mark that follows the mnemonic.

Start HP Basic, type in the following commands, and then RUN the program:

The following program example is available on the signal generator Documentation CD–ROM as rs232ex2.txt. For the full text of this program, refer to ["Queries Using HP Basic and RS-232" on](#page-163-0)  [page 156](#page-163-0) or to the signal generator's documentation CD–ROM.

```
190 OUTPUT 9;"*IDN?" ! Querys the sig gen ID
200 ENTER 9;Str$ ! Reads the ID
210 WAIT 2 : Naits 2 seconds
220 PRINT "ID =",Str$ ! Prints ID to the screen
230 OUTPUT 9;"POW:AMPL -5 dbm" ! Sets the the power level to -5 dbm
240 OUTPUT 9;"POW?" ! Querys the power level of the sig gen
```
# <span id="page-75-1"></span>**Queries for RS–232 Using VISA and C**

This portion of the example program ["Queries for RS–232 Using VISA and C" on page 68](#page-75-1), uses VISA library functions to communicate with the signal generator. The program verifies that the RS–232 connections and interface are functional.

The following program example is available on the signal generator Documentation CD–ROM as rs232ex2.cpp. For the full text of this program, refer to ["Queries for RS-232 Using VISA and C" on](#page-165-0)  [page 158](#page-165-0) or to the signal generator's documentation CD–ROM.

```
status = viOpenDefaultRM(&defaultRM); // Initializes the system
// Open communication with Serial Port 2
status = viOpen(defaultRM, "ASRL2::INSTR", VI_NULL, VI_NULL, &instr);
```
# **Using USB (Keysight MXG)**

**CAUTION** USB cables are not industrial graded and potentially allows data loss in noisy environments. USB cables do not have a latching mechanism and the cables can be pulled out of the PC or instrument relatively easily. The maximum length for USB cables is 30 m, including the use of inline repeaters. **NOTE** The USB interface is available only on the Keysight MXG signal generator.

The Keysight MXG's USB 2.0 interface supports USBTMC or USBTMC–USB488 specifications.

For more information on connecting instruments to the USB, refer to the Keysight Connection Expert in the Keysight IO Libraries Help.

USB 2.0 connectors can be used to communicate with the signal generator. The N5161A/62A/81A/82A is equipped with a Mini–B 5 pin rear panel connector (device USB). Use a Type–A to Mini–USB 5 pin cable to connect the signal generator to the computer (Refer to ["Setting](#page-77-0)  [Up the USB Interface" on page 70](#page-77-0)). Connect the Type–A front panel connector (host USB) can be used to connect a mouse, a keyboard, or a USB 1.1/2.0 flash drive (USB media). (Refer to the *User's Guide*.) ARB waveform encryption of proprietary information is supported. Many functions provided by GPIB, including GET, non–SCPI remote languages, and remote mode are available using the USB interface.

**NOTE** For a list of compatible flash drives to use with the USB external interface. Refer to *http://www.keysight.com/find/mxg*.

Do not *use* the Type A front panel USB to connect to a computer.

The following sections contain information on selecting and connecting I/O libraries and the USB interface that are required to remotely program the signal generator through the computer and combining those choices with one of several possible USB interface protocols.

- ["Selecting I/O Libraries for USB" on page 70](#page-77-1)
- ["Setting Up the USB Interface" on page 70](#page-77-0)
- "Verifying USB Functionality" on page 71

# <span id="page-77-1"></span>**Selecting I/O Libraries for USB**

**CAUTION** The Keysight MXG's USB interface requires Keysight IO Libraries Suite 14.1 or newer to run properly. For more information on connecting instruments to the USB, refer to the Keysight Connection Expert in the Keysight IO Libraries Help.

The I/O libraries can be downloaded from the National Instrument website, *http://www.ni.com*, or Keysight's website, *http://www.keysight.com*. The following is a discussion on these libraries.

**NOTE** I/O applications such as IVI–COM or VXI*plug&play* can be used in place of VISA.

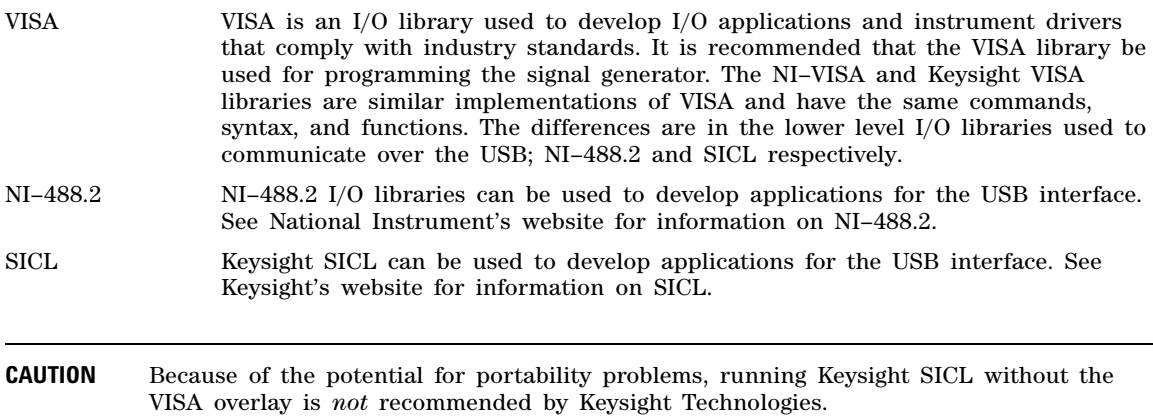

## <span id="page-77-0"></span>**Setting Up the USB Interface**

## **Rear Panel Interface (Mini–B 5 pin)**

To use USB, connect the USB cable (Refer to [Table 2-3, "USB Interface Cable," on page 71](#page-78-0), for USB cable information.) between the computer and the signal generator's rear panel Mini–B 5–pin USB connector.

#### <span id="page-78-0"></span>**Table 2-3 USB Interface Cable**

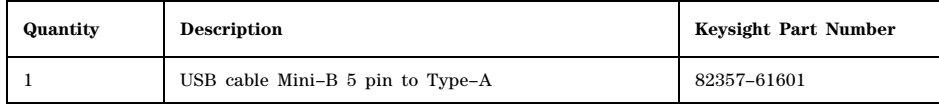

## **Front Panel USB (Type–A)**

For details on using the front panel USB (Type–A) and the front panel USB Media operation, refer to the *User's Guide*.

### **Verifying USB Functionality**

## **Mini–B 5 Pin Rear Panel Connector**

**NOTE** For information on verifying your Mini–B 5 pin USB (rear panel) functionality, refer to the Keysight Connection Expert in the Keysight IO Libraries Help. The Keysight IO libraries are included with your signal generator or Keysight GPIB interface board, or they can be downloaded from the Keysight website: *http://www.keysight.com*.

#### **Type–A Front Panel USB Connector**

For details on using the front panel USB (Type–A) and the front panel USB Media operation, refer to the *User's Guide*.

Using IO Interfaces Using USB (Keysight MXG)

# <span id="page-80-0"></span>3 Programming Examples

**NOTE** For the N5161A/62A the softkey menus and features mentioned in this chapter are only available through the Web- Enabled MXG or through SCPI commands. Refer to ["Using the Web](#page-18-0)  [Browser" on page 11](#page-18-0) and to the *SCPI Command Reference*.

- [Using the Programming Interface Examples](#page-80-1) on page 73
- [GPIB Programming Interface Examples](#page-86-0) on page 79
- [LAN Programming Interface Examples](#page-124-0) on page 117
- [RS-232 Programming Interface Examples \(ESG/PSG Only\)](#page-160-2) on page 153

# <span id="page-80-1"></span>**Using the Programming Interface Examples**

The programming examples for remote control of the signal generator use the GPIB, LAN, and RS- 232 interfaces and demonstrate instrument control using different IO libraries and programming languages. Many of the example programs in this chapter are interactive; the user will be prompted to perform certain actions or verify signal generator operation or functionality. Example programs are written in the following languages:

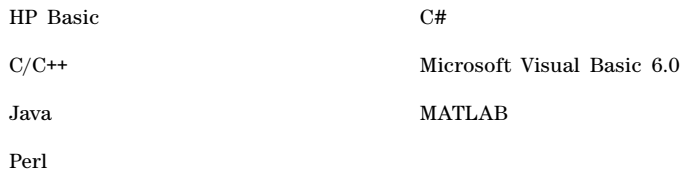

These example programs are also available on the signal generator *Documentation CD- ROM*, enabling you to cut and paste the examples into a text editor.

**NOTE** The example programs set the signal generator into remote mode; front panel keys, except the **Keysight MXG Local/Esc/Cancel** or the ESG, and PSG **Local** key, are disabled. Press the

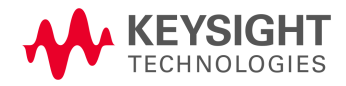

**Keysight MXG Local/Esc/Cancel** or the ESG, PSG **Local** key to revert to manual operation.

To have the signal generator's front panel update with changes caused by remote operations, enable the signal generator's Update in Remote function.

**NOTE** The Update in Remote function will slow test execution. For faster test execution, disable the Update in Remote function. (For more information, refer to or ["Configuring the Display for](#page-27-1)  [Remote Command Setups \(MXG\)" on page 20](#page-27-1).) or ["Configuring the Display for Remote Command](#page-27-0)  [Setups \(ESG/PSG\)" on page 20](#page-27-0).

## **Programming Examples Development Environment**

The C/C++ examples were written using an IBM- compatible personal computer (PC), configured as follows:

- Pentium processor
- Windows NT 4.0 operating system or later
- $C/C++$  programming language with the Microsoft Visual  $C++$  6.0 IDE
- National Instruments PCI- GPIB interface card or Keysight GPIB interface card
- National Instruments VISA Library or Keysight VISA library
- COM1 or COM2 serial port available
- LAN interface card

The HP Basic examples were run on a UNIX 700 series workstation.

## **Running C++ Programs**

When using Microsoft Visual  $C_{++}$  6.0 to run the example programs, include the following files in your project.

When using the VISA library:

- add the visa32.lib file to the Resource Files
- add the visa.h file to the Header Files

When using the NI- 488.2 library:

- add the GPIB-32.0BJ file to the Resource Files
- add the windows.h file to the Header Files
- add the Deci- 32.h file to the Header Files

For information on the NI- 488.2 library and file requirements refer to the National Instrument website. For information on the VISA library see the Keysight website or National Instrument's website.

**NOTE** To communicate with the signal generator over the LAN interface you must enable the VXI- 11 SCPI service. For more information, refer to ["Configuring the DHCP LAN \(Keysight](#page-43-0)  [MXG\)" on page 36](#page-43-0) and ["Configuring the VXI–11 for LAN \(ESG/PSG\)" on page 33](#page-40-0).

## **C/C++ Examples**

- ["Interface Check for GPIB Using VISA and C" on page 85](#page-92-0)
- ["Queries for RS-232 Using VISA and C" on page 158](#page-165-1)
- ["Local Lockout Using NI-488.2 and C++" on page 87](#page-94-0)
- ["Queries Using NI-488.2 and Visual C++" on page 90](#page-97-0)
- ["Queries for GPIB Using VISA and C" on page 92](#page-99-0)
- ["Generating a CW Signal Using VISA and C" on page 94](#page-101-0)
- ["Generating an Externally Applied AC-Coupled FM Signal Using VISA and C" on page 96](#page-103-0)
- ["Generating an Internal FM Signal Using VISA and C" on page 98](#page-105-0)
- ["Generating a Step-Swept Signal Using VISA and C++" on page 100](#page-107-0)
- ["Reading the Data Questionable Status Register Using VISA and C" on page 106](#page-113-0)
- ["Reading the Service Request Interrupt \(SRQ\) Using VISA and C" on page 110](#page-117-0)
- ["VXI-11 Programming Using SICL and C++" on page 118](#page-125-0)
- ["VXI-11 Programming Using VISA and C++" on page 119](#page-126-0)
- ["Sockets LAN Programming and C" on page 121](#page-128-0)
- ["Interface Check Using VISA and C" on page 154](#page-161-1)
- ["Queries for RS-232 Using VISA and C" on page 158](#page-165-1)

## **Running C# Examples**

To run the example program *State\_Files.cs* on [page 366](#page-373-0), you must have the .NET framework installed on your computer. You must also have the Keysight IO Libraries installed on your computer. The .NET framework can be downloaded from the Microsoft website. For more information on running C# programs using .NET framework, see [Chapter 6](#page-322-0).

**NOTE** To communicate with the signal generator over the LAN interface you must enable the VXI- 11 SCPI service. For more information, refer to ["Configuring the VXI–11 for LAN \(Keysight](#page-39-0)  [MXG\)" on page 32](#page-39-0) and ["Configuring the VXI–11 for LAN \(ESG/PSG\)" on page 33](#page-40-0).

## **Running Basic Examples**

The BASIC programming interface examples provided in this chapter use either HP Basic or Visual Basic 6.0 languages.

## **Visual Basic 6.0 Programming Examples**

To run the example programs written in Visual Basic 6.0 you must include references to the IO Libraries. For more information on VISA and IO libraries, refer to the Keysight VISA User's Manual, available on Keysight's website: *http://www.keysight.com*. In the Visual Basic IDE (Integrated Development Environment) go to Project–References and place a check mark on the following references:

- Keysight VISA COM Resource Manager 1.0
- VISA COM 1.0 Type Library

**NOTE** If you want to use VISA functions such as viWrite, then you must add the visa32.bas module to your Visual Basic project.

The signal generator's VXI- 11 SCPI service must be on before you can run the Download Visual Basic 6.0 programming example.

**NOTE** To communicate with the signal generator over the LAN interface you must enable the VXI- 11 SCPI service. For more information, refer to ["Configuring the VXI–11 for LAN \(Keysight](#page-39-0)  [MXG\)" on page 32](#page-39-0) and ["Configuring the VXI–11 for LAN \(ESG/PSG\)" on page 33](#page-40-0).

You can start a new Standard EXE project and add the required references. Once the required references are included, you can copy the example programs into your project and add a command button to Form1 that will call the program.

The example Visual Basic 6.0 programs are available on the signal generator *Documentation CD- ROM*, enabling you to cut and paste the examples into your project.

### **Visual Basic Examples**

The Visual Basic examples enable the use of waveform files and are located in [Chapter 5](#page-220-0).

- ["Creating I/Q Data—Little Endian Order" on page 300](#page-307-0)
- "Downloading I/Q Data" on page 302

### **HP Basic Examples**

- ["Interface Check using HP Basic and GPIB" on page 83](#page-90-0)
- ["Local Lockout Using HP Basic and GPIB" on page 86](#page-93-0)
- ["Queries Using HP Basic and GPIB" on page 89](#page-96-0)
- ["Queries Using HP Basic and RS-232" on page 156](#page-163-1)
- ["Using 8757D Pass-Thru Commands \(PSG with Option 007 Only\)" on page 114](#page-121-0)

## **Running Java Examples**

The Java program ["Sockets LAN Programming Using Java" on page 144](#page-151-0), connects to the signal generator through sockets LAN. This program requires Java version 1.1 or later be installed on your PC. For more information on sockets LAN programming with Java, refer to ["Sockets LAN Programming Using](#page-151-0)  [Java" on page 144](#page-151-0).

# **Running MATLAB Examples**

For information regarding programming examples and files required to create and play waveform files, refer to [Chapter 5](#page-220-0).

**NOTE** To communicate with the signal generator over the LAN interface you must enable the VXI- 11 SCPI service. For more information, refer to ["Configuring the VXI–11 for LAN \(Keysight](#page-39-0)  [MXG\)" on page 32](#page-39-0) and ["Configuring the VXI–11 for LAN \(ESG/PSG\)" on page 33](#page-40-0).

# **Running Perl Examples**

The Perl example ["Sockets LAN Programming Using Perl" on page 146](#page-153-0), uses PERL script to control the signal generator over the sockets LAN interface.

# **Using GPIB**

GPIB enables instruments to be connected together and controlled by a computer. GPIB and its associated interface operations are defined in the ANSI/IEEE Standard 488.1- 1987 and ANSI/IEEE Standard 488.2- 1992. See the IEEE website, *http://www.ieee.org*, for details on these standards.

The following sections contain information for installing a GPIB interface card or NI- GPIB interface card for your PC or UNIX- based system.

• ["Installing the GPIB Interface Card" on page 78](#page-85-0)

For more information on setting up a GPIB interface card or NI- GPIB interface card, refer to:

- ["Set Up the GPIB Interface" on page 27](#page-34-0)
- ["Verify GPIB Functionality" on page 28](#page-35-0)
- **NOTE** You can also connect GPIB instruments to a PC USB port using the Keysight 82357A USB/GPIB Interface Converter, which eliminates the need for a GPIB card. For more information, go to *http://www.keysight.com/find/gpib*.

## <span id="page-85-0"></span>**Installing the GPIB Interface Card**

Refer to ["Installing the GPIB Interface" on page 25](#page-32-0).

# <span id="page-86-0"></span>**GPIB Programming Interface Examples**

- ["Interface Check using HP Basic and GPIB" on page 83](#page-90-0)
- ["Interface Check Using NI-488.2 and C++" on page 84](#page-91-0)
- ["Interface Check for GPIB Using VISA and C" on page 85](#page-92-0)
- ["Local Lockout Using HP Basic and GPIB" on page 86](#page-93-0)
- ["Local Lockout Using NI-488.2 and C++" on page 87](#page-94-0)
- ["Queries Using HP Basic and GPIB" on page 89](#page-96-0)
- ["Queries Using NI-488.2 and Visual C++" on page 90](#page-97-0)
- ["Queries for GPIB Using VISA and C" on page 92](#page-99-0)
- ["Generating a CW Signal Using VISA and C" on page 94](#page-101-0)
- ["Generating an Externally Applied AC-Coupled FM Signal Using VISA and C" on page 96](#page-103-0)
- ["Generating an Internal FM Signal Using VISA and C" on page 98](#page-105-0)
- ["Generating a Step-Swept Signal Using VISA and C++" on page 100](#page-107-0)
- ["Generating a Swept Signal Using VISA and Visual C++" on page 101](#page-108-0)
- ["Saving and Recalling States Using VISA and C" on page 103](#page-110-0)
- ["Reading the Data Questionable Status Register Using VISA and C" on page 106](#page-113-0)
- ["Reading the Service Request Interrupt \(SRQ\) Using VISA and C" on page 110](#page-117-0)
- ["Using 8757D Pass-Thru Commands \(PSG with Option 007 Only\)" on page 114](#page-121-0)

## **Before Using the GPIB Examples**

HP Basic addresses the signal generator at 719. The GPIB card is addressed at 7 and the signal generator at 19. The GPIB address designator for other libraries is typically GPIB0 or GPIB1.

## **GPIB Function Statements (Command Messages)**

Function statements are the basis for GPIB programming and instrument control. These function statements, combined with SCPI, provide management and data communication for the GPIB interface and the signal generator.

This section describes functions used by different IO libraries. For more information, refer to the NI- 488.2 Function Reference Manual for Windows, Keysight Standard Instrument Control Library reference manual, and Microsoft Visual C++ 6.0 documentation.

## **Abort Function**

The HP Basic function ABORT and the other listed IO library functions terminate listener/talker activity on the GPIB and prepare the signal generator to receive a new command from the computer. Typically, this is an initialization command used to place the GPIB in a known starting condition.

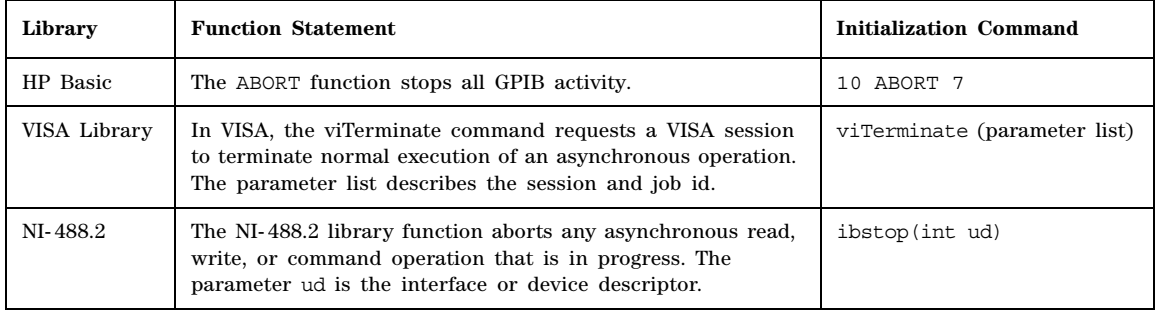

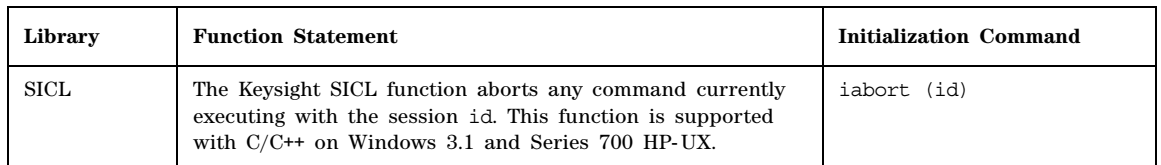

## **Remote Function**

The HP Basic function REMOTE and the other listed IO library functions change the signal generator from local operation to remote operation. In remote operation, the front panel keys are disabled except for the **Local** key and the line power switch. Pressing the **Local** key restores manual operation.

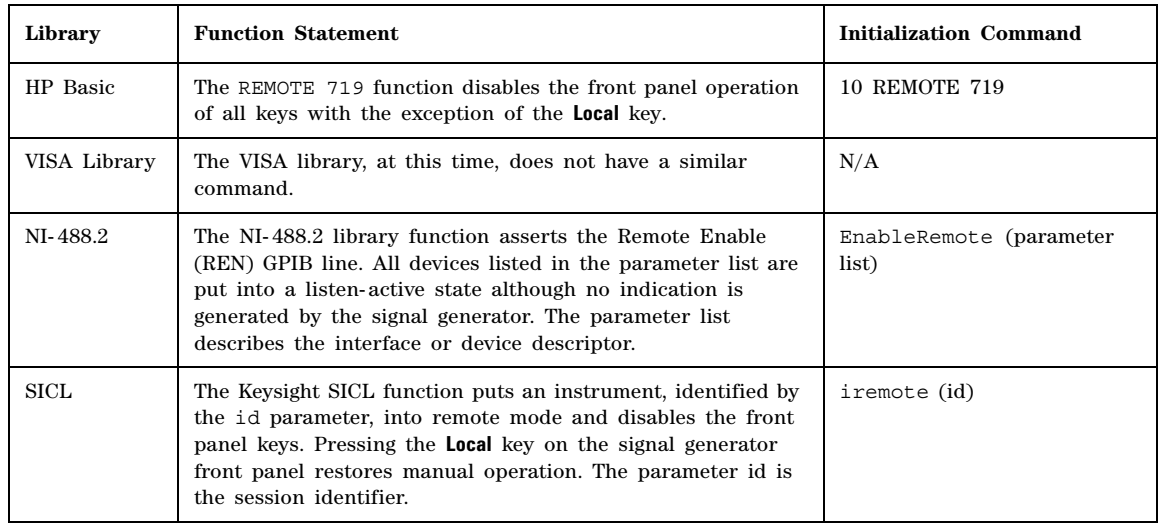

## **Local Lockout Function**

The HP Basic function LOCAL LOCKOUT and the other listed IO library functions disable the front panel keys including the **Local** key. With the **Local** key disabled, only the controller (or a hard reset of line power) can restore local control.

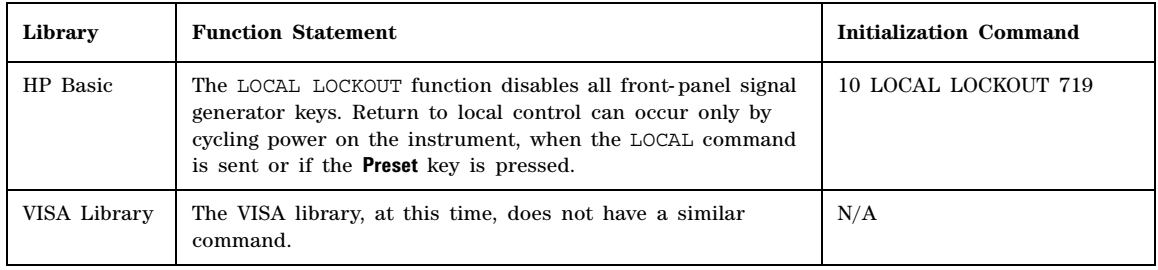

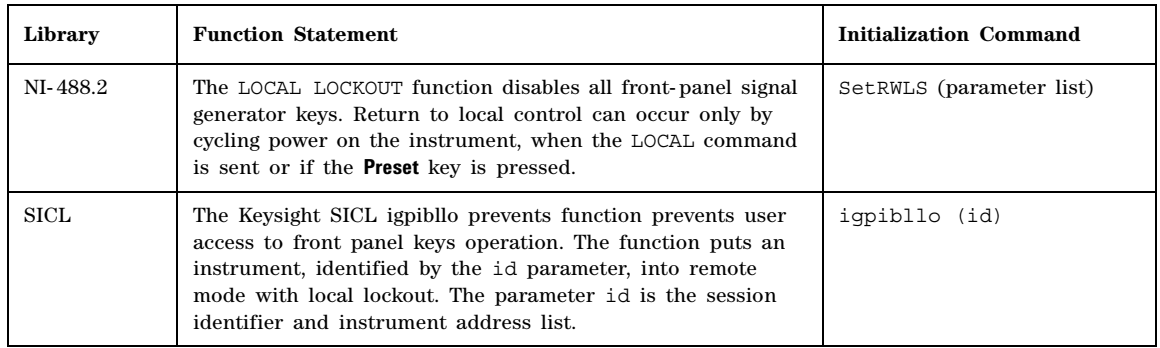

## **Local Function**

The HP Basic function LOCAL and the other listed functions return the signal generator to local control with a fully enabled front panel.

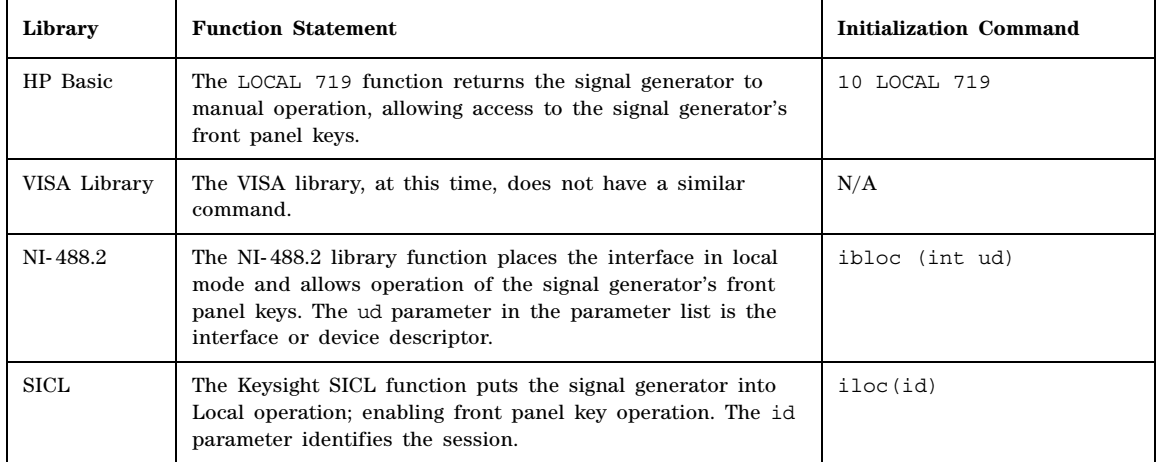

## **Clear Function**

The HP Basic function CLEAR and the other listed IO library functions clear the signal generator.

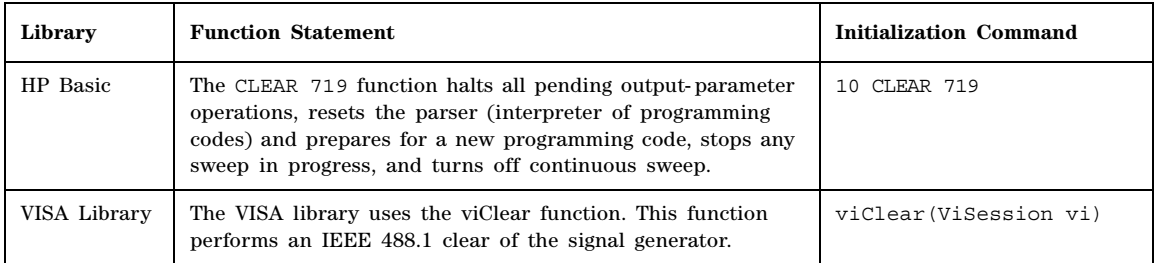

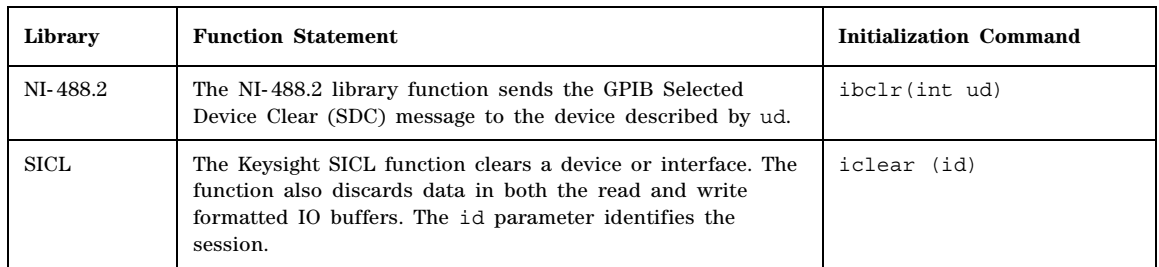

## **Output Function**

The HP Basic IO function OUTPUT and the other listed IO library functions put the signal generator into a listen mode and prepare it to receive ASCII data, typically SCPI commands.

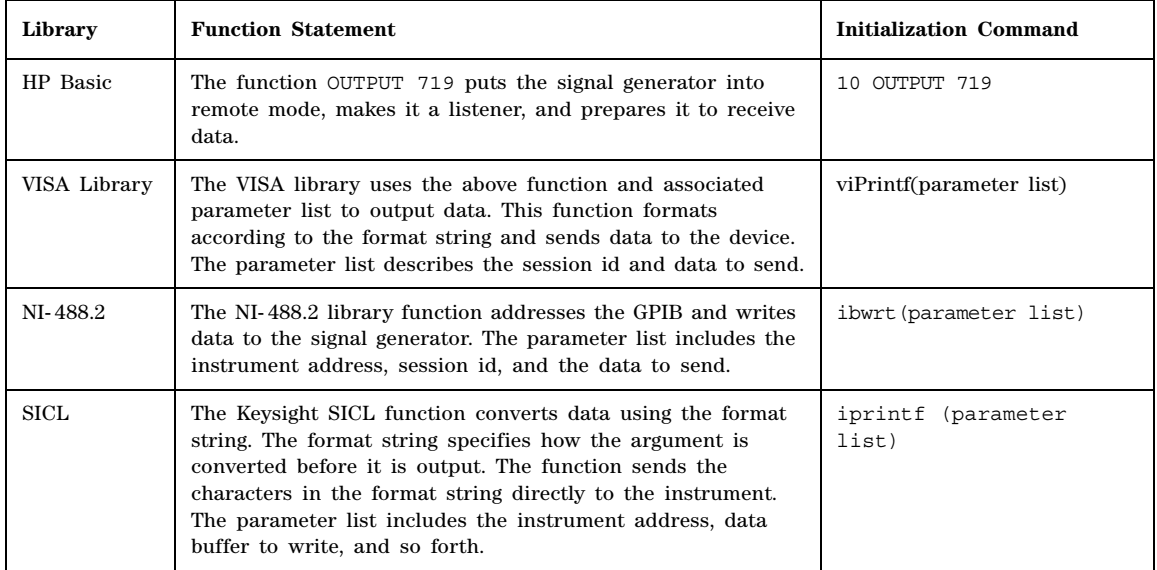

## **Enter Function**

The HP Basic function ENTER reads formatted data from the signal generator. Other IO libraries use similar functions to read data from the signal generator.

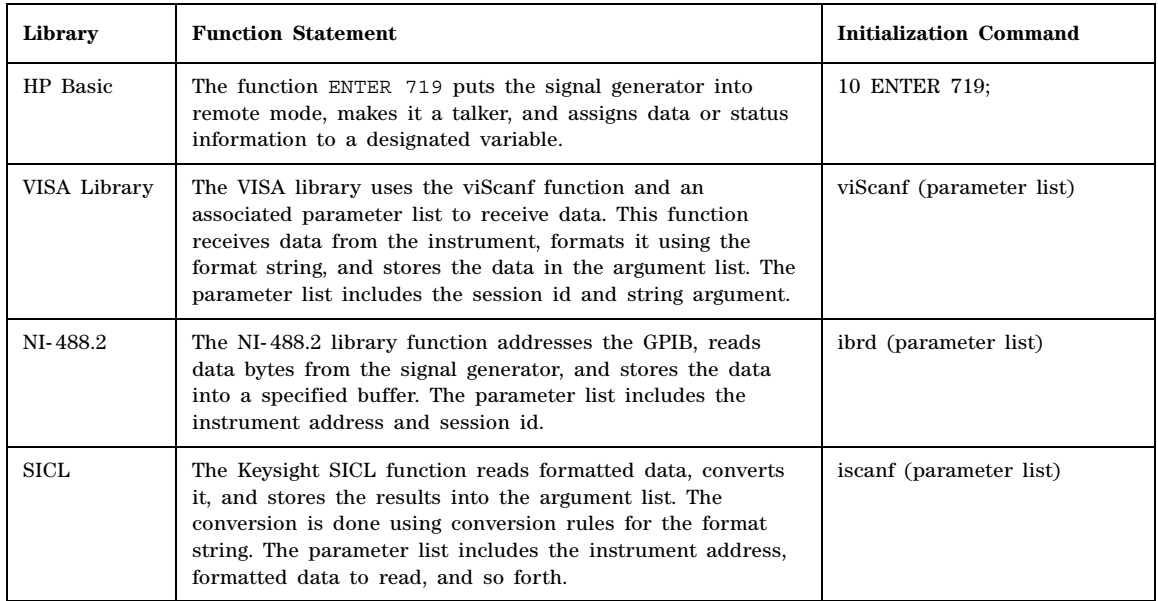

## <span id="page-90-0"></span>**Interface Check using HP Basic and GPIB**

This simple program causes the signal generator to perform an instrument reset. The SCPI command \*RST places the signal generator into a pre- defined state and the remote annunciator (R) appears on the front panel display.

The following program example is available on the signal generator *Documentation CD- ROM* as basicex1.txt.

```
10 !******************************************************************************
20 !
30 ! PROGRAM NAME: basicex1.txt
40 !
50 ! PROGRAM DESCRIPTION: This program verifies that the GPIB connections and
60 ! interface are functional.
70 !
80 ! Connect a controller to the signal generator using a GPIB cable.
90 ! 
100 !
110 ! CLEAR and RESET the controller and type in the following commands and then
120 ! RUN the program:
130 !
```

```
140 !******************************************************************************
150 !
160 Sig_gen=719 ! Declares a variable to hold the signal generator's address
170 LOCAL Sig_gen ! Places the signal generator into Local mode
180 CLEAR Sig_gen ! Clears any pending data I/O and resets the parser
190 REMOTE 719 ! Puts the signal generator into remote mode
200 CLEAR SCREEN ! Clears the controllers display
210 REMOTE 719
220 OUTPUT Sig_gen;"*RST" ! Places the signal generator into a defined state
230 PRINT "The signal generator should now be in REMOTE."
240 PRINT 
250 PRINT "Verify that the remote [R] annunciator is on. Press the `Local' key, "
260 PRINT "on the front panel to return the signal generator to local control."
270 PRINT 
280 PRINT "Press RUN to start again."
290 END ! Program ends
```
## <span id="page-91-0"></span>**Interface Check Using NI-488.2 and C++**

This example uses the NI- 488.2 library to verify that the GPIB connections and interface are functional. Launch Microsoft Visual C++ 6.0, add the required files, and enter the following code into your .cpp source file.

The following program example is available on the signal generator *Documentation CD- ROM* as niex1.cpp.

```
// ***************************************************************************************
//
// PROGRAM NAME: niex1.cpp
// 
// PROGRAM DESCRIPTION: This program verifies that the GPIB connections and 
// interface are functional.
//
// Connect a GPIB cable from the PC GPIB card to the signal generator 
// Enter the following code into the source .cpp file and execute the program
//
// ***************************************************************************************
#include "stdafx.h"
#include <iostream>
#include "windows.h"
#include "Decl-32.h"
using namespace std;
int GPIB0= 0; // Board handle
```

```
Addr4882 t Address[31]; // Declares an array of type Addr4882 t
int main(void)
{
     int sig; // Declares a device descriptor variable
    sig = ibdev(0, 19, 0, 13, 1, 0); // Aquires a device descriptor
     ibclr(sig); // Sends device clear message to signal generator
    ibwrt(sig, "*RST", 4); \frac{1}{2} // Places the signal generator into a defined state
                                    // Print data to the output window
     cout << "The signal generator should now be in REMOTE. The remote indicator"<<endl;
    cout << "annunciator R should appear on the signal generator display"<<endl;
   return 0;
```
}

## <span id="page-92-0"></span>**Interface Check for GPIB Using VISA and C**

This program uses VISA library functions and the C language to communicate with the signal generator. The program verifies that the GPIB connections and interface are functional. Launch Microsoft Visual C++ 6.0, add the required files, and enter the following code into your .cpp source file. visaex1.cpp performs the following functions:

- verifies the GPIB connections and interface are functional
- switches the signal generator into remote operation mode

The following program example is available on the signal generator *Documentation CD- ROM* as visaex1.cpp.

```
//****************************************************************************************
// PROGRAM NAME:visaex1.cpp
// 
// PROGRAM DESCRIPTION:This example program verifies that the GPIB connections and
// and interface are functional.
// Turn signal generator power off then on and then run the program
// 
//****************************************************************************************
#include <visa.h>
#include <stdio.h>
#include "StdAfx.h"
#include <stdlib.h>
void main ()
```

```
{
ViSession defaultRM, vi; // Declares a variable of type ViSession
                                // for instrument communication
ViStatus viStatus = 0; 
                                      // Opens a session to the GPIB device
                                      // at address 19
viStatus=viOpenDefaultRM(&defaultRM);
viStatus=viOpen(defaultRM, "GPIB::19::INSTR", VI_NULL, VI_NULL, &vi);
if(viStatus){
printf("Could not open ViSession!\n");
printf("Check instruments and connections\n");
printf(''\n'');
exit(0);viPrintf(vi, "*RST\n"); // initializes signal generator
                                // prints to the output window
printf("The signal generator should now be in REMOTE. The remote indicator\n\langle n^n \rangle;
printf("annunciator R should appear on the signal generator display\n");
printf(''\n'');
viClose(vi); \frac{1}{2} // closes session
viClose(defaultRM); // closes default session
```

```
}
```
## <span id="page-93-0"></span>**Local Lockout Using HP Basic and GPIB**

This example demonstrates the Local Lockout function. Local Lockout disables the front panel signal generator keys. basicex2.txt performs the following functions:

- resets instrument
- places signal generator into local
- places signal generator into remote

The following program example is available on the signal generator *Documentation CD- ROM* as basicex2.txt.

```
10 !*************************************************************************
20 !
30 ! PROGRAM NAME: basicex2.txt
40 !
50 ! PROGRAM DESCRIPTION: In REMOTE mode, access to the signal generators
60 ! functional front panel keys are disabled except for
70 ! the Local and Contrast keys. The LOCAL LOCKOUT
80 ! command will disable the Local key.
90 ! The LOCAL command, executed from the controller, is then
100 ! the only way to return the signal generator to front panel,
```

```
110 ! Local, control.
120 !*************************************************************************
130 Sig_gen=719 ! Declares a variable to hold signal generator address
140 CLEAR Sig_gen ! Resets signal generator parser and clears any output
150 LOCAL Sig_gen ! Places the signal generator in local mode
160 REMOTE Sig_gen ! Places the signal generator in remote mode
170 CLEAR SCREEN ! Clears the controllers display
180 OUTPUT Sig_gen;"*RST" ! Places the signal generator in a defined state
190 ! The following print statements are user prompts
200 PRINT "The signal generator should now be in remote."
210 PRINT "Verify that the 'R' and 'L' annunciators are visable"
220 PRINT ".......... Press Continue"
230 PAUSE
240 LOCAL LOCKOUT 7 ! Puts the signal generator in LOCAL LOCKOUT mode
250 PRINT ! Prints user prompt messages
260 PRINT "Signal generator should now be in LOCAL LOCKOUT mode."
270 PRINT 
280 PRINT "Verify that all keys including `Local' (except Contrast keys) have no effect."
290 PRINT 
300 PRINT ".......... Press Continue"
310 PAUSE
320 PRINT 
330 LOCAL 7 ! Returns signal generator to Local control
340 ! The following print statements are user prompts
350 PRINT "Signal generator should now be in Local mode."
360 PRINT 
370 PRINT "Verify that the signal generator's front-panel keyboard is functional."
380 PRINT 
390 PRINT "To re-start this program press RUN."
400 END
```
## <span id="page-94-0"></span>**Local Lockout Using NI-488.2 and C++**

This example uses the NI-488.2 library to set the signal generator local lockout mode. Launch Microsoft Visual C++ 6.0, add the required files, and enter the following code into your .cpp source file. niex2.cpp performs the following functions:

- all front panel keys, except the contrast key
- places the signal generator into remote
- prompts the user to verify the signal generator is in remote
- places the signal generator into local

The following program example is available on the signal generator *Documentation CD- ROM* as niex2.cpp.

// \*\*\*\*\*\*\*\*\*\*\*\*\*\*\*\*\*\*\*\*\*\*\*\*\*\*\*\*\*\*\*\*\*\*\*\*\*\*\*\*\*\*\*\*\*\*\*\*\*\*\*\*\*\*\*\*\*\*\*\*\*\*\*\*\*\*\*\*\*\*\*\*\*\*\*\*\*\*\*\*\*\*\*\*

```
// PROGRAM NAME: niex2.cpp
//
// PROGRAM DESCRIPTION: This program will place the signal generator into 
// LOCAL LOCKOUT mode. All front panel keys, except the Contrast key, will be disabled. 
// The local command, 'ibloc(sig)' executed via program code, is the only way to 
// return the signal generator to front panel, Local, control.
// ************************************************************************************
#include "stdafx.h"
#include <iostream>
#include "windows.h"
#include "Decl-32.h"
using namespace std; 
int GPIB0= 0; // Board handle
Addr4882_t Address[31]; // Declares a variable of type Addr4882_t
int main()
{
     int sig; // Declares variable to hold interface descriptor
     sig = ibdev(0, 19, 0, 13, 1, 0); // Opens and initialize a device descriptor
     ibclr(sig); // Sends GPIB Selected Device Clear (SDC) message
     ibwrt(sig, "*RST", 4); \frac{1}{2} // Places signal generator in a defined state
     cout << "The signal generator should now be in REMOTE. The remote mode R "<<endl;
     cout <<"annunciator should appear on the signal generator display."<<endl;
     cout <<"Press Enter to continue"<<endl;
     cin.ignore(10000,'\n);
     SendIFC(GPIB0); \frac{1}{2} Resets the GPIB interface
     Address[0]=19; // Signal generator's address
     Address[1]=NOADDR; // Signifies end element in array. Defined in 
                                       // DECL-32.H
     SetRWLS(GPIB0, Address); // Places device in Remote with Lockout State. 
     cout<< "The signal generator should now be in LOCAL LOCKOUT. Verify that all 
            keys"<<endl;
     cout<< "including the 'Local' key are disabled (Contrast keys are not 
             affected)"<<endl;
     cout <<"Press Enter to continue"<<endl;
     cin.ignore(10000,'\n');
     ibloc(sig); // Returns signal generator to local control
     cout<<endl;
     cout \langle \cdot \rangle The signal generator should now be in local mode\langle n^n \ranglereturn 0;}
}
```
## <span id="page-96-0"></span>**Queries Using HP Basic and GPIB**

This example demonstrates signal generator query commands. The signal generator can be queried for conditions and setup parameters. Query commands are identified by the question mark as in the identify command \*IDN? basicex3.txt performs the following functions:

- clears the signal generator
- queries the signal generator's settings

The following program example is available on the signal generator *Documentation CD- ROM* as basicex3.txt.

```
10 !********************************************************************************
20 \frac{1}{20}30 ! PROGRAM NAME: basicex3.txt
40 \quad 150 ! PROGRAM DESCRIPTION: In this example, query commands are used with response
60 ! data formats.
70 !
80 ! CLEAR and RESET the controller and RUN the following program:
90 !
100 !********************************************************************************
110 !
120 DIM A$[10],C$[100],D$[10] ! Declares variables to hold string response data
130 INTEGER B ! Declares variable to hold integer response data
140 Sig_gen=719 ! Declares variable to hold signal generator address
150 LOCAL Sig_gen ! Puts signal generator in Local mode
160 CLEAR Sig_gen ! Resets parser and clears any pending output
170 CLEAR SCREEN ! Clears the controller's display
180 OUTPUT Sig_gen;"*RST" ! Puts signal generator into a defined state
190 OUTPUT Sig_gen;"FREQ:CW?" ! Querys the signal generator CW frequency setting
200 ENTER Sig_gen;F ! Enter the CW frequency setting
210 ! Print frequency setting to the controller display
220 PRINT "Present source CW frequency is: ";F/1.E+6;"MHz"
230 PRINT 
240 OUTPUT Sig_gen;"POW:AMPL?" ! Querys the signal generator power level
250 ENTER Sig gen;W ! Enter the power level
260 ! Print power level to the controller display
270 PRINT "Current power setting is: ";W;"dBM"
280 PRINT 
290 OUTPUT Sig_gen;"FREQ:MODE?" ! Querys the signal generator for frequency mode
300 ENTER Sig_gen;A$ ! Enter in the mode: CW, Fixed or List
310 ! Print frequency mode to the controller display
320 PRINT "Source's frequency mode is: ";A$
330 PRINT
```

```
340 OUTPUT Sig_gen;"OUTP OFF" ! Turns signal generator RF state off
350 OUTPUT Sig_gen;"OUTP?" ! Querys the operating state of the signal generator
360 ENTER Sig_gen;B ! Enter in the state (0 for off)
370 ! Print the on/off state of the signal generator to the controller display
380 IF B>0 THEN 
390 PRINT "Signal Generator output is: on"
400 ELSE
410 PRINT "Signal Generator output is: off"
420 END IF
430 OUTPUT Sig_gen;"*IDN?" ! Querys for signal generator ID
440 ENTER Sig_gen;C$ ! Enter in the signal generator ID
450 ! Print the signal generator ID to the controller display
460 PRINT 
470 PRINT "This signal generator is a ";C$
480 PRINT 
490 ! The next command is a query for the signal generator's GPIB address
500 OUTPUT Sig_gen;"SYST:COMM:GPIB:ADDR?"
510 ENTER Sig_gen;D$ ! Enter in the signal generator's address
520 ! Print the signal generator's GPIB address to the controllers display
530 PRINT "The GPIB address is ";D$
540 PRINT 
550 ! Print user prompts to the controller's display
560 PRINT "The signal generator is now under local control"
570 PRINT "or Press RUN to start again."
580 END
```
## <span id="page-97-0"></span>**Queries Using NI-488.2 and Visual C++**

This example uses the NI- 488.2 library to query different instrument states and conditions. Launch Microsoft Visual C++ 6.0, add the required files, and enter the following code into your .cpp source file. niex3.cpp performs the following functions:

- resets the signal generator
- queries the signal generator for various settings
- reads the various settings

The following program example is available on the signal generator *Documentation CD- ROM* as niex3.cpp.

```
//*************************************************************************************
// PROGRAM NAME: niex3.cpp
//
// PROGRAM DESCRIPTION: This example demonstrates the use of query commands. 
//
// The signal generator can be queried for conditions and instrument states.
// These commands are of the type "*IDN?" where the question mark indicates
```

```
// a query.
//
//*************************************************************************************
#include "stdafx.h"
#include <iostream>
#include "windows.h"
#include "Decl-32.h"
using namespace std; 
int GPIB0= 0; // Board handle
Addr4882_t Address[31]; // Declare a variable of type Addr4882_t
int main()
{
 int sig; \frac{1}{2} // Declares variable to hold interface descriptor
 int num;
 char rdVal[100]; // Declares variable to read instrument responses
 sig = ibdev(0, 19, 0, 13, 1, 0); // Open and initialize a device descriptoribloc(sig); \frac{1}{2} // Places the signal generator in local mode
 ibclr(sig); // Sends Selected Device Clear(SDC) message
 ibwrt(sig, "*RST", 4); \frac{1}{2} // Places signal generator in a defined state
 ibwrt(sig, ":FREQuency:CW?",14); // Querys the CW frequency
 ibrd(sig, rdVal,100); // Reads in the response into rdVal
 rdVal[ibcntl] = \sqrt{0'}; // Null character indicating end of array
 cout<<"Source CW frequency is "<<rdVal; // Print frequency of signal generator
 cout<<"Press any key to continue"<<endl;
 cin.ignore(10000,'\n');
 ibwrt(sig, "POW:AMPL?",10); // Querys the signal generator
 ibrd(sig, rdVal,100); // Reads the signal generator power level
 rdVal[ibcntl] = \sqrt{0'}; // Null character indicating end of array
                               // Prints signal generator power level
 cout<<"Source power (dBm) is : "<<rdVal; 
 cout<<"Press any key to continue"<<endl;
 cin.ignore(10000,'\n');
 ibwrt(sig, ":FREQ:MODE?",11); // Querys source frequency mode
 ibrd(sig, rdVal,100); // Enters in the source frequency mode
 rdVal[ibcntl] = '\0'; // Null character indicating end of array
 cout<<"Source frequency mode is "<<rdVal; // Print source frequency mode
 cout<<"Press any key to continue"<<endl;
 cin.ignore(10000,'\n');
 ibwrt(sig, "OUTP OFF",12); // Turns off RF source
```

```
ibwrt(sig, "OUTP?",5); // Querys the on/off state of the instrument
 ibrd(sig,rdVal,2); // Enter in the source state
  rdVal[ibcntl] = '\0';num = (int (rdVal[0]) -('0'));
  if (num > 0) {
     cout<<"Source RF state is : On"<<endl;
  }else{
     cout<<"Source RF state is : Off"<<endl;}
  cout<<endl;
  ibwrt(sig, "*IDN?",5); // Querys the instrument ID
  ibrd(sig, rdVal,100); // Reads the source ID
  rdVal[ibcntl] = \sqrt{0'}; // Null character indicating end of array
 cout<<"Source ID is : "<<rdVal; // Prints the source ID
 cout<<"Press any key to continue"<<endl;
  cin.ignore(10000,'\n');
   ibwrt(sig, "SYST:COMM:GPIB:ADDR?",20); //Querys source address
  ibrd(sig, rdVal,100); // Reads the source address
  rdVal[ibcntl] = \sqrt{0'}; // Null character indicates end of array
                                // Prints the signal generator address
 cout<<"Source GPIB address is : "<<rdVal;
 cout<<endl;
 cout<<"Press the 'Local' key to return the signal generator to LOCAL control"<<endl; cout<<endl;
return 0;
```
## <span id="page-99-0"></span>**Queries for GPIB Using VISA and C**

This example uses VISA library functions to query different instrument states and conditions. Launch Microsoft Visual C++ 6.0, add the required files, and enter the following code into your .cpp source file. visaex3.cpp performs the following functions:

- verifies the GPIB connections and interface are functional
- resets the signal generator
- queries the instrument (CW frequency, power level, frequency mode, and RF state)
- reads responses into the rdBuffer (CW frequency, power level, and frequency mode)
- turns signal generator RF state off
- verifies RF state off

The following program example is available on the signal generator *Documentation CD- ROM* as visaex3.cpp.

```
//****************************************************************************************
// PROGRAM FILE NAME:visaex3.cpp
//
// PROGRAM DESCRIPTION:This example demonstrates the use of query commands. The signal
// generator can be queried for conditions and instrument states. These commands are of
// the type "*IDN?"; the question mark indicates a query.
```
}

```
//
//****************************************************************************************
#include <visa.h>
#include "StdAfx.h"
#include <iostream>
#include <conio.h>
#include <stdlib.h>
using namespace std;
void main ()
{
ViSession defaultRM, vi; // Declares variables of type ViSession
                            // for instrument communication
ViStatus viStatus = 0; // Declares a variable of type ViStatus
                            // for GPIB verifications
char rdBuffer [256]; // Declares variable to hold string data
int num; // Declares variable to hold integer data
                            // Initialize the VISA system
viStatus=viOpenDefaultRM(&defaultRM); 
                            // Open session to GPIB device at address 19
viStatus=viOpen(defaultRM, "GPIB::19::INSTR", VI_NULL, VI_NULL, &vi);
if(viStatus){ // If problems, then prompt user
   printf("Could not open ViSession!\n");
    printf("Check instruments and connections\n");
   printf(''\n'');
   exit(0);viPrintf(vi, "*RST\n"); // Resets signal generator 
viPrintf(vi, "FREQ:CW?\n"); // Querys the CW frequency
viScanf(vi, "%t", rdBuffer); // Reads response into rdBuffer
                                // Prints the source frequency
printf("Source CW frequency is : %s\n", rdBuffer); 
printf("Press any key to continue\n");
printf("\n"); \frac{1}{2} // Prints new line character to the display
getch(); 
viPrintf(vi, "POW:AMPL?\n"); // Querys the power level
viScanf(vi, "%t", rdBuffer); // Reads the response into rdBuffer
                               // Prints the source power level
printf("Source power (dBm) is : %s\n", rdBuffer); 
printf("Press any key to continue\n");
printf("\n"); \frac{1}{2} // Prints new line character to the display
```

```
getch(); 
viPrintf(vi, "FREQ:MODE?\n"); // Querys the frequency mode
viScanf(vi, "%t", rdBuffer); // Reads the response into rdBuffer
                                // Prints the source freq mode
printf("Source frequency mode is : %s\n", rdBuffer);
printf("Press any key to continue\n");
printf("\n"); \frac{1}{2} // Prints new line character to the display
getch(); 
viPrintf(vi, "OUTP OFF\n"); // Turns source RF state off
viPrintf(vi, "OUTP?\n"); \qquad // Querys the signal generator's RF state
viScanf(vi, "%1i", &num); // Reads the response (integer value)
                                // Prints the on/off RF state 
if (num > 0 ) {
printf("Source RF state is : on\n");
}else{
printf("Source RF state is : off\n");
}
                                  // Close the sessions
viClose(vi);
viClose(defaultRM);
}
```
# <span id="page-101-0"></span>**Generating a CW Signal Using VISA and C**

This example uses VISA library functions to control the signal generator. The signal generator is set for a CW frequency of 500 kHz and a power level of −2.3 dBm. Launch Microsoft Visual C++ 6.0, add the required files, and enter the code into your .cpp source file. visaex4.cpp performs the following functions:

- verifies the GPIB connections and interface are functional
- resets the signal generator
- queries the instrument (CW frequency, power level, frequency mode, and RF state)
- reads responses into the rdBuffer (CW frequency, power level, and frequency mode)
- turns signal generator RF state off
- verifies RF state off

The following program example is available on the signal generator *Documentation CD- ROM* as visaex4.cpp.

//\*\*\*\*\*\*\*\*\*\*\*\*\*\*\*\*\*\*\*\*\*\*\*\*\*\*\*\*\*\*\*\*\*\*\*\*\*\*\*\*\*\*\*\*\*\*\*\*\*\*\*\*\*\*\*\*\*\*\*\*\*\*\*\*\*\*\*\*\*\*\*\*\*\*\*\*\*\*\*\*\*\*\*\*\*\*\*\* // PROGRAM FILE NAME: visaex4.cpp // // PROGRAM DESCRIPTION: This example demonstrates query commands. The signal generator // frequency and power level. // The RF state of the signal generator is turn on and then the state is queried. The // response will indicate that the RF state is on. The RF state is then turned off and // queried. The response should indicate that the RF state is off. The query results are

```
// printed to the to the display window.
//
//****************************************************************************************
#include "StdAfx.h"
#include <visa.h>
#include <iostream>
#include <stdlib.h>
#include <conio.h>
void main ()
{
 ViSession defaultRM, vi; // Declares variables of type ViSession
                               // for instrument communication
ViStatus viStatus = 0; // Declares a variable of type ViStatus
                               // for GPIB verifications
char rdBuffer [256]; // Declare variable to hold string data
int num; // Declare variable to hold integer data
viStatus=viOpenDefaultRM(&defaultRM); // Initialize VISA system
                              // Open session to GPIB device at address 19
viStatus=viOpen(defaultRM, "GPIB::19::INSTR", VI_NULL, VI_NULL, &vi);
if(viStatus){ // If problems then prompt user
printf("Could not open ViSession!\n");
printf("Check instruments and connections\n");
printf(''\n'');
exit(0);viPrintf(vi, "*RST\n"); // Reset the signal generator 
viPrintf(vi, "FREQ 500 kHz\n"); // Set the source CW frequency for 500 kHz
viPrintf(vi, "FREQ:CW?\n"); // Query the CW frequency
viScanf(vi, "%t", rdBuffer); // Read signal generator response 
printf("Source CW frequency is : %s\n", rdBuffer); // Print the frequency
viPrintf(vi, "POW:AMPL -2.3 dBm\n"); // Set the power level to -2.3 dBm
viPrintf(vi, "POW:AMPL?\n"); // Query the power level
viScanf(vi, "%t", rdBuffer); // Read the response into rdBuffer
printf("Source power (dBm) is : %s\n", rdBuffer); // Print the power level
viPrintf(vi, "OUTP:STAT ON\n"); // Turn source RF state on
viPrintf(vi, "OUTP?\n"); \qquad // Query the signal generator's RF state
viScanf(vi, "%1i", &num); // Read the response (integer value) 
   // Print the on/off RF state
if (num > 0 ) {
```

```
printf("Source RF state is : on\n");
}else{
printf("Source RF state is : off\n");
}
printf(''\n'');
printf("Verify RF state then press continue\n");
printf("\n");
getch();
viClear(vi);
viPrintf(vi,"OUTP:STAT OFF\n"); // Turn source RF state off
viPrintf(vi, "OUTP?\n"); // Query the signal generator's RF state
viScanf(vi, "%1i", &num); // Read the response
   // Print the on/off RF state 
 if (num > 0) {
printf("Source RF state is now: on\n");
}else{
printf("Source RF state is now: off\n");
}
                                      // Close the sessions
printf(''\n'');
viClear(vi);
viClose(vi);
viClose(defaultRM);
}
```
# <span id="page-103-0"></span>**Generating an Externally Applied AC-Coupled FM Signal Using VISA and C**

In this example, the VISA library is used to generate an ac- coupled FM signal at a carrier frequency of 700 MHz, a power level of −2.5 dBm, and a deviation of 20 kHz. Before running the program:

- Connect the output of a modulating signal source to the signal generator's EXT 2 input connector.
- Set the modulation signal source for the desired FM characteristics.

Launch Microsoft Visual C++ 6.0, add the required files, and enter the code into your .cpp source file. visaex5.cpp performs the following functions:

- error checking
- resets the signal generator
- sets up the EXT 2 connector on the signal generator for FM
- sets up FM path 2 coupling to AC
- sets up FM path 2 deviation to 20 kHz
- sets carrier frequency to 700 MHz
- sets the power level to -2.5 dBm
- turns on frequency modulation and RF output

The following program example is available on the signal generator *Documentation CD- ROM* as visaex5.cpp.

//\*\*\*\*\*\*\*\*\*\*\*\*\*\*\*\*\*\*\*\*\*\*\*\*\*\*\*\*\*\*\*\*\*\*\*\*\*\*\*\*\*\*\*\*\*\*\*\*\*\*\*\*\*\*\*\*\*\*\*\*\*\*\*\*\*\*\*\*\*\*\*\*\*\*\*\*\*\*\*\*\*\*\*\*\*\*\*\*

```
// PROGRAM FILE NAME:visaex5.cpp
//
// PROGRAM DESCRIPTION:This example sets the signal generator FM source to External 2,
// coupling to AC, deviation to 20 kHZ, carrier frequency to 700 MHz and the power level
// to -2.5 dBm. The RF state is set to on.
//
//****************************************************************************************
#include <visa.h>
#include "StdAfx.h"
#include <iostream>
#include <stdlib.h>
#include <conio.h>
void main ()
{
 ViSession defaultRM, vi; // Declares variables of type ViSession
                                   // for instrument communication
ViStatus viStatus = 0; \frac{1}{2} Declares a variable of type ViStatus
                                   // for GPIB verifications
                                   // Initialize VISA session
viStatus=viOpenDefaultRM(&defaultRM);
                               // open session to gpib device at address 19
viStatus=viOpen(defaultRM, "GPIB::19::INSTR", VI_NULL, VI_NULL, &vi);
if(viStatus){ // If problems, then prompt user
    printf("Could not open ViSession!\n");
   printf("Check instruments and connections\n");
    printf(''\n'');
    exit(0);}printf("Example program to set up the signal generator\n");
printf("for an AC-coupled FM signal\n");
printf("Press any key to continue\n");
printf(''\n'');
getch();
printf(''\n'');
viPrintf(vi, "*RST\n"); // Resets the signal generator 
viPrintf(vi, "FM:SOUR EXT2\n"); // Sets EXT 2 source for FM
viPrintf(vi, "FM:EXT2:COUP AC\n"); // Sets FM path 2 coupling to AC
viPrintf(vi, "FM:DEV 20 kHz\n"); // Sets FM path 2 deviation to 20 kHz
viPrintf(vi, "FREQ 700 MHz\n"); \qquad // Sets carrier frequency to 700 MHz
```

```
viPrintf(vi, "POW:AMPL -2.5 dBm\n"); // Sets the power level to -2.5 dBm
viPrintf(vi, "FM:STAT ON\n"); // Turns on frequency modulation
viPrintf(vi, "OUTP:STAT ON\n"); // Turns on RF output
                                    // Print user information
printf("Power level : -2.5 dBm\n");
printf("FM state : on\n");
printf("RF output : on\n");
printf("Carrier Frequency : 700 MHZ\n");
printf("Deviation : 20 kHZ\n");
printf("EXT2 and AC coupling are selected\n");
print(f' \n); // Prints a carrage return
                                    // Close the sessions
viClose(vi);
viClose(defaultRM);
}
```
## <span id="page-105-0"></span>**Generating an Internal FM Signal Using VISA and C**

In this example the VISA library is used to generate an internal FM signal at a carrier frequency of 900 MHz and a power level of −15 dBm. The FM rate will be 5 kHz and the peak deviation will be 100 kHz. Launch Microsoft Visual C++ 6.0, add the required files, and enter the following code into your .cpp source file. visaex6.cpp performs the following functions:

- error checking
- resets the signal generator
- sets up the signal generator for FM path 2 and internal FM rate of 5 kHz
- sets up FM path 2 deviation to 100 kHz
- sets carrier frequency to 900 MHz
- sets the power level to -15 dBm
- turns on frequency modulation and RF output

The following program example is available on the signal generator *Documentation CD- ROM* as visaex6.cpp.

```
//****************************************************************************************
// PROGRAM FILE NAME:visaex6.cpp
//
// PROGRAM DESCRIPION:This example generates an internal FM signal at a 900
// MHz carrier frequency and a power level of -15 dBm. The FM rate is 5 kHz and the peak 
// deviation 100 kHz
// 
//****************************************************************************************
#include <visa.h>
#include "StdAfx.h"
#include <iostream>
#include <stdlib.h>
```
#include <conio.h>

```
void main ()
{
ViSession defaultRM, vi; // Declares variables of type ViSession
                                   // for instrument communication
ViStatus viStatus = 0; \frac{1}{2} Declares a variable of type ViStatus
                                   // for GPIB verifications
viStatus=viOpenDefaultRM(&defaultRM); // Initialize VISA session
                              // open session to gpib device at address 19
viStatus=viOpen(defaultRM, "GPIB::19::INSTR", VI_NULL, VI_NULL, &vi);
if(viStatus){ // If problems, then prompt user
printf("Could not open ViSession!\n");
printf("Check instruments and connections\n");
printf(\sqrt[n]{n});
exit(0);printf("Example program to set up the signal generator\langle n'' \rangle;
printf("for an AC-coupled FM signal\n");
printf(''\n'');
printf("Press any key to continue\n");
getch();
viClear(vi); \frac{1}{2} // Clears the signal generator
viPrintf(vi, "*RST\n"); // Resets the signal generator 
viPrintf(vi, "FM2:INT:FREQ 5 kHz\n"); // Sets FM path 2 to internal at a modulation rate of 5 kHz
viPrintf(vi, "FM2:DEV 100 kHz\n"); // Sets FM path 2 modulation deviation rate of 100 kHz
viPrintf(vi, "FREQ 900 MHz\n"); \frac{1}{5} // Sets carrier frequency to 900 MHz
viPrintf(vi, "POW -15 dBm\n"); // Sets the power level to -15 dBm
viPrintf(vi, "FM2:STAT ON\backslash n"); // Turns on frequency modulation
viPrintf(vi, "OUTP:STAT ON\n"); // Turns on RF output
printf("\n"); \frac{1}{2} // Prints a carriage return
                                      // Print user information 
printf("Power level : -15 dBm\n");
printf("FM state : on\n");
printf("RF output : on\n");
printf("Carrier Frequency : 900 MHZ\n");
printf("Deviation : 100 kHZ\n");
printf("Internal modulation : 5 kHz\n");
printf("\n"); \frac{1}{2} // Print a carrage return
                   // Close the sessions
viClose(vi);
```

```
viClose(defaultRM);
```
#### }

# <span id="page-107-0"></span>**Generating a Step-Swept Signal Using VISA and C++**

In this example the VISA library is used to set the signal generator for a continuous step sweep on a defined set of points from 500 MHz to 800 MHz. The number of steps is set for 10 and the dwell time at each step is set to 500 ms. The signal generator will then be set to local mode which allows the user to make adjustments from the front panel. Launch Microsoft Visual C++ 6.0, add the required files, and enter the following code into your .cpp source file. visaex7.cpp performs the following functions:

- clears and resets the signal generator
- sets up the instrument for continuous step sweep
- sets up the start and stop sweep frequencies
- sets up the number of steps
- sets the power level
- turns on the RF output

The following program example is available on the signal generator *Documentation CD- ROM* as visaex7.cpp.

```
//****************************************************************************************
// PROGRAM FILE NAME:visaex7.cpp
//
// PROGRAM DESCRIPTION:This example will program the signal generator to perform a step
// sweep from 500-800 MHz with a .5 sec dwell at each frequency step.
// 
//****************************************************************************************
#include <visa.h>
#include "StdAfx.h"
#include <iostream>
void main ()
{
ViSession defaultRM, vi;// Declares variables of type ViSession
// vi establishes instrument communication
ViStatus viStatus = 0;// Declares a variable of type ViStatus
                         // for GPIB verifications
viStatus=viOpenDefaultRM(&defaultRM); // Initialize VISA session
             // Open session to GPIB device at address 19
viStatus=viOpen(defaultRM, "GPIB::19::INSTR", VI_NULL, VI_NULL, &vi);
if(viStatus)\frac{1}{1} If problems, then prompt user
printf("Could not open ViSession!\n");
printf("Check instruments and connections\n");
```
```
printf(''\n'');
exit(0);
```
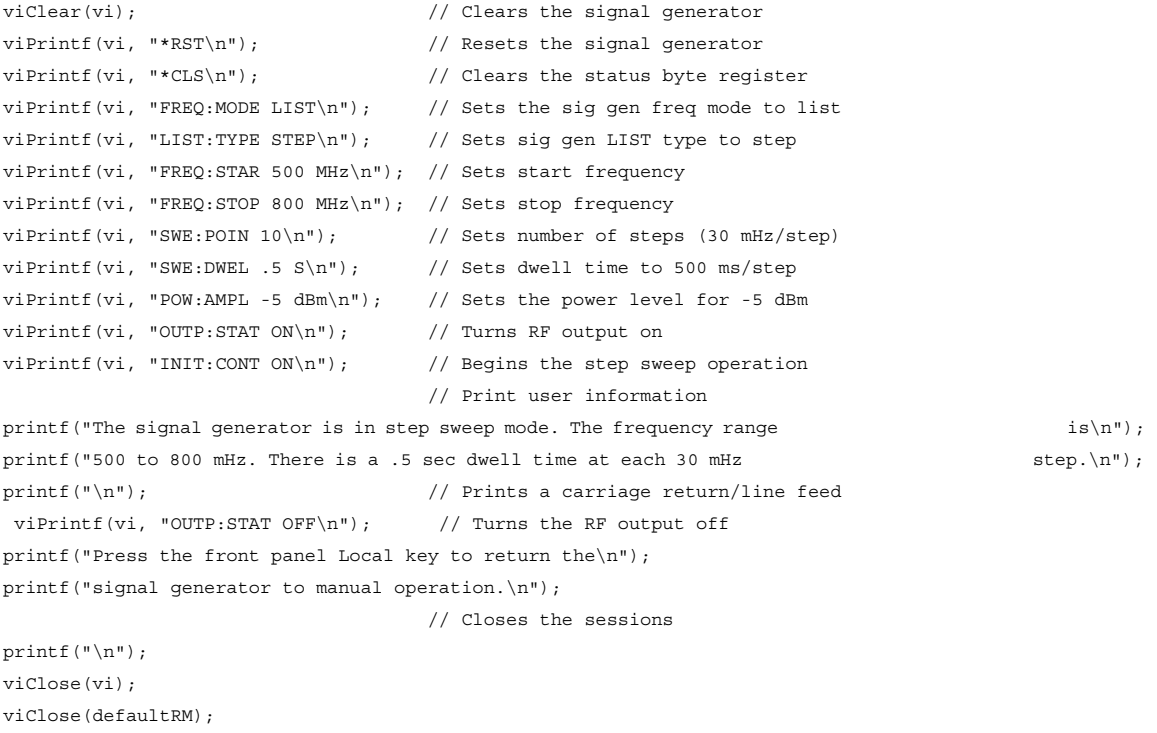

}

# **Generating a Swept Signal Using VISA and Visual C++**

This example sets up the signal generator for a frequency sweep from 1 to 2 GHz with 101 points and a .01 second dwell period for each point. A loop is used to generator 5 sweep operations. The signal generator triggers each sweep with the :INIT command. There is a wait introduced in the loop to allow the signal generator to complete all operations such as set up and retrace before the next sweep is generated. visaex11.cpp performs the following functions:

- sets up the signal generator for a 1 to 2 GHz frequency sweep
- sets up the signal generator to have a dwell time of .01 seconds and 101 points in the sweep
- sleep function is used to allow the instrument to complete its sweep operation

The following program example is available on the signal generator *Documentation CD- ROM* as visaex11.cpp.

```
//************************************************************************
// PROGRAM FILE NAME: visaex11.cpp
//
// PROGRAM DESCRIPTION: This program sets up the signal generator to
```

```
// sweep from 1-2 GHz. A loop and counter are used to generate 5 sweeps. 
// Each sweep consists of 101 points with a .01 second dwell at each point. 
// 
// The program uses a Sleep function to allow the signal generator to 
// complete it's sweep operation before the INIT command is sent.
// The Sleep function is available with the windows.h header file which is
// included in the project.
//
// NOTE: Change the TCPIP0 address in the instOpenString declaration to
// match the IP address of your signal generator.
//
//************************************************************************ 
#include "stdafx.h"
#include "visa.h"
#include <iostream>
#include <windows.h>
void main ()
  {
     ViStatus stat;
    ViSession defaultRM, inst;
      int npoints = 101;
     double dwell = 0.01;
     int intCounter=5;
     char* instOpenString = "TCPIP0::141.121.93.101::INSTR";
     stat = viOpenDefaultRM(&defaultRM);
     stat = viOpen(defaultRM, instOpenString, VI_NULL, VI_NULL, &inst);
      // preset to start clean
    stat = viPrintf( inst, "*RST\n" );
     // set power level for -10dBm 
     stat = viPrintf(inst, "POW -10DBM\n");
      // set the start and stop frequency for the sweep
    stat = viPrintf(inst, "FREQ:START 1GHZ\n");
      stat = viPrintf(inst, "FREQ:STOP 2GHZ\n");
      // setup dwell per point
      stat = viPrintf(inst, "SWEEP:DWELL %e\n", dwell);
      // setup number of points
```

```
 stat = viPrintf(inst, "SWEEP:POINTS %d\n", npoints);
     // set interface timeout to double the expected sweep time
     // sweep takes (~15ms + dwell) per point * number of points
     // the timeout should not be shorter then the sweep, set it
     // longer
     long timeoutMS = long(2*npoints*(.015+dwell)*1000);
     // set the VISA timeout 
     stat = viSetAttribute(inst, VI_ATTR_TMO_VALUE, timeoutMS);
     // set continuous trigger mode off
     stat = viPrintf(inst, "INIT:CONT OFF\n");
     // turn list sweep on
     stat = viPrintf(inst, "FREQ:MODE LIST\n");
     int sweepNo = 0;
     while(intCounter>0 )
     {
         // start the sweep (initialize)
         stat = viPrintf(inst, "INIT\n");
         printf("Sweep %d started\n",++sweepNo);
         // wait for the sweep completion with *OPC?
         int res ;
        stat = viPrintf(inst, "*OPC?\n\cdot);
         stat = viScanf(inst, "%d", &res);
         // handle possible errors here (most likely a timeout)
        // err handler( inst, stat );
         puts("Sweep ended");
         // delay before sending next INIT since instrument
         // may not be ready to receive it yet
         Sleep(15);
 intCounter = intCounter-1;
     }
 printf("End of Program\n\n");
```
# **Saving and Recalling States Using VISA and C**

In this example, instrument settings are saved in the signal generator's save register. These settings can then be recalled separately; either from the keyboard or from the signal generator's front panel.

}

Launch Microsoft Visual  $C++6.0$ , add the required files, and enter the following code into your .cpp source file. visaex8.cpp performs the following functions:

- error checking  $\bullet$
- clears the signal generator
- resets the status byte register
- resets the signal generator
- sets up the signal generator frequency, ALC off, power level, RF output on
- checks for operation complete
- saves to settings to instrument register number one
- recalls information from register number one
- prompts user input to put instrument into Local and checks for operation complete

The following program example is available on the signal generator *Documentation CD-ROM* as visaex8.cpp.

```
// PROGRAM FILE NAME: visaex8.cpp
\frac{1}{2}// PROGRAM DESCRIPTION: In this example, instrument settings are saved in the signal
// generator's registers and then recalled.
// Instrument settings can be recalled from the keyboard or, when the signal generator
// is put into Local control, from the front panel.
// This program will initialize the signal generator for an instrument state, store the
// state to register #1. An *RST command will reset the signal generator and a *RCL
// command will return it to the stored state. Following this remote operation the user
// will be instructed to place the signal generator in Local mode.
\frac{1}{2}#include <visa.h>
#include "StdAfx.h"
#include <iostream>
#include <conio.h>
void main ()
\left\{ \right.ViSession defaultRM, vi;// Declares variables of type ViSession
// for instrument communication
ViStatus viStatus = 0;// Declares a variable of type ViStatus
                       // for GPIB verifications
                      // Operation complete flag
long lnqDone = 0;
viStatus=viOpenDefaultRM(&defaultRM);
                                     // Initialize VISA session
// Open session to gpib device at address 19
viStatus=viOpen(defaultRM, "GPIB::19::INSTR", VI_NULL, VI_NULL, &vi);
```

```
if(viStatus){// If problems, then prompt user
   printf("Could not open ViSession!\n");
   printf("Check instruments and connections\n");
   printf(''\n'');
   exit(0);printf(''\n'');
viClear(vi); \frac{1}{2} // Clears the signal generator
viPrintf(vi, "*CLS\n"); // Resets the status byte register
                                   // Print user information
printf("Programming example using the *SAV, *RCL SCPI commands\n");
printf("used to save and recall an instrument's state\n");
printf(''\n'');
viPrintf(vi, "*RST\n"); \frac{1}{2} Resets the signal generator
viPrintf(vi, "FREQ 5 MHz\n"); // Sets sig gen frequency
viPrintf(vi, "POW:ALC OFF\n"); // Turns ALC Off
viPrintf(vi, "POW:AMPL -3.2 dBm\n"); // Sets power for -3.2 dBm
viPrintf(vi, "OUTP:STAT ON\n"); // Turns RF output On
viPrintf(vi, "*OPC?\n"); // Checks for operation complete
while (!lngDone) 
    viScanf (vi ,"%d",&lngDone); // Waits for setup to complete
viPrintf(vi, "*SAV 1\n"); \frac{1}{2} // Saves sig gen state to register #1
                                   // Print user information 
printf("The current signal generator operating state will be saved\langle n'' \rangle;
printf("to Register #1. Observe the state then press Enter\n");
printf("\n"); \frac{1}{2} // Prints new line character
getch(); // Wait for user input
lngDone=0; // Resets the operation complete flag
viPrintf(vi, "*RST\n"); // Resets the signal generator
viPrintf(vi, "*OPC?\n"); // Checks for operation complete
while (!lngDone)
    viScanf (vi ,"%d",&lngDone); // Waits for setup to complete 
                                   // Print user infromation 
printf("The instrument is now in it's Reset operating state. Press the\n");
printf("Enter key to return the signal generator to the Register #1 stat(\text{m});
printf("\n"); \frac{1}{\sqrt{2\pi}} // Prints new line character
getch(); // Waits for user input
lngDone=0; // Reset the operation complete flag
viPrintf(vi, "*RCL 1\n"); \frac{1}{2} // Recalls stored register #1 state
viPrintf(vi, "*OPC?\n"); // Checks for operation complete
while (!lngDone)
    viScanf (vi ,"%d",&lngDone); // Waits for setup to complete
                                   // Print user information
```

```
printf("The signal generator has been returned to it's Register #1 \qquad \qquad state\langle n^n \rangle;
printf("Press Enter to continue\n");
printf("\n"); \frac{1}{2} // Prints new line character
getch(); \sqrt{2} // Waits for user input
lngDone=0; // Reset the operation complete flag
viPrintf(vi, "*RST\n"); // Resets the signal generator
viPrintf(vi, "*OPC?\n"); // Checks for operation complete
while (!lngDone)
    viScanf (vi ,"%d",&lngDone); // Waits for setup to complete
                                  // Print user information 
printf("Press Local on instrument front panel to return to manual mode\n");
printf("\n"); \frac{1}{2} // Prints new line character
                                  // Close the sessions
viClose(vi);
viClose(defaultRM);
}
```
# **Reading the Data Questionable Status Register Using VISA and C**

In this example, the signal generator's data questionable status register is read. You will be asked to set up the signal generator for error generating conditions. The data questionable status register will be read and the program will notify the user of the error condition that the setup caused. Follow the user prompts presented when the program runs. Launch Microsoft Visual C++ 6.0, add the required files, and enter the following code into your .cpp source file. visaex9.cpp performs the following functions:

- error checking
- clears the signal generator
- resets the signal generator
- the data questionable status register is enabled to read an unleveled condition
- prompts user to manually set up the signal generator for an unleveled condition
- queries the data questionable status register for any set bits and converts the string data to numeric
- based on the numeric value, program checks for a corresponding status check value
- similarly checks for over or undermodulation condition

The following program example is available on the signal generator *Documentation CD- ROM* as visaex9.cpp.

//\*\*\*\*\*\*\*\*\*\*\*\*\*\*\*\*\*\*\*\*\*\*\*\*\*\*\*\*\*\*\*\*\*\*\*\*\*\*\*\*\*\*\*\*\*\*\*\*\*\*\*\*\*\*\*\*\*\*\*\*\*\*\*\*\*\*\*\*\*\*\*\*\*\*\*\*\*\*\*\*\*\*\*\*\*\*\*

```
// PROGRAM NAME:visaex9.cpp
```
//

- // PROGRAM DESCRIPTION:In this example, the data questionable status register is read.
- // The data questionable status register is enabled to read an unleveled condition.
- // The signal generator is then set up for an unleveled condition and the data
- // questionable status register read. The results are then displayed to the user.
- // The status questionable register is then setup to monitor a modulation error condition.
- // The signal generator is set up for a modulation error condition and the data

```
// questionable status register is read. 
// The results are displayed to the active window.
//
//***************************************************************************************
#include <visa.h>
#include "StdAfx.h"
#include <iostream>
#include <conio.h>
void main ()
{
ViSession defaultRM, vi;// Declares a variables of type ViSession
                         // for instrument communication
ViStatus viStatus = 0;// Declares a variable of type ViStatus
// for GPIB verifications
int num=0;// Declares a variable for switch statements
char rdBuffer[256]={0}; \qquad // Declare a variable for response data
viStatus=viOpenDefaultRM(&defaultRM); // Initialize VISA session
                              // Open session to GPIB device at address 19
viStatus=viOpen(defaultRM, "GPIB::19::INSTR", VI_NULL, VI_NULL, &vi);
if(viStatus){ // If problems, then prompt user
printf("Could not open ViSession!\n");
printf("Check instruments and connections\n");
printf(''\n'');
exit(0);}printf(''\n'');
viClear(vi);// Clears the signal generator 
// Prints user information 
printf("Programming example to demonstrate reading the signal generator's 
                         Status Byte\n");
printf(\sqrt[m]{n});
printf("Manually set up the sig gen for an unleveled output condition:\n");
printf("* Set signal generator output amplitude to +20 dBm\n");
printf("* Set frequency to maximum value\n");
printf("* Turn On signal generator's RF Output\n");
printf("* Check signal generator's display for the UNLEVEL annunciator\n");
printf(''\n'');
printf("Press Enter when ready\n");
printf(''\n'');
```

```
getch(); // Waits for keyboard user input
viPrintf(vi, "STAT:QUES:POW:ENAB 2\n"); // Enables the Data Questionable 
                                         // Power Condition Register Bits 
        // Bits '0' and '1'
viPrintf(vi, "STAT:QUES:POW:COND?\n"); // Querys the reqister for any
        // set bits
viScanf(vi, "%s", rdBuffer); // Reads the decimal sum of the
         // set bits
num=(int (rdBuffer[1]) -('0')); // Converts string data to
         // numeric 
switch (num) \frac{1}{2} and \frac{1}{2} Based on the decimal value
{
   case 1:
printf("Signal Generator Reverse Power Protection \text{Tripped}\setminus \text{r}");
printf("/n");
break;
   case 2:
printf("Signal Generator Power is Unleveled\n");
printf("\n");
break;
   default:
printf("No Power Unleveled condition detected\n");
printf(''\n'');
}
viClear(vi); \sqrt{C} Clears the signal generator
                                         // Prints user information 
printf("--------------------------------------------------------------\n");
printf("\n");
printf("Manually set up the sig gen for an unleveled output condition:\langle n'' \rangle;
printf(''\n'');
printf("* Select AM modulation\n");
printf("* Select AM Source Ext 1 and Ext Coupling AC\n");
printf("* Turn On the modulation.\n");
printf("* Do not connect any source to the input\langle n'' \rangle;
printf("* Check signal generator's display for the EXT1 LO annunciator\n");
printf(''\n'');
printf("Press Enter when ready\n");
printf(\sqrt[n]{n});
getch(); // Waits for keyboard user input
viPrintf(vi, "STAT:QUES:MOD:ENAB 16\n"); // Enables the Data Questionable 
                                         // Modulation Condition Register
```

```
// bits '0','1','2','3' and '4'
  viPrintf(vi, "STAT:QUES:MOD:COND?\n"); // Querys the register for any
        // set bits
  viScanf(vi, "%s", rdBuffer); // Reads the decimal sum of the
        // set bits
num=(int (rdBuffer[1]) -('0')); // Converts string data to numeric 
switch (num) \frac{1}{2} ased on the decimal value
{
    case 1:
printf("Signal Generator Modulation 1 Undermod\n");
printf(''\n'');
break;
   case 2:
printf("Signal Generator Modulation 1 Overmod\n");
printf("\n");
break;
   case 4:
printf("Signal Generator Modulation 2 Undermod\n");
printf("\n");
break;
   case 8:
printf("Signal Generator Modulation 2 Overmod\n");
printf("\n");
break;
   case 16:
printf("Signal Generator Modulation Uncalibrated\n");
printf(''\n'');
break;
   default:
printf("No Problems with Modulation\n");
printf(''\n'');
}
// Close the sessions
viClose(vi);
viClose(defaultRM);
```

```
}
```
# **Reading the Service Request Interrupt (SRQ) Using VISA and C**

This example demonstrates use of the Service Request (SRQ) interrupt. By using the SRQ, the computer can attend to other tasks while the signal generator is busy performing a function or operation. When the signal generator finishes its operation, or detects a failure, then a Service Request can be generated. The computer will respond to the SRQ and, depending on the code, can perform some other operation or notify the user of failures or other conditions.

This program sets up a step sweep function for the signal generator and, while the operation is in progress, prints out a series of asterisks. When the step sweep operation is complete, an SRQ is generated and the printing ceases.

Launch Microsoft Visual C++ 6.0, add the required files, and enter the following code into your .cpp source file. visaex10.cpp performs the following functions:

- error checking
- clears the signal generator
- resets the signal generator
- prompts user to manually begin the step sweep and waits for response
- clears the status register
- sets up the operation status group to respond to an end of sweep
- the data questionable status register is enabled to read an unleveled condition
- prompts user to manually set up the signal generator for an unleveled condition
- queries the data questionable status register for any set bits and converts the string data to numeric
- based on the numeric value, program checks for a corresponding status check value
- similarly checks for over or undermodulation condition

The following program example is available on the signal generator *Documentation CD- ROM* as visaex10.cpp.

```
//******************************************************************************
//
// PROGRAM FILE NAME:visaex10.cpp
//
// PROGRAM DESCRIPTION: This example demonstrates the use of a Service Request (SRQ)
// interrupt. The program sets up conditions to enable the SRQ and then sets the signal
// generator for a step mode sweep. The program will enter a printing loop which prints 
// an * character and ends when the sweep has completed and an SRQ received.
//
//******************************************************************************
```
#include "visa.h" #include <stdio.h> #include "StdAfx.h" #include "windows.h" #include <conio.h>

#define MAX\_CNT 1024

```
int sweep=1; // End of sweep flag
/* Prototypes */
ViStatus _VI_FUNCH interupt(ViSession vi, ViEventType eventType, ViEvent event, ViAddr addr);
int main ()
{
ViSession defaultRM, vi;// Declares variables of type ViSession
// for instrument communication
ViStatus viStatus = 0;// Declares a variable of type ViStatus
                       // for GPIB verifications
char rdBuffer[MAX_CNT];// Declare a block of memory data
viStatus=viOpenDefaultRM(&defaultRM);// Initialize VISA session
if(viStatus < VI_SUCCESS)\frac{1}{1} If problems, then prompt user
printf("ERROR initializing VISA... exiting\n");
printf(''\n'');
return -1;}
                                // Open session to gpib device at address 19
viStatus=viOpen(defaultRM, "GPIB::19::INSTR", VI_NULL, VI_NULL, &vi);
if(viStatus){ // If problems then prompt user
printf("ERROR: Could not open communication with 
                                          instrument\n");
printf(\sqrt[m]{n});
return -1;}
viClear(vi); \frac{1}{2} // Clears the signal generator
viPrintf(vi, "*RST\n"); // Resets signal generator
                                // Print program header and information 
printf("** End of Sweep Service Request **\n");
printf(''\n'\n');
printf("The signal generator will be set up for a step sweep mode 
      operation.\n");
printf("An '*' will be printed while the instrument is sweeping. The end of 
 \langle n" \rangle;
printf("sweep will be indicated by an SRQ on the GPIB and the program will 
                         end.\n \n \nu?;
printf(''\n'');
printf("Press Enter to continue\n");
printf(\sqrt[n]{n});
getch();
```

```
viPrintf(vi, "*CLS\n");// Clears signal generator status byte
viPrintf(vi, "STAT:OPER:NTR 8\n");// Sets the Operation Status Group // Negative Transition Filter to 
indicate a // negative transition in Bit 3 (Sweeping) 
// which will set a corresponding event in // the Operation Event Register. This occurs // at the end 
of a sweep. 
viPrintf(vi, "STAT:OPER:PTR 0\n");// Sets the Operation Status Group // Positive Transition Filter so 
that no 
// positive transition on Bit 3 affects the // Operation Event Register. The positive // transition 
occurs at the start of a sweep.
viPrintf(vi, "STAT:OPER:ENAB 8\n");// Enables Operation Status Event Bit 3 // to report the event to 
Status Byte // Register Summary Bit 7.
viPrintf(vi, "*SRE 128\n");// Enables Status Byte Register Summary Bit 7
// The next line of code indicates the // function to call on an event 
viStatus = viInstallHandler(vi, VI_EVENT_SERVICE_REQ, interupt, rdBuffer);
// The next line of code enables the // detection of an event
viStatus = viEnableEvent(vi, VI_EVENT_SERVICE_REQ, VI_HNDLR, VI_NULL);
viPrintf(vi, "FREQ:MODE LIST\n");// Sets frequency mode to list
viPrintf(vi, "LIST:TYPE STEP\n");// Sets sweep to step
viPrintf(vi, "LIST:TRIG:SOUR IMM\n");// Immediately trigger the sweep
viPrintf(vi, "LIST:MODE AUTO\n");// Sets mode for the list sweep
viPrintf(vi, "FREQ:STAR 40 MHZ\n"); // Start frequency set to 40 MHz
viPrintf(vi, "FREQ:STOP 900 MHZ\n");// Stop frequency set to 900 MHz
viPrintf(vi, "SWE:POIN 25\n");// Set number of points for the step sweep
viPrintf(vi, "SWE:DWEL .5 S\n");// Allow .5 sec dwell at each point
viPrintf(vi, "INIT:CONT OFF\n");// Set up for single sweep
viPrintf(vi, "TRIG:SOUR IMM\n");// Triggers the sweep 
viPrintf(vi, "INIT\n"); // Takes a single sweep
printf(''\n'');
// While the instrument is sweeping have the
// program busy with printing to the display.
// The Sleep function, defined in the header
// file windows.h, will pause the program
// operation for .5 seconds
while (sweep==1) {
printf("*");
Sleep(500);}
printf(''\n'');
// The following lines of code will stop the
// events and close down the session
viStatus = viDisableEvent(vi, VI_ALL_ENABLED_EVENTS,VI_ALL_MECH);
viStatus = viUninstallHandler(vi, VI_EVENT_SERVICE_REQ, interupt, 
                                               rdB\bar{u}ffer);
viStatus = viClose(vi);
```

```
viStatus = viClose(defaultRM);
return 0;
}
// The following function is called when an SRQ event occurs. Code specific to your 
// requirements would be entered in the body of the function.
ViStatus _VI_FUNCH interupt(ViSession vi, ViEventType eventType, ViEvent event, ViAddr 
                            addr)
{
ViStatus status;
ViUInt16 stb;
 status = viReadSTB(vi, &stb);// Reads the Status Byte
sweep=0;// Sets the flag to stop the '*' printing
printf("\n");// Print user information
printf("An SRQ, indicating end of sweep has occurred\n");
viClose(event);// Closes the event
return VI_SUCCESS;
}
```
# **Using 8757D Pass-Thru Commands (PSG with Option 007 Only)**

Pass- thru commands enable you to send operating instructions to a PSG or E8257N that is connected to a 8757D scalar analyzer system. This section provides setup information and an example program for using pass- thru commands in a ramp sweep system.

## **Equipment Setup**

To send pass- thru commands, set up the equipment as shown in Figure 3-1. Notice that the GPIB cable from the computer is connected to the GPIB interface bus of the 8757D. The GPIB cable from the PSG or E8257N is connected to the system interface bus of the 8757D.

### **Figure 3-1**

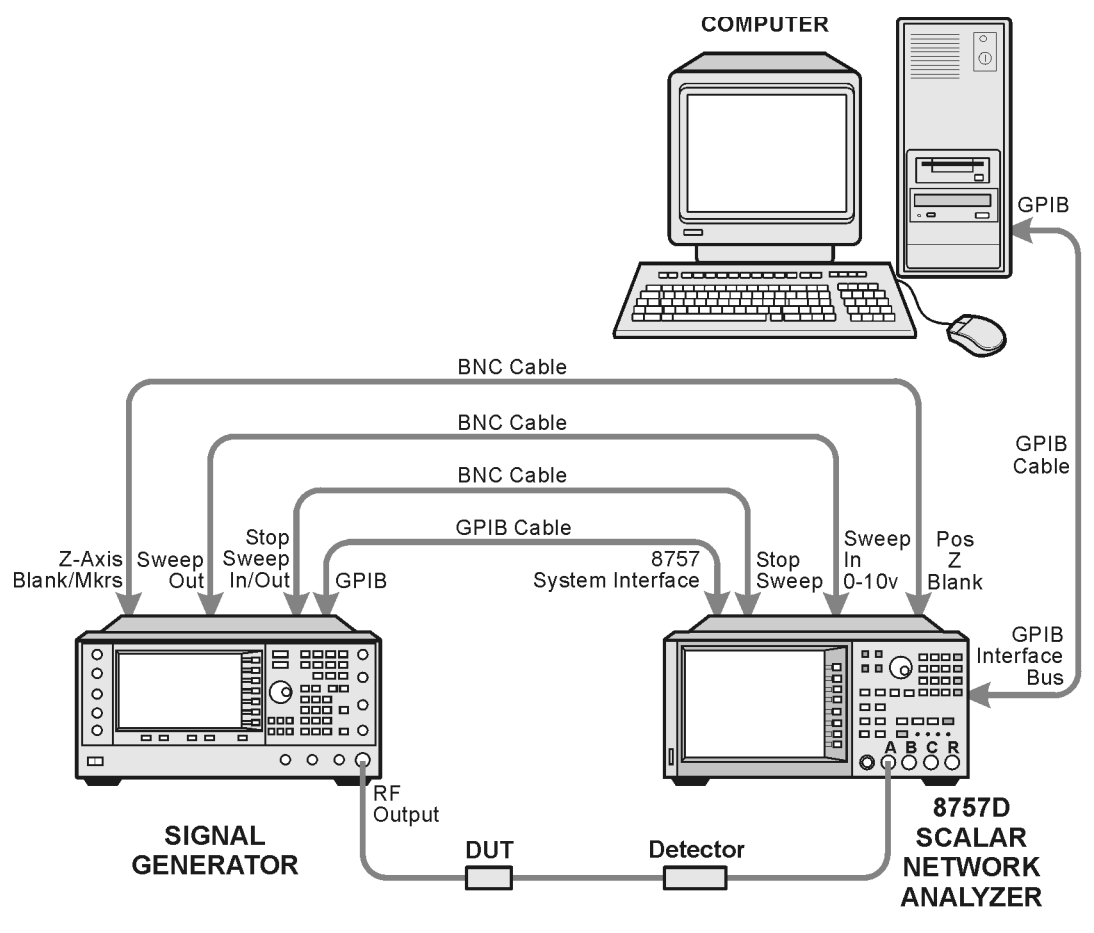

scaler netwk pc

### **GPIB Address Assignments**

Figure 3-1 describes how GPIB addresses should be assigned for sending pass- thru commands. These are the same addresses used in Example 3-1.

#### **Table 3-1**

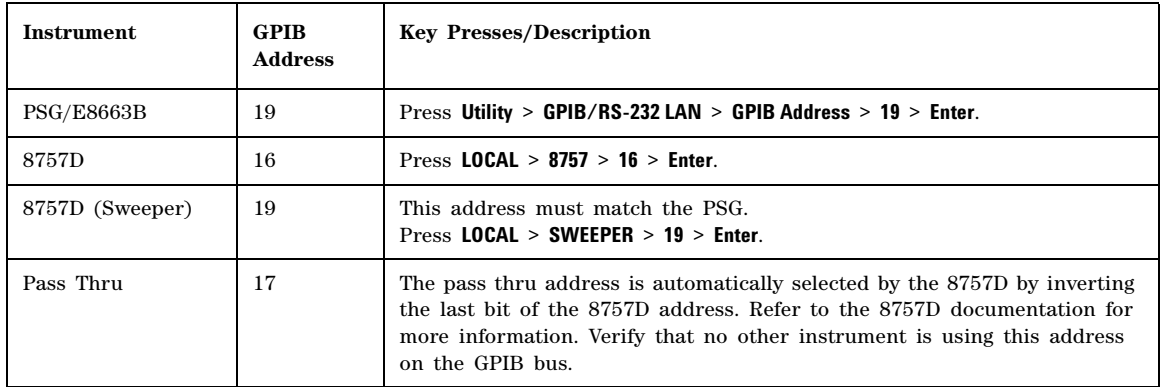

### **Example Pass-Thru Program**

Example 3-1 on page 115 is a sample Keysight BASIC program that switches the 8757D to pass- thru mode, allowing you to send operating commands to the PSG. After the program runs, control is given back to the network analyzer. The following describes the command lines used in the program.

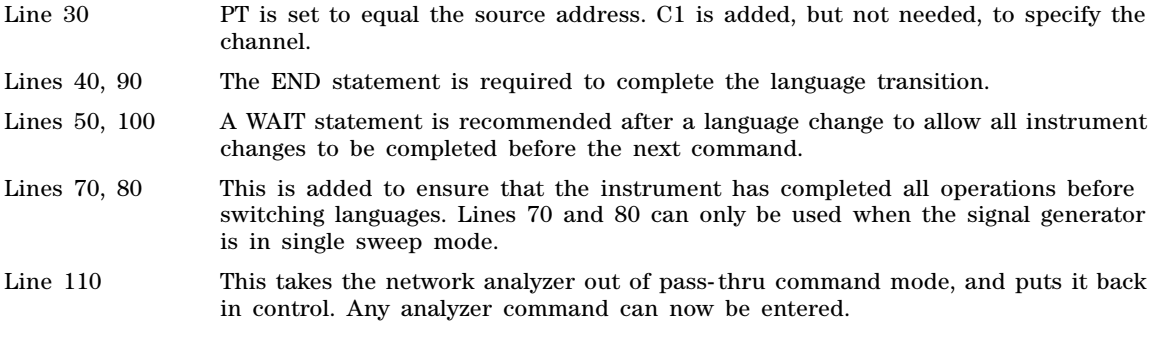

**NOTE** Verify the signal generator is in single sweep mode. Refer to the *SCPI Command Reference* or the *User's Guide*, as required.

### **Example 3-1 Pass-Thru Program**

10 ABORT 7 20 CLEAR 716 30 OUTPUT 716;"PT19;C1" 40 OUTPUT 717;"SYST:LANG SCPI";END 50 WAIT .5 60 OUTPUT 717;"OUTP:STAT OFF" 70 OUTPUT 717;"\*OPC?" 80 ENTER 717; Reply 90 OUTPUT 717;"SYST:LANG COMP";END 100 WAIT .5 110 OUTPUT 716;"C2" 120 END

### **Setting the PSG Sweep Time Requirements (PSG with Firmware 34.92)**

By default, the PSG sweep time is automatically adjusted to the fastest possible sweep when exiting Pass- Thru mode. To disable this feature and retain specific time selection, set the 8757D system time to Manual.

The front panel key sequence is:

#### **Sweep** > **Sweep Type** > **8757D System Sweep Time** to Manual

The SCPI command sequence is:

[:SOURce]:SWEep:TIME:COMP:AUTO OFF

**NOTE** The changes to sweep time mode are persistent. For more information on persistent memory, refer to the *User's Guide*.

The SCPI command to set up sweep time is: :SWE:TIME <val><units>.

For more on SCPI commands, refer to the *SCPI Command Reference*.

#### **Setting the PSG Sweep Time Requirements (PSG with Firmware £4.91)**

By default, the PSG sweep time is automatically adjusted to the fastest possible sweep when exiting Pass- Thru mode. To select a different sweep time, these additional steps are required:

1. Insert line 25, that saves state 1 (SV1).

25 OUTPUT 716;"SV1"

2. Insert line 55, that sets the sweep- time of the source, :SWE:TIME <val>.

55 OUTPUT 717;":SWE:TIME .200S"

3. Insert line 56, that saves the state into the register, sequence 0, register 1, \*SAV  $\langle \text{reg\_num>}$ [,  $\langle \text{seq\_num>}$ ],  $(\text{**SAV 1, 0})$ .

56 OUTPUT 717;"\*SAV 1,0"

4. Insert line 115, that recalls state 1, (RC1).

115 OUTPUT 717;"RC1"

# **LAN Programming Interface Examples**

**NOTE** The LAN programming examples in this section demonstrate the use of VXI- 11 and Sockets LAN to control the signal generator.

To use these programming examples you must change references to the IP address and hostname to match the IP address and hostname of your signal generator.

- ["VXI-11 Programming Using SICL and C++" on page 118](#page-125-0)
- ["VXI-11 Programming Using VISA and C++" on page 119](#page-126-0)
- ["Sockets LAN Programming and C" on page 121](#page-128-0)
- ["Sockets LAN Programming Using Java" on page 144](#page-151-0)
- ["Sockets LAN Programming Using Perl" on page 146](#page-153-0)
- ["TCP-IP \(LAN\) Programming Using Matlab" on page 147](#page-154-0)

For additional LAN programming examples that work with user- data files, refer to:

• ["Save and Recall Instrument State Files" on page 365](#page-372-0)

# **VXI-11 Programming**

The signal generator supports the VXI- 11 standard for instrument communication over the LAN interface. Keysight IO Libraries support the VXI- 11 standard and must be installed on your computer before using the VXI- 11 protocol. Refer to ["Using VXI–11" on page 42](#page-49-0) for information on configuring and using the VXI- 11 protocol.

The VXI- 11 examples use TCPIP0 as the board address.

## **Using VXI-11 with GPIB Programs**

The GPIB programming examples that use the VISA library, and are listed in ["GPIB Programming](#page-86-0)  [Interface Examples" on page 79](#page-86-0), can be easily changed to use the LAN VXI- 11 protocol by changing the address string. For example, change the "GPIB::19::INSTR" address string to "TCPIP::hostname::INSTR" where hostname is the IP address or hostname of the signal generator. The VXI- 11 protocol has the same capabilities as GPIB. See the section ["Setting Up the LAN Interface" on page 32](#page-39-0) for more information.

**NOTE** To communicate with the signal generator over the LAN interface you must enable the VXI- 11 SCPI service. For more information, refer to ["Configuring the VXI–11 for LAN \(Keysight](#page-39-1)  [MXG\)" on page 32](#page-39-1) and ["Configuring the VXI–11 for LAN \(ESG/PSG\)" on page 33](#page-40-0).

## <span id="page-125-0"></span>VXI-11 Programming Using SICL and C++

The following program uses the VXI-11 protocol and SICL to control the signal generator. Before running this code, you must set up the interface using the Keysight IO Libraries IO Config utility. vxisicl.cpp performs the following functions:

- $\bullet$ sets signal generator to 1 GHz CW frequency
- queries signal generator for an ID string
- $\bullet$ error checking

The following program example is available on the signal generator *Documentation CD-ROM* as vxisicl.cpp.

```
\frac{1}{2}// PROGRAM NAME: vxisicl.cpp
\frac{1}{2}// PROGRAM DESCRIPTION: Sample test program using SICL and the VXI-11 protocol
\frac{1}{2}// NOTE: You must have the Keysight IO Libraries installed to run this program.
\frac{1}{2}// This example uses the VXI-11 protocol to set the signal generator for a 1 gHz CW // frequency. The
signal generator is queried for operation complete and then queried
// for its ID string. The frequency and ID string are then printed to the display.
\frac{1}{2}// IMPORTANT: Enter in your signal generators hostname in the instrumentName declaration
// where the "xxxxx" appears.
\frac{1}{2}#include "stdafx.h"
#include <sicl.h>
#include <stdlib.h>
#include <stdio.h>
int main(int argc, char* argv[])
\{INST id;
                                         // Device session id
int opcResponse;
                                         // Variable for response flag
char instrumentName [] = "xxxx"; // Put your instrument's hostname here
char instNameBuf[256]; // Variable to hold instrument name
char buf [256];// Variable for id string
ionerror(I_ERROR_EXIT);// Register SICL error handler
```

```
 // Open SICL instrument handle using VXI-11 protocol
sprintf(instNameBuf, "lan[%s]:inst0", instrumentName); 
id = iopen(instNameBuf);// Open instrument session
itimeout(id, 1000);// Set 1 second timeout for operations
printf("Setting frequency to 1 Ghz...\n"); 
iprintf(id, "freq 1 GHz\n");// Set frequency to 1 GHz 
printf("Waiting for source to settle...\n");
iprintf(id, "*opc?\n");// Query for operation complete
iscanf(id, "%d", &opcResponse); // Operation complete flag 
if (opcResponse != 1) // If operation fails, prompt user
 { 
   printf("Bad response to 'OPC?'\n"); 
   iclose(id); 
   exit(1);} 
iprintf(id, "FREQ?\n");// Query the frequency
iscanf(id, "%t", &buf);// Read the signal generator frequency
printf("\n");// Print the frequency to the display
printf("Frequency of signal generator is %s\n", buf);
ipromptf(id, "*IDN?\n", "%t", buf);// Query for id string 
printf("Instrument ID: %s\n", buf);// Print id string to display 
iclose(id);// Close the session 
return 0; 
}
```
# <span id="page-126-0"></span>**VXI-11 Programming Using VISA and C++**

The following program uses the VXI-11 protocol and the VISA library to control the signal generator. The signal generator is set to a –5 dBm power level and queried for its ID string. Before running this code, you must set up the interface using the Keysight IO Libraries IO Config utility. vxivisa.cpp performs the following functions:

- sets signal generator to a  $-5$  dBm power level
- queries signal generator for an ID string
- error checking

The following program example is available on the signal generator *Documentation CD- ROM* as vxivisa.cpp.

//\*\*\*\*\*\*\*\*\*\*\*\*\*\*\*\*\*\*\*\*\*\*\*\*\*\*\*\*\*\*\*\*\*\*\*\*\*\*\*\*\*\*\*\*\*\*\*\*\*\*\*\*\*\*\*\*\*\*\*\*\*\*\*\*\*\*\*\*\*\*\*\*\*\*\*\*\*\*\*\*\*\*\*\*\*\*\*\*

// PROGRAM FILE NAME:vxivisa.cpp

// Sample test program using the VISA libraries and the VXI-11 protocol

//

```
// NOTE: You must have the Keysight Libraries installed on your computer to run
// this program
\frac{1}{2}// PROGRAM DESCRIPTION: This example uses the VXI-11 protocol and VISA to query
// the signal generator for its ID string. The ID string is then printed to the
// screen. Next the signal generator is set for a -5 dBm power level and then
// queried for the power level. The power level is printed to the screen.
\frac{1}{2}// IMPORTANT: Set up the LAN Client using the IO Config utility
\frac{1}{2}#include <visa.h>
#include <stdio.h>
#include "StdAfx.h"
#include <stdlib.h>
#include <conio.h>
#define MAX COUNT 200
int main (void)
\{ViStatus status; // Declares a type ViStatus variable
ViSession defaultRM, instr;// Declares a type ViSession variable
ViUInt32 retCount;// Return count for string I/O
ViChar buffer[MAX_COUNT];// Buffer for string I/O
status = viOpenDefaultRM(&defaultRM);
                                      // Initialize the system
                                       // Open communication with Serial
                                       // Port 2
status = viOpen(defaultRM, "TPCIPO::19::INSTR", VI_NULL, VI_NULL, &instr);
if (status) {
                                       // If problems then prompt user
printf("Could not open ViSession!\n");
printf("Check instruments and connections\n");
printf("n");
exit(0);// Set timeout for 5 seconds
viSetAttribute(instr, VI_ATTR_TMO_VALUE, 5000);
                                       // Ask for sig gen ID string
```

```
 status = viWrite(instr, (ViBuf)"*IDN?\n", 6, &retCount);
                                       // Read the sig gen response 
 status = viRead(instr, (ViBuf)buffer, MAX COUNT, &retCount);
buffer[retCount]= '\0'; // Indicate the end of the string
printf("Signal Generator ID = "); // Print header for ID
printf(buffer); \frac{1}{2} // Print the ID string
printf("\n"); \frac{1}{2} // Print carriage return
                                       // Flush the read buffer
                                       // Set sig gen power to -5dbm
status = viWrite(instr, (ViBuf)"POW:AMPL -5dbm\n", 15, &retCount);
                                       // Query the power level
status = viWrite(instr, (ViBuf)"POW?\n",5,&retCount);
                                       // Read the power level
status = viRead(instr, (ViBuf)buffer, MAX COUNT, &retCount);
buffer[retCount] = '\0'; // Indicate the end of the string
printf("Power level = "); // Print header to the screen
printf(buffer); \frac{1}{2} // Print the queried power level
printf(\sqrt[n]{n});
status = viClose(instr); \frac{1}{2} // Close down the system
status = viClose(defaultRM);
return 0;
}
```
# <span id="page-128-0"></span>**Sockets LAN Programming and C**

The program listing shown in ["Queries for Lan Using Sockets" on page 124](#page-131-0) consists of two files; lanio.c and getopt.c. The lanio.c file has two main functions; int main() and an int main1().

The int main() function allows communication with the signal generator interactively from the command line. The program reads the signal generator's hostname from the command line, followed by the SCPI command. It then opens a socket to the signal generator, using port 5025, and sends the command. If the command appears to be a query, the program queries the signal generator for a response, and prints the response.

The int main1(), after renaming to int main(), will output a sequence of commands to the signal generator. You can use the format as a template and then add your own code.

This program is available on the signal generator *Documentation CD- ROM* as lanio.c.

#### **Sockets on UNIX**

In UNIX, LAN communication through sockets is very similar to reading or writing a file. The only difference is the openSocket() routine, which uses a few network library routines to create the TCP/IP network connection. Once this connection is created, the standard fread() and fwrite() routines are used for network communication. The following steps outline the process:

1. Copy the lanio.c and getopt.c files to your home UNIX directory. For example, /users/mydir/.

- 2. At the UNIX prompt in your home directory type: cc -Aa -O -o lanio lanio.c
- 3. At the UNIX prompt in your home directory type: ./lanio xxxxx "\*IDN?" where xxxxx is the hostname for the signal generator. Use this same format to output SCPI commands to the signal generator.

The int main1() function will output a sequence of commands in a program format. If you want to run a program using a sequence of commands then perform the following:

- 1. Rename the lanio.c int main1() to int main() and the original int main() to int main1().
- 2. In the main(), openSocket() function, change the "your hostname here" string to the hostname of the signal generator you want to control.
- 3. Re- save the lanio.c program.
- 4. At the UNIX prompt type: cc -Aa -O -o lanio lanio.c
- 5. At the UNIX prompt type: ./lanio

The program will run and output a sequence of SCPI commands to the signal generator. The UNIX display will show a display similar to the following:

```
unix machine: /users/mydir
$ ./lanio
ID: Keysight Technologies, E4438C, US70000001, C.02.00
Frequency: +2.5000000000000E+09
Power Level: -5.00000000E+000
```
### **Sockets on Windows**

In Windows, the routines send() and recv() must be used, since fread() and fwrite() may not work on sockets. The following steps outline the process for running the interactive program in the Microsoft Visual C++ 6.0 environment:

- 1. Rename the lanio.c to lanio.cpp and getopt.c to getopt.cpp and add them to the Source folder of the Visual C++ project.
- **NOTE** The int main() function in the lanio.cpp file will allow commands to be sent to the signal generator in a line-by-line format; the user types in SCPI commands. The int main $1(0)$ function can be used to output a sequence of commands in a "program format." See Programming Using main1() Function below.
- 2. Click **Rebuild All** from **Build** menu. Then Click **Execute Lanio.exe**. The Debug window will appear with a prompt "Press any key to continue." This indicates that the program has compiled and can be used to send commands to the signal generator.
- 3. Click **Start**, click **Programs**, then click **Command Prompt**. The command prompt window will appear.
- 4. At the command prompt, cd to the directory containing the lanio.exe file and then to the Debug folder. For example C:\SocketIO\Lanio\Debug.
- 5. After you cd to the directory where the lanio.exe file is located, type in the following command at the command prompt: lanio xxxxx "\*IDN?". For example: C:\SocketIO\Lanio\Debug>lanio xxxxx "\*IDN?" where the xxxxx is the hostname of your signal generator. Use this format to output SCPI commands to the signal generator in a line by line format from the command prompt.
- 6. Type exit at the command prompt to quit the program.

### **Programming Using main1() Function**

The int main1() function will output a sequence of commands in a program format. If you want to run a program using a sequence of commands then perform the following:

- 1. Enter the hostname of your signal generator in the openSocket function of the main1() function of the lanio.cpp program.
- 2. Rename the lanio.cpp int main1() function to int main() and the original int main() function to int main1().
- 3. Select **Rebuild All** from **Build** menu. Then select **Execute Lanio.exe**.

The program will run and display results similar to those shown in Figure 3-2.

### **Figure 3-2 Program Output Screen**

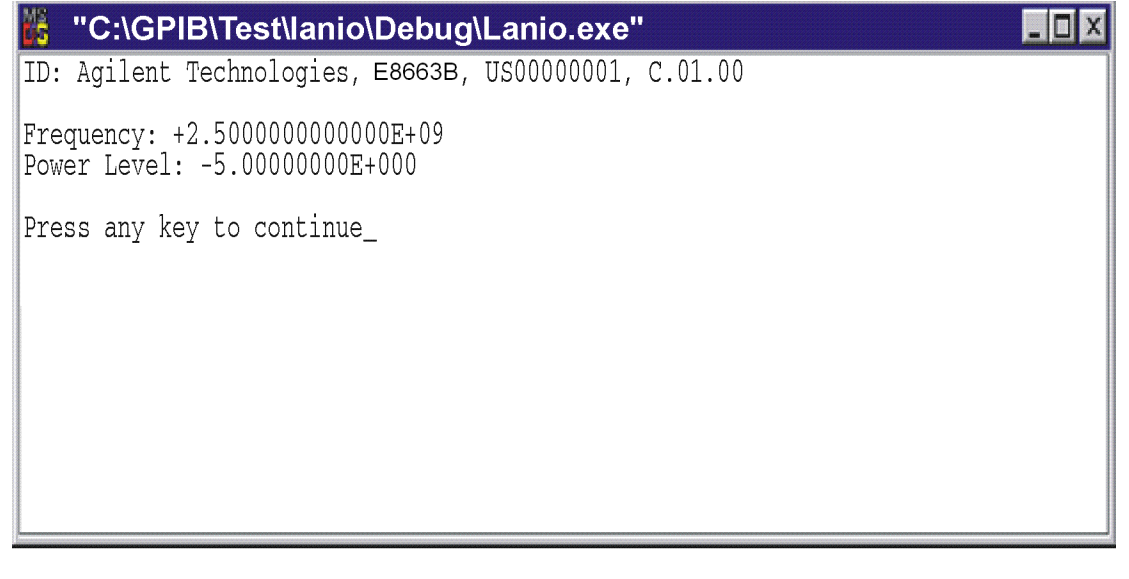

 $\begin{array}{c}\n\sqrt{3} \\
\sqrt{3} \\
\sqrt{3}\n\end{array}$ 

# <span id="page-131-0"></span>**Queries for Lan Using Sockets**

lanio.c and getopt.c perform the following functions:

- $\bullet$ establishes TCP/IP connection to port 5025
- resultant file descriptor is used to "talk" to the instrument using regular socket I/O mechanisms  $\bullet$
- maps the desired hostname to an internal form
- error checks  $\bullet$
- queries signal generator for ID  $\bullet$
- sets frequency on signal generator to 2.5 GHz
- sets power on signal generator to -5 dBm
- gets option letter from argument vector and checks for end of file (EOF)

The following programming examples are available on the signal generator *Documentation CD-ROM* as lanio.c and getopt.c.

```
* $Header: lanio.c 04/24/01
  $Revision: 1.1 $
* $Date: 10/24/01
  PROGRAM NAME: lanio.c
\star$Description:
                 Functions to talk to an Keysight signal generator
                 via TCP/IP. Uses command-line arguments.
                 A TCP/IP connection to port 5025 is established and
                 the resultant file descriptor is used to "talk" to the
                 instrument using regular socket I/O mechanisms. $
\starExamples:
   Query the signal generator frequency:
       lanio xx.xxx.xx.x 'FREO?'
\starQuery the signal generator power level:
       lanio xx.xxx.xx.x 'POW?'
   Check for errors (gets one error):
\starlanio xx.xxx.xx.x 'syst:err?'
   Send a list of commands from a file, and number them:
\starcat scpi cmds | lanio -n xx.xxx.xx.x
```

```
* This program compiles and runs under
      - HP-UX 10.20 (UNIX), using HP cc or gcc:
 \star+ cc -Aa
                       -0 -o lanio lanio.c
            + qcc -Wall -0 -o lanio lanio.c
 \star- Windows 95, using Microsoft Visual C++ 4.0 Standard Edition
      - Windows NT 3.51, using Microsoft Visual C++ 4.0
 \star+ Be sure to add WSOCK32.LIB to your list of libraries!
            + Compile both lanio.c and getopt.c
            + Consider re-naming the files to lanio.cpp and getopt.cpp
 * Considerations:
      - On UNIX systems, file I/O can be used on network sockets.
        This makes programming very convenient, since routines like
        getc(), fgets(), fscanf() and fprintf() can be used. These
        routines typically use the lower level read() and write() calls.
      - In the Windows environment, file operations such as read(), write(),
        and close() cannot be assumed to work correctly when applied to
        sockets. Instead, the functions send() and recv() MUST be used.
 /* Support both Win32 and HP-UX UNIX environment */
#ifdef WIN32
               /* Visual C++ 6.0 will define this */# define WINSOCK
#endif
#ifndef WINSOCK
# ifndef HPUX SOURCE
# define HPUX SOURCE
# endif
#endif
#include <stdio.h>
                        /* for fprintf and NULL */#include <string.h>
                         /* for memopy and memset */#include <stdlib.h>
                         /* for malloc(), atol() */
                         /* for strerror
#include <errno.h>
                                                \star/#ifdef WINSOCK
```

```
#include <windows.h>
# ifndef _WINSOCKAPI_
# include <winsock.h>
                    // BSD-style socket functions
# endif
                        /* UNIX with BSD sockets */
#else
# include <sys/socket.h>
                       /* for connect and socket*/
# include <netinet/in.h> /* for sockaddr_in
                                             \star/# include <netdb.h>
                  /* for gethostbyname
                                             \star/# define SOCKET_ERROR (-1)
# define INVALID_SOCKET (-1)
  typedef int SOCKET;
#endif /* WINSOCK */
#ifdef WINSOCK
 /* Declared in getopt.c. See example programs disk. */
 extern char *optarg;
 extern int optind;
 extern int getopt (int argc, char * const argv[], const char* optstring);
#else
# include <unistd.h>
                          /* for getopt (3C) */
#endif
#define COMMAND_ERROR (1)
#define NO CMD ERROR (0)
#define SCPI_PORT 5025
#define INPUT_BUF_SIZE (64*1024)
* Display usage
static void usage (char *basename)
\{fprintf(stderr, "Usage: %s [-nqu] <hostname> [<command>]\n", basename);
```

```
fprintf(stderr," %s [-nqu] <hostname> < stdin\n", basename);
    fprintf(stderr," -n, number output lines\n");
    fprintf(stderr," -q, quiet; do NOT echo lines\n");
    fprintf(stderr," -e, show messages in error queue when done\langle n^n \rangle;
}
```

```
#ifdef WINSOCK
int init_winsock(void)
{
     WORD wVersionRequested; 
    WSADATA wsaData; 
    int err; 
     wVersionRequested = MAKEWORD(1, 1); 
     wVersionRequested = MAKEWORD(2, 0); 
     err = WSAStartup(wVersionRequested, &wsaData); 
     if (err != 0) {
        /* Tell the user that we couldn't find a useable *//* winsock.dll. */ fprintf(stderr, "Cannot initialize Winsock 1.1.\n");
         return -1; 
     }
     return 0;
}
int close_winsock(void)
{
    WSACleanup();
    return 0;
}
#endif /* WINSOCK */
/***************************************************************************
  *
  > $Function: openSocket$
 *
  * $Description: open a TCP/IP socket connection to the instrument $
```

```
* $Parameters: $
     (const char *) hostname . . . . Network name of instrument.
                                  This can be in dotted decimal notation.
     (int) portNumber \ldots \ldots . . . The TCP/IP port to talk to.
                                  Use 5025 for the SCPI port.
* $Return:
             (int) . . . . . . . A file descriptor similar to open(1).$
 * $Errors:
            returns -1 if anything goes wrong $
 SOCKET openSocket (const char *hostname, int portNumber)
\left\{ \right.struct hostent *hostPtr;
   struct sockaddr_in peeraddr_in;
   SOCKET s;
   memset (&peeraddr_in, 0, sizeof (struct sockaddr_in));
   /* map the desired host name to internal form. */
   hostPtr = qethostbyname(hostname);if (hostPtr == NULL)\{fprintf(stderr, "unable to resolve hostname '%s'\n", hostname);
       return INVALID_SOCKET;
   \left\{ \right.1************************/* create a socket */
   1************************s = socket (AF_INET, SOCK_STREAM, 0);
   if (s == INVALID_SOCKET)
   \left\{ \right.fprintf(stderr, "unable to create socket to '%s': %s\n",
              hostname, strerror(errno));
       return INVALID_SOCKET;
   \mathcal{E}
```

```
memcpy(&peeraddr_in.sin_addr.s_addr, hostPtr->h_addr, hostPtr->h_length);
   peeraddr_in.sin_family = AF_INET;peeraddr in.sin port = htons((unsigned short)portNumber);
   if (connect (s, (const struct sockaddr*) &peeraddr in,
              sizeof (struct \; sockaddr_in)) == SOCKET\_ERROR)\left\{ \right.fprintf(stderr, "unable to create socket to '%s': %s\n",
              hostname, strerror(errno));
       return INVALID SOCKET;
   \left\{ \right.return s;
\left\{ \right.> $Function: commandInstrument$
* $Description: send a SCPI command to the instrument.$
* $Parameters: $
      (FILE *) . . . . . . . . . file pointer associated with TCP/IP socket.
      (const char *command) . . SCPI command string.
 \star* $Return: (char *) . . . . . . a pointer to the result string.
* $Errors: returns 0 if send fails $
int commandInstrument (SOCKET sock,
                   const char *command)
\left\{ \right.int count;
   /* fprintf(stderr, "Sending \"%s\".\n", command); */
   if (strchr (command, '\n') == NULL) {
      fprintf(stderr, "Warning: missing newline on command %s.\n", command);
   \left\{ \right\}count = send(sock, command, strlen(command), 0);
```

```
if (count == SOCKET\_ERROR) {
      return COMMAND_ERROR;
   \left\{ \right.return NO_CMD_ERROR;
\left\{ \right.* recv_line(): similar to fgets(), but uses recv()
char * recv_line(SOCKET sock, char * result, int maxLength)
\{#ifdef WINSOCK
   int cur_length = 0;int count;
   char * ptr = result;
   int err = 1;
   while (cur_length < maxLength) {
      /* Get a byte into ptr */
      count = recv(sock, ptr, 1, 0);/* If no chars to read, stop. */
       if \text{count} < 1 {
          break;
       \left\{ \right\}cur\_length += count;/* If we hit a newline, stop. */if (*ptr == '\n') {
          ptr++;err = 0;break;
       \left\{ \right\}ptr++;\}*ptr = \sqrt{0};
```
if  $(err)$  {

```
return NULL;
   \} else \{return result;
   \mathcal{E}#else
   * Simpler UNIX version, using file I/O. recv() version works too.
   * This demonstrates how to use file I/O on sockets, in UNIX.
   FILE * instFile;
   instFile = fdopen(sock, "r+");
  if (instFile == NULL)
   \left\{ \right.fprintf(stderr, "Unable to create FILE * structure : %s\n",
            strerror(errno));
      exit(2):\left\{ \right\}return fgets (result, maxLength, instFile);
#endif
\}> $Function: queryInstrument$
* $Description: send a SCPI command to the instrument, return a response.$
* $Parameters: $
     (FILE *) . . . . . . . . . file pointer associated with TCP/IP socket.
     (const char *command) . . SCPI command string.
     (char *result) . . . . . . where to put the result.
     (size_t) maxLength . . . . maximum size of result array in bytes.
* $Return: (long) . . . . . . The number of bytes in result buffer.
* $Errors: returns 0 if anything goes wrong. $
long queryInstrument (SOCKET sock,
                 const char *command, char *result, size_t maxLength)
```
 $\{$ 

```
long ch;
char tmp buf[8];
long resultBytes = 0;int command err;
int count;
* Send command to signal generator
command_err = commandInstrument(sock, command);
if (command err) return COMMAND ERROR;
* Read response from signal generator
count = recv(sock, tmp_buf, 1, 0); /* read 1 char */
ch = tmp_buf[0];if ((count < 1) || (ch == EOF) || (ch == 'n'))\{*result = \sqrt{0'}; /* null terminate result for ascii */
   return 0;\left\{ \right\}/* use a do-while so we can break out */
do
\{if (ch == '#')
   \left\{ \right./* binary data encountered - figure out what it is */
      long numDigits;
      long numBytes = 0;/* char length [10]; */
      count = recv(sock, tmp_buf, 1, 0); /* read 1 char */
      ch = tmp_buf[0];if ((count < 1) | | (ch == EOF)) break; /* End of file */
      if (ch < '0' || ch > '9') break; /* unexpected char */
      numDigits = ch - '0';
```

```
 if (numDigits)
\left\{ \begin{array}{ccc} 0 & 0 & 0 \\ 0 & 0 & 0 \\ 0 & 0 & 0 \\ 0 & 0 & 0 \\ 0 & 0 & 0 \\ 0 & 0 & 0 \\ 0 & 0 & 0 \\ 0 & 0 & 0 \\ 0 & 0 & 0 \\ 0 & 0 & 0 \\ 0 & 0 & 0 \\ 0 & 0 & 0 \\ 0 & 0 & 0 \\ 0 & 0 & 0 & 0 \\ 0 & 0 & 0 & 0 \\ 0 & 0 & 0 & 0 \\ 0 & 0 & 0 & 0 & 0 \\ 0 & 0 & 0 & 0 & 0 \\ 0 & 0 & 0 & 0 & 0 \\ 0 & 0 & 0 & 0 /* read numDigits bytes into result string. */
                            count = recv(sock, result, (int)numDigits, 0);
                           result[count] = 0; /* null terminate */
                            numBytes = atol(result);
 }
                     if (numBytes)
\left\{ \begin{array}{ccc} 0 & 0 & 0 \\ 0 & 0 & 0 \\ 0 & 0 & 0 \\ 0 & 0 & 0 \\ 0 & 0 & 0 \\ 0 & 0 & 0 \\ 0 & 0 & 0 \\ 0 & 0 & 0 \\ 0 & 0 & 0 \\ 0 & 0 & 0 \\ 0 & 0 & 0 \\ 0 & 0 & 0 \\ 0 & 0 & 0 \\ 0 & 0 & 0 & 0 \\ 0 & 0 & 0 & 0 \\ 0 & 0 & 0 & 0 \\ 0 & 0 & 0 & 0 & 0 \\ 0 & 0 & 0 & 0 & 0 \\ 0 & 0 & 0 & 0 & 0 \\ 0 & 0 & 0 & 0 resultBytes = 0;
                            /* Loop until we get all the bytes we requested. */
                           /* Each call seems to return up to 1457 bytes, on HP-UX 9.05 */
                            do {
                                  int rcount;
                                  rcount = rev(sock, result, (int) numbers, 0); resultBytes += rcount;
                                  result + rcount; /* Advance pointer */ } while ( resultBytes < numBytes );
                            /************************************************************
                              * For LAN dumps, there is always an extra trailing newline 
                              * Since there is no EOI line. For ASCII dumps this is 
                              * great but for binary dumps, it is not needed. 
                              ***********************************************************/
                            if (resultBytes == numBytes)
\{ char junk;
                                  count = recv(sock, \&junk, 1, 0);
 }
 }
                     else
\left\{ \begin{array}{ccc} 0 & 0 & 0 \\ 0 & 0 & 0 \\ 0 & 0 & 0 \\ 0 & 0 & 0 \\ 0 & 0 & 0 \\ 0 & 0 & 0 \\ 0 & 0 & 0 \\ 0 & 0 & 0 \\ 0 & 0 & 0 \\ 0 & 0 & 0 \\ 0 & 0 & 0 \\ 0 & 0 & 0 \\ 0 & 0 & 0 \\ 0 & 0 & 0 & 0 \\ 0 & 0 & 0 & 0 \\ 0 & 0 & 0 & 0 \\ 0 & 0 & 0 & 0 & 0 \\ 0 & 0 & 0 & 0 & 0 \\ 0 & 0 & 0 & 0 & 0 \\ 0 & 0 & 0 & 0 /* indefinite block ... dump til we can an extra line feed */
                            do
\{ if (recv_line(sock, result, maxLength) == NULL) break;
                                  if (strlen(result) == 1 & & *result == 'n') break; resultBytes += strlen(result);
                                   result += strlen(result);
                            } while (1);
```

```
\left\{ \right\}\left\{ \right\}else
       \left\{ \right./* ASCII response (not a binary block) */
          *result = (char)ch;
          if (recv_line(sock, result+1, maxLength-1) == NULL) return 0;/* REMOVE trailing newline, if present. And terminate string. */
          resultBytes = strlen(result);if (result[resultBytes-1] == \ln) resultBytes -= 1;
          result[resultBytes] = '\0';\left\{ \right\}\} while (0);
   return resultBytes;
\left\{ \right\}\star> $Function: showErrors$
* $Description: Query the SCPI error queue, until empty. Print results. $
 * $Return: (void)
void showErrors (SOCKET sock)
\left\{ \right.const char * command = "SYST:ERR?\n";
   char result_str[256];
   do \{queryInstrument(sock, command, result_str, sizeof(result_str)-1);
       * Typical result_str:
             -221, "Settings conflict; Frequency span reduced."
        \star\star+0 , "No \rm\,error "
```

```
* Don't bother decoding.
       if (strncmp(result str, "+0," 3) == 0) {
         /* Matched +0, "No error" */
         break:
      \left\{ \right.puts(result str);
   } while (1);
\left\{ \right.> $Function: isQuery$
* $Description: Test current SCPI command to see if it a query. $
 * $Return: (unsigned char) . . . non-zero if command is a query. 0 if not.
unsigned char isQuery(char* cmd)
\left\{ \right.unsigned char q = 0;
   char *query ;
   /* if the command has a '?' in it, use queryInstrument. */
   /* otherwise, simply send the command.
                                               \star//* Actually, we must be a more specific so that *//* marker value querys are treated as commands.
                                               \star//* Example: SENS: FREQ: CENT (CALC1: MARK1: X?)
                                               \star/if ( (query = strchr(cmd, '?')) != NULL)
   \{/* Make sure we don't have a marker value query, or
       * any command with a '?' followed by a ')' character.
       * This kind of command is not a query from our point of view.
       * The signal generator does the query internally, and uses the result.
       \star/query++ \cdot/* bump past '?' */
      while (*query)
```

```
\left\{ \right.if (*query == ' ') /* attempt to ignore white spc */
              query++;else break ;
       \left\{ \right\}if (*query != ')')\left\{ \right.q = 1;\left\{ \right\}\}return q \mathfrak{z}\}\star> $Function: main$
 * $Description: Read command line arguments, and talk to signal generator.
               Send query results to stdout. $
 \star* $Return: (int) . . . non-zero if an error occurs
 \starint main(int argc, char *argv[])
\{SOCKET instSock;
   char *charBuf = (char *) malloc(INPUT_BUF_SIZE);
   char *basename;
   int chr:
   char command [1024];
   char *destination;
   unsigned char quiet = 0;
   unsigned char show_errs = 0;int number = 0;basename = \text{strrchr}(\text{arqv}[0], '');
   if (basename != NULL)
       basename++;
   else
```
```
basename = \text{argv}[0];
      while ( ( chr = qetopt(arqc,arqv,"qune")) != EOF ) switch (chr)
               {
                      case 'q': quiet = 1; break;
                      case 'n': number = 1; break ;
                     case 'e': show errs = 1; break ;
                      case 'u':
                      case '?': usage(basename); exit(1) ;
              }
       /* now look for hostname and optional <command>*/
       if (optind < argc)
       {
              destination = argv[optind++] ;
              strcpy(command, "");
              if (optind < argc)
\left\{ \begin{array}{ccc} 0 & 0 & 0 \\ 0 & 0 & 0 \\ 0 & 0 & 0 \\ 0 & 0 & 0 \\ 0 & 0 & 0 \\ 0 & 0 & 0 \\ 0 & 0 & 0 \\ 0 & 0 & 0 \\ 0 & 0 & 0 \\ 0 & 0 & 0 \\ 0 & 0 & 0 \\ 0 & 0 & 0 \\ 0 & 0 & 0 \\ 0 & 0 & 0 & 0 \\ 0 & 0 & 0 & 0 \\ 0 & 0 & 0 & 0 \\ 0 & 0 & 0 & 0 \\ 0 & 0 & 0 & 0 & 0 \\ 0 & 0 & 0 & 0 & 0 \\ 0 & 0 & 0 & 0 & 0 while (optind < argc) {
                            /* <hostname> <command> provided; only one command string */strcat(command, argv[optind++]);
                             if (optind < argc) {
                                    strcat(command, " ");
                              } else {
                                    strcat(command, "\n");
 }
 }
              }
              else
               {
                     /*Only <hostname> provided; input on <stdin> */
                     strcpy(command, "");
                      if (optind > argc)
\left\{ \begin{array}{ccc} 0 & 0 & 0 \\ 0 & 0 & 0 \\ 0 & 0 & 0 \\ 0 & 0 & 0 \\ 0 & 0 & 0 \\ 0 & 0 & 0 \\ 0 & 0 & 0 \\ 0 & 0 & 0 \\ 0 & 0 & 0 \\ 0 & 0 & 0 \\ 0 & 0 & 0 \\ 0 & 0 & 0 \\ 0 & 0 & 0 \\ 0 & 0 & 0 & 0 \\ 0 & 0 & 0 & 0 \\ 0 & 0 & 0 & 0 \\ 0 & 0 & 0 & 0 & 0 \\ 0 & 0 & 0 & 0 & 0 \\ 0 & 0 & 0 & 0 & 0 \\ 0 & 0 & 0 & 0 usage(basename);
                             exit(1);
 }
              }
       }
       else
```

```
\left\{ \right./* no hostname! */
      usage(basename);
       exit(1);\rightarrow/* open a socket connection to the instrument
   #ifdef WINSOCK
   if (init winsock() != 0) {
       exit(1);\left\{ \right\}#endif /* WINSOCK */
   instSock = openSocket(destination, SCPI PORT);
   if (instSock == INVALID_SOCKET) {
       fprintf(stderr, "Unable to open socket.\n");
       return 1;\left\{ \right\}/* fprintf(stderr, "Socket opened.\n"); */
   if (strlen(command) > 0)ſ
   /* if the command has a '?' in it, use queryInstrument. */
   /* otherwise, simply send the command.
                                                     \star/if ( isQuery (command) )
       \left\{ \right.long bufBytes;
          bufBytes = queryInstrument(instSock, command,
                                  charBuf, INPUT_BUF_SIZE);
          if (!quiet)
          \left\{ \right.fwrite(charBuf, bufBytes, 1, stdout);
              fwrite("\n\cdot", 1, 1, stdout);
              fflush(stdout);
          \left\{ \right\}\rightarrowelse
```

```
 {
                    commandInstrument(instSock, command);
              }
       else
              /* read a line from <stdin> */
              while ( gets(charBuf) != NULL )
               {
                     if ( !strlen(charBuf) )
                            continue ;
                    if ( *charBuf = '#' || *charBuf = '''' )
                            continue ;
                    strcat(charBuf, "\n");
                     if (!quiet)
\left\{ \begin{array}{ccc} 0 & 0 & 0 \\ 0 & 0 & 0 \\ 0 & 0 & 0 \\ 0 & 0 & 0 \\ 0 & 0 & 0 \\ 0 & 0 & 0 \\ 0 & 0 & 0 \\ 0 & 0 & 0 \\ 0 & 0 & 0 \\ 0 & 0 & 0 \\ 0 & 0 & 0 \\ 0 & 0 & 0 \\ 0 & 0 & 0 \\ 0 & 0 & 0 & 0 \\ 0 & 0 & 0 & 0 \\ 0 & 0 & 0 & 0 \\ 0 & 0 & 0 & 0 & 0 \\ 0 & 0 & 0 & 0 & 0 \\ 0 & 0 & 0 & 0 & 0 \\ 0 & 0 & 0 & 0 if (number)
\{ char num[10];
                                    sprintf(num,"%d: ",number);
                                   fwrite(num, strlen(num), 1, stdout);
 }
                             fwrite(charBuf, strlen(charBuf), 1, stdout) ;
                            fflush(stdout);
 }
                     if ( isQuery(charBuf) )
\left\{ \begin{array}{ccc} 0 & 0 & 0 \\ 0 & 0 & 0 \\ 0 & 0 & 0 \\ 0 & 0 & 0 \\ 0 & 0 & 0 \\ 0 & 0 & 0 \\ 0 & 0 & 0 \\ 0 & 0 & 0 \\ 0 & 0 & 0 \\ 0 & 0 & 0 \\ 0 & 0 & 0 \\ 0 & 0 & 0 \\ 0 & 0 & 0 \\ 0 & 0 & 0 & 0 \\ 0 & 0 & 0 & 0 \\ 0 & 0 & 0 & 0 \\ 0 & 0 & 0 & 0 & 0 \\ 0 & 0 & 0 & 0 & 0 \\ 0 & 0 & 0 & 0 & 0 \\ 0 & 0 & 0 & 0 long bufBytes;
                            /* Put the query response into the same buffer as the*/
                            /* command string appended after the null terminator.*/
                            bufBytes = queryInstrument(instSock, charBuf,
                                                                            charBuf + strlen(charBuf) + 1,
                                                                             INPUT_BUF_SIZE -strlen(charBuf) );
                            if (!quiet)
\{ fwrite(" ", 2, 1, stdout) ;
```
}

{

```
fwrite(charBuf + strlen(charBuf)+1, bufBytes, 1, stdout);
                 fwrite("\n\cdot", 1, 1, stdout);
                fflush(stdout);
             \rightarrow\mathcal{E}else
          \{commandInstrument(instSock, charBuf);
          \mathcal{E}if (number) number++;
      \}\left\{ \right.if (show_errs) {
      showErrors(instSock);
   \}#ifdef WINSOCK
   closesocket(instSock);
   close_winsock();
#else
   close(instSock);
#endif /* WINSOCK */
   return 0;\left\{ \right\}/* End of lanio.cpp */* $Function: main1$
                                                               \star//* $Description: Output a series of SCPI commands to the signal generator */
/*
              Send query results to stdout. $
                                                              \star//*
                                                              \star//* $Return: (int) . . . non-zero if an error occurs
                                                              \star//*
                                                              \star//* Rename this int main1() function to int main(). Re-compile and the
                                                              \star//* execute the program
                                                               \star/
```

```
int main1()
\left\{ \right.SOCKET instSock:
long bufBytes;
   char *charBuf = (char *) malloc(INPUT_BUF_SIZE);
   /* open a socket connection to the instrument*/
   #ifdef WINSOCK
   if (int\_winsock() != 0) {
       exit(1);\left\{ \right\}#endif /* WINSOCK */
   instSock = openSocket("xxxxxx", SCPI_PORT); /* Put your hostname here */
   if (instSock == INVALID SOCKET) {
       fprintf(stderr, "Unable to open socket.\n");
       return 1:\mathcal{E}/* fprintf(stderr, "Socket opened.\n"); */
  bufBytes = queryInstrument(instSock, "*IDN?\n", charBuf, INPUT_BUF_SIZE);
  printf("ID: %s\n', charBuf);commandInstrument(instSock, "FREQ 2.5 GHz\n");
  print(f("n");
  bufBytes = queryInstrument(instSock, "FREQ: CW?\n", charBuf, INPUT_BUF_SIZE);
  printf("Frequency: %s\n", charBuf);
  commandInstrument(instSock, "POW:AMPL -5 dBm\n");
  bufBytes = queryInstrument(instSock, "POW:AMPL?\n", charBuf, INPUT_BUF_SIZE);
  printf("Power Level: %s\n", charBuf);
  printf("n");
#ifdef WINSOCK
   closesocket (instSock);
   close_winsock();
#else
```

```
close(instSock);
#endif /* WINSOCK */
   return 0;℩
                   qetopt (3C)
                                                            qetopt (3C)
PROGRAM FILE NAME: getopt.c
getopt - get option letter from argument vector
SYNOPSIS
     int getopt (int argc, char * const argv[], const char *optstring);
     extern char *optarg;
     extern int optind, opterr, optopt;
PRORGAM DESCRIPTION:
     getopt returns the next option letter in argy (starting from argy [1])
     that matches a letter in optstring. optstring is a string of
     recognized option letters; if a letter is followed by a colon, the
     option is expected to have an argument that may or may not be
     separated from it by white space. optarg is set to point to the start
     of the option argument on return from getopt.
     getopt places in optind the argy index of the next argument to be
     processed. The external variable optind is initialized to 1 before
     the first call to the function getopt.
     When all options have been processed (i.e., up to the first non-option
     argument), getopt returns EOF. The special option -- can be used to
     delimit the end of the options; EOF is returned, and -- is skipped.
 #include <stdio.h>
                    /* For NULL, EOF */#include <string.h>
                    /* For strchr() */
                     /* Global argument pointer. */
char
       *optarg;
int
       optind = 0;/* Global argy index. */
```

```
static char *scan = NULL; /* Private scan pointer. */
int getopt( int argc, char * const argv[], const char* optstring)
{
     char c;
     char *posn;
     optarg = NULL;
    if (scan == NULL || * scan == ' \0') {
         if (optind == 0)
             optind++;
        if (optind >= argc || argv[optind][0] != '-' || argv[optind][1] == '\0')
             return(EOF);
         if (strcmp(argv[optind], "--")==0) {
             optind++;
             return(EOF);
         }
        scan = argv[optind]+1; optind++;
     }
    c = *scan++;posn = strchr(optstring, c); /* DDP */if (posn == NULL || c == ' :') {
         fprintf(stderr, "%s: unknown option -%c\n", argv[0], c);
         return('?');
     }
     posn++;
     if (*posn == ':') {
        if (*scan != '\\0') {
             optarg = scan;
            scan = NULL; } else {
             optarg = argv[optind];
             optind++;
         }
     }
```
return(c);

}

# **Sockets LAN Programming Using Java**

In this example the Java program connects to the signal generator through sockets LAN. This program requires Java version 1.1 or later be installed on your PC. To run the program perform the following steps:

- 1. In the code example below, type in the hostname or IP address of your signal generator. For example, String instrumentName = (your signal generator's hostname).
- 2. Copy the program as ScpiSockTest.java and save it in a convenient directory on your computer. For example save the file to the C:\jdk1.3.0\_2\bin\javac directory.
- 3. Launch the Command Prompt program on your computer. Click **Start** > **Programs** > **Command Prompt**.
- 4. Compile the program. At the command prompt type: javac ScpiSockTest.java. The directory path for the Java compiler must be specified. For example: C:\>jdk1.3.0 02\bin\javac ScpiSockTest.java
- 5. Run the program by typing java ScpiSockTest at the command prompt.
- 6. Type exit at the command prompt to end the program.

#### **Generating a CW Signal Using Java**

The following program example is available on the signal generator *Documentation CD- ROM* as javaex.txt.

```
//**************************************************************************
// PROGRAM NAME: javaex.txt // Sample java 
program to talk to the signal generator via SCPI-over-sockets 
// This program requires Java version 1.1 or later. 
// Save this code as ScpiSockTest.java
// Compile by typing: javac ScpiSockTest.java
// Run by typing: java ScpiSockTest
// The signal generator is set for 1 GHz and queried for its id string
//**************************************************************************
import java.io.*; 
import java.net.*; 
class ScpiSockTest 
{ 
    public static void main(String[] args) 
    { 
       String instrumentName = "xxxxx"; // Put instrument hostname here 
try 
        {
```

```
Socket t = new Sockets (instrumentName, 5025); // Connect to instrument // Setup read/write mechanism 
        BufferedWriter out = 
        new BufferedWriter( 
        new OutputStreamWriter(t.getOutputStream())); 
        BufferedReader in = 
        new BufferedReader( 
       new InputStreamReader(t.getInputStream()));
        System.out.println("Setting frequency to 1 GHz..."); 
        out.write("freq 1GHz\n"); // Sets frequency 
       out.flush(); 
        System.out.println("Waiting for source to settle..."); 
        out.write("*opc?\n"); // Waits for completion 
        out.flush(); 
        String opcResponse = in.readLine(); 
        if (!opcResponse.equals("1")) 
        { 
         System.err.println("Invalid response to '*OPC?'!"); 
         System.exit(1); 
        } 
   System.out.println("Retrieving instrument ID..."); 
  out.write("*idn?\n"); // Querys the id string
  out.flush(); 
  String idnResponse = in.readLine(); // Reads the id string
                                              // Prints the id string
   System.out.println("Instrument ID: " + idnResponse); 
   } 
   catch (IOException e) 
  { 
  System.out.println("Error" + e); 
 }
```
 } }

# **Sockets LAN Programming Using Perl**

This example uses PERL to control the signal generator over the sockets LAN interface. The signal generator frequency is set to 1 GHz, queried for operation complete and then queried for it's identify string. This example was developed using PERL version 5.6.0 and requires a PERL version with the IO::Socket library.

- 1. In the code below, enter your signal generator's hostname in place of the xxxxx in the code line: my \$instrumentName= "xxxxx"; .
- 2. Save the code listed below using the filename lanperl.
- 3. Run the program by typing perl lanperl at the UNIX term window prompt.

#### **Setting the Power Level and Sending Queries Using PERL**

The following program example is available on the signal generator *Documentation CD- ROM* as perl.txt.

```
#!/usr/bin/perl 
# PROGRAM NAME: perl.txt
# Example of talking to the signal generator via SCPI-over-sockets 
# 
use IO::Socket; 
# Change to your instrument's hostname 
my $instrumentName = "xxxxx"; 
# Get socket 
$sock = new IO::Socket::INET ( PeerAddr => $instrumentName, 
                                PeerPort => 5025, 
                               Proofo \Rightarrow 'top',); \hspace{1.5cm}die "Socket Could not be created, Reason: $!\n" unless $sock; 
# Set freq 
print "Setting frequency...\n"; 
print $sock "freq 1 GHz\n"; 
# Wait for completion 
print "Waiting for source to settle...\n";
print $sock "*opc?\n"; 
my $response = <$sock>; 
chomp $response; # Removes newline from response 
if ($response ne "1") 
{ 
    die "Bad response to '*OPC?' from instrument!\n"; 
}
```

```
# Send identification query 
print $sock "*IDN?\n"; 
$response = <$sock>; 
chomp $response; 
print "Instrument ID: $response\n";
```
# **TCP-IP (LAN) Programming Using Matlab**

The examples in this section are meant to be used in one of three ways:

- Using a PSA to directly calculate and load an Equalization filter into the MXG. (This process can be easily automated.)
	- 1. Set up the PSA to measure the modulation.
	- 2. Turn on the equalization filter.
	- 3. Call loadPsaEqFilterFreq (example [1](#page-154-0)) in Matlab to read out the equalization channel response over LAN via SCPI and calculate the correct equalization filter.
	- 4. Call writeMxgFir (example [3](#page-154-1)) in Matlab to write out the equalization filter over LAN via SCPI to the MXG.
- Manual process using the VSA 89600 software to measure the channel response, calculate the correction equalization filter and load that filter into the MXG:
	- 1. Setup to measure the modulation.
	- 2. Turn on the equalization filter.
	- 3. View the equalization channel response trace, either "Eq Ch Freq Resp" or "Eq Impls Resp".
	- 4. Save the trace as ".mat" file, with the header included.
	- 5. Call loadVsaEqFilter (example [2](#page-154-2)) in Matlab to read the file and calculate a correction filter.
	- 6. Call writeMxgFir (example [3](#page-154-1)) in Matlab to write out the equalization filter over LAN via SCPI to the MXG.
- Takes a user created filter in Matlab—either an equalization filter or a modulation filter—and writes it to a FIR file in the MXG.

This section contains the following examples:

- <span id="page-154-0"></span>1. "Example 1: Reading Out the Channel Response and Calculating Corrections for an Equalization Filter Using Matlab"
- <span id="page-154-2"></span>2. "Example 2: Reading a VSA Trace and Setting up the Equalization Filter Using Matlab"
- <span id="page-154-1"></span>3. "Example 3: Downloading a FIR filter in Matlab to the MXG" on page 151

#### **Example 1: Reading Out the Channel Response and Calculating Corrections for an Equalization Filter Using Matlab**

This example reads out the channel response from a PSA and calculates a correction equalization filter that can be loaded into the MXG.

The following program example is available on the signal generator *Documentation CD- ROM* as loadPsaEQFilterFreq.m.

function [corrFilter] = loadPsaEqFilter(psaDev, destRate)

```
% [corrFilter] = loadPsaEqFilter(psaDev[, destRate])
% Reads out the current Equalization filter active on the PSA specified.
% The communication is over TCP-IP (LAN).
% destRate is assumed to be 125e6 if missing
% Example: [corrFilter] = loadPsaEqFilter('psa4') 
% output of corrFilter is in time domain.
% NOTE: The equalization filter feature in the PSA Digital Modulation
% Modulation Analysis mode must be ON for this script to work.
% It can be set to EQ Hold ON.
%
% Typically followed with something like:
% writeMxgFir('a-n5182a-00211', 'EQ_1GHZ_62MHZ', corrFilter);
if (nargin<1 || nargin>2)
     error('[corrFilter] = loadPsaEqFilter(psaDev[, destRate]) -- destRate is assumed to be 125e6 if 
missing');
end
if (nargin<2)
     destRate=125e6;
end
% contact PSA using LAN
t=tcpip(psaDev, 5025);
t.OutputBufferSize=1*1024*1024;
t.InputBufferSize=1*1024*1024;
fopen(t);
fprintf(t, ':FETCh:EVM9?\n');
magDb = readArrayOfDoubles(t);
fprintf(t, ':FETCh:EVM10?\n');
phaseDeg = readArrayOfDoubles(t);
fprintf(t, ':FETCh:EVM21?\n');
xSteps = readArrayOfDoubles(t);
fclose(t);
freqStep = xSteps(1 + 9*2 + 1);oversamp{ample = 1/xSteps(1 + 8*2 +1)};
% /10 compensates for issue with PSA (should be /20)
% this issue will be corrected in a future release
linnag = 10.^(magDb./10);% *2 compensates for issue with PSA (should be *1)
% this issue will be corrected in a future release
phaseRad = phaseDeg./(360/(2*pi)).*2;coeffs = linmag.*cos(phaseRad)+j*linmag.*sin(phaseRad);
rate = oversample*round(freqStep*length(coeffs)); % frequency range is also rate
% we now have a centered frequency domain version of the channel response
% invert so that we will cancel the channel response
```

```
invertedFreqDomain = 1./coeffs;
% convert to time domain (first placing the 0 frequency at the left edge)
timeDomain=ifft(ifftshift(invertedFreqDomain));
% put time domain 0 time in center
len=length(timeDomain);
if (mod(length(timeDomain), 2)==1) % odd
     center=ceil(len/2);
     centeredTime(1:(center-1)) = timeDomain(center+1:end);
     centeredTime(center:len) = timeDomain(1:center);
else % even
    topHalf = (length(timeDomain)/2)+1; centeredTime(1:(topHalf-1)) = timeDomain(topHalf:end);
     centeredTime(topHalf:len) = timeDomain(1:(topHalf-1));
end
% resample to desired rate if necessary
if (abs(destRate-rate)>1e-6)
     % note that this resample function only works with integer rates
     resampledTime = resample(centeredTime, destRate, rate, 30);
     resampledTime = resampledTime.*(rate/destRate);
else
     resampledTime = centeredTime;
end
% clip off the center 256 (if necessary)
if (length(resampledTime)>256)
     % the peak point is assumed to be the center
    [maxval, index] = max(abs(resampledTime));
     center=index;
    left = center-127;right = left+255; clippedTime=resampledTime((left):(right));
else
     clippedTime = resampledTime;
end
corrFilter=clippedTime;
end
function array = readArrayOfDoubles(fid)
line = fgets(fid);
array = sscanf(line, '%q%*c');
end
```
#### **Example 2: Reading a VSA Trace and Setting up the Equalization Filter Using Matlab**

This example reads a VSA trace of "Eq Ch Freq Resp" or "Eq Impls Resp" and creates an equalization filter compatible with the MXG.

The following program Matlab example is available on the signal generator *Documentation CD- ROM* as loadVsaEQFilterFreq.m.

```
function [corrFilter] = loadVsaEqFilter(filename, destRate)
% [corrFilter] = loadVsaFilter(filename[, destRate])
% filename must reference an 89600 Equalization filter saved as .mat file with the header included.
% destRate is assumed to be 125e6 if missing
% output of corrFilter is in time domain.
% Typically followed with:
% writeMxgFir('a-n5182a-00211', 'cft', corrFilter);
if (nargin<1 || nargin>2)
    error('[corrFilter] = loadVsaEqFilter(filename[, destRate]) -- destRate is assumed to be 125e6 if
missing');
end
if (nargin<2)
     destRate=125e6;
end
% load filter struct from .mat file
filterStruct=load(filename);
coeffs = double(filterStruct.Y);if (filterStruct.XDomain==1) % frequency
     rate = filterStruct.XDelta*length(coeffs); % frequency range is also rate
     % VSA software supplies centered frequency domain
else % time domain is 2
     rate = 1/filterStruct.XDelta; % inverse of time step is frequency
     % convert to frequency domain
     % must center frequency domain (to match what comes from the VSA
     % software)
     coeffs = fftshift(fft(coeffs));
end
% invert
invertedFreqDomain = 1./coeffs;
% convert to time domain (first placing the 0 frequency at the left edge)
timeDomain=ifft(ifftshift(invertedFreqDomain));
if (filterStruct.XDomain==1) % frequency
     % put time domain 0 time in center
     len=length(timeDomain);
     if (mod(length(timeDomain), 2)==1) % odd
         center=ceil(len/2);
         centeredTime(1:(center-1)) = timeDomain(center+1:end);
```

```
 centeredTime(center:len) = timeDomain(1:center);
     else % even
        topHalf = (length(timeDomain)/2)+1; centeredTime(1:(topHalf-1)) = timeDomain(topHalf:end);
         centeredTime(topHalf:len) = timeDomain(1:(topHalf-1));
     end
else % already centered in time domain
     centeredTime = timeDomain;
end
if (abs(destRate-rate)>1e-6)
     resampledTime = resample(centeredTime, destRate, rate, 30);
     resampledTime = resampledTime.*(rate/destRate);
else
     resampledTime = centeredTime;
end
% clip off the center 256 (if necessary)
if (length(resampledTime)>256)
    [maxval, index] = max(abs(resampledTime));
     center=index;
    left = center-127;right = \left\{ \text{left+255}; \right. clippedTime=resampledTime((left):(right));
else
     clippedTime = resampledTime;
end
corrFilter=clippedTime;
end
```
#### **Example 3: Downloading a FIR filter in Matlab to the MXG**

This example uses Matlab to control the MXG over the TCP-IP (LAN) interface. This example takes a filter in Matlab and writes it to a FIR file in the MXG. This example can be can be used in combination with either the automatable loadPsaEqFilterFreq.m example ([1](#page-154-0)) or the loadVsaEqFilter.m (example [2](#page-154-2)) to manually work with the VSA 89600 software. This example can also be used to create real modulation FIRs.

The following program example is available on the signal generator *Documentation CD- ROM* as writeMxgFir.m.

```
function [rateAdjustedFilter]=writeMxgFir(host, instrumentFilename, timeDomainFilter, osr, rate, 
destRate, maxTaps)
% writeMxgEqFir(host, instrumentFilename, timeDomainFilter, osr, rate, destRate, maxTaps);
% writes filter to 'instrumentFilename' on 'host' using tcp-ip. Real or complex is
% auto-detected. osr is assumed to be 1 if it is missing. rate is assumed
% to be 125Mhz if missing. destRate is assumed to be 125Mhz if missing.
% maxTaps is the hardware limit of the MXG (256 if not specified).
```

```
% This value should be 256 for the Equalization filter and 32*osr for the
% Arb Modulation filter. Note that the filter has a rectangular window
% applied with a width of maxTaps centered about the peak point.
% Example: writeMxgEqFir('mxg1', 'a', [-0.1 0.1 0.4 0.1 0.4 0.1 -0.1]);
if (nargin<3 || nargin>7)
    error('usage: writeMxgFir(host, instrumentFilename, timeDomainFilter[, osr[, rate[, destRate[,
maxTaps]]]])');
end
if (nargin<4)
     osr=1;
end
if (nargin<5)
     rate=125e6;
end
if (nargin<6)
    destRate=125e6;
end
if (nargin<7)
     maxTaps=1024;
end
% adjust coefficients for destination rate
if (rate ~= destRate)
     timeDomainFilter = resample(double(timeDomainFilter), destRate, rate, 30);
     timeDomainFilter = timeDomainFilter.*(rate/destRate);
end
if (length(timeDomainFilter)>maxTaps)
    [maxval, index] = max(abs(timeDomainFilter));
     center=index;
    left = center-(maxTaps/2-1); if (left<1)
         left=1;
     end
     right = left+(maxTaps-1);
     while (right > length(timeDomainFilter))
         right = right-1;
     end
     timeDomainFilter = timeDomainFilter((left):(right));
end
rateAdjustedFilter = timeDomainFilter;
% open tcp connection
t=tcpip(host, 5025);
t.OutputBufferSize=1024*1024; % plenty big for filters
% write file contents
```

```
fopen(t);
%for writing to a file instead to see what is being output
%t=fopen('test', 'w');
% send command with filename
fprintf(t, '%s', horzcat(':MEM:DATA:FIR "', instrumentFilename, '",'));
% send type
if (isreal(timeDomainFilter))
     fprintf(t, '%s', 'REAL,');
else % convert complex to a real array
     fprintf(t, '%s', 'COMP,');
     temp=zeros(1,length(timeDomainFilter)*2);
     temp(1:2:end)=real(timeDomainFilter);
    temp(2:2:end)=imag(timeDomainFilter);
     timeDomainFilter=temp;
end
% output osr
fprintf(t, '%d', osr);
% send coefficients
fprintf(t, ',%g', timeDomainFilter);
% send terminator
fprintf(t, 'n');
fclose(t);
end
```
# **RS-232 Programming Interface Examples (ESG/PSG Only)**

- ["Interface Check Using HP BASIC" on page 153](#page-160-0)
- ["Interface Check Using VISA and C" on page 154](#page-161-0)
- ["Queries Using HP Basic and RS-232" on page 156](#page-163-0)
- ["Queries for RS-232 Using VISA and C" on page 158](#page-165-0)

## **Before Using the Examples**

Before using the examples: On the signal generator select the following settings:

- Baud Rate 9600 must match computer's baud rate
- RS- 232 Echo Off

Use an RS- 232 cable, that is compatible with [Table 2-2 on page 64](#page-71-0).

## <span id="page-160-0"></span>**Interface Check Using HP BASIC**

This example program causes the signal generator to perform an instrument reset. The SCPI command \*RST will place the signal generator into a pre- defined state.

The serial interface address for the signal generator in this example is 9. The serial port used is COM1 (Serial A on some computers). Refer to ["Using RS–232 \(ESG and PSG Only\)" on page 61](#page-68-0) for more information.

Watch for the signal generator's Listen annunciator (L) and the 'remote preset....' message on the front panel display. If there is no indication, check that the RS-232 cable is properly connected to the computer serial port and that the manual setup listed above is correct.

If the compiler displays an error message, or the program hangs, it is possible that the program was typed incorrectly. Press the signal generator's Reset RS-232 softkey and re-run the program. Refer to "If You Have Problems" on page 66 for more help.

The following program example is available on the signal generator's *Documentation CD-ROM* as rs232ex1.txt.

 $10$  $20$  $\mathbb{L}$  $30$ ! PROGRAM NAME: rs232ex1.txt  $40$  $\pm$ 50 ! PROGRAM DESCRIPTION: This program verifies that the RS-232 connections and interface are functional.  $60$  $\mathbb{L}$  $70$  $\mathbb{L}$ ! Connect the UNIX workstation to the signal generator using an RS-232 cable 80  $90$  $\mathbb{L}$  $100$  $\mathbf{I}$ ! Run HP BASIC, type in the following commands and then RUN the program  $110$  $120$  $\mathbf{I}$  $130$  $\mathsf{I}$  $140$  $150$  $\mathbb{L}$ INTEGER Num  $160$ 170 CONTROL  $9.0:1$ ! Resets the RS-232 interface 180 CONTROL 9,3;9600 ! Sets the baud rate to match the sig gen STATUS 9,4; Stat ! Reads the value of reqister 4  $190$ Num=BINAND(Stat, 7) ! Gets the AND value  $200$ CONTROL 9, 4: Num  $210$ ! Sets parity to NONE  $220$ OUTPUT 9; "\*RST" ! Outputs reset to the sig gen  $230$ **END** ! End the program

## <span id="page-161-0"></span>**Interface Check Using VISA and C**

This program uses VISA library functions to communicate with the signal generator. The program verifies that the RS-232 connections and interface are functional. In this example the COM2 port is used. The serial port is referred to in the VISA library as 'ASRL1' or 'ASRL2' depending on the computer serial port you are using. Launch Microsoft Visual C++, add the required files, and enter the following code into the .cpp source file. rs232ex1.cpp performs the following functions:

- prompts the user to set the power on the signal generator to 0 dBm  $\bullet$
- error checking
- $\bullet$ resets the signal generator to power level of -135 dBm

The following program example is available on the signal generator *Documentation CD-ROM* as rs232ex1.cpp.

```
// PROGRAM NAME:
                     rs232ex1.cpp
\frac{1}{2}// PROGRAM DESCRIPTION: This code example uses the RS-232 serial interface to
// control the signal generator.
\frac{1}{2}// Connect the computer to the signal generator using an RS-232 serial cable.
// The user is asked to set the signal generator for a 0 dBm power level
// A reset command *RST is sent to the signal generator via the RS-232
// interface and the power level will reset to the -135 dBm level. The default
// attributes e.g. 9600 baud, no parity, 8 data bits,1 stop bit are used.
// These attributes can be changed using VISA functions.
\frac{1}{2}// IMPORTANT: Set the signal generator BAUD rate to 9600 for this test
#include <visa.h>
#include <stdio.h>
#include "StdAfx.h"
#include <stdlib.h>
#include <conio.h>
void main ()
\left\{ \right.int baud=9600;// Set baud rate to 9600
printf("Manually set the signal generator power level to 0 dBm\n");
print(f("n");
printf("Press any key to continue\n");
qetch();
print(f("n");
ViSession defaultRM, vi;// Declares a variable of type ViSession
// for instrument communication on COM 2 port
ViStatus viStatus = 0:// Opens session to RS-232 device at serial port 2
viStatus=viOpenDefaultRM(&defaultRM);
viStatus=viOpen(defaultRM, "ASRL2::INSTR", VI NULL, VI NULL, &vi);
if (viStatus) \frac{1}{1} If operation fails, prompt user
   printf("Could not open ViSession!\n");
```

```
printf("Check instruments and connections\n");
    print(f("n");
    exit(0);// initialize device
viStatus=viEnableEvent(vi, VI EVENT IO COMPLETION, VI QUEUE, VI NULL);
viClear(vi);// Sends device clear command
// Set attributes for the session
viSetAttribute(vi, VI ATTR ASRL BAUD, baud);
viSetAttribute(vi, VI ATTR ASRL DATA BITS, 8);
viPrintf(vi, "*RST\n");// Resets the signal generator
printf("The signal generator has been reset\ln");
printf("Power level should be -135 dBm\n");
printf("\n");// Prints new line character to the display
viClose(vi);// Closes session
viClose (defaultRM) ; // Closes default session
J
```
# <span id="page-163-0"></span>**Queries Using HP Basic and RS-232**

This example program demonstrates signal generator query commands over RS-232. Query commands are of the type \*IDN? and are identified by the question mark that follows the mnemonic. rs232ex2.txt performs the following functions:

- $\ddot{\phantom{0}}$ resets the RS-232 interface
- sets the baud rate to match the signal generator rate
- reads the value of register 4  $\bullet$
- queries the signal generator ID
- sets and queries the power level

Start HP Basic, type in the following commands, and then RUN the program:

The following program example is available on the signal generator *Documentation CD-ROM* as rs232ex2.txt.

```
102.0\perp! PROGRAM NAME:
                     rs232ex2.txt
30
40\mathbf{I}50
    ! PROGRAM DESCRIPTION: In this example, query commands are used to read
60
    \perpdata from the signal generator.
70
    \mathbf{I}80
    ! Start HP Basic, type in the following code and then RUN the program.
90
    \mathbf{I}100
110\mathbf{I}
```
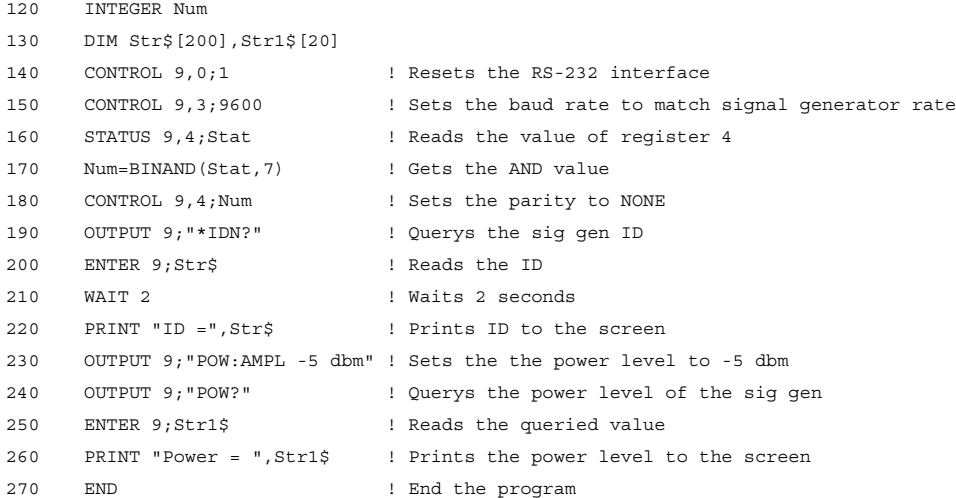

# <span id="page-165-0"></span>Queries for RS-232 Using VISA and C

This example uses VISA library functions to communicate with the signal generator. The program verifies that the RS-232 connections and interface are functional. Launch Microsoft Visual C++, add the required files, and enter the following code into your cpp source file. rs232ex2.cpp performs the following functions:

- $\bullet$ error checking
- reads the signal generator response  $\bullet$
- flushes the read buffer
- queries the signal generator for power
- reads the signal generator power

The following program example is available on the signal generator *Documentation CD-ROM* as rs232ex2.cpp.

```
\frac{1}{2}// PROGRAM NAME:
                   rs232ex2.cpp
\frac{1}{2}// PROGRAM DESCRIPTION: This code example uses the RS-232 serial interface to control
// the signal generator.
\frac{1}{2}// Connect the computer to the signal generator using the RS-232 serial cable
// and enter the following code into the project .cpp source file.
// The program queries the signal generator ID string and sets and queries the power
// level. Query results are printed to the screen. The default attributes e.g. 9600 baud,
// parity, 8 data bits, 1 stop bit are used. These attributes can be changed using VISA
// functions.
\frac{1}{2}// IMPORTANT: Set the signal generator BAUD rate to 9600 for this test
#include <visa.h>
#include <stdio.h>
#include "StdAfx.h"
#include <stdlib.h>
#include <conio.h>
#define MAX COUNT 200
int main (void)
\{ViStatusstatus; // Declares a type ViStatus variable
```

```
ViSessiondefaultRM, instr;// Declares type ViSession variables
ViUInt32retCount; // Return count for string I/O
ViCharbuffer[MAX_COUNT];// Buffer for string I/O
status = viOpenDefaultRM(&defaultRM); // Initializes the system
// Open communication with Serial Port 2
status = viOpen(defaultRM, "ASRL2::INSTR", VI_NULL, VI_NULL, &instr);
if(status){// If problems, then prompt user 
printf("Could not open ViSession!\n");
printf("Check instruments and connections\n");
printf(''\n'');
exit(0); // Set timeout for 5 seconds
viSetAttribute(instr, VI_ATTR_TMO_VALUE, 5000); 
// Asks for sig gen ID string
  status = viWrite(instr, (ViBuf)"*IDN?\n", 6, &retCount);
// Reads the sig gen response 
  status = viRead(instr, (ViBuf)buffer, MAX_COUNT, &retCount);
buffer[retCount]= '\0';// Indicates the end of the string
printf("Signal Generator ID: "); // Prints header for ID
printf(buffer); // Prints the ID string to the screen
printf("\n");// Prints carriage return
// Flush the read buffer
// Sets sig gen power to -5dbm
status = viWrite(instr, (ViBuf)"POW:AMPL -5dbm\n", 15, &retCount);
// Querys the sig gen for power level
status = viWrite(instr, (ViBuf)"POW?\n",5,&retCount);
// Read the power level
status = viRead(instr, (ViBuf)buffer, MAX COUNT, &retCount);
buffer[retCount]= '\0';// Indicates the end of the string
printf("Power level = ");// Prints header to the screen
printf(buffer);// Prints the queried power level
printf(''\n'');
status = viClose(instr);// Close down the system
status = viClose(defaultRM);
return 0;
}
```
Programming Examples RS-232 Programming Interface Examples (ESG/PSG Only)

# 4 Programming the Status Register System

This chapter provides the following major sections:

- Overview [on page 161](#page-168-0)
- [Status Register Bit Values](#page-177-0) on page 170
- [Accessing Status Register Information](#page-178-0) on page 171
- [Status Byte Group](#page-184-0) on page 177
- [Status Groups](#page-186-0) on page 179

# <span id="page-168-0"></span>**Overview**

**NOTE** Some of the status bits and register groups only apply to select signal generators with certain options. For more specific information on each exception, refer to the following:

- Standard Operation Condition Register bits (see Table 4-6 on page 184)
- Baseband Operation Status Group (see [page 187](#page-194-0))
- Data Questionable Condition Register bits (see Table 4-9 on page 191)
- Data Questionable Power Condition Register bits (see Table 4-11 on page 195)
- Data Questionable Frequency Condition Register bits (see Table 4-13 on page 199)
- Data Questionable Modulation Condition Register bits (see Table 4-15 on page 203)
- Data Questionable Calibration Condition Register bit (see Table 4-16 on page 206)
- Data Questionable Bert Status Group (see [page 209](#page-216-0))

During remote operation, you may need to monitor the status of the signal generator for error conditions or status changes. You can use the signal generator's status register system to monitor error conditions, or condition changes, or both. In general, the error queue is easier to use than the status registers, but the status registers provide some additional information not found in the error queue. For more information on using the signal generator's SCPI commands to query the signal generator's error queue, refer to the *SCPI Command Reference*.

The signal generator's status register system provides two major advantages:

- You can monitor the settling of the signal generator using the settling bit of the Standard Operation Status Group's condition register.
- You can use the service request (SRQ) interrupt technique to avoid status polling, therefore giving a speed advantage.

The signal generator's instrument status system provides complete SCPI compliant data structures for

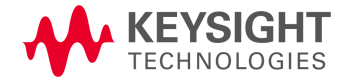

reporting instrument status using the register model.

The SCPI register model of the status system has multiple registers that are arranged in a hierarchical order. The lower- priority status registers propagate their data to the higher- priority registers using summary bits. The Status Byte Register is at the top of the hierarchy and contains the status information for lower level registers. The lower level registers monitor specific events or conditions.

The lower level status registers are grouped according to their functionality. For example, the Data Questionable Frequency Status Group consists of five registers. This chapter may refer to a group as a register so that the cumbersome longer description is avoided. For example, the Standard Operation Status Group's Condition Register can be referred to as the Standard Operation Status register. Refer to ["Status Groups" on page 179](#page-186-0) for more information.

Figure 4-1, Figure 4-2, Figure 4-3, Figure 4-4, Figure 4-5, and Figure 4-6 shows each signal generator model's signal generator's status byte register system and hierarchy.

The status register systems use IEEE 488.2 commands (those beginning with \*) to access the higher- level summary registers (refer to the *SCPI Command Reference*). Access Lower- level registers by using STATus commands.

# **Overall Status Byte Register Systems**

- "N5161A/62A/81A/82A/83A: Overall Status Byte Register System (1 of 2)" on page 164
- "N5 161A/62A/81A/82A/83A: Overall Status Byte Register System (2 of 2)" on page 165
- "E4428C/38C: Overall Status Byte Register System (1 of 2)" on page 166
- "E4428C/38C: Overall Status Byte Register System (2 of 2)" on page 167
- "E8257N/57D/67D and E8663B/63D: Overall Status Byte Register System (1 of 2)" on page 168
- "E8257N/57D/67D and E8663B/63D: Overall Status Byte Register System (2 of 2)" on page 169

#### **Figure 4-1 N5161A/62A/81A/82A/83A: Overall Status Byte Register System (1 of 2)**

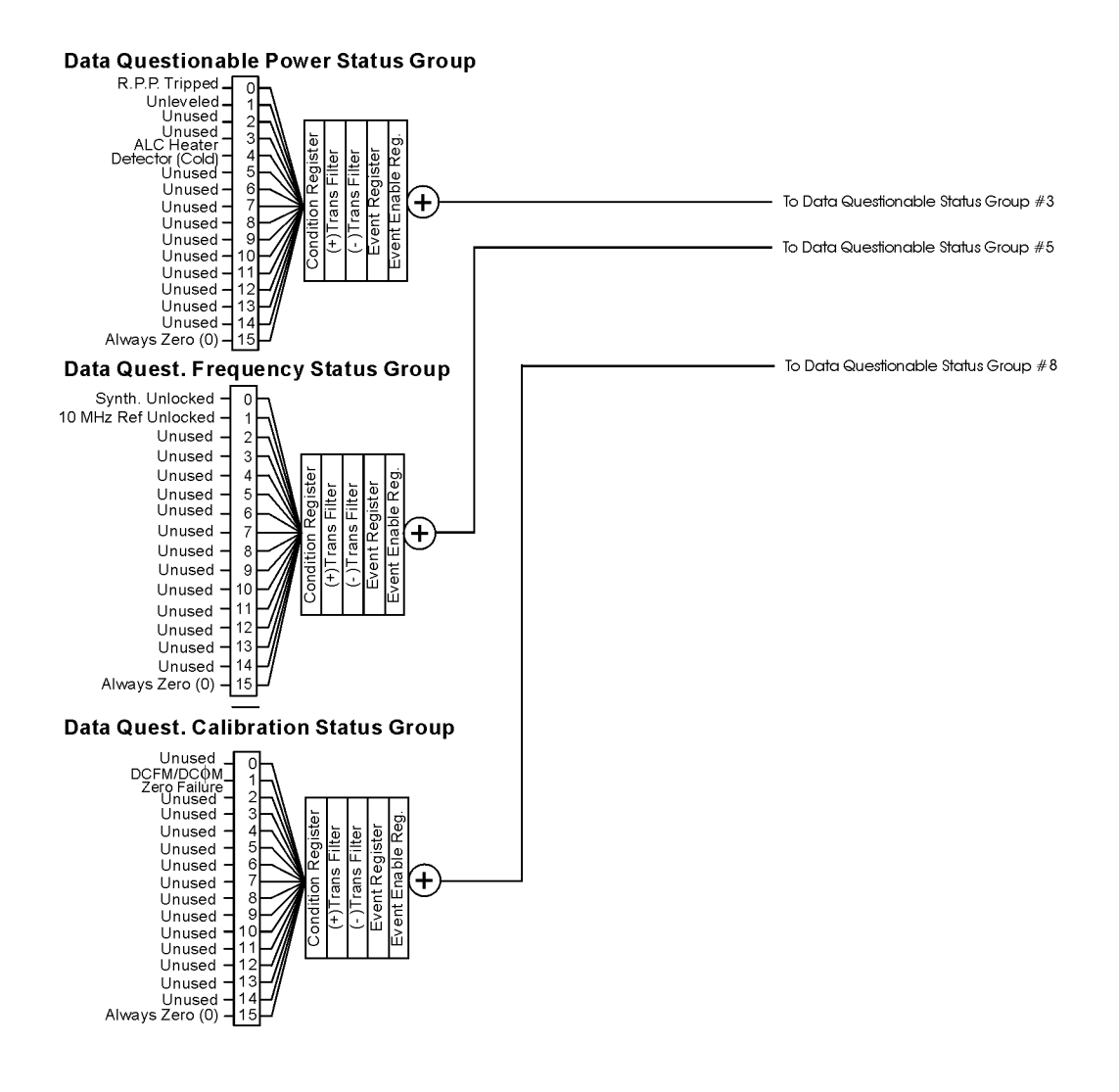

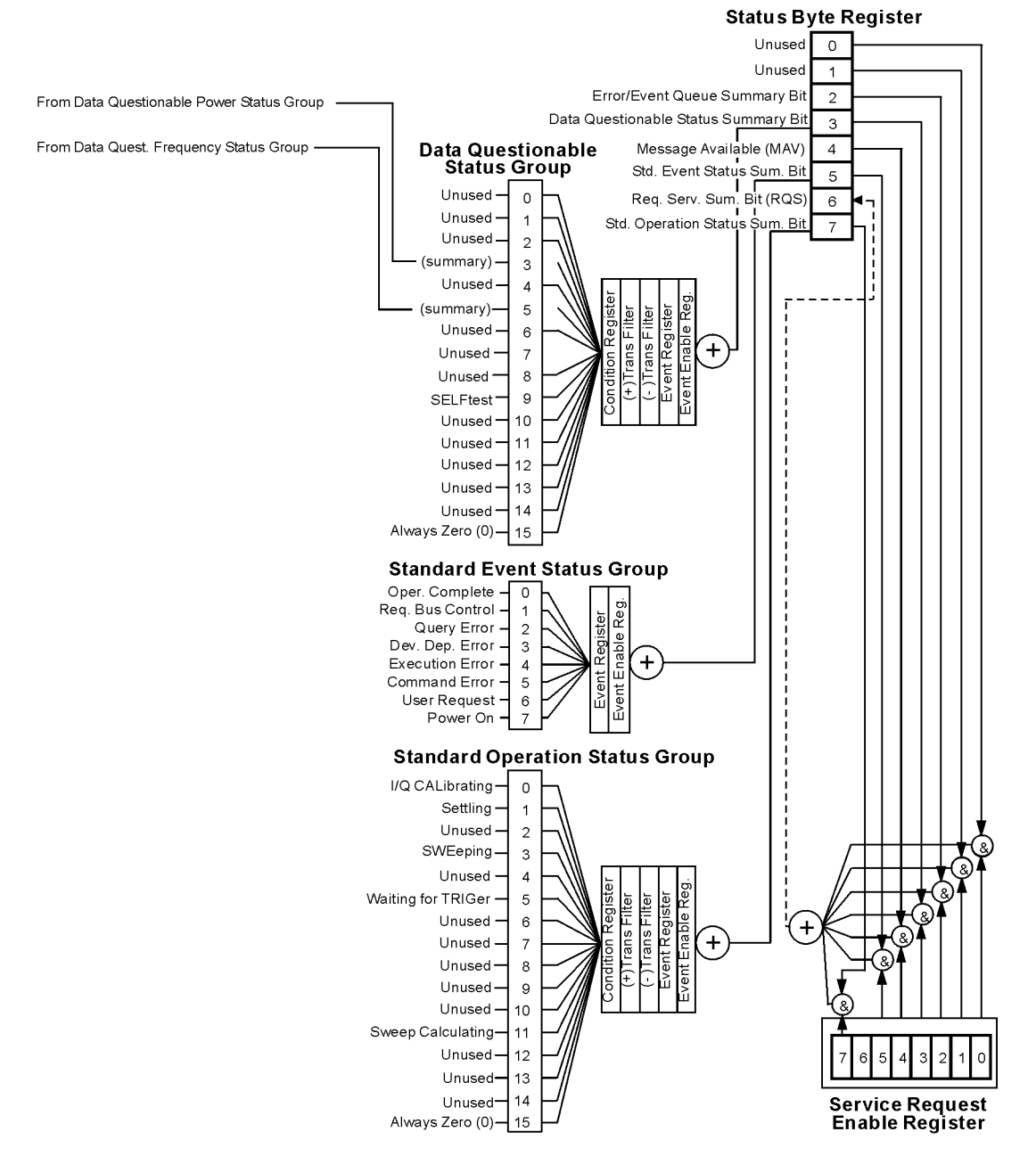

#### **Figure 4-2 N5161A/62A/81A/82A/83A: Overall Status Byte Register System (2 of 2)**

#### **Figure 4-3 E4428C/38C: Overall Status Byte Register System (1 of 2)**

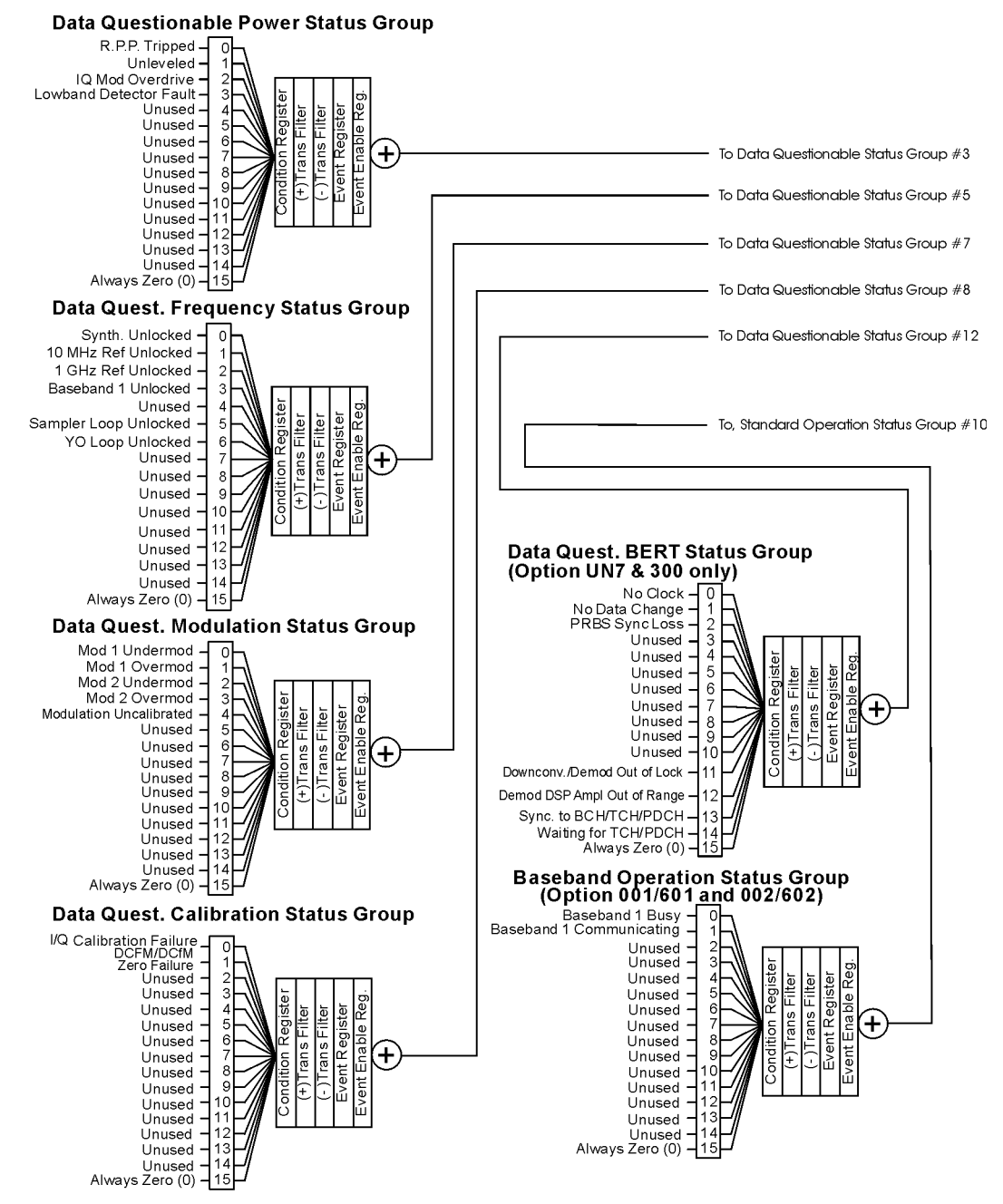

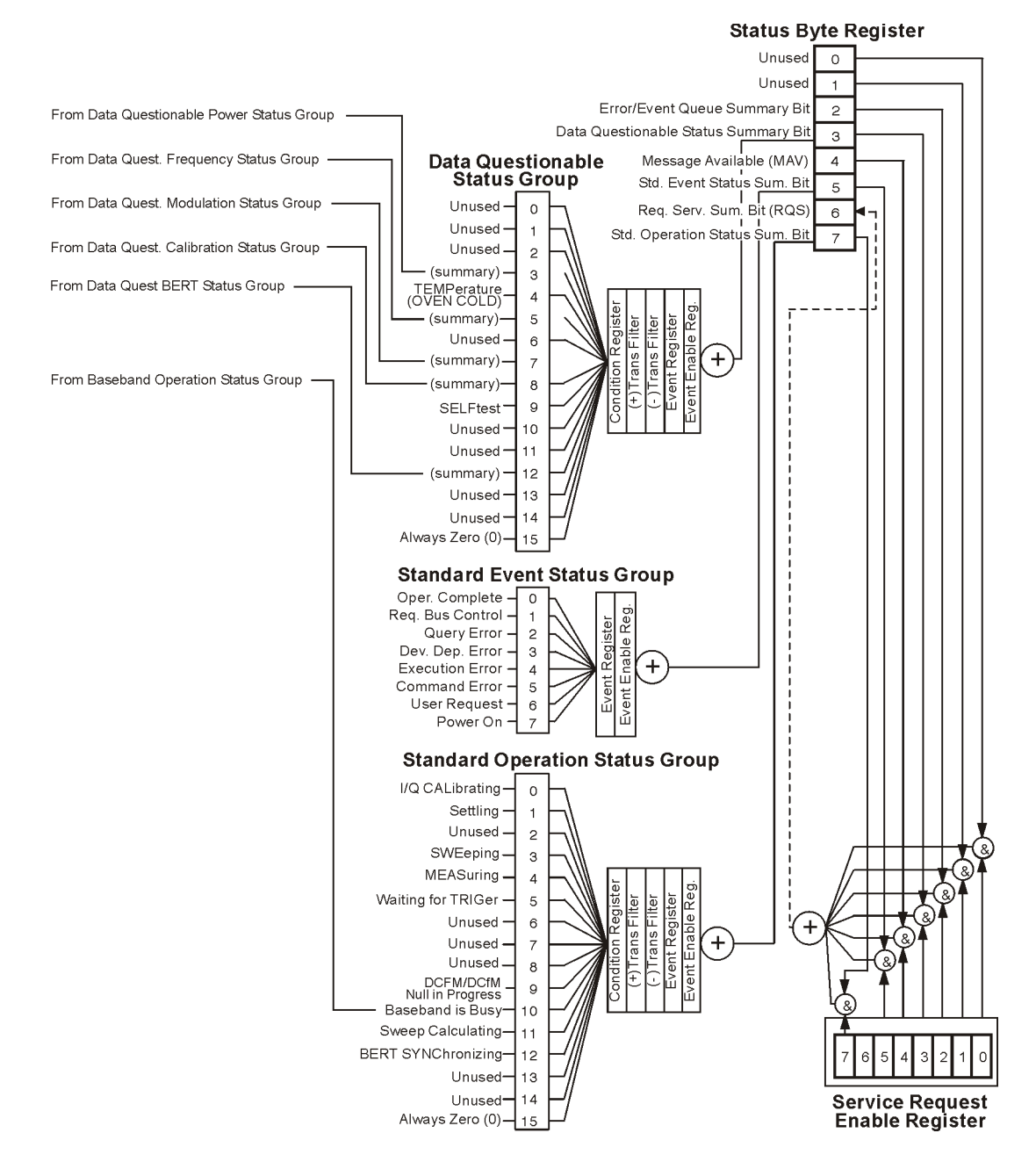

#### **Figure 4-4 E4428C/38C: Overall Status Byte Register System (2 of 2)**

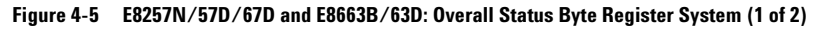

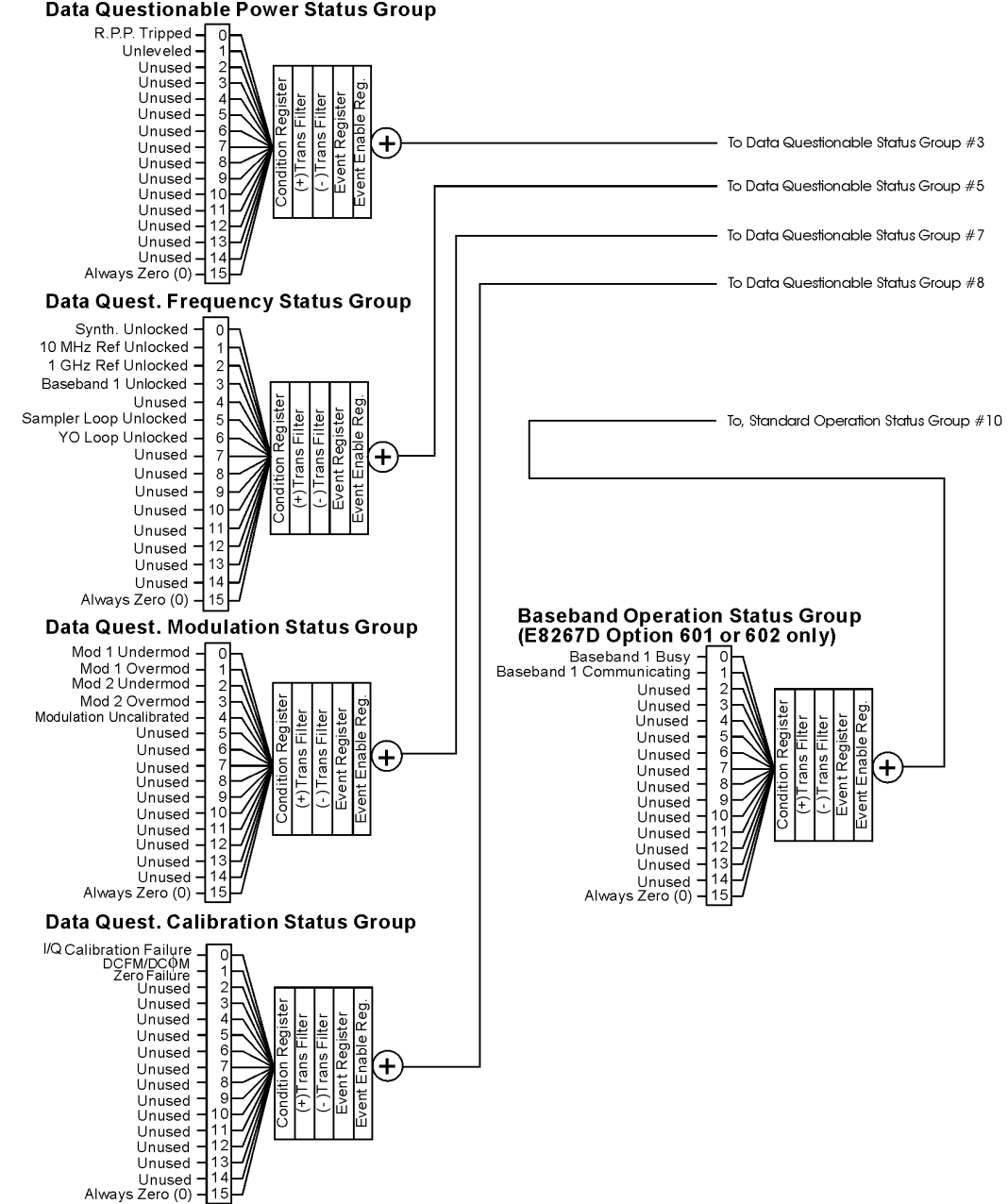

#### Data Questionable Power Status Group

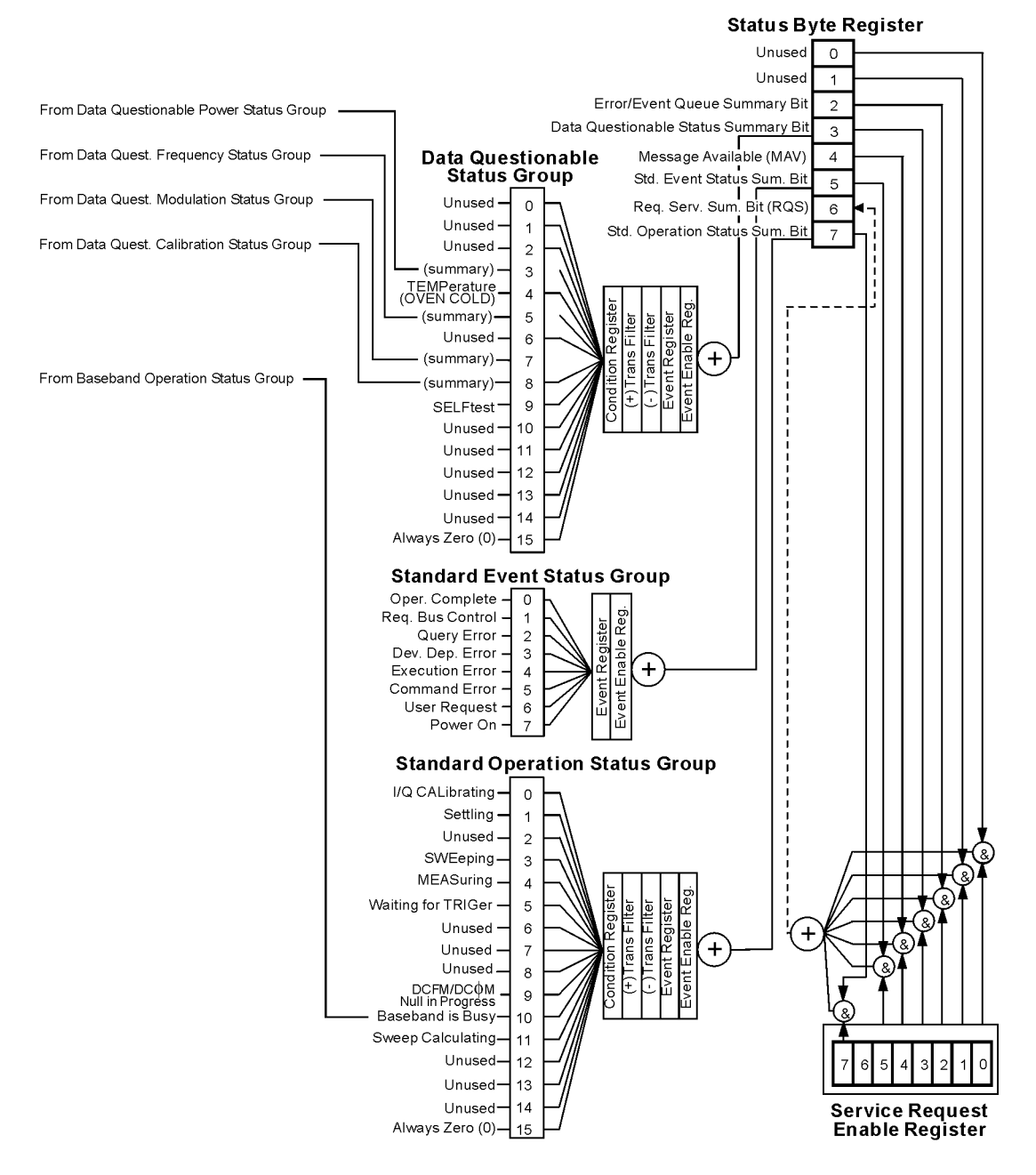

#### **Figure 4-6 E8257N/57D/67D and E8663B/63D: Overall Status Byte Register System (2 of 2)**

# <span id="page-177-0"></span>**Status Register Bit Values**

Each bit in a register is represented by a decimal value based on its location in the register (see [Table 4-1](#page-177-1)).

- To enable a particular bit in a register, send its value with the SCPI command. Refer to the signal generator's SCPI command listing for more information.
- To enable more than one bit, send the sum of all the bits that you want to enable.
- To verify the bits set in a register, query the register.

# **Example: Enable a Register**

To enable bit 0 and bit 6 of the Standard Event Status Group's Event Register:

- 1. Add the decimal value of bit 0 (1) and the decimal value of bit 6 (64) to give a decimal value of 65.
- 2. Send the sum with the command: \*ESE 65.

# **Example: Query a Register**

To query a register for a condition, send a SCPI query command. For example, if you want to query the Standard Operation Status Group's Condition Register, send the command:

STATus:OPERation:CONDition?

<span id="page-177-1"></span>If bit 7, bit 3 and bit 2 in this register are set (bits = 1) then the query will return the decimal value 140. The value represents the decimal values of bit 7, bit 3 and bit 2:  $128 + 8 + 4 = 140$ .

#### **Table 4-1 Status Register Bit Decimal Values**

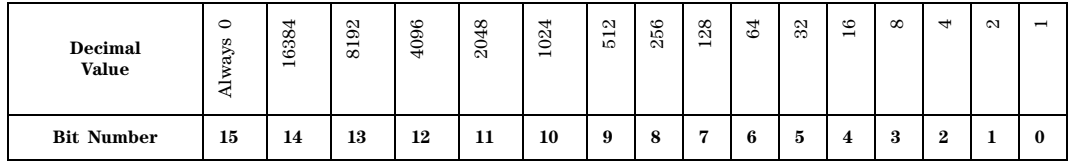

**NOTE** Bit 15 is not used and is always set to zero.

# <span id="page-178-0"></span>**Accessing Status Register Information**

- 1. Determine which register contains the bit that reports the condition. Refer to Figure 4-1 on page 164 through Figure 4-6 on page 169 for register location and names.
- 2. Send the unique SCPI query that reads that register.
- 3. Examine the bit to see if the condition has changed.

## **Determining What to Monitor**

You can monitor the following conditions:

- current signal generator hardware and firmware status
- whether a particular condition (bit) has occurred

#### **Monitoring Current Signal Generator Hardware and Firmware Status**

To monitor the signal generator's operating status, you can query the condition registers. These registers represent the current state of the signal generator and are updated in real time. When the condition monitored by a particular bit becomes true, the bit sets to 1. When the condition becomes false, the bit resets to 0.

#### **Monitoring Whether a Condition (Bit) has Changed**

The transition registers determine which bit transition (condition change) should be recorded as an event. The transitions can be positive to negative, negative to positive, or both. To monitor a certain condition, enable the bit associated with the condition in the associated positive and negative registers.

Once you have enabled a bit through the transition registers, the signal generator monitors it for a change in its condition. If this change in condition occurs, the corresponding bit in the event register will be set to 1. When a bit becomes true (set to 1) in the event register, it stays set until the event register is read or is cleared. You can thus query the event register for a condition even if that condition no longer exists.

To clear the event register, query its contents or send the \*CLS command, which clears *all* event registers.

#### **Monitoring When a Condition (Bit) Changes**

Once you enable a bit, the signal generator monitors it for a change in its condition. The transition registers are preset to register positive transitions (a change going from 0 to 1). This can be changed so the selected bit is detected if it goes from true to false (negative transition), or if either transition occurs.

#### **Deciding How to Monitor**

You can use either of two methods described below to access the information in status registers (both methods allow you to monitor one or more conditions).

#### • **The polling method**

In the polling method, the signal generator has a passive role. It tells the controller that conditions have changed only when the controller asks the right question. This is accomplished by a program loop that continually sends a query.

The polling method works well if you do not need to know about changes the moment they occur. Use polling in the following situations:

- when you use a programming language/development environment or IO interface that does not support SRQ interrupts
- when you want to write a simple, single- purpose program and don't want the added complexity of setting up an SRQ handler

#### • **The service request (SRQ) method**

In the SRQ method (described in the following section), the signal generator takes a more active role. It tells the controller when there has been a condition change without the controller asking. Use the SRQ method to detect changes using the polling method, where the program must repeatedly read the registers.

Use the SRQ method if you must know immediately when a condition changes. Use the SRQ method in the following situations:

- when you need time- critical notification of changes
- when you are monitoring more than one device that supports  $SRQs$
- when you need to have the controller do something else while waiting
- when you can't afford the performance penalty inherent to polling

#### **Using the Service Request (SRQ) Method**

The programming language, I/O interface, and programming environment must support SRQ interrupts (for example: BASIC or VISA used with GPIB and VXI- 11 over the LAN). Using this method, you must do the following:

- 1. Determine which bit monitors the condition.
- 2. Send commands to enable the bit that monitors the condition (transition registers).
- 3. Send commands to enable the summary bits that report the condition (event enable registers).
- 4. Send commands to enable the status byte register to monitor the condition.
- 5. Enable the controller to respond to service requests.

The controller responds to the SRQ as soon as it occurs. As a result, the time the controller would otherwise have used to monitor the condition, as in a loop method, can be used to perform other tasks. The application determines how the controller responds to the SRQ.

When a condition changes and that condition has been enabled, the request service summary (RQS) bit in the status byte register is set. In order for the controller to respond to the change, the Service Request Enable Register needs to be enabled for the bit(s) that will trigger the SRQ.

#### **Generating a Service Request**

 The Service Request Enable Register lets you choose the bits in the Status Byte Register that will trigger a service request. Send the \*SRE  $\leq$ num $\geq$  command where  $\leq$ num $\geq$  is the sum of the decimal values of the bits you want to enable.

For example, to enable bit 7 on the Status Byte Register (so that whenever the Standard Operation Status register summary bit is set to 1, a service request is generated) send the command \*SRE 128.
Refer to Figure 4-1 on page 164 through Figure 4-6 on page 169 for bit positions and values.

The query command \*SRE? returns the decimal value of the sum of the bits previously enabled with the \*SRE <num> command.

To query the Status Byte Register, send the command \*STB?. The response will be the decimal sum of the bits which are set to 1. For example, if bit 7 and bit 3 are set, the decimal sum will be 136 (bit  $7 = 128$  and bit  $3 = 8$ ).

**NOTE** Multiple Status Byte Register bits can assert an SRQ, however only one bit at a time can set the RQS bit. All bits that are asserting an SRQ will be read as part of the status byte when it is queried or serial polled.

The SRQ process asserts SRQ as true and sets the status byte's RQS bit to 1. Both actions are necessary to inform the controller that the signal generator requires service. Asserting SRQ informs the controller that some device on the bus requires service. Setting the RQS bit allows the controller to determine which signal generator requires service.

This process is initiated if both of the following conditions are true:

- The corresponding bit of the Service Request Enable Register is also set to 1.
- The signal generator does not have a service request pending.

A service request is considered to be pending between the time the signal generator's SRQ process is initiated and the time the controller reads the status byte register.

If a program enables the controller to detect and respond to service requests, it should instruct the controller to perform a serial poll when SRQ is true. Each device on the bus returns the contents of its status byte register in response to this poll. The device whose request service summary (RQS) bit is set to 1 is the device that requested service.

**NOTE** When you read the signal generator's Status Byte Register with a serial poll, the RQS bit is reset to 0. Other bits in the register are not affected.

If the status register is configured to SRQ on end- of- sweep or measurement and the mode set to continuous, restarting the measurement (INIT command) can cause the measuring bit to pulse low. This causes an SRQ when you have not actually reached the "end- of- sweep" or measurement condition. To avoid this, do the following:

- 1. Send the command INITiate:CONTinuous OFF.
- 2. Set/enable the status registers.
- 3. Restart the measurement (send INIT).

#### **Status Register SCPI Commands**

Most monitoring of signal generator conditions is done at the highest level using the IEEE 488.2 common commands listed below. You can set and query individual status registers using the commands in the STATus subsystem.

\*CLS (clear status) clears the Status Byte Register by emptying the error queue and clearing all the event registers.

\*ESE, \*ESE? (event status enable) sets and queries the bits in the Standard Event Enable Register which is part of the Standard Event Status Group.

\*ESR? (event status register) queries and clears the Standard Event Status Register which is part of the Standard Event Status Group.

\*OPC, \*OPC? (operation complete) sets bit #0 in the Standard Event Status Register to 1 when all commands have completed. The query stops any new commands from being processed until the current processing is complete, then returns a 1.

\*PSC, \*PSC? (power- on state clear) sets the power- on state so that it clears the Service Request Enable Register, the Standard Event Status Enable Register, and device- specific event enable registers at power on. The query returns the flag setting from the \*PSC command.

\*SRE, \*SRE? (service request enable) sets and queries the value of the Service Request Enable Register.

\*STB? (status byte) queries the value of the status byte register without erasing its contents.

:STATus:PRESet presets all transition filters, non- IEEE 488.2 enable registers, and error/event queue enable registers. (Refer to [Table 4-2](#page-182-0).)

<span id="page-182-0"></span>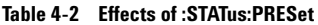

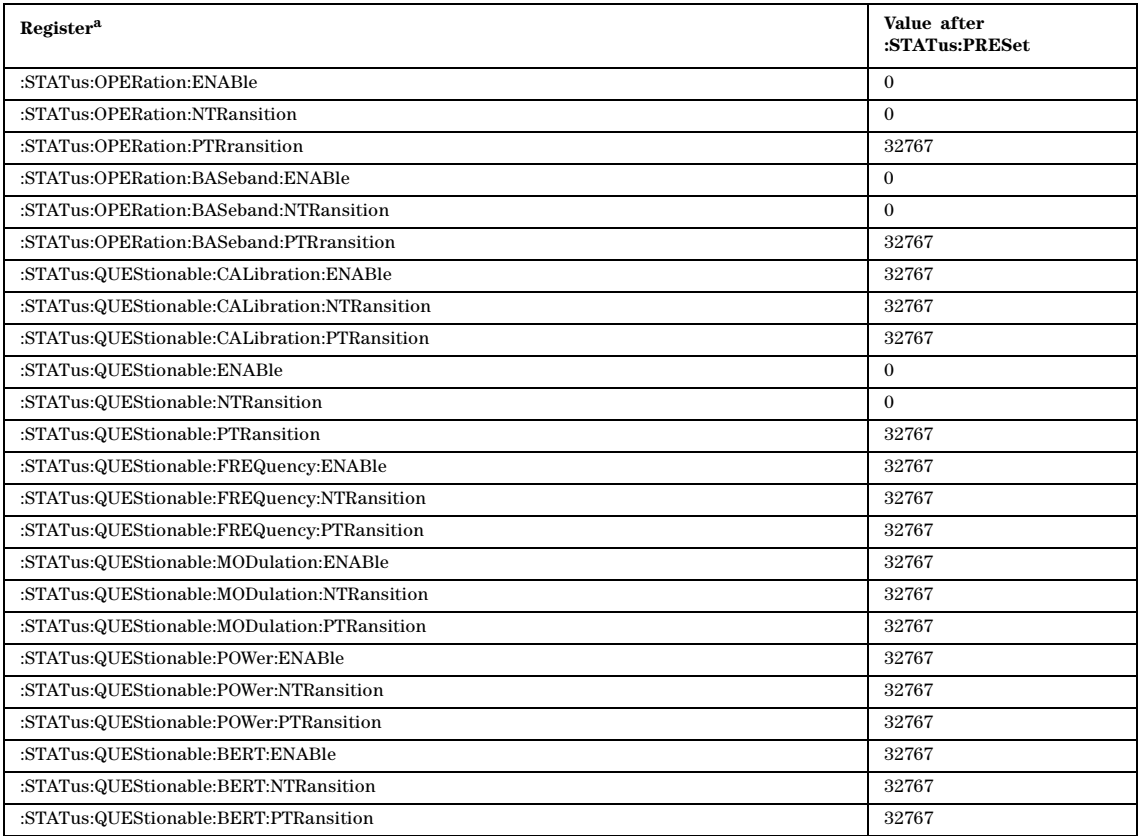

<sup>a</sup>Table reflects :STAT:PRES values for an E4438C with options 001, 002, 601, or 602 and UN7. To determine the registers that apply to your signal generator, refer to Figure 4-1 on page 164 through Figure 4-6 on page 169 and [Table 4-4 on page 178](#page-185-0) through Table 4-18 on page 210.

**Table 4-3 Effects of :STATus:PRESet**

| Register                                     | Value after<br>:STATus:PRESet |
|----------------------------------------------|-------------------------------|
| :STATus:OPERation:ENABle                     | $\theta$                      |
| :STATus:OPERation:NTRansition                | $\bf{0}$                      |
| :STATus:OPERation:PTRransition               | 32767                         |
| :STATus:QUEStionable:CALibration:ENABle      | 32767                         |
| :STATus:QUEStionable:CALibration:NTRansition | 32767                         |
| :STATus:QUEStionable:CALibration:PTRansition | 32767                         |
| :STATus:QUEStionable:ENABle                  | 0                             |

### **Table 4-3 Effects of :STATus:PRESet**

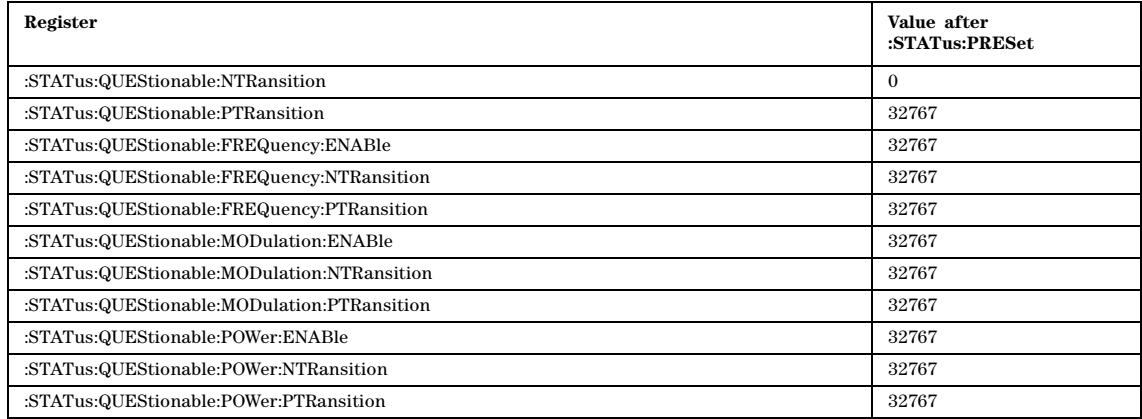

# **Status Byte Group**

The Status Byte Group includes the [Status Byte Register](#page-185-0) and the [Service Request Enable Register](#page-185-1).

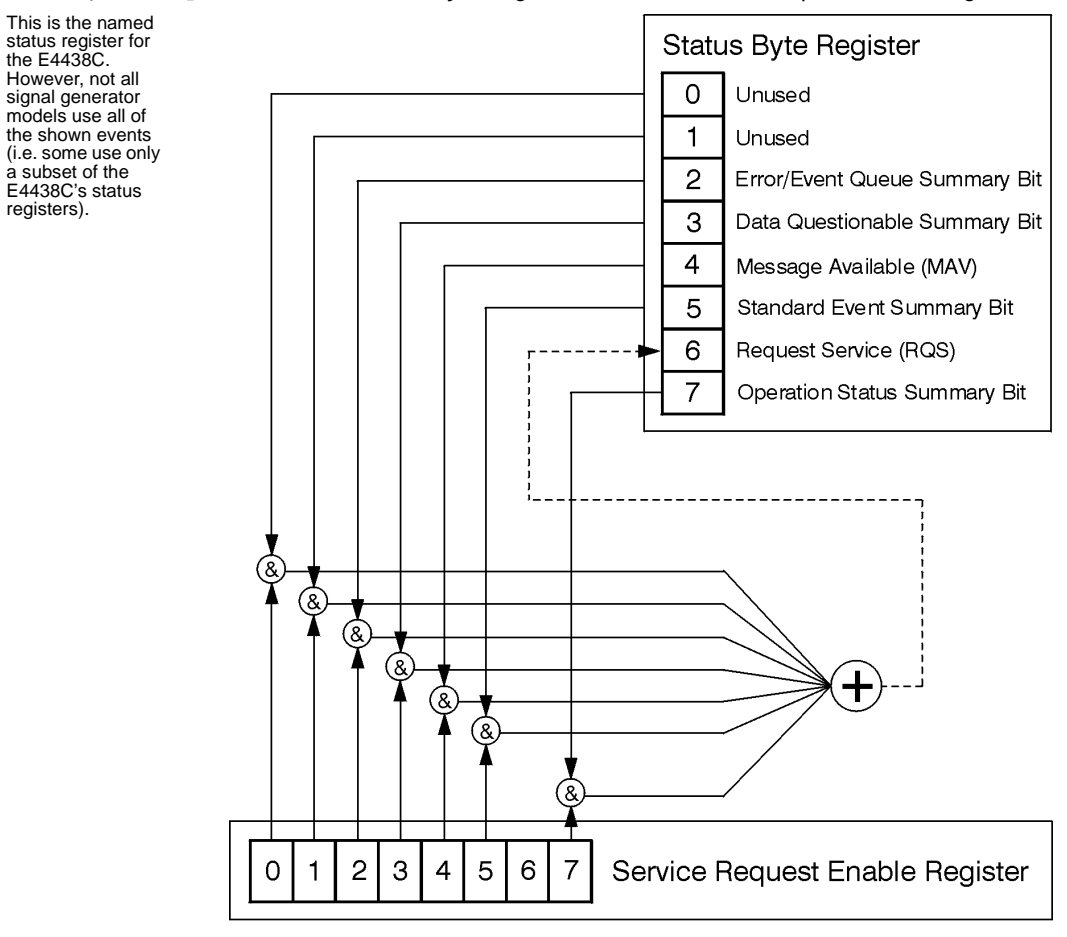

ck721a

# <span id="page-185-0"></span>**Status Byte Register**<br>Table 4-4 Status Byte Re

# **Status Byte Register Bits**

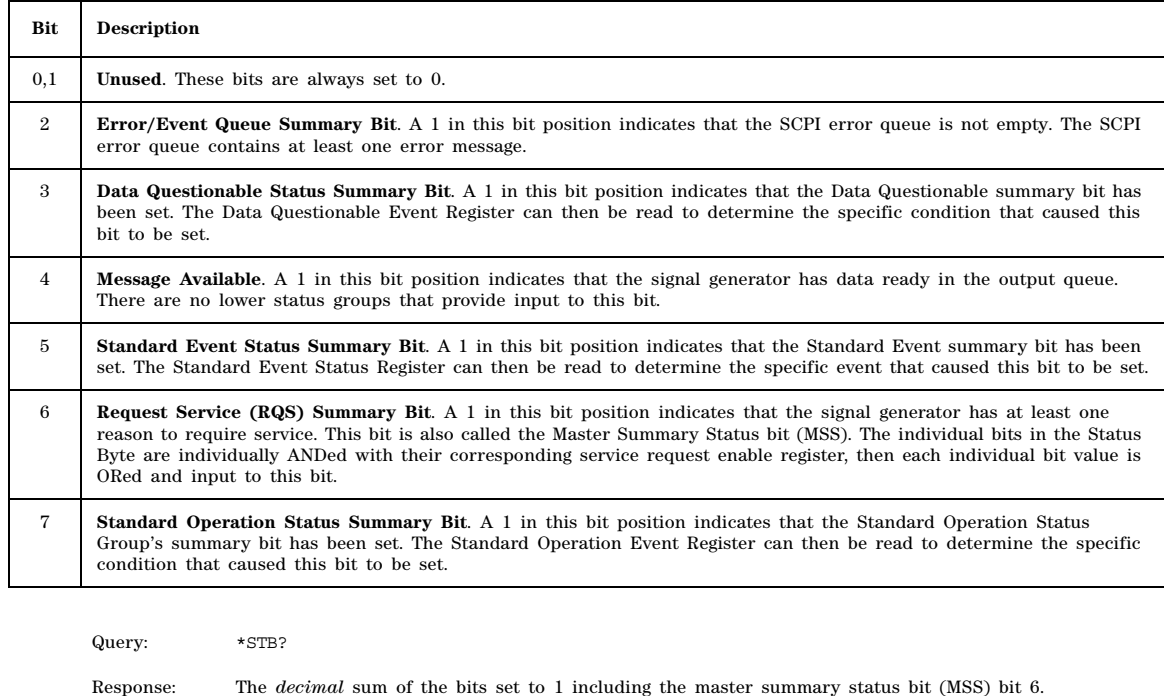

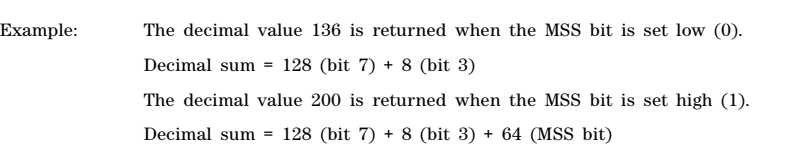

# <span id="page-185-1"></span>**Service Request Enable Register**

The Service Request Enable Register lets you choose which bits in the Status Byte Register trigger a service request.

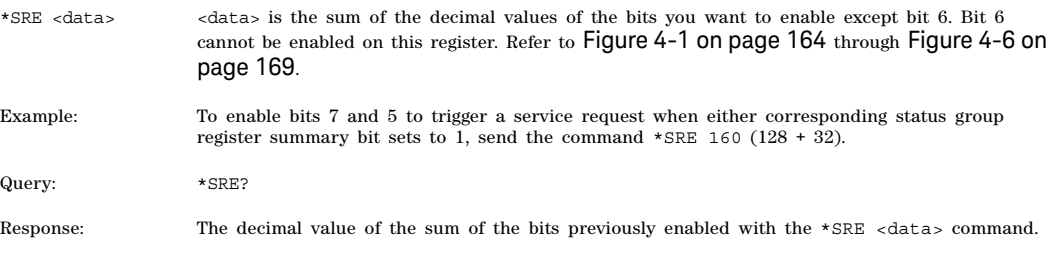

# **Status Groups**

The [Standard Operation Status Group](#page-190-0) and the [Data Questionable Status Group](#page-196-0) consist of the registers listed below. The [Standard Event Status Group](#page-187-0) is similar but does *not* have negative or positive transition filters or a condition register.

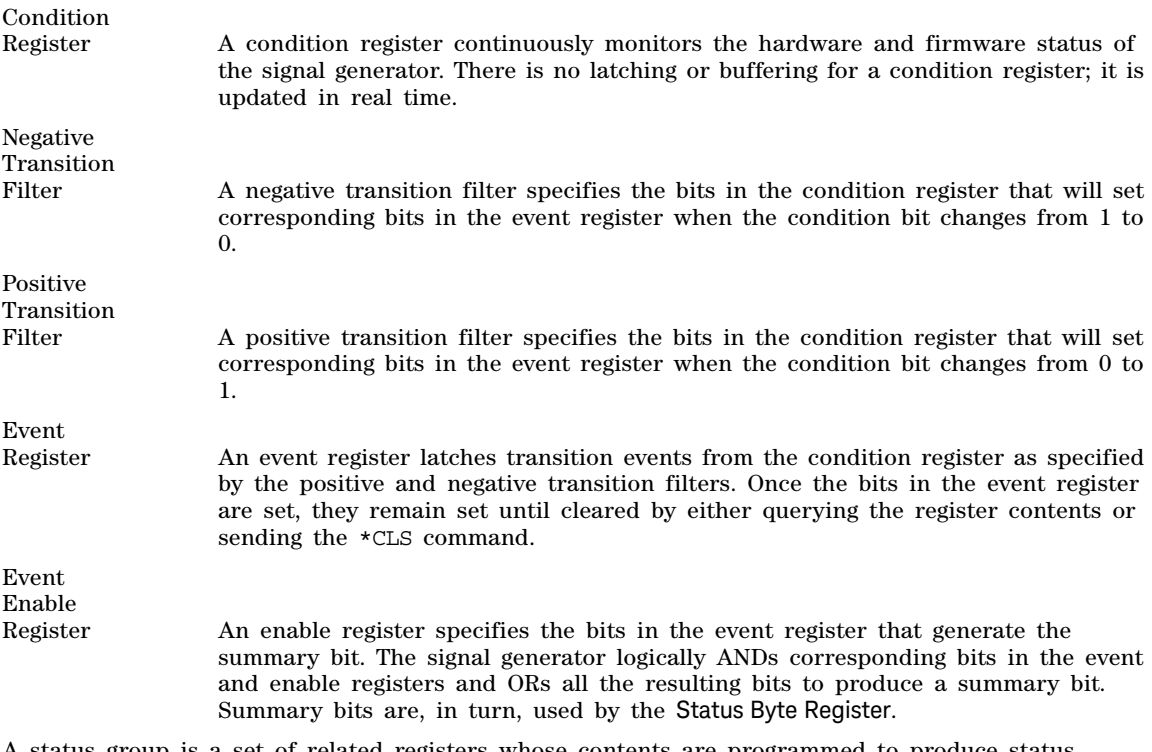

A status group is a set of related registers whose contents are programmed to produce status summary bits. In each status group, corresponding bits in the condition register are filtered by the negative and positive transition filters and stored in the event register. The contents of the event register are logically ANDed with the contents of the enable register and the result is logically ORed to produce a status summary bit in the [Status Byte Register](#page-185-0).

Programming the Status Register System Status Groups

# <span id="page-187-0"></span>**Standard Event Status Group**

The Standard Event Status Group is used to determine the specific event that set bit 5 in the Status Byte Register. This group consists of the Standard Event Status Register (an event register) and the Standard Event Status Enable Register.

This is the named status register for the E4438C. However, not all signal generator models use all of the shown events (i.e. some use only a subset of the<br>E4438C's status registers).

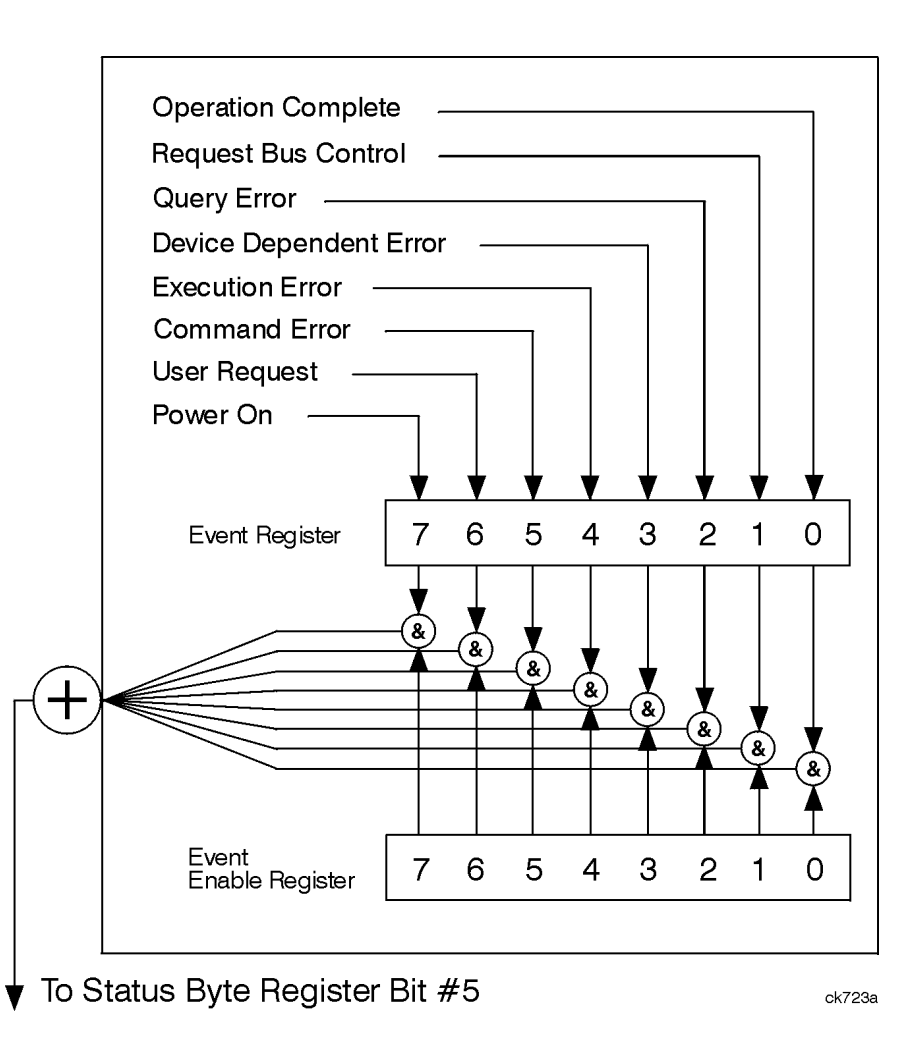

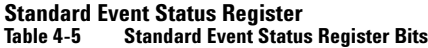

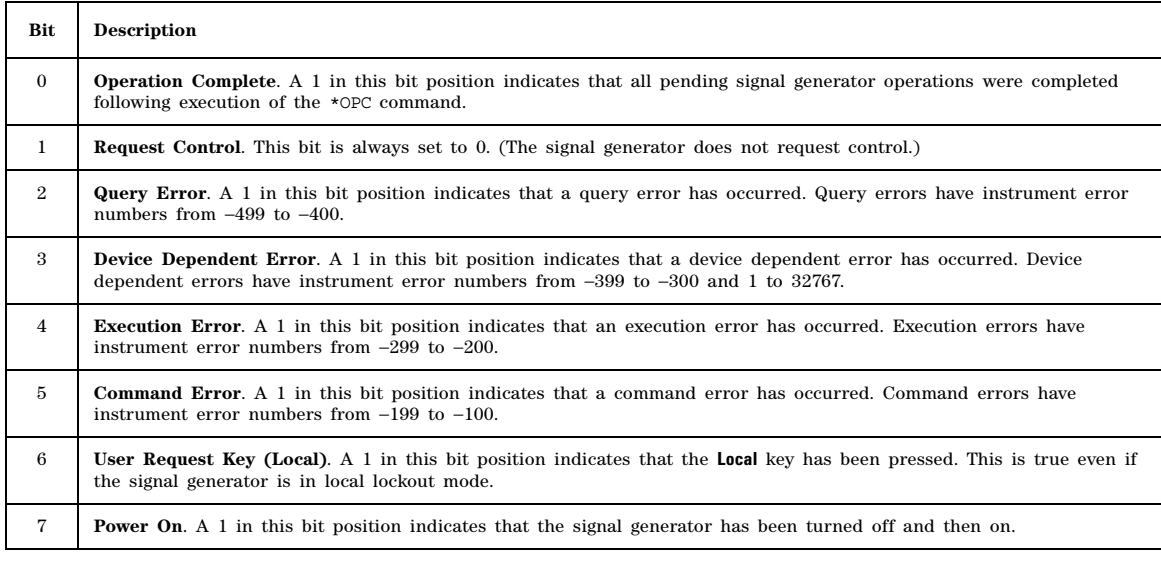

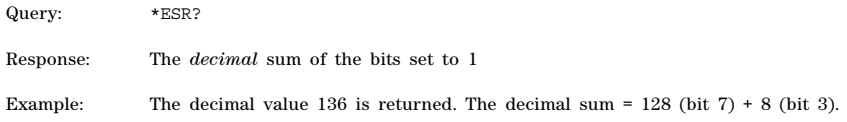

#### **Standard Event Status Enable Register**

The Standard Event Status Enable Register lets you choose which bits in the Standard Event Status Register set the summary bit (bit 5 of the Status Byte Register) to 1.

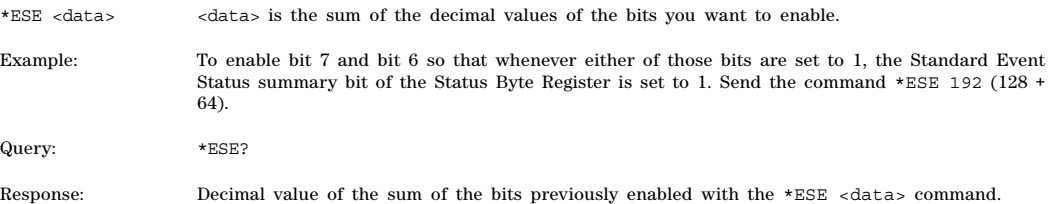

# <span id="page-190-0"></span>**Standard Operation Status Group**

**NOTE** Some of the bits in this status group do not apply to the E4428C, E8257D, E8267D, E8663B, E8663D, E8663D, and the N5161A/62A/81A/82A/83A, and returns zero when queried. See Table 4-6 on page 184 for more information.

The Keysight MXG SCPI command :STAT:OPER:SUPP, can suppress the managing of this status group and save 50 us from the switching time. Refer to the *SCPI Command Reference*.

The Operation Status Group is used to determine the specific event that set bit 7 in the [Status Byte](#page-185-0)  [Register](#page-185-0). This group consists of the Standard Operation Condition Register, the Standard Operation Transition Filters (negative and positive), the Standard Operation Event Register, and the Standard Operation Event Enable Register.

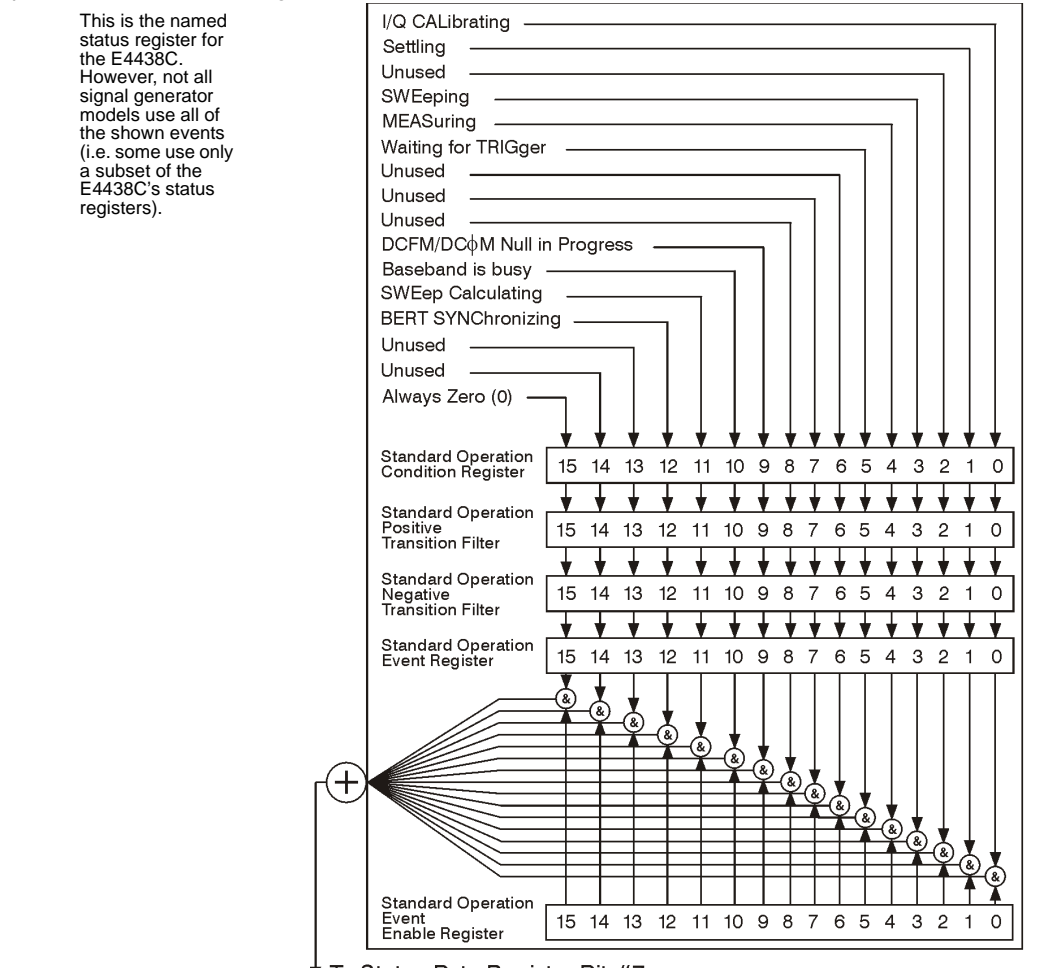

To Status Byte Register Bit #7

#### **Standard Operation Condition Register**

The Standard Operation Condition Register continuously monitors the hardware and firmware status of the signal generator. Condition registers are read only.

**Table 4-6 Standard Operation Condition Register Bits**

| <b>Bit</b>      | <b>Description</b>                                                                                                    |
|-----------------|----------------------------------------------------------------------------------------------------|
| $0^{\rm a}$     | $I/Q$ Calibrating. A 1 in this position indicates an $I/Q$ calibration is in process.                                                                                                    |
| $\mathbf{1}$    | <b>Settling.</b> A 1 in this bit position indicates that the signal generator is settling.                                                                                                    |
| 2               | <b>Unused</b> . This bit position is always set to $0$ .                                                                                                    |
| 3               | <b>Sweeping.</b> A 1 in this bit position indicates that a sweep is in progress.                                                                                                    |
| 4 <sup>b</sup>  | <b>Measuring.</b> A 1 in this bit position indicates that a bit error rate test is in progress.                                                                                                    |
| 5 <sup>c</sup>  | <b>Waiting for Trigger.</b> A 1 in this bit position indicates that the source is in a "wait for trigger"<br>state. When option 300 is enabled, a 1 in this bit position indicates that TCH/PDCH<br>synchronization is established and waiting for a trigger to start measurements. |
| 6,7,8           | Unused. These bits are always set to 0.                                                                                                    |
| $q^{d}$         | <b>DCFM/DCOM</b> Null in Progress. A 1 in this bit position indicates that the signal generator is<br>currently performing a DCFM/DCΦM zero calibration.                                                                                                    |
| $10^{\circ}$    | <b>Baseband is Busy.</b> A 1 in this bit position indicates that the baseband generator is<br>communicating or processing. This is a summary bit. See the "Baseband Operation Status"<br>Group" on page 187 for more information.                                                   |
| 11 <sup>e</sup> | <b>Sweep Calculating.</b> A 1 in this bit position indicates that the signal generator is currently doing<br>the necessary pre-sweep calculations.                                                                                                    |
| $12^{\rm b}$    | <b>BERT Synchronizing.</b> A 1 in this bit position is set while the BERT is synchronizing to 'BCH',<br>then 'TCH' and then to 'PRBS'.                                                                                                    |
| 13, 14          | <b>Unused.</b> These bits are always set to 0.                                                                                                    |
| 15              | Always 0.                                                                                                    |

<sup>a</sup>In the N5161A/81A, E4428C, E8257D, and E8663B, this bit is always set to 0.

<sup>b</sup>Always set to 0 if Option UN7 not present (E4438C only).

c Option 300 is only available on the E4438C.

<sup>d</sup>This bit is always set to 0.

<sup>e</sup>In the N5161A/81A and N5162A/82A this bit is always set to 0.

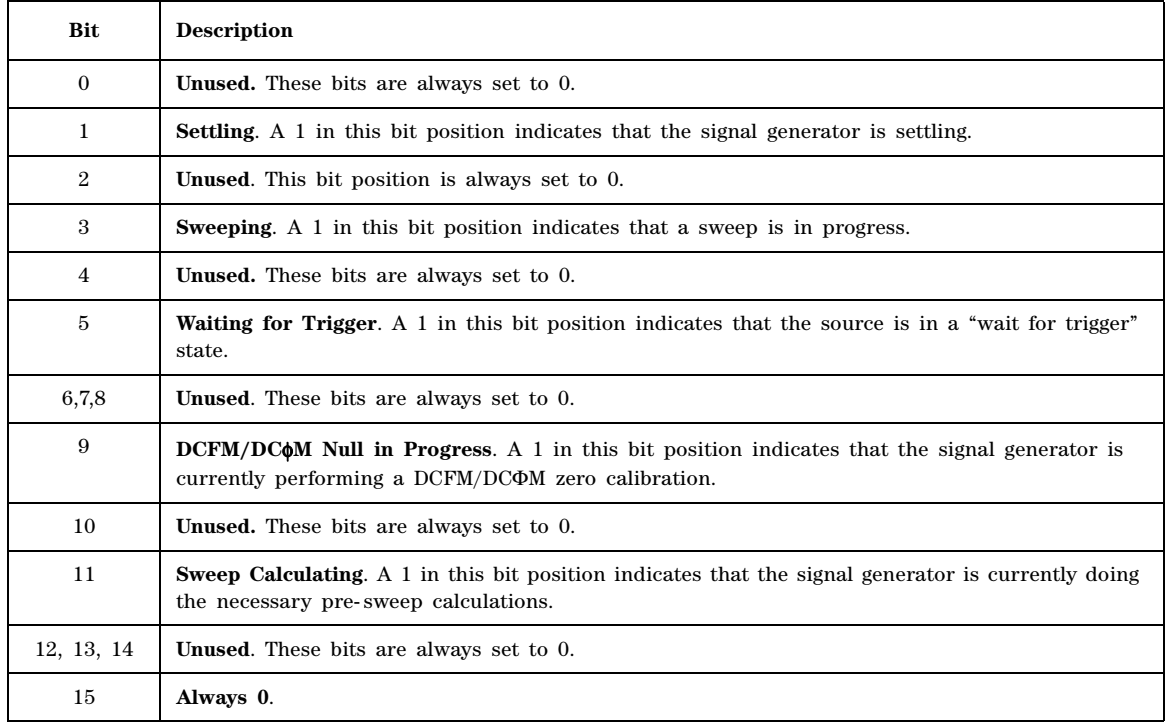

#### **Table 4-7 Standard Operation Condition Register Bits**

Query: STATus:OPERation:CONDition?

Response: The *decimal* sum of the bits set to 1

Example: The decimal value 520 is returned. The decimal sum =  $512$  (bit 9) + 8 (bit 3).

#### **Standard Operation Transition Filters (negative and positive)**

The Standard Operation Transition Filters specify which types of bit state changes in the condition register set corresponding bits in the event register. Changes can be positive (0 to 1) or negative (1 to 0).

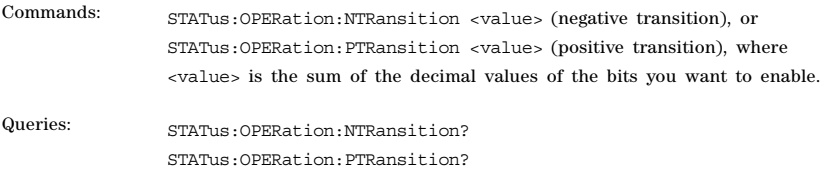

Programming the Status Register System Status Groups

#### **Standard Operation Event Register**

The Standard Operation Event Register latches transition events from the condition register as specified by the transition filters. Event registers are destructive read only. Reading data from an event register clears the content of that register.

Query: STATus:OPERation[:EVENt]?

#### **Standard Operation Event Enable Register**

The Standard Operation Event Enable Register lets you choose which bits in the Standard Operation Event Register set the summary bit (bit 7 of the Status Byte Register) to 1.

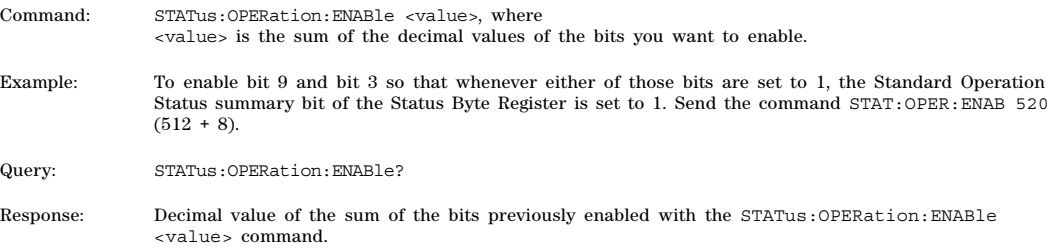

## <span id="page-194-0"></span>**Baseband Operation Status Group**

**NOTE** This status group does not apply to the E4428C, E8257D, E8663B, and the E8663D, and if queried, returns zero. See Table 4-8 on page 188 for more information.

This status group does not apply to the N5161A/62A/81A/82A/83A. (If queried, the signal generator will not respond.)

The Baseband Operation Status Group is used to determine the specific event that set bit 10 in the [Standard Operation Status Group](#page-190-0). This group consists of the Baseband Operation Condition Register, the Baseband Operation Transition Filters (negative and positive), the Baseband Operation Event Register, and the Baseband Operation Event Enable Register.

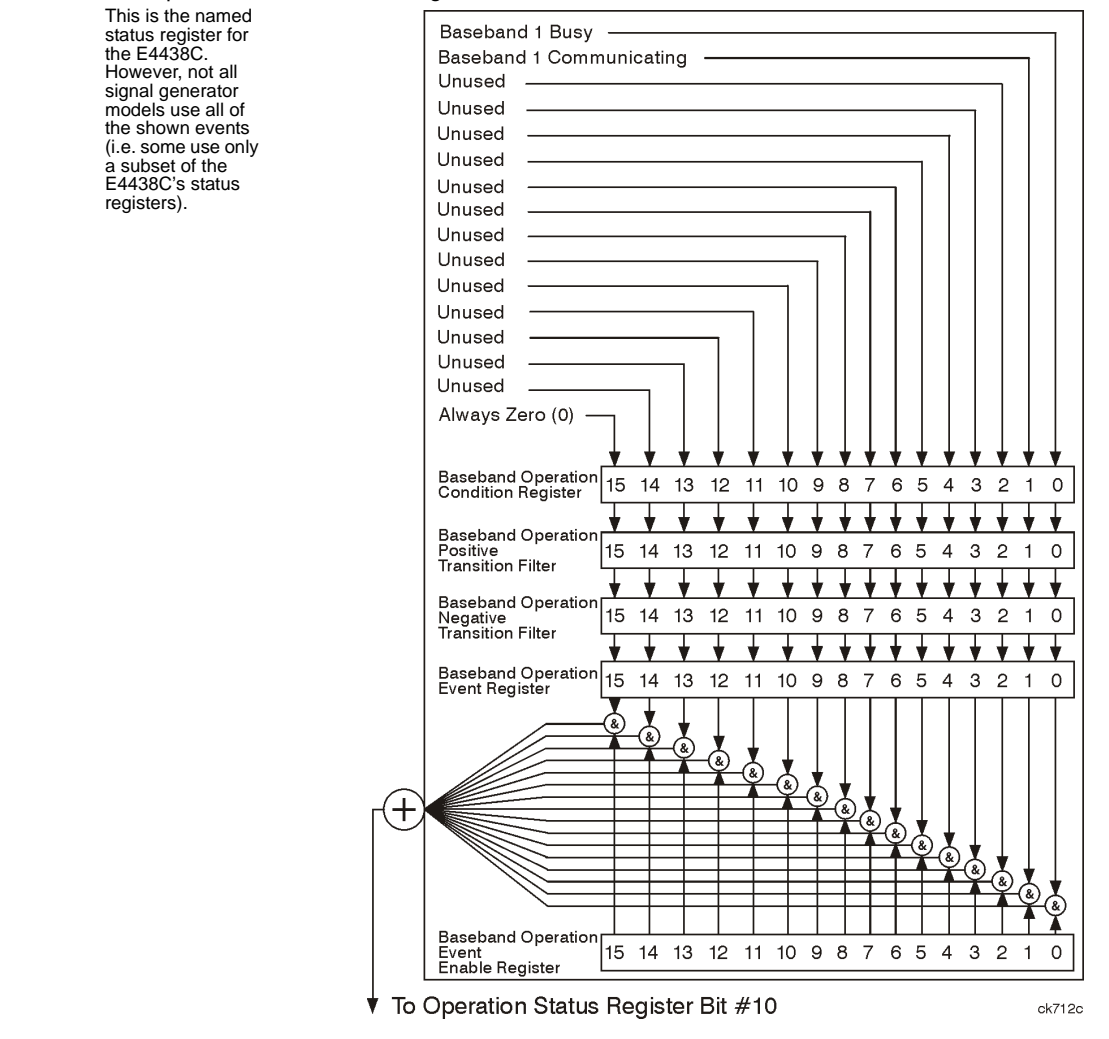

#### **Baseband Operation Condition Register**

The Baseband Operation Condition Register continuously monitors the hardware and firmware status of the signal generator. Condition registers are read only.

| Bit          | <b>Description</b>                                                                                                    |
|--------------|----------------------------------------------------------------------------------------------------|
| $\mathbf{0}$ | <b>Baseband 1 Busy.</b> A 1 in this position indicates the signal generator baseband is active.                                          |
|              | <b>Baseband 1 Communicating.</b> A 1 in this bit position indicates that the signal generator baseband generator is<br>handling data IO. |
| $2 - 14$     | Unused. This bit position is always set to 0.                                                                                            |
| 15           | Always 0.                                                                                                    |

**Table 4-8 Baseband Operation Condition Register Bits**

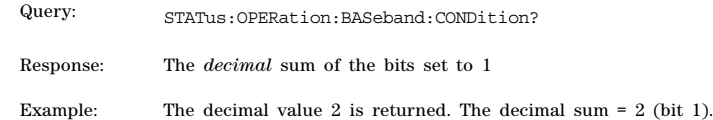

#### **Baseband Operation Transition Filters (negative and positive)**

The Baseband Operation Transition Filters specify which types of bit state changes in the condition register set corresponding bits in the event register. Changes can be positive (0 to 1) or negative (1 to 0).

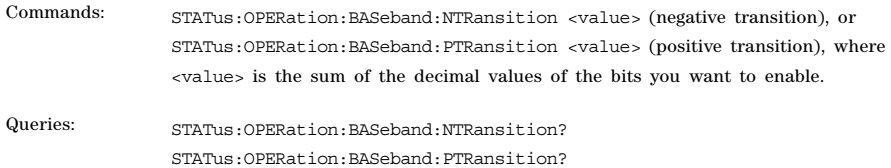

#### **Baseband Operation Event Register**

The Baseband Operation Event Register latches transition events from the condition register as specified by the transition filters. Event registers are destructive read only. Reading data from an event register clears the content of that register.

Query: STATus:OPERation:BASeband[:EVENt]?

#### **Baseband Operation Event Enable Register**

The Baseband Operation Event Enable Register lets you choose which bits in the Baseband Operation Event Register can set the summary bit (bit 7 of the Status Byte Register).

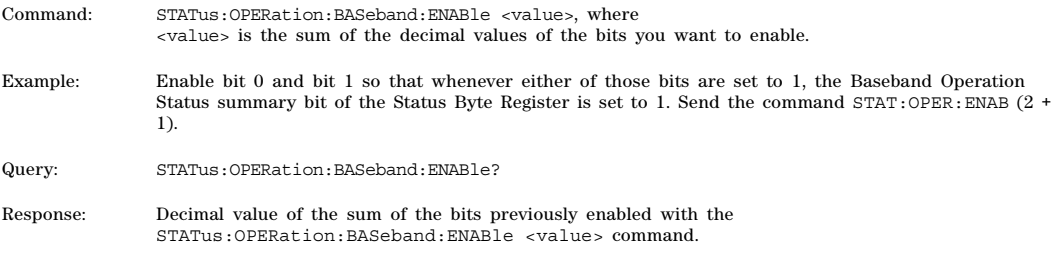

## <span id="page-196-0"></span>**Data Questionable Status Group**

**NOTE** Some of the bits in this status group do not apply to the E4428C, E8257D, E8267D, E8663B, E8663D, and the N5161A/62A/81A/82A/83A, and returns zero when queried. Other bits have changed state content. See Table 4-9 on page 191 for more information.

The Data Questionable Status Group is used to determine the specific event that set bit 3 in the Status Byte Register. This group consists of the Data Questionable Condition Register, the Data Questionable Transition Filters (negative and positive), the Data Questionable Event Register, and the Data Questionable Event Enable Register.

Programming the Status Register System Status Groups

> This is the named Unused status register for the E4438C. Unused However, not all Unused signal generator POWer (summary) models use all of the shown events TEMPerature (OVEN COLD) (i.e. some use only FREQuency (summary) a subset of the E4438C's status Unused registers).MODulation (summary) CALibration (summary) **SELFtest** Unused Unused **BERT** (summary) Unused Unused Always Zero (0) Data QUEStionable<br>Condition Register  $\overline{3}$  $\overline{2}$  $\mathbf 0$ 15 14 13  $12$  $11$  $10$ 9 8  $\overline{7}$ 6 5  $\overline{4}$  $\mathbf{1}$ Data QUEStionable 15 3  $\overline{c}$ Positive<br>Transition Filter  $14$ 13  $12$  $11$ 10 9 8  $\overline{\mathcal{I}}$ 6 5 4 1 0 Data QUEStionable  $15<sub>15</sub>$ 3 Negative<br>Transition Filter  $14$ 13  $12$  $11$  $10$ 9 8  $\overline{7}$ 6 5 4  $\mathbf{2}$ 1 0 Data QUEStionable<br>Event Register  $15$ 13  $12$ 9  $\overline{7}$ 6 5 3  $\overline{2}$  $14$  $11$ 10 8  $\overline{4}$  $\mathbf{1}$ 0 R. (&) ┿  $\boldsymbol{8}$ ક (& (&) 8. 8 Data QUEStionable Event<br>Enable Register  $\overline{2}$ 15 14 13 12 11 10 9 8 7 6 5 4 3 1 0 To Status Byte Register Bit #3  $ck722k$

#### **Data Questionable Condition Register**

The Data Questionable Condition Register continuously monitors the hardware and firmware status of the signal generator. Condition registers are read only.

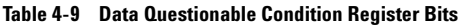

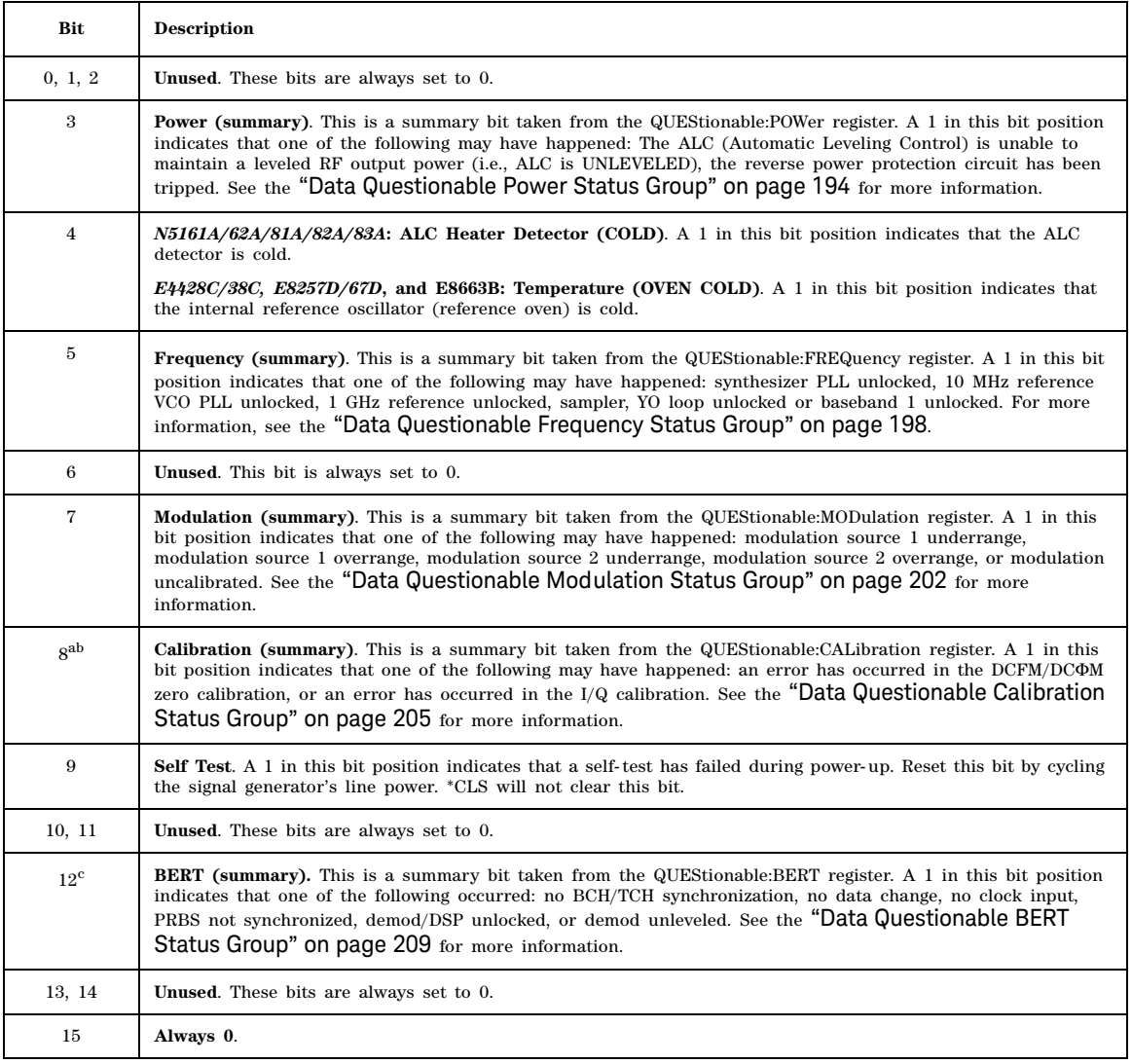

<sup>a</sup>In the N5162A/82A, this bit applies only to the I/Q calibration. In the N5161A/81A/83A, this bit is unused and always set to 0. b In the E8257D, E8663B, and the E8663D, this bit applies only to the DCFM/DCΦM calibration.

c In the N5161A/81A, N5162A/82A, N5183A, E4428C, E8257D, E8267D, E8663B, and the E8663D, this bit is always set to 0.

#### **Table 4-10 Data Questionable Condition Register Bits**

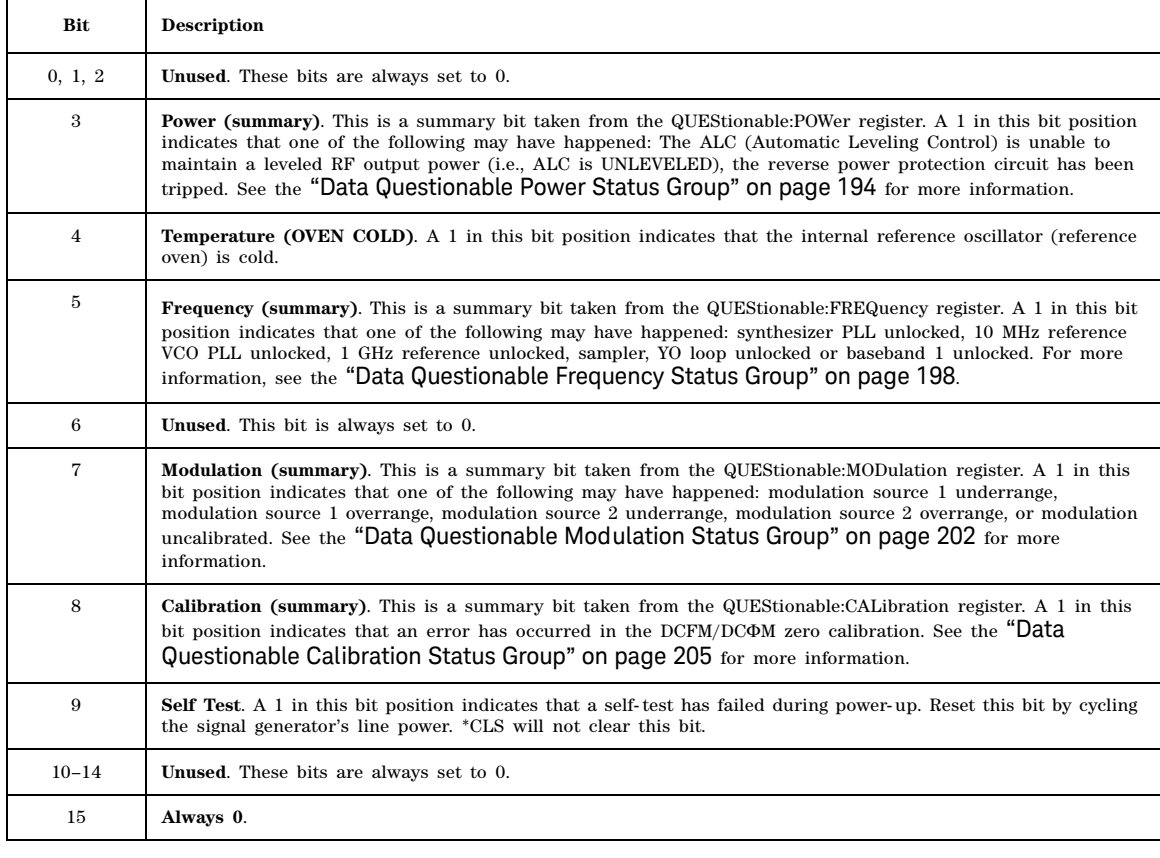

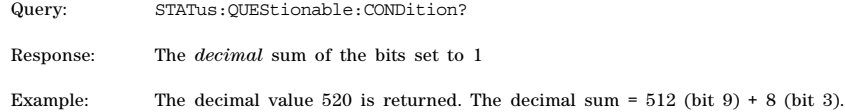

#### **Data Questionable Transition Filters (negative and positive)**

The Data Questionable Transition Filters specify which type of bit state changes in the condition register set corresponding bits in the event register. Changes can be positive (0 to 1) or negative (1 to 0).

Commands: STATus:QUEStionable:NTRansition <value> (negative transition), or STATus:QUEStionable:PTRansition <value> (positive transition), where <value> is the sum of the decimal values of the bits you want to enable. Queries: STATus:QUEStionable:NTRansition? STATus:QUEStionable:PTRansition?

#### **Data Questionable Event Register**

The Data Questionable Event Register latches transition events from the condition register as specified by the transition filters. Event registers are destructive read- only. Reading data from an event register clears the content of that register.

Query: STATus:QUEStionable[:EVENt]?

#### **Data Questionable Event Enable Register**

The Data Questionable Event Enable Register lets you choose which bits in the Data Questionable Event Register set the summary bit (bit 3 of the Status Byte Register) to 1.

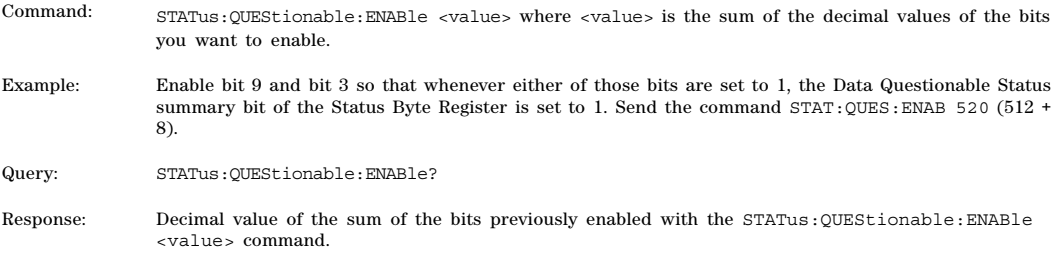

# <span id="page-201-0"></span>**Data Questionable Power Status Group**

**NOTE** Some of the bits in this status group do not apply to the E4428C, E8257D, E8267D, E8663B, E8663D, and the N5161A/62A/81A/82A/83A, and returns zero when queried. See Table 4-11 on page 195 for more information.

The Data Questionable Power Status Group is used to determine the specific event that set bit 3 in the Data Questionable Condition Register. This group consists of the Data Questionable Power Condition Register, the Data Questionable Power Transition Filters (negative and positive), the Data Questionable Power Event Register, and the Data Questionable Power Event Enable Register.

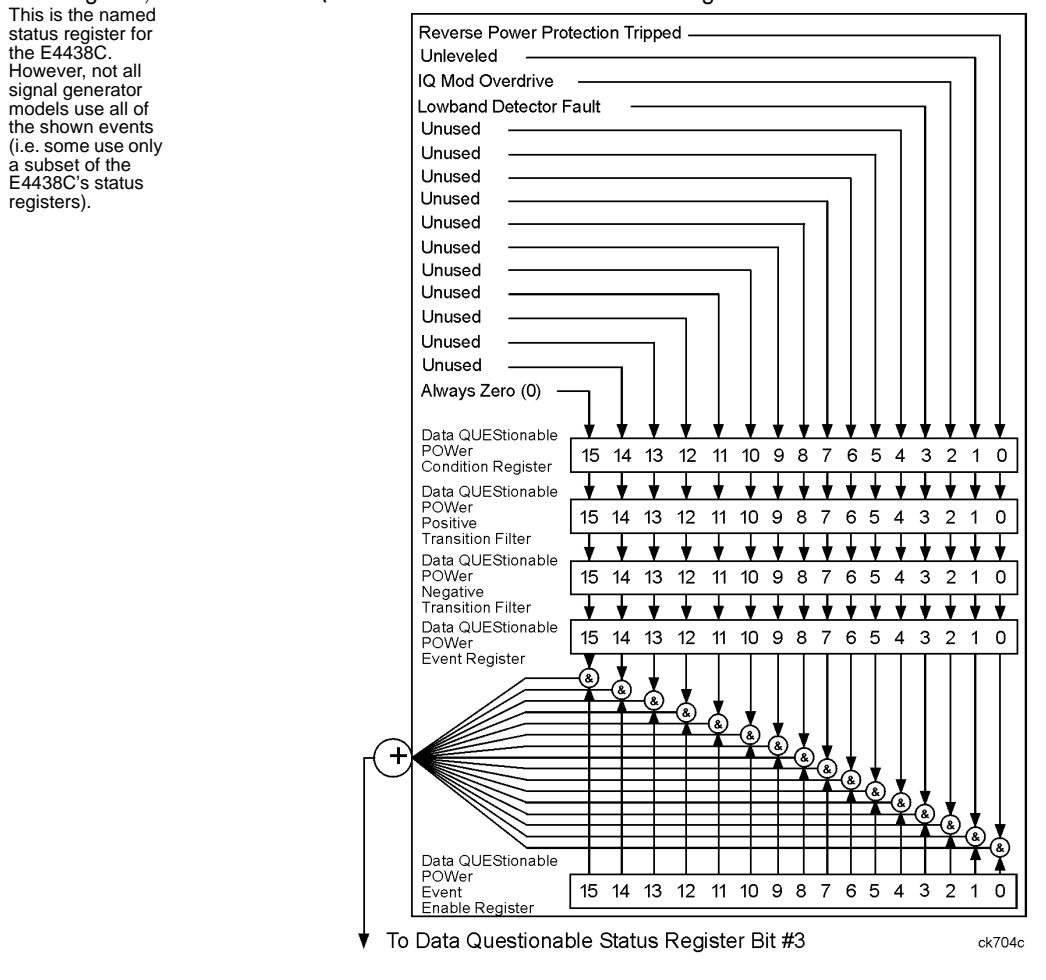

#### **Data Questionable Power Condition Register**

The Data Questionable Power Condition Register continuously monitors the hardware and firmware status of the signal generator. Condition registers are read only.

**Table 4-11 Data Questionable Power Condition Register Bits**

| Bit            | <b>Description</b>                                                                                                    |
|----------------|----------------------------------------------------------------------------------------------------|
| $0^{\rm a}$    | <b>Reverse Power Protection Tripped.</b> A 1 in this bit position indicates that the reverse power protection (RPP) circuit<br>has been tripped. There is no output in this state. Any conditions that may have caused the problem should be<br>corrected. Reset the RPP circuit by sending the remote SCPI command: OUTput:PROTection:CLEar. Resetting the RPP<br>circuit bit, resets this bit to 0. |
| $\mathbf{1}$   | <b>Unleveled.</b> A 1 in this bit position indicates that the output leveling loop is unable to set the output power.                                                                                                    |
| 2 <sub>b</sub> | <b>IQ Mod Overdrive.</b> A 1 in this bit position indicates that the signal level into the IQ modulator is too high.                                                                                                    |
| $3^{\rm c}$    | <b>Lowband Detector Fault.</b> A 1 in this bit position indicates that the lowband detector heater circuit has failed.                                                                                                    |
| $4 - 14$       | Unused. These bits are always set to 0.                                                                                                    |
| 15             | Always 0.                                                                                                    |

<sup>a</sup>In the N5161A/62A/81A/82A with Option 506, the N5183A, and the E4428C/38C with Option 506, this bit is set to 0. <sup>b</sup>In the N5161A/62A/81A/82A/83A, E4428C, E8257D/67D, and E8663B, this bit is set to 0.

#### **Table 4-12 Data Questionable Power Condition Register Bits**

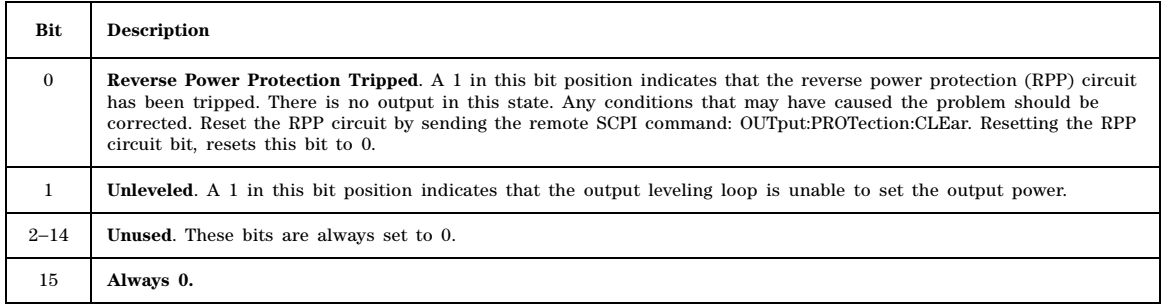

Query: STATus:QUEStionable:POWer:CONDition?

Response: The *decimal* sum of the bits set to 1.

#### **Data Questionable Power Transition Filters (negative and positive)**

The Data Questionable Power Transition Filters specify which type of bit state changes in the condition register set corresponding bits in the event register. Changes can be positive (0 to 1) or Programming the Status Register System Status Groups

#### negative (1 to 0).

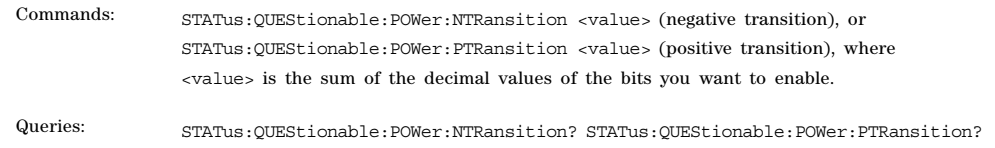

#### **Data Questionable Power Event Register**

The Data Questionable Power Event Register latches transition events from the condition register as specified by the transition filters. Event registers are destructive read- only. Reading data from an event register clears the content of that register.

Query: STATus:QUEStionable:POWer[:EVENt]?

#### **Data Questionable Power Event Enable Register**

The Data Questionable Power Event Enable Register lets you choose which bits in the Data Questionable Power Event Register set the summary bit (bit 3 of the Data Questionable Condition Register) to 1.

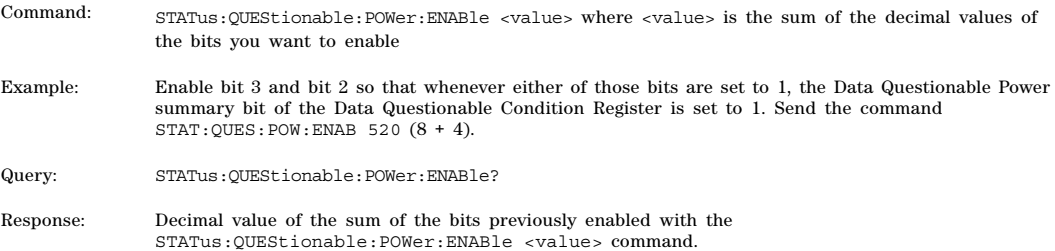

# <span id="page-205-0"></span>**Data Questionable Frequency Status Group**

This is the named status register for the E4438C. However, not all signal generator models use all of the shown events (i.e. some use only a subset of the E4438C's status registers).

**NOTE** Some bits in this status group do not apply to the N5161A/62A/81A/82A/83A, E4428C, E8257D, E8663B, and the E8663D and returns zero when queried. See Table 4-13 on page 199 for more information.

The Data Questionable Frequency Status Group is used to determine the specific event that set bit 5 in the Data Questionable Condition Register. This group consists of the Data Questionable Frequency Condition Register, the Data Questionable Frequency Transition Filters (negative and positive), the Data Questionable Frequency Event Register, and the Data Questionable Frequency Event Enable Register.

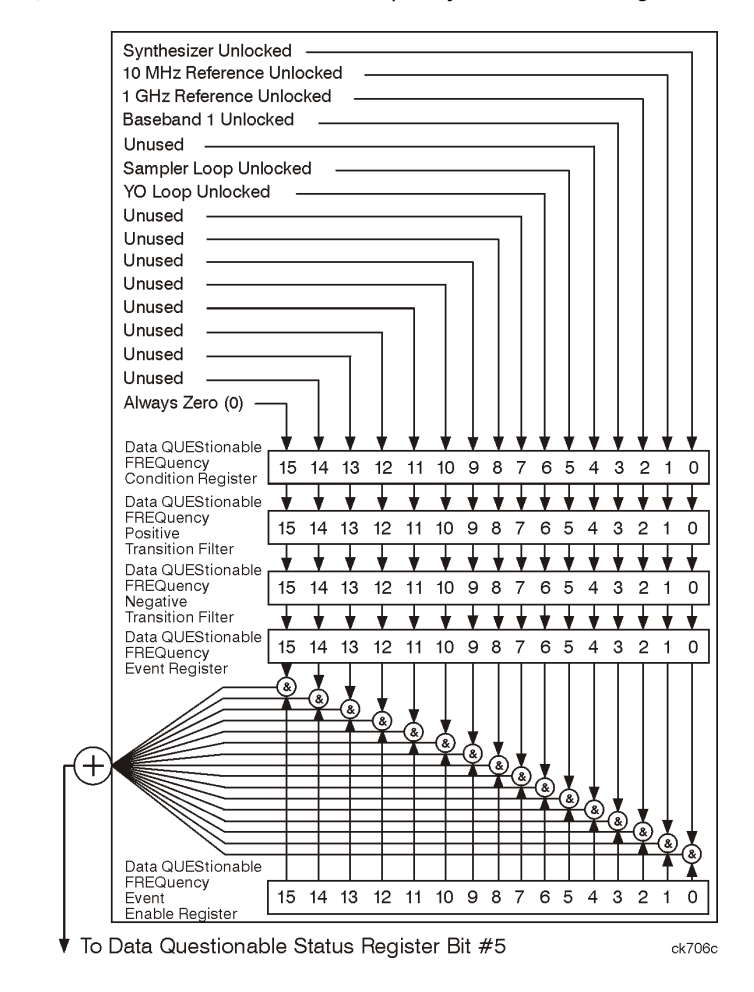

#### **Data Questionable Frequency Condition Register**

The Data Questionable Frequency Condition Register continuously monitors the hardware and firmware status of the signal generator. Condition registers are read- only.

**Table 4-13 Data Questionable Frequency Condition Register Bits**

| Bit            | <b>Description</b>                                                                                      |
|----------------|----------------------------------------------------------------------------------------------------|
| $\Omega$       | <b>Synth.</b> Unlocked, A 1 in this bit position indicates that the synthesizer is unlocked.            |
| $\mathbf{1}$   | 10 MHz Ref Unlocked. A 1 in this bit position indicates that the 10 MHz reference signal is unlocked.   |
| $2^a$          | 1 GHz Ref Unlocked. A 1 in this bit position indicates that the 1 GHz reference signal is unlocked.     |
| 3 <sup>b</sup> | <b>Baseband 1 Unlocked.</b> A 1 in this bit position indicates that the baseband generator is unlocked. |
| $\overline{4}$ | <b>Unused.</b> This bit is always set to 0.                                                             |
| 5 <sup>b</sup> | <b>Sampler Loop Unlocked.</b> A 1 in this bit position indicates that the sampler loop is unlocked.     |
| 6 <sup>b</sup> | <b>YO Loop Unlocked.</b> A 1 in this bit position indicates that the YO loop is unlocked.               |
| $7 - 14$       | <b>Unused.</b> These bits are always set to 0.                                                          |
| 15             | Always 0.                                                                                               |

<sup>a</sup>In the N5161A/81A and N5162A/82A these bits are always set to 0.

 $^{\rm b}$ In the N5161A/62A/81A/82A/83A, E4428C, E8257D, E8663B, and the E8663D, this bit is always set to 0.

#### **Table 4-14 Data Questionable Frequency Condition Register Bits**

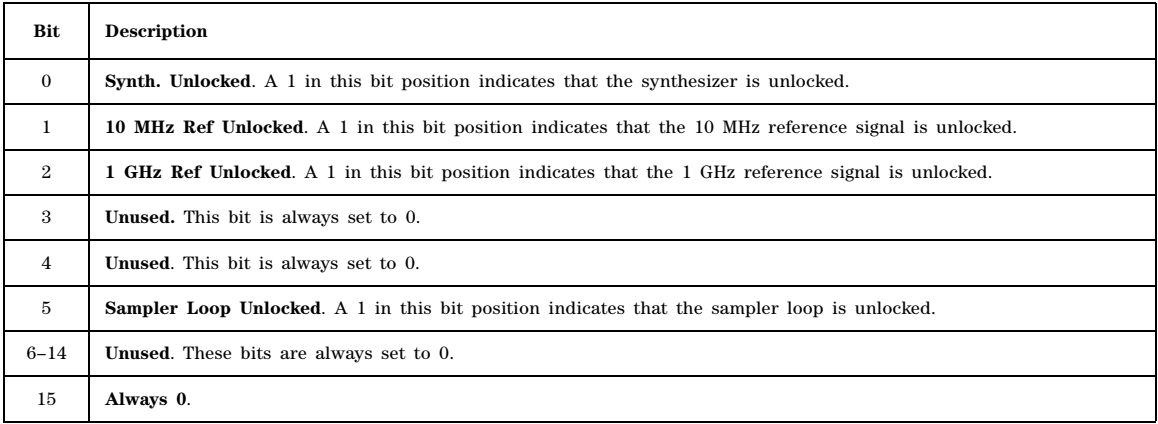

Query: STATus:QUEStionable:FREQuency:CONDition?

Response: The *decimal* sum of the bits set to 1.

Programming the Status Register System Status Groups

#### **Data Questionable Frequency Transition Filters (negative and positive)**

Specifies which types of bit state changes in the condition register set corresponding bits in the event register. Changes can be positive (0 to 1) or negative (1 to 0).

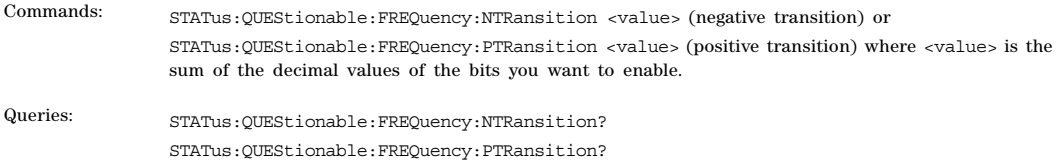

#### **Data Questionable Frequency Event Register**

Latches transition events from the condition register as specified by the transition filters. Event registers are destructive read- only. Reading data from an event register clears the content of that register.

Query: STATus:QUEStionable:FREQuency[:EVENt]?

# **Data Questionable Frequency Event Enable Register**

Lets you choose which bits in the Data Questionable Frequency Event Register set the summary bit (bit 5 of the Data Questionable Condition Register) to 1.

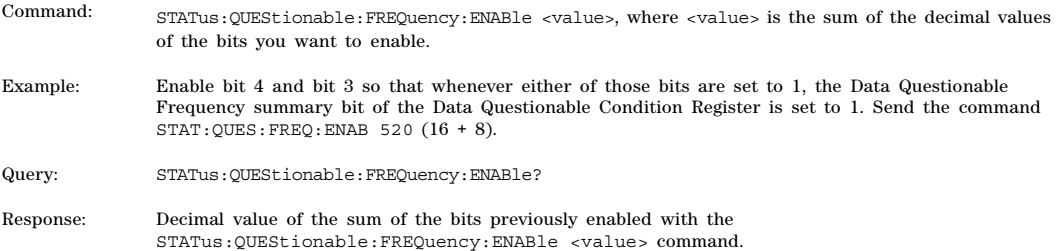

# <span id="page-209-0"></span>**Data Questionable Modulation Status Group**

**NOTE** This status group does not apply to the N5161A/81A and the N5162A/82A, and returns zero when queried. See Table 4-15 on page 203 for more information.

The Data Questionable Modulation Status Group is used to determine the specific event that set bit 7 in the Data Questionable Condition Register. This group consists of the Data Questionable Modulation Condition Register, the Data Questionable Modulation Transition Filters (negative and positive), the Data Questionable Modulation Event Register, and the Data Questionable Modulation Event Enable Register.

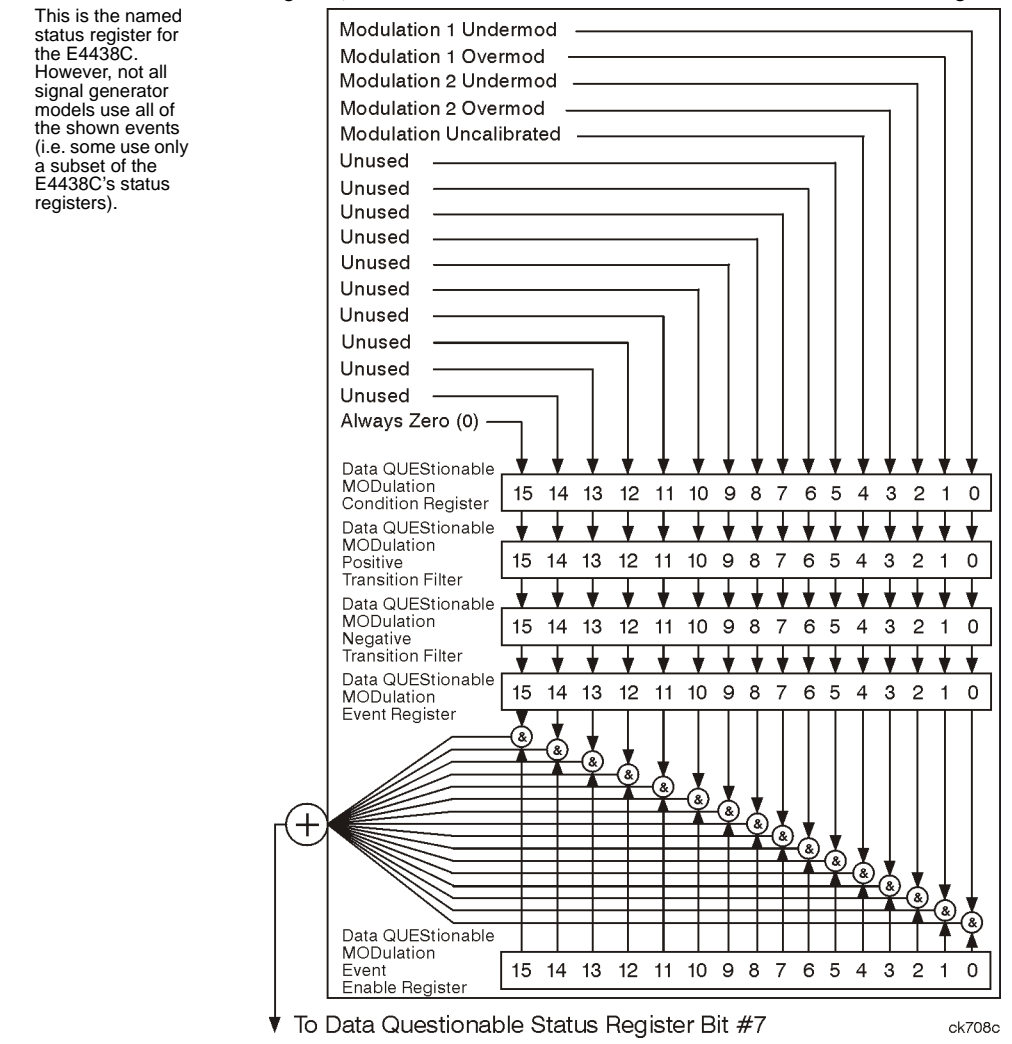

#### **Data Questionable Modulation Condition Register**

The Data Questionable Modulation Condition Register continuously monitors the hardware and firmware status of the signal generator. Condition registers are read- only.

**Table 4-15 Data Questionable Modulation Condition Register Bits**

| Bit            | <b>Description</b>                                                                                                    |
|----------------|----------------------------------------------------------------------------------------------------|
| $\Omega$       | <b>Modulation 1 Undermod.</b> A 1 in this bit position indicates that the External 1 input, ac coupling on, is less than<br>$0.97$ volts. |
| $\mathbf{1}$   | <b>Modulation 1 Overmod.</b> A 1 in this bit position indicates that the External 1 input, ac coupling on, is more than<br>$1.03$ volts.  |
| $\mathbf{2}$   | <b>Modulation 2 Undermod.</b> A 1 in this bit position indicates that the External 2 input, ac coupling on, is less than<br>$0.97$ volts. |
| $\mathcal{S}$  | <b>Modulation 2 Overmod.</b> A 1 in this bit position indicates that the External 2 input, ac coupling on, is more than<br>$1.03$ volts.  |
| $\overline{4}$ | <b>Modulation Uncalibrated.</b> A 1 in this bit position indicates that modulation is uncalibrated.                                       |
| $5 - 14$       | <b>Unused.</b> This bit is always set to 0.                                                                                               |
| 15             | Always 0.                                                                                                    |

Query: STATus:QUEStionable:MODulation:CONDition?

Response: The *decimal* sum of the bits set to 1

#### **Data Questionable Modulation Transition Filters (negative and positive)**

The Data Questionable Modulation Transition Filters specify which type of bit state changes in the condition register set corresponding bits in the event register. Changes can be positive (0 to 1) or negative (1 to 0).

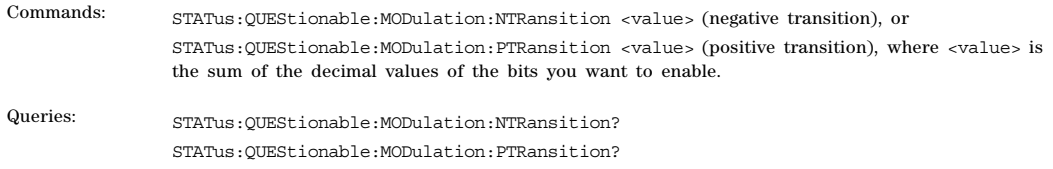

#### **Data Questionable Modulation Event Register**

The Data Questionable Modulation Event Register latches transition events from the condition register as specified by the transition filters. Event registers are destructive read- only. Reading data from an event register clears the content of that register.

Query: STATus:QUEStionable:MODulation[:EVENt]?

Programming the Status Register System Status Groups

#### **Data Questionable Modulation Event Enable Register**

The Data Questionable Modulation Event Enable Register lets you choose which bits in the Data Questionable Modulation Event Register set the summary bit (bit 7 of the Data Questionable Condition Register) to 1.

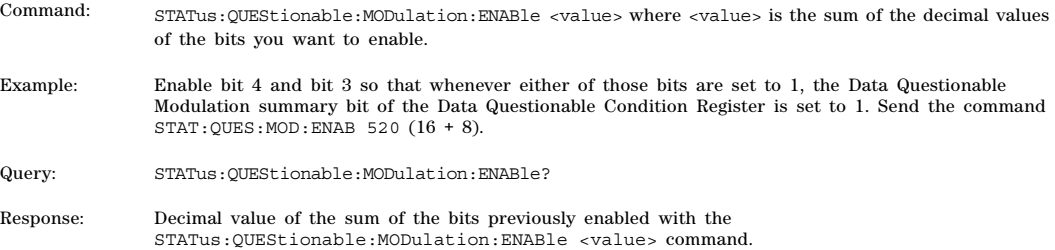

## <span id="page-212-0"></span>**Data Questionable Calibration Status Group**

**NOTE** Some bits in this status group do not apply to the N5161A/62A/81A/82A/83A, E4428C, E8257D, E8663B, and the E8663D and return zero when queried. See Table 4-16 on page 206 for more information.

The Data Questionable Calibration Status Group is used to determine the specific event that set bit 8 in the Data Questionable Condition Register. This group consists of the Data Questionable Calibration Condition Register, the Data Questionable Calibration Transition Filters (negative and positive), the Data Questionable Calibration Event Register, and the Data Questionable Calibration Event Enable Register.

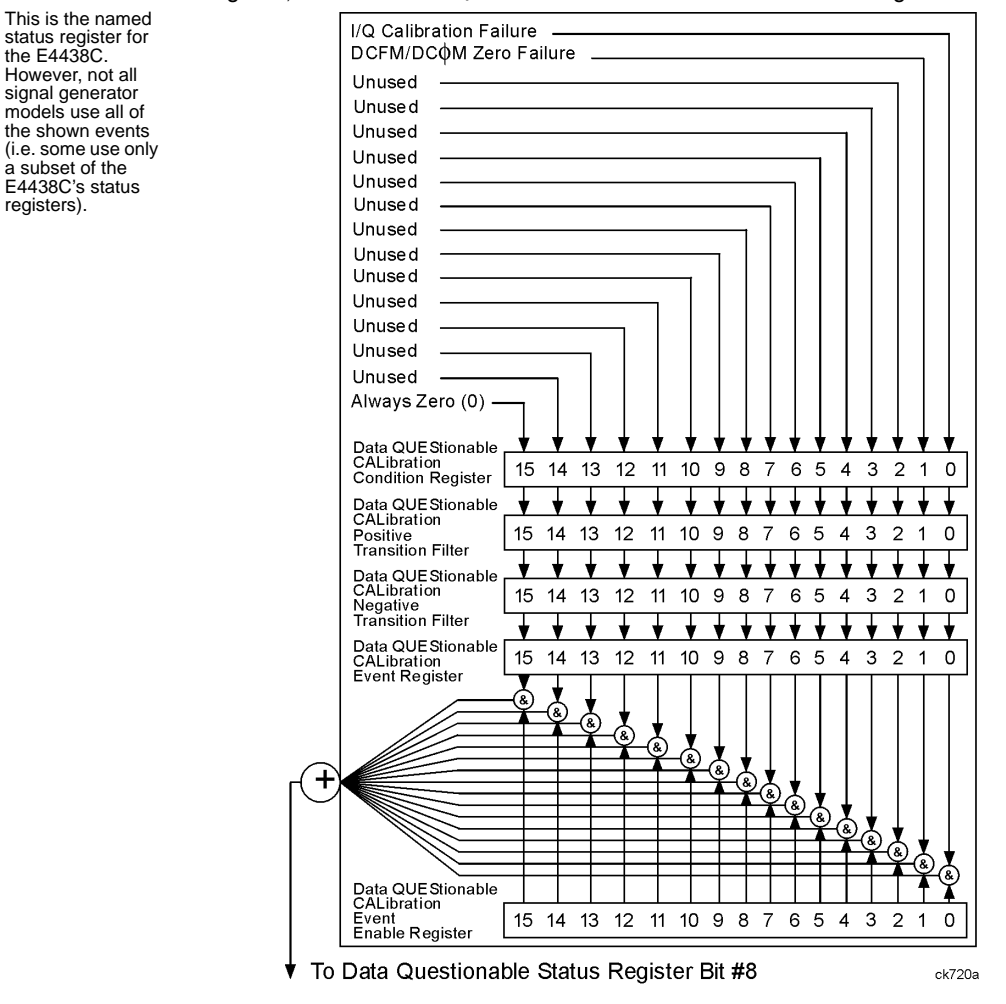

#### **Data Questionable Calibration Condition Register**

The Data Questionable Calibration Condition Register continuously monitors the calibration status of the signal generator. Condition registers are read only.

**Table 4-16 Data Questionable Calibration Condition Register Bits**

| Bit            | <b>Description</b>                                                                                                    |
|----------------|----------------------------------------------------------------------------------------------------|
| $0^{\rm a}$    | $I/Q$ Calibration Failure. A 1 in this bit position indicates that the $I/Q$ modulation calibration experienced a failure.                                                                                                    |
| 1 <sup>b</sup> | <b>DCFM/DCOM Zero Failure.</b> A 1 in this bit position indicates that the DCFM/DCOM zero calibration routine has<br>failed. This is a critical error. The output of the source has no validity until the condition of this bit is 0. |
| $2 - 14$       | <b>Unused.</b> These bits are always set to 0.                                                                                                    |
| 15             | Always 0.                                                                                                    |

 $^{\text{a}}$ In the N5161A/81A, E4428C, E8257D, E8663B, and the E8663D, this bit is set to 0.  $^{\rm b}$ In the N5161A/81A and N5162A/82A, this bit is set to 0.

# **Table 4-17 Data Questionable Calibration Condition Register Bits**

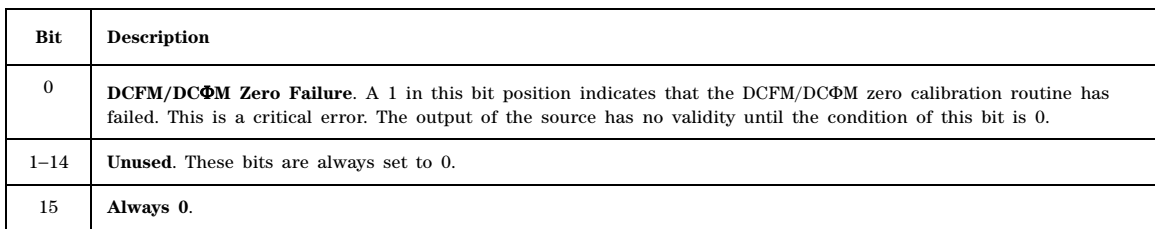

Query: STATus:QUEStionable:CALibration:CONDition?

Response: The *decimal* sum of the bits set to 1.

#### **Data Questionable Calibration Transition Filters (negative and positive)**

The Data Questionable Calibration Transition Filters specify which type of bit state changes in the condition register set corresponding bits in the event register. Changes can be positive (0 to 1) or negative (1 to 0).

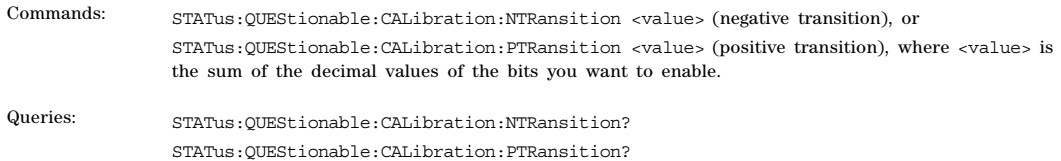

#### **Data Questionable Calibration Event Register**

The Data Questionable Calibration Event Register latches transition events from the condition register

as specified by the transition filters. Event registers are destructive read- only. Reading data from an event register clears the content of that register.

Query: STATus:QUEStionable:CALibration[:EVENt]?

Programming the Status Register System Status Groups

#### **Data Questionable Calibration Event Enable Register**

The Data Questionable Calibration Event Enable Register lets you choose which bits in the Data Questionable Calibration Event Register set the summary bit (bit 8 of the Data Questionable Condition register) to 1.

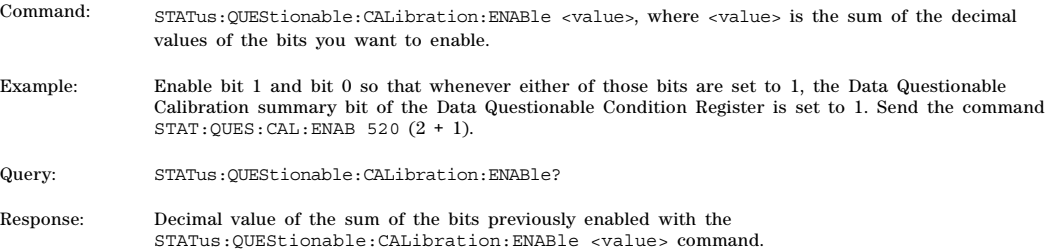
### **Data Questionable BERT Status Group**

**NOTE** This status group applies only to the E4438C with Option UN7. Refer to Table 4-18 on page 210 for more information.

The Data Questionable BERT Status Group is used to determine the specific event that set bit 12 in the Data Questionable Condition Register. The Data Questionable Status group consists of the Data Questionable BERT Condition Register, the Data Questionable BERT Transition Filters (negative and positive), the Data Questionable BERT Event Register, and the Data Questionable BERT Event Enable Register.

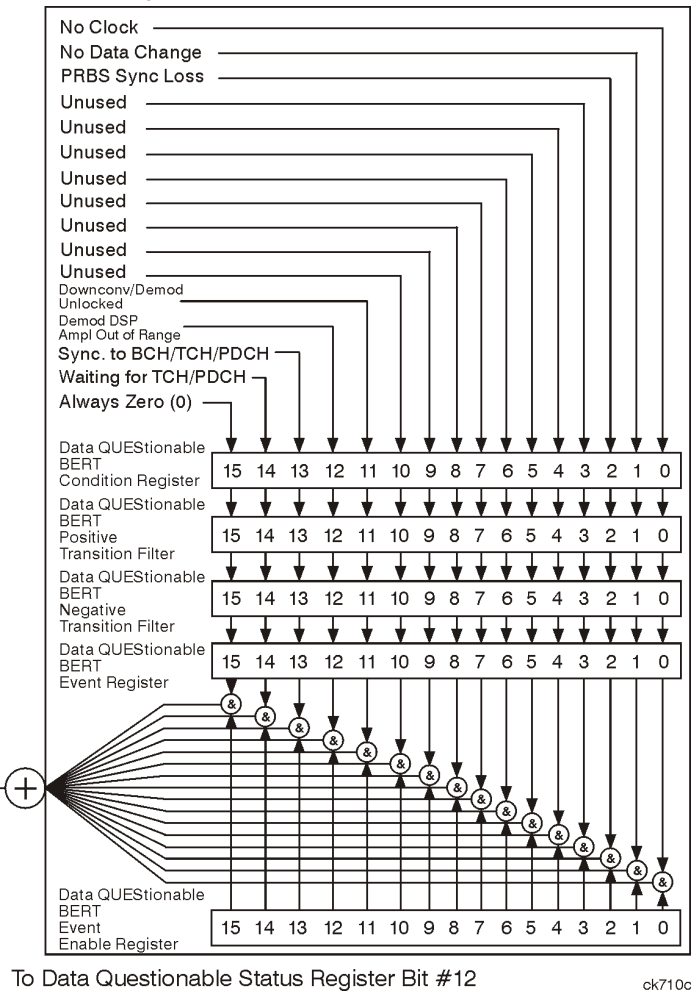

#### **Data Questionable BERT Condition Register**

The Data Questionable BERT Condition Register continuously monitors the hardware and firmware status of the signal generator. Condition registers are read only.

**Table 4-18 Data Questionable BERT Condition Register Bits**

| <b>Bit</b>     | <b>Description</b>                                                                                                    |  |
|----------------|----------------------------------------------------------------------------------------------------|--|
| $\Omega$       | No Clock. A 1 in this bit position indicates no clock input for more than 3 seconds.                                                                                                    |  |
| 1              | No Data Change. A 1 in this bit position indicates no data change occurred during the last 200 clock signals.                                                                                                    |  |
| $\overline{2}$ | <b>PRBS Sync Loss.</b> A 1 is set while PRBS synchronization is not established. *RST sets the bit to zero.                                                                                                    |  |
| $3 - 10$       | <b>Unused.</b> These bits are always set to 0.                                                                                                    |  |
| 11             | Down conv. / Demod Unlocked. A 1 in this bit position indicates that either the demodulator or the down converter<br>is out of lock.                                                                                                    |  |
| 12             | <b>Demod DSP Ampl out of range.</b> A 1 in this bit position indicates the demodulator amplitude is out of range. The<br><b>*RST</b> command sets this bit to zero $(0)$ .                                                                                                    |  |
| 13             | Sync. to BCH/TCH/PDCH. If the synchronization source is BCH, a 1 in this bit position indicates BCH<br>synchronization is not established; it does not indicate the TCH/PDCH synchronization status. If the sync source is<br>TCH or PDCH, a 1 in this bit position indicates that TCH or PDCH synchronization is not established. <b>*RST</b> sets this<br>bit to zero. |  |
| 14             | <b>Waiting for TCH/PDCH.</b> A 1 in this bit position indicates that a TCH or PDCH midamble has not been received. This<br>bit is set when bit 13 is set. The bit is also set when the TCH or PDCH synchronization was once locked and then<br>lost (in this case the front panel displays "WAITING FOR TCH (or PDCH)"). <b>"RST</b> sets this bit to zero.              |  |
| 15             | Always 0.                                                                                                    |  |

Query: STATus:QUEStionable:BERT:CONDition?

Response: The *decimal* sum of the bits set to 1.

#### **Data Questionable BERT Transition Filters (negative and positive)**

The Data Questionable BERT Transition Filters specify which type of bit state changes in the condition register set corresponding bits in the event register. Changes can be positive (0 to 1) or negative (1 to 0).

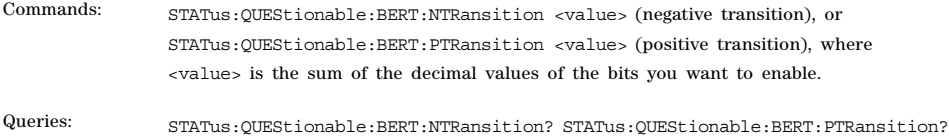

#### **Data Questionable BERT Event Register**

The Data Questionable BERT Event Register latches transition events from the condition register as specified by the transition filters. Event registers are destructive read- only. Reading data from an event register clears the content of that register.

Query: STATus:QUEStionable:BERT[:EVENt]?

#### **Data Questionable BERT Event Enable Register**

The Data Questionable BERT Event Enable Register lets you choose which bits in the Data Questionable BERT Event Register set the summary bit (bit 3 of the Data Questionable Condition Register) to 1.

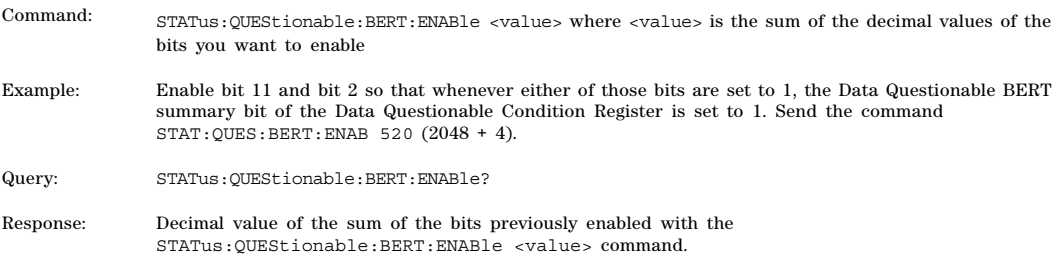

Programming the Status Register System Status Groups

# 5 Creating and Downloading Waveform Files

**NOTE** The ability to play externally created waveform data in the signal generator is available only in the N5162A/82A with Option 651, 652 or 654, E4438C ESG Vector Signal Generators with Option 001, 002, 601, or 602, and E8267D PSG Vector Signal Generators with Option 601 or 602.

On the Keysight MXG, the internal baseband generator speed upgrade Options 670, 671, and 672 are option upgrades that *require* Option 651 and 652 to have been loaded at the factory (refer to the *Data Sheet* for more information). Any references to 651, 652, or 654 are inclusive of 671, 672, and 674.

For the N5161A/62A the softkey menus and features mentioned in this chapter are only available through the Web–Enabled MXG or through SCPI commands. Refer to ["Using the Web](#page-18-0)  [Browser" on page 11](#page-18-0) and to the *SCPI Command Reference*.

This chapter explains how to create Arb–based waveform data and download it into the signal generator.

- ["Overview of Downloading and Extracting Waveform Files" on page 214](#page-221-0)
- ["Understanding Waveform Data" on page 215](#page-222-0)
- ["Waveform Structure" on page 223](#page-230-0)
- ["Waveform Phase Continuity" on page 225](#page-232-0)
- ["Waveform Memory" on page 228](#page-235-0)
- ["Commands for Downloading and Extracting Waveform Data" on page 234](#page-241-0)
- ["Creating Waveform Data" on page 243](#page-250-0)
- ["Downloading Waveform Data" on page 249](#page-256-0)
- ["Loading, Playing, and Verifying a Downloaded Waveform" on page 255](#page-262-0)
- ["Using the Download Utilities" on page 258](#page-265-0)
- ["Downloading E443xB Signal Generator Files" on page 259](#page-266-0)
- ["Programming Examples" on page 262](#page-269-0)
- ["Troubleshooting Waveform Files" on page 313](#page-320-0)

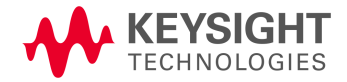

# <span id="page-221-0"></span>**Overview of Downloading and Extracting Waveform Files**

The signal generator lets you download and extract waveform files. You can create these files either external to the signal generator or by using one of the internal modulation formats (ESG/PSG only). The signal generator also accepts waveforms files created for the earlier E443xB ESG signal generator models. For file extractions, the signal generator encrypts the waveform file information. The exception to encrypted file extraction is user–created I/Q data. The signal generator lets you extract this type of file unencrypted. After extracting a waveform file, you can download it into another Keysight signal generator that has the same option or software license required to play it. Waveform files consist of three items:

- 1. I/Q data
- 2. Marker data
- 3. File header
- **NOTE** This order of download is required, as the I/Q data downloads results in the overwriting of all of these three parts of the file.

The signal generator automatically creates the marker file and the file header if the two items are *not* part of the download. In this situation, the signal generator sets the file header information to unspecified (no settings saved) and sets all markers to zero (off).

There are three ways to download waveform files: FTP, programmatically or using one of three available free download utilities created by Keysight Technologies:

- N7622A Signal Studio Toolkit 2 *http://www.keysight.com/find/signalstudio*
- Keysight Waveform Download Assistant for use only with MATLAB *http://www.keysight.com/find/downloadassistant*
- Intuilink for Keysight PSG/ESG Signal Generators *http://www.keysight.com/find/intuilink*

**NOTE** Keysight Intuilink is *not* available for the Keysight MXG.

### <span id="page-222-1"></span>**Waveform Data Requirements**

To be successful in downloading files, you must first create the data in the required format.

- Signed 2's complement
- 2–byte integer values
- Input data range of −32768 to 32767
- Minimum of 60 samples per waveform (60 I and 60 Q data points)
- Interleaved I and Q data
- Big endian byte order
- The same name for the marker, header, and I/Q file

This is only a requirement if you create and download a marker file and or file header, otherwise the signal generator automatically creates the marker file and or file header using the I/Q data file name.

**NOTE** FTP can be used without programming commands to transfer files from the PC to the signal generator or from the signal generator to the PC.

For more information, see ["Waveform Structure" on page 223](#page-230-0).

For more information on waveform data, see ["Understanding Waveform Data" on page 215](#page-222-0).

# <span id="page-222-0"></span>**Understanding Waveform Data**

The signal generator accepts binary data formatted into a binary I/Q file. This section explains the necessary components of the binary data, which uses ones and zeros to represent a value.

### **Bits and Bytes**

Binary data uses the base–two number system. The location of each bit within the data represents a value that uses base two raised to a power  $(2^{n-1})$ . The exponent is n – 1 because the first position is zero. The first bit position, zero, is located at the far right. To find the decimal value of the binary data, sum the value of each location:

$$
1101 = (1 \times 2^3) + (1 \times 2^2) + (0 \times 2^1) + (1 \times 2^0)
$$
  
= (1 \times 8) + (1 \times 4) + (0 \times 2) + (1 \times 1)  
= 13 (decimal value)

Notice that the exponent identifies the bit position within the data, and we read the data from right to left.

The signal generator accepts data in the form of bytes. Bytes are groups of eight bits:

01101110 =  $(0 \times 2^7) + (1 \times 2^6) + (1 \times 2^5) + (0 \times 2^4) + (1 \times 2^3) + (1 \times 2^2) + (1 \times 2^1) + (0 \times 2^0)$ = 110 (decimal value)

The maximum value for a single unsigned byte is 255 (11111111 or  $2^8-1$ ), but you can use multiple bytes to represent larger values. The following shows two bytes and the resulting integer value:

01101110 10110011= 28339 (decimal value)

The maximum value for two unsigned bytes is 65535. Since binary strings lengthen as the value increases, it is common to show binary values using hexadecimal (hex) values (base 16), which are shorter. The value 65535 in hex is FFFF. Hexadecimal consists of the values 0, 1, 2, 3, 4, 5, 6, 7, 8, 9, A, B, C, D, E, and F. In decimal, hex values range from 0 to 15 (F). It takes 4 bits to represent a single hex value.

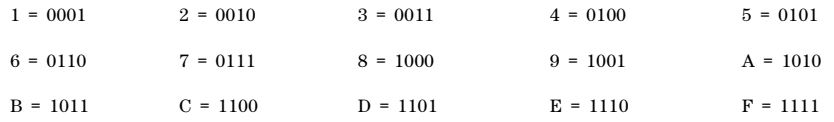

For I and Q data, the signal generator uses two bytes to represent an integer value.

# **LSB and MSB (Bit Order)**

Within groups (strings) of bits, we designate the order of the bits by identifying which bit has the highest value and which has the lowest value by its location in the bit string. The following is an example of this order.

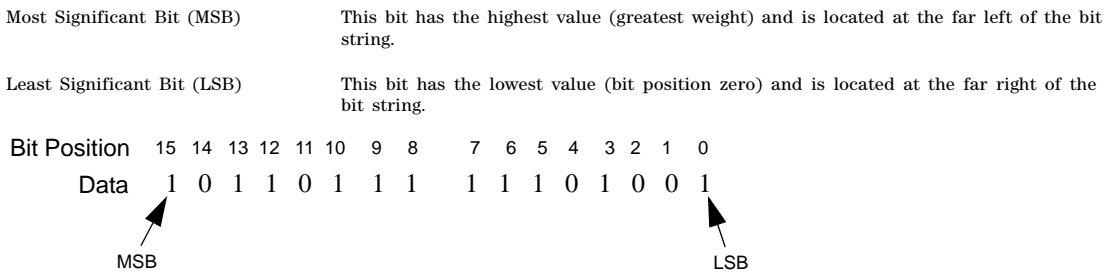

Because we are using 2 bytes of data, the LSB appears in the second byte.

# <span id="page-223-0"></span>**Little Endian and Big Endian (Byte Order)**

When you use multiple bytes (as required for the waveform data), you must identify their order. This is similar to identifying the order of bits by LSB and MSB. To identify byte order, use the terms little endian and big endian. These terms are used by designers of computer processors.

#### **Little Endian Order**

The lowest order byte that contains bits 0–7 comes first.

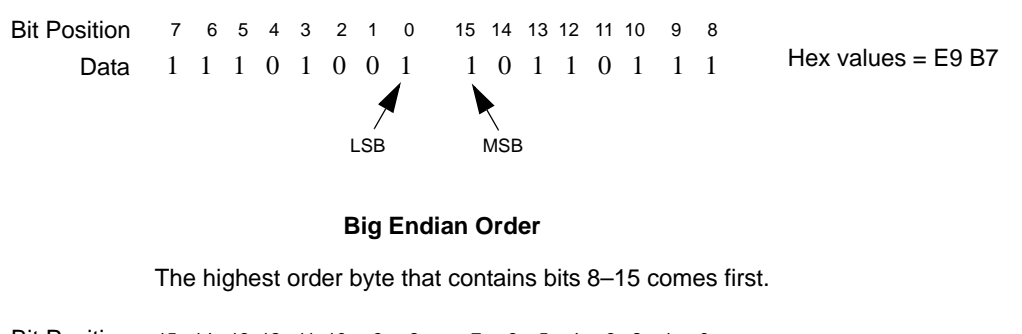

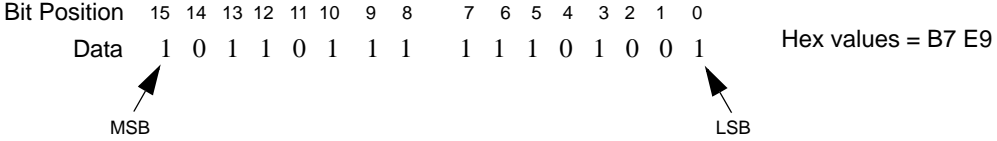

Notice in the previous figure that the LSB and MSB positioning changes with the byte order. In little endian order, the LSB and MSB are next to each other in the bit sequence.

**NOTE** For I/Q data downloads, the signal generator requires big endian order. For each I/Q data point, the signal generator uses four bytes (two integer values), two bytes for the I point and two bytes for the Q point.

The byte order, little endian or big endian, depends on the type of processor used with your development platform. Intel processors and its clones use little endian. Sun and Motorola processors use big endian. The Apple PowerPC processor, while big endian oriented, also supports the little endian order. Always refer to the processor's manufacturer to determine the order they use for bytes and if they support both, to understand how to ensure that you are using the correct byte order.

Development platforms include any product that creates and saves waveform data to a file. This includes Keysight Technologies Advanced Design System EDA software, C++, MATLAB, and so forth.

The byte order describes how the system processor stores integer values as binary data in memory. If you output data from a little endian system to a text file (ASCII text), the values are the same as viewed from a big endian system. The order only becomes important when you use the data in binary format, as is done when downloading data to the signal generator.

### **Byte Swapping**

While the processor for the development platform determines the byte order, the recipient of the data may require the bytes in the reverse order. In this situation, you must reverse the byte order before

downloading the data. This is commonly referred to as byte swapping. You can swap bytes either programmatically or by using either the Keysight Technologies Intuilink for ESG/PSG/E8257N Signal Generator software, or the Signal Studio Toolkit 2 software. For the signal generator, byte swapping is the method to change the byte order of little endian to big endian. For more information on little endian and big endian order, see ["Little Endian and Big Endian \(Byte Order\)" on page 216](#page-223-0).

The following figure shows the concept of byte swapping for the signal generator. Remember that we can represent data in hex format (4 bits per hex value), so each byte (8 bits) in the figure shows two example hex values.

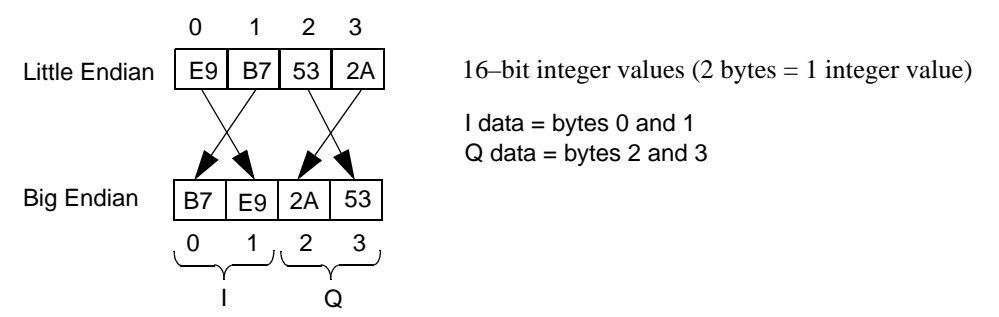

To correctly swap bytes, you must group the data to maintain the I and Q values. One common method is to break the two–byte integer into one–byte character values (0–255). Character values use 8 bits (1 byte) to identify a character. Remember that the maximum unsigned 8-bit value is  $255 \ (2^8)$ − 1). Changing the data into character codes groups the data into bytes. The next step is then to swap the bytes to align with big endian order.

**NOTE** The signal generator always assumes that downloaded data is in big endian order, so there is no data order check. Downloading data in little endian order will produce an undesired output signal.

# **DAC Input Values**

The signal generator uses a 16–bit DAC (digital–to–analog convertor) to process each of the 2–byte integer values for the I and Q data points. The DAC determines the range of input values required from the I/Q data. Remember that with 16 bits we have a range of 0–65535, but the signal generator divides this range between positive and negative values:

- $32767$  = positive full scale output
- $0 = 0$  volts
- −32768 = negative full scale output

Because the DAC's range uses both positive and negative values, the signal generator requires signed input values. The following list illustrates the DAC's input value range.

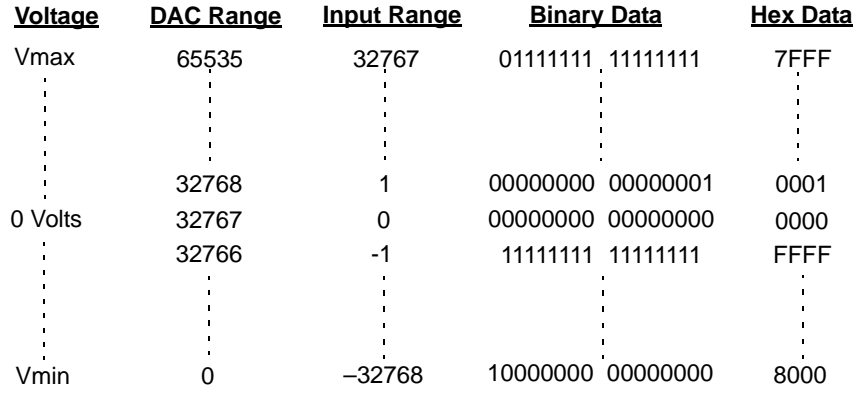

Notice that it takes only 15 bits  $(2^{15})$  to reach the Vmax (positive) or Vmin (negative) values. The MSB determines the sign of the value. This is covered in ["2's Complement Data Format" on page 221](#page-228-0).

#### **Using E443xB ESG DAC Input Values**

In this section, the words *signal generator* with or without a model number refer to an N5162A/82A Keysight MXG, E4438C ESG, E8267D PSG. The signal generator input values differ from those of the earlier E443xB ESG models. For the E443xB models, the input values are all positive (unsigned) and the data is contained within 14 bits plus 2 bits for markers. This means that the E443xB DAC has a smaller range:

- $\bullet$  0 = negative full scale output
- $8192 = 0$  volts
- 16383 = positive full scale output

Although the signal generator uses signed input values, it accepts unsigned data created for the E443xB and converts it to the proper DAC values. To download an E443xB files to the signal generator, use the same command syntax as for the E443xB models. For more information on downloading E443xB files, see ["Downloading E443xB Signal Generator Files" on page 259](#page-266-0).

#### **Scaling DAC Values**

The signal generator uses an interpolation algorithm (sampling between the  $I/Q$  data points) when reconstructing the waveform. For common waveforms, this interpolation can cause overshoot, which may exceed the limits of the signal process path's internal number representation, causing arithmatic overload. This will be reported as either a data path overload error (N5162A/82A) or a DAC over–range error condition (E4438C/E8267D). Because of the interpolation, the error condition can occur even when all the I and Q values are within the DAC input range. To avoid the DAC over–range problem, you must scale (reduce) the I and Q input values, so that any overshoot remains within the DAC range.

**NOTE** Whenever you interchange files between signal generator models, ensure that all scaling is adequate for that signal generator's waveform.

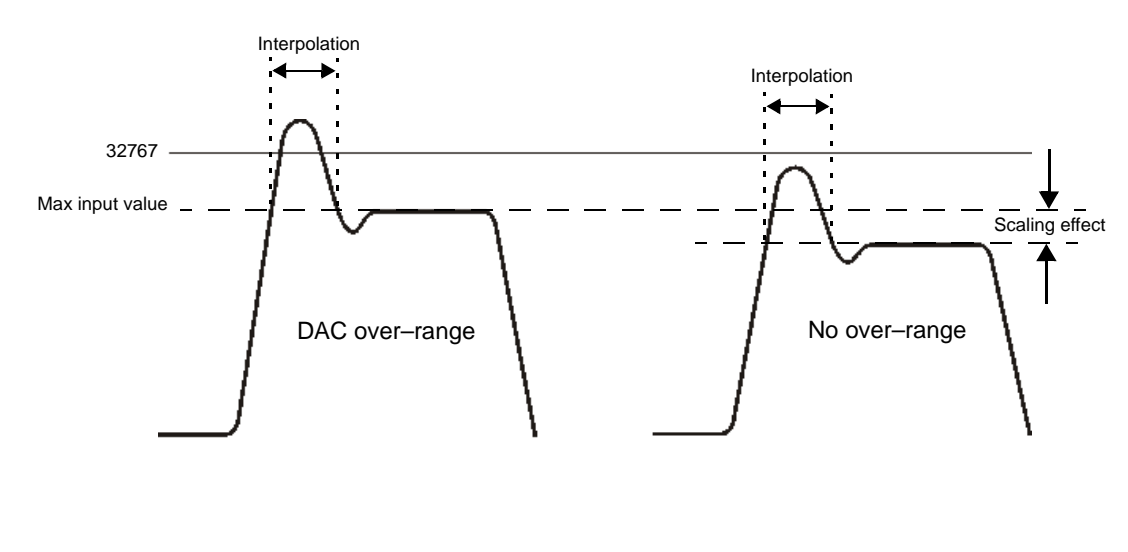

 $-32768 -$ 

There is no single scaling value that is optimal for all waveforms. To achieve the maximum dynamic range, select the largest scaling value that does not result in a DAC over–range error. There are two ways to scale the I/Q data:

- Reduce the input values for the DAC.
- Use the SCPI command :RADio:ARB:RSCaling <val> to set the waveform amplitude as a percentage of full scale.
- **NOTE** The signal generator factory preset for scaling is 70%. If you reduce the DAC input values, ensure that you set the signal generator scaling (:RADio:ARB:RSCaling) to an appropriate setting that accounts for the reduced values.

To further minimize overshoot problems, use the correct FIR filter for your signal type and adjust your sample rate to accommodate the filter response.

**NOTE** FIR filter capability is only available on the N5162A/82A with Option 651, 652, or 654, the E4438C with Option 001, 002, 601, or 602, and on the E8267D with Option 601 or 602.

#### <span id="page-228-0"></span>**2's Complement Data Format**

The signal generator requires signed values for the input data. For binary data, two's complement is a way to represent positive and negative values. The most significant bit (MSB) determines the sign.

- 0 equals a positive value  $(01011011 = 91$  decimal)
- 1 equals a negative value  $(10100101 = -91$  decimal)

Like decimal values, if you sum the binary positive and negative values, you get zero. The one difference with binary values is that you have a carry, which is ignored. The following shows how to calculate the two's complement using 16–bits. The process is the same for both positive and negative values.

Convert the decimal value to binary.

23710 = 01011100 10011110

Notice that 15 bits (0–14) determine the value and bit 16 (MSB) indicates a positive value. Invert the bits (1 becomes 0 and 0 becomes 1).

10100011 01100001

Add one to the inverted bits. Adding one makes it a two's complement of the original binary value.

10100011 01100001 + 00000000 00000001 10100011 01100010

The MSB of the resultant is one, indicating a negative value (−23710). Test the results by summing the binary positive and negative values; when correct, they produce zero.

 01011100 10011110 + 10100011 01100010 00000000 00000000

### **I and Q Interleaving**

When you create the waveform data, the I and Q data points typically reside in separate arrays or files. The signal generator requires a single I/Q file for waveform data playback. The process of interleaving creates a single array with alternating I and Q data points, with the Q data following the I data. This array is then downloaded to the signal generator as a binary file. The interleaved file comprises the waveform data points where each set of data points, one I data point and one Q data point, represents one I/Q waveform point.

**NOTE** The signal generator can accept separate I and Q files created for the earlier E443xB ESG models. For more information on downloading E443xB files, see ["Downloading E443xB Signal](#page-266-0)  [Generator Files" on page 259](#page-266-0).

The following figure illustrates interleaving I and Q data. Remember that it takes two bytes (16 bits) to represent one I or Q data point.

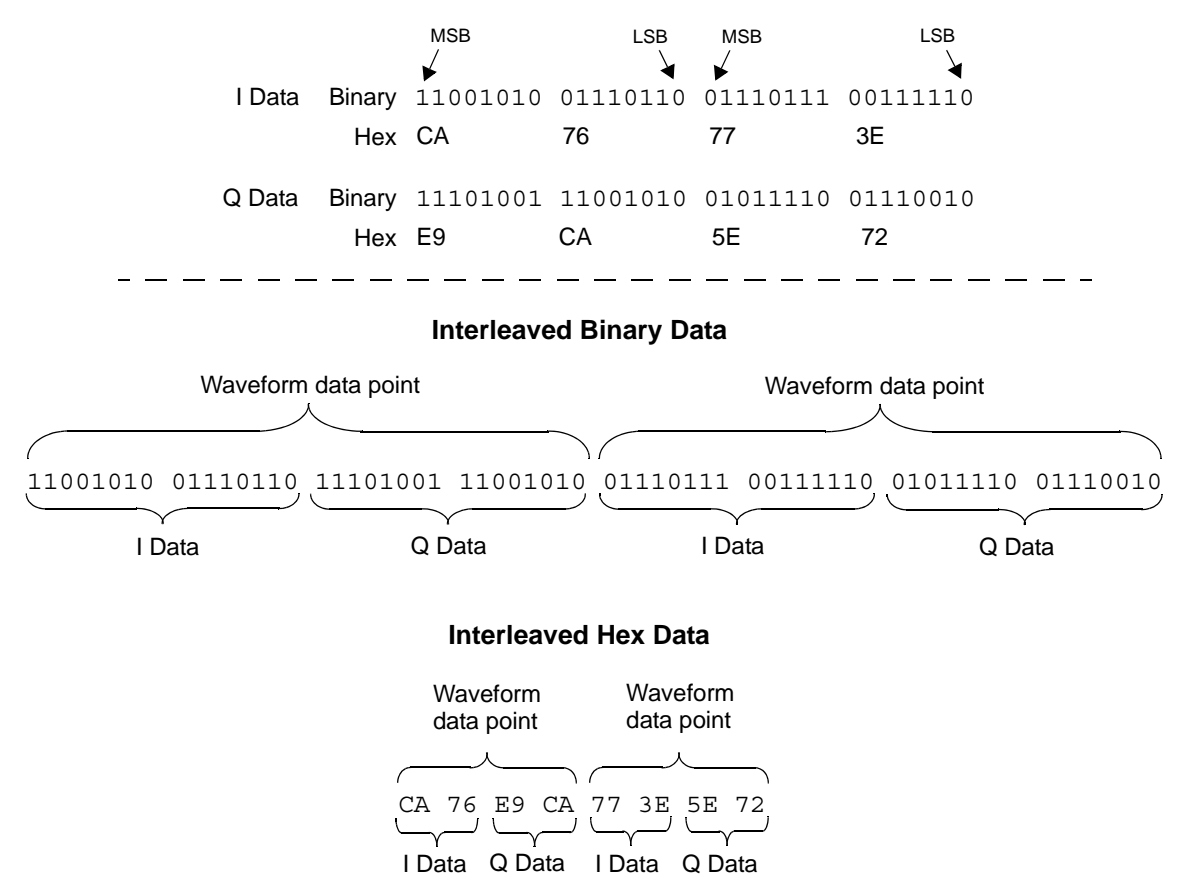

# <span id="page-230-0"></span>**Waveform Structure**

To play back waveforms, the signal generator uses data from the following three files:

- File header
- Marker file
- I/Q file

All three files have the same name, the name of the I/Q data file, but the signal generator stores each file in its respective directory (headers, markers, and waveform). For information on file extractions, see ["Commands for Downloading and Extracting Waveform Data" on page 234](#page-241-0).

## **File Header**

The file header contains settings for the ARB modulation format such as sample rate, marker polarity, I/Q modulation attenuator setting and so forth. When you create and download I/Q data, the signal generator automatically creates a file header with all saved parameters set to unspecified. With unspecified header settings, the waveform either uses the signal generator default settings, or if a waveform was previously played, the settings from that waveform. Ensure that you configure and save the file header settings for each waveform.

**NOTE** If you have no RF output when you play back a waveform, ensure that the marker RF blanking function has not been set for any of the markers. The marker RF blanking function is a header parameter that can be inadvertently set active for a marker by a previous waveform. To check for and turn RF blanking off manually, refer to ["Configuring the Pulse/RF](#page-321-0)  [Blank \(Keysight MXG\)" on page 314](#page-321-0) and ["Configuring the Pulse/RF Blank \(ESG/PSG\)" on page 314](#page-321-1).

# **Marker File**

The marker file uses one byte per I/Q waveform point to set the state of the four markers either on (1) or off (0) for each I/Q point. When a marker is active (on), it provides an output trigger signal to the rear panel EVENT 1 connector (Marker 1 only) or and the AUX IO, event 2 connector pin (Markers 1, 2, 3, or 4), that corresponds to the active marker number. (For more information on active markers and their output trigger signal location, refer to your signal generator's *User's Guide*.) Because markers are set at each waveform point, the marker file contains the same number of bytes as there are waveform points. For example, for 200 waveform points, the marker file contains 200 bytes.

Although a marker point is one byte, the signal generator uses only bits 0–3 to configure the markers; bits 4–7 are reserved and set to zero. The following example shows a marker byte.

4 3 2 1 Marker Number Position Marker Byte 0000 1 0 1 1 Reserved - - - - - - -

#### **Example of Setting a Marker Byte**

Binary 0000 0101

Hex 05

Sets markers 1 and 3 on for a waveform point

The following example shows a marker binary file (all values in hex) for a waveform with 200 points. Notice the first marker point, 0f, shows all four markers on for only the first waveform point.

 $0f =$  All markers on  $01$  = Marker 1 on 05 = Markers 1 and 3 on  $04 =$ Marker 3 on  $00 =$ No active markers 00000060: 05 05 05 05 04 04 04 04 04 04 04 04 04 04 04 04 04 000000c0: 00 00 00 00 00 00 00 00

If you create your own marker file, its name must be the same as the waveform file. If you download I/Q data without a marker file, the signal generator automatically creates a marker file with all points set to zero. For more information on markers, see the *User's Guide*.

**NOTE** Downloading marker data using a file name that currently resides on the signal generator overwrites the existing marker file without affecting the  $I/Q$  (waveform) file. However, downloading just the I/Q data with the same file name as an existing I/Q file also overwrites the existing marker file setting all bits to zero.

# **I/Q File**

The I/Q file contains the interleaved I and Q data points (signed 16–bit integers for each I and Q data point). Each I/Q point equals one waveform point. The signal generator stores the I/Q data in the waveform directory.

**NOTE** If you download I/Q data using a file name that currently resides on the signal generator, it also overwrites the existing marker file setting all bits to zero and the file header setting all parameters to unspecified.

### **Waveform**

A waveform consists of samples. When you select a waveform for playback, the signal generator loads settings from the file header. When the ARB is on, it creates the waveform samples from the data in the marker and I/Q (waveform) files. The file header, while required, does not affect the number of bytes that compose a waveform sample. One sample contains five bytes:

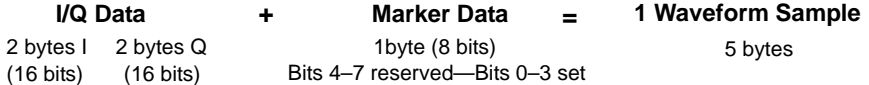

To create a waveform, the signal generator requires a minimum of 60 samples. To help minimize signal imperfections, use an even number of samples (for information on waveform continuity, see ["Waveform Phase Continuity" on page 225](#page-232-0)). When you store waveforms, the signal generator saves changes to the waveform file, marker file, and file header.

# <span id="page-232-0"></span>**Waveform Phase Continuity**

#### **Phase Discontinuity, Distortion, and Spectral Regrowth**

The most common arbitrary waveform generation use case is to play back a waveform that is finite in length and repeat it continuously. Although often overlooked, a phase discontinuity between the end of a waveform and the beginning of the next repetition can lead to periodic spectral regrowth and distortion.

For example, the sampled sinewave segment in the following figure may have been simulated in software or captured off the air and sampled. It is an accurate sinewave for the time period it occupies, however the waveform does not occupy an entire period of the sinewave or some multiple thereof. Therefore, when repeatedly playing back the waveform by an arbitrary waveform generator, a phase discontinuity is introduced at the transition point between the beginning and the end of the waveform.

Repetitions with abrupt phase changes result in high frequency spectral regrowth. In the case of playing back the sinewave samples, the phase discontinuity produces a noticeable increase in distortion components in addition to the line spectra normally representative of a single sinewave.

### **Sampled Sinewave with Phase Discontinuity**

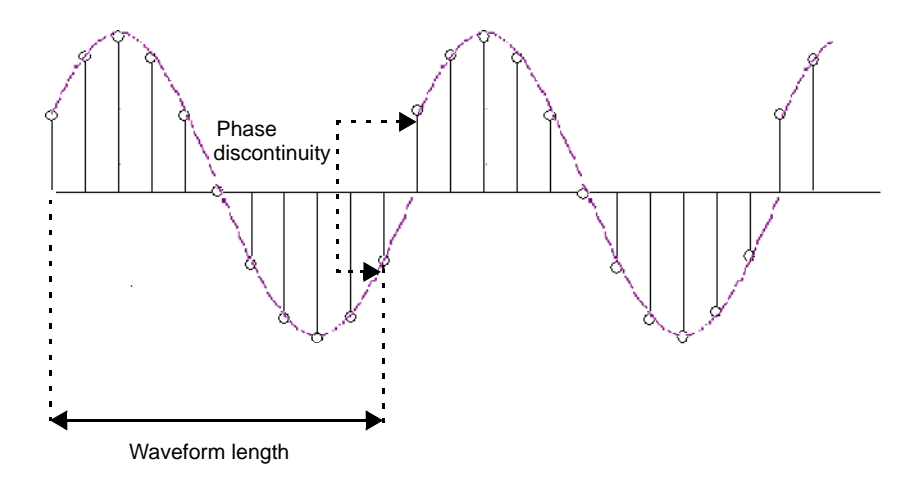

### **Avoiding Phase Discontinuities**

You can easily avoid phase discontinuities for periodic waveforms by simulating an integer number of cycles when you create your waveform segment.

**NOTE** If there are N samples in a complete cycle, only the first N–1 samples are stored in the waveform segment. Therefore, when continuously playing back the segment, the first and Nth waveform samples are always the same, preserving the periodicity of the waveform.

By adding off time at the beginning of the waveform and subtracting an equivalent amount of off time from the end of the waveform, you can address phase discontinuity for TDMA or pulsed periodic waveforms. Consequently, when the waveform repeats, the lack of signal present avoids the issue of phase discontinuity.

However, if the period of the waveform exceeds the waveform playback memory available in the arbitrary waveform generator, a periodic phase discontinuity could be unavoidable. N5110B Baseband Studio for Waveform Capture and Playback alleviates this concern because it does not rely on the signal generator waveform memory. It streams data either from the PC hard drive or the installed PCI card for N5110B enabling very large data streams. This eliminates any restrictions associated with waveform memory to correct for repetitive phase discontinuities. Only the memory capacity of the hard drive or the PCI card limits the waveform size.

#### **Sampled Sinewave with No Discontinuity**

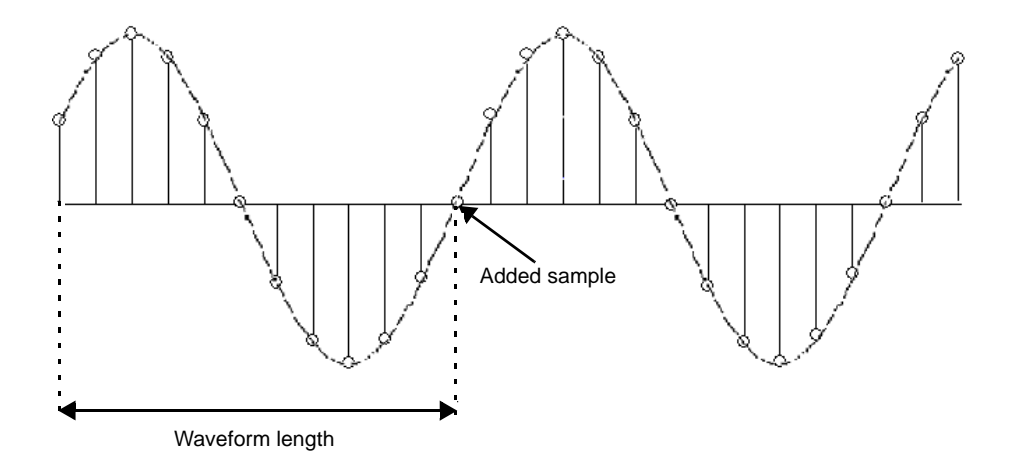

The following figures illustrate the influence a single sample can have. The generated 3–tone test signal requires 100 samples in the waveform to maintain periodicity for all three tones. The measurement on the left shows the effect of using the first 99 samples rather than all 100 samples. Notice all the distortion products (at levels up to −35 dBc) introduced in addition to the wanted 3–tone signal. The measurement on the right shows the same waveform using all 100 samples to maintain periodicity and avoid a phase discontinuity. Maintaining periodicity removes the distortion products.

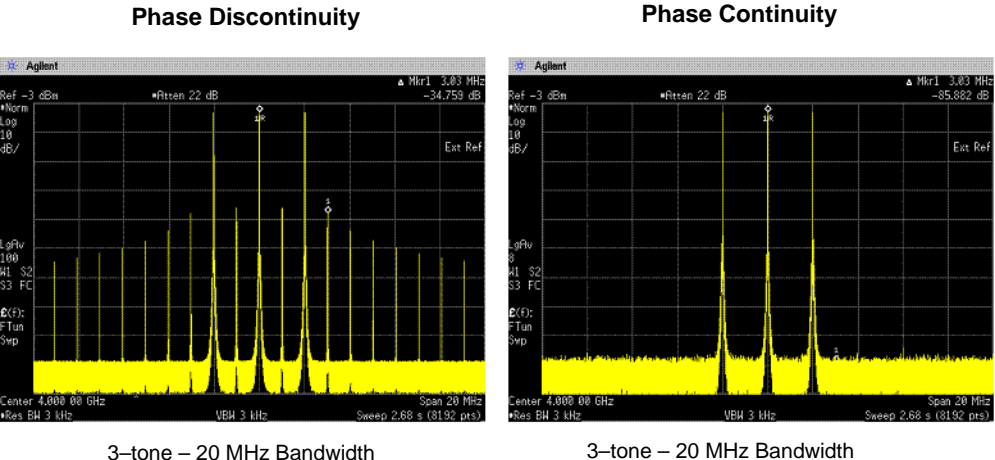

# Measured distortion = 35 dBc

Measured distortion =  $86$  dBc

# <span id="page-235-0"></span>**Waveform Memory**

The signal generator provides two types of memory, volatile and non–volatile. You can download files to either memory type.

- **NOTE** The MXG's ARB Waveform File Cache is limited to 128 files. Consequently, once the 128 file cache limit has been reached, the waveform switching speed will be much slower for files loaded into the volatile waveform memory (BBG).
- Volatile Random access memory that does not survive cycling of the signal generator power. This memory is commonly referred to as waveform memory (WFM1) or waveform playback memory. To play back waveforms, they must reside in volatile memory. The following file types share this memory:

**Table 5-1 Signal Generators and Volatile Memory Types**

| <b>Volatile Memory Type</b> | <b>Model of Signal Generator</b>                     |                                                   |                             |  |
|-----------------------------|------------------------------------------------------|---------------------------------------------------|-----------------------------|--|
|                             | N5162A,<br>N5182A with<br>Option 651,<br>652, or 654 | E4438C with<br>Option 001,<br>002, 601, or<br>602 | E8267D Option<br>601 or 602 |  |
| I/Q                         | X                                                    | X                                                 | x                           |  |
| Marker                      | X                                                    | X                                                 | X                           |  |
| File header                 | X                                                    | X                                                 | X                           |  |
| User PRAM                   |                                                      | X                                                 | x                           |  |

Non–volatile Storage memory where files survive cycling the signal generator power. Files remain until overwritten or deleted. To play back waveforms after cycling the signal generator power, you must load waveforms from non–volatile waveform memory (NVWFM) to volatile waveform memory (WFM1). On the Keysight MXG the non–volatile memory is referred to as internal media and external media. The following file types share this memory:

**Table 5-2 Signal Generators and Non–Volatile Memory Types**

| <b>Non-Volatile Memory Type</b> | <b>Model of Signal Generator</b>                     |                                                   |                             |
|---------------------------------|------------------------------------------------------|---------------------------------------------------|-----------------------------|
|                                 | N5162A,<br>N5182A with<br>Option 651,<br>652, or 654 | E4438C with<br>Option 001,<br>002, 601, or<br>602 | E8267D Option<br>601 or 602 |
| I/Q                             | x                                                    | x                                                 | X                           |

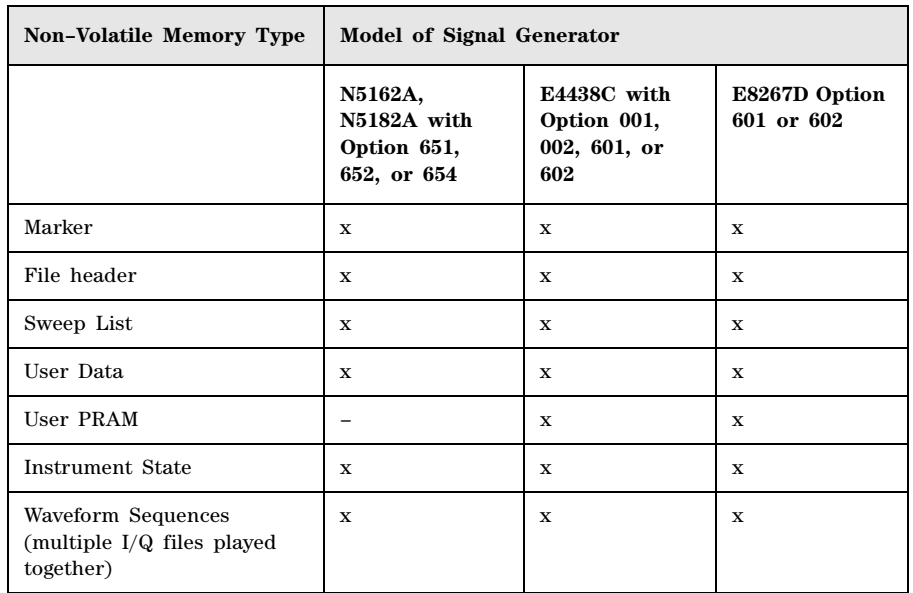

#### **Table 5-2 Signal Generators and Non–Volatile Memory Types**

The following figure on Figure 5-1 on page 230 shows the locations within the signal generator for volatile and non–volatile waveform data.

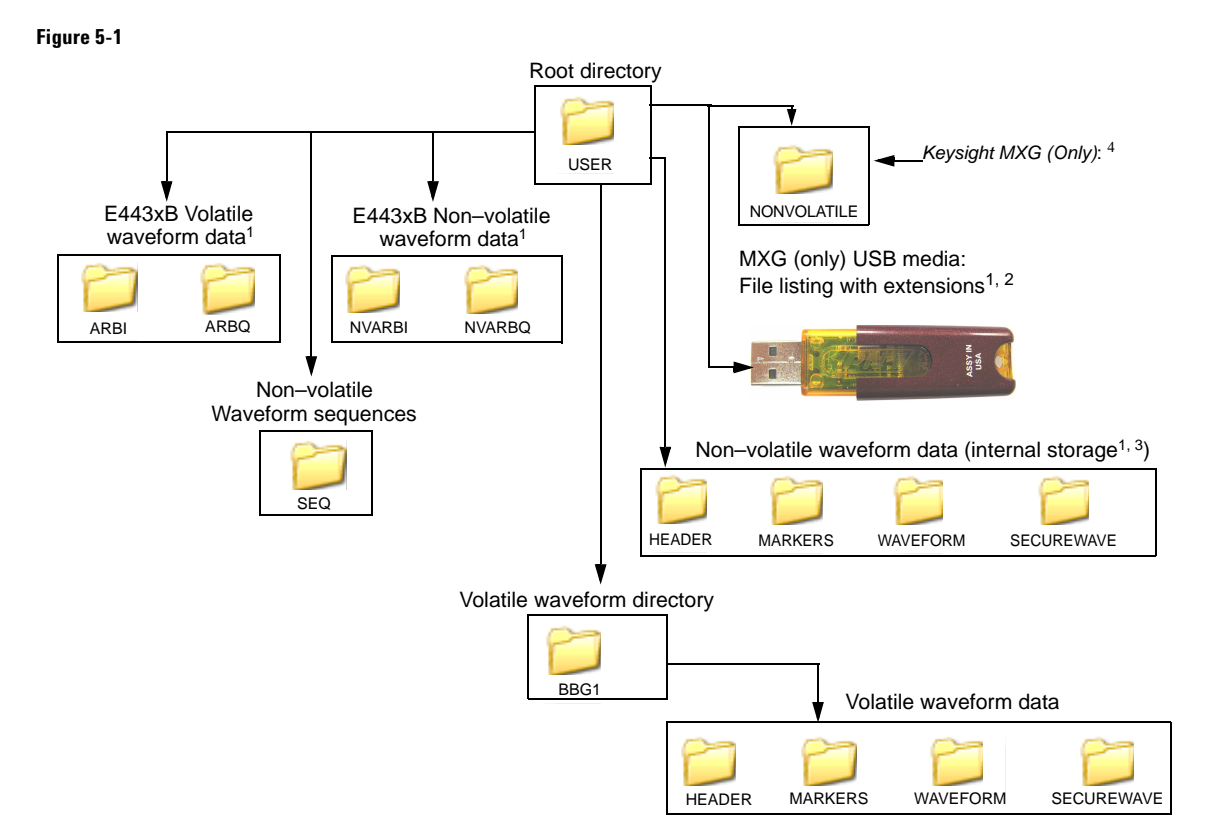

1For information on using the E443xB directories, see ["Downloading E443xB Signal Generator Files" on page 259](#page-266-0).

 $^{2}$ The  ${\rm Keysight\; MXG}$  uses an optional "USB media" to store non–volatile waveform data.

 $3$ The Keysight MXG internal non–volatile memory is referred to as "internal storage".

 $4$ This NONVOLATILE directory shows the files with the same extensions as the USB media and is useful with ftp.

# **Memory Allocation**

#### **Volatile Memory**

The signal generator allocates volatile memory in blocks of 1024 bytes. For example, a waveform file with 60 samples (the minimum number of samples) has 300 bytes (5 bytes per sample  $\times$  60 samples), but the signal generator allocates 1024 bytes of memory. If a waveform is too large to fit into 1024 bytes, the signal generator allocates additional memory in multiples of 1024 bytes. For example, the signal generator allocates 3072 bytes of memory for a waveform with 500 samples (2500 bytes).

3 x 1024 bytes = 3072 bytes of memory

As shown in the examples, waveforms can cause the signal generator to allocate more memory than what is actually used, which decreases the amount of available memory.

**NOTE** In the first block of data of volatile memory that is allocated for each waveform file, the file header requires 512 bytes (N5162A/82A) or 256 bytes (E4438C/E8267D).

#### **Non–Volatile Memory (Keysight MXG)**

**NOTE** If the Keysight MXG's external USB flash memory port is used, the USB flash memory can provide actual physical storage of non–volatile data in the SECUREWAVE directory versus the "virtual" only data.

ARB waveform encryption of proprietary information is supported on the external non–volatile USB flash memory.

To copy *unencrypted* data files from an external media (as in USB Flash Drive [UFD]) for playing on a signal generator, the full filename extension is required (i.e. .MARKER, .HEADER, .WAVEFORM, etc.). For more information on unencrypted data, refer to ["Commands for Downloading and Extracting Waveform Data" on page 234](#page-241-0). For more information on how to work with files, refer to the *User's Guide*.

To copy *compatible licensed* encrypted data files (i.e. .SECUREWAVE) from an external media, download (copy) the files to the signal generator (refer to the *User's Guide* for information on how to work with files). When using the external media along with the signal generator's **Use as** or **Copy File to Instrument** softkey menus, encrypted data files can be automatically detected by the Keysight MXG, regardless of the suffix (e.g. .wfm, .wvfm, and *no suffix*, etc.). These various waveform files can be selected and played by the Keysight MXG. For more information on encrypted data, refer to ["Commands for Downloading and Extracting Waveform](#page-241-0)  [Data" on page 234](#page-241-0). When using the **Copy File to Instrument**, the signal generator prompts the user to select between BBG Memory and Internal Storage memories as locations to copy the files.

On the N5162A/82A, non–volatile files are stored on the non–volatile internal signal generator memory (internal storage) or to an USB media, if available.

The Keysight MXG non–volatile internal memory is allocated according to a Microsoft compatible file allocation table (FAT) file system. The Keysight MXG signal generator allocates non–volatile memory in clusters according to the drive size (see Table 5-3 on page 232). For example, referring to Table 5-3 on page 232, if the drive size is 15 MB and if the file is less than or equal to 4K bytes, the file uses only one 4 KB cluster of memory. For files larger than 4 KB, and with a drive size of 15 MB, the signal generator allocates additional memory in multiples of 4KB clusters. For example, a file that has 21,538 bytes consumes 6 memory clusters (24,000 bytes).

For more information on default cluster sizes for FAT file structures, refer to Table 5-3 on page 232 and to *http://support.microsoft.com/*.

#### **Table 5-3 Drive Size (logical volume)**

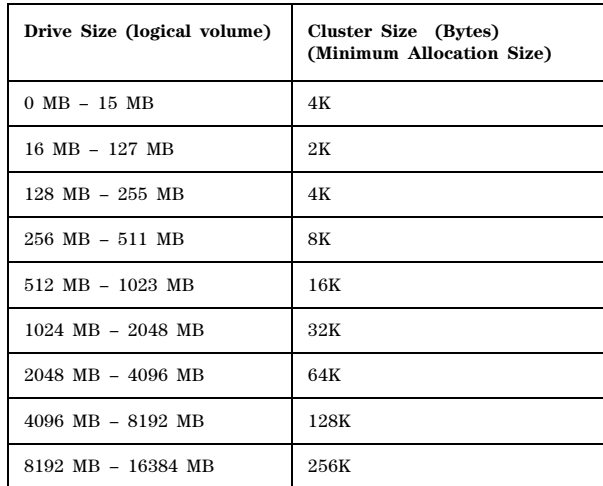

#### **Non–Volatile Memory (ESG/PSG)**

The ESG/PSG signal generators allocate non–volatile memory in blocks of 512 bytes. For files less than or equal to 512 bytes, the file uses only one block of memory. For files larger than 512 bytes, the signal generator allocates additional memory in multiples of 512 byte blocks. For example, a file that has 21,538 bytes consumes 43 memory blocks (22,016 bytes).

# **Memory Size**

The amount of available memory, volatile and non–volatile, varies by option and the size of the other files that share the memory. When we refer to waveform files, we state the memory size in samples (one sample equals five bytes). The ESG and PSG baseband generator (BBG) options (001, 002, 601, or 602) and the Keysight MXG baseband generator (BBG) Option (651, 652, and 654) contain the waveform playback memory. Refer to Table 5-4 on page 233 through Table 5-6 on page 234 for the maximum available memory.

#### **Volatile and Non–Volatile Memory (N5162A/82A) Table 5-4 N5162A/82A Volatile (BBG) and Non–Volatile (Internal Storage and USB Media) Memory**

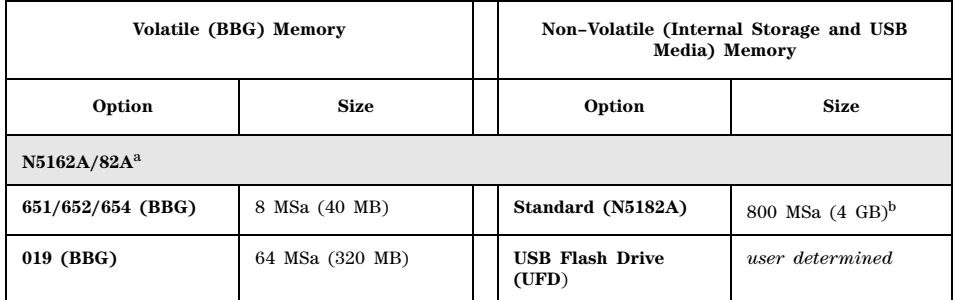

<sup>a</sup>On the N5162A/82A, 512 bytes is reserved for each waveform's header file (i.e. The largest waveform that could be played with a N5162A/82A with Option 019 (320 MB) is: 320 MB – 512 bytes = 319,999,488 MB.)

<sup>b</sup>For serial numbers <MY4818xxxx, US4818xxxx, and SG4818xxxx, the persistent memory value = 512 MB.

#### **Volatile Memory and Non–Volatile Memory (E4438C and E8267D Only)**

**NOTE** When considering volatile memory, it is not necessary to keep track of marker data, as this memory is consumed automatically and proportionally to the I/Q data created (i.e. 1 marker byte for every 4 bytes of I/Q data).

On the E4438C and E8267D, the fixed file system overhead on the signal generator is used to store directory information. When calculating the available volatile memory for waveform files it is important to consider the fixed file system overhead for the volatile memory of your signal generator.

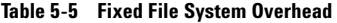

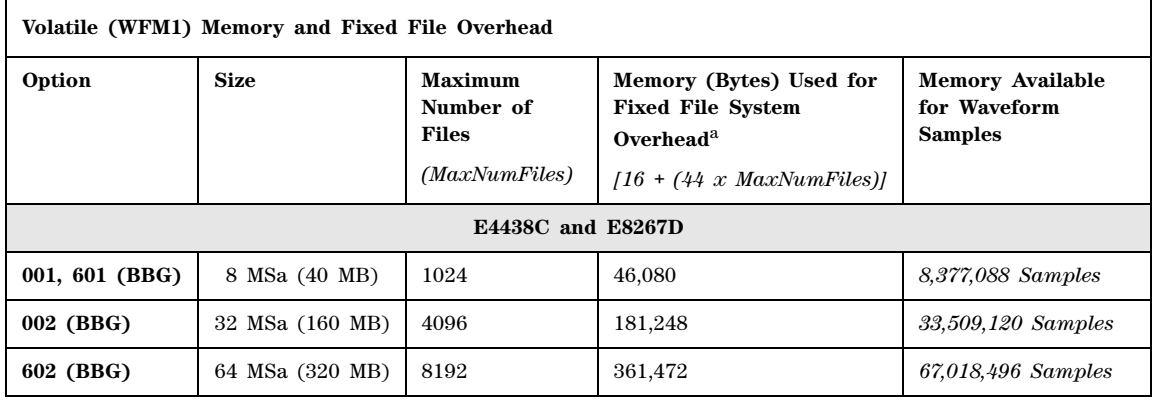

<sup>a</sup>The expression [16 + [44 x MaxNumFiles]) has been rounded up to nearest memory block (1024 bytes). (To find the I/Q waveform sample size, this resulting value needs to be divided by 4.)

#### **Table 5-6 E4438C and E8267D Non–Volatile (NVWFM) Memory**

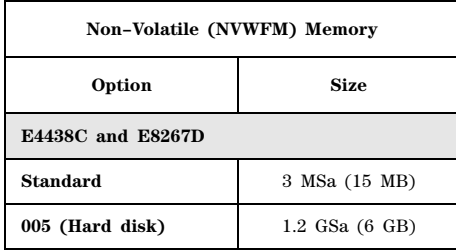

# <span id="page-241-0"></span>**Commands for Downloading and Extracting Waveform Data**

You can download I/Q data, the associated file header, and marker file information (collectively called waveform data) into volatile or non–volatile memory. For information on waveform structure, see ["Waveform Structure" on page 223](#page-230-0).

The signal generator provides the option of downloading waveform data either for extraction or not for extraction. When you extract waveform data, the signal generator may require it to be read out in encrypted form. The SCPI download commands determine whether the waveform data is extractable.

If you use SCPI commands to download waveform data to be extracted later, you must use the MEM:DATA:UNPRotected command. If you use FTP commands, no special command syntax is necessary.

**NOTE** On the N5162A/82A, :MEM:DATA enables file extraction. On the N5162A/82A the :MEM:DATA:UNPRotected command is *not* required to enable file extraction. For more information, refer to the *SCPI Command Reference*.

You can download or extract waveform data created in any of the following ways:

- with signal simulation software, such as MATLAB or Keysight Advanced Design System (ADS)
- with advanced programming languages, such as C++, VB or VEE
- with Keysight Signal Studio software
- with the signal generator

### **Waveform Data Encryption**

You can download encrypted waveform data extracted from one signal generator into another signal generator with the same option or software license for the modulation format. You can also extract encrypted waveform data created with software such as MATLAB or ADS, providing the data was downloaded to the signal generator using the proper command.

When you generate a waveform from the signal generator's internal ARB modulation format (ESG/PSG only), the resulting waveform data is automatically stored in volatile memory and is available for extraction as an encrypted file.

When you download an exported waveform using a Keysight Signal Studio software product, you can use the FTP process and the securewave directory or SCPI commands, to extract the encrypted file to the non–volatile memory on the signal generator. Refer to ["File Transfer Methods" on page 235](#page-242-0).

#### **Encrypted I/Q Files and the Securewave Directory**

The signal generator uses the securewave directory to perform file encryption (extraction) and decryption (downloads). The securewave directory is not an actual storage directory, but rather a portal for the encryption and decryption process. While the securewave directory contains file names, these are actually pointers to the true files located in signal generator memory (volatile or non–volatile). When you download an encrypted file, the securewave directory decrypts the file and unpackages the contents into its file header, I/Q data, and marker data. When you extract a file, the securewave directory packages the file header, I/Q data, and marker data and encrypts the waveform data file. When you extract the waveform file (I/Q data file), it includes the other two files, so there is no need to extract each one individually.

The signal generator uses the following securewave directory paths for file extractions and encrypted file downloads:

Volatile */user/bbg1/securewave/file\_name* or *swfm:file\_name* Non–volatile */user/securewave* or *snvwfm1:file\_name*

**NOTE** To extract files (other than user–created I/Q files) and to download encrypted files, you *must* use the securewave directory. If you attempt to extract previously downloaded encrypted files (including Signal Studio downloaded files or internally created signal generator files (ESG/PSG only)) *without* using the securewave directory, the signal generator generates an error and displays: ERROR: 221, Access Denied.

#### **Encrypted I/Q Files and the Securewave Directory (Keysight MXG)**

**NOTE** Header parameters of files stored on the Keysight MXG's internal or USB media cannot be changed unless the file is copied to the volatile BBG memory. For more information on modifying header parameters, refer to the *User's Guide*.

When downloading encrypted files (.SECUREWAVE) from the USB media that have had the file suffix changed to something other than .SECUREWAVE, you must use the **Use As** or **Copy File to Instrument** menus to play an encrypted waveform file in the signal generator.

#### <span id="page-242-0"></span>**File Transfer Methods**

- SCPI using VXI–11 (VMEbus Extensions for Instrumentation as defined in VXI–11)
- SCPI over the GPIB or RS 232
- SCPI with sockets LAN (using port 5025)
- File Transfer Protocol (FTP)

# **SCPI Command Line Structure**

The signal generator expects to see waveform data as block data (binary files). The IEEE standard 488.2–1992 section 7.7.6 defines block data. The following example shows how to structure a SCPI command for downloading waveform data (#ABC represents the block data):

:MMEM:DATA "<file\_name>",#ABC

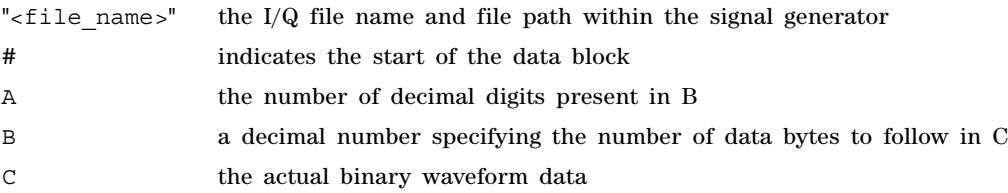

The following example demonstrates this structure:

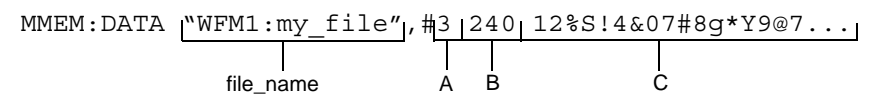

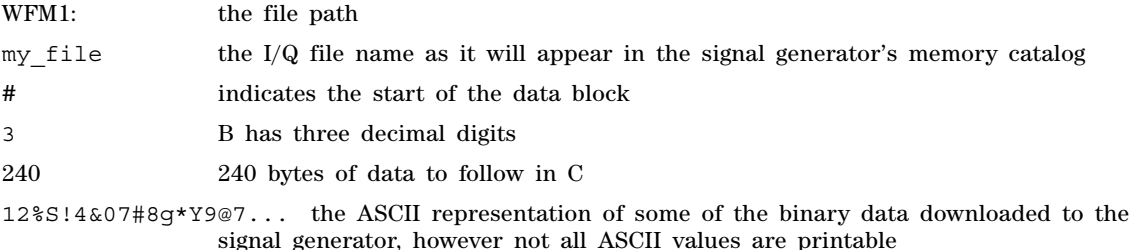

# <span id="page-243-0"></span>**Commands and File Paths for Downloading and Extracting Waveform Data**

**NOTE** Filenames should *not* exceed 23 characters.

You can download or extract waveform data using the commands and file paths in the following tables:

- Table 5-7, "Downloading Unencrypted Files for No Extraction (Extraction allowed on the Keysight MXG Only)," on page 237
- Table 5-8, "Downloading Encrypted Files for No Extraction (Extraction allowed on the Keysight MXG Only)," on page 237
- Table 5-9, "Downloading Unencrypted Files for Extraction," on page 237
- Table 5-11, "Downloading Encrypted Files for Extraction," on page 239
- [Table 5-12, "Extracting Encrypted Waveform Data," on page 239](#page-246-0)

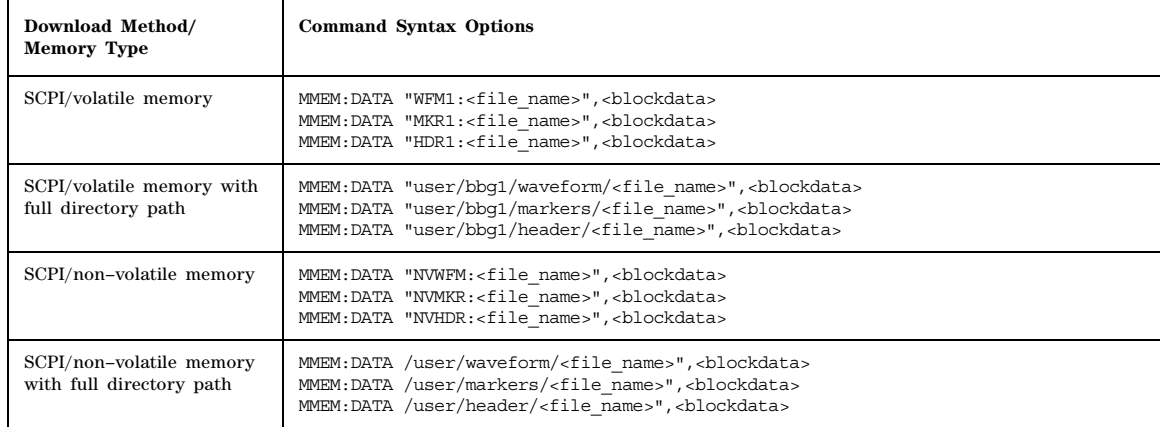

#### **Table 5-7 Downloading Unencrypted Files for No Extraction (Extraction allowed on the Keysight MXG<sup>a</sup> Only)**

<sup>a</sup>Refer to note on page 234.

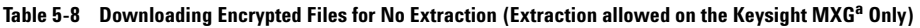

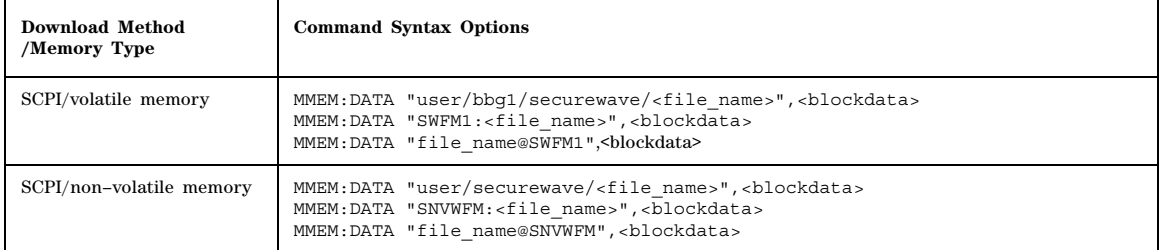

<sup>a</sup>Refer to note on page 234.

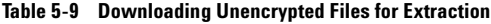

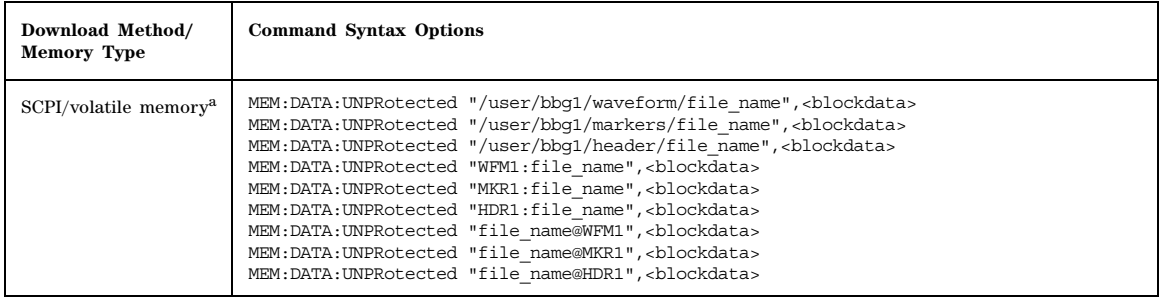

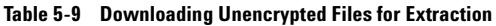

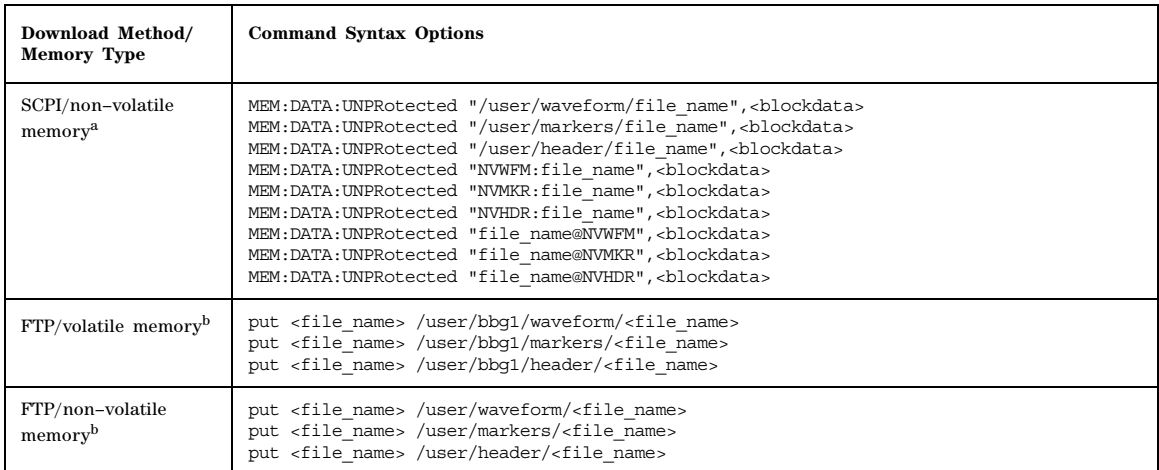

a On the N5162A/82A the :MEM:DATA:UNPRotected command is *not* required to be able to extract files (i.e. use :MEM:DATA). For more information, refer to the *SCPI Command Reference*.

b See ["FTP Procedures" on page 240](#page-247-0).

#### **Table 5-10 Extracting Unencrypted I/Q Data**

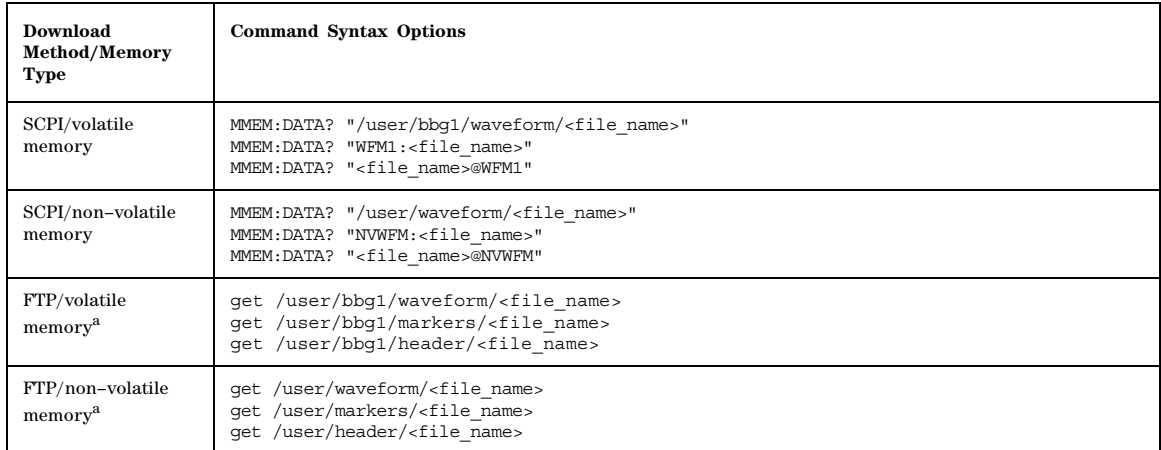

<sup>a</sup> See ["FTP Procedures" on page 240](#page-247-0).

| Download<br><b>Method/Memory</b><br><b>Type</b> | <b>Command Syntax Options</b>                                                                                                    |
|-------------------------------------------------|----------------------------------------------------------------------------------------------------|
| SCPI/volatile <sup>a</sup><br>memory            | MEM:DATA:UNPRotected "/user/bbq1/securewave/file name", <blockdata><br/>MEM: DATA: UNPRotected "SWFM1: file name", <blockdata><br/>MEM: DATA: UNPRotected "file name@SWFM1", <br/>blockdata&gt;</blockdata></blockdata> |
| SCPI/non-volatile<br>memory <sup>a</sup>        | MEM:DATA:UNPRotected "/user/securewave/file name",<br>blockdata><br>MEM: DATA: UNPRotected "SNVWFM: file name", <blockdata><br/>MEM: DATA: UNPRotected "file name@SNVWFM",<blockdata></blockdata></blockdata>           |
| FTP/volatile<br>memory <sup>b</sup>             | put <file name=""> /user/bbq1/securewave/<file name=""></file></file>                                                                                                    |
| FTP/non-volatile<br>memory <sup>b</sup>         | put <file name=""> /user/securewave/<file name=""></file></file>                                                                                                    |

**Table 5-11 Downloading Encrypted Files for Extraction**

a On the N5162A/82A the :MEM:DATA:UNPRotected command is *not* required to be able to extract files (i.e. use :MEM:DATA). For more information, refer to the *SCPI Command Reference*.

<sup>b</sup> See ["FTP Procedures" on page 240](#page-247-0).

<span id="page-246-0"></span>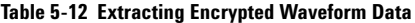

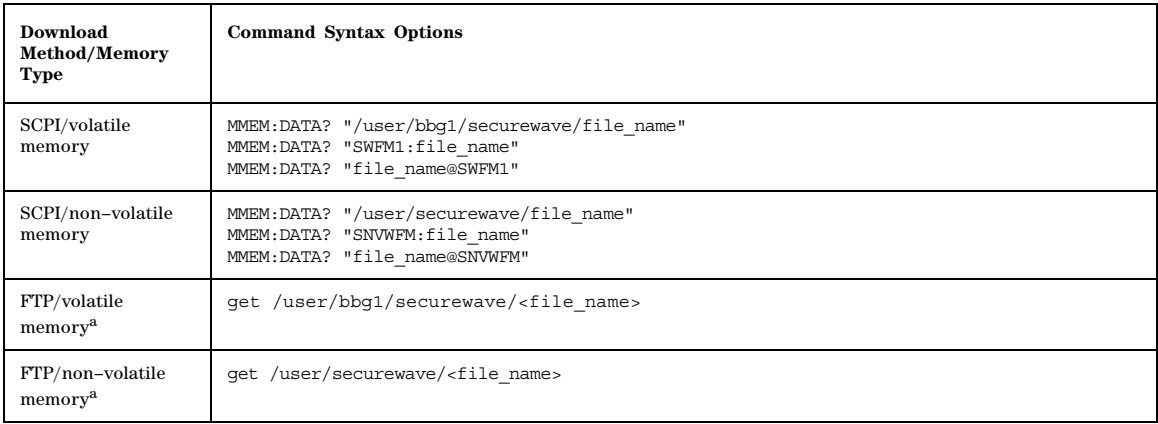

<span id="page-246-1"></span><sup>a</sup> See ["FTP Procedures" on page 240](#page-247-0).

# <span id="page-247-0"></span>**FTP Procedures**

- **CAUTION** Avoid using the \*OPC? or \*WAI commands to verify that the FTP process has been completed. These commands can potentially hang up due to the processing of other SCPI parser operations. Refer to the *SCPI Command Reference*.
- **NOTE** If you are remotely FTPing files and need to verify the completion of the FTP process, then query the instrument by using SCPI commands such as: ':MEM:DATA:', ':MEM:CAT', '\*STB?', 'FREQ?', '\*IDN?', 'OUTP:STAT?'. Refer to the *SCPI Command Reference*.

There are three ways to FTP files:

- use Microsoft's Internet Explorer FTP feature
- use the PC's or UNIX command window
- use the signal generator's internal web server following the firmware requirements in the table below

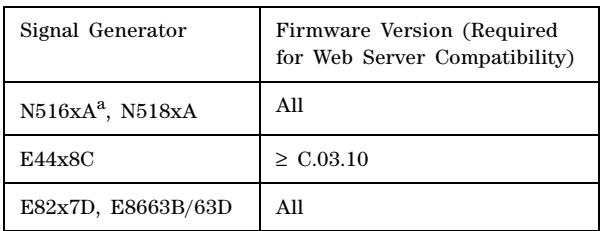

<sup>a</sup>The N5161A and N5162A require firmware versions A.0140 or newer.

#### **Using Microsoft's Internet Explorer**

1. Enter the signal generator's hostname or IP address as part of the FTP URL.

*ftp://<host name> or* 

*ftp://<IP address>*

2. Press **Enter** on the keyboard or **Go** from the Internet Explorer window.

The signal generator files appear in the Internet Explorer window.

3. Drag and drop files between the PC and the Internet Explorer window

#### **Using the Command Window (PC or UNIX)**

This procedure downloads to non–volatile memory. To download to volatile memory, change the file path.

**CAUTION** Get and Put commands write over existing files by the same name in destination directories. Remember to change remote and local filenames to avoid the loss of data.

**NOTE** If a filename has a space, quotations are required around the filename.

Always transfer the waveform file before transferring the marker file.

For additional information on FTP commands, refer to the operating system's *Window Help and Support Center*.

- 1. From the PC command prompt or UNIX command line, change to the destination directory for the file you intend to download.
- 2. From the PC command prompt or UNIX command line, type ftp <instrument name>. Where instrument name is the signal generator's hostname or IP address.
- 3. At the User: prompt in the ftp window, press **Enter** (no entry is required).
- 4. At the Password: prompt in the ftp window, press **Enter** (no entry is required).
- 5. At the ftp prompt, either
	- put

a file or

get

a file:

To put a file, type:

put <file name> /user/waveform/<file name1>

where  $\le$  file name> is the name of the file to download and  $\le$  file name1> is the name designator for the signal generator's /user/waveform/ directory.

If  $\epsilon$  filename1> is unspecified, ftp uses the specified  $\epsilon$  file name> to name  $\epsilon$  file name1>.

• If a marker file is associated with the data file, use the following command to download it to the signal generator:

put <marker file\_name> /user/markers/<file\_name1>

where  $\zeta$  and  $\zeta$  file name is the name of the file to download and  $\zeta$  file namel is the name designator for the file in the signal generator's /user/markers/ directory. Marker files and the associated I/Q waveform data have the same name.

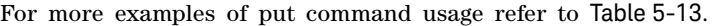

#### **Table 5-13 Put Command Examples**

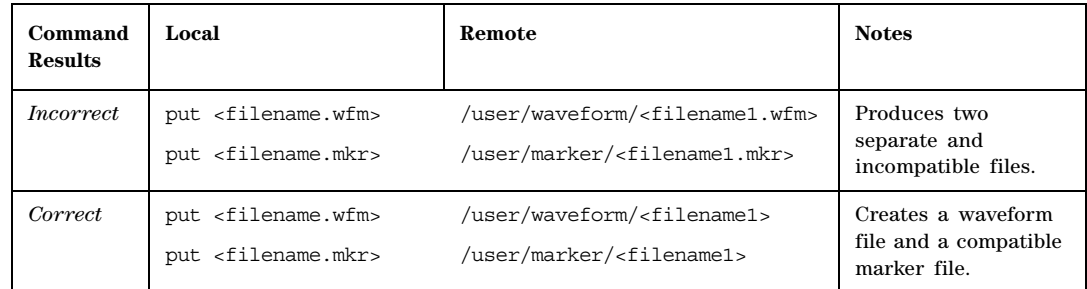

To get a file, type:

get /user/waveform/<file\_name1> <file\_name>

where  $\le$  file name1> is the file to download from the signal generator's /user/waveform/ directory and <file name> is the name designator for the local PC/UNIX.

• If a marker file is associated with the data file, use the following command to download it to the local PC/UNIX directory:

get /user/markers/<file\_name1> <marker file\_name>

where <marker file name1> is the name of the marker file to download from the signal generator's /user/markers/ directory and <marker file\_name> is the name of the file to be downloaded to the local PC/UNIX.

For more examples of get command usage refer to Table 5-14.

#### **Table 5-14 Get Command Examples**

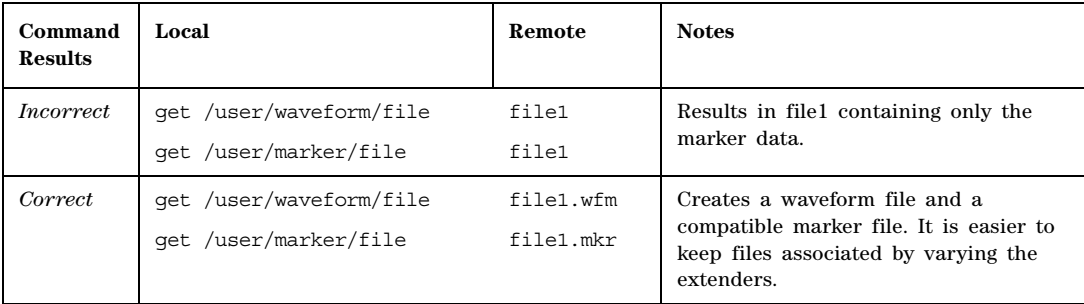

- 6. At the ftp prompt, type: bye
- 7. At the command prompt, type: exit

#### **Using the Signal Generator's Internal Web Server**

1. Enter the signal generator's hostname or IP address in the URL.

*http://<host name> or <IP address>*

2. Click the **Signal Generator FTP Access** button located on the left side of the window.

The signal generator files appear in the web browser's window.

3. Drag and drop files between the PC and the browser's window

For more information on the web server feature, see [Chapter 1](#page-8-0).

# <span id="page-250-0"></span>**Creating Waveform Data**

This section examines the C++ code algorithm for creating  $I/Q$  waveform data by breaking the programming example into functional parts and explaining the code in generic terms. This is done to help you understand the code algorithm in creating the I and Q data, so you can leverage the concept into your programming environment. The *SCPI Command Reference*, contains information on how to use SCPI commands to define the markers (polarity, routing, and other marker settings). If you do not need this level of detail, you can find the complete programming examples in ["Programming](#page-269-0)  [Examples" on page 262](#page-269-0).

You can use various programming environments to create ARB waveform data. Generally there are two types:

- **Simulation software** this includes MATLAB, Keysight Technologies EESof Advanced Design System (ADS), Signal Processing WorkSystem (SPW), and so forth.
- **Advanced programming languages**—this includes, C++, VB, VEE, MS Visual Studio.Net, Labview, and so forth.

No matter which programming environment you use to create the waveform data, make sure that the data conforms to the data requirements shown on [page 215](#page-222-1). To learn about  $I/Q$  data for the signal generator, see ["Understanding Waveform Data" on page 215](#page-222-0).

### **Code Algorithm**

This section uses code from the C++ programming example "Importing, Byte Swapping, Interleaving, and Downloading I and Q Data—Big and Little Endian Order" on page 278 to demonstrate how to create and scale waveform data.

There are three steps in the process of creating an I/Q waveform:

- 1. Create the I and Q data.
- 2. Save the I and Q data to a text file for review.
- 3. Interleave the I and Q data to make an  $I/Q$  file, and swap the byte order for little–endian platforms.

For information on downloading I/Q waveform data to a signal generator, refer to ["Commands and File](#page-243-0)  [Paths for Downloading and Extracting Waveform Data" on page 236](#page-243-0) and ["Downloading Waveform Data" on](#page-256-0)  [page 249](#page-256-0).

#### **1. Create I and Q data.**

The following lines of code create scaled I and Q data for a sine wave. The I data consists of one period of a sine wave and the Q data consists of one period of a cosine wave.

```
Line Code—Create I and Q data
 1
 2
 3
 4
 5
 6
 7
 8
 9
10
11
        const int NUMSAMPLES=500;
        main(int argc, char* argv[]);
        {
           short idata[NUMSAMPLES];
           short qdata[NUMSAMPLES];
          int numsamples = NUMSAMPLES;
           for(int index=0; index<numsamples; index++);
            {
               idata[index]=23000 * sin((2*3.14*index)/numsamples);
               qdata[index]=23000 * cos((2*3.14*index)/numsamples);
            }
```
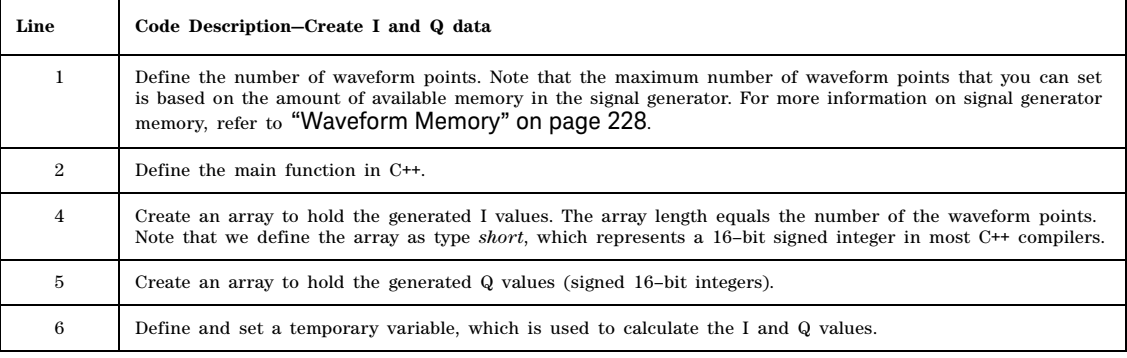
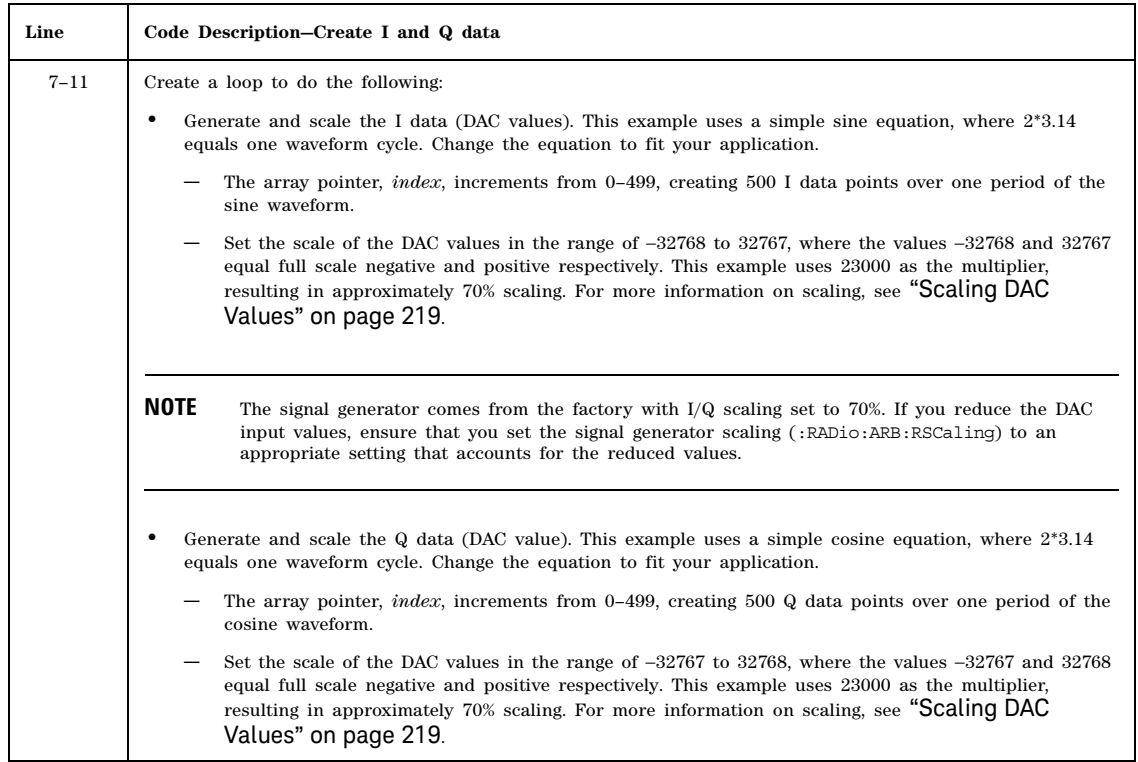

## **2. Save the I/Q data to a text file to review.**

The following lines of code export the I and Q data to a text file for validation. After exporting the data, open the file using Microsoft Excel or a similar spreadsheet program, and verify that the I and Q data are correct.

#### **Line Code Description—Saving the I/Q Data to a Text File**

```
12
13
14
15
16
17
18
19
       char *ofile = C:\lvert \tanh \iota, txt";
       FILE *outfile = fopen(ofile, "w");
       if (outfile==NULL) perror ("Error opening file to write");
       for(index=0; index<numsamples; index++)
       {
           fprintf(outfile, "%d, %d\n", idata[index], qdata[index]);
       }
       fclose(outfile);
```
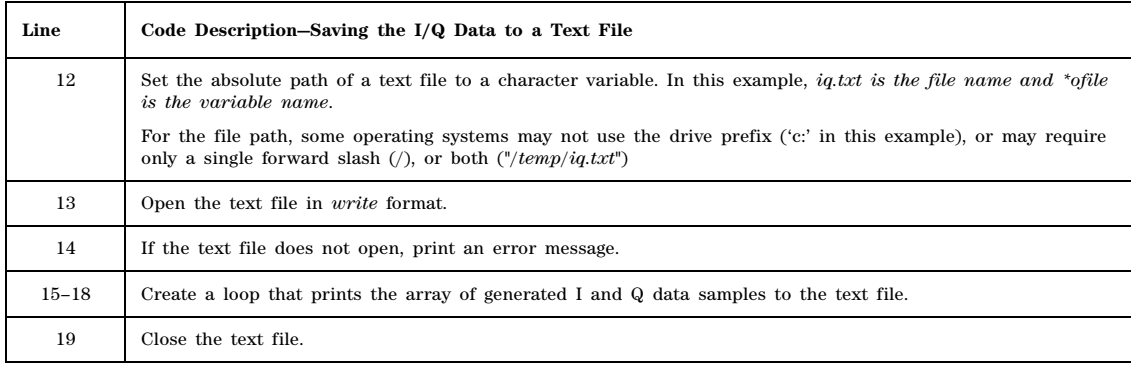

### **3. Interleave the I and Q data, and byte swap if using little endian order.**

This step has two sets of code:

- Interleaving and byte swapping I and Q data for little endian order
- Interleaving I and Q data for big endian order

For more information on byte order, see ["Little Endian and Big Endian \(Byte Order\)" on page 216](#page-223-0).

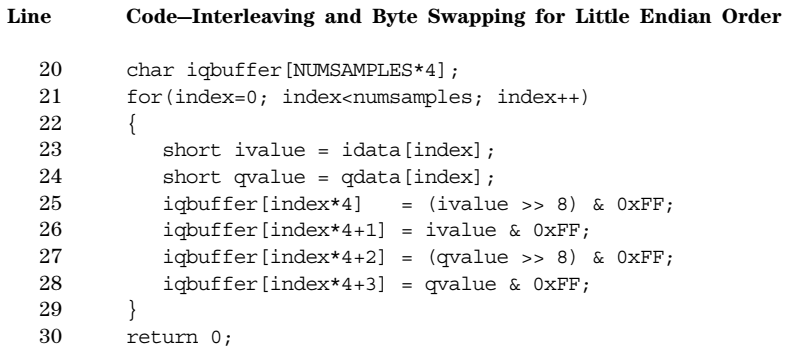

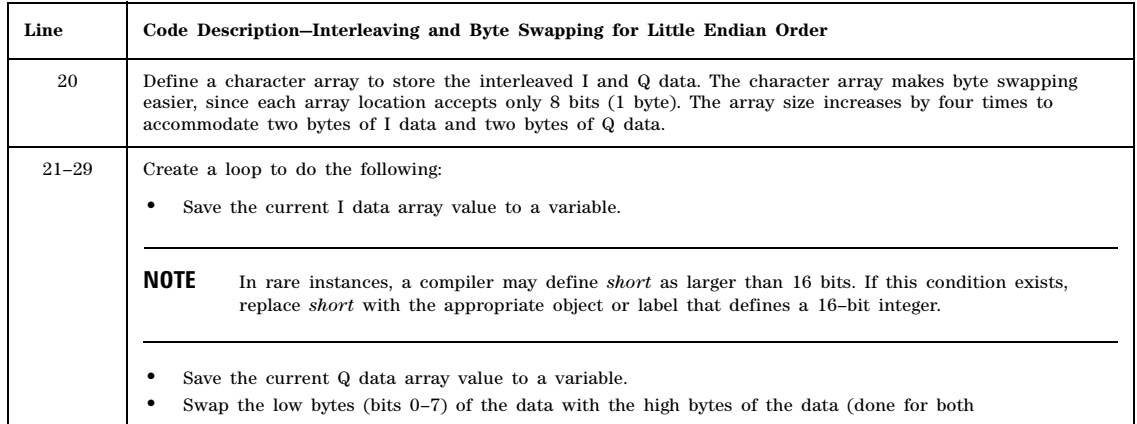

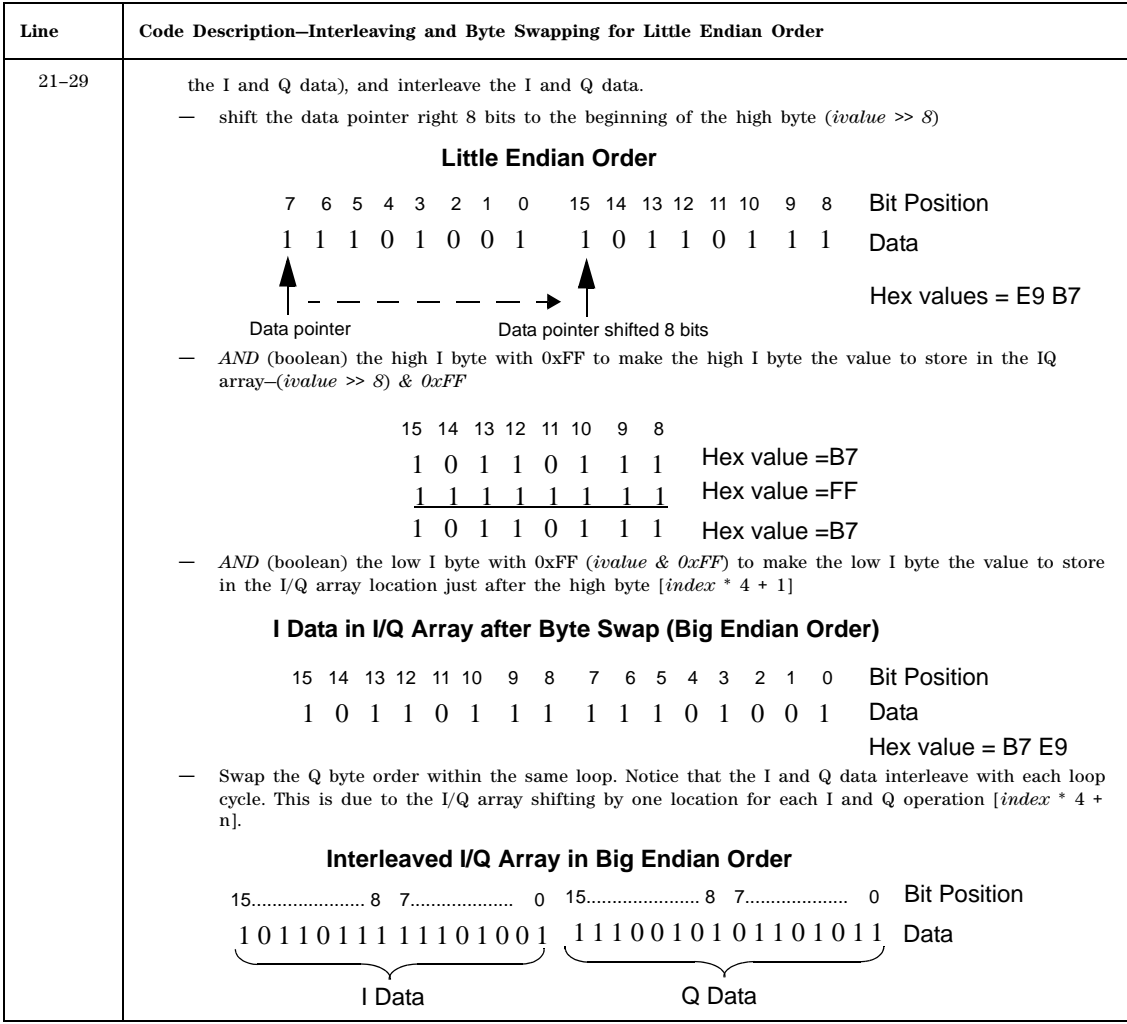

```
Line Code—Interleaving I and Q data for Big Endian Order
  20
  21
  22
  23
  24
  25
  26
          short igbuffer[NUMSAMPLES*2];
          for(index=0; index<numsamples; index++)
          {
          iqbuffer[index*2] = idata[index];iqbuffer[index*2+1] = qdata[index];
          }
          return 0;
```
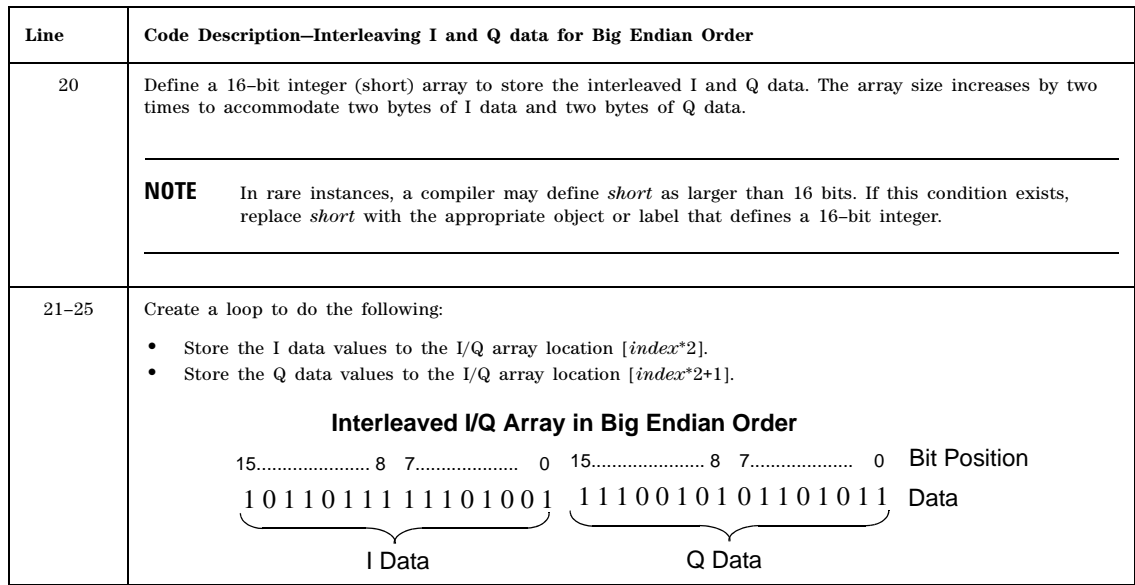

To download the data created in the above example, see ["Using Advanced Programming Languages" on](#page-259-0)  [page 252](#page-259-0).

# <span id="page-256-0"></span>**Downloading Waveform Data**

This section examines methods of downloading I/Q waveform data created in MATLAB (a simulation software) and C++ (an advanced programming language). For more information on simulation and advanced programming environments, see ["Creating Waveform Data" on page 243](#page-250-0).

To download data from simulation software environments, it is typically easier to use one of the free download utilities (described on [page 258](#page-265-0)), because simulation software usually saves the data to a file. In MATLAB however, you can either save data to a .mat file or create a complex array. To facilitate downloading a MATLAB complex data array, Keysight created the Keysight Waveform Download Assistant (one of the free download utilities), which downloads the complex data array from within the MATLAB environment. This section shows how to use the Waveform Download Assistant.

For advanced programming languages, this section closely examines the code algorithm for downloading I/Q waveform data by breaking the programming examples into functional parts and explaining the code in generic terms. This is done to help you understand the code algorithm in downloading the interleaved I/Q data, so you can leverage the concept into your programming environment. While not discussed in this section, you may also save the data to a binary file and use one of the download utilities to download the waveform data (see ["Using the Download Utilities" on](#page-265-0)  [page 258](#page-265-0)).

 If you do not need the level of detail this section provides, you can find complete programming examples in ["Programming Examples" on page 262](#page-269-0). Prior to downloading the I/Q data, ensure that it conforms to the data requirements shown on [page 215](#page-222-0). To learn about I/Q data for the signal generator, see ["Understanding Waveform Data" on page 215](#page-222-1). For creating waveform data, see ["Creating](#page-250-0)  [Waveform Data" on page 243](#page-250-0).

**NOTE** To avoid overwriting the current waveform in volatile memory, before downloading files into volatile memory (WFM1), change the file name or turn off the ARB. For more information, on manually turning off the ARB, refer to the *User's Guide*.

To turn off the ARB remotely, send: :SOURce:RADio:ARB:STATe OFF.

## **Using Simulation Software**

This procedure uses a complex data array created in MATLAB and uses the Keysight Waveform Download Assistant to download the data. To obtain the Keysight Waveform Download Assistant, see ["Using the Download Utilities" on page 258](#page-265-0).

There are two steps in the process of downloading an I/Q waveform:

- 1. Open a connection session.
- 2. Download the I/Q data.

## **1. Open a connection session with the signal generator.**

The following code establishes a LAN connection with the signal generator, sends the IEEE SCPI command \*idn?, and if the connection fails, displays an error message.

### **Line Code—Open a Connection Session**

```
1
2
3
4
5
       io = agt newconnection('tcpip','IP address');
       %io = agt_newconnection('gpib',<primary address>,<secondary address>);
       [status, status description, query result] = agt query(io, '*idn?');
       if status == -1
       display 'fail to connect to the signal generator';
       end;
```
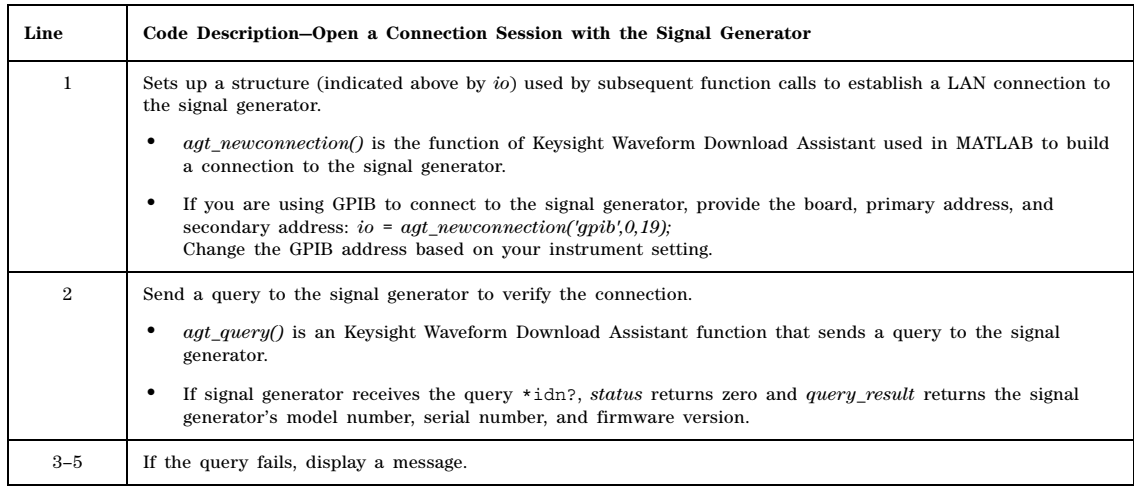

## **2. Download the I/Q data**

The following code downloads the generated waveform data to the signal generator, and if the download fails, displays a message.

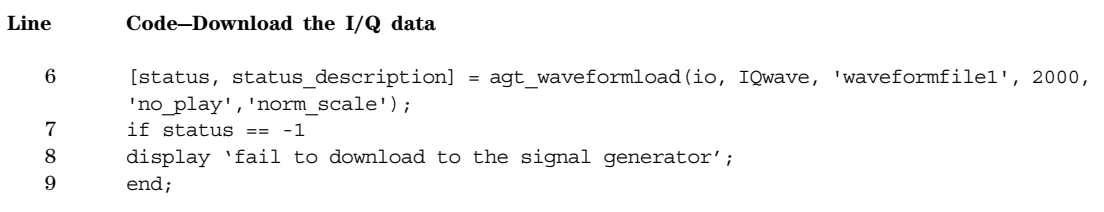

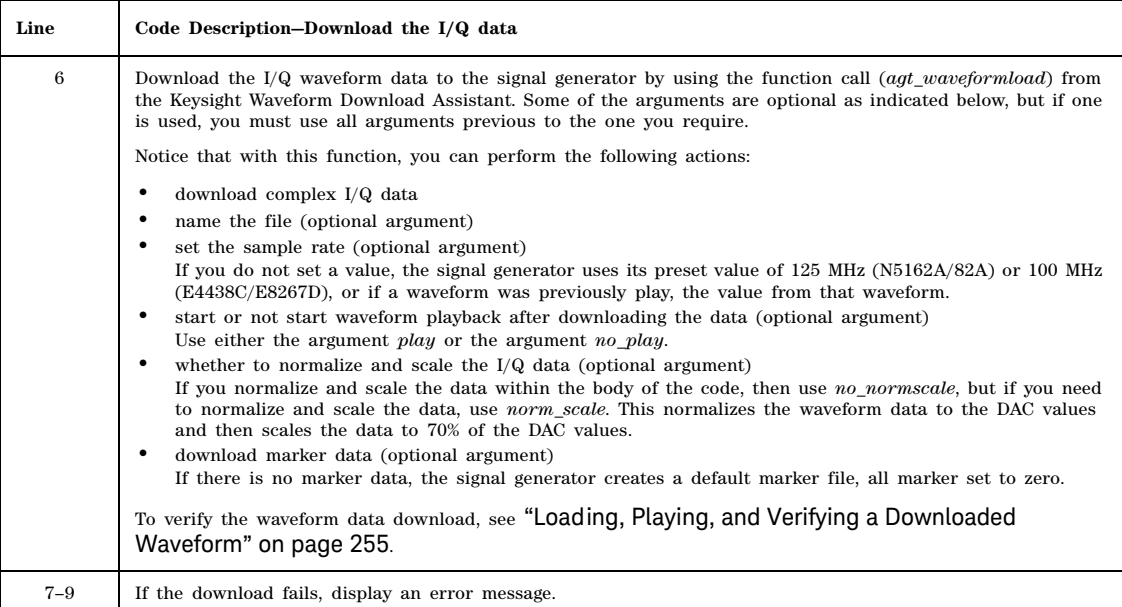

# <span id="page-259-0"></span>**Using Advanced Programming Languages**

This procedure uses code from the C++ programming example "Importing, Byte Swapping, Interleaving, and Downloading I and Q Data—Big and Little Endian Order" on page 278.

For information on creating I/Q waveform data, refer to ["Creating Waveform Data" on page 243](#page-250-0).

There are two steps in the process of downloading an I/Q waveform:

- 1. Open a connection session.
- 2. Download the I/Q data.

### **1. Open a connection session with the signal generator.**

The following code establishes a LAN connection with the signal generator or prints an error message if the session is not opened successfully.

### **Line Code Description—Open a Connection Session**

```
1
2
3
4
5
6
7
       char* instOpenString ="lan[hostname or IP address]";
       //char* instOpenString ="gpib<primary addr>,<secondary addr>";
       INST id=iopen(instOpenString);
       if (!id)
       {
          fprintf(stderr, "iopen failed (%s)\n", instOpenString);
          return -1;
       }
```
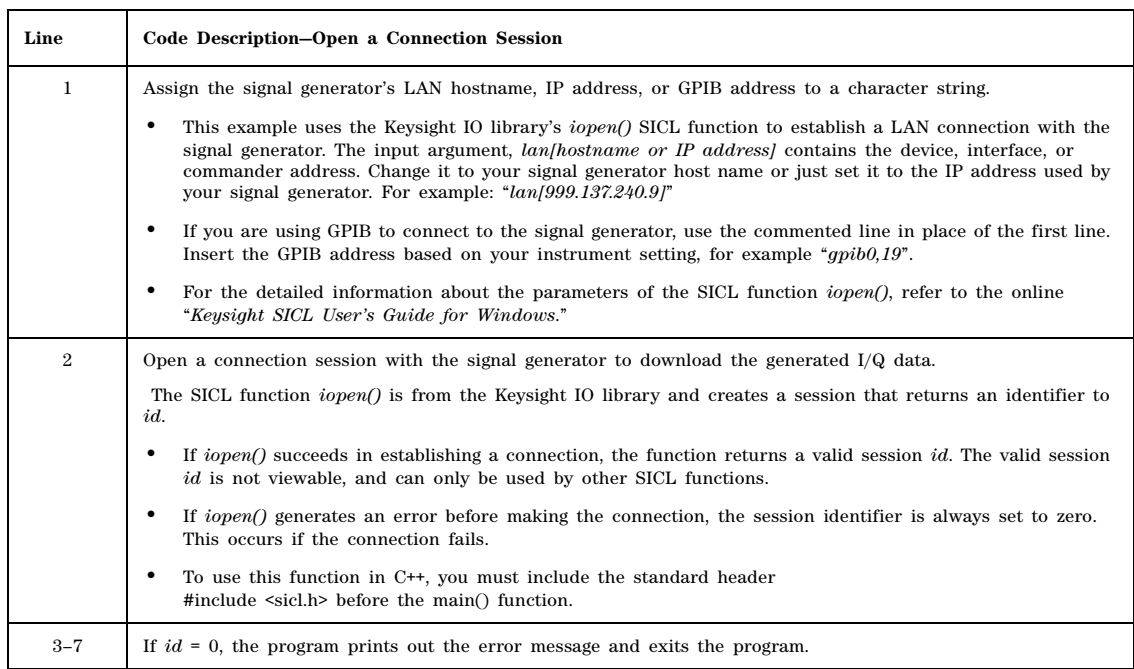

## **2. Download the I/Q data.**

The following code sends the SCPI command and downloads the generated waveform data to the signal generator.

### **Line CodeDescription—Download the I/Q Data**

```
8
9
10
11
12
13
14
15
16
       int bytesToSend;
       bytesToSend = numsamples*4;
       char s[20];
       char cmd[200];
       sprintf(s, "%d", bytesToSend);
       sprintf(cmd, ":MEM:DATA \"WFM1:FILE1\", #%d%d", strlen(s), bytesToSend);
       iwrite(id, cmd, strlen(cmd), 0, 0);
       iwrite(id, iqbuffer, bytesToSend, 0, 0);
       iwrite(id, "\n", 1, 1, 0);
```
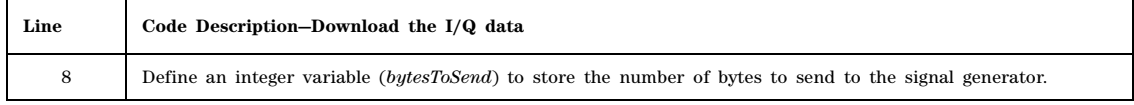

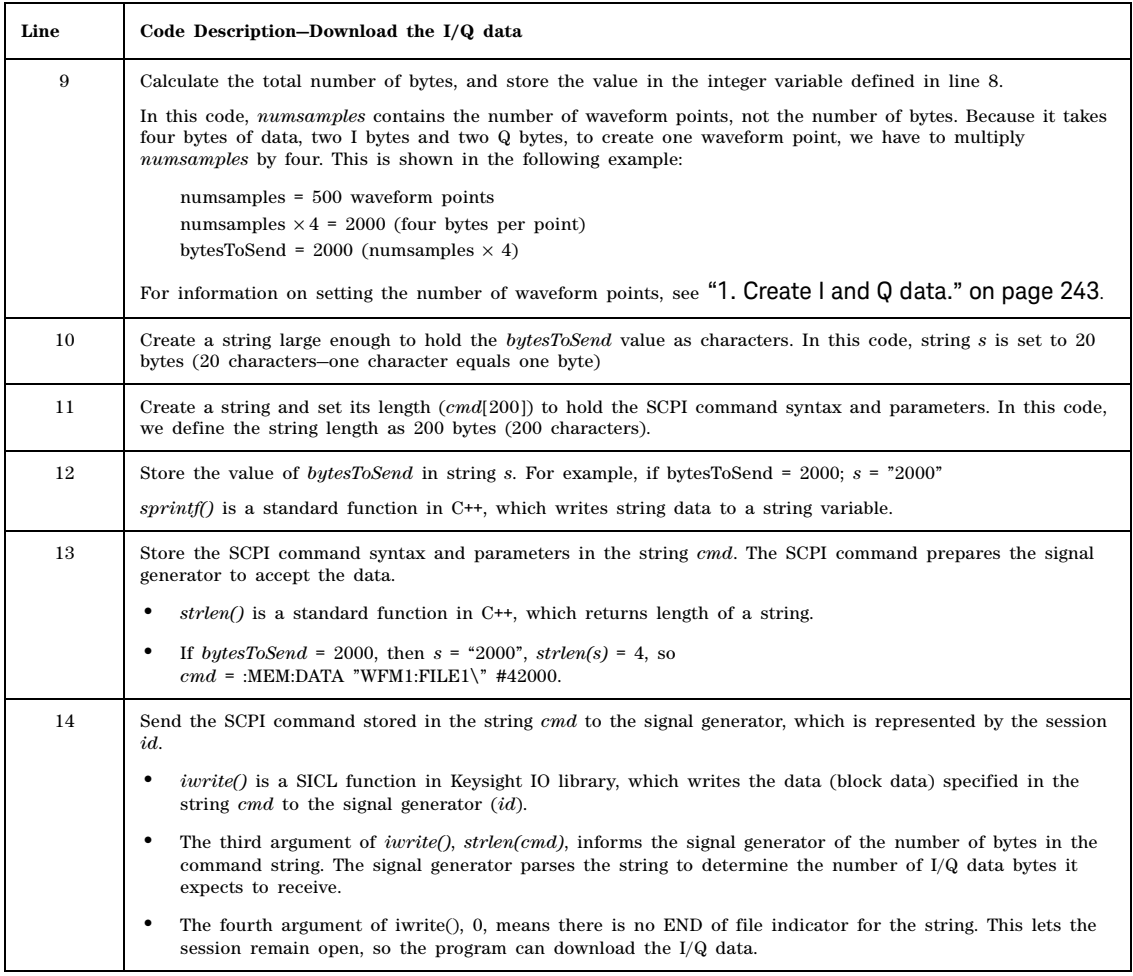

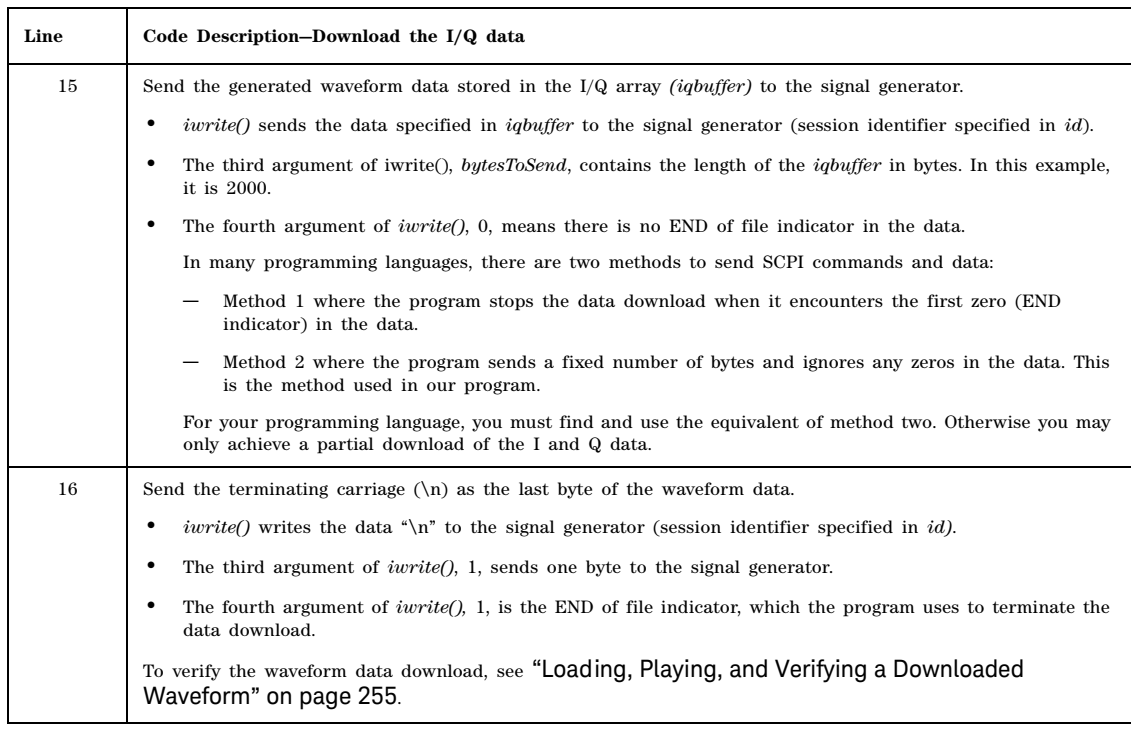

# <span id="page-262-0"></span>**Loading, Playing, and Verifying a Downloaded Waveform**

The following procedures show how to perform the steps using SCPI commands. For front panel key commands, refer to the *User's Guide* or to the Key help in the signal generator.

## **Loading a File from Non–Volatile Memory**

Select the downloaded I/Q file in non–volatile waveform memory (NVWFM) and load it into volatile waveform memory (WFM1). The file comprises three items: I/Q data, marker file, and file header information.

Send one of the following SCPI command to copy the I/Q file, marker file and file header information:

```
:MEMory:COPY:NAME "<NVWFM:file_name>","<WFM1:file_name>"
:MEMory:COPY:NAME "<NVMKR:file_name>","<MKR1:file_name>"
:MEMory:COPY:NAME "<NVHDR:file_name>","<HDR:file_name>"
```
**NOTE** When you copy a waveform file, marker file, or header file information from volatile or non–volatile memory, the waveform and associated marker and header files are all copied. Conversely, when you delete an I/Q file, the associated marker and header files are deleted. It is not necessary to send separate commands to copy or delete the marker and header files.

# <span id="page-263-0"></span>**Playing the Waveform**

**NOTE** If you would like to build and play a waveform *sequence*, refer to ["Building and Playing](#page-264-0)  [Waveform Sequences" on page 257](#page-264-0).

Play the waveform and use it to modulate the RF carrier.

1. List the waveform files from the volatile memory waveform list:

Send the following SCPI command:

:MMEMory:CATalog? "WFM1:"

2. Select the waveform from the volatile memory waveform list:

Send the following SCPI command:

:SOURce:RADio:ARB:WAVeform "WFM1:<file\_name>"

3. Play the waveform:

Send the following SCPI commands:

```
:SOURce:RADio:ARB:STATe ON
:OUTPut:MODulation:STATe ON
:OUTPut:STATe ON
```
# <span id="page-264-1"></span>**Verifying the Waveform**

Perform this procedure after completing the steps in the previous procedure, ["Playing the Waveform"](#page-263-0)  [on page 256](#page-263-0).

1. Connect the signal generator to an oscilloscope as shown in the figure.

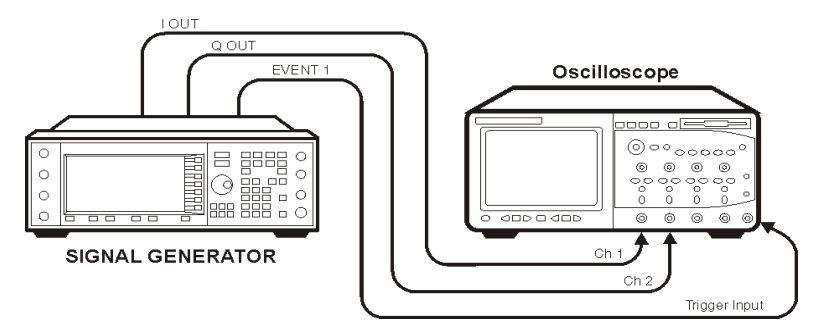

2. Set an active marker point on the first waveform point for marker one.

**NOTE** Select the same waveform selected in ["Playing the Waveform" on page 256](#page-263-0).

Send the following SCPI commands:

:SOURce:RADio:ARB:MARKer:CLEar:ALL "WFM1:<file\_name>",1

:SOURce:RADio:ARB:MARKer:SET "WFM1:<file\_name>",1,1,1,0.

3. Compare the oscilloscope display to the plot of the I and Q data from the text file you created when you generated the data.

If the oscilloscope display, and the I and Q data plots differ, recheck your code. For detailed information on programmatically creating and downloading waveform data, see ["Creating Waveform](#page-250-0)  [Data" on page 243](#page-250-0) and ["Downloading Waveform Data" on page 249](#page-256-0). For information on the waveform data requirements, see ["Waveform Data Requirements" on page 215](#page-222-0).

## <span id="page-264-0"></span>**Building and Playing Waveform Sequences**

The signal generator can be used to build waveform sequences. This section assumes you have created the waveform segment file(s) and have the waveform segment file(s) in volatile memory. The following SCPI commands can be used to generate and work with a waveform sequence. For more information refer to the signal generator's *SCPI Command Reference* and *User's Guide*.

**NOTE** If you would like to verify the waveform sequence, refer to ["Verifying the Waveform" on](#page-264-1)  [page 257](#page-264-1).

1. List the waveform files from the volatile memory waveform list:

Send the following SCPI command:

:MMEMory:CATalog? "WFM1:"

2. Select the waveform segment file(s) from the volatile memory waveform list:

Send the following SCPI command:

:SOURce:RADio:ARB:WAVeform "WFM1:<file\_name>"

3. Save the waveform segment(s) ("<waveform1>", "<waveform2>", ...), to non–volatile memory as a waveform sequence ("<file name>"), define the number of repetitions (<reps>), each waveform segment plays, and enable/disable markers  $(M1|M2|M3|M4|...)$ , for each waveform segment:

Send the following SCPI command:

```
:SOURce:RADio:ARB:SEQuence 
"<file_name>","<waveform1>",<reps>,M1|M2|M3|M4,{"<waveform2>",<reps>,ALL}
```

```
:SOURce:RADio:ARB:SEQuence? "<file_name>"
```
- **NOTE** M1|M2|M3|M4 represent the number parameter of the marker selected (i.e. 1|2|3|4). Entering M1|M2|M3|M4 causes the signal generator to display an error. For more information on this SCPI command, refer to the signal generator's *SCPI Command Reference*.
- 4. Play the waveform sequence:

Send the following SCPI commands:

```
:SOURce:RADio:ARB:STATe ON
:OUTPut:MODulation:STATe ON
:OUTPut:STATe ON
```
# <span id="page-265-0"></span>**Using the Download Utilities**

Keysight provides free download utilities to download waveform data into the signal generator. The table in this section describes the capabilities of three such utilities.

For more information and to install the utilities, refer to the following URLs:

• Keysight Signal Studio Toolkit 2: *http://www.keysight.com/find/signalstudio*

This software provides a graphical interface for downloading files.

• Keysight IntuiLink for Keysight PSG/ESG/E8663B Signal Generators: *http://www.keysight.com/find/intuilink*

This software places icons in the Microsoft Excel and Word toolbar. Use the icons to connect to the signal generator and open a window for downloading files.

**NOTE** Keysight Intuilink is *not* available for the Keysight MXG.

• Keysight Waveform Download Assistant: *http://www.keysight.com/find/downloadassistant* This software provides functions for the MATLAB environment to download waveform data.

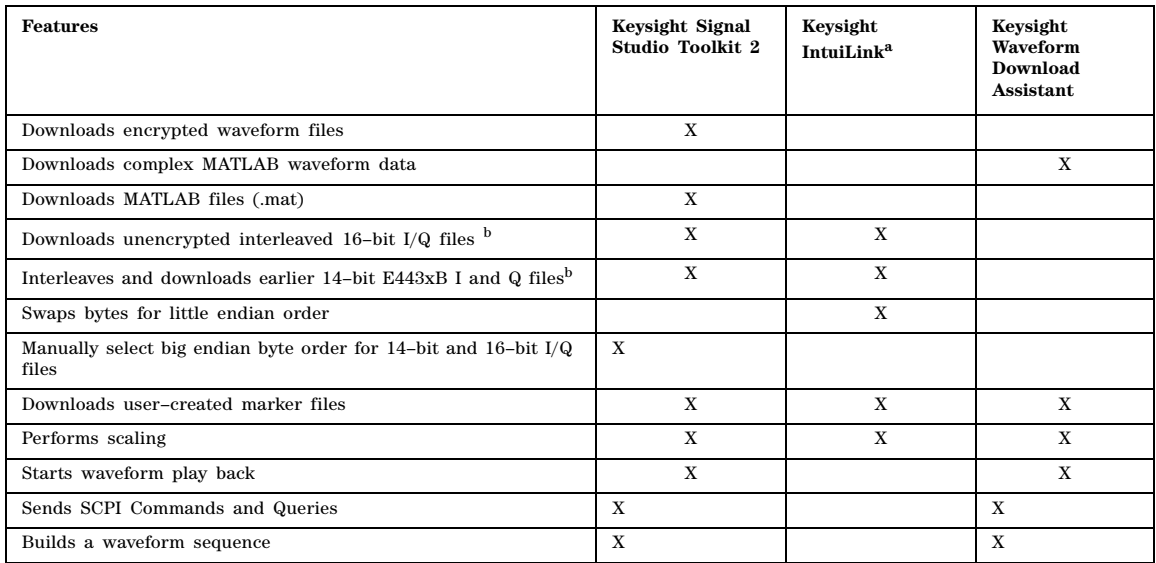

a Keysight Intuilink is *not* available for the Keysight MXG.

**b** ASCII or binary format.

# **Downloading E443xB Signal Generator Files**

To download earlier E443xB model I and Q files, use the same SCPI commands as if downloading files to an E443xB signal generator. The signal generator automatically converts the E443xB files to the proper file format as described in ["Waveform Structure" on page 223](#page-230-0) and stores them in the signal generator's memory. This conversion process causes the signal generator to take more time to download the earlier file format. To minimize the time to convert earlier E443xB files to the proper file format, store E443xB file downloads to volatile memory, and then transfer them over to non–volatile (NVWFM) memory.

**NOTE** You cannot extract waveform data downloaded as E443xB files.

# **E443xB Data Format**

The following diagram describes the data format for the E443xB waveform files. This file structure can be compared with the new style file format shown in ["Waveform Structure" on page 223](#page-230-0). If you create new waveform files for the signal generator, use the format shown in ["Waveform Data](#page-222-0)  [Requirements" on page 215](#page-222-0).

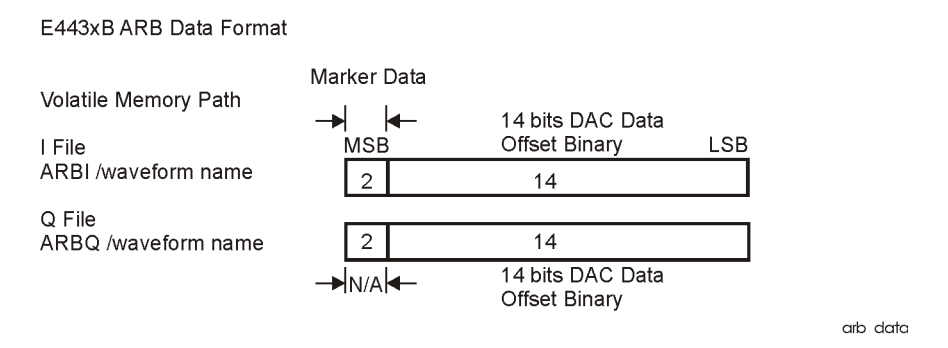

# **Storage Locations for E443xB ARB files**

Place waveforms in either volatile memory or non–volatile memory. The signal generator supports the E443xB directory structure for waveform file downloads (i.e. "ARBI:", "ARBQ:", "NVARBI:", and "NVARBQ:", see also ["SCPI Commands" on page 262](#page-269-1)).

## **Volatile Memory Storage Locations**

- /user/arbi/
- /user/arbq/

## **Non–Volatile Memory Storage Locations**

- /user/nvarbi/
- /user/nvarbq/

Loading files into the above directories (volatile or non–volatile memory) does not actually store them in those directories. Instead, these directories function as "pipes" to the format translator. The signal generator performs the following functions on the E443xB data:

• Converts the 14–bit I and Q data into 16–bit data (the format required by the signal generator). Subtract 8192, left shifts the data, and appends two bits (zeros) before the least significant bit (i.e. the offset binary values are converted to 2's complement values by the signal generator).

### **E443xB 14–Bit Data**

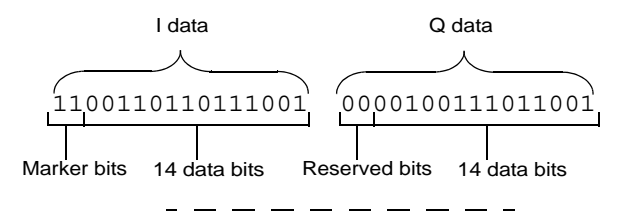

**Subtracts 8192, Left Shifts, and Adds Zeros—Removes Marker and Reserved Bits (16–Bit Data Format)**

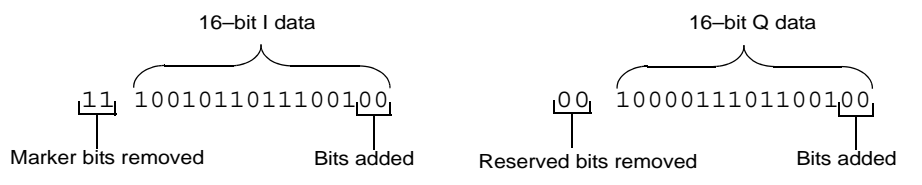

• Creates a marker file and places the marker information, bits 14 and 15 of the E443xB I data, into the marker file for markers one and two. Markers three and four, within the new marker file, are set to zero (off).

### **Places the I Marker Bits into the Signal Generator Marker File**

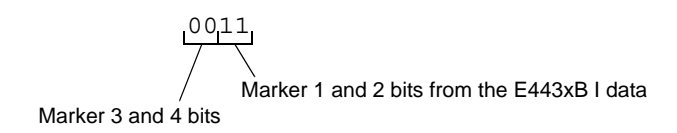

- Interleaves the 16-bit I and Q data creating one I/Q file.
- Creates a file header with all parameters set to unspecified (factory default file header setting).

# <span id="page-269-1"></span>**SCPI Commands**

Use the following commands to download E443xB waveform files into the signal generator.

**NOTE** To avoid overwriting the current waveform in volatile memory, before downloading files into volatile memory (WFM1), change the file name or turn off the ARB. For more information, on manually turning off the ARB, refer to the *User's Guide*.

To turn off the ARB remotely, send: :SOURce:RADio:ARB:STATe OFF.

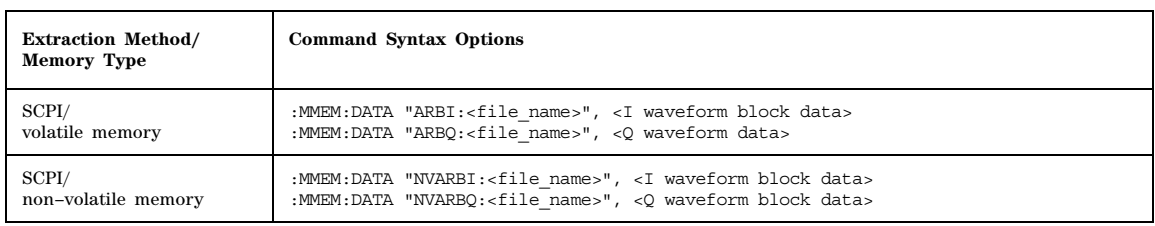

The variables <I waveform block data> and <Q waveform block data> represents data in the E443xB file format. The string variable  $\le$  file name> is the name of the I and Q data file. After downloading the data, the signal generator associates a file header and marker file with the I/Q data file.

# <span id="page-269-0"></span>**Programming Examples**

**NOTE** The programming examples contain instrument–specific information. However, users can still use these programming examples by substituting in the instrument–specific information for your signal generator. Model specific exceptions for programming use, will be noted at the top of each programming section.

The programming examples use GPIB or LAN interfaces and are written in the following languages:

- $C++$  ([page 263](#page-270-0))
- MATLAB ([page 285](#page-292-0))
- Visual Basic ([page 300](#page-307-0))
- HP Basic ([page 305](#page-312-0))

See [Chapter 2](#page-32-0) of this programming guide for information on interfaces and IO libraries.

The example programs are also available on the signal generator *Documentation CD–ROM*, which allows you to cut and paste the examples into an editor.

# <span id="page-270-0"></span>**C++ Programming Examples**

This section contains the following programming examples:

- "Creating and Storing Offset I/Q Data—Big and Little Endian Order" on page 263
- "Creating and Storing I/Q Data—Little Endian Order" on page 267
- "Creating and Downloading I/Q Data—Big and Little Endian Order" on page 268
- "Importing and Downloading I/Q Data—Big Endian Order" on page 272
- "Importing and Downloading Using VISA—Big Endian Order" on page 274
- "Importing, Byte Swapping, Interleaving, and Downloading I and Q Data—Big and Little Endian Order" on page 278
- "Calculating the RMS Voltage for a Waveform Programming Using C++" on page 284

## **Creating and Storing Offset I/Q Data—Big and Little Endian Order**

On the documentation CD, this programming example's name is "*offset\_iq\_c++.txt*."

This C++ programming example (compiled using Microsoft Visual C++ 6.0) follows the same coding algorithm as the MATLAB programming example "Creating and Storing I/Q Data" on page 285 and performs the following functions:

- error checking
- data creation
- data normalization
- data scaling
- I/Q signal offset from the carrier (single sideband suppressed carrier signal)
- byte swapping and interleaving for little endian order data
- I and Q interleaving for big endian order data
- binary data file storing to a PC or workstation
- reversal of the data formatting process (byte swapping, interleaving, and normalizing the data)

After creating the binary file, you can use FTP, one of the download utilities, or one of the C++ download programming examples to download the file to the signal generator.

// This C++ example shows how to // 1.) Create a simple IQ waveform // 2.) Save the waveform into the ESG/PSG Internal Arb format // This format is for the E4438C, E8267C, E8267D // This format will not work with the ESG E443xB or the Keysight MXG N518xA // 3.) Load the internal Arb format file into an array #include <stdio.h> #include <string.h> #include <math.h> const int POINTS = 1000; // Size of waveform const char \*computer = "PCWIN"; int main(int argc, char\* argv[])

{

```
// 1.) Create Simple IQ Signal *****************************************
// This signal is a single tone on the upper
 // side of the carrier and is usually refered to as
 // a Single Side Band Suppressed Carrier (SSBSC) signal.
 // It is nothing more than a cosine wavefomm in I
 // and a sine waveform in Q.
 int points = POINTS; // Number of points in the waveform
 int cycles = 101; // Determines the frequency offset from the carrier
 double Iwave[POINTS]; // I waveform 
 double Qwave[POINTS]; // Q waveform
 short int waveform[2*POINTS]; // Holds interleaved I/Q data
 double maxAmp = 0; // Used to Normalize waveform data
 double minAmp = 0; // Used to Normalize waveform data
 double scale = 1;
 char buf; // Used for byte swapping
 char *pChar; // Used for byte swapping
bool PC = true; // Set flag as appropriate
 double phaseInc = 2.0 * 3.141592654 * cycles / points;double phase = 0;int i = 0;for(i=0; i<points; i++)
 {
  phase = i * phaseInc;Iwave[i] = cos(phase);Qwave[i] = sin(phase);
 }
 // 2.) Save waveform in internal format *********************************
 // Convert the I and Q data into the internal arb format
 // The internal arb format is a single waveform containing interleaved IQ
 // data. The I/Q data is signed short integers (16 bits).
 // The data has values scaled between +-32767 where
 // DAC Value Description
 // 32767 Maximum positive value of the DAC
 // 0 Zero out of the DAC
 // -32767 Maximum negative value of the DAC
 // The internal arb expects the data bytes to be in Big Endian format.
 // This is opposite of how short integers are saved on a PC (Little Endian).
```

```
// For this reason the data bytes are swapped before being saved.
// Find the Maximum amplitude in I and Q to normalize the data between +-1
maxAmp = Iwave[0];minAmp = Iwave[0];for(i=0; i -points; i++)
{
  if( maxAmp < Iwave[i] )
     maxAmp = Iwave[i];
    else if( minAmp > Iwave[i] )
     minAmp = Iwave[i];
  if( maxAmp < Qwave[i] )
     maxAmp = Qwave[i]; else if( minAmp > Qwave[i] )
   minAmp = Qwave[i];
}
maxAmp = fabs(maxAmp);
minAmp = fabs(minAmp);
if( minAmp > maxAmp )
 maxAmp = minAmp;// Convert to short integers and interleave I/Q data
scale = 32767 / maxAmp; // Watch out for divide by zero.
for(i=0; i -points; i++)
{
 waveform[2* i] = (short) floor(Iwave[i]*scale + 0.5);waveform[2*1+1] = (short)floor(Qwave[i]*scale + 0.5);}
// If on a PC swap the bytes to Big Endian
if( strcmp(computer,"PCWIN") == 0 )
//if(FC){
 pChar = (char *)&waveform[0]; // Character pointer to short int data
 for(i=0; i<2*points; i++)
  {
    buf = *pChar;*pChar = * (pChar+1);
    *(pChar+1) = buf;pChar+= 2;
   }
}
```
#### Creating and Downloading Waveform Files Programming Examples

```
// Save the data to a file
// Use FTP or one of the download assistants to download the file to the
// signal generator
char *filename = "C:\\Temp\\PSGTestFile";
FILE *stream = NULL;
stream = fopen(filename, "w+b");// Open the file
if (stream==NULL) perror ("Cannot Open File");
int numwritten = fwrite( (void *)waveform, sizeof( short ), points*2, stream );
fclose(stream);// Close the file
// 3.) Load the internal Arb format file *********************************
// This process is just the reverse of saving the waveform
// Read in waveform as unsigned short integers.
// Swap the bytes as necessary
// Normalize between +-1
// De-interleave the I/Q Data
// Open the file and load the internal format data 
stream = fopen(filename, "r+b");// Open the file
if (stream==NULL) perror ("Cannot Open File");
int numread = fread( (void *)waveform, sizeof( short ), points*2, stream );
fclose(stream);// Close the file
// If on a PC swap the bytes back to Little Endian
if( strcmp(computer,"PCWIN") == 0 )
{
   pChar = (char *)&waveform[0]; // Character pointer to short int data
   for(i=0; i<2*points; i++){
     buf = *pChar;
      *pChar = * (pChar+1);
      *(pChar+1) = buf;pChar+= 2;
   }
}
// Normalize De-Interleave the IQ data
double IwaveIn[POINTS];
double QwaveIn[POINTS];
for(i=0; i<points; i++)
{
  IwaveIn[i] = waveform[2*1] / 32767.0;Qwaven[i] = waveform[2*1+1] / 32767.0;}
return 0;
```
}

## **Creating and Storing I/Q Data—Little Endian Order**

On the documentation CD, this programming example's name is "*CreateStore\_Data\_c++.txt*."

This C++ programming example (compiled using Metrowerks CodeWarrior 3.0) performs the following functions:

- error checking
- data creation
- byte swapping and interleaving for little endian order data
- binary data file storing to a PC or workstation

After creating the binary file, you can use FTP, one of the download utilities, or one of the C++ download programming examples to download the file to the signal generator.

```
#include <iostream>
#include <fstream>
#include <math.h>
#include <stdlib.h>
using namespace std;
int main ( void )
{
   ofstream out_stream; // write the I/Q data to a file
    const unsigned int SAMPLES =200; // number of sample pairs in the waveform
    const short AMPLITUDE = 32000; // amplitude between 0 and full scale dac value
    const double two pi = 6.2831853;
     //allocate buffer for waveform
    short* iqData = new short[2*SAMPLES];// need two bytes for each integer
    if (!iqData)
    {
       cout << "Could not allocate data buffer." << endl;
       return 1;
    }
     out_stream.open("IQ_data");// create a data file
    if (out_stream.fail())
    {
      cout << "Input file opening failed" << endl;
      exit(1);}
    //generate the sample data for I and Q. The I channel will have a sine
     //wave and the Q channel will a cosine wave.
```

```
 for (int i=0; i<SAMPLES; ++i)
    {
        iqData[2*i] = AMPLITUDE * sin(two_pi*i/(float)SAMPLES);
       iqData[2*i+1] = AMPLITUDE * cos(twopi*ij/(float) SAMPLES); }
  // make sure bytes are in the order MSB(most significant byte) first. (PC only).
   char* cptr = (char*)iqData; // cast the integer values to charactersfor (int i=0; i < (4*SAMPLES); i +=2) // 4*SAMPLES
   {
       char temp = cpt[i]/ swap LSB and MSB bytes
       cptr[i]=cptr[i+1];
       cptr[i+1]=temp;
   }
    // now write the buffer to a file 
       out stream.write((char*)iqData, 4*SAMPLES);
return 0;
```
### **Creating and Downloading I/Q Data—Big and Little Endian Order**

On the documentation CD, this programming example's name is "*CreateDwnLd\_Data\_c++.txt*."

This C++ programming example (compiled using Microsoft Visual C++ 6.0) performs the following functions:

- error checking
- data creation
- data scaling

}

- text file creation for viewing and debugging data
- byte swapping and interleaving for little endian order data
- interleaving for big endian order data
- data saving to an array (data block)
- data block download to the signal generator

```
// This C++ program is an example of creating and scaling 
// I and Q data, and then downloading the data into the
// signal generator as an interleaved I/Q file.
// This example uses a sine and cosine wave as the I/Q
// data.
//
// Include the standard headers for SICL programming
#include <sicl.h>
```

```
#include <stdlib.h>
#include <stdio.h>
#include <string.h>
#include <math.h>
// Choose a GPIB, LAN, or RS-232 connection
char* instOpenString ="lan[galqaDhcp1]";
//char* instOpenString ="gpib0,19"; 
// Pick some maximum number of samples, based on the
// amount of memory in your computer and the signal generator.
const int NUMSAMPLES=500; 
int main(int argc, char* argv[])
{
      // Create a text file to view the waveform
      // prior to downloading it to the signal generator.
      // This verifies that the data looks correct.
    char *ofile = C:\lceil \text{cmp}\iceil, \text{ctr'};
     // Create arrays to hold the I and Q data
     int idata[NUMSAMPLES];
     int qdata[NUMSAMPLES];
     // save the number of sampes into numsamples
     int numsamples = NUMSAMPLES;
     // Fill the I and Q buffers with the sample data
     for(int index=0; index<numsamples; index++)
     {
          // Create the I and Q data for the number of waveform
         // points and Scale the data (20000 * ...) as a precentage
         // of the DAC full scale (-32768 to 32767). This example
         // scales to approximately 70% of full scale.
        idata[index]=23000 * sin((4*3.14*index)/numsamples); qdata[index]=23000 * cos((4*3.14*index)/numsamples);
     }
     // Print the I and Q values to a text file. View the data
     // to see if its correct and if needed, plot the data in a
```

```
 // spreadsheet to help spot any problems.
 FILE *outfile = fopen(ofile, "w");
 if (outfile==NULL) perror ("Error opening file to write");
 for(index=0; index<numsamples; index++)
 {
     fprintf(outfile, "%d, %d\n", idata[index], qdata[index]);
 }
 fclose(outfile);
 // Little endian order data, use the character array and for loop. 
// If big endian order, comment out this character array and for loop, 
// and use the next loop (Big Endian order data).
 // We need a buffer to interleave the I and Q data. 
// 4 bytes to account for 2 I bytes and 2 Q bytes.
char iqbuffer[NUMSAMPLES*4];
// Interleave I and Q, and swap bytes from little
 // endian order to big endian order.
 for(index=0; index<numsamples; index++)
 {
    int ivalue = idata[index]; 
   int qvalue = qdata[index];
   iqbuffer[index*4] = (ivalue >> 8) & 0xFF; // high byte of i
   iqbuffer[index*4+1] = ivalue & 0xFF; // low byte of i
   iqbuffer[index*4+2] = (qvalue >> 8) & 0xFF; // high byte of q
   iqbuffer[index*4+3] = qvalue & 0xFF; // low byte of q
 }
 // Big Endian order data, uncomment the following lines of code.
 // Interleave the I and Q data. 
 // short iqbuffer[NUMSAMPLES*2]; // Big endian order, uncomment this line
// for(index=0; index<numsamples; index++) // Big endian order, uncomment this line
 // { // Big endian order, uncomment this line
 // iqbuffer[index*2] = idata[index]; // Big endian order, uncomment this line
// iqbuffer[index*2+1] = qdata[index]; // Big endian order, uncomment this line
 // } // Big endian order, uncomment this line
 // Open a connection to write to the instrument
 INST id=iopen(instOpenString);
```

```
 {
     fprintf(stderr, "iopen failed (%s)\n", instOpenString);
     return -1;
 }
 // Declare variables to hold portions of the SCPI command
 int bytesToSend;
 char s[20];
 char cmd[200];
bytesToSend = numsamples*4; // calculate the number of bytes
 sprintf(s, "%d", bytesToSend); // create a string s with that number of bytes 
 // The SCPI command has four parts.
 // Part 1 = :MEM:DATA "filename",# 
 // Part 2 = length of Part 3 when written to a string 
 // Part 3 = length of the data in bytes. This is in s from above.
 // Part 4 = the buffer of data
 // Build parts 1, 2, and 3 for the I and Q data.
sprintf(cmd, ":MEM:DATA \"WFM1:FILE1\", #%d%d", strlen(s), bytesToSend);
 // Send parts 1, 2, and 3
 iwrite(id, cmd, strlen(cmd), 0, 0);
 // Send part 4. Be careful to use the correct command here. In many 
 // programming languages, there are two methods to send SCPI commands:
// Method 1 = stop at the first '0' in the data
 // Method 2 = send a fixed number of bytes, ignoring '0' in the data.
 // You must find and use the correct command for Method 2.
 iwrite(id, iqbuffer, bytesToSend, 0, 0);
 // Send a terminating carriage return
iwrite(id, "\n\cdot\n 1, 1, 0);printf("Loaded file using the E4438C, E8267C and E8267D format\n");
return 0;
```
}

### **Importing and Downloading I/Q Data—Big Endian Order**

On the documentation CD, this programming example's name is "*impDwnLd\_c++.txt*."

This C++ programming example (compiled using Metrowerks CodeWarrier 3.0) assumes that the data is in big endian order and performs the following functions:

- error checking
- binary file importing from the PC or workstation.
- binary file download to the signal generator.

```
// Description: Send a file in blocks of data to a signal generator
// 
#include <sicl.h>
#include <stdlib.h>
#include <stdio.h>
#include <string.h>
// ATTENTION:
// - Configure these three lines appropriately for your instrument 
// and use before compiling and running
//
char* instOpenString = "gpib7,19"; //for LAN replace with "lan[<hostname or IP address>]"
const char* localSrcFile = "D:\\home\\TEST_WAVE"; //enter file location on PC/workstation
const char* instDestFile = "/USER/BBG1/WAVEFORM/TEST_WAVE"; //for non-volatile memory
                                                                 //remove BBG1 from file path
// Size of the copy buffer
const int BUFFER SIZE = 100*1024;
int
main()
{
     INST id=iopen(instOpenString);
     if (!id)
     {
        fprintf(stderr, "iopen failed (%s)\n", instOpenString);
         return -1;
     }
     FILE* file = fopen(localSrcFile, "rb");
     if (!file)
     {
         fprintf(stderr, "Could not open file: %s\n", localSrcFile);
         return 0;
     }
```

```
 if( fseek( file, 0, SEEK_END ) < 0 )
 {
     fprintf(stderr,"Cannot seek to the end of file.\n" );
     return 0;
 }
 long lenToSend = ftell(file);
 printf("File size = %d\n", lenToSend);
 if (fseek(file, 0, SEEK_SET) < 0)
 {
    fprintf(stderr, "Cannot seek to the start of file.\n");
     return 0;
 }
char* buf = new char[BUFFER SIZE];
 if (buf && lenToSend)
 {
     // Prepare and send the SCPI command header
     char s[20];
     sprintf(s, "%d", lenToSend);
     int lenLen = strlen(s);
     char s2[256];
    sprintf(s2, "mmem:data \"%s\", #%d%d", instDestFile, lenLen, lenToSend);
     iwrite(id, s2, strlen(s2), 0, 0);
     // Send file in BUFFER_SIZE chunks
     long numRead;
     do
     {
         numRead = fread(buf, sizeof(char), BUFFER_SIZE, file);
         iwrite(id, buf, numRead, 0, 0); 
     } while (numRead == BUFFER_SIZE);
     // Send the terminating newline and EOM
     iwrite(id, "\n", 1, 1, 0);
     delete [] buf;
 }
 else
 {
```

```
fprintf(stderr, "Could not allocate memory for copy buffer\langle n'' \rangle;
     }
     fclose(file);
     iclose(id);
     return 0;
}
```
## **Importing and Downloading Using VISA—Big Endian Order**

On the documentation CD, this programming example's name is "*DownLoad\_Visa\_c++.txt*."

This C++ programming example (compiled using Microsoft Visual C++ 6.0) assumes that the data is in big endian order and performs the following functions:

- error checking
- binary file importing from the PC or workstation
- binary file download to the signal generator's non–volatile memory

To load the waveform data to volatile (WFM1) memory, change the instDestfile declaration to: "USER/BBG1/WAVEFORM/".

```
//*********************************************************************************
// PROGRAM NAME:Download_Visa_c++.cpp
//
// PROGRAM DESCRIPTION:Sample test program to download ARB waveform data. Send a 
// file in chunks of ascii data to the signal generator.
// 
// NOTE: You must have the Keysight IO Libraries installed to run this program.
// 
// This example uses the LAN/TCPIP to download a file to the signal generator's 
// non-volatile memory. The program allocates a memory buffer on the PC or 
// workstation of 102400 bytes (100*1024 bytes). The actual size of the buffer is 
// limited by the memory on your PC or workstation, so the buffer size can be 
// increased or decreased to meet your system limitations.
//
// While this program uses the LAN/TCPIP to download a waveform file into 
// non-volatile memory, it can be modified to store files in volatile memory 
// WFM1 using GPIB by setting the instrOpenString = "TCPIP0::xxx.xxx.xxx.xxx::INSTR" 
// declaration with "GPIB::19::INSTR"
// 
// The program also includes some error checking to alert you when problems arise 
// while trying to download files. This includes checking to see if the file exists.
//**********************************************************************************
// IMPORTANT: Replace the xxx.xxx.xxx.xxx IP address in the instOpenString declaration
// in the code below with the IP address of your signal generator. (or you can use the
// instrument's hostname). Replace the localSrcFile and instDestFile directory paths
```

```
// as needed. 
//********************************************************************************** 
#include <stdlib.h>
#include <stdio.h>
#include <string.h>
#include "visa.h"
//
// IMPORTANT:
// Configure the following three lines correctly before compiling and running 
char* instOpenString ="TCPIP0::xxx.xxx.xxx.xxx::INSTR"; // your instrument's IP address
const char* localSrcFile = "\\Files\\IQ_DataC";
const char* instDestFile = "/USER/WAVEFORM/IQ_DataC";
const int BUFFER SIZE = 100*1024;// Size of the copy buffer
int main(int argc, char* argv[])
{
     ViSession defaultRM, vi;
     ViStatus status = 0; 
     status = viOpenDefaultRM(&defaultRM);// Open the default resource manager 
     // TO DO: Error handling here
    status = viOpen(defaultRM, instOpenString, VI_NULL, VI_NULL, &vi);
     if (status)// If any errors then display the error and exit the program
     {
         fprintf(stderr, "viOpen failed (%s)\n", instOpenString);
return -1;
     }
     FILE* file = fopen(localSrcFile, "rb");// Open local source file for binary reading
     if (!file) // If any errors display the error and exit the program
     {
         fprintf(stderr, "Could not open file: %s\n", localSrcFile);
```

```
return 0;
     }
     if( fseek( file, 0, SEEK_END ) < 0 )
     {
        fprintf(stderr, "Cannot lseek to the end of file.\n" );
         return 0;
     }
    long lenToSend = ftell(file);// Number of bytes in the file
    printf("File size = d\n\cdot", lenToSend);
     if (fseek(file, 0, SEEK_SET) < 0) 
     {
        fprintf(stderr, "Cannot lseek to the start of file.\n");
         return 0;
     }
    unsigned char* buf = new unsigned char[BUFFER_SIZE]; // Allocate char buffer memory
     if (buf && lenToSend)
     {
         // Do not send the EOI (end of instruction) terminator on any write except the 
         // last one
         viSetAttribute( vi, VI_ATTR_SEND_END_EN, 0 );
         // Prepare and send the SCPI command header
         char s[20];
         sprintf(s, "%d", lenToSend);
         int lenLen = strlen(s);
         unsigned char s2[256];
// Write the command mmem:data and the header.The number lenLen represents the 
// number of bytes and the actual number of bytes is the variable lenToSend
        sprintf((char*)s2, "mmem:data \"%s\", #%d%d", instDestFile, lenLen, lenToSend);
```
// Send the command and header to the signal generator

```
 viWrite(vi, s2, strlen((char*)s2), 0);
         long numRead;
// Send file in BUFFER_SIZE chunks to the signal generator
         do
         {
             numRead = fread(buf, sizeof(char), BUFFER_SIZE, file);
             viWrite(vi, buf, numRead, 0); 
         } while (numRead == BUFFER_SIZE);
         // Send the terminating newline and EOI
         viSetAttribute( vi, VI_ATTR_SEND_END_EN, 1 );
        char* newLine = "\n| viWrite(vi, (unsigned char*)newLine, 1, 0);
         delete [] buf;
     }
     else
     {
        fprintf(stderr, "Could not allocate memory for copy buffer\n");
     }
     fclose(file);
     viClose(vi);
     viClose(defaultRM);
     return 0;
}
```
### **Importing, Byte Swapping, Interleaving, and Downloading I and Q Data—Big and Little Endian Order**

On the documentation CD, this programming example's name is "*impDwnLd2\_c++.txt*."

This C++ programming example (compiled using Microsoft Visual C++ 6.0) performs the following functions:

- error checking
- binary file importing (earlier E443xB or current model signal generators)
- byte swapping and interleaving for little endian order data
- data interleaving for big endian order data
- data scaling
- binary file download for earlier E443xB data or current signal generator formatted data

```
// This C++ program is an example of loading I and Q
// data into an E443xB, E4438C, E8267C, or E8267D signal 
// generator.
//
// It reads the I and Q data from a binary data file
// and then writes the data to the instrument.
// Include the standard headers for SICL programming
#include <sicl.h>
#include <stdlib.h>
#include <stdio.h>
#include <string.h>
// Choose a GPIB, LAN, or RS-232 connection
char* instOpenString ="gpib0,19"; 
// Pick some maximum number of samples, based on the
// amount of memory in your computer and your waveforms.
const int MAXSAMPLES=50000; 
int main(int argc, char* argv[])
{
     // These are the I and Q input files.
     // Some compilers will allow '/' in the directory
    // names. Older compilers might need '\\' in the
     // directory names. It depends on your operating system
     // and compiler.
    char *ifile = "c:\\SignalGenerator\\data\\BurstA1I.bin";
    char *qfile = "c:\\SignalGenerator\\data\\BurstA1Q.bin";
```

```
 // This is a text file to which we will write the
 // I and Q data just for debugging purposes. It is 
 // a good programming practice to check your data 
 // in this way before attempting to write it to 
 // the instrument.
char *ofile = C:\Sigma-Genanderator\data\lig.txt";
```

```
 // Create arrays to hold the I and Q data
 int idata[MAXSAMPLES];
 int qdata[MAXSAMPLES];
```

```
 // Often we must modify, scale, or offset the data
 // before loading it into the instrument. These
 // buffers are used for that purpose. Since each
 // sample is 16 bits, and a character only holds
 // 8 bits, we must make these arrays twice as long
 // as the I and Q data arrays.
 char ibuffer[MAXSAMPLES*2];
 char qbuffer[MAXSAMPLES*2];
```

```
 // For the E4438C or E8267C/67D, we might also need to interleave
 // the I and Q data. This buffer is used for that
 // purpose. In this case, this buffer must hold
 // both I and Q data so it needs to be four times
 // as big as the data arrays.
 char iqbuffer[MAXSAMPLES*4];
```

```
 // Declare variables which will be used later
 bool done;
 FILE *infile;
```

```
 int index, numsamples, i1, i2, ivalue;
```

```
 // In this example, we'll assume the data files have 
 // the I and Q data in binary form as unsigned 16 bit integers.
 // This next block reads those binary files. If your
 // data is in some other format, then replace this block
 // with appropriate code for reading your format.
// First read I values
 done = false;
index = 0; infile = fopen(ifile, "rb");
 if (infile==NULL) perror ("Error opening file to read");
```

```
 while(!done)
 {
    i1 = fgetc(infile); // read the first byte
     if(i1==EOF) break;
    i2 = fgetc(intile); // read the next byte
     if(i2==EOF) break;
     ivalue=i1+i2*256; // put the two bytes together
     // note that the above format is for a little endian
     // processor such as Intel. Reverse the order for
     // a big endian processor such as Motorola, HP, or Sun
     idata[index++]=ivalue;
     if(index==MAXSAMPLES) break;
 }
 fclose(infile);
// Then read Q values
index = 0; infile = fopen(qfile, "rb");
 if (infile==NULL) perror ("Error opening file to read");
 while(!done)
 {
    i1 = fgetc(intile); // read the first byte
     if(i1==EOF) break;
    i2 = fgetc(intile); // read the next byte
     if(i2==EOF) break;
     ivalue=i1+i2*256; // put the two bytes together
     // note that the above format is for a little endian
     // processor such as Intel. Reverse the order for
     // a big endian processor such as Motorola, HP, or Sun
     qdata[index++]=ivalue;
     if(index==MAXSAMPLES) break;
 }
 fclose(infile);
 // Remember the number of samples which were read from the file.
 numsamples = index;
 // Print the I and Q values to a text file. If you are
 // having trouble, look in the file and see if your I and
 // Q data looks correct. Plot the data from this file if 
 // that helps you to diagnose the problem.
 FILE *outfile = fopen(ofile, "w");
```
```
 if (outfile==NULL) perror ("Error opening file to write");
    for(index=0; index<numsamples; index++)
    {
        fprintf(outfile, "%d, %d\n", idata[index], qdata[index]);
 }
    fclose(outfile);
    // The E443xB, E4438C, E8267C or E8267D all use big-endian
    // processors. If your software is running on a little-endian
    // processor such as Intel, then you will need to swap the
    // bytes in the data before sending it to the signal generator.
    // The arrays ibuffer and qbuffer are used to hold the data
    // after any byte swapping, shifting or scaling.
    // In this example, we'll assume that the data is in the format
    // of the E443xB without markers. In other words, the data
    // is in the range 0-16383.
    // 0 gives negative full-scale output
    // 8192 gives 0 V output
    // 16383 gives positive full-scale output
    // If this is not the scaling of your data, then you will need
    // to scale your data appropriately in the next two blocks.
    // ibuffer and qbuffer will hold the data in the E443xB format.
    // No scaling is needed, however we need to swap the byte order
    // on a little endian computer. Remove the byte swapping
    // if you are using a big endian computer.
    for(index=0; index<numsamples; index++)
    {
       int ivalue = idata[index];
       int qvalue = qdata[index];
       ibuffer/index*2] = (ivalue \gg 8) \& 0xFF; // high byte of iibuffer[index*2+1] = ivalue & 0xFF; // low byte of i
       qbuffer[index*2] = (qvalue >> 8) & 0xFF; // high byte of q
       qbuffer[index*2+1] = qvalue & 0xFF; // low byte of q
    }
    // iqbuffer will hold the data in the E4438C, E8267C, E8267D
    // format. In this format, the I and Q data is interleaved.
    // The data is in the range -32768 to 32767.
    // -32768 gives negative full-scale output
```

```
 // 0 gives 0 V output
 // 32767 gives positive full-scale output
 // From these ranges, it appears you should offset the
 // data by 8192 and scale it by 4. However, due to the
 // interpolators in these products, it is better to scale
 // the data by a number less than four. Commonly a good
 // choice is 70% of 4 which is 2.8.
 // By default, the signal generator scales data to 70%
 // If you scale the data here, you may want to change the 
// signal generator scaling to 100%
// Also we need to swap the byte order on a little endian 
 // computer. This code also works for big endian order data 
 // since it swaps bytes based on the order. 
 for(index=0; index<numsamples; index++)
 {
    int iscaled = 2.8*(idata[index]-8192); // shift and scale
    int qscaled = 2.8*(qdata[index]-8192); // shift and scale
    iqbuffer[index*4] = (iscaled \gg 8) \& 0xFF; // high byte of iiqbuffer[index*4+1] = iscaled & 0xFF; // low byte of iiqbuffer[index*4+2] = (qscaled >> 8) & 0xFF; // high byte of q
    iqbuffer[index*4+3] = qscaled & 0xFF; // low byte of q
 }
 // Open a connection to write to the instrument
 INST id=iopen(instOpenString);
 if (!id)
 {
    fprintf(stderr, "iopen failed (%s)\n", instOpenString);
    return -1;
 }
 // Declare variables which will be used later
 int bytesToSend;
 char s[20];
 char cmd[200];
 // The E4438C, E8267C and E8267D accept the E443xB format.
 // so we can use this next section on any of these signal generators.
 // However the E443xB format only uses 14 bits.
bytesToSend = numsamples*2; // calculate the number of bytes
 sprintf(s, "%d", bytesToSend); // create a string s with that number of bytes
```

```
 // The SCPI command has four parts.
 // Part 1 = :MEM:DATA "filename", 
 // Part 2 = length of Part 3 when written to a string 
 // Part 3 = length of the data in bytes. This is in s from above.
 // Part 4 = the buffer of data
 // Build parts 1, 2, and 3 for the I data.
sprintf(cmd, ":MEM:DATA \"ARBI:FILE1\", #%d%d", strlen(s), bytesToSend);
 // Send parts 1, 2, and 3
 iwrite(id, cmd, strlen(cmd), 0, 0);
 // Send part 4. Be careful to use the correct command here. In many 
 // programming languages, there are two methods to send SCPI commands:
 // Method 1 = stop at the first '0' in the data
 // Method 2 = send a fixed number of bytes, ignoring '0' in the data.
 // You must find and use the correct command for Method 2.
 iwrite(id, ibuffer, bytesToSend, 0, 0);
 // Send a terminating carriage return
iwrite(id, "\n", 1, 1, 0);
 // Identical to the section above, except for the Q data.
sprintf(cmd, ":MEM:DATA \"ARBQ:FILE1\", #%d%d", strlen(s),bytesToSend);
 iwrite(id, cmd, strlen(cmd), 0, 0);
 iwrite(id, qbuffer, bytesToSend, 0, 0);
iwrite(id, "\n", 1, 1, 0);
printf("Loaded FILE1 using the E443xB format\n\cdot");
 // The E4438C, E8267C and E8267D have a newer faster format which
 // allows 16 bits to be used. However this format is not accepted in 
 // the E443xB. Therefore do not use this next section for the E443xB.
printf("Note: Loading FILE2 on a E443xB will cause \"ERROR: 208, I/O error\"\n");
 // Identical to the I and Q sections above except
 // a) The I and Q data are interleaved
 // b) The buffer of I+Q is twice as long as the I buffer was.
 // c) The SCPI command uses WFM1 instead of ARBI and ARBQ.
bytesToSend = numsamples * 4; sprintf(s, "%d", bytesToSend);
sprintf(cmd, ":mem:data \"WFM1:FILE2\", #%d%d", strlen(s), bytesToSend);
 iwrite(id, cmd, strlen(cmd), 0, 0);
```
Creating and Downloading Waveform Files Programming Examples

```
 iwrite(id, iqbuffer, bytesToSend, 0, 0);
 iwrite(id, "\n", 1, 1, 0);
printf("Loaded FILE2 using the E4438C, E8267C and E8267D format\n^n;
return 0;
```
#### **Calculating the RMS Voltage for a Waveform Programming Using C++**

This example calculates the RMS voltage value of a waveform segment stored as 16- bit alternating I/Q twos complement DAC values. Refer to the *User's Guide*. On the *Documentation CD*, this example is named: *"calculate\_rms\_data\_c++.txt*."

**NOTE** For a short the value must be a 16 bit quantity. For waveforms of 4 Gsa or more, samples must be an int64. Internally, the MXG ignores two or more zeros in a row when calculating RMS voltage values. There is no interface version of this example in the *Programming Examples* chapter.

```
#include <math.h>
```
}

```
#ifndef WIN32
typedef long long int int64;
typedef long long unsigned uint64;
#else // WIN32
typedef __ int64 int64;
typedef unsigned __int64 uint64;
#endif // WIN32
static const int NUM DAC BITS=16;
static const int DAC_MAX=(1 << NUM_DAC_BITS);
//----------------------------------------------------------------------------
// calculates the rms of a chunk of a waveform stored as 16-bit alternating
// I/Q twos complement DAC values.
// NOTE: short must be a 16 bit quantity.
// Also NOTE: For 4Gsa or more, samples must be an int64.
double
calcRmsWaveformSegment(const signed short* iq_data, unsigned samples)
{
     // a double cannot hold the full number accurately for very long waveforms
     // This type can handle up to (but not including) 8Gsa.
     uint64 sum_of_squares_accum = 0;
     int ival;
     int qval;
```

```
unsigned mag squared;
 double rmsDac;
 unsigned i;
for (i=0; i<sup>2</sup> = 0; j<sup>2</sup> = 1) {
    ival = (int) (iq_data[i*2]);qval = (int)(iq_data[i*2+1]);mag squared = (unsigned)(ival*ival) + (unsigned)(qval*qval);
     sum_of_squares_accum += mag_squared;
 }
// the rms in DAC counts (0 - 32768)rmsDac = sqrt((double)sum of squares accum / (double) samples); // convert to normalized form (0 - 1.414).
 return rmsDac * 2.0/(double)(DAC_MAX);
```
## **MATLAB Programming Examples**

This section contains the following programming examples:

- "Creating and Storing I/Q Data" on page 285
- ["Creating and Downloading a Pulse" on page 289](#page-296-0)
- "Downloading a Waveform, Markers, and Setting the Waveform Header" on page 292
- ["Playing Downloaded Waveforms" on page 298](#page-305-0)

#### **Creating and Storing I/Q Data**

On the documentation CD, this programming example's name is "*offset\_iq\_ml.m*."

This MATLAB programming example follows the same coding algorithm as the C++ programming example "Creating and Storing Offset I/Q Data—Big and Little Endian Order" on page 263 and performs the following functions:

- error checking
- data creation

}

- data normalization
- data scaling
- I/Q signal offset from the carrier (single sideband suppressed carrier signal)
- byte swapping and interleaving for little endian order data
- I and Q interleaving for big endian order data
- binary data file storing to a PC or workstation
- reversal of the data formatting process (byte swapping, interleaving, and normalizing the data)

```
function main
% 
% Program name: offset ig ml
% Using MatLab this example shows how to 
% 1.) Create a simple IQ waveform
```
#### Creating and Downloading Waveform Files Programming Examples

```
% 2.) Save the waveform into the ESG/PSG Internal Arb format
% This format is for the N5182A, E4438C, E8267C, E8267D 
       This format will not work with the ESG E443xB
% 3.) Load the internal Arb format file into a MatLab array
% 1.) Create Simple IQ Signal *****************************************
% This signal is a single tone on the upper
% side of the carrier and is usually refered to as
% a Single Side Band Suppressed Carrier (SSBSC) signal.
% It is nothing more than a cosine wavefomm in I
% and a sine waveform in Q.
% 
points = 1000; % Number of points in the waveform
cycles = 101; % Determines the frequency offset from the carrier
phaseInc = 2*pi*cycles/points;
phase = phaseInc * [0:points-1];
Iwave = cos(phase);
Qwave = sin(phase);% Alternate way to calculate the waveform RMS voltage 
% rms = sqrt(sum(Iwave.*Iwave + Qwave*.Qwave)/points);
% 2.) Save waveform in internal format *********************************
% Convert the I and Q data into the internal arb format
% The internal arb format is a single waveform containing interleaved IQ
% data. The I/Q data is signed short integers (16 bits).
% The data has values scaled between +-32767 where
% DAC Value Description
% 32767 Maximum positive value of the DAC
% 0 Zero out of the DAC
% -32767 Maximum negative value of the DAC
% The internal arb expects the data bytes to be in Big Endian format.
% This is opposite of how short integers are saved on a PC (Little Endian). 
% For this reason the data bytes are swapped before being saved.
% Interleave the IQ data
waveform(1:2:2*pi) = Iwave;waveform(2:2:2*points) = Qwave;
```

```
%[Iwave;Qwave];
%waveform = waveform(:)';
% Normalize the data between +-1
waveform = waveform / max(abs(waveform)); % Watch out for divide by zero.
% Scale to use full range of the DAC
waveform = round(waveform * 32767); % Data is now effectively signed short integer values
% waveform = round(waveform * (32767 / max(abs(waveform)))); % More efficient than previous two 
steps!
% PRESERVE THE BIT PATTERN but convert the waveform to
% unsigned short integers so the bytes can be swapped.
% Note: Can't swap the bytes of signed short integers in MatLab.
waveform = uint16(mod(65536 + waveform,65536)); % 
% If on a PC swap the bytes to Big Endian
if strcmp( computer, 'PCWIN' ) 
     waveform = bitor(bitshift(waveform,-8),bitshift(waveform,8));
end
% Save the data to a file
% Note: The waveform is saved as unsigned short integers. However,
% the acual bit pattern is that of signed short integers and
% that is how the ESG/PSG interprets them.
filename = 'C:\Temp\EsgTestFile';
[FID, message] = fopen(filename,'w');% Open a file to write data
if FID == -1 error('Cannot Open File'); end
fwrite(FID,waveform,'unsigned short');% write to the file
fclose(FID); % close the file
% 3.) Load the internal Arb format file *********************************
% This process is just the reverse of saving the waveform
% Read in waveform as unsigned short integers.
% Swap the bytes as necessary
% Convert to signed integers then normalize between +-1
% De-interleave the I/Q Data
% Open the file and load the internal format data 
[FID, message] = fopen(filename,'r');% Open file to read data
```
#### Creating and Downloading Waveform Files Programming Examples

```
if FID == -1 error('Cannot Open File'); end
[internalWave, n] = fread(FID, 'uint16');% read the IQ file
fclose(FID);% close the file
internalWave = internalWave'; \frac{1}{2} Conver from column array to row array
% If on a PC swap the bytes back to Little Endian
if strcmp( computer, 'PCWIN' ) % Put the bytes into the correct order
    internalWave= bitor(bitshift(internalWave,-8),bitshift(bitand(internalWave,255),8));
end
% convert unsigned to signed representation
internalWave = double(internalWave);
tmp = (internalWave > 32767.0) * 65536;
iqWave = (internalWave - tmp) ./ 32767; % and normalize the data
% De-Interleave the IQ data 
IwaveIn = iqWave(1:2:n);
```
 $QwaveIn = iqWave(2:2:n);$ 

#### <span id="page-296-0"></span>**Creating and Downloading a Pulse**

**NOTE** This section applies only to the Keysight MXG and the PSG.

For the Keysight MXG, the maximum frequency is 6 GHz, and the *pulsepat.m* program's SOURce:FREQuency 20000000000 value must be changed as required in the following programs. For more frequency information, refer to the signal generator's *Data Sheet*.

On the documentation CD, this programming example's name is "*pulsepat.m*."

This MATLAB programming example performs the following functions:

- I and Q data creation for 10 pulses
- marker file creation
- data scaling
- downloading using Keysight Waveform Download Assistant functions (see ["Using the Download](#page-265-0)  [Utilities" on page 258](#page-265-0) for more information)

% Script file: pulsepat.m

%

% Purpose:

%To calculate and download an arbitrary waveform file that simulates a

%simple antenna scan pulse pattern to the Keysight MXG/PSG vector signal generator.

%

% Define Variables:

- % n - counting variable (no units)
- % t - time (seconds)
- % rise - raised cosine pulse rise–time definition (samples)
- % on - pulse on–time definition (samples)
- % fall -- raised cosine pulse fall–time definition (samples)
- % i - in–phase modulation signal
- % q -- quadrature modulation signal

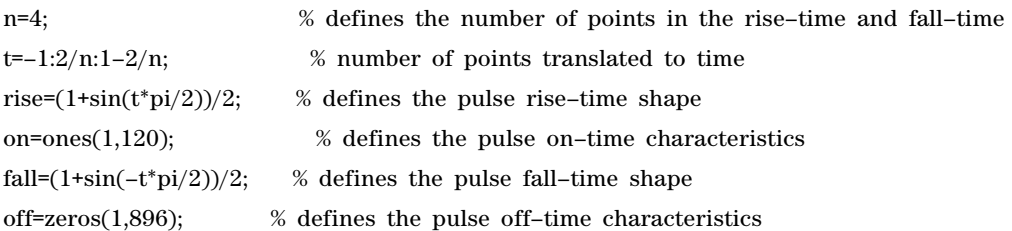

% arrange the i–samples and scale the amplitude to simulate an antenna scan

% pattern comprised of 10 pulses

 $i = .707$ \*[rise on fall off...

[.9\*[rise on fall off]]...

[.8\*[rise on fall off]]...

[.7\*[rise on fall off]]...

 $[0.6^{\ast}]$  rise on fall off]...

 $[0.5^*]$  rise on fall off]...

[.4<sup>\*</sup>[rise on fall off]]...

[.3\*[rise on fall off]]...

 $[.2^*$ [rise on fall off]]...

 $[0.1^{\ast}]$  rise on fall off]]];

% set the q–samples to all zeroes  $q = zeros(1,10240);$ 

% define a composite iq matrix for download to the Keysight MXG/PSG using the % Waveform Download Assistant  $IQData = [i + (j * q)];$ 

% define a marker matrix and activate a marker to indicate the beginning of the waveform Markers = zeros(2,length(IQData)); % fill marker array with zero, i.e no markers set Markers $(1,1) = 1$ ; % set marker to first point of playback

% make a new connection to theKeysight MXG/PSG over the GPIB interface io =  $agt\_newconnection('gpib',0,19);$ 

% verify that communication with the Keysight MXG/PSG has been established [status, status\_description, query\_result] = agt\_query(io,'\*idn?'); if (status < 0) return; end

% set the carrier frequency and power level on the Keysight MXG/PSG using the Keysight %Waveform Download Assistant

[status, status\_description] = agt\_sendcommand(io, 'SOURce:FREQuency 20000000000'); [status, status\_description] = agt\_sendcommand(io, 'POWer 0');

```
% define the ARB sample clock for playback
samplek = 40000000;
```
% download the iq waveform to the PSG baseband generator for playback

[status, status\_description] = agt\_waveformload(io, IQData, 'pulsepat', sampclk, 'play', 'no\_normscale', Markers);

% turn on RF output power

[status, status description  $] =$  agt sendcommand( io, 'OUTPut:STATe ON' )

You can test your program by performing a simulated plot of the in–phase modulation signal in Matlab (see Figure 5-2 on page 291). To do this, enter plot (i) at the Matlab command prompt.

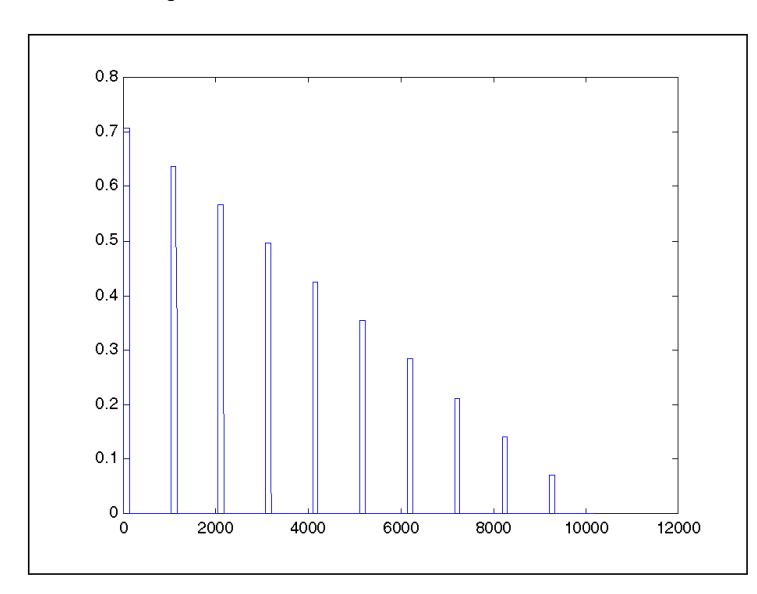

**Figure 5-2 Simulated Plot of In–Phase Signal**

The following additional Matlab M–file pulse programming examples are also available on the *Documentation CD–ROM* for your Keysight MXG and PSG signal generator:

**NOTE** For the Keysight MXG, the SOURce:FREQuency 20000000000 value must be changed as required in the following programs. For more information, refer to the *Data Sheet*.

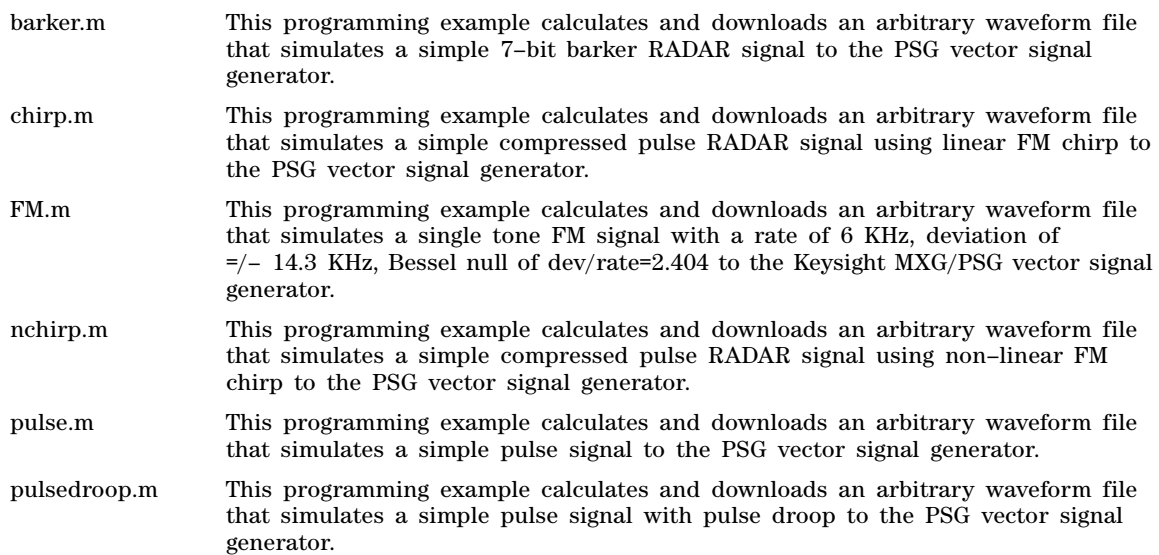

#### **Downloading a Waveform, Markers, and Setting the Waveform Header**

**NOTE** This example works on either a 32bit or 64bit system that is connected over the LAN. So, the Waveform Download Assistant—which only works on 32bit systems—is not required, to use this program.

Additional documentation is available on this program through Matlab, by adding your PC's path to the Matlab's path and then from the Matlab command line type: "help download".

This is example is used to download a waveform to the instrument.

On the documentation CD, this programming example's name is "*Download.m*."

This MATLAB programming example performs the following functions:

- downloads a waveform
- downloads the waveform's marker information
- downloads the waveform's header information

function Download( tcpipAddress, iqWave, name, markers, header ) % Download( tcpipAddress, iqWave, name, markers, header );

```
% Copyright 2009 Keysight Technologies Inc.
%
% This function downloads a waveform and markers to an Keysight ESG-C,
% PSG-C/D, or MXG Vector Signal Generator. markers is a two dimentional
% array that contains 4 markers. The header contains the sample rate, the
% waveform rms voltage, and the marker routings to the pulse modulator and
% the ALC hold. Default values used by the header if values are not present.
% header.sampleRate = 100e6; % Waveform Sample Rate
% header.rms = CalculateWaveformRMS(iqWave); % Waveform RMS voltage
% header.peak = 1.414; % Waveform Peak voltage
% header.runtimeScaling = 70; % Runtime scaling in percent 
% header.pulse = 'None'; % Marker routing 'Non','M1','M2','M3','M4'
% header.alcHold = 'None'; % Marker routing 'Non','M1','M2','M3','M4'
% header.description = 'Keysight Technologies'; % User provided description
%
% INPUT PARAMETERS:
% tcpipAddress - '141.121.148.188' What ever works for your signal Generator!
% name - Waveform name - 21 characters max
% iqWave - Complex waveform, min length 60 points
% markers - markers(4,length(iqWave)) 4 possible markers
% header - Structure containing waveform information.
%
% OUTPUT PARAMETERS:
%
% EXAMPLES:
% name = 'My_Test'; % Waveform name
% tcpipAddress = '141.121.151.129'; % Signal Generator IP Address
% n = 1000; % Points in waveform
\gamma phase = (102*pi/n)*(0:(n-1));
% iqWave= complex(cos(phase),sin(phase)); % Create single tone
% markers = zeros(4,n); % Create markers 
% \text{ markers} (1,1:2) = 1;% \nmaxkers(2,1:4) = 1;% markers(3,1:8) = 1;
% markers(4,1:16) = 1;
% header.sampleRate = 50e6; % Set Sample Rate to 50 MHz
% Download( tcpipAddress, iqWave, name, markers, header);
%
    % Range checks
    if nargin<2
       error('ERROR: download() Insufficient input parmaeters.');
```

```
 end
 if length(iqWave)<60
    error('ERROR: download() iqWave must contain 60 or more points.');
 end
 if nargin<3 name = 'NO_NAME'; end
 if nargin<4
     markers = zeros(4,length(iqWave));
    markers(:,1:4) = 1; end
 if nargin<5
     header = [];
 end
 if length(iqWave) ~= length(markers)
    error('ERROR: download() The length of the iqWave and the marker arrays must be the same.');
 end
 % Process waveform and marker data
[iqData, rms] = FormatWaveform( iqWave );
 mkrData = FormatMarkers( markers );
 % Download the Waveform
 wfmCmd = CreateWaveformCommand( name, length(iqWave) );
 mkrCmd = CreateMarkerCommand( name, length(markers) );
 hdrCmd = CreateHeaderCommand( name, rms, header );
bufSize = 8192; t = tcpip(tcpipAddress, 5025);
 t.OutputBufferSize = bufSize; 
 % Order dependency on download. 1:Waveform, 2:Markers, 3:Header
 fopen(t);
 fprintf(t,'%s',wfmCmd);
 %fwrite(t,iqData,'int16'); % Use loop to prevent the need for a buffer as big as waveform
 WriteData(t,iqData,2,bufSize);
 fprintf(t,'\n');
 fprintf(t,'syst:err?');
 fgets(t)
 fprintf(t,'%s',mkrCmd);
 %fwrite(t,mkrData,'int8');
```

```
 WriteData(t,mkrData,1,bufSize);
    fprintf(t, '\n');
     fprintf(t,'syst:err?');
     fgets(t)
     fprintf(t,'%s\n',hdrCmd);
     fprintf(t,'syst:err?');
     fgets(t)
     fclose(t);
end
function WriteData(fid,data,format,bufSize)
% Write data using a loop to support large waveforms without having to 
% specify a huge buffer.
\,% INPUT PARAMETERS:
% fid - file id
% data - all the data
% format - data size to output in bytes 1,2,4 etc.
% bufSize - Buffer size in bytes
    buf = floor(bufSize/format);
     fullChunks = floor(length(data)/buf);
     partialChunk = length(data)-(fullChunks*buf);
    sfmt = 'int32'; if format==1
        sfmt = 'int8'; elseif format==2
        sfmt = 'int16'; end
     stop=0;
     for i=0:(fullChunks-1)
        start = 1+(i*buf);stop = (i+1)*buf; fwrite(fid,data(start:stop),sfmt);
     end
     if partialChunk>0
         fwrite(fid,data(stop+1:end),sfmt);
     end
```

```
end
```

```
function [data, rms] = FormatWaveform( iqWave )
     % Scale the waveform to DAC values
    [a,b] = size(iqWave); if a>b
         iqWave = iqWave';
     end
     maxV = max(abs([real(iqWave) imag(iqWave)]));
     if maxV==0 maxV=1; end % Prevent divide by zero
     scale = 32767/maxV;
    iqWave = round( scale * iqWave); % Calcurate waveform RMS
```

```
rms = sqrt(mean(abs(iqWave).^2)) / 32767; % account for pulse duty cycle
pw = sum(abs(iqWave)>0); dutyCycle = pw/length(iqWave);
 rms = rms/dutyCycle;
```

```
 % Interlace the I & Q vectors
 data = [real(iqWave);imag(iqWave)];
data = data(:)
```
#### end

```
function mkr = FormatMarkers( markers )
% The markers are placed in the 4 LSBs of a byte
% in this order M4 M3 M2 M1
    [c,d] = size(maxkers); if c>d
         markers = markers';
        [c,d] = size(maxkers); end
    mkr = (markers(1, :) \sim = 0); if c>1
        mkr = mkr + 2*(markers(2,:) \sim = 0); end
     if c>2
        mkr = mkr + 4*(markers(3,:) \sim=0); end
     if c>3
```

```
mkr = mkr + 8*(markers(4,:) \sim = 0); end 
end
function hdrCmd = CreateHeaderCommand( file_name, rms, header )
% [:SOURce]:RADio[1]|2|3|4:ARB:HEADer:WRITe 
"filename","description",<sample_rate>,<scaling>,<marker_polarity>,<alc_hold>,<alt_power>,<pulse>,<mod_<br>atten>,<mod_filter>,<output_filter>,<peak_power>,<rms>
% This function doesn't do any range checking 
     hdr.sampleRate = 100e6;
     hdr.rms = rms;
    hdr.peak = 1.414;
     hdr.runtimeScaling = 70; % In percent
     hdr.pulse = 'None';
     hdr.alcHold = 'None';
     hdr.description = 'Keysight Technologies';
     if ~isempty(header)
          if isstruct(header)
              if isfield(header,'sampleRate')
                   hdr.sampleRate = header.sampleRate;
              end
              if isfield(header,'rms')
                  hdr.rms = header.rms;
              end
              if isfield(header,'peak')
                  hdr.peak = header.peak;
              end
              if isfield(header,'runtimeScaling')
                   hdr.runtimeScaling = header.runtimeScaling;
              end
              if isfield(header,'pulse')
                  hdr.pulse = header.pulse;
              end
              if isfield(header,'alcHold')
                  hdr.alcHold = header.alcHold;
              end
              if isfield(header,'description')
                   hdr.description = header.description;
              end
          end
```

```
 end
```

```
 hdrCmd = ['RADio:ARB:HEAD:WRIT "WFM1:' file_name '","' hdr.description '",' num2str( 
hdr.sampleRate ) ',' num2str(hdr.runtimeScaling) ',NONE,' hdr.alcHold ',UNSP,' hdr.pulse 
',UNSP,UNSP,UNSP,' num2str(hdr.peak) ',' num2str(hdr.rms)];
end
function wfmCmd = CreateWaveformCommand( file_name, points )
% :MMEM:DATA "<file_name>",#ABC
% "<file name>" the I/Q file name and file path within the signal generator
% # indicates the start of the data block
% A the number of decimal digits present in B
% B a decimal number specifying the number of data bytes to follow in C
     B = num2str(4*points); % Bytes in waveform
    A = num2str(length(B)); wfmCmd = [':MEM:DATA:UNPR "WFM1:' file_name '",#' A B ];
end
function mkrCmd = CreateMarkerCommand( file_name, points )
     B = num2str(points); % Bytes in marker file
    A = num2str(lenqth(B));mkrCmd = [':HEM:DATA:UNPR "MKR1: ' file name ' ", #' A B ];end
```
#### <span id="page-305-0"></span>**Playing Downloaded Waveforms**

**NOTE** This example works on either a 32bit or 64bit system that is connected over the LAN. So, the Waveform Download Assistant—which only works on 32bit systems—is not required, to use this program.

Additional documentation is available on this program through Matlab, by adding your PC's path to the Matlab's path and then from the Matlab command line type: "help PlayWaveform".

This is a simple example to play a waveform that was downloaded to the instrument. This example can be easily modified to send additional SCPI commands.

On the documentation CD, this programming example's name is "*PlayWaveform.m*."

This MATLAB programming example performs the following functions:

• plays a waveform that has been downloaded

```
function PlayWaveform( tcpipAddress, name )
% PlayWaveform( tcpipAddress, name );
```

```
% Copyright 2009 Keysight Technologies Inc.
%
% Play the waveform in the Signal Generator
%
% INPUT PARAMETERS:
% tcpipAddress - '141.121.148.188' Whatever works for your signal Generator!
% name - Waveform name - 21 characters max
%
% EXAMPLE:
% name = 'My_Test'; % Waveform name
% tcpipAddress = '141.121.151.129'; % Signal Generator IP Address
% PlayWaveform( tcpipAddress, name ); % play the waveform
    playCmd = [':RAD:ARB:WAV "WFM1:' name '"']; 
    t = tcpip(tcpipAddress, 5025);
    fopen(t);
   fprintf(t, '%s\n', playCmd);
    fprintf(t,'syst:err?');
    fgets(t)
    fclose(t);
```
## **Visual Basic Programming Examples**

#### **Creating I/Q Data—Little Endian Order**

On the documentation CD, this programming example's name is "*Create\_IQData\_vb.txt*."

This Visual Basic programming example, using Microsoft Visual Basic 6.0, uses little endian order data, and performs the following functions:

- error checking
- I an Q integer array creation
- I an Q data interleaving
- byte swapping to convert to big endian order
- binary data file storing to a PC or workstation

Once the file is created, you can download the file to the signal generator using FTP (see ["FTP](#page-247-0)  [Procedures" on page 240](#page-247-0)).

'\*\*\*\*\*\*\*\*\*\*\*\*\*\*\*\*\*\*\*\*\*\*\*\*\*\*\*\*\*\*\*\*\*\*\*\*\*\*\*\*\*\*\*\*\*\*\*\*\*\*\*\*\*\*\*\*\*\*\*\*\*\*\*\*\*\*\*\*\*\*\*\*\*\*\*\*\*\*\*\*\*\*\*\*\* ' Program Name: Create\_IQData ' Program Description: This program creates a sine and cosine wave using 200 I/Q data ' samples. Each I and Q value is represented by a 2 byte integer. The sample points are ' calculated, scaled using the AMPLITUDE constant of 32767, and then stored in an array ' named iq\_data. The AMPLITUDE scaling allows for full range I/Q modulator DAC values. ' Data must be in 2's complemant, MSB/LSB big-endian format. If your PC uses LSB/MSB ' format, then the integer bytes must be swapped. This program converts the integer ' array values to hex data types and then swaps the byte positions before saving the ' data to the IQ DataVB file. '\*\*\*\*\*\*\*\*\*\*\*\*\*\*\*\*\*\*\*\*\*\*\*\*\*\*\*\*\*\*\*\*\*\*\*\*\*\*\*\*\*\*\*\*\*\*\*\*\*\*\*\*\*\*\*\*\*\*\*\*\*\*\*\*\*\*\*\*\*\*\*\*\*\*\*\*\*\*\*\*\*\*\*\*\*\* Private Sub Create\_IQData() Dim index As Integer Dim AMPLITUDE As Integer Dim pi As Double Dim loByte As Byte Dim hiByte As Byte Dim loHex As String Dim hiHex As String Dim strSrc As String Dim numPoints As Integer Dim FileHandle As Integer Dim data As Byte Dim iq\_data() As Byte Dim strFilename As String strFilename = "C:\IQ\_DataVB"

Const SAMPLES = 200 ' Number of sample PAIRS of I and Q integers for the waveform

```
AMPLITUDE = 32767 ' Scale the amplitude for full range of the signal generators
                        ' I/Q modulator DAC
pi = 3.141592
Dim intIQ_Data(0 To 2 * SAMPLES - 1) 'Array for I and Q integers: 400
ReDim iq_data(0 To (4 * SAMPLES - 1)) 'Need MSB and LSB bytes for each integer value: 800
'Create an integer array of I/Q pairs
    For index = 0 To (SAMPLES - 1)
       intIQ_Data(2 * index) = CInt(AMPLITUDE * Sin(2 * pi * index / SAMPLES))intIQ Data(2 * index + 1) = CInt(AMPLITIVE * Cos(2 * pi * index / SAMPLES)) Next index
  'Convert each integer value to a hex string and then write into the iq_data byte array
  'MSB, LSB ordered
 For index = 0 To (2 * SAMPLES - 1)
     strSrc = Hex(intIQ_Data(index)) 'convert the integer to a hex value
     If Len(strSrc) <> 4 Then
        strSrc = String(4 - Len(strSrc), "0") & strSrc 'Convert to hex format i.e "800F
    End If 'Pad with 0's if needed to get 4
                                                       'characters i.e '0' to "0000"
       hiHex = Mid$(strSrc, 1, 2) 'Get the first two hex values (MSB)
       loHex = Mid$(strSrc, 3, 2) 'Get the next two hex values (LSB)
       loByte = CByte("&H" & loHex) 'Convert to byte data type LSB
       hiByte = CByte("&H" & hiHex) 'Convert to byte data type MSB
      iq data(2 * index) = hiByte 'MSB into first byte
       iq\_data(2 * index + 1) = logyte 'LSB into second byte
   Next index
   'Now write the data to the file
FileHandle = FreeFile() 'Get a file number
numPoints = UBound(iq_data) 'Get the number of bytes in the file
Open strFilename For Binary Access Write As #FileHandle Len = numPoints + 1
```

```
On Error GoTo file_error
     For index = 0 To (numPoints)
        data = iq data(intdex) Put #FileHandle, index + 1, data 'Write the I/Q data to the file
     Next index
Close #FileHandle
Call MsgBox("Data written to file " & strFilename, vbOKOnly, "Download")
Exit Sub
file error:
     MsgBox Err.Description
     Close #FileHandle
```
End Sub

#### **Downloading I/Q Data**

On the signal generator's documentation CD, this programming example's name is "*Download\_File\_vb.txt*."

This Visual Basic programming example, using Microsoft Visual Basic 6.0, downloads the file created in "Creating I/Q Data—Little Endian Order" on page 300 into non–volatile memory using a LAN connection. To use GPIB, replace the instOpenString object declaration with "GPIB::19::INSTR". To download the data into volatile memory, change the instDestfile declaration to "USER/BBG1/WAVEFORM/".

**NOTE** The example program listed here uses the VISA COM IO API, which includes the WriteIEEEBlock method. This method eliminates the need to format the download command with arbitrary block information such as defining number of bytes and byte numbers. Refer to ["SCPI Command Line Structure" on page 236](#page-243-0) for more information.

This program also includes some error checking to alert you when problems arise while trying to download files. This includes checking to see if the file exists.

'\*\*\*\*\*\*\*\*\*\*\*\*\*\*\*\*\*\*\*\*\*\*\*\*\*\*\*\*\*\*\*\*\*\*\*\*\*\*\*\*\*\*\*\*\*\*\*\*\*\*\*\*\*\*\*\*\*\*\*\*\*\*\*\*\*\*\*\*\*\*\*\*\*\*\*\*\*\*\*

' Program Name: Download\_File

- ' Program Description: This program uses Microsoft Visual Basic 6.0 and the Keysight
- ' VISA COM I/O Library to download a waveform file to the signal generator.
- ' The program downloads a file (the previously created 'IQ\_DataVB' file) to the signal

' generator. Refer to the Programming Guide for information on binary

' data requirements for file downloads. The waveform data 'IQ\_DataVB' is ' downloaded to the signal generator's non-volatile memory(NVWFM) ' " /USER/WAVEFORM/IQ\_DataVB". For volatile memory(WFM1) download to the ' " /USER/BBG1/WAVEFORM/IQ\_DataVB" directory. '' You must reference the Keysight VISA COM Resource Manager and VISA COM 1.0 Type ' Library in your Visual Basic project in the Project/References menu. ' The VISA COM 1.0 Type Library, corresponds to VISACOM.tlb and the Keysight ' VISA COM Resource Manager, corresponds to AgtRM.DLL. ' The VISA COM 488.2 Formatted I/O 1.0, corresponds to the BasicFormattedIO.dll ' Use a statement such as "Dim Instr As VisaComLib.FormattedIO488" to ' create the formatted I/O reference and use ' "Set Instr = New VisaComLib.FormattedIO488" to create the actual object. '\*\*\*\*\*\*\*\*\*\*\*\*\*\*\*\*\*\*\*\*\*\*\*\*\*\*\*\*\*\*\*\*\*\*\*\*\*\*\*\*\*\*\*\*\*\*\*\*\*\*\*\*\*\*\*\*\*\*\*\*\*\*\*\*\*\*\*\*\*\*\*\*\*\*\*\*\*\*\*\* ' IMPORTANT: Use the TCPIP address of your signal generator in the rm. Open ' declaraion. If you are using the GPIB interface in your project use "GPIB::19::INSTR" ' in the rm.Open declaration. '\*\*\*\*\*\*\*\*\*\*\*\*\*\*\*\*\*\*\*\*\*\*\*\*\*\*\*\*\*\*\*\*\*\*\*\*\*\*\*\*\*\*\*\*\*\*\*\*\*\*\*\*\*\*\*\*\*\*\*\*\*\*\*\*\*\*\*\*\*\*\*\*\*\*\*\*\*\*\*\*

Private Sub Download\_File() ' The following four lines declare IO objects and instantiate them. Dim rm As VisaComLib.ResourceManager Set rm = New AgilentRMLib.SRMCls Dim SigGen As VisaComLib.FormattedIO488 Set SigGen = New VisaComLib.FormattedIO488

' NOTE: Use the IP address of your signal generator in the rm.Open declaration Set SigGen.IO = rm.Open("TCPIP0::000.000.000.000")

Dim data As Byte Dim iq\_data() As Byte Dim FileHandle As Integer Dim numPoints As Integer Dim index As Integer Dim Header As String Dim response As String Dim hiByte As String Dim loByte As String Dim strFilename As String strFilename = "C:\IQ\_DataVB" 'File Name and location on PC 'Data will be saved to the signal generator's NVWFM '/USER/WAVEFORM/IQ\_DataVB directory.

Creating and Downloading Waveform Files Programming Examples

```
FileHandle = FreeFile()
On Error GoTo errorhandler
With SigGen \qquad 'Set up the signal generator to accept a download
     .IO.Timeout = 5000 'Timeout 50 seconds
    .WriteString "*RST" 'Reset the signal generator.
End With
numPoints = (FileLen(strFilename)) 'Get number of bytes in the file: 800 bytes
ReDim iq_data(0 To numPoints - 1) 			'Dimension the iq_data array to the
                                       'size of the IQ_DataVB file: 800 bytes
Open strFilename For Binary Access Read As #FileHandle 'Open the file for binary read
On Error GoTo file_error
For index = 0 To (numPoints - 1) 'Write the IQ_DataVB data to the iq_data array
        Get #FileHandle, index + 1, data '(index+1) is the record number
        iq_data(index) = data
Next index
    Close #FileHandle 'Close the file
'Write the command to the Header string. NOTE: syntax
 Header = "MEM:DATA ""/USER/WAVEFORM/IQ_DataVB"","
    'Now write the data to the signal generator's non-volatile memory (NVWFM)
    SigGen.WriteIEEEBlock Header, iq_data
   SigGen.WriteString "*OPC?" 'Wait for the operation to complete
    response = SigGen.ReadString 'Signal generator reponse to the OPC? query
    Call MsgBox("Data downloaded to the signal generator", vbOKOnly, "Download")
    Exit Sub
errorhandler:
    MsgBox Err.Description, vbExclamation, "Error Occurred", Err.HelpFile, Err.HelpContext
Exit Sub
file_error:
    Call MsgBox(Err.Description, vbOKOnly) 'Display any error message
    Close #FileHandle
End Sub
```
## **HP Basic Programming Examples**

This section contains the following programming examples:

- "Creating and Downloading Waveform Data Using HP BASIC for Windows" on page 305
- "Creating and Downloading Waveform Data Using HP BASIC for UNIX" on page 307
- "Creating and Downloading E443xB Waveform Data Using HP BASIC for Windows" on page 309
- "Creating and Downloading E443xB Waveform Data Using HP Basic for UNIX" on page 310

#### **Creating and Downloading Waveform Data Using HP BASIC for Windows**

On the documentation CD, this programming example's name is "*hpbasicWin.txt*."

The following program will download a waveform using HP Basic for Windows into volatile ARB memory. The waveform generated by this program is the same as the default SINE TEST WFM waveform file available in the signal generator's waveform memory. This code is similar to the code shown for BASIC for UNIX but there is a formatting difference in line 130 and line 140.

To download into non–volatile memory, replace line 190 with:

190 OUTPUT @PSG USING "#,K";":MMEM:DATA ""NVWFM:testfile"", #"

As discussed at the beginning of this section, I and Q waveform data is interleaved into one file in 2's compliment form and a marker file is associated with this I/Q waveform file.

In the Output commands, USING  $H, K'$  formats the data. The pound symbol  $(\#)$  suppresses the automatic EOL (End of Line) output. This allows multiple output commands to be concatenated as if they were a single output. The "K" instructs HP Basic to output the following numbers or strings in the default format.

```
10 ! RE-SAVE "BASIC Win file"
20 Num_points=200
30 ALLOCATE INTEGER Int_array(1:Num_points*2)
40 DEG
50 FOR I=1 TO Num_points*2 STEP 2
60 Int_array(I)=INT(32767*(SIN(I*360/Num_points)))
70 NEXT I
80 FOR I=2 TO Num_points*2 STEP 2
90 Int array(I)=INT(32767*(COS(I*360/Num points)))
100 NEXT I
110 PRINT "Data Generated"
120 Nbytes=4*Num_points
130 ASSIGN @PSG TO 719
140 ASSIGN @PSGb TO 719;FORMAT MSB FIRST
150 Nbytes$=VAL$(Nbytes)
160 Ndigits=LEN(Nbytes$)
170 Ndigits$=VAL$(Ndigits)
180 WAIT 1
190 OUTPUT @PSG USING "#,K";":MMEM:DATA ""WFM1:data_file"",#"
```
#### Creating and Downloading Waveform Files Programming Examples

```
200 OUTPUT @PSG USING "#,K";Ndigits$
210 OUTPUT @PSG USING "#,K";Nbytes$
220 WAIT 1
230 OUTPUT @PSGb;Int_array(*)
240 OUTPUT @PSG;END
250 ASSIGN @PSG TO *
260 ASSIGN @PSGb TO *
270 PRINT 
280 PRINT "*END*"
290 END
```
#### **Program Comments**

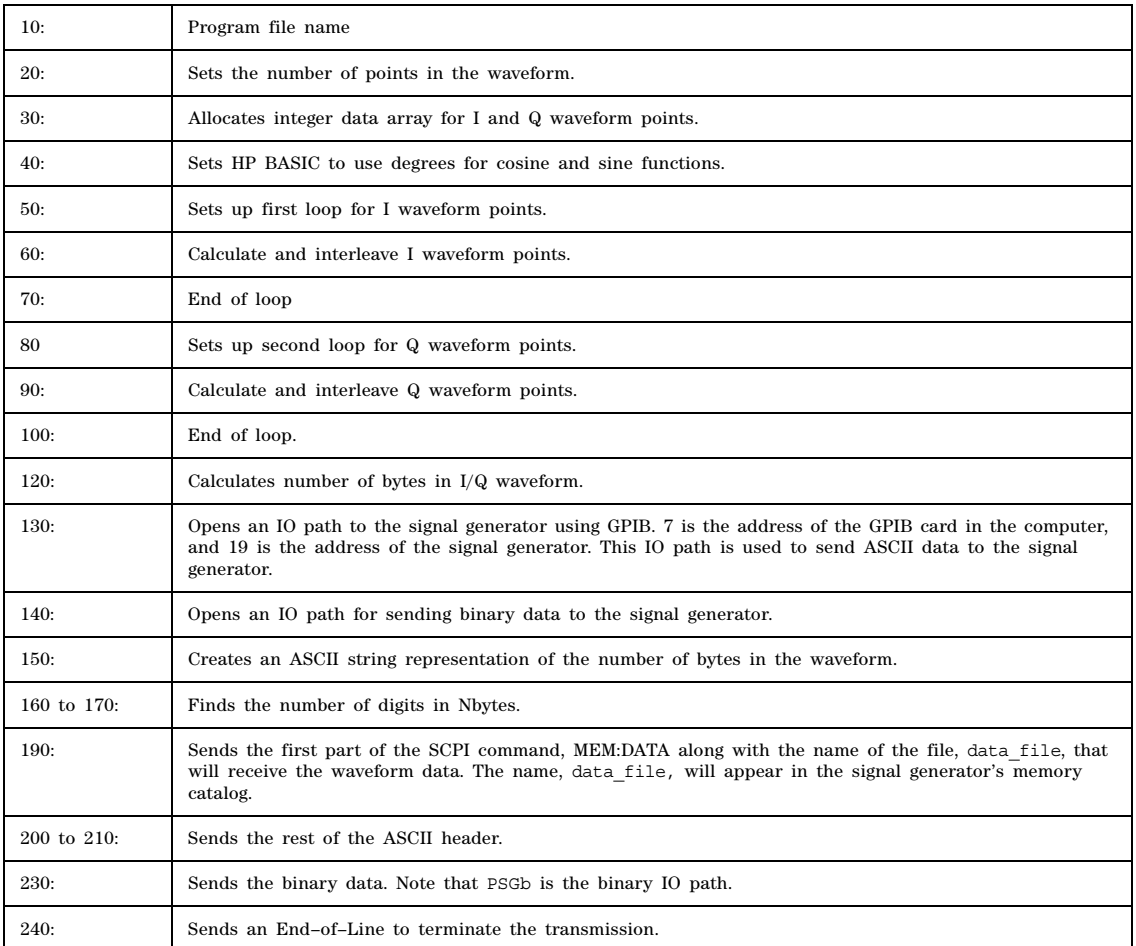

#### **Program Comments (Continued)**

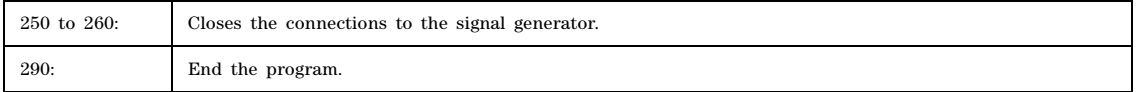

#### **Creating and Downloading Waveform Data Using HP BASIC for UNIX**

On the documentation CD, this programming example's name is "*hpbasicUx.txt*."

The following program shows you how to download waveforms using HP Basic for UNIX. The code is similar to that shown for HP BASIC for Windows, but there is a formatting difference in line 130 and line 140.

To download into non–volatile memory, replace line 190 with:

190 OUTPUT @PSG USING "#,K";":MMEM:DATA ""NVWFM:testfile"", #"

As discussed at the beginning of this section, I and Q waveform data is interleaved into one file in 2's compliment form and a marker file is associated with this I/Q waveform file.

In the Output commands, USING  $H, K''$  formats the data. The pound symbol  $(\#)$  suppresses the automatic EOL (End of Line) output. This allows multiple output commands to be concatenated as if they were a single output. The "K" instructs HP BASIC to output the following numbers or strings in the default format.

```
10 ! RE-SAVE "UNIX_file"
20 Num_points=200
30 ALLOCATE INTEGER Int_array(1:Num_points*2)
40 DEG
50 FOR I=1 TO Num_points*2 STEP 2
60 Int_array(I)=INT(32767*(SIN(I*360/Num_points)))
70 NEXT I
80 FOR I=2 TO Num_points*2 STEP 2
90 Int array(I)=INT(32767*(COS(I*360/Num_points)))
100 NEXT I
110 PRINT "Data generated "
120 Nbytes=4*Num_points
130 ASSIGN @PSG TO 719;FORMAT ON
140 ASSIGN @PSGb TO 719;FORMAT OFF
150 Nbytes$=VAL$(Nbytes)
160 Ndigits=LEN(Nbytes$)
170 Ndigits$=VAL$(Ndigits)
180 WAIT 1
190 OUTPUT @PSG USING "#,K";":MMEM:DATA ""WFM1:data_file"",#"
200 OUTPUT @PSG USING "#,K";Ndigits$
210 OUTPUT @PSG USING "#,K";Nbytes$
220 WAIT 1
230 OUTPUT @PSGb;Int_array(*)
```
## 240 WAIT 2 241 OUTPUT @PSG;END 250 ASSIGN @PSG TO \* 260 ASSIGN @PSGb TO \* 270 PRINT 280 PRINT "\*END\*" 290 END

#### **Program Comments**

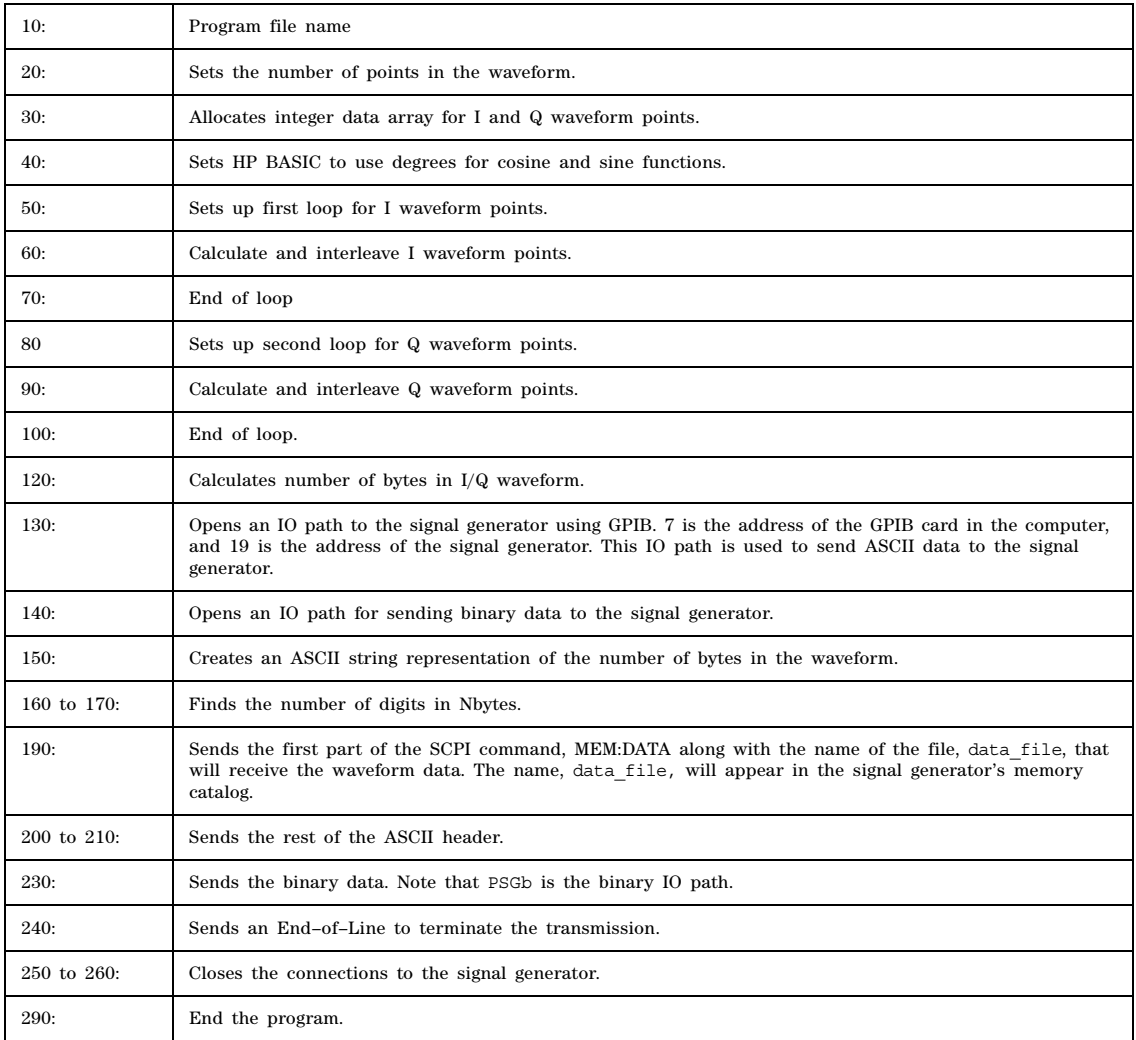

#### **Creating and Downloading E443xB Waveform Data Using HP BASIC for Windows**

On the documentation CD, this programming example's name is "*e443xb\_hpbasicWin2.txt*."

The following program shows you how to download waveforms using HP Basic for Windows into volatile ARB memory. This program is similar to the following program example as well as the previous examples. The difference between BASIC for UNIX and BASIC for Windows is the way the formatting, for the most significant bit (MSB) on lines 110 and 120, is handled.

To download into non–volatile ARB memory, replace line 160 with:

160 OUTPUT @ESG USING "#,K";":MMEM:DATA ""NVARBI:testfile"", #"

and replace line 210 with:

210 OUTPUT @ESG USING "#,K";":MMEM:DATA ""NVARBQ:testfile"", #"

First, the I waveform data is put into an array of integers called Iwfm\_data and the Q waveform data is put into an array of integers called Qwfm\_data. The variable Nbytes is set to equal the number of bytes in the I waveform data. This should be twice the number of integers in Iwfm\_data, since an integer is 2 bytes. Input integers must be between 0 and 16383.

In the Output commands, USING  $H, K''$  formats the data. The pound symbol  $(\#)$  suppresses the automatic EOL (End of Line) output. This allows multiple output commands to be concatenated as if they were a single output. The "K" instructs HP Basic to output the following numbers or strings in the default format.

```
10 : RE-SAVE "ARB IQ Win file"
20 Num_points=200
30 ALLOCATE INTEGER Iwfm_data(1:Num_points),Qwfm_data(1:Num_points)
40 DEG
50 FOR I=1 TO Num_points
60 Iwfm data(I)=INT(8191*(SIN(I*360/Num points))+8192)
70 Qwfm_data(I)=INT(8191*(COS(I*360/Num_points))+8192)
80 NEXT I
90 PRINT "Data Generated"
100 Nbytes=2*Num_points
110 ASSIGN @Esg TO 719
120 !ASSIGN @Esgb TO 719;FORMAT MSB FIRST
130 Nbytes$=VAL$(Nbytes)
140 Ndigits=LEN(Nbytes$)
150 Ndigits$=VAL$(Ndigits)
160 OUTPUT @Esg USING "#,K";":MMEM:DATA ""ARBI:file_name_1"",#"
170 OUTPUT @Esg USING "#,K";Ndigits$
180 OUTPUT @Esg USING "#,K";Nbytes$
190 OUTPUT @Esgb;Iwfm_data(*)
200 OUTPUT @Esg;END
210 OUTPUT @Esg USING "#,K";":MMEM:DATA ""ARBQ:file_name_1"",#"
220 OUTPUT @Esg USING "#,K";Ndigits$
230 OUTPUT @Esg USING "#,K";Nbytes$
240 OUTPUT @Esgb;Qwfm_data(*)
```
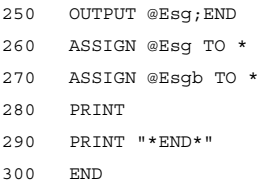

#### **Program Comments**

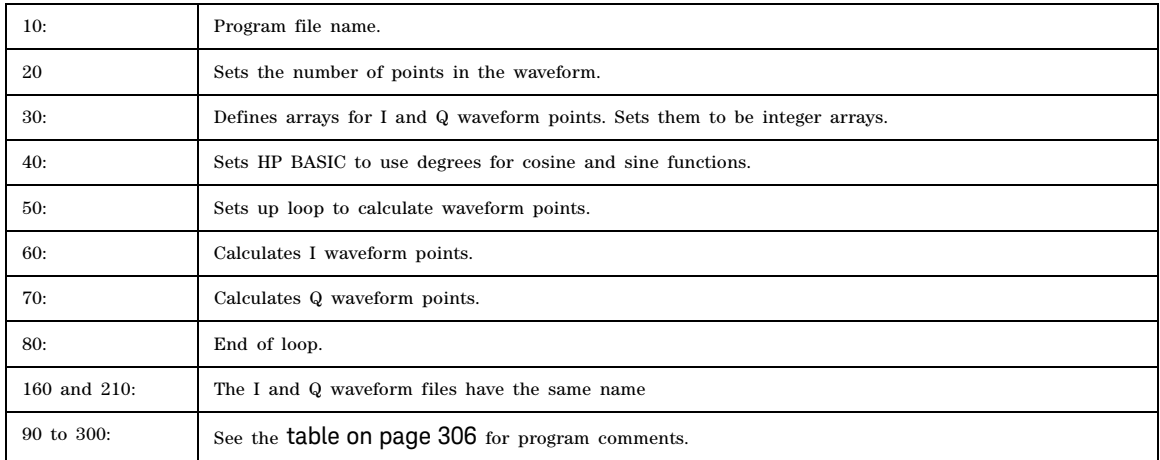

#### **Creating and Downloading E443xB Waveform Data Using HP Basic for UNIX**

On the documentation CD, this programming example's name is "*e443xb\_hpbasicUx2.txt*."

The following program shows you how to download waveforms using HP BASIC for UNIX. It is similar to the previous program example. The difference is the way the formatting for the most significant bit (MSB) on lines is handled.

First, the I waveform data is put into an array of integers called Iwfm\_data and the Q waveform data is put into an array of integers called Qwfm data. The variable Nbytes is set to equal the number of bytes in the I waveform data. This should be twice the number of integers in Iwfm data, since an integer is represented 2 bytes. Input integers must be between 0 and 16383.

In the Output commands, USING  $H, K''$  formats the data. The pound symbol  $(\#)$  suppresses the automatic EOL (End of Line) output. This allows multiple output commands to be concatenated as if they were a single output. The "K" instructs HP BASIC to output the following numbers or strings in the default format.

```
10 ! RE-SAVE "ARB_IQ_file"
20 Num_points=200
30 ALLOCATE INTEGER Iwfm_data(1:Num_points),Qwfm_data(1:Num_points)
40 DEG
50 FOR I=1 TO Num_points
60 Iwfm_data(I)=INT(8191*(SIN(I*360/Num_points))+8192)
70 Qwfm_data(I)=INT(8191*(COS(I*360/Num_points))+8192)
80 NEXT I
90 PRINT "Data Generated"
100 Nbytes=2*Num_points
110 ASSIGN @Esg TO 719;FORMAT ON
120 ASSIGN @Esgb TO 719;FORMAT OFF
130 Nbytes$=VAL$(Nbytes)
140 Ndigits=LEN(Nbytes$)
150 Ndigits$=VAL$(Ndigits)
160 OUTPUT @Esg USING "#,K";":MMEM:DATA ""ARBI:file_name_1"",#"
170 OUTPUT @Esg USING "#,K";Ndigits$
180 OUTPUT @Esg USING "#,K";Nbytes$
190 OUTPUT @Esgb;Iwfm_data(*)
200 OUTPUT @Esg;END
210 OUTPUT @Esg USING "#,K";":MMEM:DATA ""ARBQ:file_name_1"",#"
220 OUTPUT @Esg USING "#,K";Ndigits$
230 OUTPUT @Esg USING "#,K";Nbytes$
240 OUTPUT @Esgb;Qwfm_data(*)
250 OUTPUT @Esg;END
260 ASSIGN @Esg TO *
270 ASSIGN @Esgb TO *
280 PRINT 
290 PRINT "*END*"
300 END
```
#### **Program Comments**

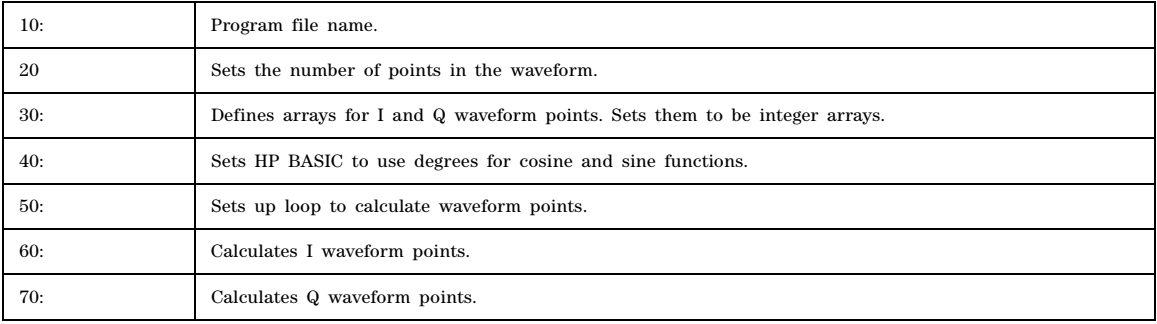

#### **Program Comments (Continued)**

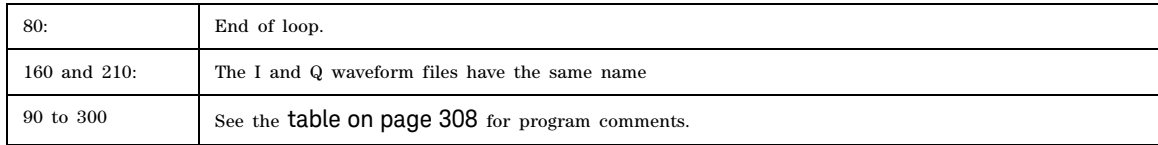

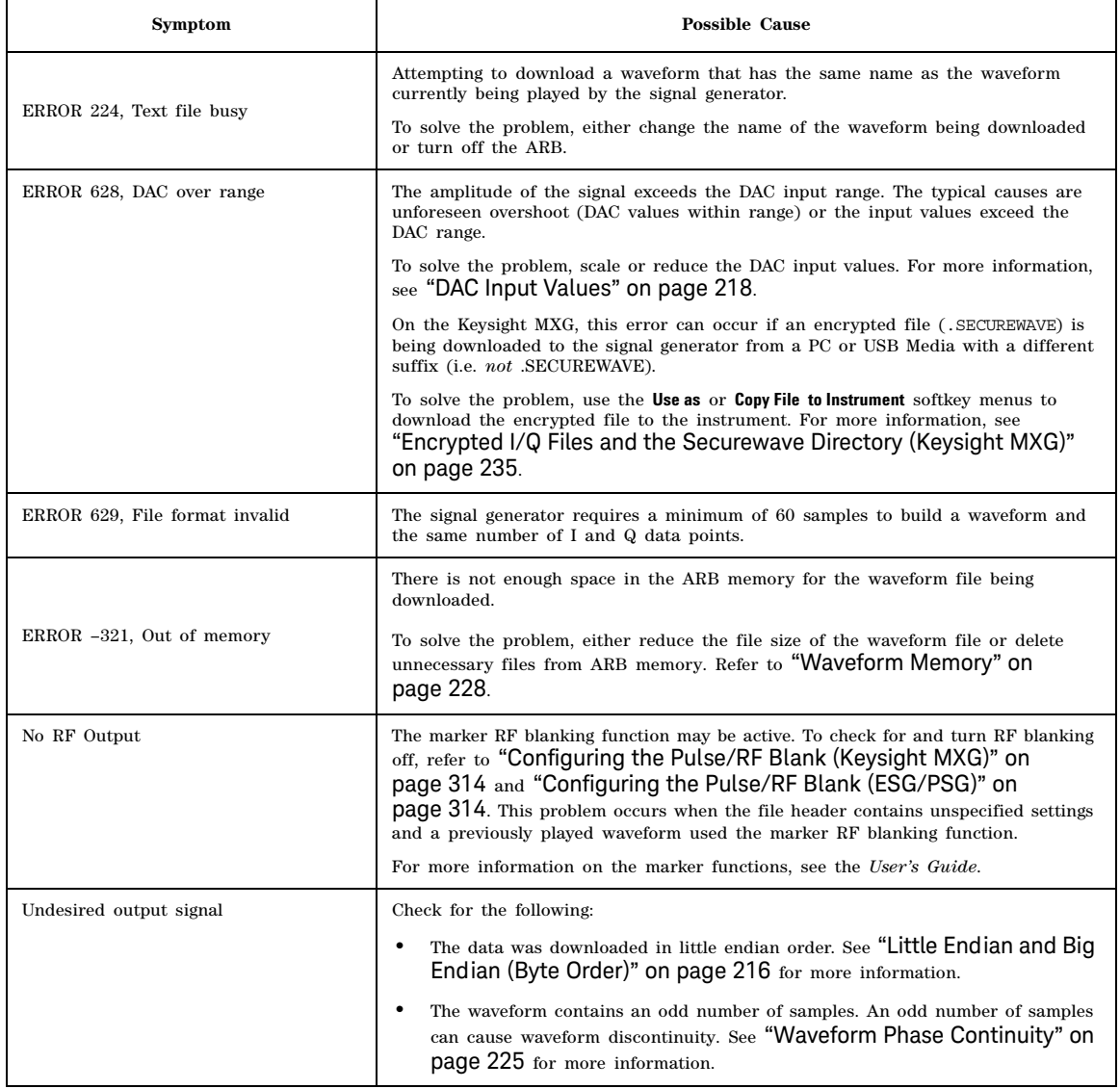

## **Troubleshooting Waveform Files**

## <span id="page-321-0"></span>**Configuring the Pulse/RF Blank (Keysight MXG)**

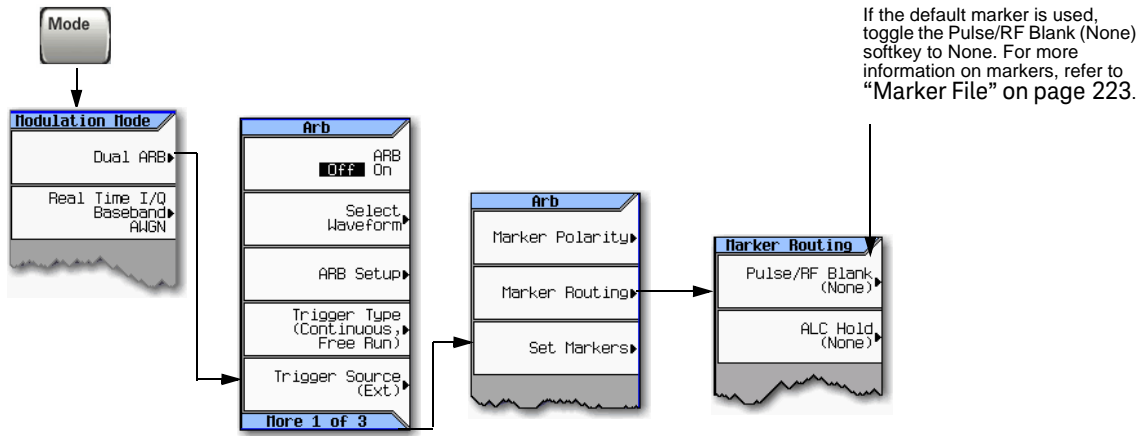

softkey to None. For more information on markers, refer to ["Marker File" on page 223](#page-230-0).

#### SCPI commands:

*[:SOURce]:RADio[1]:ARB:MDEStination:PULSe NONE|M1|M2|M3|M4 [:SOURce]:RADio[1]:ARB:MDEStination:PULSe?*

For details on each key, use the key help. Refer to ["Getting Help \(Keysight MXG\)" on page 21](#page-28-0) and the *User's Guide*. For additional SCPI command information, refer to the *SCPI Command Reference*.

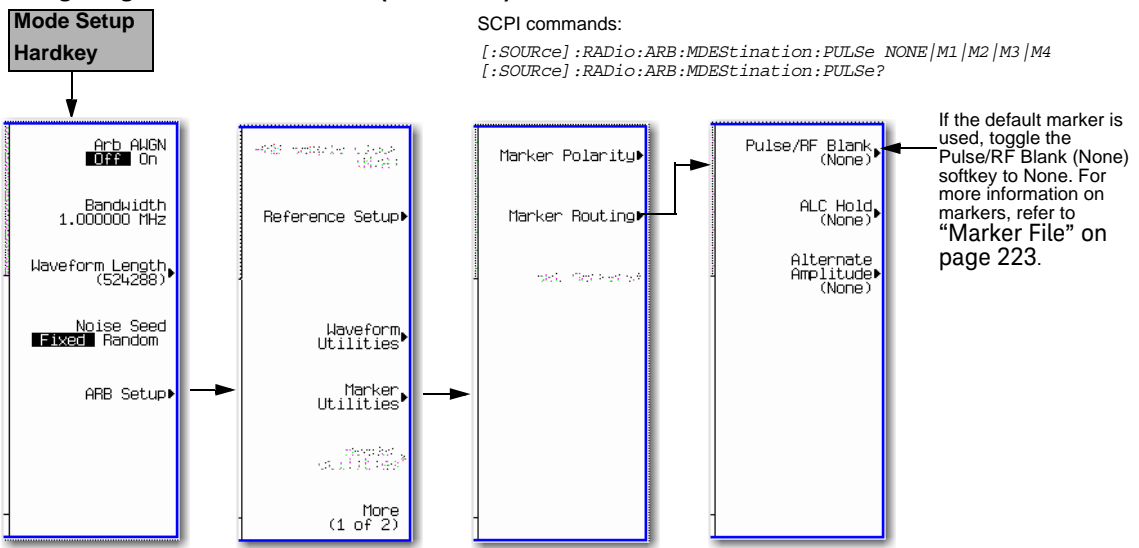

## <span id="page-321-1"></span>**Configuring the Pulse/RF Blank (ESG/PSG)**

For details on each key, use the *Key and Data Field Reference*. For additional SCPI command information, refer to the *SCPI Command Reference*.

# 6 Creating and Downloading User–Data Files

**NOTE** Some features apply to only the E4438C with Option 001, 002, 601, or 602 and E8267D with Option 601 or 602. These exceptions are indicated in the sections.

On the Keysight MXG, the internal baseband generator speed upgrade Options 670, 671, and 672 are option upgrades that *require* Option 651 and 652 to have been loaded at the factory (refer to the *Data Sheet* for more information). Any references to 651, 652, or 654 are inclusive of 671, 672, and 674.

The following sections and procedures contain remote SCPI commands. For front panel key commands, refer to the *User's Guide*, *Key and Data Field Reference* (ESG and PSG), or to the Key Help in the signal generator.

For the N5161A/62A the softkey menus and features mentioned in this chapter are only available through the Web–Enabled MXG or through SCPI commands. Refer to ["Using the Web](#page-18-0)  [Browser" on page 11](#page-18-0) and to the *SCPI Command Reference*.

This chapter explains the requirements and processes for creating and downloading user–data, and contains the following sections:

- [User File Data \(Bit/Binary\) Downloads \(E4438C and E8267D\)](#page-330-0) on page 323
- [Pattern RAM \(PRAM\) Data Downloads \(E4438C and E8267D\)](#page-353-0) on page 346
- [FIR Filter Coefficient Downloads \(N5162A, N5182A, E4438C and E8267D\)](#page-367-0) on page 360
- [Using the Equalization Filter \(N5162A and N5182A with Options 651, 652, 654 Only\)](#page-371-0) on page 364
- [Save and Recall Instrument State Files](#page-372-0) on page 365
- [User Flatness Correction Downloads Using C++ and VISA](#page-383-0) on page 376
- [Data Transfer Troubleshooting \(N5162A, N5182A, E4438C and E8267D Only\)](#page-387-0) on page 380

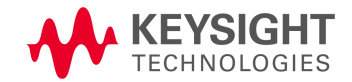

## **Overview**

User data is a generic term for various data types created by the user and stored in the signal generator. This includes the following data (file) types:

- Bit This file type lets the user download payload data for use in streaming or framed signals. It lets the user determine how many bits in the file the signal generator uses.
- Binary This file type provides payload data for use in streaming or framed signals. It differs from the bit file type in that you cannot specify a set number of bits. Instead the signal generator uses all bits in the file for streaming data and all bits that fill a frame for framed data. If there are not enough bits to fill a frame, the signal generator truncates the data and repeats the file from the beginning.
- PRAM With this file type, the user provides the payload data along with the bits to control signal attributes such as bursting. This file type is available for only the real–time Custom and TDMA modulation formats.

FIR Filter This file type stores user created custom filters.

State This file type lets the user store signal generator settings, which can be recalled. This provides a quick method for reconfiguring the signal generator when switching between different signal setups.

User Flatness

Correction This file type lets the user store amplitude corrections for frequency.

Prior to creating and downloading files, you need to take into consideration the file size and the amount of remaining signal generator memory. For more information, see ["Signal Generator Memory"](#page-324-0)  [on page 317](#page-324-0)
# <span id="page-324-0"></span>**Signal Generator Memory**

The signal generator provides two types of memory, volatile and non–volatile.

**NOTE** User BIT, and User PRAM references are only applicable to the E4438C with Options 001, 002, 601, or 602, and E8267D with Options 601 or 602.

User FIR references are only applicable to the N5162A and N5182A with Options 651, 652, or 654, E4438C with Options 001, 002, 601, or 602, and E8267D with Options 601 or 602.

Volatile Random access memory that does not survive cycling of the signal generator power. This memory is commonly referred to as waveform memory (WFM1) or pattern RAM (PRAM). Refer to Table 6-1 for the file types that share this memory:

| <b>Volatile Memory Type</b>                                | Model of Signal Generator                               |                                                   |                             |                                  |
|------------------------------------------------------------|---------------------------------------------------------|---------------------------------------------------|-----------------------------|----------------------------------|
|                                                            | <b>N5162A N5182A</b><br>with Option<br>651, 652, or 654 | E4438C with<br>Option 001,<br>002, 601, or<br>602 | E8267D Option<br>601 or 602 | All Other<br>models <sup>a</sup> |
| I/Q                                                        | X                                                       | X                                                 | X                           |                                  |
| Marker                                                     | $\mathbf x$                                             | $\mathbf x$                                       | $\mathbf x$                 |                                  |
| File header                                                | $\mathbf x$                                             | $\mathbf x$                                       | $\mathbf x$                 |                                  |
| User PRAM                                                  |                                                         | $\mathbf x$                                       | $\mathbf x$                 |                                  |
| User Binary                                                | $\mathbf x$                                             | $\mathbf x$                                       | $\mathbf x$                 |                                  |
| User Bit                                                   | -                                                       | $\mathbf x$                                       | $\mathbf x$                 |                                  |
| Waveform Sequences<br>(multiple I/Q files played together) | $n/a^b$                                                 | $n/a^b$                                           | $n/a^b$                     |                                  |

**Table 6-1 Signal Generators and Volatile Memory File Types**

a N5161A, N5181A, N5183A, E8663B/63D, E4428C, and the E8257D. <sup>b</sup>Waveform sequences are always in non–volatile memory.

Non–volatile Storage memory where files survive cycling of the signal generator power. Files remain until overwritten or deleted. Refer to [Table 6-2 on page 318](#page-325-0) for the file types that share this memory:

| Non-Volatile Memory Type             | <b>Model of Signal Generator</b>                 |                                                   |                             |                                  |
|--------------------------------------|--------------------------------------------------|---------------------------------------------------|-----------------------------|----------------------------------|
|                                      | N5162A/N5182A<br>with Option<br>651, 652, or 654 | E4438C with<br>Option 001,<br>002, 601, or<br>602 | E8267D Option<br>601 or 602 | All Other<br>models <sup>a</sup> |
| I/Q                                  | $\mathbf x$                                      | $\mathbf x$                                       | $\mathbf x$                 | -                                |
| Marker                               | $\mathbf x$                                      | $\mathbf x$                                       | $\mathbf x$                 |                                  |
| File header                          | $\mathbf x$                                      | $\mathbf x$                                       | $\mathbf x$                 |                                  |
| Sweep List                           | $\mathbf x$                                      | $\mathbf x$                                       | $\mathbf x$                 |                                  |
| User PRAM                            | -                                                | $\mathbf x$                                       | $\mathbf x$                 |                                  |
| User Binary                          | $\mathbf x$                                      | $\mathbf x$                                       | $\mathbf x$                 |                                  |
| User Bit                             | -                                                | $\mathbf x$                                       | $\mathbf x$                 | $\overline{\phantom{a}}$         |
| User FIR                             | $\mathbf x$                                      | $\mathbf x$                                       | $\mathbf x$                 |                                  |
| <b>Instrument State</b>              | $\mathbf x$                                      | $\mathbf x$                                       | $\mathbf x$                 | $\mathbf x$                      |
| Waveform Sequences                   | $\mathbf x$                                      | $\mathbf x$                                       | $\mathbf x$                 |                                  |
| (multiple I/Q files played together) |                                                  |                                                   |                             |                                  |

<span id="page-325-0"></span>**Table 6-2 Signal Generators and Non–Volatile Memory Types**

a N5161A, N5181A, N5183A, E8663B/63D, E4428C, and the E8257D.

The following figure shows the signal generator's directory structure for the user–data files.

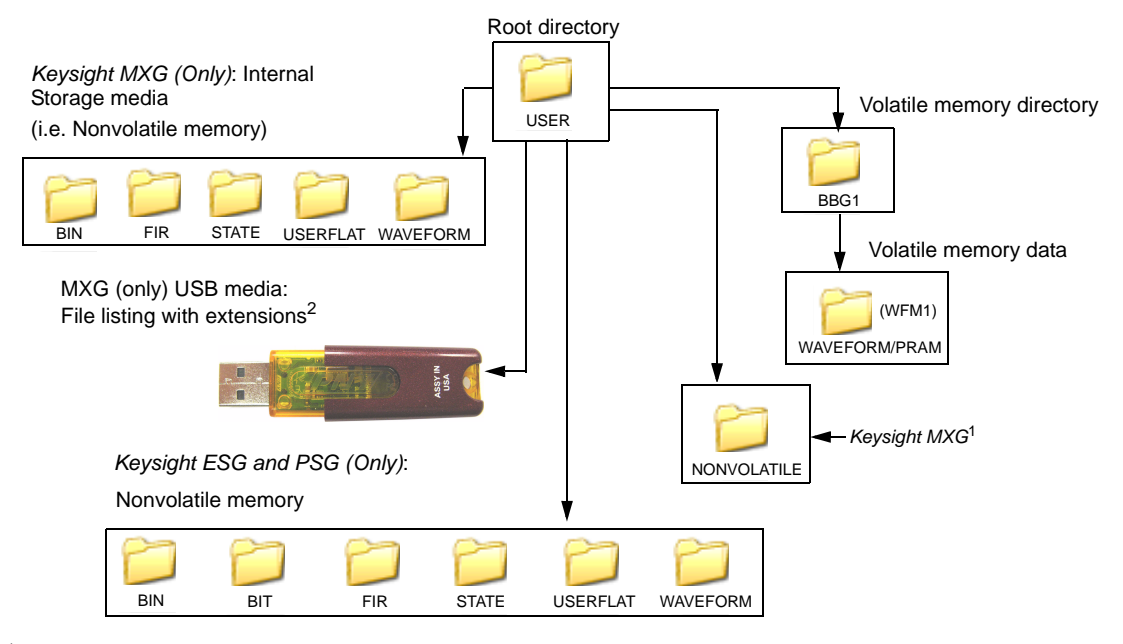

<sup>1</sup>This NONVOLATILE directory shows the files with the same extensions as the USB media and is useful with ftp.  $2$ The Keysight MXG uses an optional "USB media" to store non–volatile waveform data.

### <span id="page-326-0"></span>**Memory Allocation**

#### **Volatile Memory**

The signal generator allocates volatile memory in blocks of 1024 bytes. For example, a user–data file with 60 bytes uses 1024 bytes of memory. For a file that is too large to fit into 1024 bytes, the signal generator allocates additional memory in multiples of 1024 bytes. For example, the signal generator allocates 3072 bytes of memory for a file with 2500 bytes.

3 x 1024 bytes = 3072 bytes of memory

As shown in the examples, files can cause the signal generator to allocate more memory than what is actually used, which decreases the amount of available memory.

User–data blocks consist of 1024 bytes of memory. Each user–data file has a file header that uses 512 bytes for the Keysight MXG, or 256 bytes for the ESG/PSG in the first data block for each user–data file.

#### **Non–Volatile Memory (Keysight MXG)**

On the N5182A, non–volatile files are stored on the non–volatile internal signal generator memory (i.e. internal storage) or to the USB media, if available. The Keysight MXG non–volatile internal memory allocated according to a Microsoft compatible file allocation table (FAT) file system. The Keysight MXG signal generator allocates non–volatile memory in clusters according to the drive size (see table on page 320). For example, referring to table on page 320, if the drive size is 15 MB and if the file is less than or equal to 4k bytes, the file uses only one 4 KB cluster of memory. For files larger than 4 KB, and with a drive size of 15 MB, the signal generator allocates additional memory in multiples of 4KB clusters. For example, a file that has 21,538 bytes consumes 6 memory clusters (24,000 bytes).

On the Keysight MXG the non–volatile memory is *also* referred to as internal storage and USB media. The Internal and USB media files /USERS/NONVOLATILE Directory contains file names with full extensions (i.e. .marker, .header, etc.).

For more information on default cluster sizes for FAT file structures, refer to Table 6-3 on page 320 and to *http://support.microsoft.com/*.

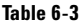

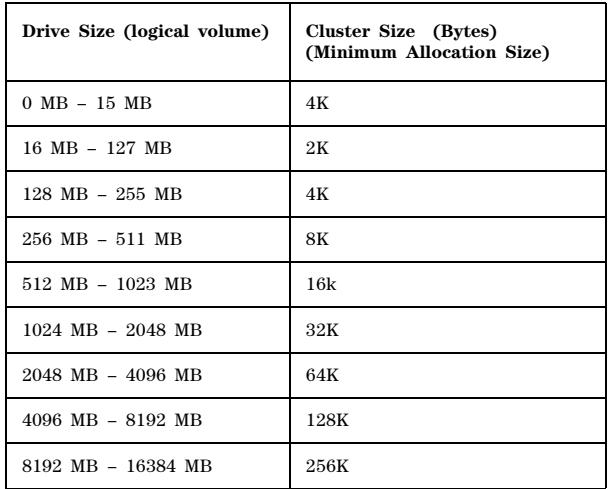

#### **Non–Volatile Memory (ESG and PSG)**

The signal generator allocates non–volatile memory in blocks of 512 bytes. For files less than or equal to 512 bytes, the file uses only one block of memory. For files larger than 512 bytes, the signal generator allocates additional memory in multiples of 512 byte blocks. For example, a file that has 21,538 bytes consumes 43 memory blocks (22,016 bytes).

### **Memory Size**

For the E4438C and E8267D the maximum volatile memory size for user data is less than the maximum size for waveform files. This is because the signal generator permanently allocates a portion of the volatile memory for waveform markers. The values in Table 6-4 is the total amount of memory after deducting the waveform marker memory allocation.

The amount of available memory, volatile and non–volatile, varies by signal generator option and the size of the other files that share the memory. The baseband generator (BBG) options contain the volatile memory. Table 6-4 shows the maximum available memory assuming that there are no other files residing in memory.

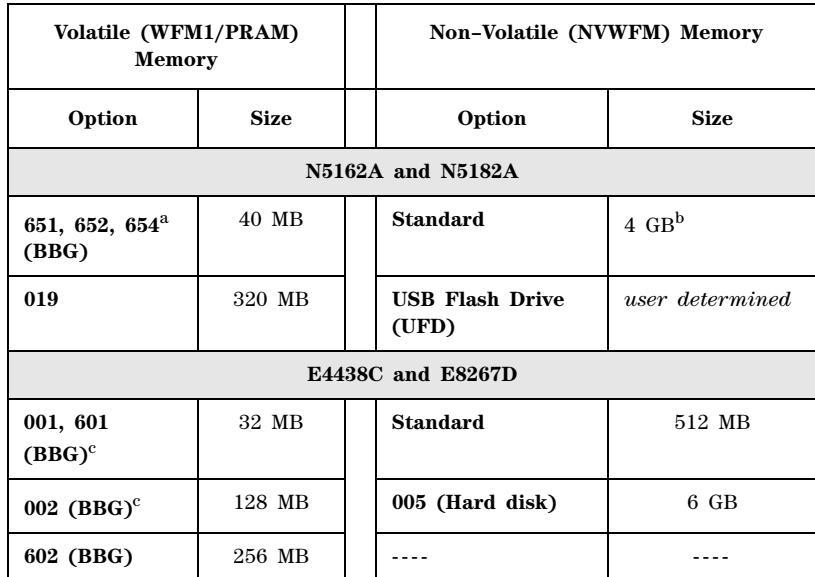

#### **Table 6-4 Maximum Signal Generator Memory**

<sup>a</sup>The internal baseband generator speed upgrade Options 670, 671, and 672 are option upgrades that *require* Option 651 and 652 to have been loaded at the factory (refer to the *Data Sheet* for more information). Any references to 651, 652, or 654 are inclusive of 671, 672, and 674.

<sup>b</sup>For serial numbers <MY4818xxxx, US4818xxxx, and SG4818xxxx, the persistent memory value = 512 MB.

<sup>c</sup> Options 001 and 002 apply to only the E4438C ESG.

### <span id="page-328-0"></span>**Checking Available Memory**

Whenever you download a user–data file, you must be aware of the amount of remaining signal generator memory. Table 6-5 shows to where each user–data file type is downloaded and from which memory type the signal generator accesses the file data. Information on downloading a user–data file is located within each user–data file section.

**NOTE** The Bit, PRAM, and State user–data (file) types only apply to the E4438C with Option 001, 002, 601, or 602, and the E8267D with Option 601 or 602.

The FIR filter, (file) types only apply to the N5162A and N5182A with Option 651, 652, or 654, E4438C with Option 001, 002, 601, or 602, and the E8267D with Option 601 or 602.

**Table 6-5 User–Data File Memory Location**

| User-Data File<br>Type | Download<br>Memory | <b>Access</b><br>Memory |
|------------------------|--------------------|-------------------------|
| Bit.                   | Non-volatile       | Volatile                |
| Binary                 | Non-volatile       | Volatile                |
| PRAM                   | Volatile           | Volatile                |
| Instrument<br>State    | Non-volatile       | Non-volatile            |
| FIR                    | Non-volatile       | Non-volatile            |
| Flatness               | Non-volatile       | Non-volatile            |

Bit and binary files increase in size when the signal generator loads the data from non–volatile to volatile memory. For more information, see ["User File Size" on page 328](#page-335-0).

Use the following SCPI commands to determine the amount of remaining memory:

Volatile Memory :MMEM:CAT? "WFM1"

The query returns the following information:

<memory used>,<memory remaining>,<"file\_names">

Non–Volatile Memory :MEM:CAT:ALL?

The query returns the following information:

<memory used>,<memory remaining>,<"file names">

**NOTE** The signal generator calculates the memory values based on the number of bytes used by the files residing in volatile or non–volatile memory, and not on the memory block allocation. To accurately determine the available memory, you must calculate the number of blocks of memory used by the files. For more information on memory block allocation, see ["Memory](#page-326-0)  [Allocation" on page 319](#page-326-0).

# <span id="page-330-0"></span>**User File Data (Bit/Binary) Downloads (E4438C and E8267D)**

**NOTE** This section applies only to the E4438C with Option 001, 002, 601, or 602, and the E8267D with Option 601 or 602.

If you encounter problems with this section, refer to ["Data Transfer Troubleshooting \(N5162A,](#page-387-0)  [N5182A, E4438C and E8267D Only\)" on page 380](#page-387-0).

To verify the SCPI parser's responsiveness when remotely using the :MEM:DATA SCPI command to upload files, the file's upload should be verified using the \*STB? command. Refer to the *SCPI Command Reference*.

The signal generator accepts externally created and downloaded user file data for real–time modulation formats that have user file as a data selection (shown as <"file\_name"> in the data selection SCPI command). When you select a user file, the signal generator incorporates the user file data (payload data) into the modulation format's data fields. You can create the data using programs such as MATLAB or Mathcad. The following table shows the available real–time modulation formats by signal generator model:

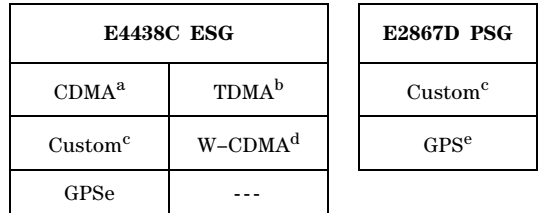

<sup>a</sup> Requires Option 401.

<sup>b</sup> Real–time TDMA modulation formats require Option 402 and include EDGE, GSM, NADC, PDC, PHS, DECT, and TETRA.

<sup>c</sup> For ESG, requires Option 001, 002, 601, or 602, for PSG requires Option 601 or 602.

<sup>d</sup> Requires Option 400.

<sup>e</sup> Requires Option 409.

The signal generator uses two file types for downloaded user file data: bit and binary. With a bit file, the signal generator views the data up to the number of bits specified when the file was downloaded. For example, if you specify to use 153 bits from a 160 bit (20 bytes) file, the signal generator transmits 153 bits and ignores the remaining 7 bits. This provides a flexible means in which to control the number of transmitted data bits. It is the preferred file type and the easiest one to use.

With a binary file, the signal generator sees all bytes (bits) in a downloaded file and attempts to use them. This can present challenges especially when working with framed data. In this situation, your file needs to contain enough bits to fill a frame or timeslot, or multiple frames or timeslots, to end on the desired boundary. To accomplish this, you may have to remove or add bytes. If there are not enough bits remaining in the file to fill a frame or timeslot, the signal generator truncates the data causing a discontinuity in the data pattern.

You download a user file to either the Bit or Binary memory catalog (directory). Unlike a PRAM file (covered later in this chapter), user file data does not contain control bits, it is just data. The signal generator adds control bits to the user file data when it generates the signal. There are two ways that the signal generator uses the data, either in a continuous data pattern (unframed) or within framed boundaries. Real–time Custom uses only unframed data, real–time TDMA modulation formats use both types, and the others use only framed data.

**NOTE** For unframed data transmission, the signal generator requires a minimum of 60 symbols. For more information, see ["Determining Memory Usage for Custom and TDMA User File Data" on](#page-336-0)  [page 329](#page-336-0).

You create the user file to either fill a single timeslot/frame or multiple timeslots/frames. To create multiple timeslots/frames, simply size the file with enough data to fill the number of desired timeslots/frames

# **User File Bit Order (LSB and MSB)**

The signal generator views the data from the most significant bit (MSB) to the least significant bit (LSB). When you create your user file data, it is important that you organize the data in this manner. Within groups (strings) of bits, a bit's value (significance) is determined by its location in the string. The following shows an example of this order using two bytes.

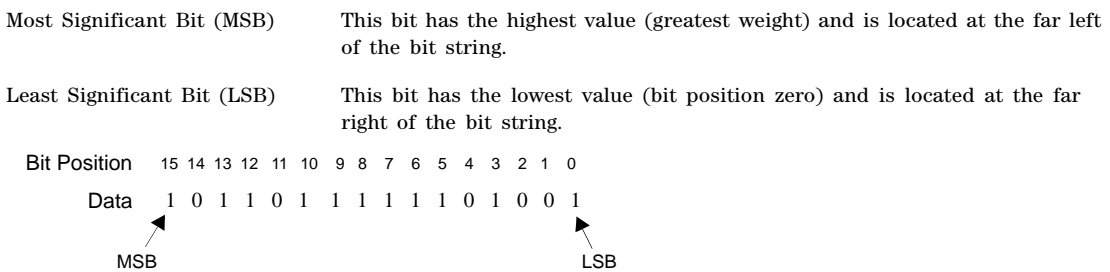

# <span id="page-331-0"></span>**Bit File Type Data**

The bit file is the preferred file type and the easiest to use. When you download a bit file, you designate how many bits in the file the signal generator can modulate onto the signal. During the file download, the signal generator adds a 10–byte file header that contains the information on the number of bits the signal generator is to use.

Although you download the data in bytes, when the signal generator uses the data, it recognizes only the bits of interest that you designate in the SCPI command and ignores the remaining bits. This provides greater flexibility in designing a data pattern without the concern of using an even number of bytes as is needed with the binary file data format. The following figure illustrates this concept. The example in the figure shows the bit data SCPI command formatted to download three bytes of data, but only 23 bits of the three bytes are designated as the bits of interest. (For more information

on the bit data SCPI command format, see ["Downloading User Files" on page 332](#page-339-0) and ["Command for Bit](#page-342-0)  [File Downloads" on page 335](#page-342-0).)

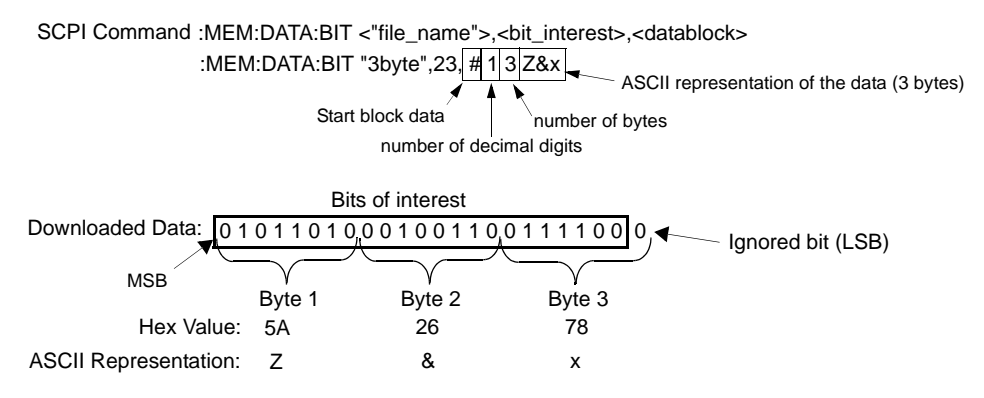

The following figure shows the same downloaded data from the above example as viewed in the signal generator's bit file editor (see the *User's Guide* for more information) and with using an external hex editor program.

SCPI command to download the data :MEM:DATA:BIT "3byte",23,#13Z&x

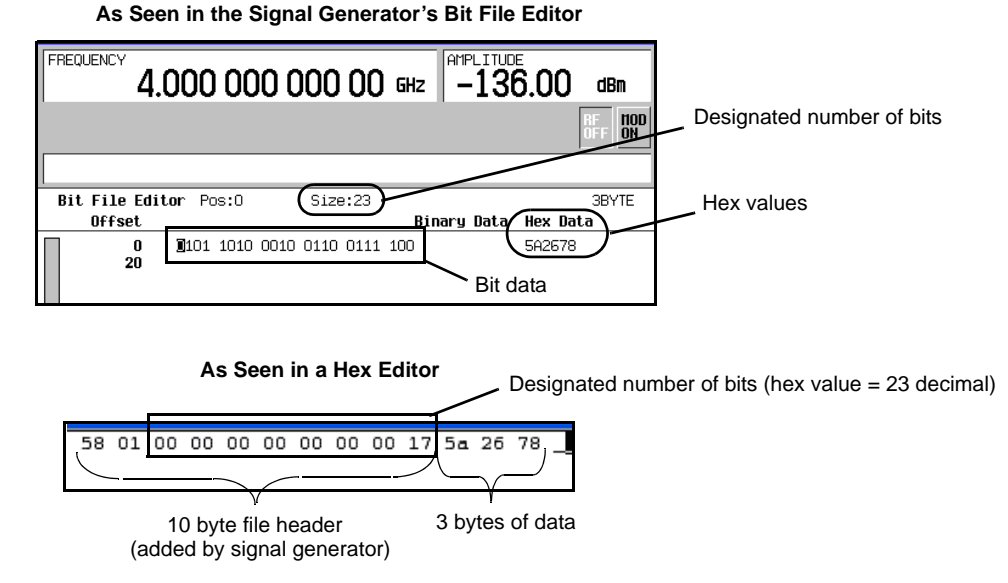

In the bit editor, notice that the ignored bit of the bit–data is not displayed, however the hex value still shows all three bytes. This is because bits 1 through 7 are part of the first byte, which is shown as ASCII character x in the SCPI command line. The view from the hex editor program confirms that the downloaded three bytes of data remains unchanged. To view a downloaded bit file with an external hex editor program, FTP the file to your PC/UNIX workstation. For information on how to FTP a file, see "FTP Procedures" on page 339.

Even though the signal generator views the downloaded data on a bit basis, it groups the data into bytes, and when the designated number of bits is not a multiple of 8 bits, the last byte into one or more 4–bit nibbles. To make the last nibble, the signal generator adds bits with a value of zero. The signal generator does not show the added bits in the bit editor and ignores the added bits when it modulates the data onto the signal, but these added bits do appear in the hex value displayed in the bit file editor. The following example, which uses the same three bytes of data, further demonstrates how the signal generator displays the data when only two bits of the last byte are part of the bits of interest.

SCPI command to download the data :MEM:DATA:BIT "3byte",18,#13Z&x

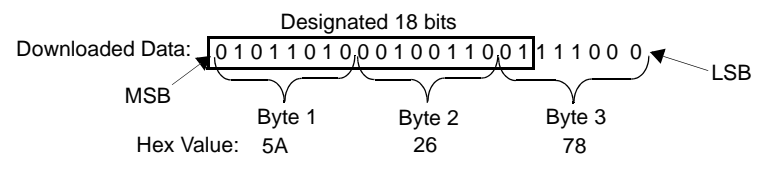

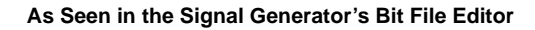

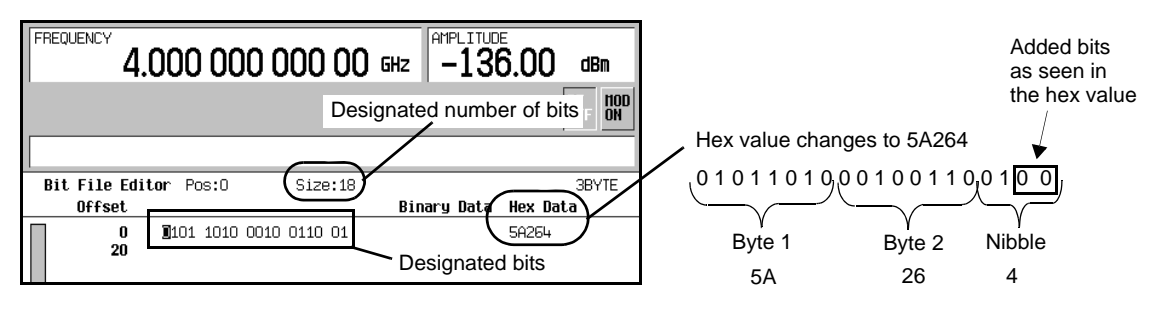

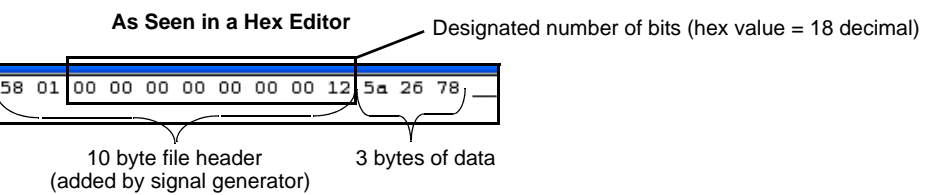

Notice that the bit file editor shows only two bytes and one nibble. In addition, the signal generator shows the nibble as hex value 4 instead of 7 (78 is byte 3—ASCII character x in the SCPI command line). This is because the signal generator sees bits 17 and 18, and assumes bits 19 and 20 are 00. As viewed by the signal generator, this makes the nibble 0100. Even though the signal generator extrapolates bits 19 and 20 to complete the nibble, it ignores these bits along with bits 21 through 24. As seen with the hex editor program, the signal generator does not actually change the three bytes of data in the downloaded file.

For information on editing a file after downloading, see ["Modifying User File Data" on page 338](#page-345-0).

## <span id="page-334-0"></span>**Binary File Type Data**

With the Binary file type, the signal generator sees all of the bytes within the downloaded file and attempts to use all of the data bits. When using this file type, the biggest challenge is creating the data, so that the signal generator uses all of the bits (bytes) contained within the file. This is referred to as using an even number of bytes. The method of creating the user file data pattern depends on whether you are using unframed or framed data. The following two sections illustrate the complexities of using the binary file format. You can eliminate these complexities by using the bit file format (see ["Bit File Type Data" on page 324](#page-331-0)).

#### **Unframed Binary Data**

When creating unframed data, you must think in terms of bits per symbol; so that your data pattern begins and ends on the symbol boundary, with an even number of bytes. For example, to use 16QAM modulation, the user file needs to contain 32 bytes:

- enough data to fill 16 states 4 times
- end on a symbol boundary
- create 64 symbols (the signal generator requires a minimum of 60 symbols for unframed data)

To do the same with 32QAM, requires a user file with 40 bytes.

When you do *not* use an even number of bytes, the signal generator repeats the data in the same symbol where the data stream ends. This means that your data would not end on the symbol boundary, but during a symbol. This makes it harder to identify the data content of a symbol. The following figure illustrates the use of an uneven number of bytes and an even number of bytes.

#### **Unframed Data**

Data pattern: 1 0 1 1 0 1 1 0 1 1 0 0 1 1 0 0 MSB LSB

#### **Uneven Number of Bytes**

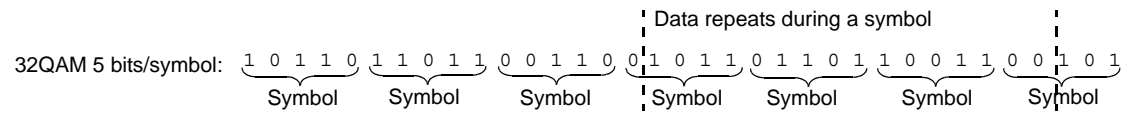

Using an uneven number of bytes makes it harder to identify the data within a symbol.

#### **Even Number of Bytes**

16QAM 4 bits/symbol: 1 0 1 1 0 1 1 0 1 1 0 0 1 1 0 0 Symbol Symbol Symbol Symbol 1 1 0 0 1 1 0 1 1 0 1 1 0 1 1 0 0 Symbol Symbol Symbol Symbol Data repeats at the symbol boundary  $1 1 0 0$ . Data repeats

#### **Framed Binary Data**

When using framed data, ensure that you use an even number of bytes and that the bytes contain enough bits to fill the data fields within a timeslot or frame. When there are not enough bits to fill a single timeslot or frame, the signal generator replicates the data pattern until it fills the timeslot/frame.

The signal generator creates successive timeslots/frames when the user file contains more bits than what it takes to fill a single timeslot or frame. When there are not enough bits to completely fill successive timeslots or frames, the signal generator truncates the data at the bit location where there is not enough bits remaining and repeats the data pattern. This results in a data pattern discontinuity. For example, a frame structure that uses 348 data bits requires a minimum file size of 44 bytes (352 bits), but uses only 43.5 bytes (348 bits). In this situation, the signal generator truncates the data from bit 3 to bit 0 (bits in the last byte). Remember that the signal generator views the data from MSB to LSB. For this example to have an even number of bytes and enough bits to fill the data fields, the file needs 87 bytes (696 bits). This is enough data to fill two frames while maintaining the integrity of the data pattern, as illustrated in the following figure.

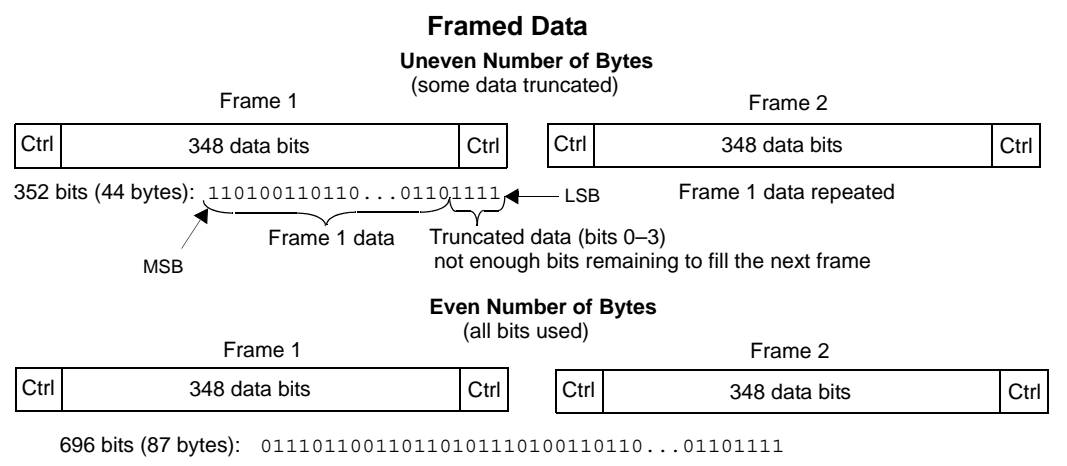

Data fills both frames (348 bits per frame) with no truncated bits

For information on editing a file after downloading, see ["Modifying User File Data" on page 338](#page-345-0).

### <span id="page-335-0"></span>**User File Size**

You download user files into non–volatile memory. For CDMA, GPS, and W–CDMA, the signal generator accesses the data directly from non–volatile memory, so the file size up to the maximum file size (shown in Table 6-6) for these formats is limited only by the amount of available non–volatile memory. As seen in the table, the baseband generator option does not affect these file sizes.

For Custom and TDMA, however, when the signal generator creates the signal, it loads the data from non–volatile memory into volatile memory, which is also the same memory that the signal generator uses for Arb–based waveforms. For user data files, volatile memory is commonly referred to as pattern ram memory (PRAM). Because the Custom and TDMA user files use volatile memory, their maximum file size depends on the baseband generator (BBG) option and the amount of available

PRAM. (Volatile memory resides on the BBG.) Table 6-6 shows the maximum file sizes by modulation format and baseband generator option.

| <b>Modulation</b><br>Format                            | <b>Baseband Generator Option</b> |           |           |  |
|--------------------------------------------------------|----------------------------------|-----------|-----------|--|
|                                                        | 001, 601                         | 002       | 602       |  |
| Custom <sup>a</sup><br>TDMA <sup>a</sup>               | 800 kB                           | 3.2 MB    | 6.4 MB    |  |
| CDMA <sup>b</sup><br>$GPS^b$<br>$W$ -CDMA <sup>b</sup> | $10$ $kB$                        | $10$ $kB$ | $10$ $kB$ |  |

**Table 6-6 Maximum User File Size**

<sup>a</sup>File size with no other files residing in volatile memory.

<sup>b</sup>File size is not affected by the BBG option.

For more information on signal generator memory, see ["Signal Generator Memory" on page 317](#page-324-0). To determine how much memory is remaining in non–volatile and volatile memory, see ["Checking](#page-328-0)  [Available Memory" on page 321](#page-328-0).

### <span id="page-336-0"></span>**Determining Memory Usage for Custom and TDMA User File Data**

For Custom and TDMA user files, the signal generator uses both non–volatile and volatile (PRAM/waveform) memory: you download the user file to non–volatile memory. To determine if there is enough non–volatile memory, check the available non–volatile memory and compare it to the size of the file to be downloaded.

After you select a user file and turn the format on, the signal generator loads the file into volatile memory for processing:

• It translates each data bit into a 32–bit word (4 bytes).

The 32–bit words are not saved to the original file that resides in non–volatile memory.

- It creates an expanded data file named AUTOGEN\_PRAM\_1 in volatile memory while also maintaining a copy of the original file in volatile memory. It is the AUTOGEN\_PRAM\_1 file that contains the 32–bit words and accounts for most of the user file PRAM memory space.
- If the transmission is using unframed data and there are not enough bits in the data file to create 60 symbols, the signal generator replicates the data pattern until there is enough data for 60 symbols. For example, GSM uses 1 bit per symbol. If the user file contains only 24 bits, enough for 24 symbols, the signal generator replicates the data pattern two more times to create a file with 72 bits. The expanded AUTOGEN\_PRAM\_1 file size would show 288 bytes (72 bits  $\times$  4 bytes/bit).

Use the following procedures to calculate the required amount of volatile memory for both framed and unframed TDMA signals:

- "Calculating Volatile Memory (PRAM) Usage for Unframed Data" on page 330
- "Calculating Volatile Memory (PRAM) Usage for Framed Data" on page 330

### **Calculating Volatile Memory (PRAM) Usage for Unframed Data**

Use this procedure to calculate the memory size for either a bit or binary file. To properly demonstrate this process, the procedure employs a user file that contains 70 bytes (560 bits), with the bit file using only 557 bits.

1. Determine the AUTOGEN\_PRAM\_1 file size:

The signal generator creates a 32–bit word for each user file bit (1 bit equals 4 bytes).

Binary file 4 bytes  $\times$  (70 bytes x 8 bits) = 2240 bytes Bit file  $4 \text{ bytes} \times 557 \text{ bits} = 2228 \text{ bytes}$ 

2. Calculate the number of memory blocks that the AUTOGEN PRAM 1 file will occupy:

Volatile memory allocates memory in blocks of 1024 bytes.

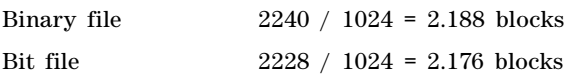

3. Round the memory block value to the next highest integer value.

For this example, the AUTOGEN\_PRAM\_1 file will use three blocks of memory for a total of 3072 bytes.

4. Determine the number of memory blocks that the copy of the original file occupies in volatile memory.

For this example the bit and binary file sizes are shown in the following list:

- Binary file = 70 bytes < 1024 bytes = 1 memory block
- Bit file = 80 bytes <  $1024$  bytes = 1 memory block

Remember that a bit file includes a 10–byte file header.

5. Calculate the total volatile memory occupied by the user file data:

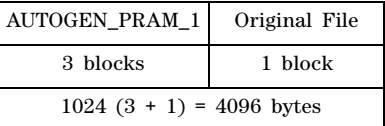

#### **Calculating Volatile Memory (PRAM) Usage for Framed Data**

Framed data is not a selection for Custom, but it is for TDMA formats. To frame data, the signal generator adds framing overhead data such as tail bits, guard bits, and sync bits. These framing bits are in addition to the user file data. For more information on framed data, see ["Understanding](#page-348-0)  [Framed Transmission For Real–Time TDMA" on page 341](#page-348-0).

When using framed data, the signal generator views the data (framing and user file bits) in terms of the number of bits per frame, even if only one timeslot within a frame is active. This means that the signal generator creates a 32–bit word for each bit in a frame, for both active and inactive timeslots.

You can create a user file so that it fills a timeslot once or multiple times. When the user file fills a timeslot multiple times, the signal generator creates the same number of frames as the number of timeslots that the user file fills. For example, if a file contains enough data to fill a timeslot three times, the signal produces three new frames before the frames repeat. Each new frame increases the

AUTOGEN\_PRAM\_1 file size. If you select different user files for the timeslots within a frame, the user file that produces the largest number of frames determines the size of the AUTOGEN\_PRAM\_1 file.

Use this procedure to calculate the volatile memory usage for a GSM signal with two active timeslots and two user binary files. One user file, 57 bytes, is for a normal timeslot and another, 37 bytes, is for a custom timeslot.

1. Determine the total number of bits per timeslot.

A GSM timeslot consists of 156.25 bits (control and payload data).

2. Calculate the number of bits per frame.

A GSM frame consists of 8 timeslots:  $8 \times 156.25 = 1250$  bits per frame

3. Determine how many bytes it takes to produce one frame in the signal generator:

The signal generator creates a 32–bit word for each bit in the frame (1 bit equals 4 bytes).

 $4 \times 1250 = 5000$  bytes

Each GSM frame uses 5000 bytes of PRAM memory.

4. Analyze how many timeslots the user file data will fill.

A normal GSM timeslot (TS) uses 114 payload data bits, and a custom timeslot uses 148 payload data bits. The user file (payload data) for the normal timeslot contains 57 bytes (456 bits) and the user file for the custom timeslot contains 37 bytes (296 bits).

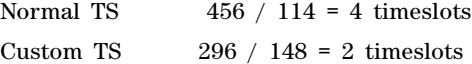

- **NOTE** Because there is an even number of bytes, either a bit or binary file works in this scenario. If there was an uneven number of bytes, a bit file would be the best choice to avoid data discontinuity.
- 5. Compute the number of frames that the signal generator will generate.

There is enough user file data for four normal timeslots and two custom timeslots, so the signal generator will generate four frames of data.

6. Calculate the AUTOGEN\_PRAM\_1 file size:

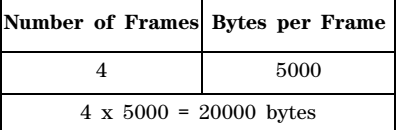

7. Calculate the number of memory blocks that the AUTOGEN\_PRAM\_1 file will occupy: Volatile memory allocates memory in blocks of 1024 bytes.

 $20000 / 1024 = 19.5$  blocks

8. Round the memory block value up to the next highest integer value.

For this example, the AUTOGEN\_PRAM\_1 file will use 20 blocks of memory for a total of 20480 bytes.

9. Determine the number of memory blocks that the original files occupy in volatile memory.

The files do not share memory blocks, so you must determine how many memory blocks each file occupies.

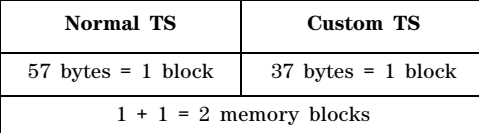

**NOTE** If the user file type is bit, remember to include the 10-byte file header in the file size.

10. Calculate the total volatile memory occupied by the AUTOGEN\_PRAM\_1 file and the user files:

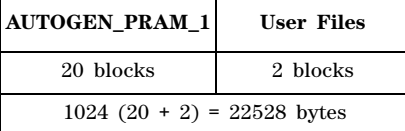

### <span id="page-339-0"></span>**Downloading User Files**

The signal generator expects bit and binary file type data to be downloaded as block data (binary data in bytes). The IEEE standard 488.2–1992 section 7.7.6 defines block data.

This section contains two examples to explain how to format the SCPI command for downloading user file data. The examples use the binary user file SCPI command, however the concept is the same for the bit file SCPI command:

- Command Format
- "Command Format in a Program Routine" on page 333

#### **Command Format**

This example conceptually describes how to format a data download command (#ABC represents the block data):

:MEM:DATA <"file\_name">,#ABC

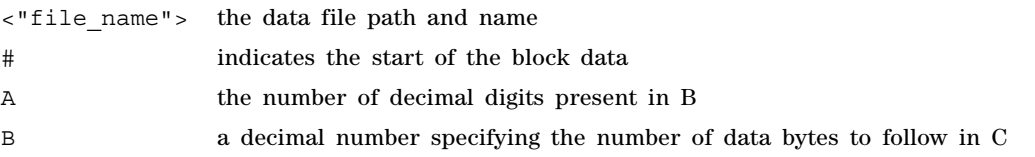

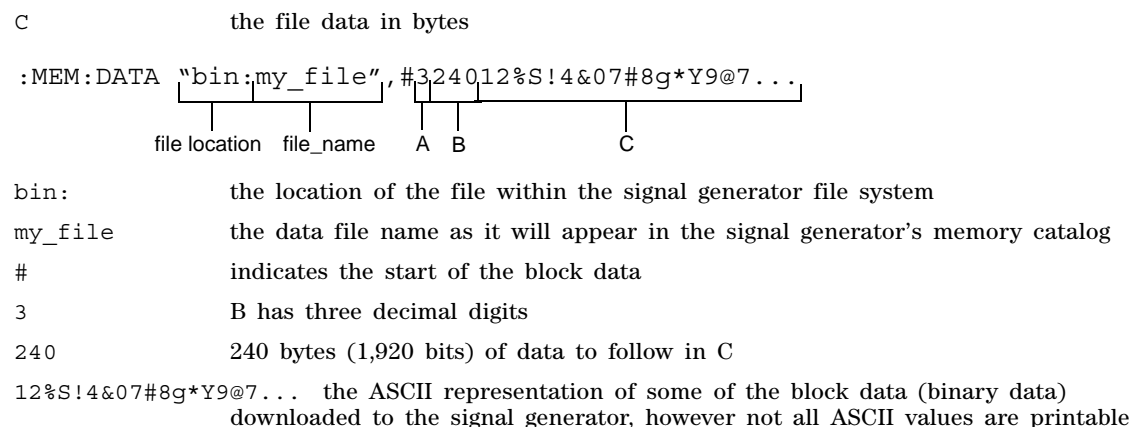

In actual use, the block data is not part of the command line as shown above, but instead resides in a binary file on the PC/UNIX. When the program executes the SCPI command, the command line notifies the signal generator that it is going to receive block data of the stated size and to place the file in the signal generator file directory with the indicated name. Immediately following the command execution, the program downloads the binary file to the signal generator. This is shown in the following section, "Command Format in a Program Routine"

Some commands are file location specific and do not require the file location as part of the file name. An example of this is the bit file SCPI command shown in ["Command for Bit File Downloads" on](#page-342-0)  [page 335](#page-342-0).

#### **Command Format in a Program Routine**

This section demonstrates the use of the download SCPI command within the confines of a C++ program routine. The following code sends the SCPI command and downloads user file data to the signal generator's Binary memory catalog (directory).

#### **Line Code—Download User File Data**

```
1
2
3
4
5
6
7
8
9
       int bytesToSend;
       bytesToSend = numsamples;
       char s[20];
       char cmd[200];
       sprintf(s, "%d", bytesToSend);
       sprintf(cmd, ":MEM:DATA \"BIN:FILE1\", #%d%d", strlen(s), bytesToSend);
       iwrite(id, cmd, strlen(cmd), 0, 0);
       iwrite(id, databuffer, bytesToSend, 0, 0);
       iwrite(id, "\n\cdot, 1, 1, 0);
```
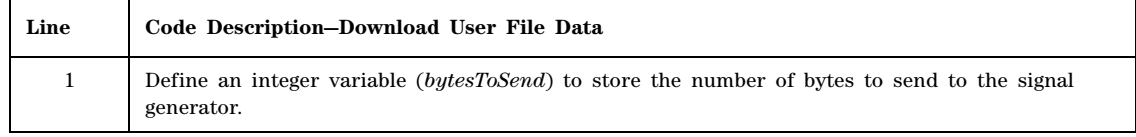

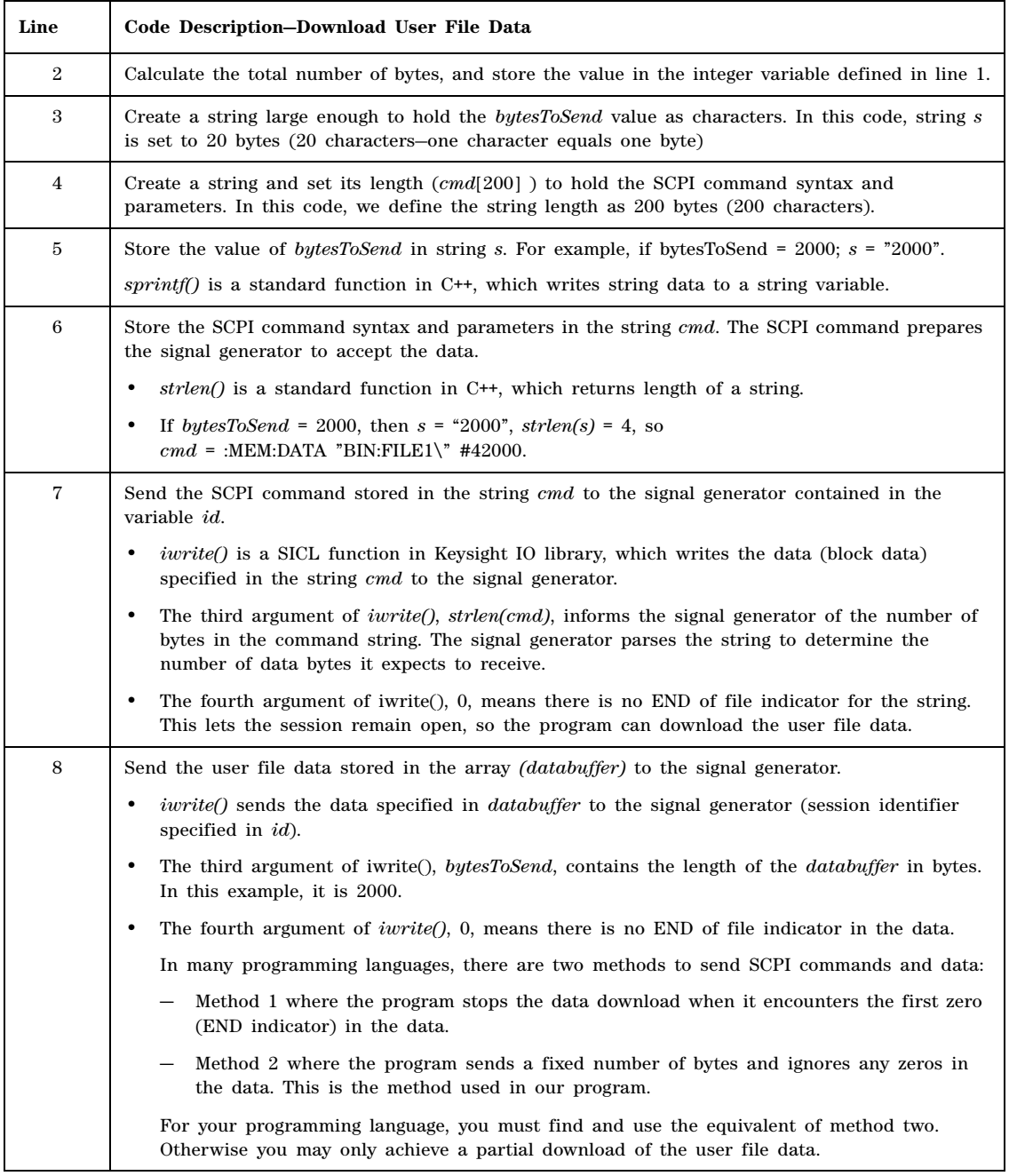

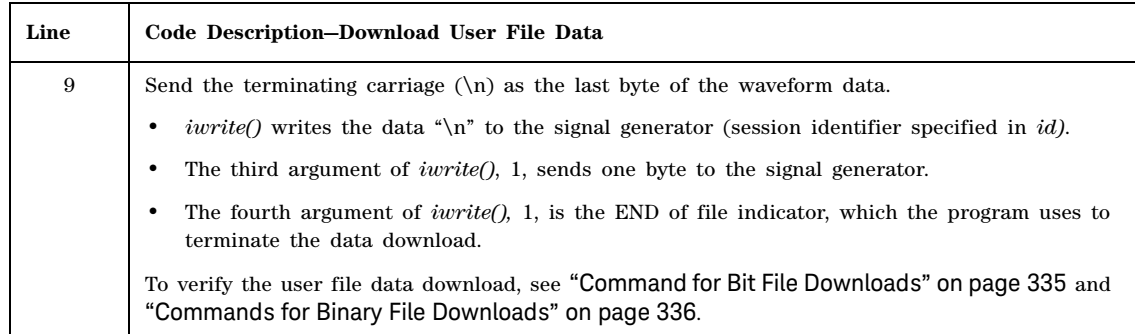

### <span id="page-342-0"></span>**Command for Bit File Downloads**

Because the signal generator adds a 10–byte file header during a bit file download, you must use the SCPI command shown in Table 6-7. If you FTP or copy the file for the initial download, the signal generator does not add the 10–byte file header, and it does recognize the data in the file (no data in the transmitted signal).

Bit files enable you to control how many bits in the file the signal generator modulates onto the signal. Even with this file type, the signal generator requires that all data be contained within bytes. For more information on bit files, see ["Bit File Type Data" on page 324](#page-331-0).

| Type    | <b>Command Syntax</b>                                                                                                    |  |  |  |
|---------|----------------------------------------------------------------------------------------------------|--|--|--|
| Command | :MEM:DATA:BIT <"file name">, <bit count="">, <block data=""></block></bit>                                                                                                    |  |  |  |
|         | This downloads the file to the signal generator.                                                                                                    |  |  |  |
| Query   | :MEM:DATA:BIT? <"file name">                                                                                                    |  |  |  |
|         | Within the context of a program this query extracts the user file data. Executing the query<br>in a command window causes it to return the following information:<br><bit count="">, <block data="">.</block></bit> |  |  |  |
| Query   | :MEM:CAT:BIT?                                                                                                    |  |  |  |
|         | This lists all of the files in the bit file directory and shows the remaining non-volatile<br>memory:                                                                                                    |  |  |  |
|         | <br>bytes used by bit files>, <available memory="" non-volatile="">,&lt;"file names"&gt;</available>                                                                                                    |  |  |  |

**Table 6-7 Bit File Type SCPI Commands**

#### **Command Syntax Example**

The following command downloads a file that contains 17 bytes:

:MEM:DATA:BIT "new\_file",131,#21702%S!4&07#8g\*Y9@7

Since this command is file specific (BIT), there is no need to add the file path to the file name.

After execution of this command, the signal generator creates a file in the bit directory (memory catalog) named "new\_file" that contains 27 bytes. Remember that the signal generator adds a

10–byte file header to a bit file. When the signal generator uses this file, it will recognize only 131 of the 136 bits (17 bytes) contained in the file.

For information on downloading block data, see ["Downloading User Files" on page 332](#page-339-0).

## <span id="page-343-0"></span>**Commands for Binary File Downloads**

To download a user file as a binary file type means that the signal generator, when the file is selected for use, sees all of the data contained within the file. For more information on binary files, see ["Binary File Type Data" on page 327](#page-334-0). There are two ways to download the file: to be able to extract the file or not. Each method uses a different SCPI command, which is shown in Table 6-8.

**Table 6-8 Binary File Type Commands**

| Command<br>Type              |             | <b>Command Syntax</b>                                                                                                    |
|------------------------------|-------------|----------------------------------------------------------------------------------------------------|
| For<br>Extraction            | <b>SCPI</b> | :MEMory:DATA:UNPRotected "bin:file name", <datablock></datablock>                                                                                                    |
|                              |             | This downloads the file to the signal generator. You can extract the file within the<br>context of a program.                                                                                                    |
|                              | $FTP^a$     | put <file name=""> /user/bin/file name</file>                                                                                                    |
| N <sub>0</sub><br>extraction |             | :MEM:DATA "bin:file name", <block data=""></block>                                                                                                    |
|                              |             | This downloads the file to the signal generator. You cannot extract the file.                                                                                                    |
| Query                        |             | :MEM:DATA? "bin:file name"                                                                                                    |
|                              |             | This returns information on the named file:<br><br>shipsings of count>,<br>shipsings data>.<br>Within the context of a program, this query extracts the user file, provided it was<br>download with the proper command. |
| Query                        |             | : <b>MEM</b> : <b>CAT</b> : <b>BIN</b> ?                                                                                                    |
|                              |             | This lists all of the files in the bit file directory and shows the remaining<br>non-volatile memory:                                                                                                    |
|                              |             | <br>bytes used by bit files>, <available memory="" non-volatile="">,&lt;"file names"&gt;</available>                                                                                                    |

<sup>a</sup> See "FTP Procedures" on page 339.

#### **File Name Syntax**

There are three ways to format the file name, which must also include the file path:

- "BIN:file\_name"
- "file\_name@BIN"
- "/user/BIN/file\_name"

### **Command Syntax Example**

The following command downloads a file that contains 34 bytes:

```
:MEM:DATA "BIN:new_file",#2347^%S!4&07#8g*Y9@7.?:*Ru[+@y3#_^,>l
```
After execution of this command, the signal generator creates a file in the Binary (Bin) directory (memory catalog) named "new\_file" that contains 34 bytes.

For information on downloading block data, see ["Downloading User Files" on page 332](#page-339-0).

### **Selecting a Downloaded User File as the Data Source**

This section describes how to format SCPI commands for selecting a user file using commands from the GSM and Custom modulation formats. While the commands shown come from only two formats, the concept remains the same when making the data selection for any of the other real–time modulation formats that accept user data. To find the data selection commands for both framed and unframed data for the different modulation formats, see the signal generator's *SCPI Command Reference*.

1. For TDMA formats, select either framed or unframed data:

:RADio:GSM:BURSt ON|OFF|1|0  $ON(1)$  = framed  $OFF(0)$  = unframed 2. Select the user file:

#### Unframed Data

:RADio:CUSTom:DATA "BIT:file\_name"

:RADio:CUSTom:DATA "BIN:file\_name"

#### Framed Data

:RADio:GSM:SLOT0|1|2|3|4|5|6|7:NORMal:ENCRyption "BIT:file\_name"

:RADio:GSM:SLOT0|1|2|3|4|5|6|7:NORMal:ENCRyption "BIN:file\_name"

- 3. Configure the remaining signal parameters.
- 4. Turn the modulation format on:

:RADio:CUSTom:STATe On

## **Modulating and Activating the Carrier**

Use the following commands to modulate the carrier and turn on the RF output. For a complete listing of SPCI commands, refer to the *SCPI Command Reference*.

```
:FREQuency:FIXed 2.5GHZ
:POWer:LEVel -10.0DBM
:OUTPut:MODulation:STATe ON
:OUTPut:STATe ON
```
# <span id="page-345-0"></span>**Modifying User File Data**

There are two ways to modify a file after downloading it to the signal generator:

- Use the signal generator's bit file editor. This works for both bit and binary files, but it converts a binary file to a bit file and adds a 10–byte file header. For more information on using the bit file editor, see the signal generator's *User's Guide*. You can also access the bit editor remotely using the signal generator's web server. For web server information, refer to the *Programming Guide*.
- Use a hex editor program on your PC or UNIX workstation, as described below.

### **Modifying a Binary File with a Hex Editor**

1. FTP the file to your PC/UNIX.

For information on using FTP, see FTP Procedures. Ensure that you use binary file transfers during FTP operations.

- 2. Modify the file using a hex editor program.
- 3. FTP the file to the signal generator's BIN memory catalog (directory).

#### **Modifying a Bit File with a Hex Editor**

1. FTP the file to your PC/UNIX.

For information on using FTP, see FTP Procedures. Ensure that you use binary file transfers during FTP operations.

2. Modify the file using a hex editor program.

If you need to decrease or increase the number of bits of interest, change the file header hex value.

#### **80 Byte File From Signal Generator**

 $-0280$  hex = 640 bits designated as bits of interest

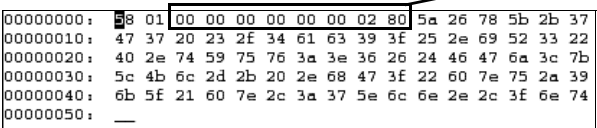

#### **Modified File (80 Bytes to 88 Bytes)**

 $\sim$  02 bd hex = 701 bits designated as bits of interest

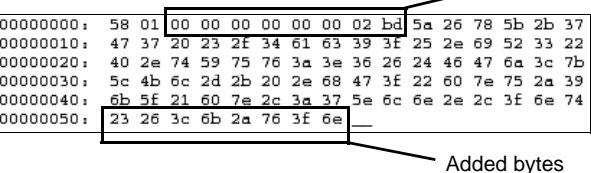

3. FTP the file to the signal generator's BIT memory catalog (directory).

#### **FTP Procedures**

- **CAUTION** Avoid using the \*OPC? or \*WAI commands to verify that the FTP process has been completed. These commands can potentially hang up due to the processing of other SCPI parser operations. Refer to the *SCPI Command Reference*.
- **NOTE** If you are remotely FTPing files and need to verify the completion of the FTP process, then query the instrument by using SCPI commands such as: ':MEM:DATA:', ':MEM:CAT', '\*STB?', 'FREQ?', '\*IDN?', 'OUTP:STAT?'. Refer to the *SCPI Command Reference*.

There are three ways to FTP a file:

- use Microsoft's Internet Explorer FTP feature
- use the signal generator's internal web server (ESG firmware  $\geq C.03.76$ )
- use the PC or UNIX command window

#### **Using Microsoft's Internet Explorer**

1. Enter the signal generator's hostname or IP address as part of the FTP URL.

*ftp://<host name> or <IP address>*

2. Press **Enter** on the keyboard or **Go** from the Internet Explorer window.

The signal generator files appear in the Internet Explorer window.

3. Drag and drop files between the PC and the Internet Explorer window

#### **Using the Signal Generator's Internal Web Server**

- 1. Enter the signal generator's hostname or IP address in the URL. *http://<host name> or <IP address>*
- 2. Click the **Signal Generator FTP Access** button located on the left side of the window. The signal generator files appear in the web browser's window.
- 3. Drag and drop files between the PC and the browser's window

For more information on the web server feature, refer to the *Programming Guide*.

#### **Using the Command Window (PC or UNIX)**

1. From the PC command prompt or UNIX command line, change to the proper directory:

- When downloading from the signal generator, the directory in which to place the file.
- When downloading to the signal generator, the directory that contains the file.
- 2. From the PC command prompt or UNIX command line, type ftp <instrument name>.

Where instrument name is the signal generator's hostname or IP address.

- 3. At the User: prompt, press **Enter** (no entry is required).
- 4. At the Password: prompt, press **Enter** (no entry is required).
- 5. At the ftp prompt, type the desired command:

#### **To Get a File From the Signal Generator**

get /user/<directory>/<file\_name1> <file\_name>

To Place a File in the Signal Generator

put <file name> /user/<directory>/<file name1>

- $\le$  file namel> is the name of the file as it appears in the signal generator's directory.
- $\bullet$   $\leq$  file name is the name of the file as it appears in the PC/UNIX current directory.
- <directory> is the signal generator's BIT or BIN directory.
- 6. At the ftp prompt, type: bye
- 7. At the command prompt, type: exit

### <span id="page-348-0"></span>**Understanding Framed Transmission For Real–Time TDMA**

Specifying a user file as the data source for a framed transmission provides you with an easy method to multiplex real data into internally generated TDMA framing. The user file fills the data fields of the active timeslot in the first frame, and continue to fill the same timeslot of successive frames as long as there is more data in the file with enough bits to fill the data field. This functionality enables a communications system designer to download and modulate proprietary data sequences, specific PN sequences, or simulate multiframe transmission such as those specified by some mobile communications protocols. As the example in the following figure shows, a GSM multiframe transmission requires 26 frames for speech.

#### **Figure 6-1 GSM Multiframe Transmission**

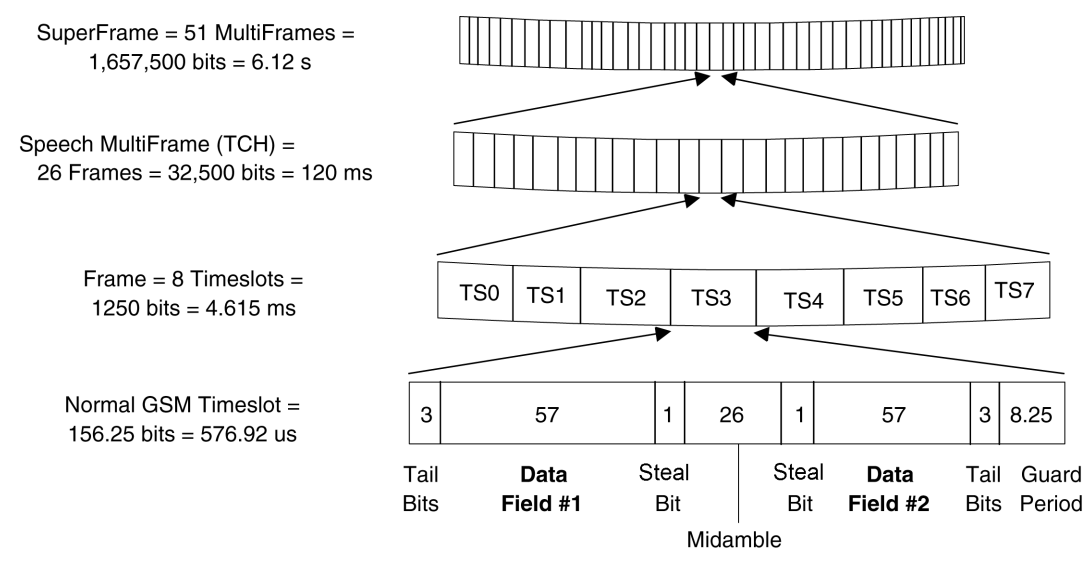

When you select a user file as the data source for a framed transmission, the signal generator's firmware loads PRAM with the framing protocol of the active TDMA format. This creates a file named AUTOGEN\_PRAM\_1 in addition to a copy of the user file. For all addresses corresponding to active (on) timeslots, the signal generator sets the burst bit to 1 and fills the data fields with the user file data. Other bits are set according to the configuration selected. For inactive (off) timeslots, the signal generator sets the burst control bit to 0, with the data being unspecified.

In the last byte that contains the last user file data bit, the signal generator sets the Pattern Reset bit to 1. This causes the user file data pattern to repeat in the next frame.

**NOTE** The data in PRAM is static. Firmware writes to PRAM once for the configuration selected

and the hardware reads this data repeatedly. Firmware overwrites the volatile PRAM memory to reflect the desired configuration only when the data source or TDMA format changes.

For example, transmitting a 228–bit user file for timeslot #1 (TS1) in a normal GSM transmission creates two frames. Per the standard, a GSM normal channel is 156.25 bits long, with two 57–bit data fields (114 user data bits total per timeslot), and 42 bits for control or signalling purposes.The user file completely fills timeslot #1 for two consecutive frames, and then repeats. The seven remaining timeslots in the GSM frame are off, as shown in Figure 6-2

**Figure 6-2 Mapping User File Data to a Single Timeslot**

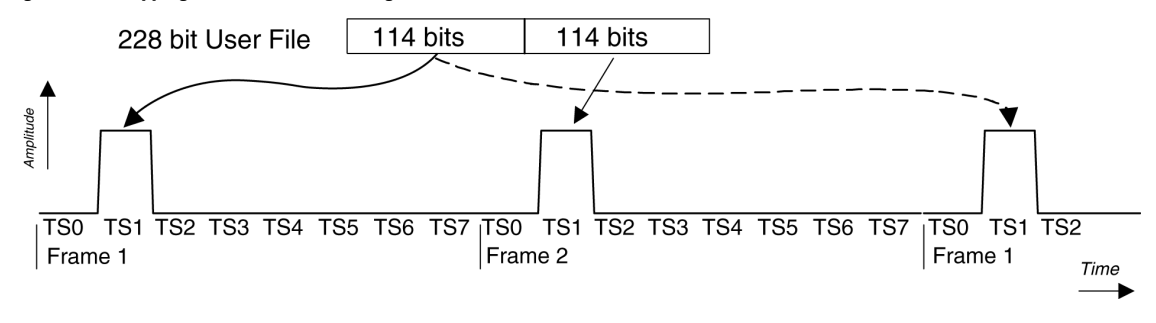

**NOTE** Compliant with the GSM standard, which specifies 156.25–bit timeslots, the signal generator uses 156–bit timeslots and adds an extra guard bit to every fourth timeslot.

For this protocol configuration, the signal generator's firmware loads PRAM with the bits defined in the following table. (These bits are part of the 32–bit word per frame bit.) The Pattern Reset bit, bit 7, is 0 for frame one and 1 for the last byte of frame two.

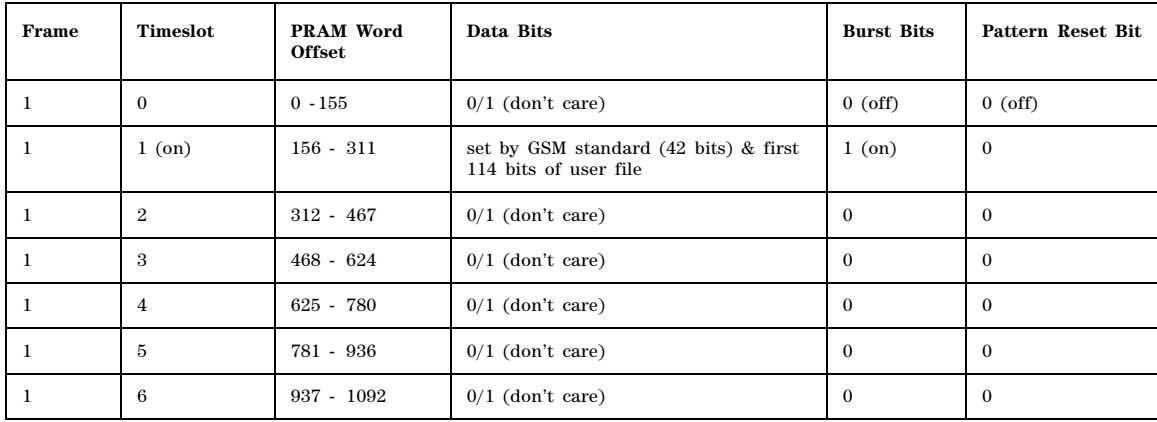

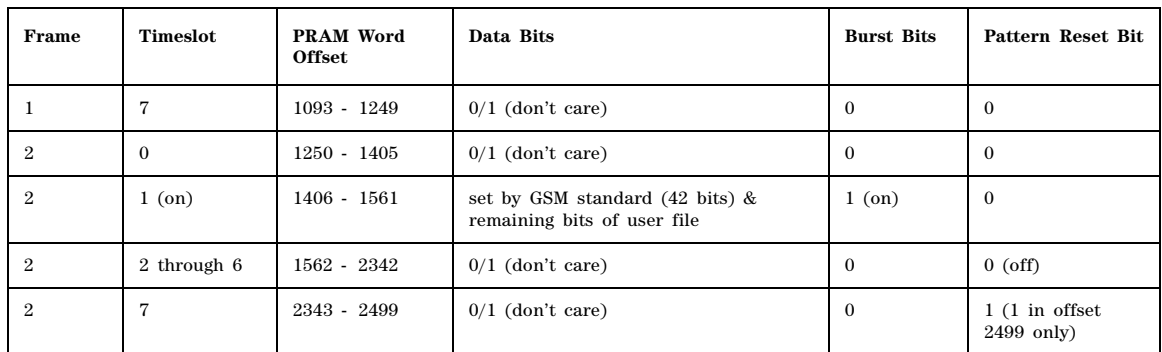

Event 1 output is set to 0 or 1 depending on the sync out selection, which enables the EVENT 1 output at either the beginning of the frame, beginning of a specific timeslot, or at all timeslots (SCPI command, :RADio:GSM:SOUT FRAME|SLOT|ALL).

Because timeslots are configured and enabled within the signal generator, a user file can be individually assigned to one or more timeslots. A timeslot cannot have more than one data source (PN sequence or user file) specified for it. The amount of user file data that can be mapped into hardware memory depends on both the amount of PRAM available on the baseband generator, and the number and size of each frame. (See ["Determining Memory Usage for Custom and TDMA User File](#page-336-0)  [Data" on page 329](#page-336-0).)

PRAM adds 31 bits to each bit in a frame, which forms 32–bit words. The following shows how to calculate the amount of PRAM storage space required for a GSM superframe:

Bits per superframe = normal GSM timeslot  $\times$  timeslot per frame  $\times$  speech multiframe(TCH)  $\times$ superframe

size of normal GSM timeslot = 156.25 bits timeslots per frame = 8 timeslots.

speech multiframe(TCH) = 26 frames superframe =  $51$  speech multiframes

1. Calculate the number of bits in the superframe:

 $156.25 \times 8 \times 26 \times 51 = 1,657,500$  bits

2. Calculate the size of the PRAM file:

1,657,500 bits  $\times$  4 bytes (32–bit words) = 6,630,000 bytes

- 3. Calculate how much memory the PRAM file will occupy 6,630,000 bytes / 1,024 bytes per PRAM block = 6,474.6 memory blocks
- 4. Round the quotient up to the next integer value

6,475 blocks  $\times$  1,024 bytes per block = 6,630,400 bytes

**NOTE** For the total PRAM memory usage, be sure to add the number of PRAM blocks that the user file occupies to the PRAM file size. For more information, see "Calculating Volatile Memory (PRAM) Usage for Framed Data" on page 330.

## **Real–Time Custom High Data Rates**

Custom has two modes for processing data, serial and parallel. When the data bit–rate exceeds 50 Mbps, the signal generator processes data in parallel mode, which means processing the data symbol by symbol versus bit by bit (serial). This capability exists in only the Custom format when using a continuous data stream. This means that it does not apply to a downloaded PRAM file type (covered later in this chapter).

In parallel mode, for a 256QAM modulation scheme, Custom has the capability to reach a data rate of up to 400 Mbps. The FIR filter width is what determines the data rate. The following table shows the maximum data rate for each modulation type. Because the signal generator's maximum symbol rate is 50 Msps, a modulation scheme that has only 1 bit per symbol is always processed in serial mode.

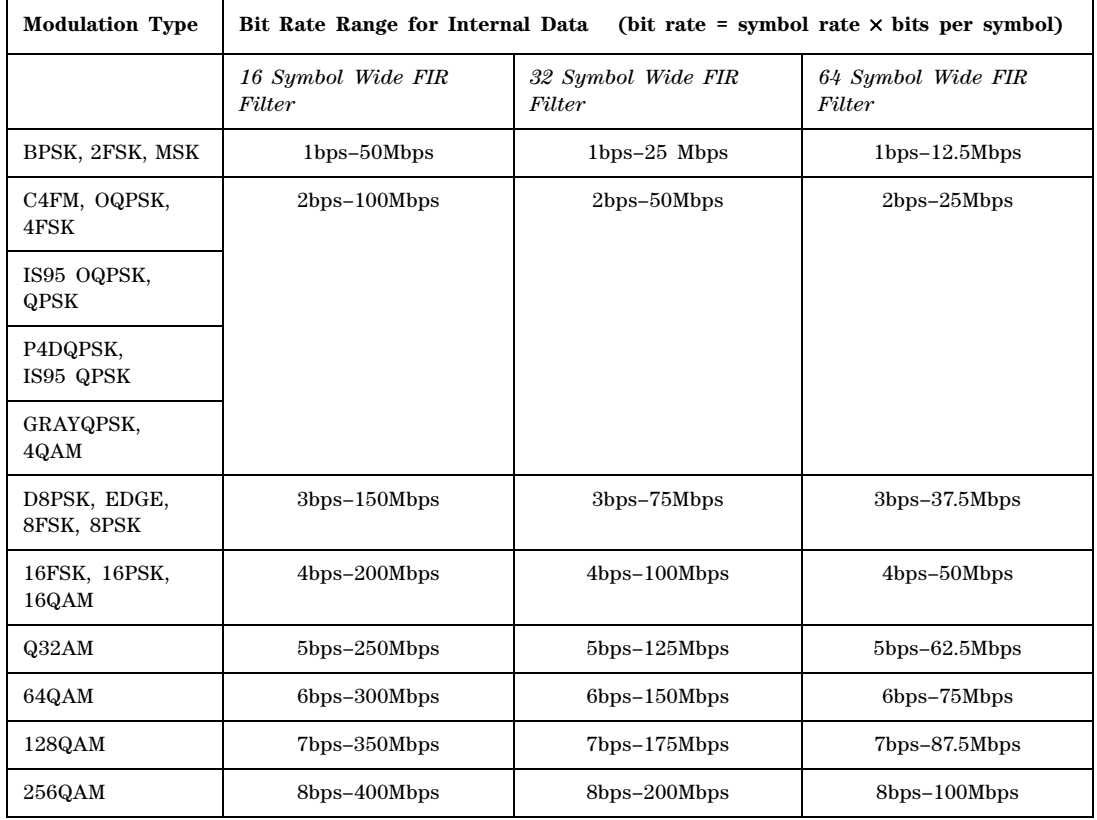

The only external effect of the parallel mode is in the EVENT 1 output signal. In serial and parallel mode, the signal generator outputs a narrow pulse at the EVENT 1 connector. But in parallel mode, the output pulse width increases by a factor of bits–per–symbol wide, as shown in the following figure.

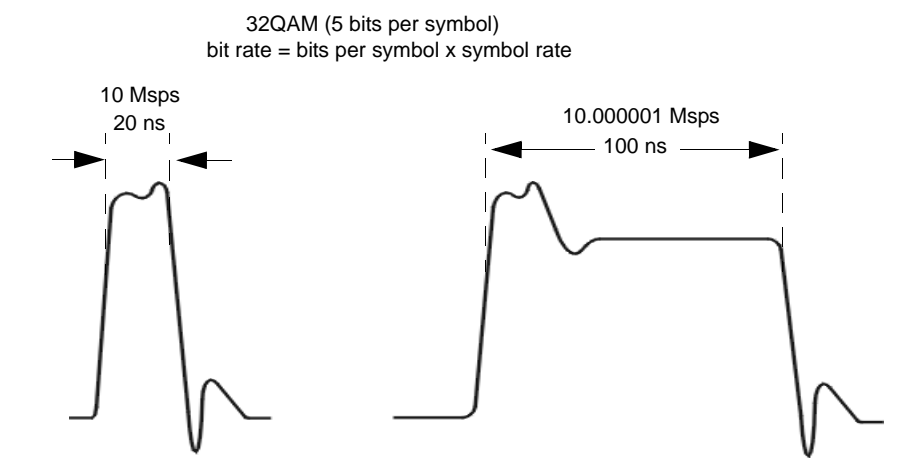

**NOTE:** The pulse widths values are only for example purposes. The actual width may vary from the above values.

# **Pattern RAM (PRAM) Data Downloads (E4438C and E8267D)**

**NOTE** This section applies only to the E4438C with Option 001, 002, 601, or 602, and the E8267D with Option 601 or 602.

If you encounter problems with this section, refer to ["Data Transfer Troubleshooting \(N5162A,](#page-387-0)  [N5182A, E4438C and E8267D Only\)" on page 380](#page-387-0).

To verify the SCPI parser's responsiveness when remotely using the :MEM:DATA SCPI command to upload files, the file's upload should be verified using the \*STB? command. Refer to the *SCPI Command Reference*.

This section contains information to help you transfer user–generated PRAM data from a system controller to the signal generator's PRAM. It explains how to download data directly into PRAM and modulate the carrier signal with the data.

The control bits included in the PRAM file download, control the following signal functions:

- bursting
- timing signal at the EVENT 1 rear panel connector
- data pattern reset

PRAM data downloads apply to only real–time Custom and TDMA modulation formats. In the TDMA formats, PRAM files are available only while using the unframed data selection. The following table on page 347 shows which signal generator models support these formats.

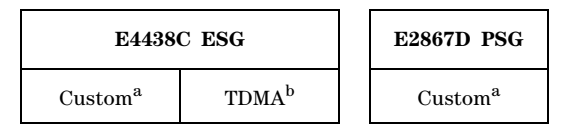

<sup>a</sup> For ESG, requires Option 001, 002, 601, or 602, for PSG requires Option 601 or 602.

<sup>b</sup> Real–time TDMA modulation formats require Option 402 and include EDGE, GSM, NADC, PDC, PHS, DECT, and TETRA.

PRAM files differ from bit and binary user files.

Bit and binary user files (see [page 323](#page-330-0)) download to non–volatile memory and the signal generator loads the user file data into PRAM (volatile/waveform memory) for use. The signal generator adds the required control bits when it generates the signal.

A PRAM file downloads directly into PRAM, and it includes seven of the required control bits for each data (payload) bit. The signal generator adds the remaining control bits when it generates the signal. You download the file using either a list or block data format. Programs such as MATLAB or MathCad can generate the data.

This type of signal control enables you to design experimental or proprietary framing schemes.

After selecting the PRAM file, the signal generator builds the modulation scheme by reading data stored in PRAM, and constructing framing protocols according to the PRAM file data and the modulation format. You can manipulate PRAM data by changing the standard protocols for a modulation format such as the symbol rate, modulation type, and filter either through the front panel interface or with SCPI commands.

### **Understanding PRAM Files**

The term PRAM file comes from earlier Keysight products, the E443xB ESGs. PRAM is another term for waveform memory (WFM1), which is also known as volatile memory. This means that PRAM files and waveform files occupy the same memory location. The signal generator's volatile memory (waveform memory) storage path is /user/BBG1/waveform. For more information on memory, see ["Signal Generator Memory" on page 317](#page-324-0).

 The following figure shows a PRAM byte and illustrates the difference between it and a bit/binary user file byte. Notice the control bits in the PRAM byte.

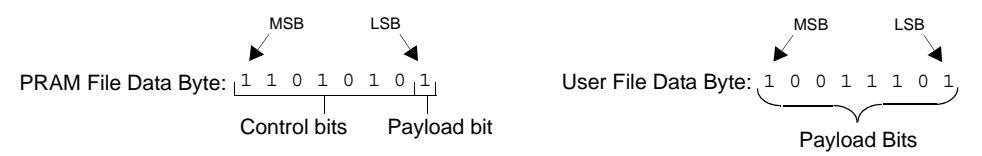

Only three of the seven control bits elicit a response from the signal generator. The other four bits are reserved. Table 6-9 describes the bits for a PRAM byte.

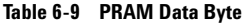

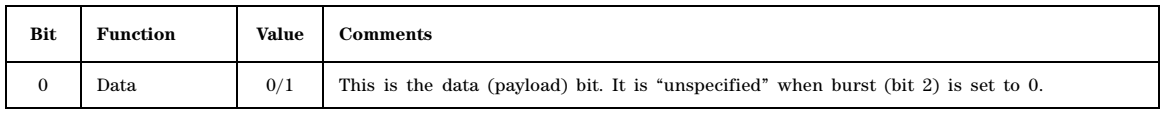

#### **Table 6-9 PRAM Data Byte**

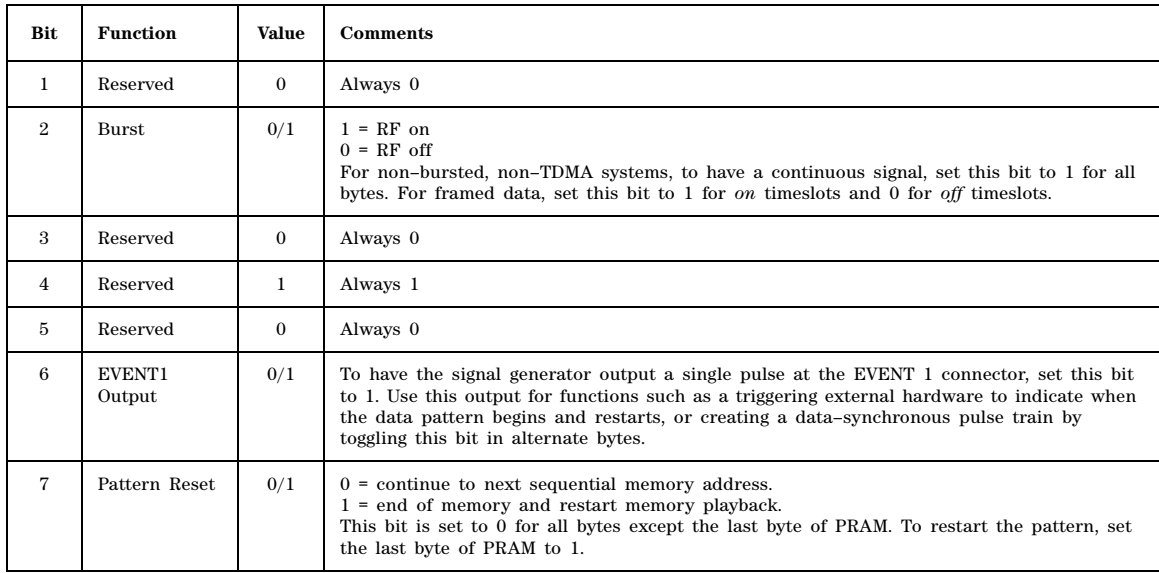

As seen in Table 6-9, only four bits, shown in the following list, can change state:

- bit 0—data
- bit 2—bursting
- bit 6—EVENT 1 rear panel output
- bit 7—pattern reset

Because a PRAM byte has only four bits that can change states, there are only 15 possible byte patterns as shown in Table 6-10. The table also shows the decimal value for each pattern, which is needed for downloading data using the list format shown on [page 352](#page-359-0).

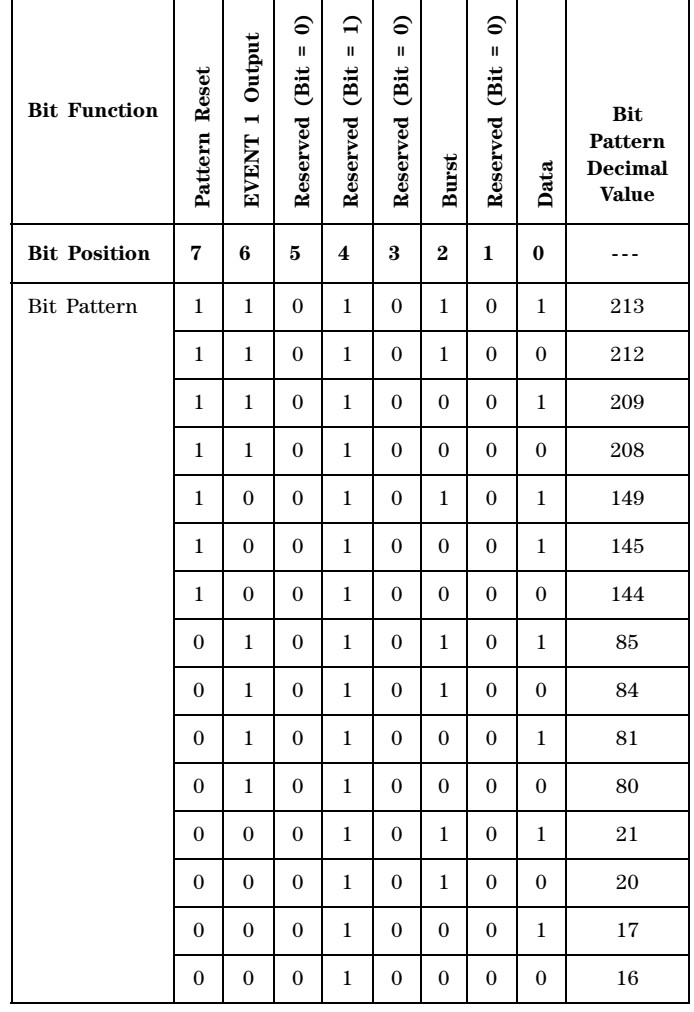

### **Table 6-10 PRAM Byte Patterns and Bit Positions**

### **Viewing the PRAM Waveform**

After the waveform data is written to PRAM, the data pattern can be viewed using an oscilloscope. There is approximately a 12–symbol delay between a state change in the burst bit and the corresponding effect at the RF out. This delay varies with symbol rate and filter settings, and requires compensation to advance the burst bit in the downloaded PRAM file.

# <span id="page-357-0"></span>**PRAM File Size**

Because volatile memory resides on the baseband generator (BBG), the maximum PRAM file size depends on the installed baseband generator option, as shown in Table 6-11.

**Table 6-11 Maximum PRAM User File Size (Payload Bits Only)**

| <b>Modulation</b>     | <b>Baseband Generator Option</b> |                       |                       |  |
|-----------------------|----------------------------------|-----------------------|-----------------------|--|
| Format                | 001, 601                         | 002                   | 602                   |  |
| Custom<br><b>TDMA</b> | 8 Mbits <sup>a</sup>             | 32 Mbits <sup>a</sup> | 64 Mbits <sup>a</sup> |  |

<sup>a</sup> File size with no other files residing in volatile memory.

The maximum PRAM user file size in the table above refers to the maximum number of payload bits. After downloading, the signal generator translates each downloaded payload bit into a 32–bit word:

- 1 downloaded payload bit
- 7 downloaded control bits as shown in Table 6-9 on page 347
- 24 bits added by the signal generator

The following table shows the maximum file size after the signal generator has translated the maximum number of payload bits into 32–bit words.

**Table 6-12 Maximum File Size After Downloading**

| Modulation<br>Format | <b>Baseband Generator Option</b> |                         |                           |
|----------------------|----------------------------------|-------------------------|---------------------------|
|                      | 001, 601                         | 002                     | 602                       |
| Custom<br>TDMA       | 32 MBytes <sup>a</sup>           | 128 MBytes <sup>a</sup> | $256$ MBytes <sup>a</sup> |

<sup>a</sup> File size with no other files residing in volatile memory.

To properly size a PRAM file, you must determine the file size after the 32–bit translation process. The signal generator measures a PRAM file size in units of bytes; each 32–bit word equals 4 bytes.

### **Determining the File Size**

The following example shows how to calculate a downloaded file size using a PRAM file that contains 89 bytes (payload bits plus 7 control bits per payload bit):

89 bytes +  $[(89 \times 24 \text{ bits}) / 8] = 356 \text{ bytes}$ 

Because the file downloads one fourth of the translated 32–bit word, another method to calculate the file size is to multiply the downloaded file size by four:

89 bytes  $\times$  4 = 356 bytes

See also ["Signal Generator Memory" on page 317](#page-324-0) and ["Checking Available Memory" on page 321](#page-328-0).

#### **Minimum File Size**

A PRAM file requires a minimum of 60 bytes to create a signal. If the downloaded file contains less than 60 bytes, the signal generator replicates the file until the file size meets the 60 byte minimum. This replication process occurs after you select the file and turn the modulation format on. The following example shows this process using a downloaded 14–byte file:

• During the file download, the 14 bytes are translated into 56 bytes (fourteen 32–bit words).

14 bytes  $\times$  4 = 56 bytes

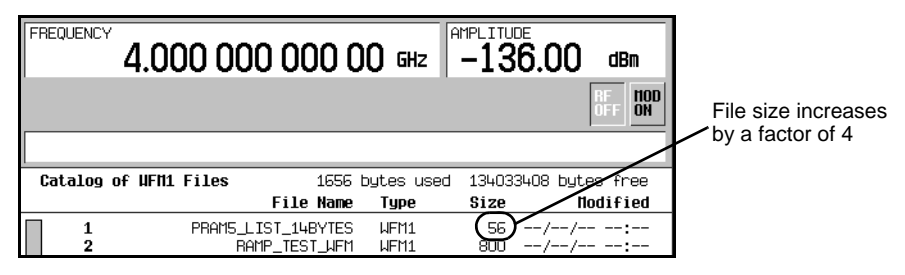

• After selecting and turning the format on, the signal generator replicates the file contents to create the 60 byte minimum file size

60 bytes  $/$  14 bytes = 4.29 file replications

The signal generator rounds this real value up to the next highest integer. In this example, the signal generator replicates the fourteen 32–bit words (56 bytes) by a factor of 5, which makes the final file size 280 bytes. This equates to a 70 byte file.

14 bytes  $\times$  5 = 70 bytes

 $70 + [(70 \times 24) / 8] = 280$  bytes

Or

56 bytes  $\times$  5 = 280 bytes

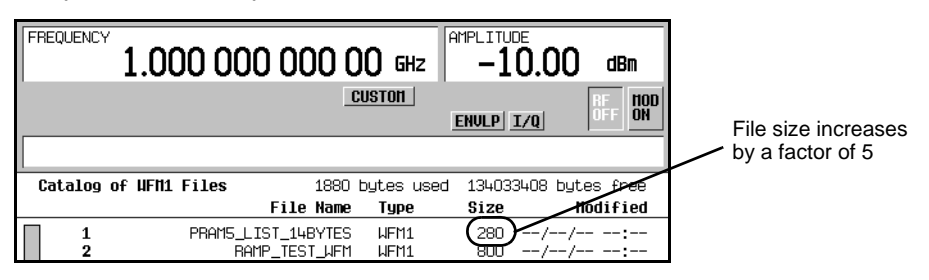

## <span id="page-359-0"></span>**SCPI Command for a List Format Download**

Using the list format, enter the data in the command line using comma separated decimal values. This file type takes longer to download because the signal generator must parse the data. When creating the data, remember that the signal generator requires a minimum of 60 bytes. For more information on file size limits, see ["PRAM File Size" on page 350](#page-357-0).

#### **Command Syntax**

:MEMory:DATA:PRAM:FILE:LIST <"file\_name">,<uint8>[,<uint8>,<...>]

uint8 The decimal equivalent of an unsigned 8–bit integer value. For a list of usable decimal values and their meaning with respect to the generated signal, see Table 6-10 on page 349.

#### **Command Syntax Example**

The following example, when executed, creates a new file in volatile (waveform) memory with the following attributes:

- creates a file named *new\_file*
- outputs a single pulse at the EVENT 1 connector
- bursts the data pattern 1100 seven times over 28 bytes
- transmits 32 non–bursted bytes
- resets the data pattern so it starts again

:MEMory:DATA:PRAM:FILE:LIST <"new\_file">,85,21,20,20,21,21,20,20,21,21,20,20,21,21, 20,20,21,21,20,20,21,21,20,20,21,21,20,20,16,16,16,16,16,16,16,16,16,16,16,16,16,16, 16,16,16,16,16,16,16,16,16,16,16,16,16,16,16,16,16,144

The following list defines the meaning of the different bytes seen in the command line:

- 85 Send a pulse to the EVENT 1 output, and burst the signal with a data bit of 1.
- 21 Burst the signal with a data bit of 1.
- 20 Burst the signal with a data bit of 0.
- 16 Do not burst the signal (RF output off), and set the data bit to 0.
- 144 Reset the data pattern, do not burst the signal (RF output off), and set the data bit to 0.

### **SCPI Command for a Block Data Download**

The IEEE standard 488.2–1992 section 7.7.6 defines block data. The signal generator is able to download block data significantly faster than list formatted data (see [page 352](#page-359-0)), because it does not have to parse the data. When creating the data, remember that the signal generator requires a minimum of 60 bytes. For more information on file size limits, see ["PRAM File Size" on page 350](#page-357-0).
### **Command Syntax**

:MEMory:DATA:PRAM:FILE:BLOCk <"file name">,<br/>blockdata>

The following sections explain how to format the SCPI command for downloading block data:

- Command Syntax Example
- Command Syntax in a Program Routine

### **Command Syntax Example**

This example conceptually describes how to format a block data download command (#ABC represents the block data):

:MEMory:DATA:PRAM:FILE:BLOCk <"file\_name">,#ABC

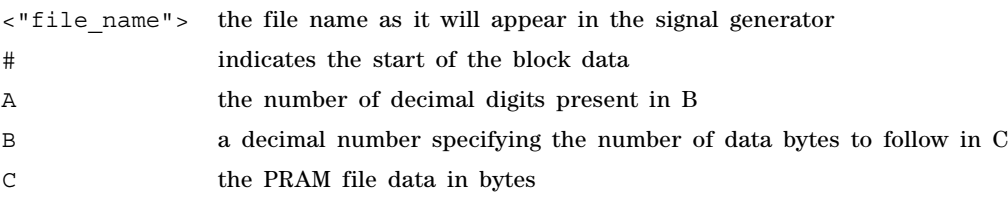

file\_name A :MEMory:DATA:PRAM:FILE:BLOCk "my\_file",#324012%S!4&07#8g\*Y9@7... B

- my file the PRAM file name as it will appear in the signal generator's WFM1 memory catalog
- # indicates the start of the block data
- 3 B has three decimal digits
- 240 240 bytes of data to follow in C
- 12%S!4&07#8g\*Y9@7... the ASCII representation of some of the block data (binary data) downloaded to the signal generator, however not all ASCII values are printable

In actual use, the block data is not part of the command line as shown above, but instead resides in a binary file on the PC/UNIX. When the program executes the SCPI command, the command line notifies the signal generator that it is going to receive block data of the stated size, and to place the file in the signal generator file directory with the indicated name. Immediately following the command execution, the program downloads the binary file to the signal generator. This is shown in the following section, "Command Syntax in a Program Routine"

### <span id="page-360-0"></span>**Command Syntax in a Program Routine**

This section demonstrates the use of the download SPCI command within the confines of a C++ program routine. The following code sends the SCPI command and downloads a 240 byte PRAM file to the signal generator's WFM1 (waveform) memory catalog. This program assumes that there is a char array, *databuffer*, that contains the 240 bytes of PRAM data and that the variable *numbytes* stores the length of the array.

#### **Line Code—Download PRAM File Data**

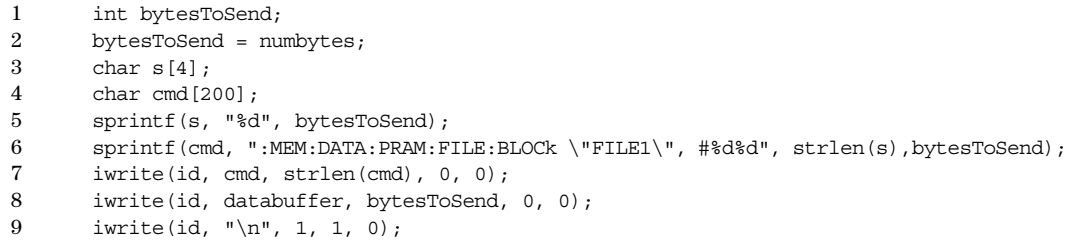

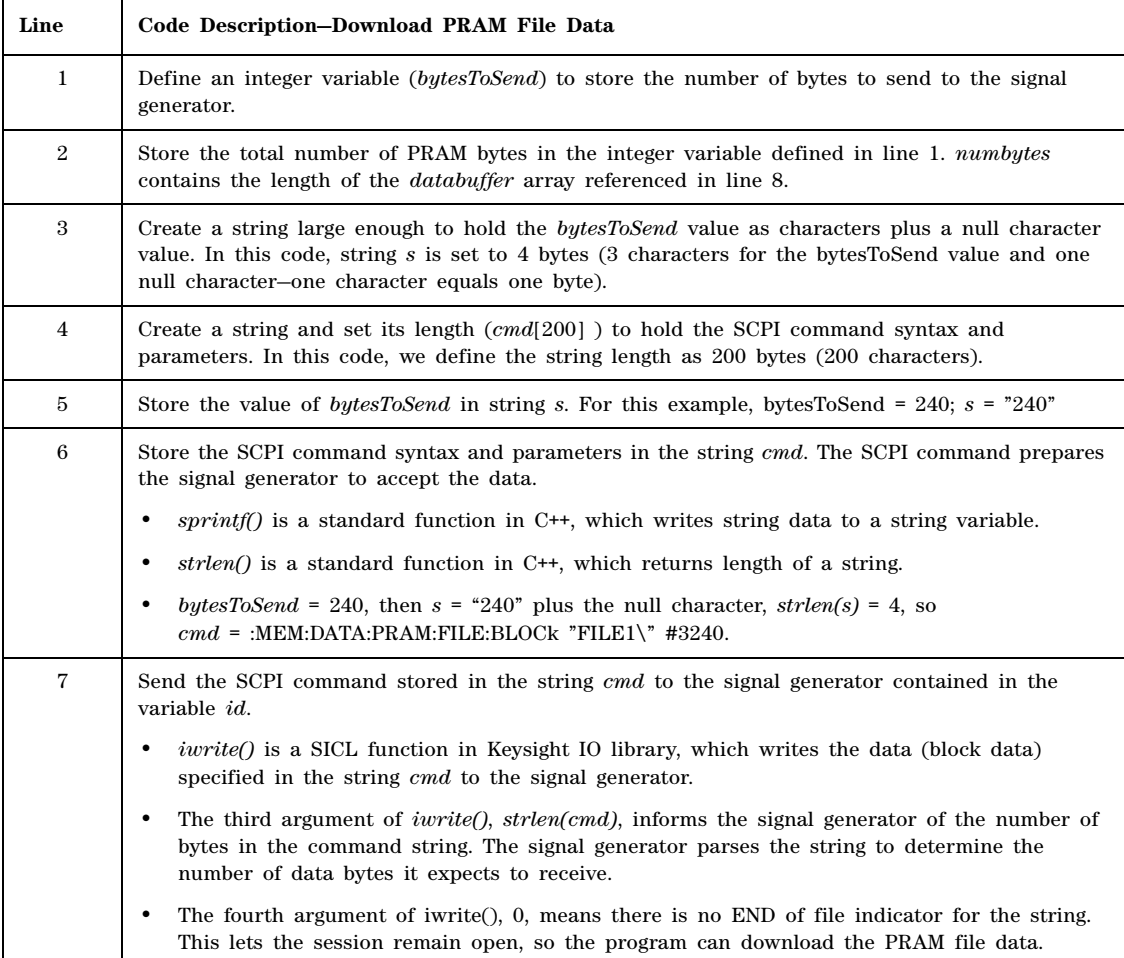

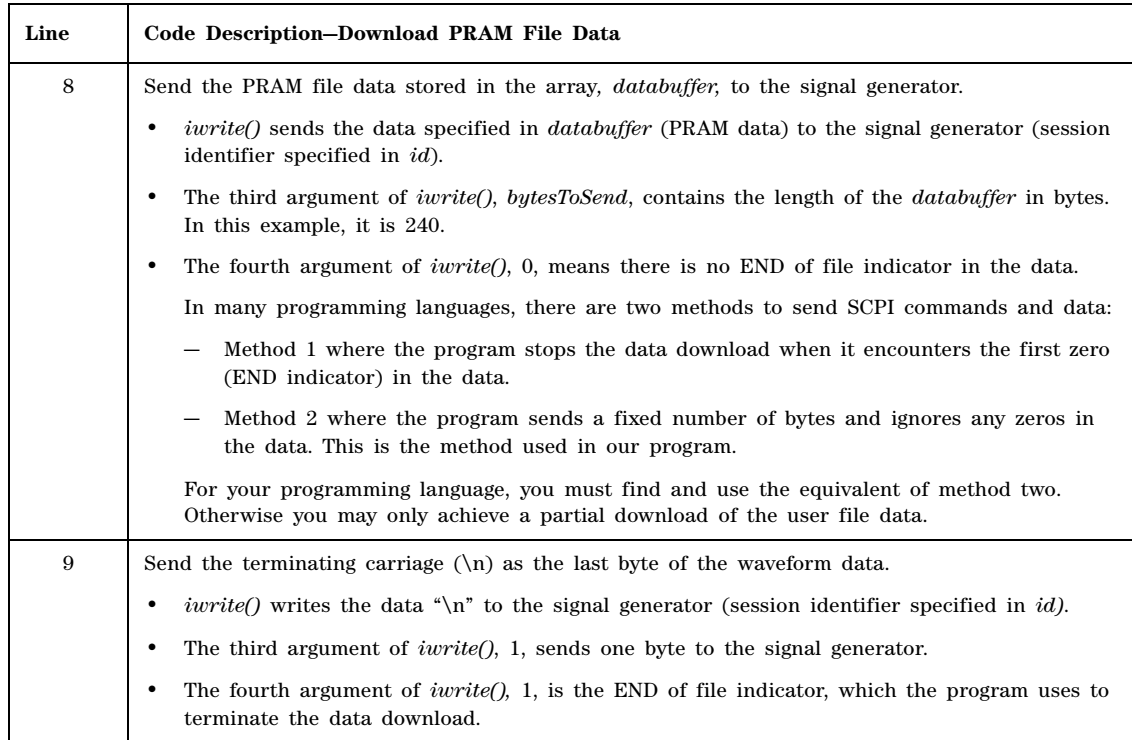

### <span id="page-362-0"></span>**Selecting a Downloaded PRAM File as the Data Source**

The following steps show the process for selecting a PRAM file using commands from the GSM (TDMA) modulation format. While the commands shown come from only one format, the concept remains the same when making the data selection for any of the other real–time modulation formats that support PRAM data. To find the commands for Custom and the other TDMA formats, refer to the *SCPI Command Reference*.

1. For real–time TDMA formats, select unframed data:

:RADio:GSM:BURSt:STATe OFF

2. Select the data type:

:RADio:GSM:DATA PRAM

3. Select the PRAM file:

:RADio:GSM:DATA:PRAM <"file\_name">

Because the command is file specific (PRAM), there is no need to include the file path with the file name.

4. Configure the remaining signal parameters.

5. Turn the modulation format on:

:RADio:GSM:STATe On

### **Modulating and Activating the Carrier**

Use the following commands to modulate the carrier and turn on the RF output. For a complete listing of SPCI commands, refer to the *SCPI Command Reference*.

:FREQuency:FIXed 1.8GHZ :POWer:LEVel -10.0DBM :OUTPut:MODulation:STATe ON :OUTPut:STATe ON

### **Storing a PRAM File to Non–Volatile Memory and Restoring to Volatile Memory**

After you download the file to volatile memory (waveform memory), you can then save it to non–volatile memory. Remember that a PRAM file downloads to waveform memory. Conversely, when you store a PRAM file to non–volatile memory, it uses the same directory as waveform files. When storing or restoring a file, you must include the file path as part of the file\_name variable.

### **Command Syntax**

The first file\_name variable is the current location of the file and its name; the second file\_name variable is the destination to store the file and its name.

There are three ways to format the file name variable to include the file path:

#### **Volatile Memory to Non–Volatile Memory**

```
:MEMory:COPY "WFM1:file_name","NVWFM:file_name"
:MEMory:COPY "file name@WFM1", "file name@NVWFM"
:MEMory:COPY "/user/bbg1/waveform/file_name","/user/waveform/file_name"
```
Non–Volatile Memory to Volatile Memory

```
:MEMory:COPY "NVWFM:file_name","WFM1:file_name"
:MEMory:COPY "file_name@NVWFM","file_name@WFM1"
:MEMory:COPY "/user/waveform/file_name","/user/bbg1/waveform/file_name"
```
### <span id="page-364-0"></span>**Extracting a PRAM File**

When you extract a PRAM file, you are extracting the translated 32–bit word–per–byte file. You cannot extract just the downloaded data. Extracting a PRAM file is similar to extracting a waveform file in that you use the same commands, and the PRAM file resides in either volatile memory (waveform memory) or the waveform directory for non–volatile memory. After extraction, you can download the file to the same signal generator or to another signal generator with the proper option configuration that supports the downloaded file. There are two ways to download a file after extraction:

- with the ability to extract later
- with no extraction capability
- **CAUTION** Ensure that you do not use the :MEMory:DATA:PRAM:FILE:BLOCk command to download an extracted file. If you use this command, the signal generator will treat the file as a new PRAM file and translate the LSB of each byte into a 32–bit word, corrupting the file data.

### **Command Syntax**

This section lists the commands for extracting PRAM files and downloading extracted PRAM files. To download an extracted file, you must use block data. For information on block data, see ["SCPI](#page-359-0)  [Command for a Block Data Download" on page 352](#page-359-0). In addition, there are three ways to format the file\_name variable, which must also include the file path, as shown in the following tables.

There are two commands for file extraction:

- :MEM:DATA? <"file\_name">
- :MMEM:DATA? <"filename">

The following table uses the first command to illustrate the command format, however the format is the same if you use the second command.

### **Table 6-13 Extracting a PRAM File**

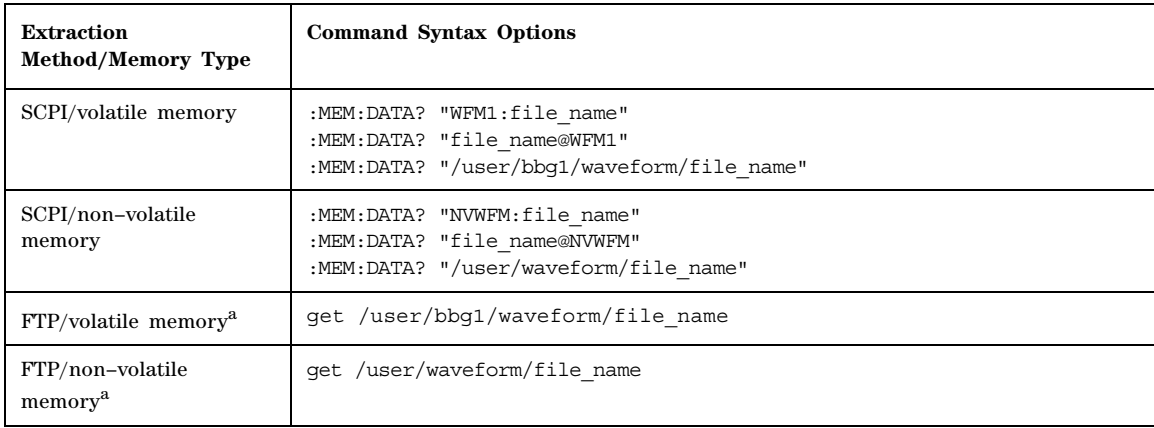

<sup>a</sup> See "FTP Procedures" on page 339.

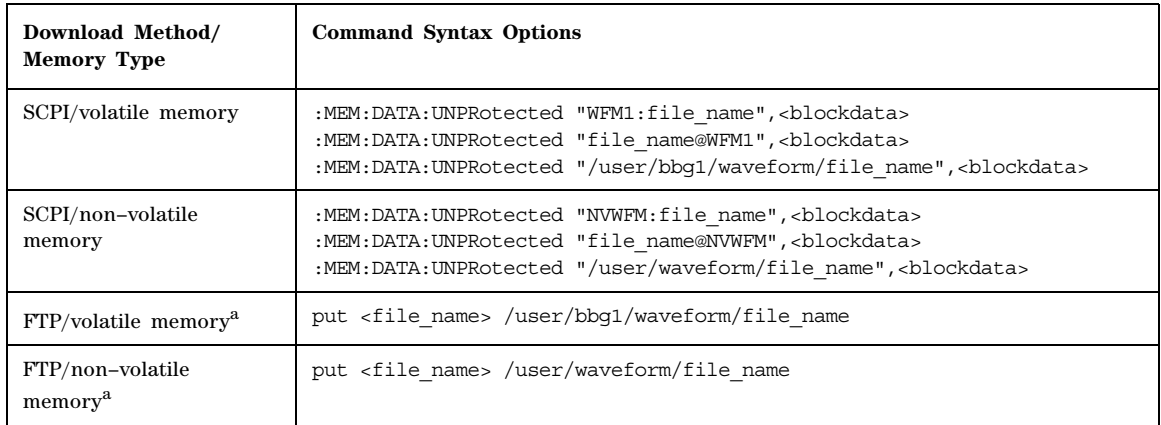

#### <span id="page-366-0"></span>**Table 6-14 Downloading a File for Extraction**

<span id="page-366-2"></span><sup>a</sup> See "FTP Procedures" on page 339.

There are two commands that download a file for no extraction:

- :MEM:DATA <"file name">, <blockdata>
- :MMEM:DATA <"filename">,<blockdata>

The following table uses the first command to illustrate the command format, however the format is the same if you use the second command.

**Table 6-15 Downloading a File for No Extraction**

| Download Method/<br><b>Memory Type</b> | <b>Command Syntax Options</b>                                                                                                    |
|----------------------------------------|----------------------------------------------------------------------------------------------------|
| SCPI/volatile memory                   | :MEM:DATA "WFM1:file name", <blockdata><br/>:MEM:DATA "file name@WFM1", <blockdata><br/>:MMEM:DATA "user/bbq1/waveform/file name", <blockdata></blockdata></blockdata></blockdata> |
| SCPI/non-volatile<br>memory            | :MEM:DATA "NVWFM:file name", <blockdata><br/>:MEM:DATA "file name@NVWFM", <blockdata><br/>:MEM:DATA /user/waveform/file name", <blockdata></blockdata></blockdata></blockdata>     |

### <span id="page-366-1"></span>**Modifying PRAM Files**

The only way to change PRAM file data is to modify the original file on a computer and download it again. The signal generator does not support viewing and editing PRAM file contents. Because the signal generator translates the data bit into a 32–bit word, the file contents are not recognizable, and therefore not editable using a hex editor program, as shown in the following figure.

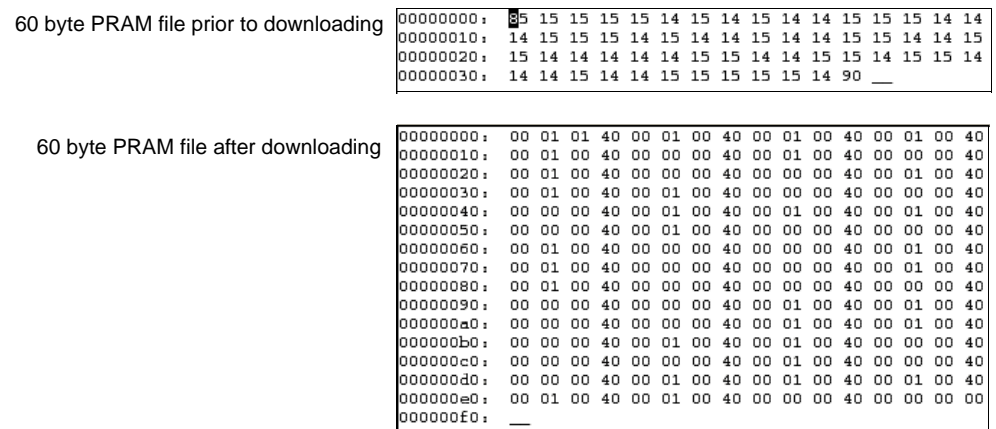

## <span id="page-367-2"></span><span id="page-367-0"></span>**FIR Filter Coefficient Downloads (N5162A, N5182A, E4438C and E8267D)**

**NOTE** If you encounter problems with this section, refer to ["Data Transfer Troubleshooting \(N5162A,](#page-387-0)  [N5182A, E4438C and E8267D Only\)" on page 380](#page-387-0).

The signal generator accepts finite impulse response (FIR) filter coefficient downloads. After downloading the coefficients, these user–defined FIR filter coefficient values can be selected as the filtering mechanism for the active digital communications standard.

### <span id="page-367-1"></span>**Data Requirements**

There are two requirements for user–defined FIR filter coefficient files:

1. Data must be in ASCII format.

The signal generator processes FIR filter coefficients as floating point numbers.

2. Data must be in List format.

FIR filter coefficient data is processed as a list by the signal generator's firmware. See Sample Command Line.

### <span id="page-368-1"></span>**Data Limitations**

**NOTE** Modulation filters are real and have an oversample ratio (OSR) of two or greater.

On the N5162A/N5182A with Options 651, 652, 654 only, equalization filters are typically complex and must have an OSR of one (refer to ["Using the Equalization Filter \(N5162A and](#page-371-0)  [N5182A with Options 651, 652, 654 Only\)" on page 364](#page-371-0) and to the *User's Guide*).

The MXG supports both Real and Complex filters. Complex filters can only be used with equalization filters. Refer to Table 6-16 and to [Table 6-17](#page-368-0). For more on equalization filters, refer to ["Using the](#page-371-0)  [Equalization Filter \(N5162A and N5182A with Options 651, 652, 654 Only\)" on page 364](#page-371-0).

### **Table 6-16**

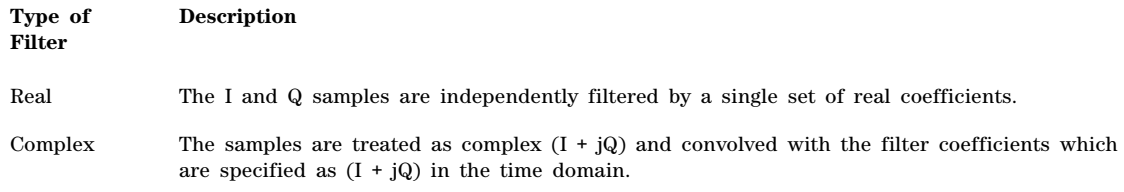

Filter lengths of up to 1024 taps are allowed. The oversample ratio (OSR) is the number of filter taps per symbol. Oversample ratios from 1 through 32 are possible.

<span id="page-368-0"></span>The sampling period  $(\Delta t)$  is equal to the inverse of the sampling rate (FS). For modulation filters, the sampling rate is equal to the symbol rate multiplied by the oversample ratio. For example, the GSM symbol rate is 270.83 ksps. With an oversample ratio of 4, the sampling rate is 1083.32 kHz and Δt (inverse of FS) is 923.088 nsec.

#### **Table 6-17**

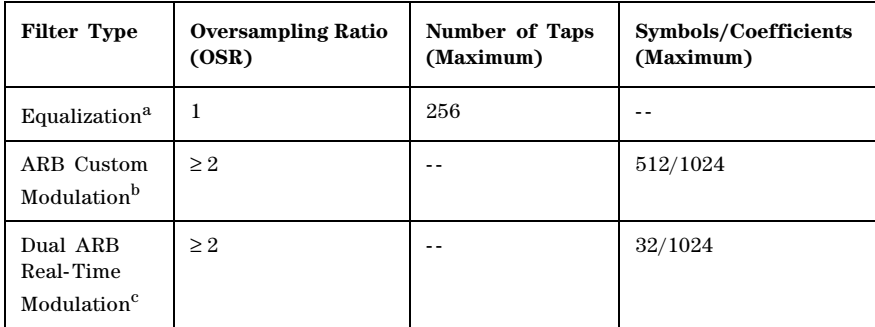

aWhen I/Q timing skew, I/Q delay, or the ACP internal I/Q channel optimization features are active, the effective number of taps for the equalization filter are reduced.

<sup>b</sup>The filter may be sampled to a higher or lower OSR.

 $\mathrm{^{c}The}$  filter will be decimated to a 16 or lower OSR depending on the symbol rate.

### **Downloading FIR Filter Coefficient Data**

The signal generator stores the FIR files in the FIR (/USER/FIR) directory, which utilizes non–volatile memory (see also ["Signal Generator Memory" on page 317](#page-324-0)). Use the following SCPI command line to download FIR filter coefficients (file) from the PC to the signal generator's FIR directory:

```
:MEMory:DATA:FIR <"file name">, [REAL, ]osr, coefficient
:MEMory:DATA:FIR 
<"file_name">,COMPlex,osr,realCoefficient,imaginaryCoefficient,...
```
Use the following SCPI command line to query list data from the FIR file:

:MEMory:DATA:FIR? <"file\_name">

### **Sample Command Line**

The following SCPI command will download a typical set of real modulation FIR filter coefficient values and name the file "FIR1":

```
:MEMory:DATA:FIR "FIR1",4,0,0,0,0,0,0.000001,0.000012,0.000132,0.001101, 
0.006743,0.030588,0.103676,0.265790,0.523849,0.809508,1,1,0.809508,0.523849,
0.265790,0.103676,0.030588,0.006743,0.001101,0.000132,0.000012,0.000001,0,
0,0,0,0
FIR1 assigns the name FIR1 to the associated OSR (over sample ratio) and coefficient 
                values (the file is then represented with this name in the FIR File catalog)
4 specifies the oversample ratio
0,0,0,0,0,
0.000001,... the FIR filter coefficients
```
### **Selecting a Downloaded User FIR Filter as the Active Filter**

**NOTE** For information on manual key presses for the following remote procedures, refer to the *User's Guide*.

### <span id="page-369-0"></span>**FIR Filter Data for TDMA Format**

The following remote command selects user FIR filter data as the active filter for a TDMA modulation format.

:RADio:<desired format>:FILTer <"file\_name">

This command selects the user FIR filter, specified by the file name, as the active filter for the TDMA modulation format. After selecting the file, activate the TDMA format with the following command:

:RADio:<desired format>:STATe On

### <span id="page-370-2"></span>**FIR Filter Data for Custom Modulation**

The following remote command selects user FIR filter data as the active filter for a custom modulation format.

:RADio:CUSTom:FILTer <"file\_name">

This command selects the user FIR filter, specified by the file name, as the active filter for the custom modulation format. After selecting the file, activate the TDMA format with the following command:

<span id="page-370-1"></span>:RADio:CUSTom:STATe On

#### **FIR Filter Data for CDMA and W–CDMA Modulation**

The following remote command selects user FIR filter data as the active filter for a CDMA modulation format. The process is very similar for W–CDMA.

:RADio:<desired format>:ARB:FILTer <"file\_name">

This command selects the User FIR filter, specified by the file name, as the active filter for the CDMA or W–CDMA modulation format. After selecting the file, activate the CDMA or W–CDMA format with the following command:

<span id="page-370-0"></span>:RADio:<desired format>:ARB:STATe On

#### **Modulating and Activating the Carrier**

The following commands set the carrier frequency and power, and turns on the modulation and the RF output.

1. Set the carrier frequency to 2.5 GHz:

:FREQuency:FIXed 2.5GHZ

2. Set the carrier power to –10.0 dBm:

:POWer:LEVel -10.0DBM

3. Activate the modulation:

:OUTPut:MODulation:STATe ON

4. Activate the RF output: :OUTPut:STATe ON

## <span id="page-371-1"></span><span id="page-371-0"></span>**Using the Equalization Filter (N5162A and N5182A with Options 651, 652, 654 Only)**

An equalization FIR file can be created externally, uploaded via SCPI, and subsequently selected from the file system (refer to the *User's Guide*). For information related to downloading FIR file coefficients, refer to the ["FIR Filter Coefficient Downloads \(N5162A, N5182A, E4438C and E8267D\)" on](#page-367-0)  [page 360](#page-367-0). For information regarding working with FIR file coefficients manually, refer to the User's Guide. For more information on equalization filters, refer to the *User's Guide*.

This filter can be used to correct and/or impair the RF and External I/Q outputs for the internal I/Q source. This filter will be convolved with the ACP Internal I/Q Channel Optimization filter if that filter is selected, the result of which will be truncated to the center 256 taps. The equalization filter operates at 125MHz, so all equalization filters must be resampled to 125MHz prior to selection, if they are sampled at some other rate.

The MXG supports equalization filters—either Complex or Real—that are programmable FIR filters with two inputs  $(I, Q)$  and two outputs  $(I, Q)$  per sample. This 256-tap filter has two modes of operation:

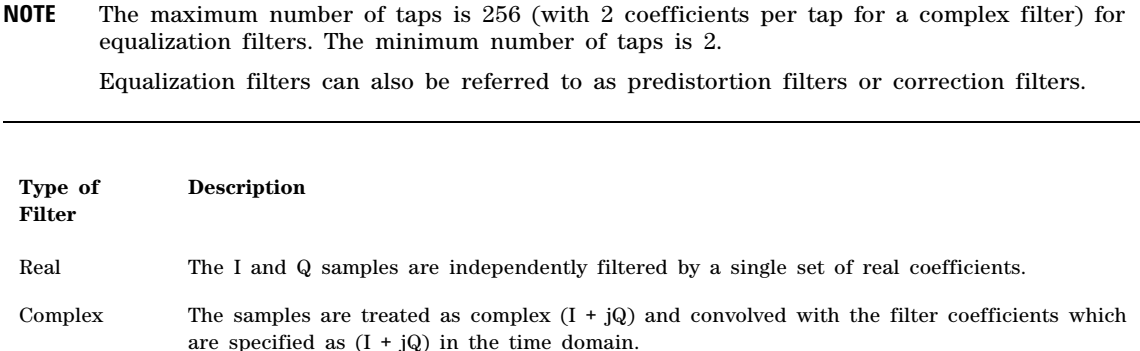

The equalization filter can be turned on and off.

### <span id="page-372-0"></span>**Save and Recall Instrument State Files**

**NOTE** References to waveform files and some of the other data file types mentioned in the following sections are not available for all models and options of signal generator. Refer to the instrument's *Data Sheet* for the signal generator and options being used.

The signal generator can save instrument state settings to memory. An instrument state setting includes any instrument state that does not survive a signal generator preset or power cycle such as frequency, amplitude, attenuation, and other user–defined parameters. The instrument state settings are saved in memory and organized into sequences and registers. There are 10 sequences with 100 registers per sequence available for instrument state settings. These instrument state files are stored in the USER/STATE directory. See also, ["Signal Generator Memory" on page 317](#page-324-0).

The save function does not store data such as Arb waveforms, table entries, list sweep data, and so forth. The save function saves a reference to the waveform or data file name associated with the instrument state. Use the store commands or store softkey functions to store these data file types to the signal generator's memory catalog.

Before saving an instrument state that has a data file or waveform file associated with it, store the file. For example, if you are editing a multitone arb format, store the multitone data to a file in the signal generator's memory catalog (multitone files are stored in the USER/MTONE directory). Then save the instrument state associated with that data file. The settings for the signal generator such as frequency and amplitude and a reference to the multitone file name will be saved in the selected sequence and register number. Refer to the signal generator's *User's Guide*, *Key and Data Field Reference,* or the signal generator's Help hardkey for more information on the save and recall functions.

### <span id="page-372-1"></span>**Save and Recall SCPI Commands**

The following command sequence saves the current instrument state, using the \*SAV command, in register 01, sequence 1. A comment is then added to the instrument state.

```
*SAV 01,1
:MEM:STAT:COMM 01,1,"Instrument state comment"
```
If there is a waveform or data file associated with the instrument state, there will be a file name reference saved along with the instrument state. However, the waveform/data file must be stored in the signal generator's memory catalog as the \*SAV command does not save data files. For more information on storing file data such as modulation formats, arb setups, and table entries refer to the signal generator's *User's Guide*.

**NOTE** On the N5162A, N5182A, E4438C, and E8267D, if a saved instrument state contains a reference to a waveform file, ensure that the waveform file resides in volatile memory before recalling the instrument state. For more information, see the *User's Guide*.

The recall function recalls a saved instrument state. If there is a data file associated with the instrument state, the file will be loaded along with the instrument state. The following command recalls the instrument state saved in register 01, sequence 1.

<span id="page-373-0"></span>\*RCL 01,1

### **Save and Recall Programming Example Using VISA and C#**

The following programming example uses VISA and C# to save and recall signal generator instrument states. Instruments states are saved to and recalled from your computer. This console program prompts the user for an action: Backup State Files, Restore State Files, or Quit.

The Backup State Files choice reads the signal generator's state files and stores it on your computer in the same directory where the State\_Files.exe program is located. The Restore State Files selection downloads instrument state files, stored on your computer, to the signal generator's State directory. The Quit selection exists the program. The figure below shows the console interface and the results obtained after selecting the Restore State Files operation.

The program uses VISA library functions. Refer to the Keysight VISA User's Manual available on Keysight's website: *http:\\www.keysight.com* for more information on VISA functions.

The program listing for the State\_Files.cs program is shown below. It is available on the CD–ROM in the programming examples section under the same name.

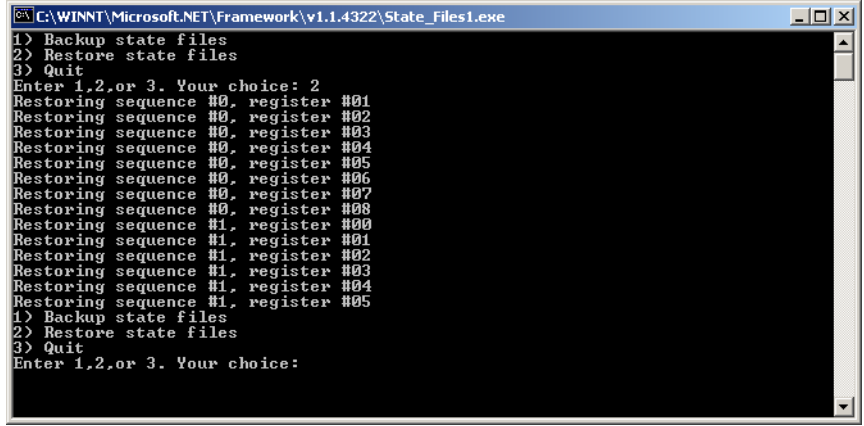

### **C# and Microsoft .NET Framework**

The Microsoft .NET Framework is a platform for creating Web Services and applications. There are three components of the .NET Framework: the common language runtime, class libraries, and Active Server Pages, called ASP.NET. Refer to the Microsoft website for more information on the .NET Framework.

The .NET Framework must be installed on your computer before you can run the State\_Files program. The framework can be downloaded from the Microsoft website and then installed on your computer.

Perform the following steps to run the State\_Files program.

- 1. Copy the State\_Files.cs file from the CD–ROM programming examples section to the directory where the .NET Framework is installed.
- 2. Change the TCPIP0 address in the program from TCPIP0::000.000.000.000 to your signal generator's address.
- 3. Save the file using the .cs file name extension.
- 4. Run the Command Prompt program. Start > Run > "cmd.exe". Change the directory for the command prompt to the location where the .NET Framework was installed.
- 5. Type csc.exe State\_Files.cs at the command prompt and then press the Enter key on the keyboard to run the program. The following figure shows the command prompt interface.

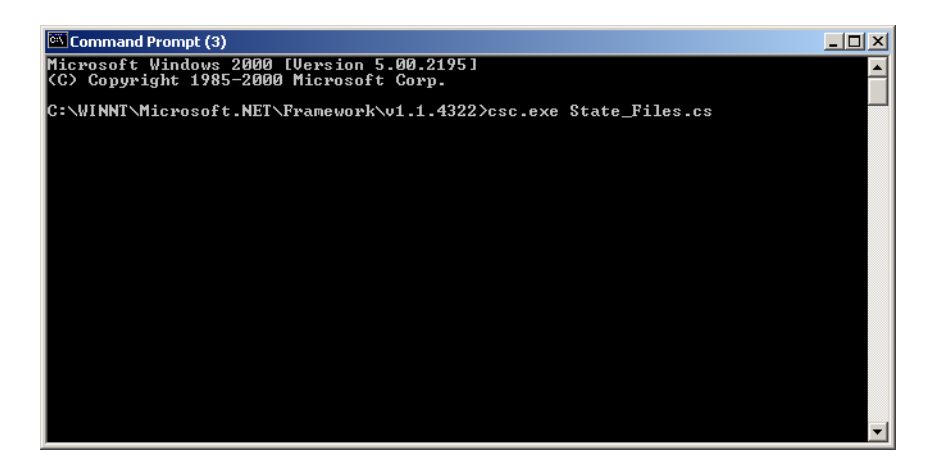

The State\_Files.cs program is listed below. You can copy this program from the examples directory on the signal generator's *Documentation CD–ROM*.

**NOTE** The *State\_Files.cs* example uses the ESG in the programming code but can be used with the PSG or Keysight MXG.

```
//****************************************************************************************
// FileName: State_Files.cs
// 
// This C# example code saves and recalls signal generator instrument states. The saved 
// instrument state files are written to the local computer directory computer where the 
// State_Files.exe is located. This is a console application that uses DLL importing to 
// allow for calls to the unmanaged Keysight IO Library VISA DLL.
//
```

```
// The Keysight VISA library must be installed on your computer for this example to run.
// Important: Replace the visaOpenString with the IP address for your signal generator. 
//
//****************************************************************************************
using System;
using System.IO;
using System.Text;
using System.Runtime.InteropServices;
using System.Collections;
using System.Text.ReqularExpressions;
namespace State_Files
{
     class MainApp
     {
         // Replace the visaOpenString variable with your instrument's address.
        static public string visaOpenString = "TCPIP0::000.000.000.000"; //"GPIB0::19";
       //"TCPIP0::ESG3::INSTR";
public const uint DEFAULT_TIMEOUT = 30 * 1000;// Instrument timeout 30 seconds.
        public const int MAX_READ_DEVICE_STRING = 1024; // Buffer for string data reads.
      public const int TRANSFER_BLOCK_SIZE = 4096;// Buffer for byte data.
         // The main entry point for the application.
         [STAThread]
static void Main(string[] args)
         {
     uint defaultRM;// Open the default VISA resource manager
    if (VisaInterop.OpenDefaultRM(out defaultRM) == 0) // If no errors, proceed.
      {
         uint device;
         // Open the specified VISA device: the signal generator 
     if (VisaInterop.Open(defaultRM, visaOpenString,VisaAccessMode.NoLock,
                          DEFAULT TIMEOUT, out device) == 0)
        // if no errors proceed.
```

```
{
```

```
bool quit = false;while (!quit)// Get user input
          {
          Console.Write("1) Backup state files\n" +
                        "2) Restore state files\n" +
                        "3) Quit\nEnter 1,2,or 3. Your choice: ");
             string choice = Console.ReadLine();
           switch (choice)
                {
                 case "1":
               {
BackupInstrumentState(device); // Write instrument state 
break; // files to the computer
                 }
                              case "2":
                  {
                RestoreInstrumentState(device); // Read instrument state
                break;// files to the sig gen
                  }
              case "3":
                  {
               quit = true;
               break;
                  }
               default:
                  {
               break;
                  }
                 }
               }
            VisaInterop.Close(device);// Close the device 
               }
             else
               {
             Console.WriteLine("Unable to open " + visaOpenString);
             }
                VisaInterop.Close(defaultRM); // Close the default resource manager
 }
             else
               {
           Console.WriteLine("Unable to open the VISA resource manager");
             }
           }
         /* This method restores all the sequence/register state files located in
```

```
the local directory (identified by a ".STA" file name extension)
         to the signal generator.*/
static public void RestoreInstrumentState(uint device)
   {
    DirectoryInfo di = new DirectoryInfo(".");// Instantiate object class
    FileInfo[] rgFiles = di.GetFiles("*.STA"); // Get the state files
    foreach(FileInfo fi in rgFiles)
      {
      Match m = \text{Reqex.Match}(fi.Name, @'''(\d) (\d\ddot{d})");
      if (m.Success)
        {
        string sequence = m.Groups[1].ToString();
        string register = m.Groups[2].ToString();
        Console.WriteLine("Restoring sequence #" + sequence +
                                        ", register #" + register);
```
/\* Save the target instrument's current state to the specified sequence/ register pair. This ensures the index file has an entry for the specified sequence/register pair. This workaround will not be necessary in future revisions of firmware.\*/

```
WriteDevice(device,"*SAV " + register + ", " + sequence + "\n",
                         true); // << on SAME line!
// Overwrite the newly created state file with the state
// file that is being restored.
WriteDevice(device, "MEM:DATA \"/USER/STATE/" + m.ToString() + "\",",
                         false); // << on SAME line!
WriteFileBlock(device, fi.Name);
WriteDevice(device, "\n", true);
         }
      }
 }
```
/\* This method reads out all the sequence/register state files from the signal generator and stores them in your computer's local directory with a ".STA" extension \*/

```
static public void BackupInstrumentState(uint device)
   {
   // Get the memory catalog for the state directory
     WriteDevice(device, "MEM:CAT:STAT?\n", false);
```

```
string catalog = ReadDevice(device);
      /* Match the catalog listing for state files which are named 
         (sequence#) (reqister#) e.g. 0_01, 1_01, 2_05*/
     Match m = Regex.Match(catalog, "\\"(\\\d\\\d), ");while (m.Success)
        {
       // Grab the matched filename from the regular expresssion
       string nextFile = m.Groups[1].ToString();
       // Retrieve the file and store with a .STA extension
       // in the current directory
       Console.WriteLine("Retrieving state file: " + nextFile);
         WriteDevice(device, "MEM:DATA? \"/USER/STATE/" + nextFile + "\"\n", true);
      ReadFileBlock(device, nextFile + ".STA");
       // Clear newline
       ReadDevice(device);
       // Advance to next match in catalog string
       m = m.NextMatch();
        }
   }
/* This method writes an ASCII text string (SCPI command) to the signal generator. 
If the bool "sendEnd" is true, the END line character will be sent at the 
conclusion of the write. If "sendEnd is false the END line will not be sent.*/
static public void WriteDevice(uint device, string scpiCmd, bool sendEnd)
   {
   byte[] buf = Encoding.ASCII.GetBytes(scpiCmd);
    if (!sendEnd) // Do not send the END line character
     {
     VisaInterop.SetAttribute(device, VisaAttribute.SendEndEnable, 0);
     }
   uint retCount;
   VisaInterop.Write(device, buf, (uint)buf.Length, out retCount);
   if (!sendEnd) // Set the bool sendEnd true.
      {
    VisaInterop.SetAttribute(device, VisaAttribute.SendEndEnable, 1);
     }
   }
// This method reads an ASCII string from the specified device
static public string ReadDevice(uint device)
   {
```

```
string retValue = "";
    byte[] buf = new byte[MAX_READ_DEVICE_STRING]; // 1024 bytes maximum read
    uint retCount;
    if (VisaInterop.Read(device, buf, (uint)buf.Length -1, out retCount) == 0)
      {
      retValue = Encoding.ASCII.GetString(buf, 0, (int)retCount);
      }
    return retValue;
   }
/* The following method reads a SCPI definite block from the signal generator 
and writes the contents to a file on your computer. The trailing 
newline character is NOT consumed by the read.*/
static public void ReadFileBlock(uint device, string fileName)
   {
    // Create the new, empty data file.
    FileStream fs = new FileStream(fileName, FileMode.Create);
    // Read the definite block header: #{lengthDataLength}{dataLength}
    uint retCount = 0;
    byte[] buf = new byte[10];
    VisaInterop.Read(device, buf, 2, out retCount);
    VisaInterop.Read(device, buf, (uint)(buf[1]-'0'), out retCount);
    uint fileSize = UInt32.Parse(Encoding.ASCII.GetString(buf, 0, (int)retCount));
    // Read the file block from the signal generator
    byte[] readBuf = new byte[TRANSFER_BLOCK_SIZE];
    uint bytesRemaining = fileSize;
    while (bytesRemaining != 0)
      {
       uint bytesToRead = (bytesRemaining < TRANSFER BLOCK SIZE) ?
       bytesRemaining : TRANSFER_BLOCK_SIZE;
      VisaInterop.Read(device, readBuf, bytesToRead, out retCount);
       fs.Write(readBuf, 0, (int)retCount);
      bytesRemaining -= retCount;
      }
    // Done with file
    fs.Close();
   }
/* The following method writes the contents of the specified file to the
```
specified file in the form of a SCPI definite block. A newline is

```
NOT appended to the block and END is not sent at the conclusion of the
write.*/
static public void WriteFileBlock(uint device, string fileName)
   {
    // Make sure that the file exists, otherwise sends a null block
    if (File.Exists(fileName)) 
     {
     FileStream fs = new FileStream(fileName, FileMode.Open);
     // Send the definite block header: #{lengthDataLength}{dataLength}
     string fileSize = fs.Length.ToString();
     string fileSizeLength = fileSize.Length.ToString();
     WriteDevice(device, "#" + fileSizeLength + fileSize, false);
     // Don't set END at the end of writes
     VisaInterop.SetAttribute(device, VisaAttribute.SendEndEnable, 0);
     // Write the file block to the signal generator
     byte[] readBuf = new byte[TRANSFER_BLOCK_SIZE];
     int numRead = 0;
     uint retCount = 0;
     while ((numRead = fs.Read(readBuf, 0, TRANSFER_BLOCK_SIZE)) != 0)
        {
        VisaInterop.Write(device, readBuf, (uint)numRead, out retCount);
        }
       // Go ahead and set END on writes
     VisaInterop.SetAttribute(device, VisaAttribute.SendEndEnable, 1);
     // Done with file
     fs.Close();
     }
     else
     {
     // Send an empty definite block
     WriteDevice(device, "#10", false);
     }
    }
   }
// Declaration of VISA device access constants
public enum VisaAccessMode
     {
        NoLock = 0,
        ExclusiveLock = 1,
         SharedLock = 2,
```

```
 LoadConfig = 4
     }
// Declaration of VISA attribute constants
public enum VisaAttribute
     {
         SendEndEnable = 0x3FFF0016,
         TimeoutValue = 0x3FFF001A
     }
// This class provides a way to call the unmanaged Keysight IO Library VISA C 
// functions from the C# application
public class VisaInterop
     {
         [DllImport("agvisa32.dll", EntryPoint="viClear")]
         public static extern int Clear(uint session);
         [DllImport("agvisa32.dll", EntryPoint="viClose")]
         public static extern int Close(uint session);
         [DllImport("agvisa32.dll", EntryPoint="viFindNext")]
         public static extern int FindNext(uint findList, byte[] desc);
         [DllImport("agvisa32.dll", EntryPoint="viFindRsrc")]
         public static extern int FindRsrc(
             uint session,
             string expr,
             out uint findList,
             out uint retCnt,
             byte[] desc);
         [DllImport("agvisa32.dll", EntryPoint="viGetAttribute")]
public static extern int GetAttribute(uint vi, VisaAttribute attribute, out uint attrState);
         [DllImport("agvisa32.dll", EntryPoint="viOpen")]
         public static extern int Open(
             uint session,
             string rsrcName,
             VisaAccessMode accessMode,
             uint timeout,
             out uint vi);
```

```
 [DllImport("agvisa32.dll", EntryPoint="viOpenDefaultRM")]
         public static extern int OpenDefaultRM(out uint session);
         [DllImport("agvisa32.dll", EntryPoint="viRead")]
         public static extern int Read(
             uint session,
             byte[] buf,
             uint count,
             out uint retCount);
         [DllImport("agvisa32.dll", EntryPoint="viSetAttribute")]
public static extern int SetAttribute(uint vi, VisaAttribute attribute, uint attrState);
         [DllImport("agvisa32.dll", EntryPoint="viStatusDesc")]
         public static extern int StatusDesc(uint vi, int status, byte[] desc);
         [DllImport("agvisa32.dll", EntryPoint="viWrite")]
         public static extern int Write(
             uint session,
             byte[] buf,
             uint count,
             out uint retCount);
     }
}
```
## **User Flatness Correction Downloads Using C++ and VISA**

This sample program uses C++ and the VISA libraries to download user–flatness correction values to the signal generator. The program uses the LAN interface but can be adapted to use the GPIB interface by changing the address string in the program.

You must include header files and resource files for library functions needed to run this program. Refer to ["Running C++ Programs" on page 74](#page-81-0) for more information.

The FlatCal program asks the user to enter a number of frequency and amplitude pairs. Frequency and amplitude values are entered through the keyboard and displayed on the console interface. The values are then downloaded to the signal generator and stored to a file named flatCal\_data. The file is then loaded into the signal generator's memory catalog and corrections are turned on. The figure below shows the console interface and several frequency and amplitude values. Use the same format, shown in the figure below, for entering frequency and amplitude pairs (for example, 12ghz, 1.2db).

### **Figure 6-3 FlatCal Console Application**

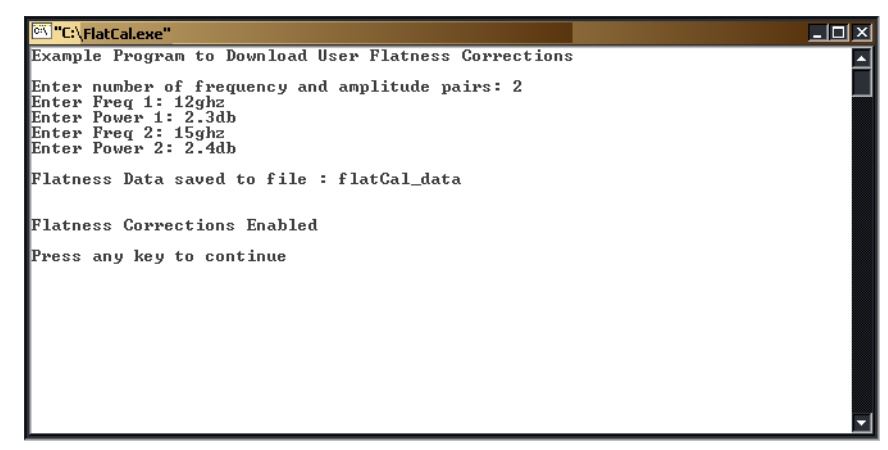

The program uses VISA library functions. The non–formatted viWrite VISA function is used to output data to the signal generator. Refer to the Keysight VISA User's Manual available on Keysight's website: *http:\\www.keysight.com* for more information on VISA functions.

The program listing for the FlatCal program is shown below. It is available on the *Documentation CD–ROM* in the programming examples section as flatcal.cpp.

```
//************************************************************************************
// PROGRAM NAME:FlatCal.cpp
//
// PROGRAM DESCRIPTION:C++ Console application to input frequency and amplitude 
// pairs and then download them to the signal generator. 
// 
// NOTE: You must have the Keysight IO Libraries installed to run this program.
// 
// This example uses the LAN/TCPIP interface to download frequency and amplitude 
// correction pairs to the signal generator. The program asks the operator to enter 
// the number of pairs and allocates a pointer array listPairs[] sized to the number 
// of pairs.The array is filled with frequency nextFreq[] and amplitude nextPower[] 
// values entered from the keyboard. 
//
//************************************************************************************
// IMPORTANT: Replace the 000.000.000.000 IP address in the instOpenString declaration
// in the code below with the IP address of your signal generator. 
//************************************************************************************ 
#include <stdlib.h>
#include <stdio.h>
#include "visa.h"
#include <string.h>
// IMPORTANT:
// Configure the following IP address correctly before compiling and running 
char* instOpenString ="TCPIP0::000.000.000.000::INSTR";//your PSG's IP address
const int MAX_STRING_LENGTH=20;//length of frequency and power strings
const int BUFFER_SIZE=256;//length of SCPI command string
int main(int argc, char* argv[])
{
    ViSession defaultRM, vi;
    ViStatus status = 0; 
     status = viOpenDefaultRM(&defaultRM);//open the default resource manager 
     //TO DO: Error handling here
     status = viOpen(defaultRM, instOpenString, VI_NULL, VI_NULL, &vi);
```

```
 if (status)//if any errors then display the error and exit the program
    {
         fprintf(stderr, "viOpen failed (%s)\n", instOpenString);
        return -1;
    }
  printf("Example Program to Download User Flatness Corrections\n\n");
   printf("Enter number of frequency and amplitude pairs: ");
   int num = 0;
    scanf("%d", &num); 
   if (num > 0) {
         int lenArray=num*2;//length of the pairsList[] array. This array
        //will hold the frequency and amplitude arrays
        char** pairsList = new char* [lenArray]; //pointer array
        for (int n=0; n < lenArray; n++)//initialize the pairsList array
                                         //pairsList[n]=0;
        for (int i=0; i < num; i++)\left\{ \begin{array}{ccc} 1 & 1 & 1 \\ 1 & 1 & 1 \end{array} \right\}char* nextFreq = new char [MAX_STRING_LENGTH+1]; //frequency array
          char* nextPower = new char[MAX_STRING_LENGTH+1];//amplitude array
          //enter frequency and amplitude pairs i.e 10ghz .1db
          printf("Enter Freq %d: ", i+1); 
          scanf("%s", nextFreq);
          printf("Enter Power %d: ",i+1);
          scanf("%s", nextPower);
          pairsList[2*i] = nextFreq;//frequency 
          pairsList[2*i+1]=nextPower;//power correction
         }
   unsigned char str[256];//buffer used to hold SCPI command
    //initialize the signal generator's user flatness table
    sprintf((char*)str,":corr:flat:pres\n"); //write to buffer
    viWrite(vi, str,strlen((char*str),0); //write to PSG
   char c = \frac{1}{7};//comma separator for SCPI command
   for (int j=0; j< num; j++) //download pairs to the PSG
```

```
{
    sprintf((char*)str,":corr:flat:pair %s %c %s\n",pairsList[2*j], c, 
           pairsList[2 \star j+1]); // << on SAME line!
    viWrite(vi, str,strlen((char*)str),0);
   }
  //store the downloaded correction pairs to PSG memory
  const char* fileName = "flatCal_data";//user flatness file name
  //write the SCPI command to the buffer str
   sprintf((char*)str, ":corr:flat:store \"%s\"\n", fileName);//write to buffer
  viWrite(vi,str,strlen((char*)str),0);//write the command to the PSG
  printf("\nFlatness Data saved to file : %s\n\n", fileName);
 //load corrections
 sprintf((char*)str,":corr:flat:load \"%s\"\n", fileName); //write to buffer
 viWrite(vi,str,strlen((char*)str),0); //write command to the PSG
 //turn on corrections
 sprintf((char*)str, ":corr on\n");
 viWrite(vi,str,strlen((char*)str),0");
 printf("\nFlatness Corrections Enabled\n\n");
for (int k=0; k< lenArray; k++)
  {
  delete [] pairsList[k];//free up memory 
  }
   delete [] pairsList;//free up memory
  }
  viClose(vi);//close the sessions
 viClose(defaultRM);
 return 0;
```
}

## <span id="page-387-0"></span>**Data Transfer Troubleshooting (N5162A, N5182A, E4438C and E8267D Only)**

**NOTE** The section, [User FIR Filter Coefficient File Download Problems](#page-390-0), applies to the N5162A and N5182A with Option 651, 652, or 654; the E4438C with Option 001, 002, 601, or 602; and the E8267D with Option 601 or 602.

The remaining sections, [User File Download Problems](#page-387-1) and [PRAM Download Problems](#page-388-0), apply *only* to the E4438C with Option 001, 002, 601, or 602; and the E8267D with Option 601 or 602.

This section is divided by the following data transfer methods:

["User File Download Problems" on page 380](#page-387-1)

["PRAM Download Problems" on page 381](#page-388-0)

["User FIR Filter Coefficient File Download Problems" on page 383](#page-390-0)

Each section contains the following troubleshooting information:

- a list of symptoms and possible causes of typical problems encountered while downloading data to the signal generator
- reminders regarding special considerations and file requirements
- tips on creating data, transferring data, data application and memory usage

### <span id="page-387-1"></span>**User File Download Problems**

#### **Table 6-18 Use–File Download Trouble – Symptoms and Causes**

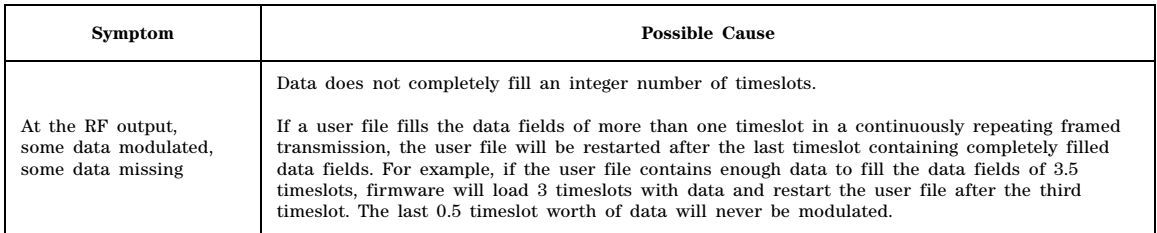

#### **Data Requirements**

- The user file selected must entirely fill the data field of each timeslot.
- The user file must be a multiple of 8 bits, so that it can be represented in ASCII characters.
- Available volatile memory must be large enough to support both the data field bits and the framing bits.

#### **Requirement for Continuous User File Data Transmission**

#### **"Integer Number of Timeslots" Requirement for Multiple–Timeslots**

If a user file fills the data fields of more than one timeslot in a continuously repeating framed transmission, the user file is restarted after the last timeslot containing completely filled data fields. For example, if the user file contains enough data to fill the data fields of 3.5 timeslots, the firmware loads 3 timeslots with data and restart the user file after the third timeslot. The last 0.5 timeslot worth of data is never modulated.

To solve this problem, add or subtract bits from the user file until it completely fills an integer number of timeslots

#### **"Multiple–of–8–Bits" Requirement**

For downloads to bit and binary memory, user file data must be downloaded in multiples of 8 bits (bytes), since SCPI specifies data in bytes. Therefore, if the original data pattern's length is not a multiple of 8, you need to:

- add bits to complete the ASCII character
- replicate the data pattern to generate a continuously repeating pattern with no discontinuity
- truncate the excess bits

**NOTE** The "multiple–of–8–bits" data length requirement is in *addition* to the requirement of completely filling the data field of an integer number of timeslots.

#### <span id="page-388-1"></span>**Using Externally Generated, Real–Time Data for Large Files**

When the data fields must be continuous data streams, and the size of the data exceeds the available PRAM, real–time data and synchronization can be supplied by an external data source to the front panel DATA, DATA CLOCK, and SYMBOL SYNC connectors. This data can be continuously transmitted, or can be framed by supplying a data–synchronous burst pulse to the EXT1 INPUT connector on the front panel. Additionally, the external data can be multiplexed into internally generated framing

### <span id="page-388-0"></span>**PRAM Download Problems**

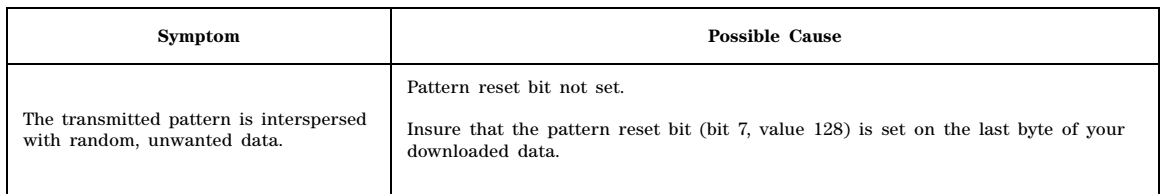

#### **Table 6-19 PRAM Download – Symptoms and Causes**

#### **Table 6-19 PRAM Download – Symptoms and Causes**

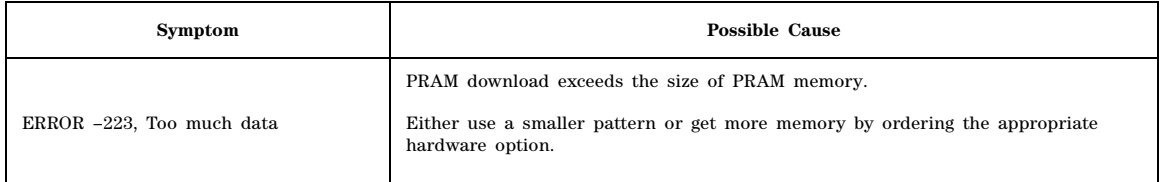

### **Data Requirements**

- The signal generator requires a file with a minimum of 60 bytes
- For every data bit (bit 0), you must provide 7 bits of control information (bits 1–7).

### **Table 6-20 PRAM Data Byte**

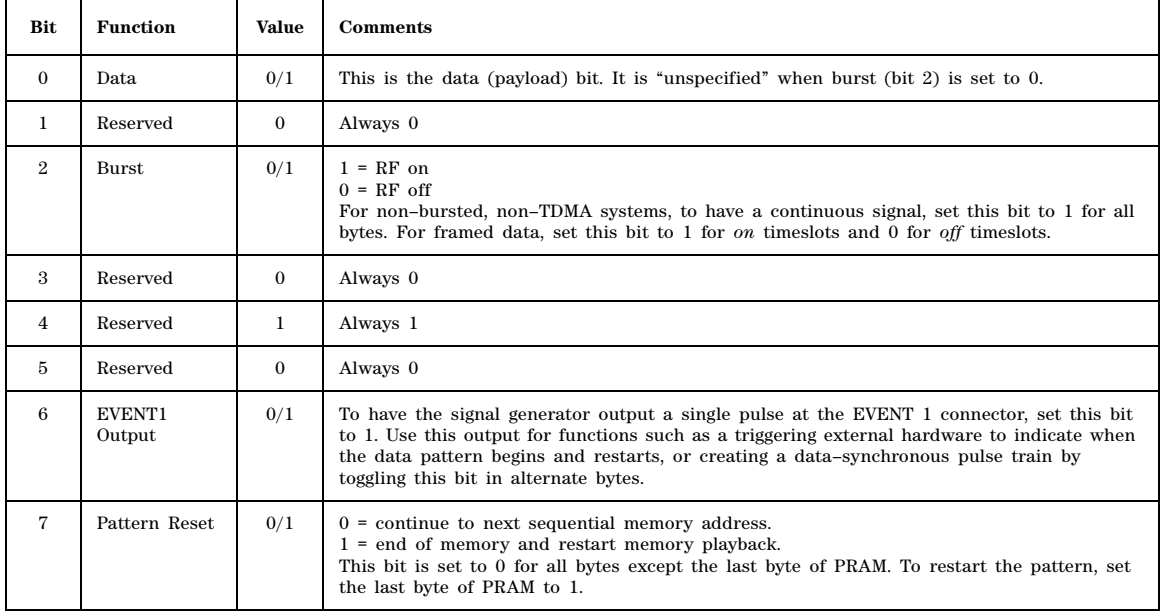

### <span id="page-390-0"></span>**User FIR Filter Coefficient File Download Problems**

#### **Table 6-21 User FIR File Download Trouble – Symptoms and Causes**

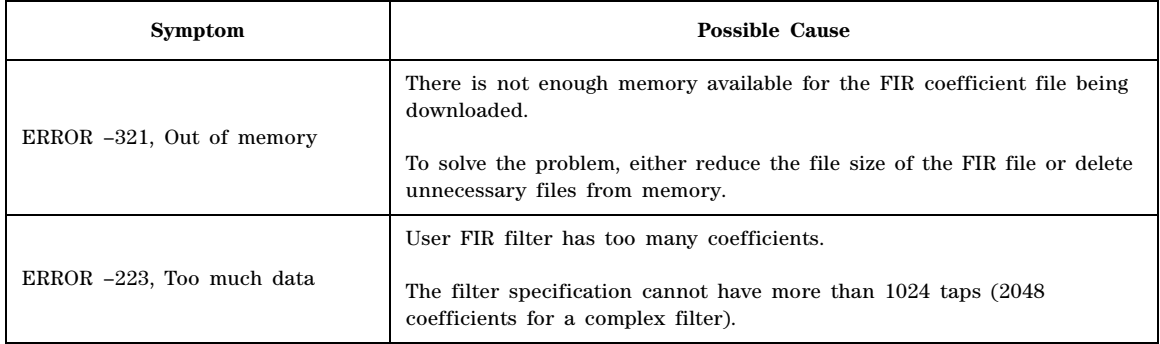

### **Data Requirements**

- Data must be in ASCII format.
- Downloads must be in list format.
- Filters containing more symbols than the hardware allows (32 for real- time modulation filters, 512 for Arb Custom Modulation filters, and 256 for Equalization filters) will not be selectable for the configuration.

Creating and Downloading User–Data Files Data Transfer Troubleshooting (N5162A, N5182A, E4438C and E8267D Only)

## **Symbols**

.NET framework [365](#page-372-0)

### **Numerics**

2's complement data format [221](#page-228-0) 8757d GPIB addresses [115](#page-122-0) pass-thru commands [114](#page-121-0), [115](#page-122-1)

## **A**

abort function [79](#page-86-0) address GPIB address [27](#page-34-0) IP address [32](#page-39-0) ARB waveform file downloads data requirements waveform [215](#page-222-0) [214](#page-221-0) waveform download utilities [258](#page-265-0) ASCII, data [82](#page-89-0) Auto-IP [35](#page-42-0) [AUXILIARY INTERFACE,](#page-10-0) *See* RS-232

## **B**

baseband operation status group, registers [187](#page-194-0)–[189](#page-196-0) Baseband Studio for Waveform Capture and Playback [226](#page-233-0) BASIC ABORT [79](#page-86-0) CLEAR [81](#page-88-0) ENTER [83](#page-90-0) LOCAL [81](#page-88-1), [80](#page-87-0) OUTPUT [82](#page-89-1) REMOTE [80](#page-87-1) *[See](#page-90-1)* HP BASIC [BASIC,](#page-90-1) *See* HP BASIC big-endian byte order, interleaving and byte swapping [246](#page-253-0) changing byte order [217](#page-224-0) example, programming [300](#page-307-0) binary data framed [328](#page-335-0) unframed [327](#page-334-0) file downloads commands [336](#page-343-0) modifying hex editor [338](#page-345-0) bit file downloads and commands [335](#page-342-0) modifying hex editor [339](#page-346-0) order, user file [324](#page-331-0)

status, monitoring [171](#page-178-0) values [170](#page-177-0) bits and bytes [215](#page-222-1) byte order byte swapping [217](#page-224-0) changing byte order [217](#page-224-0) interleaving I/Q data [246](#page-253-0)

## **C**

C AC-coupled FM signals generating externally applied [96](#page-103-0) CW signals, generating [94](#page-101-0) data questionable status register, reading [106](#page-113-0) FM signals, generating internally applied [98](#page-105-0) reading the service request interrupt [110](#page-117-0) Sockets LAN, programming [121](#page-128-0) states, saving and recalling [103](#page-110-0) C and VISA GPIB queries [92](#page-99-0) [85](#page-92-0)  $C#$ programming examples [76](#page-83-0) remote control [10](#page-17-0) VISA, example [366](#page-373-0)  $C_{++}$ programming examples [74](#page-81-0), [263](#page-270-0) VISA, generating a step-swept signal [100](#page-107-0) C++ and VISA generating a step-swept signal [100](#page-107-0) cable USB [71](#page-78-0) carrier activating, FIR filters [363](#page-370-0) modulating, FIR filters [363](#page-370-0) CDMA modulation data, FIR filter [363](#page-370-1) Checking Available Memory [321](#page-328-0) clear command [81](#page-88-0) function [81](#page-88-2) CLS command [173](#page-180-0) command CLS [173](#page-180-0) format programming, user file data [333](#page-340-0), [332](#page-339-0) prompt [38](#page-45-0), [144](#page-151-0) window PC, using [340](#page-347-0) commands 8757d pass-thru, troubleshooting [116](#page-123-0) downloads, binary file [336](#page-343-0), [335](#page-342-0)

# Index

e8257n [20](#page-27-0) GPIB [79](#page-86-0), [80](#page-87-2), [81](#page-88-3), [82](#page-89-0), [83](#page-90-2) Keysightt mxg, menu path [20](#page-27-1) pass-thru, 8757d [114](#page-121-0), [20](#page-27-0) computer interface [3](#page-10-0) computer-to-instrument communication VISA configuration, automatic [8](#page-15-0) [8](#page-15-0) condition registers, description [179](#page-186-0) Configuration IO Libraries [7](#page-14-0) configuring, VXI-11 [42](#page-49-0) connection wizard [5](#page-12-0) controller [29](#page-36-0) creating waveform data C++, using [243](#page-250-0) saving to a text file for review [246](#page-253-1) creating waveform files overview [213](#page-220-0) crossover cable, private LAN [37](#page-44-0) csc.exe [365](#page-372-0) custom modulation data, FIR filter [363](#page-370-2) real-time, high data rates [345](#page-352-0) user file data, memory usage [329](#page-336-0)

## **D**

DAC input values [218](#page-225-0) data binary, framed [328](#page-335-0), [327](#page-334-0) encryption [235](#page-242-0) format, e443xb signal generator [260](#page-267-0) requirements, waveform [215](#page-222-0) data questionable *[See also](#page-197-0)* data questionable registers filters BERT transition [210](#page-217-0) calibration transition [206](#page-213-0) frequency transition [200](#page-207-0) modulation transition [203](#page-210-0) power transition [195](#page-202-0) transition [192](#page-199-0) groups BERT status [209](#page-216-0) calibration status [205](#page-212-0) frequency status [198](#page-205-0) modulation status [202](#page-209-0) power status [194](#page-201-0) status [189](#page-196-1) status register reading, using VISA and C [106](#page-113-0) data questionable registers

BERT event [211](#page-218-0), [210](#page-217-1) calibration condition [206](#page-213-1), [208](#page-215-0), [190](#page-197-1) event [193](#page-200-0) frequency condition [199](#page-206-0), [200](#page-207-1), [201](#page-208-0) modulation condition [203](#page-210-1), [204](#page-211-0) power condition [195](#page-202-1), [196](#page-203-0), [197](#page-204-0) data rates, high custom, real-time [345](#page-352-0) data requirements, FIR filter downloads [360](#page-367-1) data types binary [316](#page-323-0) defined [316](#page-323-0) FIR filter states [316](#page-323-0) PRAM [316](#page-323-0) user flatness correction [316](#page-323-0) decryption [235](#page-242-0) developing programs [74](#page-81-1) device, add [9](#page-16-0) DHCP [11](#page-18-0), [35](#page-42-1) directory, root [319](#page-326-0) DNS [38](#page-45-1) DOS command prompt [44](#page-51-0) download binary file data [327](#page-334-1), [324](#page-331-1) FIR filter coefficient data [360](#page-367-2) user file data FTP procedures [339](#page-346-1) unencrypted files for extraction [359](#page-366-0) [365](#page-372-0) IntuiLink for signal generators [214](#page-221-0) Keysight Signal Studio, Toolkit [214](#page-221-0) Waveform Download Assistant [214](#page-221-0) waveform data advanced programming languages [252](#page-259-0) commands [234](#page-241-0) e443xb signal generator files [219](#page-226-0), [259](#page-266-0), [239](#page-246-0), [237](#page-244-0) FTP procedures [240](#page-247-0) memory locations [235](#page-242-1) overview [213](#page-220-0), [249](#page-256-0) simulation software [250](#page-257-0) unencrypted files for extraction [237](#page-244-1), [315](#page-322-0) download libraries [10](#page-17-1) downloaded PRAM files data sources [355](#page-362-0) downloading block data SCPI command [352](#page-359-1), [353](#page-360-0) C++, using [263](#page-270-0) HP Basic [305](#page-312-0) MATLAB [289](#page-296-0) Visual Basic [302](#page-309-0) downloads, PRAM data e4438c [346](#page-353-0)

# Index

# **E**

e443xb files downloading [259](#page-266-0), [262](#page-269-0) formatting [219](#page-226-0), [260](#page-267-0) programming examples [278](#page-285-0) storing [260](#page-267-1) programming examples [305](#page-312-0) e8663b *[See](#page-28-0)* Keysight psg e8663d *[See](#page-28-0)* Keysight psg edit VISA config [9](#page-16-0) EnableRemote [80](#page-87-1) encryption downloading for extraction [239](#page-246-0), [237](#page-244-0) extracting waveform data [238](#page-245-0), [239](#page-246-1) I/Q files [235](#page-242-0) securewave directory esg [235](#page-242-0) Keysight mxg (only) [235](#page-242-2) psg [235](#page-242-0) waveform data [234](#page-241-1) enter function [83](#page-90-2) equalization filter [364](#page-371-1) errors [23](#page-30-0), [39](#page-46-0) ESE commands [173](#page-180-0) esg *[See](#page-28-0)* Keysight esg even number of samples [225](#page-232-0) event enable register description [179](#page-186-1) event registers description [179](#page-186-2) example programs *See* programming examples [262](#page-269-1) examples pass-thru commands [114](#page-121-1) save and recall [366](#page-373-0) Telnet [48](#page-55-0) external media *[See](#page-76-0)* USB media external memory *[See](#page-77-0)* USB media externally applied AC-coupled FM signals generate, using VISA and C [96](#page-103-0) extract user file data [359](#page-366-0) extracting PRAM files [357](#page-364-0)

### **F**

file size

determining PRAM [350](#page-357-0) minimum PRAM [351](#page-358-0) PRAM [350](#page-357-1) file types *[See](#page-323-0)* data types files decryption [235](#page-242-0) encryption [234](#page-241-1), [235](#page-242-0), [23](#page-30-0), [236](#page-243-0) header information [223](#page-230-0), [235](#page-242-0) large, generating real-time data [381](#page-388-1) PRAM, modifying [359](#page-366-1) transfer methods [235](#page-242-3), [48](#page-55-1) waveform download utilities [258](#page-265-1), [223](#page-230-0) filter equalization [364](#page-371-1) user, equalization [364](#page-371-1) filters *[See](#page-168-0)* transition filters FIR filter data CDMA modulation [363](#page-370-1) custom modulation [363](#page-370-2) TDMA format [362](#page-369-0) W-CDMA modulation [363](#page-370-1) carrier, activating [363](#page-370-0) data limitations [361](#page-368-1) firmware loading older versions, caution [1](#page-8-0) firmware status, monitoring [171](#page-178-1) framed data, usage volatile memory, PRAM [330](#page-337-0) front panel **USB** connector, Type-A [71](#page-78-1) flash memory sticks [71](#page-78-2) media [71](#page-78-2) USB media [71](#page-78-2) FTP commands for downloading and extracting files [359](#page-366-2) downloading and extracting files, commands [238](#page-245-1)–[239](#page-246-2) internet explorer, using [340](#page-347-1)

methods [235](#page-242-3) procedures for downloading files [240](#page-247-0), [339](#page-346-1) using [48](#page-55-2) web server procedure [242](#page-249-0), [340](#page-347-2)

### **G**

Getting Started Wizard [28](#page-35-0) global settings esg [21](#page-28-0), [314](#page-321-0) Keysight mxg [21](#page-28-1), [314](#page-321-1)

## Index

psg [21](#page-28-0), [314](#page-321-0) GPIB 8757d, addresses [115](#page-122-0) address [27](#page-34-0), [117](#page-124-0) configuration [27](#page-34-0), [29](#page-36-0) esg, setting address [28](#page-35-1) interface [3](#page-10-0), [27](#page-34-0), [25](#page-32-0), [78](#page-85-0) IO libraries [10](#page-17-1) Keysight mxg, setting address [27](#page-34-1) listener [29](#page-36-0) overview [25](#page-32-1), [78](#page-85-1) program examples [29](#page-36-1), [79](#page-86-1), [85](#page-92-0), [92](#page-99-0) SCPI commands [29](#page-36-2) talker [29](#page-36-0), [28](#page-35-2) using VISA and C [85](#page-92-0) verifying operation [28](#page-35-3) GPIB address psg, setting address [28](#page-35-1)

## **H**

hardware layers, remote programming [2](#page-9-0) status, monitoring [171](#page-178-1) help mode setting esg [21](#page-28-0) Keysight mxg [21](#page-28-1) psg [21](#page-28-0) hex editor binary file, modifying [338](#page-345-0), [339](#page-346-0) hexadecimal data [300](#page-307-0) hostname [32](#page-39-0), [117](#page-124-0) hostname, setting DHCP LAN, esg [36](#page-43-0) esg/psg [34](#page-41-0), [33](#page-40-0) Keysight mxg [34](#page-41-1), [32](#page-39-1) HP Basic [29](#page-36-3) I/O library [62](#page-69-0) local lockout [86](#page-93-0) programming examples [305](#page-312-0) queries [89](#page-96-0) RS-232 control [62](#page-69-0) queries [68](#page-75-0), [156](#page-163-0) HyperTerminal [65](#page-72-0)

### **I**

I/O libraries *[See](#page-11-0)* IO libraries I/Q data creating, advanced programming languages [243](#page-250-1) encryption [234](#page-241-1), [235](#page-242-0) interleaving

big endian and little endian [246](#page-253-0) little endian, byte swapping [246](#page-253-0) waveform data, creating [221](#page-228-1) memory locations [229](#page-236-0), [248](#page-255-0) saving to a text file for review [246](#page-253-1), [219](#page-226-1) waveform structure [225](#page-232-1) iabort [79](#page-86-0) ibloc [81](#page-88-1) ibstop [79](#page-86-0) ibwrt [82](#page-89-1) iclear [81](#page-88-0) IEEE standard [25](#page-32-1), [78](#page-85-1) igpibllo [80](#page-87-0) iloc [81](#page-88-1) input values, DAC [218](#page-225-0) instrument communication [6](#page-13-0), [8](#page-15-1) state files overview [365](#page-372-0) SCPI commands, recalling [365](#page-372-1) instrument status, monitoring [161](#page-168-1) interactive IO [5](#page-12-0), [39](#page-46-1) interface cards [25](#page-32-0), [78](#page-85-0) GPIB [27](#page-34-0) LAN [3](#page-10-0) RS-232 [3](#page-10-0) USB (Keysight mxg only) [3](#page-10-0) interleaving, *See* I/Q data [221](#page-228-1) internal web server FTP procedure [340](#page-347-1) internal storage *[See](#page-77-0)* storage internally applied FM signals generate, using VISA and C [98](#page-105-0) IntuiLink for signal generators [258](#page-265-2) IO Config computer-to-instrument communication [8](#page-15-0) Keysight IO libraries Suite [5](#page-12-0) VISA, manual [9](#page-16-0) IO Configure Using VISA Assistant [40](#page-47-0) IO interface [6](#page-13-0), [8](#page-15-1) IO libraries GPIB interface, installing [25](#page-32-1), [78](#page-85-1), [10](#page-17-1), [28](#page-35-0) interactive IO, using [39](#page-46-1) program languages, overview [4](#page-11-0) RS-232, selecting for [62](#page-69-1) signal generator, remote control [2](#page-9-1), [5](#page-12-0) USB, selecting for [70](#page-77-1) VISA LAN, troubleshooting [40](#page-47-1) IP address LAN interface [32](#page-39-0)
setting [32](#page-39-0), [33](#page-40-0), [36](#page-43-0), [34](#page-41-0) iremote [80](#page-87-0)

#### **J**

JAVA [77](#page-84-0), [144](#page-151-0) Java example [77](#page-84-0), [144](#page-151-0)

### **K**

Keysight esg global settings, configuring [314](#page-321-0) memory allocation, non-volatile memory [232](#page-239-0), [320](#page-327-0), [319](#page-326-0) Pulse/RF Blank, configuring [314](#page-321-0) setting GPIB address [28](#page-35-0) volatile memory types [317](#page-324-0) Waveform Download Assistant [259](#page-266-0) web server, on [14](#page-21-0) IO Libraries Suite [5](#page-12-0), [39](#page-46-0) version 15.0 [6](#page-13-0), [42](#page-49-0), [8](#page-15-0), [42](#page-49-1), [70](#page-77-0) mxg global settings, configuration [21](#page-28-0), [314](#page-321-1) memory allocation, non-volatile memory [231](#page-238-0), [319](#page-326-1), [320](#page-327-0), [319](#page-326-0) setting GPIB address [27](#page-34-0) volatile memory types [317](#page-324-0) Waveform Download Assistant [259](#page-266-0) web server, on [14](#page-21-1) psg global settings, configuring [21](#page-28-1), [314](#page-321-0) memory allocation, volatile memory [319](#page-326-0) Pulse/RF Blank, configuring [314](#page-321-0) setting GPIB [28](#page-35-0) volatile memory types [317](#page-324-0) Waveform Download Assistant [259](#page-266-0) web server, on [14](#page-21-0) SICL [10](#page-17-0), [29](#page-36-0), [79](#page-86-0), [258](#page-265-0), [214](#page-221-0) VISA [10](#page-17-1), [29](#page-36-0), [62](#page-69-0), [70](#page-77-1), [79](#page-86-0), [76](#page-83-0) Keysight VISA [10](#page-17-2) Keysightt esg global settings, configuring [21](#page-28-1) psg memory allocation, non-volatile memory [232](#page-239-0), [320](#page-327-0)

#### **L**

LabView [10](#page-17-3) LAN Auto-IP configuration [35](#page-42-0) config [40](#page-47-0) esg/psg [34](#page-41-0) Keysight mxg [34](#page-41-1), [36](#page-43-0)

menu, esg/psg [33](#page-40-0), [36](#page-43-1), [32](#page-39-0) summary, Keysight mxg [18](#page-25-0) web server [11](#page-18-0) DHCP configuration [35](#page-42-1) establishing a connection [250](#page-257-0), [252](#page-259-0) hostname [32](#page-39-1) interface [3](#page-10-0) IO libraries [10](#page-17-4) LXI interface protocols [31](#page-38-0), [50](#page-57-0) manual configuration [33](#page-40-1) Matlab [150](#page-157-0), [147](#page-154-0), [150](#page-157-0), [151](#page-158-0) overview [31](#page-38-1) private [37](#page-44-0), [77](#page-84-0), [117](#page-124-0), [144](#page-151-0), [146](#page-153-0), [147](#page-154-0), [150](#page-157-0), [151](#page-158-0) using JAVA [77](#page-84-0), [144](#page-151-0) queries using sockets [124](#page-131-0) sockets [117](#page-124-1), [31](#page-38-2) Telnet [44](#page-51-0) troubleshooting [38](#page-45-0) verifying operation [37](#page-44-1) VXI-11 examples, using [117](#page-124-1) interface protocols [31](#page-38-0) perl, using [146](#page-153-0), [117](#page-124-0) sockets, programming [77](#page-84-0), [144](#page-151-0) LAN Ping Responses [39](#page-46-1) libraries GPIB functionality, verifying [28](#page-35-1), [10](#page-17-5) IO, Keysight [2](#page-9-0), [4](#page-11-0) RS-232 [62](#page-69-1) selecting, for computer [10](#page-17-4) USB [70](#page-77-2) list format, downloading SCPI command [352](#page-359-0) list, error messages [23](#page-30-0) listener [29](#page-36-1) little-endian byte order, interleaving and byte swapping [246](#page-253-0) loading waveforms [255](#page-262-0) local echo, telnet [47](#page-54-0) function [81](#page-88-0) local lockout function [80](#page-87-1) HP Basic, using [86](#page-93-0) location user-data file type binary [321](#page-328-0) LSB [216](#page-223-0) LSB and MSB [324](#page-331-0) LSB/MSB [300](#page-307-0) LXI class B, mxg [3](#page-10-1), [11](#page-18-0) LXI-B subsystem [50](#page-57-0), [51](#page-58-0), [52](#page-59-0), [53](#page-60-0), [54](#page-61-0), [55](#page-62-0), [56](#page-63-0) LXI-B synchronizing time [50](#page-57-0), [51](#page-58-0), [52](#page-59-0), [53](#page-60-0), [54](#page-61-0), [55](#page-62-0), [56](#page-63-0)

#### **M**

manual operation [80](#page-87-2) marker file [223](#page-230-0), [235](#page-242-0) MATLAB [10](#page-17-3) download utility [259](#page-266-1), [250](#page-257-1) programming examples [285](#page-292-0), [10](#page-17-3) Matlab example [147](#page-154-0), [150](#page-157-0) media external flash memory sticks [71](#page-78-0) non-volatile memory, Keysight mxg [317](#page-324-1) waveform memory [228](#page-235-0) internal non-volatile memory, Keysight mxg [317](#page-324-1) waveform memory [228](#page-235-0) USB non-volatile memory, Keysight mxg [317](#page-324-1) memory *[See also](#page-235-0)* media allocation [230](#page-237-0), [319](#page-326-2) checking, available [321](#page-328-1) defined [228](#page-235-0), [317](#page-324-1) location user-data file type available memory, checking [321](#page-328-0) bit [321](#page-328-0) FIR [321](#page-328-0) flatness [321](#page-328-0) instrument state [321](#page-328-0) PRAM [321](#page-328-0) [228](#page-235-0), [317](#page-324-1) non-volatile (NVWFM) [235](#page-242-0) signal generator, maximum [321](#page-328-2), [232](#page-239-1), [320](#page-327-1) volatile (WFM1) [235](#page-242-1), [317](#page-324-1) memory usage user file data custom [329](#page-336-0) TDMA [329](#page-336-0) Microsoft .NET Framework overview [366](#page-373-0) Mini-B (5-pin) Rear panel connector [71](#page-78-1) MSB [216](#page-223-0) MSB and LSB [324](#page-331-0) MS-DOS Command Prompt [38](#page-45-1), [44](#page-51-1) multiple-of-8-bits requirement user file data [381](#page-388-0) multiple-timeslots integer number of timeslots [381](#page-388-1) mxg LXI class B [3](#page-10-1), [11](#page-18-0) *[See](#page-28-2)* Kesyight mxg *[See](#page-28-0)* Keysight mxg

MXG ATE web-enabled, accessing [13](#page-20-0)

#### **N**

n5161a/62a/81a/82a/83a Pulse/RF Blank configuring [314](#page-321-1) National Instruments NI-488.2 [29](#page-36-0), [79](#page-86-0) VISA [10](#page-17-1), [29](#page-36-0), [62](#page-69-0), [70](#page-77-1), [79](#page-86-0) negative transition filter, description [179](#page-186-0) NI libraries **SICL** GPIB I/O libraries, selecting [10](#page-17-0) NI-488.2 EnableRemote [80](#page-87-0) functions [10](#page-17-6) GPIB I/O libraries, selecting [10](#page-17-1) iblcr [81](#page-88-1), [83](#page-90-0), [79](#page-86-1), [82](#page-89-0) LAN I/O libraries, selecting [10](#page-17-4) queries using C++ [90](#page-97-0) RS-232 I/O libraries, selecting [62](#page-69-1) SetRWLS [80](#page-87-3) USB I/O libraries, selecting [70](#page-77-2) VISA [10](#page-17-6), [62](#page-69-0) non-volatile memory available SCPI query [322](#page-329-0) external media, Keysight mxg [317](#page-324-1) internal media, Keysight mxg [317](#page-324-1) memory allocation [320](#page-327-0) esg [232](#page-239-0) Keysight mxg [231](#page-238-0), [319](#page-326-1) psg [232](#page-239-0) securewave directory [235](#page-242-1) USB media [71](#page-78-0), [317](#page-324-1) waveform [228](#page-235-0)

#### **O**

OPC commands [173](#page-180-0) output command [82](#page-89-0) output function [82](#page-89-1)

#### **P**

pass-thru commands [114](#page-121-0) PC [300](#page-307-0) PCI-GPIB [29](#page-36-0), [79](#page-86-0) PERL example [146](#page-153-0), [151](#page-158-0) phase discontinuity avoiding [226](#page-233-0) Baseband Studio, for Waveform Capture and Playback [226](#page-233-1) samples [227](#page-234-0) waveform [225](#page-232-0)

phase distortion [225](#page-232-0) ping program [37](#page-44-1) playing waveforms [255](#page-262-0) polling method (status registers) [171](#page-178-0) ports [121](#page-128-0) positive transition filter, description [179](#page-186-1) PRAM as data sources [355](#page-362-0) bit positions [348](#page-355-0) data extracting SCPI command, syntax [358](#page-365-0), [381](#page-388-2) e4438c, data downloads [346](#page-353-0) file size [350](#page-357-0) minimum [351](#page-358-0) [350](#page-357-1) command syntax, for restoring [356](#page-363-0) extracting [357](#page-364-0) modifying [359](#page-366-0) non-volatile memory, storing [356](#page-363-1) understanding [347](#page-354-0) volatile memory, restoring [356](#page-363-1) volatile memory framed data, usage [330](#page-337-0) unframed data, usage [330](#page-337-1) waveform, viewing [349](#page-356-0) private LAN, using [37](#page-44-0) problems user file downloads [380](#page-387-0) FIR filter downloads [383](#page-390-0) programming 8757d, using pass-thru [115](#page-122-0) creating waveform data [243](#page-250-0) downloading waveform data [249](#page-256-0) little endian order, byte swapping [246](#page-253-0) user file data command format [333](#page-340-0) programming examples C# [76](#page-83-1), [366](#page-373-0), [74](#page-81-0), [263](#page-270-0) e443xb files [278](#page-285-0) [305](#page-312-0) HP Basic [305](#page-312-0) introduction [262](#page-269-0) MATLAB [285](#page-292-0) pass-thru commands [114](#page-121-0) RS-232, queries using VISA and C [68](#page-75-0), [158](#page-165-0), [67](#page-74-0), [154](#page-161-0) using [73](#page-80-0), [29](#page-36-2), [79](#page-86-2), [85](#page-92-0), [92](#page-99-0), [77](#page-84-0), [117](#page-124-0), [144](#page-151-0), [146](#page-153-0), [147](#page-154-0), [150](#page-157-0), [151](#page-158-0), [66](#page-73-0), [153](#page-160-0) Visual Basic [300](#page-307-1), [302](#page-309-0), [117](#page-124-2) programming languages [10](#page-17-3) psg *[See](#page-28-1)* Keysight psg Pulse/RF Blank

esg, setting [314](#page-321-0) n5161a/62a/81a/82a/83a, setting [314](#page-321-1) psg, setting [314](#page-321-0)

### **Q**

queries HP Basic, using [89](#page-96-0) queue, error [23](#page-30-1)

#### **R**

ramp sweep, using pass-thru commands [114](#page-121-0) real-time data files, generating large [381](#page-388-3) TDMA user files [341](#page-348-0) rear panel connector Mini-B [71](#page-78-1) recall states [365](#page-372-0) register system overview [161](#page-168-0) data questionable *[See also](#page-197-0)* data questionable registers registers *[See also](#page-197-1)* data questionable registers *[See also](#page-168-1)* status registers baseband operation condition [188](#page-195-0) event [189](#page-196-0) condition, description [179](#page-186-2) esg overall system [166](#page-173-0), [167](#page-174-0) mxg overall system [164](#page-171-0), [165](#page-172-0) psg overall system [168](#page-175-0), [169](#page-176-0) standard event bits [182](#page-189-0) status [182](#page-189-0) condition [184](#page-191-0) event [186](#page-193-0) [178](#page-185-0), [179](#page-186-3) remote annunciator [154](#page-161-1) remote function HP Basic [80](#page-87-4) setting esg [20](#page-27-0) Keysight mxg [20](#page-27-1) psg [20](#page-27-0) [20](#page-27-0) remote interface programming [2](#page-9-0) RS-232 [61](#page-68-0) USB [69](#page-76-0) remote programming hardware layers [2](#page-9-1) software layers [2](#page-9-1) RS-232

address [67](#page-74-1), [153](#page-160-1) baud rate [63](#page-70-0) cable [64](#page-71-0), [63](#page-70-1) echo, setting [63](#page-70-0) format parameters [66](#page-73-1) HP Basic, using queries [68](#page-75-1), [156](#page-163-0) interface [63](#page-70-1), [3](#page-10-0) IO libraries [62](#page-69-1) overview [61](#page-68-0) program examples [66](#page-73-0), [153](#page-160-0), [68](#page-75-0), [158](#page-165-0), [67](#page-74-0), [154](#page-161-0) settings, baud rate [67](#page-74-1), [153](#page-160-1) verifying operation [65](#page-72-0)

### **S**

samples even number [225](#page-232-1) waveform [225](#page-232-1) save and recall [365](#page-372-0) scaling I/Q data [219](#page-226-0) SCPI error queue [23](#page-30-2) file transfer methods [235](#page-242-2) GPIB, overview [25](#page-32-0) programming languages, common [10](#page-17-7) register model [162](#page-169-0) web server control [11](#page-18-0) SCPI command, programming syntax block data, downloading [353](#page-360-0) SCPI command, syntax PRAM files, extracting [358](#page-365-0) SCPI commands block data, downloading [352](#page-359-1) command line structure [236](#page-243-0) download e443xb files [262](#page-269-1) encrypted files [237](#page-244-0), [239](#page-246-0), [234](#page-241-0), [236](#page-243-1), [237](#page-244-1), [239](#page-246-0), [359](#page-366-1) for status registers IEEE 488.2 common commands [173](#page-180-0) GPIB function statements [29](#page-36-3) instrument state files, recalling [365](#page-372-1) list format, downloading [352](#page-359-0) no extraction [236](#page-243-1), [237](#page-244-0) unencrypted files [237](#page-244-2), [359](#page-366-1) sample command line [362](#page-369-0) securewave directory decryption, file [235](#page-242-0), [239](#page-246-0), [235](#page-242-0) encryption, file [235](#page-242-0), [238](#page-245-0), [239](#page-246-1), [235](#page-242-0) sequences waveforms, building [257](#page-264-0) service request interrupt reading, using VISA and C [110](#page-117-0) method status registers [172](#page-179-0)

using [172](#page-179-1) SetRWLS [80](#page-87-3) setting help mode esg [21](#page-28-1) Keysight mxg [21](#page-28-0) psg [21](#page-28-1) Pulse/RF Blank esg [314](#page-321-0) n5161a/62a/81a/82a/83a [314](#page-321-1) psg [314](#page-321-0) SICL [10](#page-17-1), [62](#page-69-1), [70](#page-77-1) GPIB examples [29](#page-36-0), [79](#page-86-0) iabort [79](#page-86-1), [81](#page-88-1), [80](#page-87-3), [81](#page-88-2), [82](#page-89-0), [80](#page-87-0), [83](#page-90-0) NI libraries [10](#page-17-0) USB, using [70](#page-77-2) VXI-11, programming [118](#page-125-0) signal generator monitoring status [161](#page-168-0) volatile memory types [317](#page-324-0) Waveform Download Assistant [259](#page-266-0) Signal Studio Toolkit [214](#page-221-0), [258](#page-265-0) simulation software [250](#page-257-1) sockets example [121](#page-128-1), [124](#page-131-0) Java [77](#page-84-0), [144](#page-151-0) LAN [43](#page-50-0), [117](#page-124-1), [121](#page-128-1) Matlab [147](#page-154-0) PERL [146](#page-153-0), [151](#page-158-0) UNIX [121](#page-128-2) Windows [122](#page-129-0) software layers, remote programming [2](#page-9-1), [5](#page-12-0) SRE commands [173](#page-180-0) SRQ command [172](#page-179-1) SRQ method, status registers [172](#page-179-0) standard event status enable register [182](#page-189-1) group [180](#page-187-0) register [182](#page-189-0) standard operation condition register [184](#page-191-0) event enable register [186](#page-193-1) transition filters [185](#page-192-0) state files [365](#page-372-0) states saving and recalling, using VISA and C [103](#page-110-0) status byte esg overall register system [166](#page-173-0), [167](#page-174-0) group [177](#page-184-0) mxg overall register system [164](#page-171-0), [165](#page-172-0) psg overall register system [168](#page-175-0), [169](#page-176-0) register [178](#page-185-0) status groups

baseband operation [187](#page-194-0) –[189](#page-196-1) data questionable BERT [209](#page-216-0) calibration [205](#page-212-0) frequency [198](#page-205-0) modulation [202](#page-209-0) overview [189](#page-196-2) power [194](#page-201-0) registers [179](#page-186-3) standard event [180](#page-187-0) [177](#page-184-0) status registers *[See also](#page-168-1)* registers accessing information [171](#page-178-1) bit values [170](#page-177-0) esg overall system [167](#page-174-0) hierarchy [162](#page-169-0) in status groups [179](#page-186-3) monitoring [171](#page-178-2), [164](#page-171-0), [165](#page-172-0) overall system [166](#page-173-0) programming [161](#page-168-1) SCPI commands [173](#page-180-0), [162](#page-169-0) setting and querying [173](#page-180-1), [161](#page-168-0) using [170](#page-177-0) STB command [173](#page-180-0) storage internal non-volatile memory, Keysight mxg [317](#page-324-1) system requirements [74](#page-81-1)

# **T**

talker [29](#page-36-1) TCP/IP [11](#page-18-0) TCPIP [6](#page-13-1), [8](#page-15-1), [117](#page-124-2) TDMA data, FIR filter [362](#page-369-1) user file data, memory usage [329](#page-336-0) Telnet DOS command prompt [44](#page-51-1) example [48](#page-55-0) PC [45](#page-52-0) UNIX [47](#page-54-0), [48](#page-55-1) using [44](#page-51-0) Windows 2000 [46](#page-53-0) timeslots, integer number of multiple-timeslots requirement [381](#page-388-1) Toolkit, Signal Studio [214](#page-221-0), [258](#page-265-0) transition filters baseband operation [188](#page-195-1) data questionable BERT [210](#page-217-0) modulation [203](#page-210-0)

negative and positive [192](#page-199-0) power [195](#page-202-0) [206](#page-213-0), [200](#page-207-0), [179](#page-186-0) negative transition, description [179](#page-186-0) positive transition, description [179](#page-186-1) standard operation [185](#page-192-0) troubleshooting 8757d, pass-thru commands [116](#page-123-0) GPIB [28](#page-35-2) LAN [38](#page-45-0) ping response errors [39](#page-46-2) PRAM downloads [381](#page-388-2) RS-232 [66](#page-73-2) USB [71](#page-78-2) user file downloads [380](#page-387-0), [383](#page-390-0) VISA assistant [40](#page-47-1) Type-A front panel USB connector [71](#page-78-3)

#### **U**

unencrypted files downloading for extraction [237](#page-244-1), [359](#page-366-1), [237](#page-244-2), [359](#page-366-2) extracting I/Q data [358](#page-365-1) unframed data, usage volatile memory, PRAM [330](#page-337-1) **LISB** cable [71](#page-78-4) functionality, verification [71](#page-78-2) interface [3](#page-10-0) IO libraries [70](#page-77-2) setting up [70](#page-77-3) using, Keysight mxg [69](#page-76-1) verifying operation [71](#page-78-2) usb media file extensions [231](#page-238-0) user data file, modifying [338](#page-345-0), [315](#page-322-0) memory [317](#page-324-1) root directory [319](#page-326-3) user file data, continuous transmission requirements [381](#page-388-4) user files bit order [324](#page-331-0) data binary, downloads [323](#page-330-0) multiple-of-8-bits requirement [381](#page-388-0) as the data source [355](#page-362-0) carrier, activating [356](#page-363-2), [332](#page-339-0) modulating and activating the carrier [338](#page-345-1) selecting the user file as the data source [337](#page-344-0) framed transmissions, understanding [341](#page-348-0) real-time TDMA [341](#page-348-0) size [328](#page-335-0)

user FIR file downloads non-volatile memory [362](#page-369-2) selecting a downloaded user FIR file [362](#page-369-3) user flatness [365](#page-372-0) user-data file type binary, memory location [321](#page-328-0) FIR, memory location [321](#page-328-0) flatness, memory location [321](#page-328-0) instrument state, memory location [321](#page-328-0) memory location [321](#page-328-0) PRAM, memory location [321](#page-328-0) user-data files *[See](#page-323-0)* user data Using Connection Expert configuring and running [7](#page-14-0)

#### **V**

verifying waveforms [255](#page-262-0) Version M IO Libraries, Keysight [8](#page-15-2) version M IO Libraries, Keysight [5](#page-12-0) viPrintf [82](#page-89-0) VISA [7](#page-14-0), [10](#page-17-2), [62](#page-69-0), [70](#page-77-1) C++, generating a step-swept signal [100](#page-107-0), [76](#page-83-0) computer-to-instrument communication [8](#page-15-2) automatic [6](#page-13-2), [9](#page-16-0) manual [7](#page-14-0), [9](#page-16-1) CW signals, generating [94](#page-101-0) data questionable status register, reading [106](#page-113-0) FM signals, generating internally applied [98](#page-105-0) generating externally applied AC-coupled FM signals [96](#page-103-0) I/O libraries [10](#page-17-1) LAN client [39](#page-46-0), [10](#page-17-4) library [29](#page-36-0), [79](#page-86-0), [300](#page-307-0) NI-488.2 [10](#page-17-6) RS-232, using [62](#page-69-1) scanf [83](#page-90-0), [110](#page-117-0), [103](#page-110-0) USB, using [70](#page-77-2) viPrintf [82](#page-89-0) Visual C++, generating a swept signal [101](#page-108-0) viTerminate [79](#page-86-1) VXI-11 [117](#page-124-2) CW signals *[See](#page-101-0)* VISA and C VISA and C CW signals, generating [94](#page-101-0) GPIB interface check for [85](#page-92-0) queries [92](#page-99-0) VISA Assistant GPIB functionality, verifying [28](#page-35-1) IO Config [6](#page-13-1), [8](#page-15-1), [39](#page-46-0)

troubleshooting [40](#page-47-0) verifying instrument communication [39](#page-46-0) Visual Basic IDE [76](#page-83-0) programming examples [300](#page-307-1), [10](#page-17-3) references [76](#page-83-0) Visual C++ NI-488.2, queries using [90](#page-97-0) VISA, generating a swept signal [101](#page-108-0) Visual C++ and VISA generating a swept signal [101](#page-108-0) viTerminate [79](#page-86-1) volatile memory file, decryption [235](#page-242-0) memory allocation [230](#page-237-1) Keysight psg [319](#page-326-0) securewave directory [235](#page-242-0) memory, volatile (WFM1) [235](#page-242-0) [317](#page-324-1) types, signal generators [317](#page-324-0) waveform [228](#page-235-0) volatile memory available, SCPI query [322](#page-329-0) VXI-11 [117](#page-124-2) configuration [42](#page-49-2) programming [117](#page-124-3) SICL, using [118](#page-125-0) using [42](#page-49-3) VISA, using [119](#page-126-0)

### **W**

waveform data 2's complement data format [221](#page-228-0) bits and bytes [215](#page-222-0), [217](#page-224-0) commands for downloading and extracting [234](#page-241-0)–[242](#page-249-0), [332](#page-339-1)–[341](#page-348-1), [243](#page-250-0) DAC input values [218](#page-225-0) data requirements [215](#page-222-1) encrypted data [231](#page-238-0), [234](#page-241-1)–[239](#page-246-1), [215](#page-222-2), [234](#page-241-0), [237](#page-244-1)–[238](#page-245-0) I and Q interleaving [221](#page-228-1) LSB and MSB [216](#page-223-0) saving to a text file for review [246](#page-253-1) waveform download utilities differences [258](#page-265-1) waveform downloads advanced programming languages, using [252](#page-259-1) download utilities, using [258](#page-265-1) HP BASIC, using [305](#page-312-1)–[310](#page-317-0) memory [228](#page-235-0) allocation [230](#page-237-0), [319](#page-326-2) size [232](#page-239-1), [320](#page-327-1) volatile and non-volatile [228](#page-235-0) samples [225](#page-232-1), [250](#page-257-1), [225](#page-232-1)

troubleshooting files [313](#page-320-0) using advanced programming languages [252](#page-259-1) with Visual Basic 6.0 [302](#page-309-0) waveform files creating [213](#page-220-0) downloading [213](#page-220-0) waveform generation  $C++263$  $C++263$ HP Basic, using [305](#page-312-0) MATLAB, using [285](#page-292-0) Visual Basic 6.0, using [300](#page-307-0) waveforms loading [255](#page-262-0) playing [255](#page-262-0) sequences, building [257](#page-264-0) verifying [255](#page-262-0), [349](#page-356-0) W-CDMA modulation data, FIR filter *[See](#page-370-0)* FIR web server communicating with [11](#page-18-0) esg [14](#page-21-0) internal [340](#page-347-0) Keysight mxg [14](#page-21-1) **Windows** 2000 [46](#page-53-0), [6](#page-13-0) 98 [5](#page-12-0) ME [5](#page-12-0) NT [5](#page-12-0), [8](#page-15-0) Vista Business [6](#page-13-0) XP [6](#page-13-0), [46](#page-53-0) WriteIEEEBlock [302](#page-309-0)

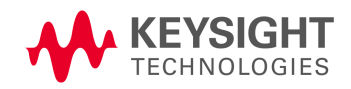